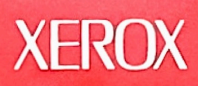

# **ANALYST User Guide**

# **Xerox Special Information Systems**

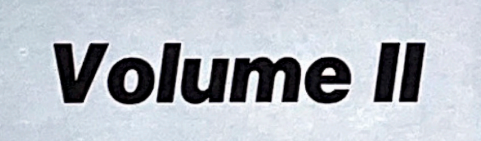

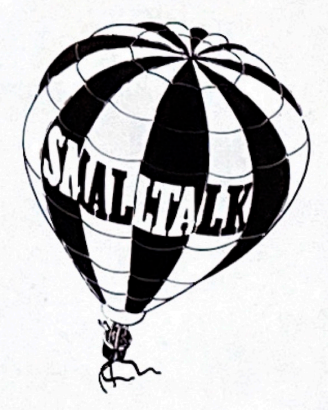

# The ANALYST (tm) V3.0

# **User Guide**

Volume 2

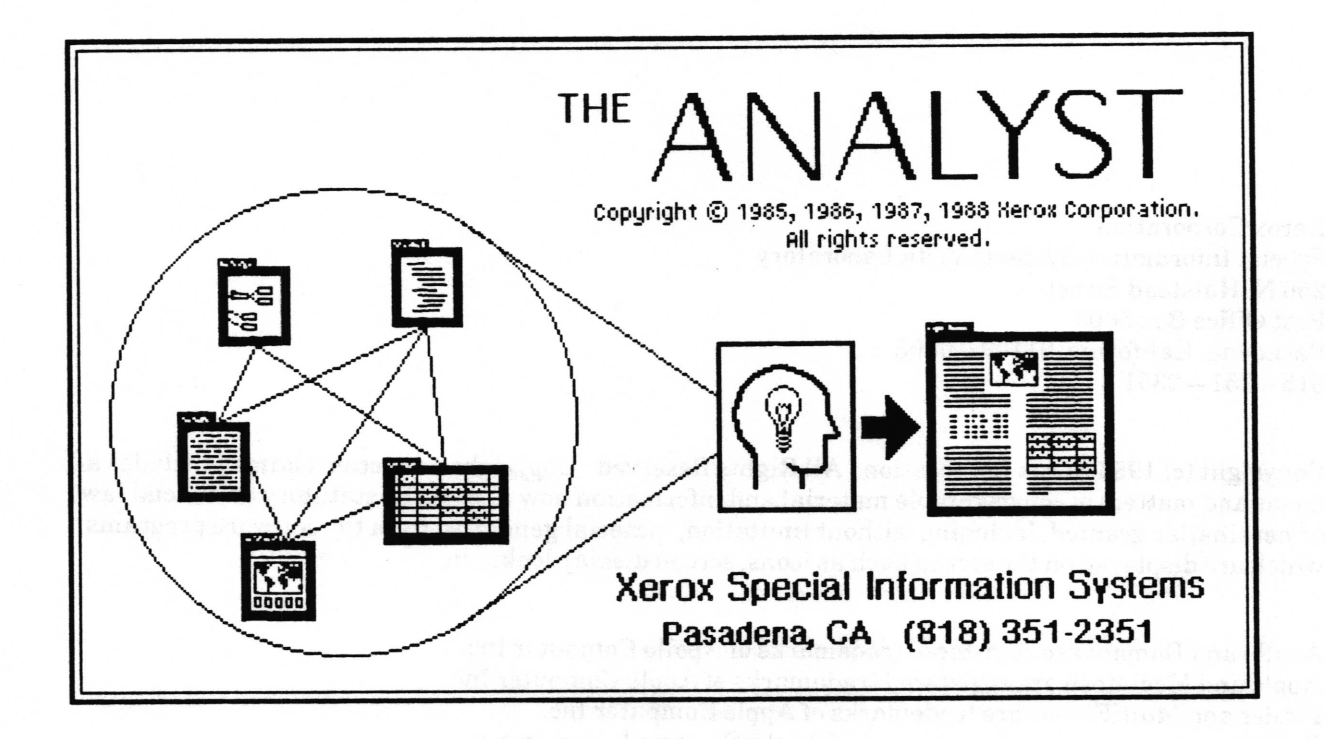

**Xerox Corporation** Special Information Systems Vista Laboratory 250 N. Halstead Street Post Office Box 5608 Pasadena, California 91109-0608  $818 - 351 - 2351$ 

Copyright (c) 1988 Xerox Corporation. All Rights Reserved. Copyright protection claimed includes all forms and matters of copyrightable material and information now allowed by statutory or judicial law or hereinafter granted, including without limitation, material generated from the software programs which are displayed on the screen such as icons, screen display looks, etc.

Apollo and Domain are registered trademarks of Apollo Computer Inc. Apple and Macintosh are registered trademarks of Apple Computer Inc. Finder and MultiFinder are trademarks of Apple Computer Inc. POSTSCRIPT is a registered trademark of Adobe Systems Incorporated. Smalltalk - 80 is a trademark of ParcPlace Systems, Inc. Sun workstation, Sun-2 and Sun-3 are registered trademarks of Sun Microsystems, Inc. Tektronix, Tek, and UTek are registered trademarks of Tektronix, Inc. UNIX is a registered trademark of AT&T Information Systems. XDE, 8010, 6085, Ethernet, and Interpress are trademarks of Xerox Corporation.

Changes are periodically made to the information herein; changes, technical inaccuracies or typographical errors will be corrected in subsequent editions.

This manual was written, formatted and illustrated using The Analyst Document System.

Printed in U.S.A.

# Table of Contents

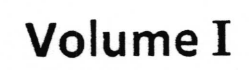

Introduction

Logging In

System Interface

Information Centers

Document System

# Volume II

Chart Editor

Databases

Forms

Map Editor

**Outlines** 

Simple Text

Sketch Editor

Spreadsheets

System Administration

Release Notes

Glossary

Index

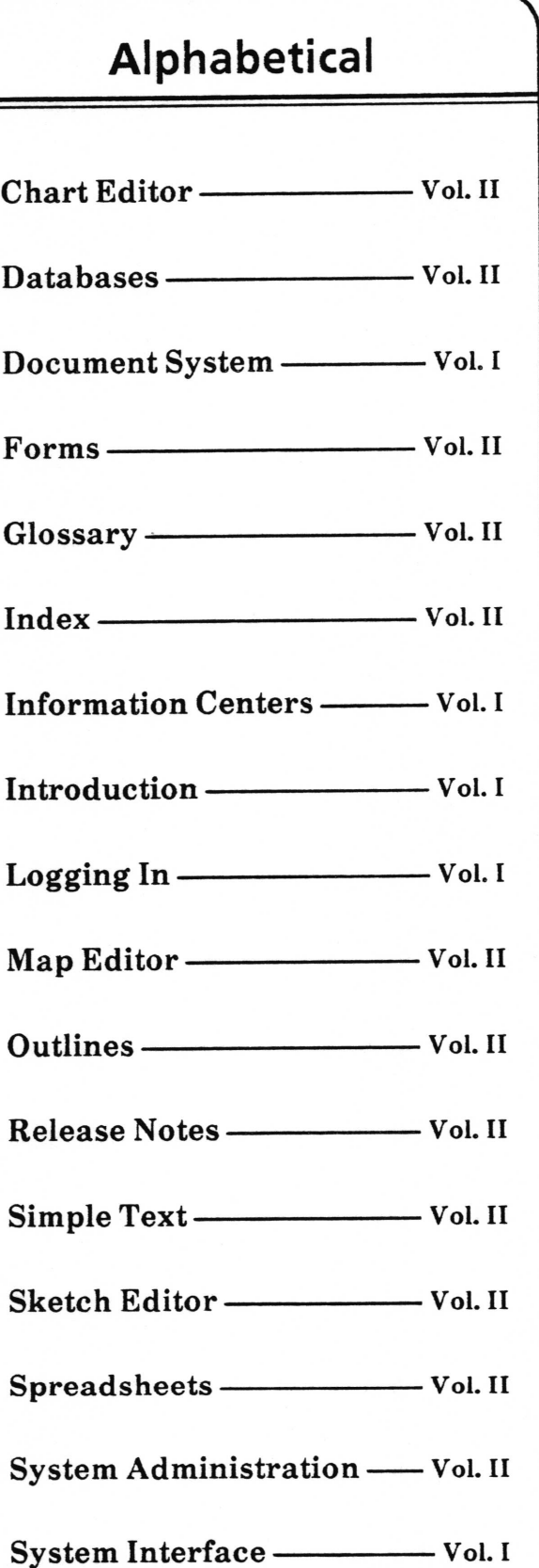

Copyright (c) 1988 Xerox Corporation. All rights reserved. 15 and 14 September 1988

-

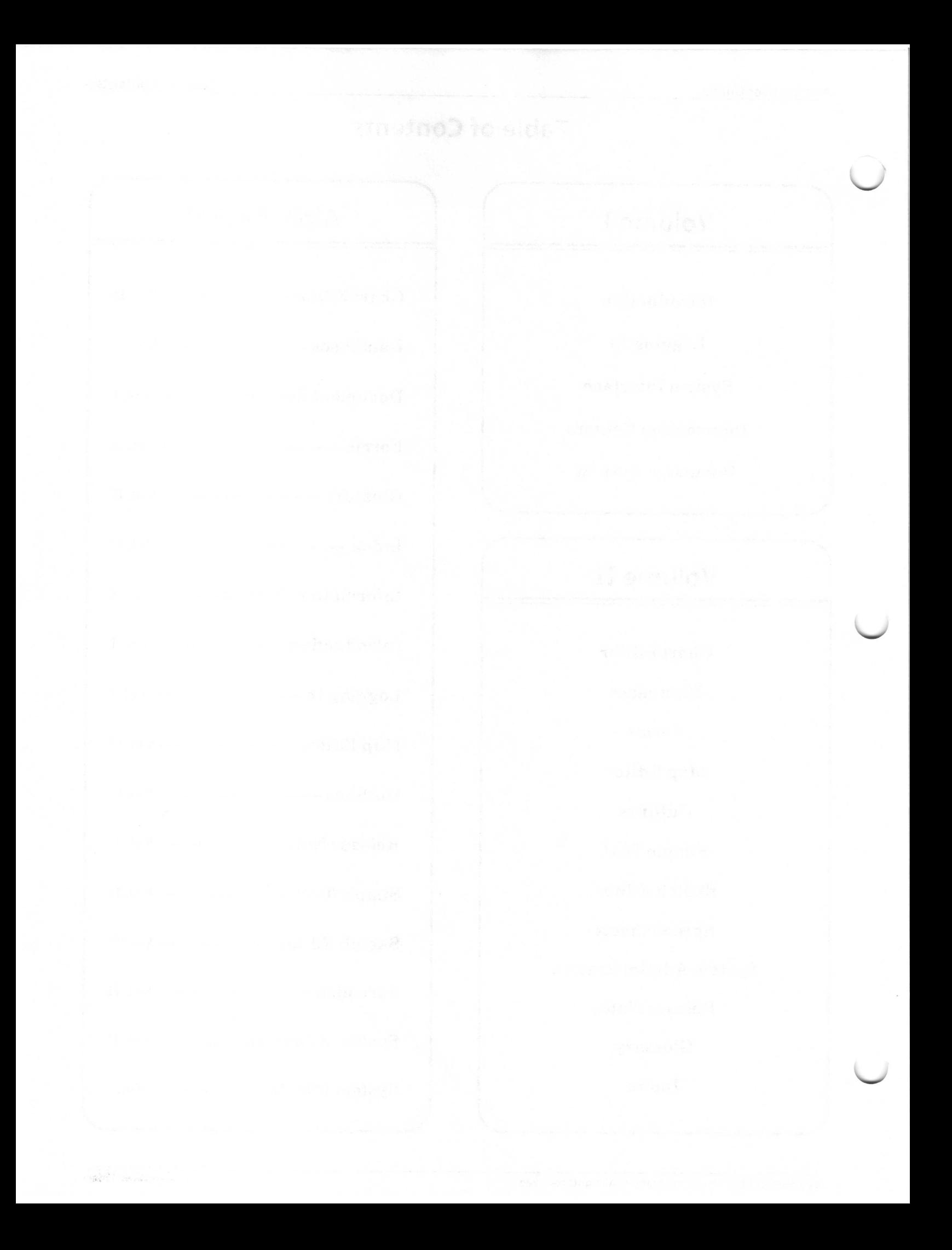

# Table of Contents

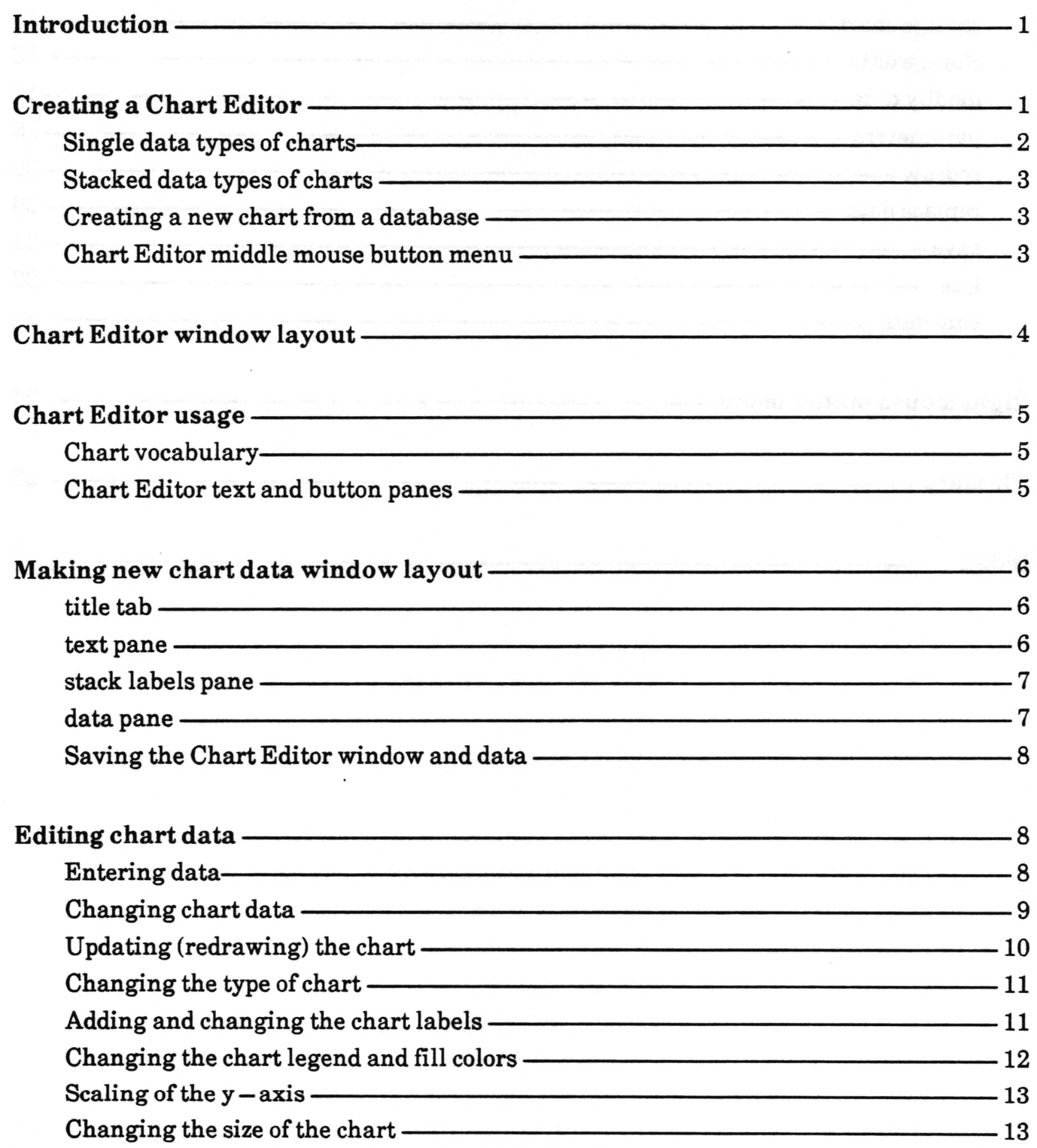

 $\subset$ 

 $\subset$ 

 $\subset$ 

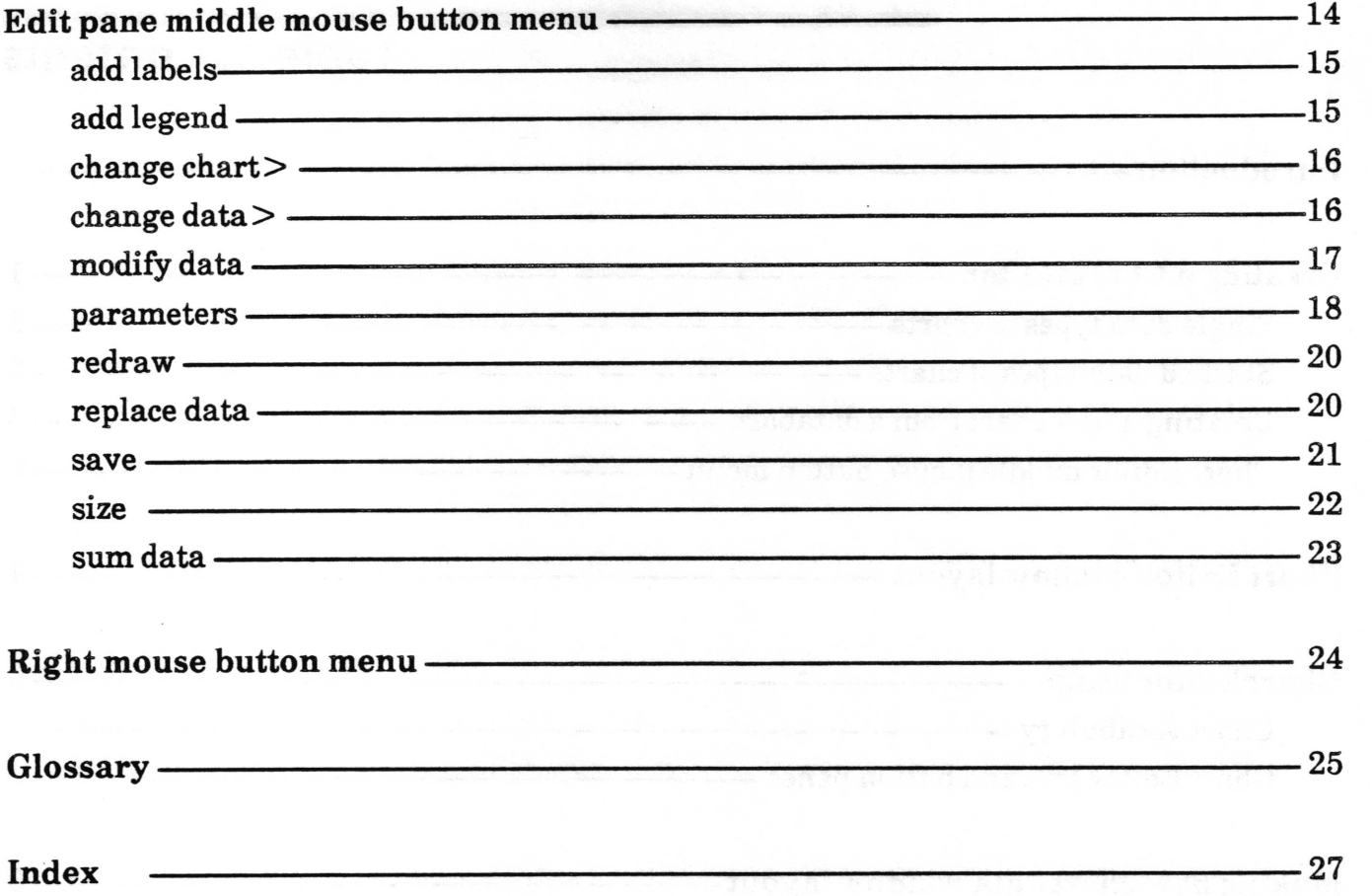

# Chart Editor

The Chart Editor is a data-driven graphics tool that uses your data to produce different types of charts. You can produce pie, bar, or line charts, clustered and stacked bar charts, or  $x-y$ scatter plots. You may use data which is already available from a Database or create your own data as you go along. The Chart Editor also has all the features of the Sketch Editor for bitmap manipulation.

# Creating a Chart Editor

To open a new, blank Chart Editor, select Graphics Pad from the middle mouse button system menu. A What sort of Graphics pad? QBox appears. Select Chart. The various Size selections are the same as described in the Sketch Editor section of this User Guide.

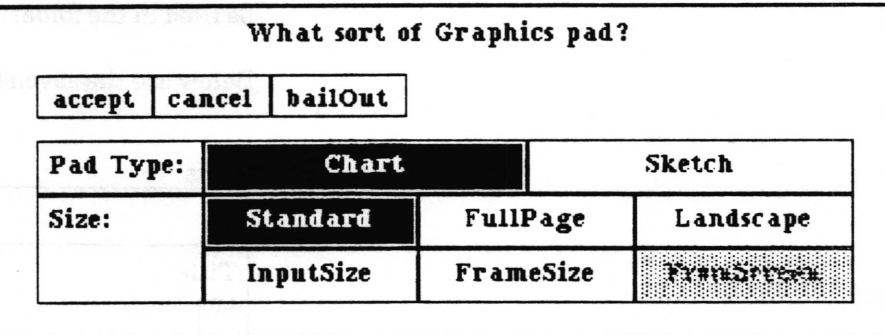

After placing the Chart Editor window on the screen, when you move the cursor into the edit pane, a Make new chart QBox will appear. Enter a title for your chart as you want it to appear in an Information Center, select the type of chart you want to make, and accept the QBox. You can later switch among the single data family of charts (Bar, Line, Pie and XY) or stacked data family of charts (StackedBar, Stackedline, and ClusteredBar), but once you have entered your data, you cannot switch to the other family of chart types.

 $\backslash$ 

 $\backslash$ 

 $\backslash$ 

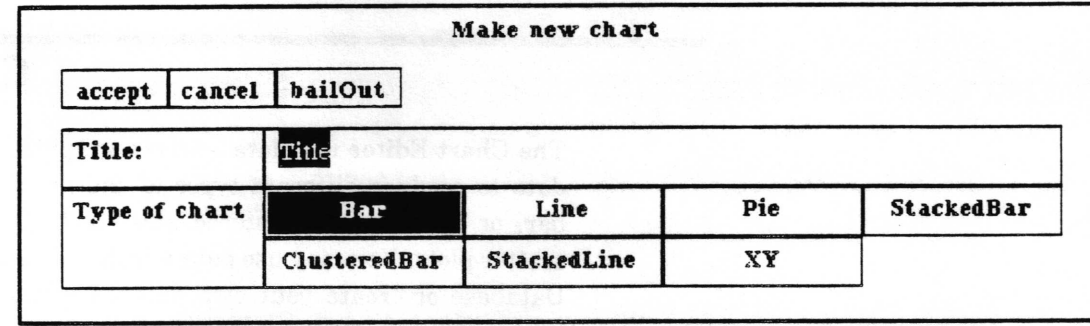

After accepting the QBox, the New Chart Editor window will open, ready for editing. An Origin cursor will appear, prompting you to frame a Making new chart data window. See the "Making new Chart Data window" subsection of this document for details. A new Chart cannot be saved and stored as an Information Center item until some data has been entered through the Making new chart data window.

When the chart is saved for the first time, a File request QBox will prompt for a file Name, Keywords, Information Center, Classifrcation and Controls parameters and Filing Method. After accepting this QBox, the name of the chart and this icon  $\ln 1$  will be frled in the folder.

Below are the seven types of charts you can create.

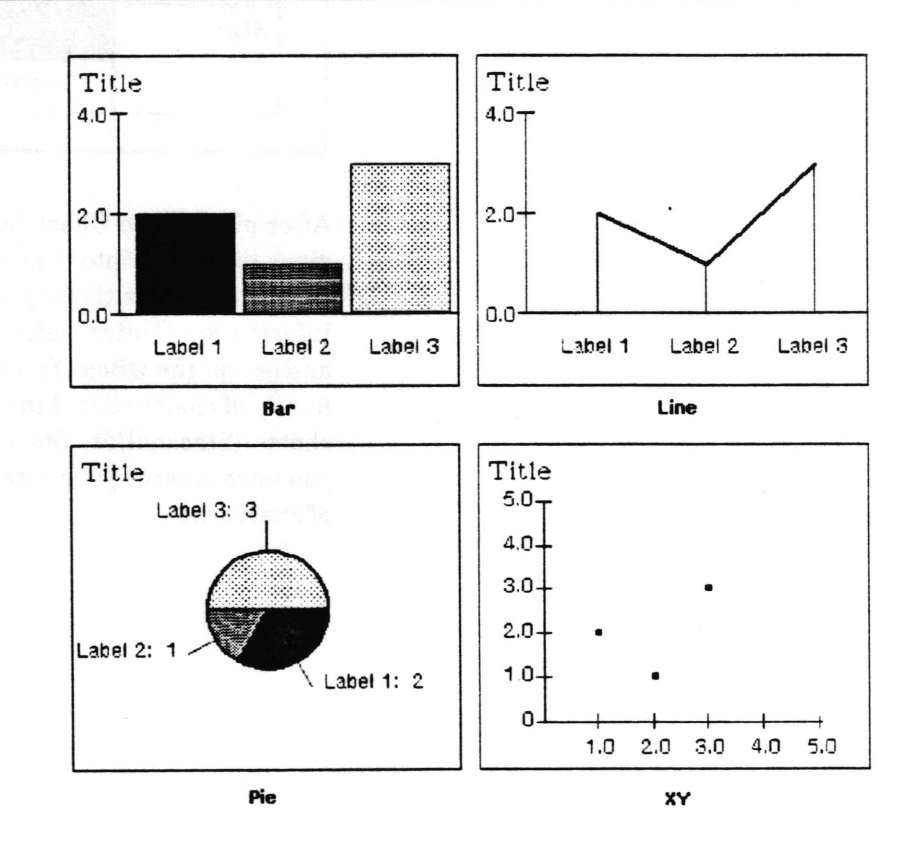

#### Sinqle data types of charts

#### Stacked data types of charts

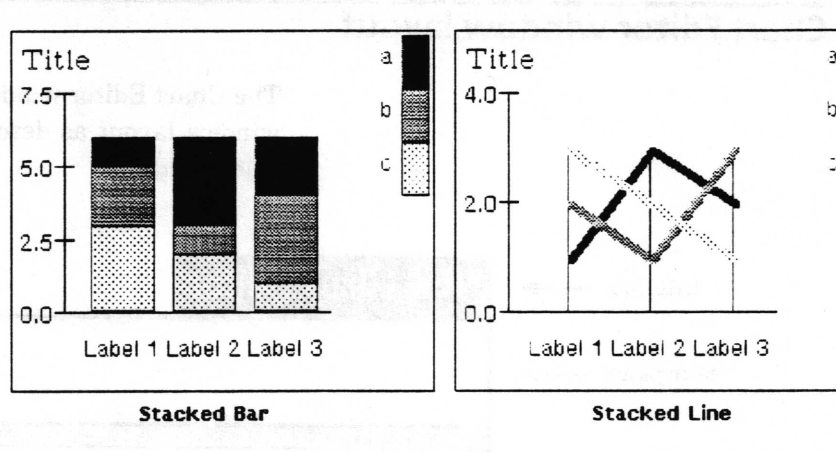

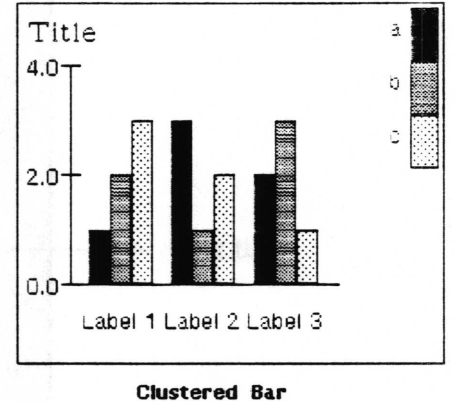

#### Creatinq a new chart from a database

To open a new Chart using data from database records, refer to the Database documentation in this User Guide. The middle mouse button menu option utilities > chart data in the Database window's hits pane is used to create the Chart Editor.

#### Chart Editor middle mouse button menu

A third way to create a chart is by using the Chart Editor's middle mouse button menu item change data> replace data. This selection enables you to replace the contents of the current chart with a new chart, including choosing a new type of chart and entering new data,. This new chart can overwrite the existing item in the Information Center, or can be filed as a new item in an Information Center.

# **Chart Editor window layout**

The Chart Editor window layout is the same as the Sketch Editor window layout as described in the Sketch Editor section of this User Guide.

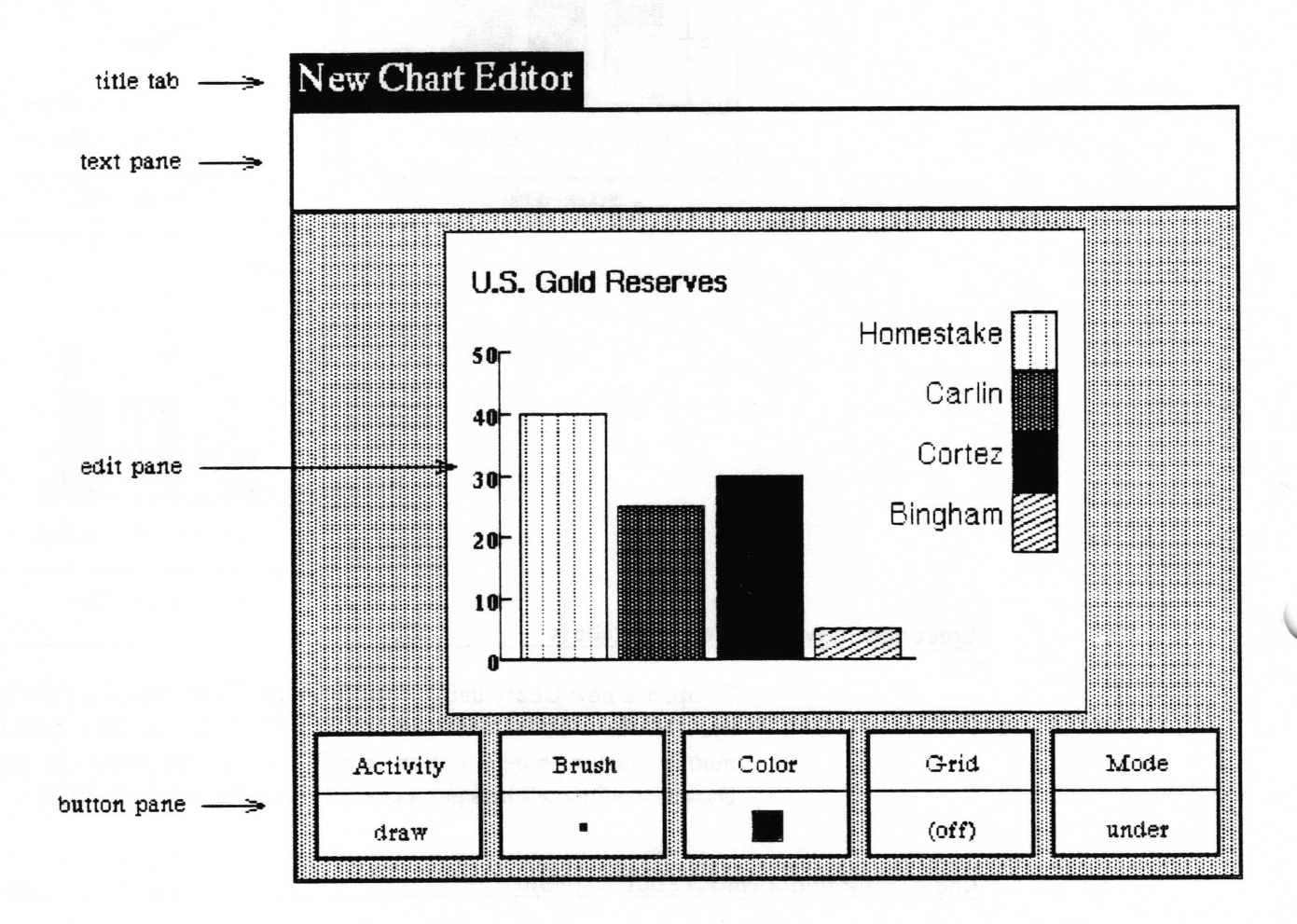

# Chart Editor usage

#### Chart vocabularv

The edit pane will display the data you have entered as the type of chart you selected. Below is an illustration of the terms used in this section to describe what is displayed in the Chart Editor edit pane by the Chart Editor itself. The terms illustrated below are defined in the Glossary of this section.

**FIRSTE** 

Since the Chart Editor edit pane also works as a Sketch Editor edit pane, you may add additional images to the chart by using the Chart Editor button pane. Refer to the Sketch Editor section for a complete description of the use of the button pane.

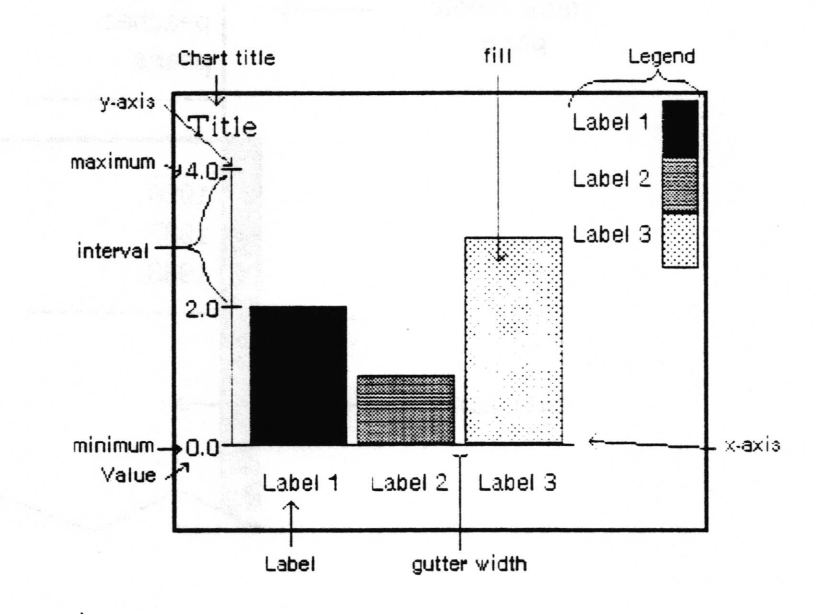

#### Chart Editor text and button panes

The Chart Editor's text and button panes work like the Sketch Editor's. The Brush can be applied anywhere within the Chart Editor's edit pane, just as with the Sketch Editor. It is the chart data window, described in the next section, which actually puts the data into the edit pane. The features of Sketch Editor, however, may be used to enhance the Chart, for example, by changing the Color of the fillings of the bar or pie chart.

 $\overline{\phantom{a}}$ 

 $\subset$ 

 $\backslash$ 

# Making new chart data window layout

A new Chart Editor data item cannot be saved and stored in an Information Center until it contains some data. The chart data window allows the user to enter and modify the data which reside in the Chart Editor. Depending on the data type, there will be two (single) or three (stacked) panes from top to bottom.

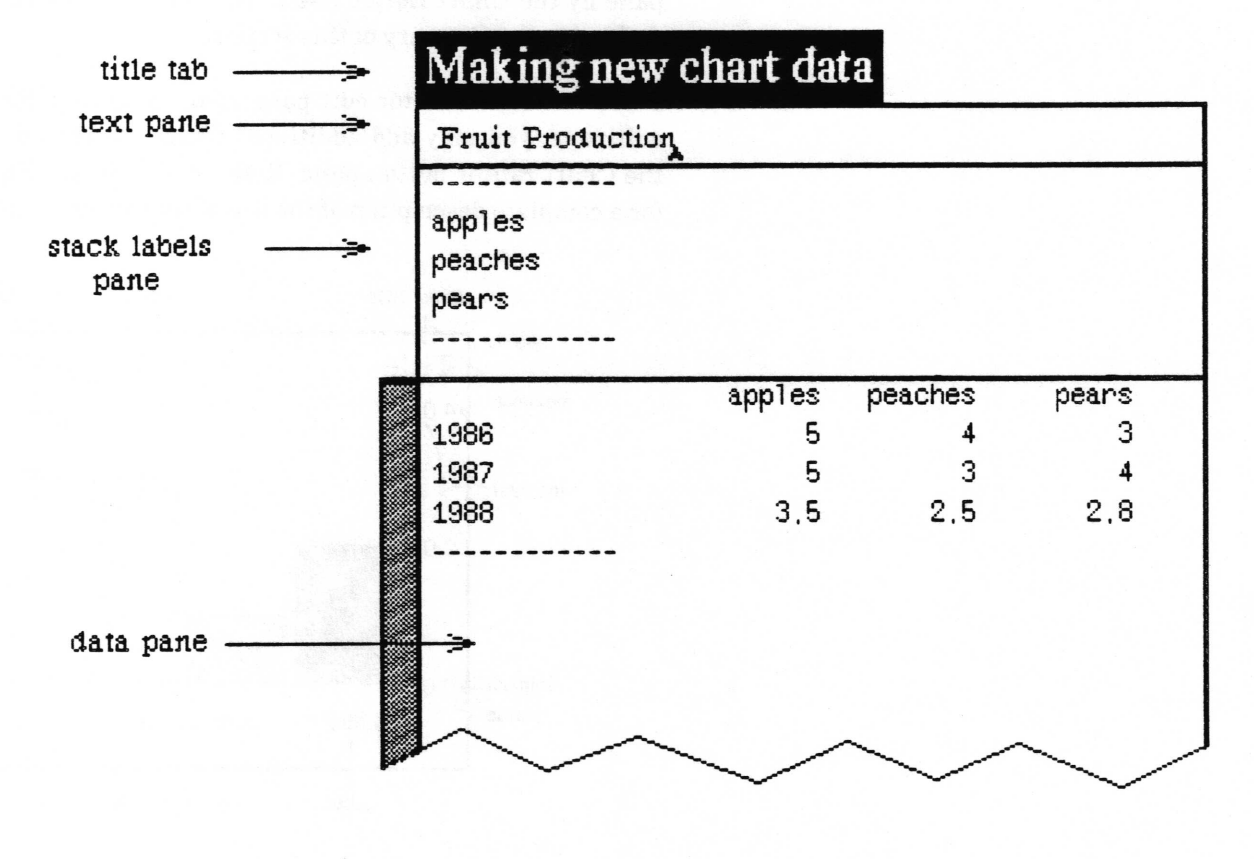

title tab

The *title tab* contains a name which indicates how the data editor was called by the user. A Making new chart data tab indicates that the data is required for a new Chart Editor. An Editing Chart Data tab indicates that the user has selected change data> modify data or replaee data to edit an existing Chart.

#### text pane

The text pane is a simple text editor pane where you may type and/or edit the chart title as it is to appear in the edit pane of the Chart Editor.

#### stack labels pane

The stack labels pane is used to enter and edit the names of the components of a stacked data ehart (Stacked Bar, Stacked Line, or Clustered Bar). Rather than accepting type- in, it contains <sup>a</sup> middle mouse button menu which allows the user to select the action and perform any typing in QBoxes.

copy cut paste enter data edit data chart data

QBoxes.

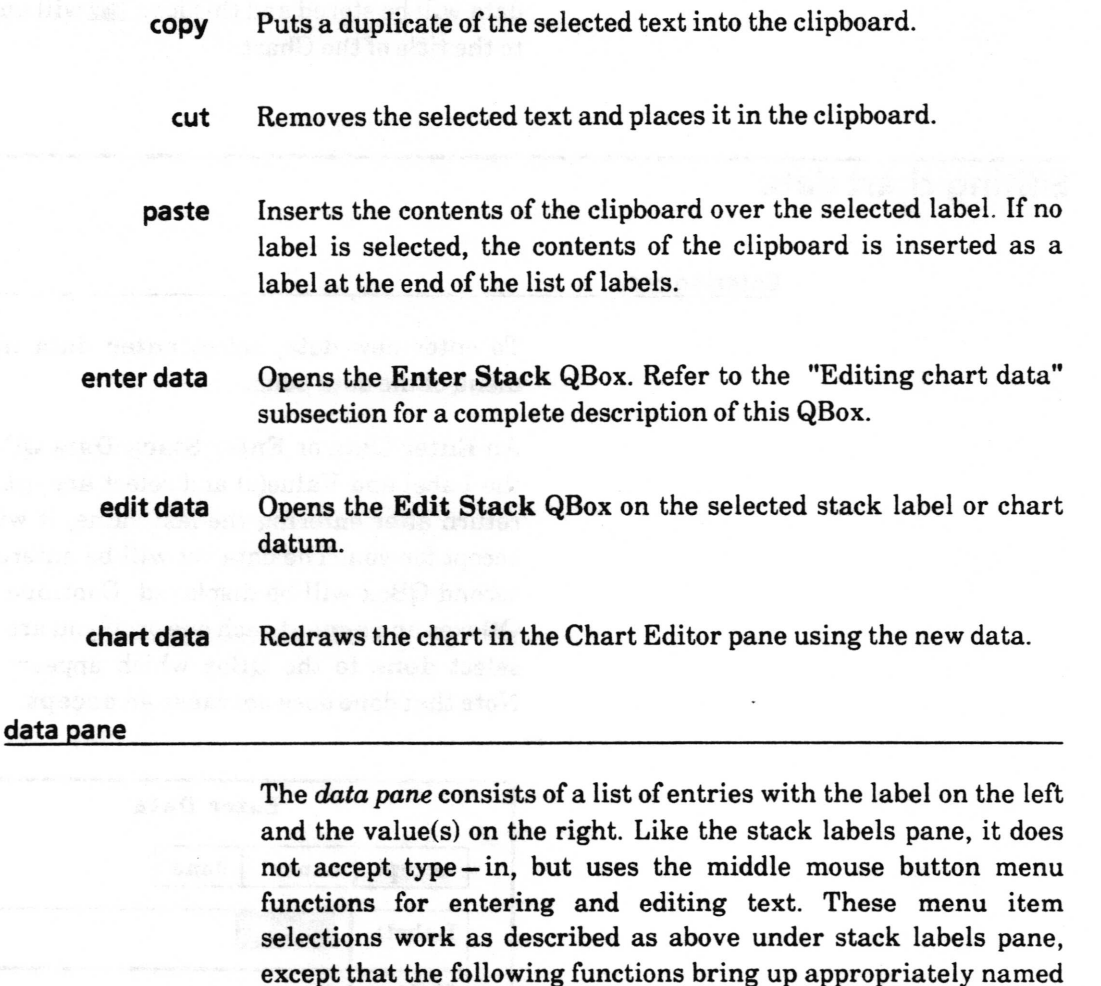

 $\backslash$ 

 $\checkmark$ 

 $\subset$ 

enter data Opens the Enter Data QBox. Refer to the "Editing chart data" subsection for a complete description of this QBox.

edit data Opens the Edit Data or Edit Stack Data QBox on the selected stack label or chart datum.

#### Saving the Chart Editor window and data

Once data has been entered, the Chart Editor will draw the chart into the edit pane. This is done by selecting chart data from the stack labels or data pane middle mouse button menu. The chart image in the edit pane and the data that produced it may be saved as a chart item in an Information Center by selecting save from the edit pane middle mouse button menu. If the window was opened from an existing Chart or has already been saved once, a Confirmer will appear asking whether to overwrite the saved version. If you select no, or the chart has never been saved, a File request QBox will appear for you to Iill out. The Chart and its data will be stored and this icon **nd** will appear in the folder next to the title of the Chart.

## Editing chart data

#### Enterino data

To enter new data, select enter data from the middle button menu of the data pane.

An Enter Data or Enter Stack Data QBox will appear. Type in the Label and Value(s) and select accept. If you type a carriage return alter entering the last value, it will automatically select accept for you. The data set will be entered in the window and a second QBox witl be displayed. Continue entering data into the QBoxes and accept each one or, if you are finished entering data, select done to the QBox which appears after your last entry. Note that done does nof cause an accept.

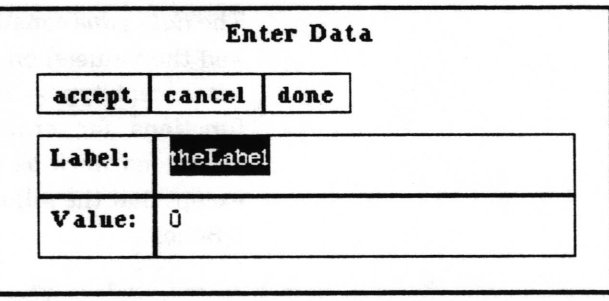

Entering the stack labels in the stack labels pane works exactly the same way, except that the middle mouse item enter data in this pane brings up an Enter Stack QBox in which to type the names of the stack labels. The middle mouse item enter data pane brings up the Edit Stack Data QBox showing the known stack labels to the left.

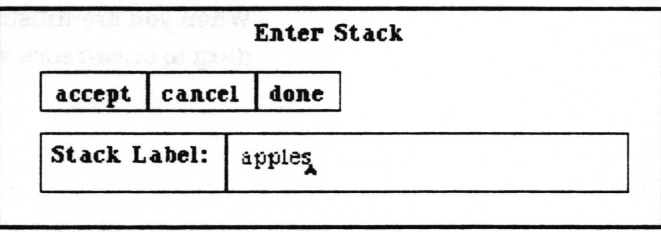

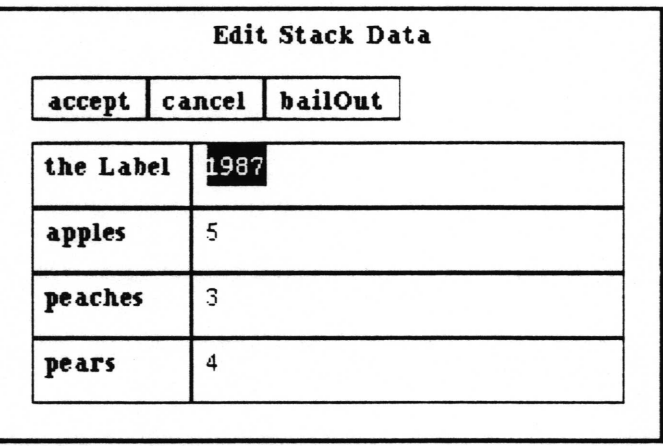

#### Chanqinq chart data

When you select change data $>$  modify data from the Chart Editor's edit pane middle button menu, a chart data window with the current data in it will be opened.

To modify an existing data entry in either the stack labels pane or the data pane, select the line containing it with the left mouse button and then select edit data. An Edit Data, Edit Stack or Edit Stack Data QBox will appear with the current values as defaults. Change the values and then accept the QBox. The change will be reflected in the window. Copy, cut and paste allow you to change the order of, or delete, data.

If you want to redraw the current Chart Editor's contents and enter and display new data, select change data> replace data from the Chart Editor's edit pane middle button menu. You will first be prompted with a Make new chart QBox to specify the chart title and type, and then an empty Making new chart data window will be opened. The new data will replace the old data for that Chart Editor, and if saved, the item in the Information Center will contain the new data and the new Chart. When save is selected, a Prompter will ask if you wish to overwrite the existing file.

## Updating (redrawing) the chart

IYhen you are finished entering and/or editing data, select chart data to draw/redraw the chart in the Chart Editor's edit pane.

 $\checkmark$ 

 $\backslash$ 

#### Chanqinq the type of chart

The type of the chart is changed in the Change set up QBox that is displayed by selecting change chart> parameters in the Chart Editor edit pane middle button menu. For single data, you may choose from Bar, Line, Pie, and XY. To use XY, however, your labels  $(x-axis)$  must be numerical values. For stacked data, you may choose from Bar, Cluster, or Line.

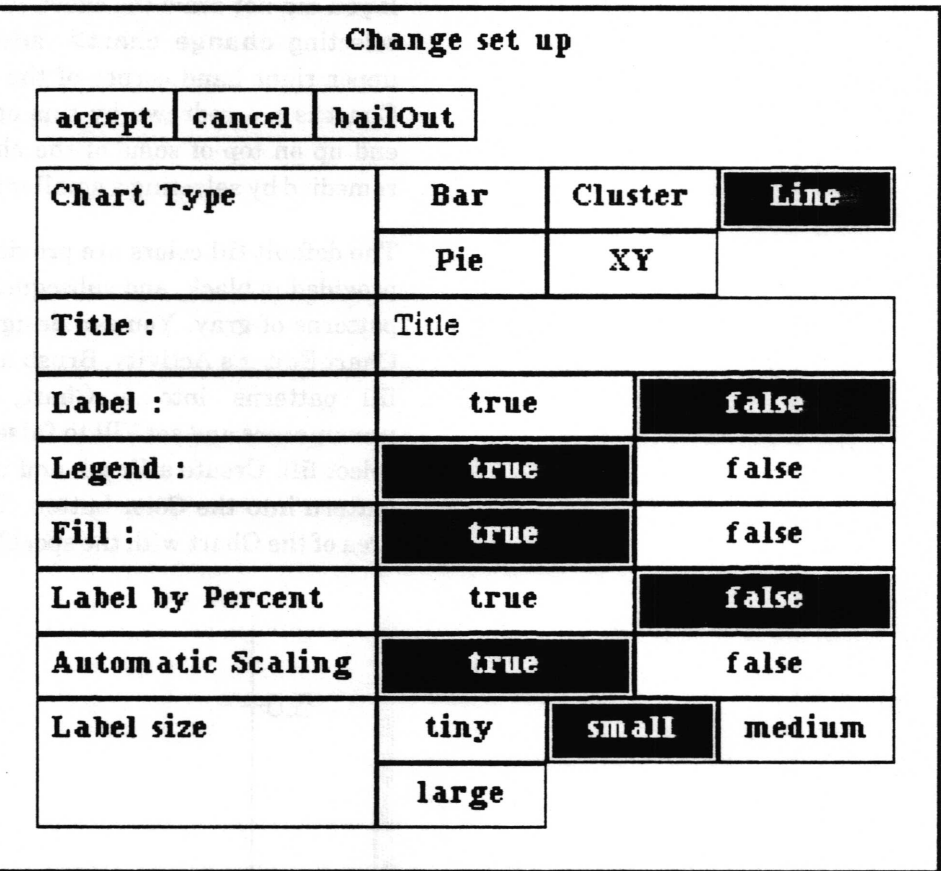

#### Adding and changing the chart labels

Whether or not the data labels are displayed on the  $x-axis$  is controlled by the Label freld in the Change set up QBox that is displayed by selecting change chart> parameters in the edit pane middle button menu. You may also control the size of the label text by using the Label size freld in that QBox. If the labels are overlapping each other, you can reduce the label size. Or if that is insufficient, remove the labels by setting Label: to false and just use a legend.

If you did not draw the chart with the labels and just want to add them onto the chart, selecting change chart> add labels will display them on the existing chart image with a text size of whatever is currently defined.

#### Changing the chart legend and fill colors

Whether or not a legend is created and displayed in the upper right hand corner of the ehart image is controlled by the Legend: freld in the Change set up QBox that is displayed by selecting change chart> parameters in the edit pane middle button menu. When Legend is true, you will usually want Fill to also be true, since otherwise the eolor identifiers will be blank.

If you did not draw the chart with the legend and want to add it, selecting change chart> add legend will display it in the upper right hand corner of the existing chart image. Since the Chart is not redrawn by this option, the legend will frequently end up on top of some of the charted data. This can usually be remedied by selecting a smaller Label size parameter.

The default fill colors are provided by the system. The first color provided is black, and subsequent colors are varying shades and patterns of gray. You can design your own fill colors, using the Chart Editor's Activity, Brush and Color buttons. To insert these fill patterns into a Chart, first select change chart> parameters and set Fill to false. Then use the Activity button to select fill. Create a Brush and use copy and paste to insert the pattern into the Color button. Then use the crosshair to fill the area of the Chart with the specified Color.

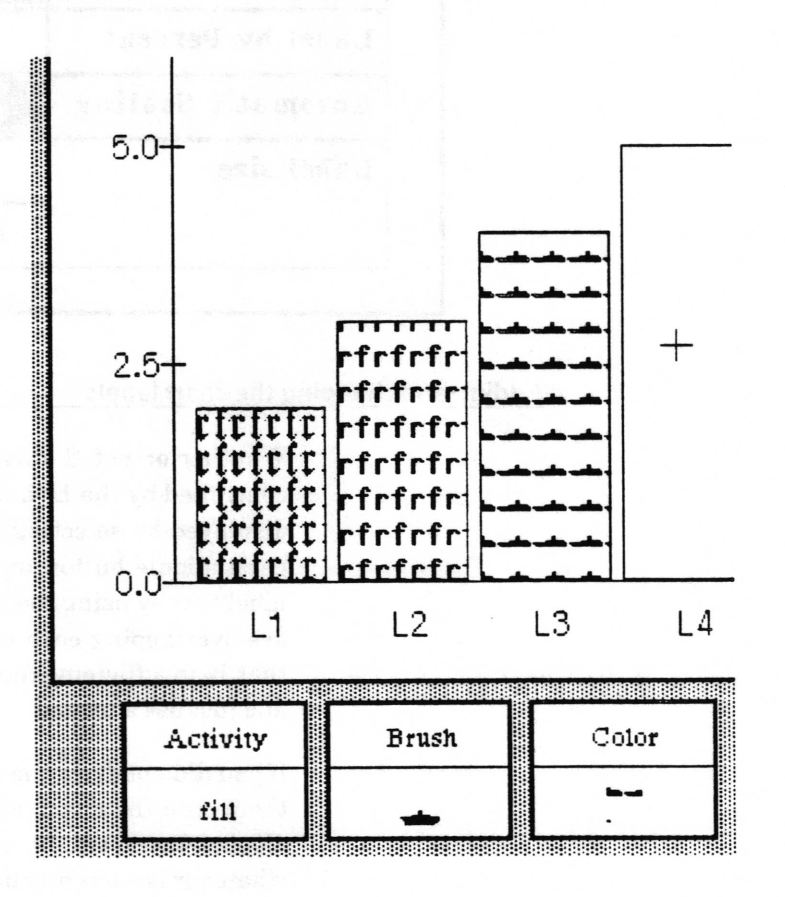

 $\overline{\phantom{a}}$ 

#### Scaling of the  $y - axis$

The Chart Editor will automatically frgure out the scaling of the y-axis unless you disable the scaling feature. To enter your own scaling, select change chart> parameters in the edit pane middle button menu. Then select false in the Automatic Scaling field on the Change set up QBox. You can also choose whether or not to let the system recalulate the interval. When automatic scaling has been disabled, every time the chart is drawn this QBox will appear for you to Iill in with the scaling parameters. It will be filled with the values the automatic scaling would have used. (Unfortunately, the chart does not currently save the values you fill in and that the chart is drawn with, so you must reenter them every time).

A QBox will open to allow you to enter the Maximum, Minimum, Interval, and gutter width  $(x-axis)$ .

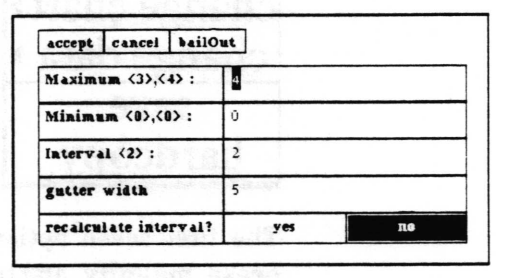

Maximum is the largest value on the  $y - axis$ . Next to Maximum in the QBox, the largest value in your data is displayed inside a set of angle brackets, and then the value the automatic scaling would have used is displayed inside a set of angle brackets. Minimum is the smallest value on the  $y-axis$ . Following its freld label in the QBox is displayed inside angle brakets the minimum value in your data (or 0 if it is lower), and then the value the automatic scaling would have used. Interval is the number of units between display of  $y-axis$  labels. Following its freld label in the QBox the interval that would have been used by automatic scaling is displayed. If you select yes in recalculate interval?, the Chart Editor will automatically recalculate the interval for you based on the values you enter for Maximum and Minimum. The gutter width field refers to the distance in screen pixels between display of the bars in a bar chart, or sets of bars in a clustered bar chart. By changing this value, you are also changing the width of the bars.

#### Chanqinq the size of the chart

The Chart Editor middle button menu option change chart> size will let you frame a size for the chart to be redrawn. It will open a new Chart Editor and pass the data from your current chart to it.

# Edit pane middle mouse button menu

The middle mouse button controls the popup menu for the edit pane.

reset accept cancel copy paste erase magnify<br>redraw change chart> change data save hardcopy

The first seven options, reset, accept, cancel, copy, paste, erase, magnify, and the last option, hardcopy, are as defined in Sketch Editor and will not be repeated here.

# add labels

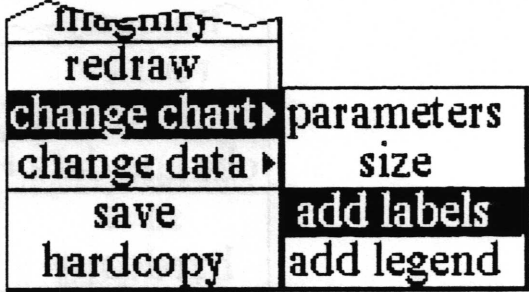

**Concept** Displays the data labels below the  $x-axis$  on the currently displayed chart using the currently defrned label size.

**Procedure Select change chart> add labels** from the popup menu.

Effect The labels will be displayed, regardless of whether they are already displayed.

#### Related topic Adding and changing the chart labels

add leqend

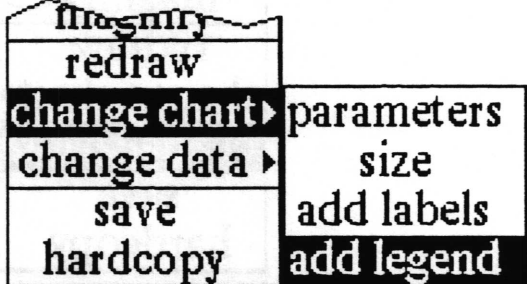

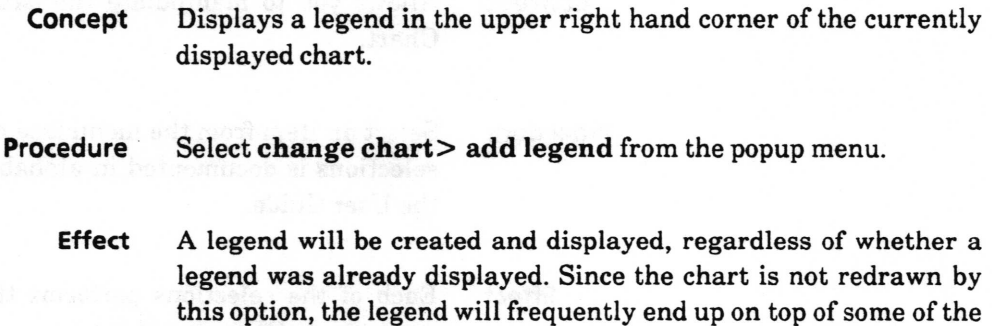

Related topic Changing the chart legend and fill colors

charted data.

 $\left($ 

 $\sqrt{2}$ 

 $\sqrt{2}$ 

# change chart>

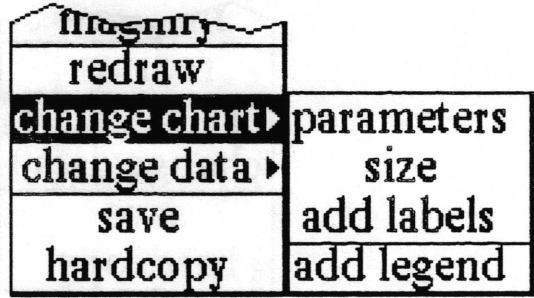

Concept Allows you to alter the appearance of the chart in the Chart Editor window.

Procedure Select an item from the menu tree change chart>. Each of these selections is documented in alphabetical order in this section of the User Guide.

Effect Each of the selections performs the action listed, or opens an appropriate QBox.

# change data>

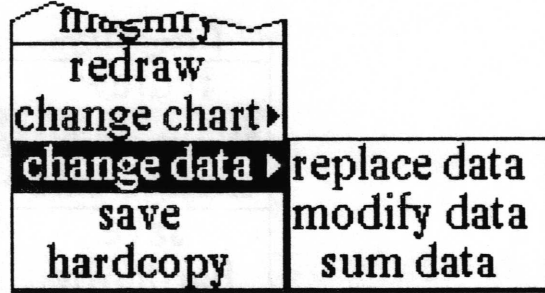

- Concept Allows you to manipulate the data which is used to draw the Chart.
- Procedure Select an item from the menu tree change data>. Each of these selections is documented in alphabetical order in this section of the User Guide.
	- Effect Each of the selections performs the action listed, or opens an appropriate QBox or windnow.

# modify data

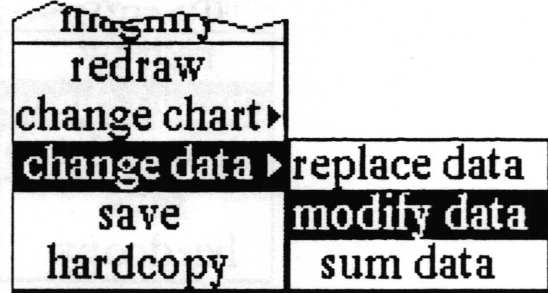

Concept Allows you to edit the chart data.

Select change data> modify data from the middle button menu in the edit pane. An Origin cursor will prompt you to frame a chart data window which will contain the current chart data values. Procedure

Effect Opens a Chart Data window for editing the chart data.

To modify an existing data entry in either the stack labels pane or the data pane, select the line containing it with the left mouse button and then select edit data. An Edit Data, Edit Stack or Edit Stack Data QBox will appear with the current values as defaults. Change the values and then accept the QBox. The change will be reflected in the window. Copy, cut and paste allow you to change the order of, or delete, data.

## parameters

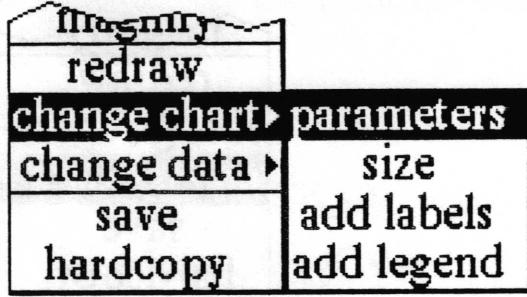

Concept Used to set (change) most of the chart drawing parameters.

Procedure Select change chart> parameters from the middle button menu in the edit pane. This will display the Change set up QBox with the current parameters.

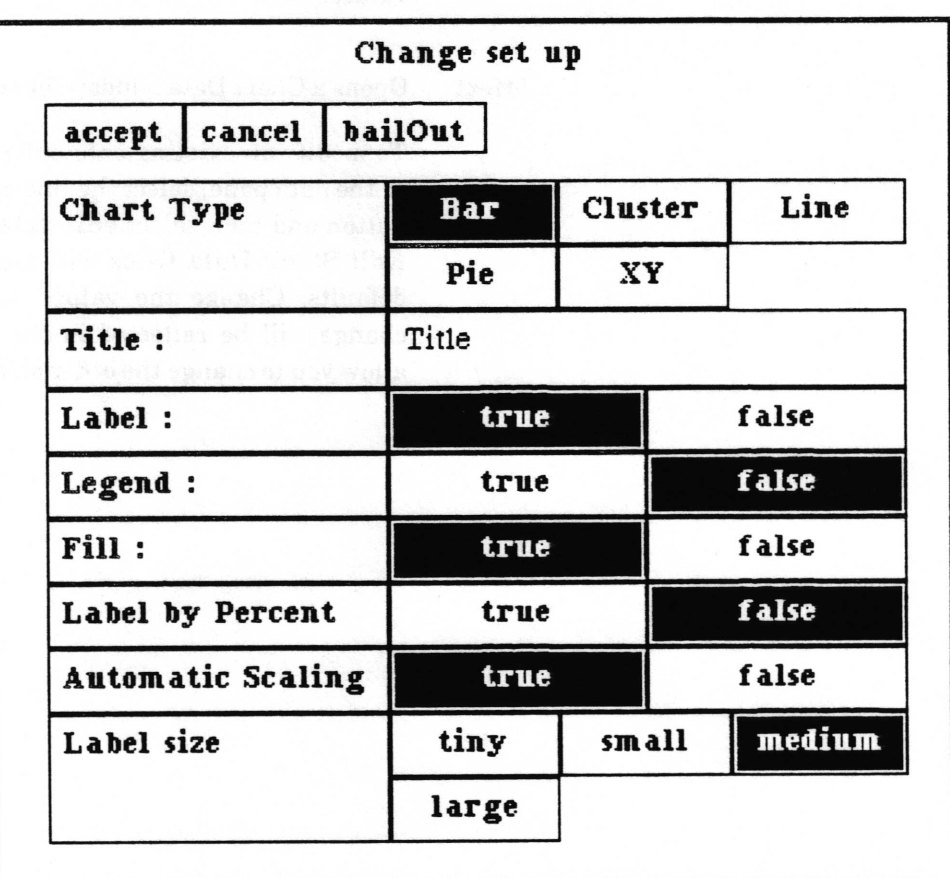

#### **Chart Type**

See the "Chart vocabulary" and "Changing the type of chart" subsections for an explanation and illustration of the chart types.

### Title:

This is the text that will be displayed in the upper left-hand corner of the chart. If you do not want any title automatically put on, delete the contents of this freld.

#### Label:

This parameter controls whether or not to display the data labels on the  $x-axis$ . True will display the labels; false will not display them. See the "Changing the chart labeling" subsection above.

#### Legend:

This is whether or not to display a legend in the upper right hand corner of the chart. See the "Changing the chart legend" subsection above.

#### Fill:

This is whether or not to fill the bars or pie segments with a color pattern. Probably the only reason to make this false is if you plan to create your own patterns as Colors.

#### Label by Percent

This parameter is for pie charts. If this is true and Label: is true, the pie chart segments will be labeled with a percentage figure instead of label: value. The legend does not change.

#### Automatic Scaling

This determines whether the Chart Editor will do all the  $y-axis$  scaling for you, or you will specify what to use each time the chart is drawn. See the "Scaling of the  $y-axis$ " subsection above. If this parameter is false, the scaling QBox also will allow you to specify the gutter width  $-$  the horizontal distance between bars in a bar chart.

#### Label size

This determines how large the labels (if Label: is true) will be.

When the QBox is accepted the chart will be redrawn using the new set of parameters.

Effect

 $\checkmark$ 

 $\backslash$ 

 $\subset$ 

## redraw

Пмстн redraw change chart change data  $\rightarrow$ saYe hardcopy

Concept Forces the chart to be redrawn from the chart data according to the current parameters.

Procedure Select redraw from the popup menu.

Effect This has the same effect as selecting chart data from a Chart Data window menu. Any Sketch Editor type bit editing that has been done will be erased.

## replace data

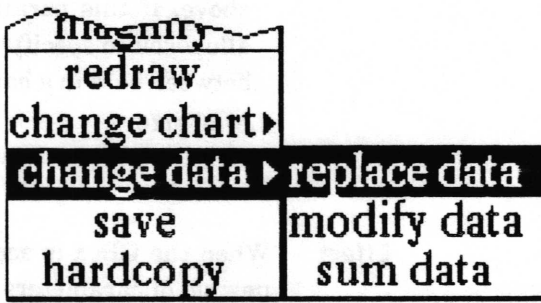

Concept Erases any existing chart data and starts the data creation process.

Procedure Select change data> replace data from the popup menu. The Make new chart QBox will be displayed. An origin cursor will prompt you to frame a Chart Data window in which to enter the new data. See the subsections of this document entitled "Making new chart data window layout" for details on the use of this window, and "Entering data" on use of the chart data window.

**Effect** When the Make new chart QBox is accepted, any existing chart data is wiped out. The data creation process is restarted.

#### save

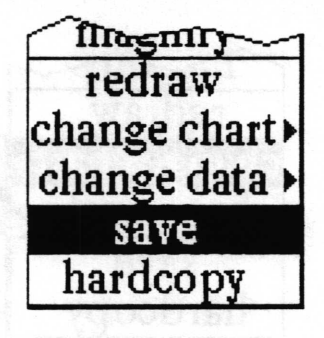

Concept Stores the chart image in one or more Information Centers.

#### Procedure

Select save from the popup menu. If the Chart Editor window was opened from an existing chart or has already been saved once, a Confirmer will prompt whether to overwrite the chart item. If you select no, or the chart has never been saved, a File request QBox will appear.

Effect

Writes the chart image in the edit pane, and the data that produced it, to disk as a chart item in one or more Information Centers.

### size

| िल्हिली पु               |            |
|--------------------------|------------|
| redraw                   |            |
| change chart> parameters |            |
| change data >            | size       |
| save                     | add labels |
| hardcopy                 | add legend |

Concept Allows you to change the size of the chart.

Procedure Select change chart> size from the popup menu. You will be required to confirm this command if the chart image has been changed since the window was opened or last saved. An Origin cursor will prompt you to frame a rectangle of the size you want the Chart to be. Another Origin cursor will prompt you to place a new Chart Editor window on the screen.

**Effect** The original Chart Editor window will be closed. The new Chart Editor window will draw the chart in its editing pane using the data passed to it from the old window.

## sum data

t

| $\pi$                      |             |
|----------------------------|-------------|
| redraw                     |             |
| change chart>              |             |
| change data > replace data |             |
| save                       | modify data |
| hardcopy                   | sum data    |

Concept Combines entries with the same label into one entry by summing their data values.

Procedure Select change data> sum data from the middle button menu in the edit pane.

Effect The values of any data entries that have the same label will be summed and the chart redrawn. If a Chart Data window was open, it will be closed. The original data will be changed (so if you open a Chart Data window you will only see one entry with each label).

> For example, if you have a entry with label "Jones" and value '20", and another entry with label'Jones" and value "10', gum data will combine the two entries into a single entry with label "Jones" and value "30".

# Right mouse button menu

This pane is the same as the right mouse button menu which is fully described in the System Interface section of this document.

# **Glossary**

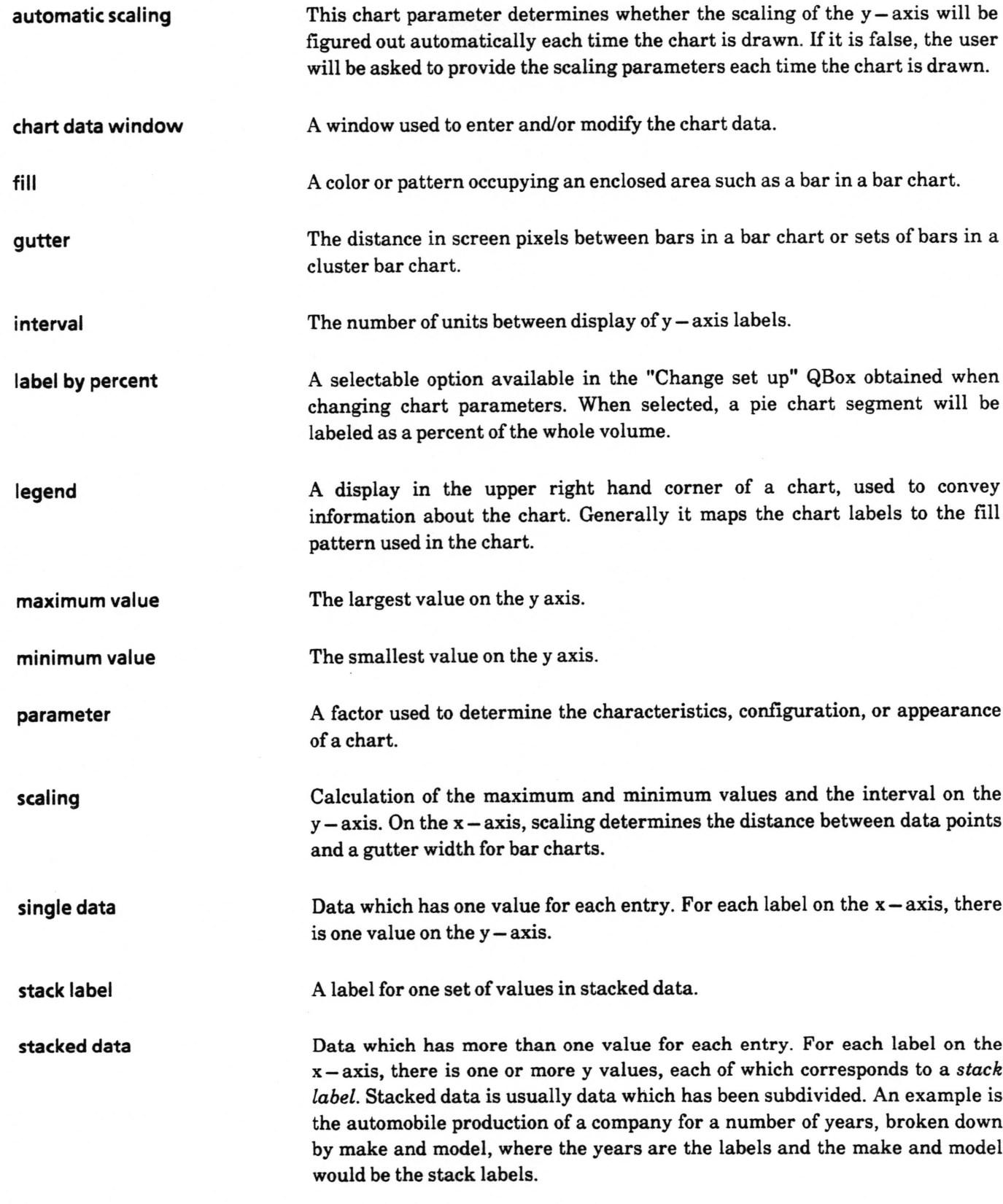

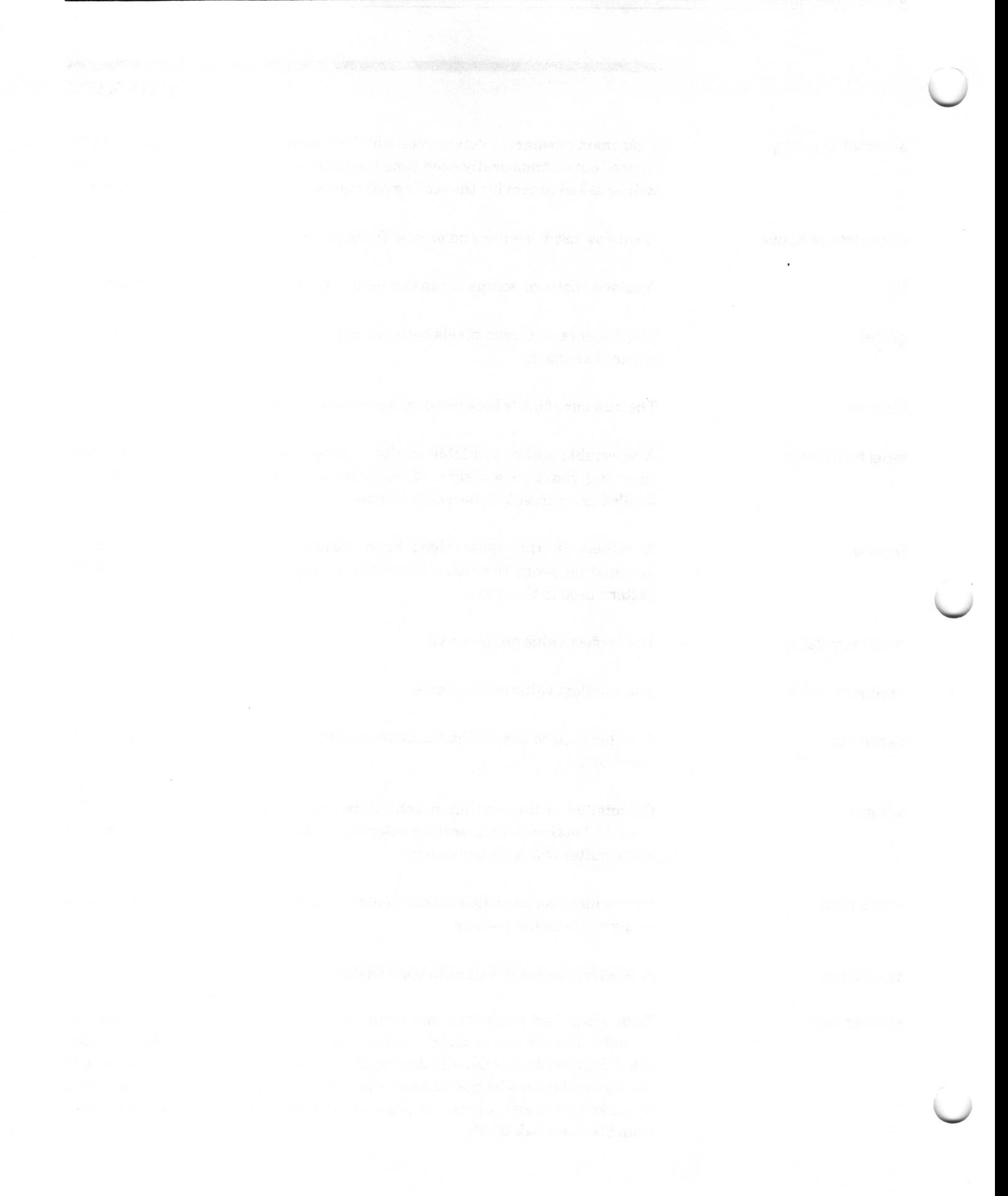

# lndex

## A

accept, 1, 2, 8, 9, 14, 17, 19, 20 add labels, 11, 15 legend, 12, 15 automatic scaling, 13, 19

## B

bar cluster, 2, 3, 11 single, 2, 11 stacked, 2,3, 11 button pane, 5

## c

cancel, 14 change labeling, 11, 19 change legend,  $11 - 12$ , 15, 19 change set up QBox, 11, 18 chart data,  $7 - 10$ data window, 4, 5 examples  $4-5$ types,  $2,18$ vocabulary, 5 copy brush, 12 chart, 12 data 9 label, 7 create new chart,  $1-3$ new chart from database, 3 cut data, 7,9

## D

data pane, 6, 7, 1<mark>7</mark> data window, 6-10, 17, 20, 23 database, 3

#### E

edit data,  $6-9$ , 17 edit pane middle mouse button menu,  $14-23$  enter data, 7-9 entering/editing data,  $7-9$ erase, 14

# F

frll, 12, <sup>19</sup>

G graphics pad, I gutter width, 5, 13, 19

## hardcopy, 14 H

I interval, 13

# L

label adding, 11, 15 by percent, 19 creating/editing,  $8-9$ , 15 display, 11 location, <sup>S</sup> pane, 7 size, 11, 12, 19 legend, 11, 12, 15, 19 line, 2, 11

### M

making new chart,  $1 - 2, 6, 9$ maximum, 13 minimum, 13 modify data, 8, 17

## P

parameters,  $11 - 13$ ,  $18 - 19$ paste, 7, 12, 17 percent label by, 19 pie,2, 11

 $\backslash$ 

 $\subset$ 

## a

QBox Change set up, 11, 18 Enter Data, 8 Enter Stack, 9 Enter Stack Data, 9 Make new chart, 2 scaling parameters, 13 What sort of Graphics Pad?, 1

## R

recalculate interval, 13 redraw, 10, 13, t9,20 replace data, 3, 9, 20 reset, 14 right mouse button menu, 24

### s

save, 8, 21 scaling of the  $y-axis$ , 13 single data, 1, 2, 6, t1 size, 1, 11, 13, 22 Sketch Editor, l, 4,5,14 stacked bar, 2 line, 2 data, 1, 3, 6, 7, 11 stack label,  $7-9,17$ sum data, 23

## T

text pane, 6 title, 6, 18 - 19 title tab, 6 type of chart,  $1-3$ ,  $11$ ,  $18$ 

## U

updating, 10

#### v

vocabulary, 5

#### x

 $X-y$ , 2, 11

 $\backslash$ 

# Table of Contents

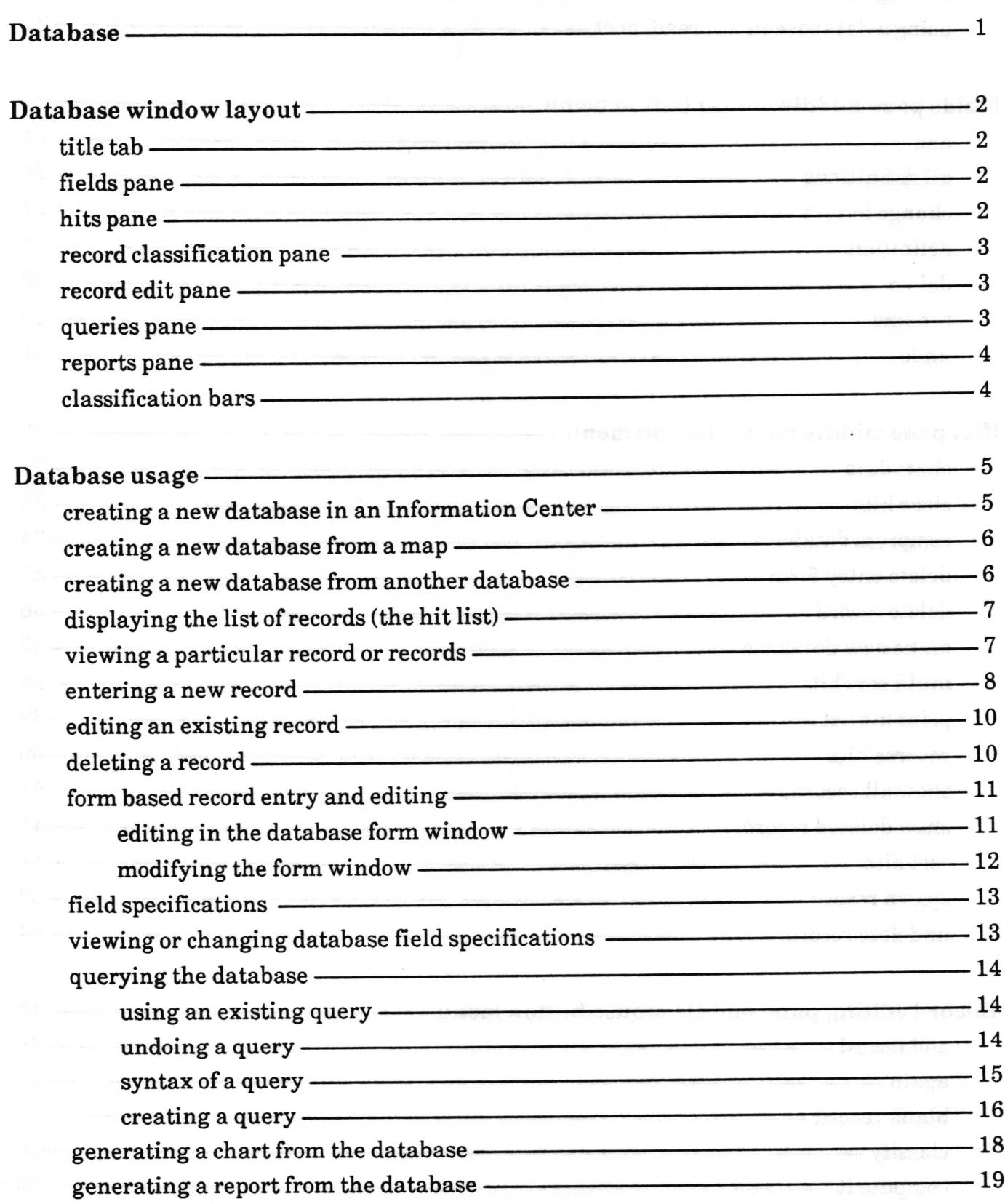

 $\ddot{\phantom{a}}$
$\left\langle \right\rangle$ 

 $\subset$ 

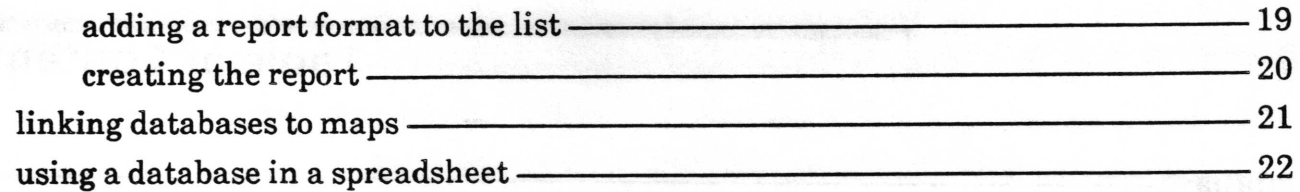

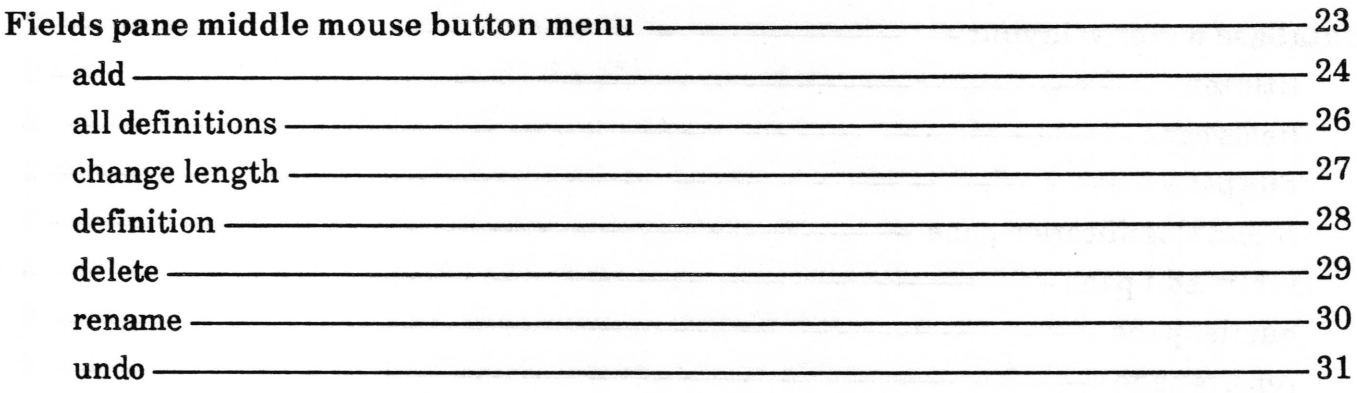

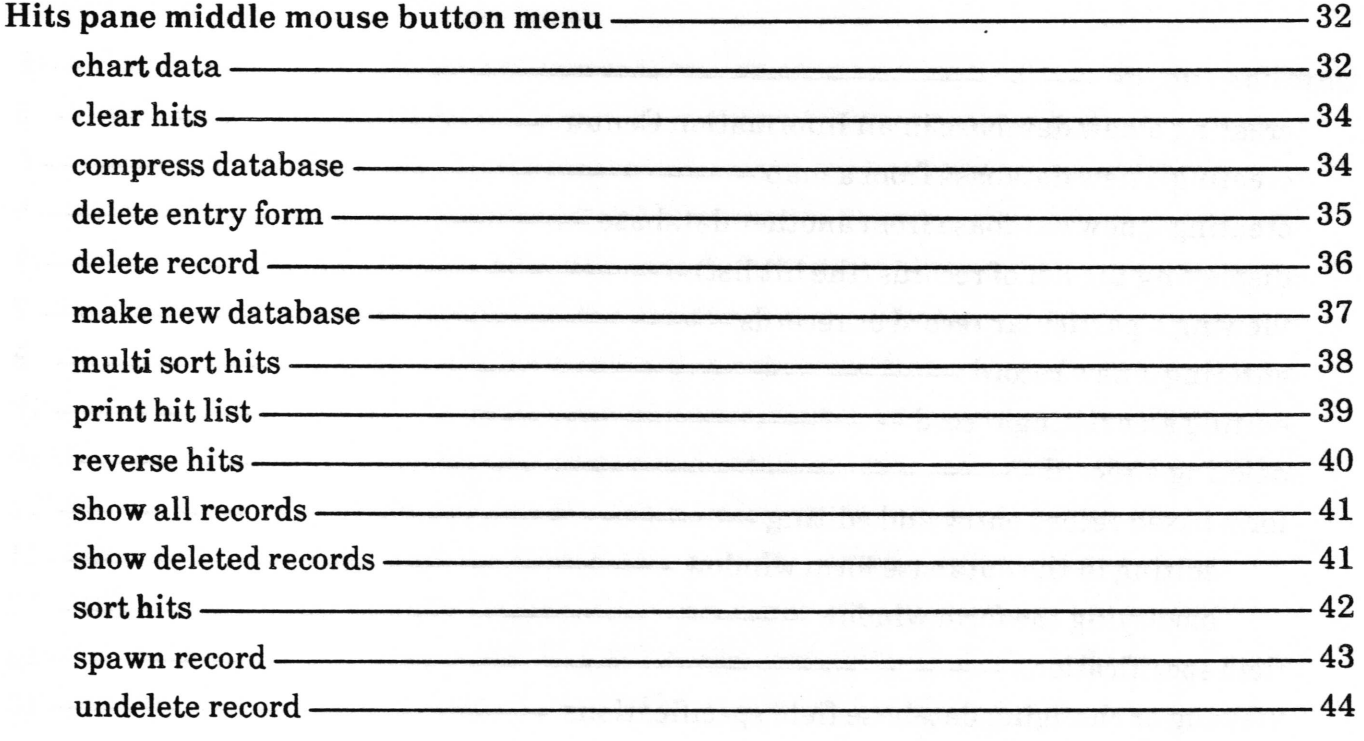

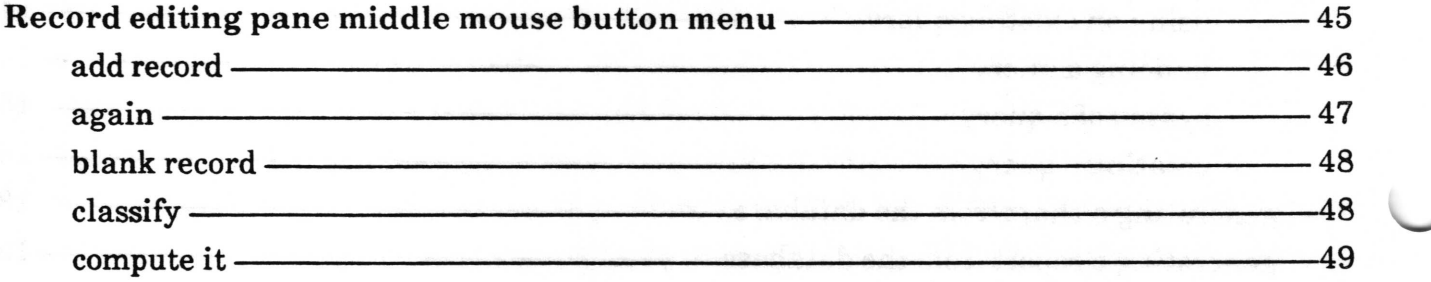

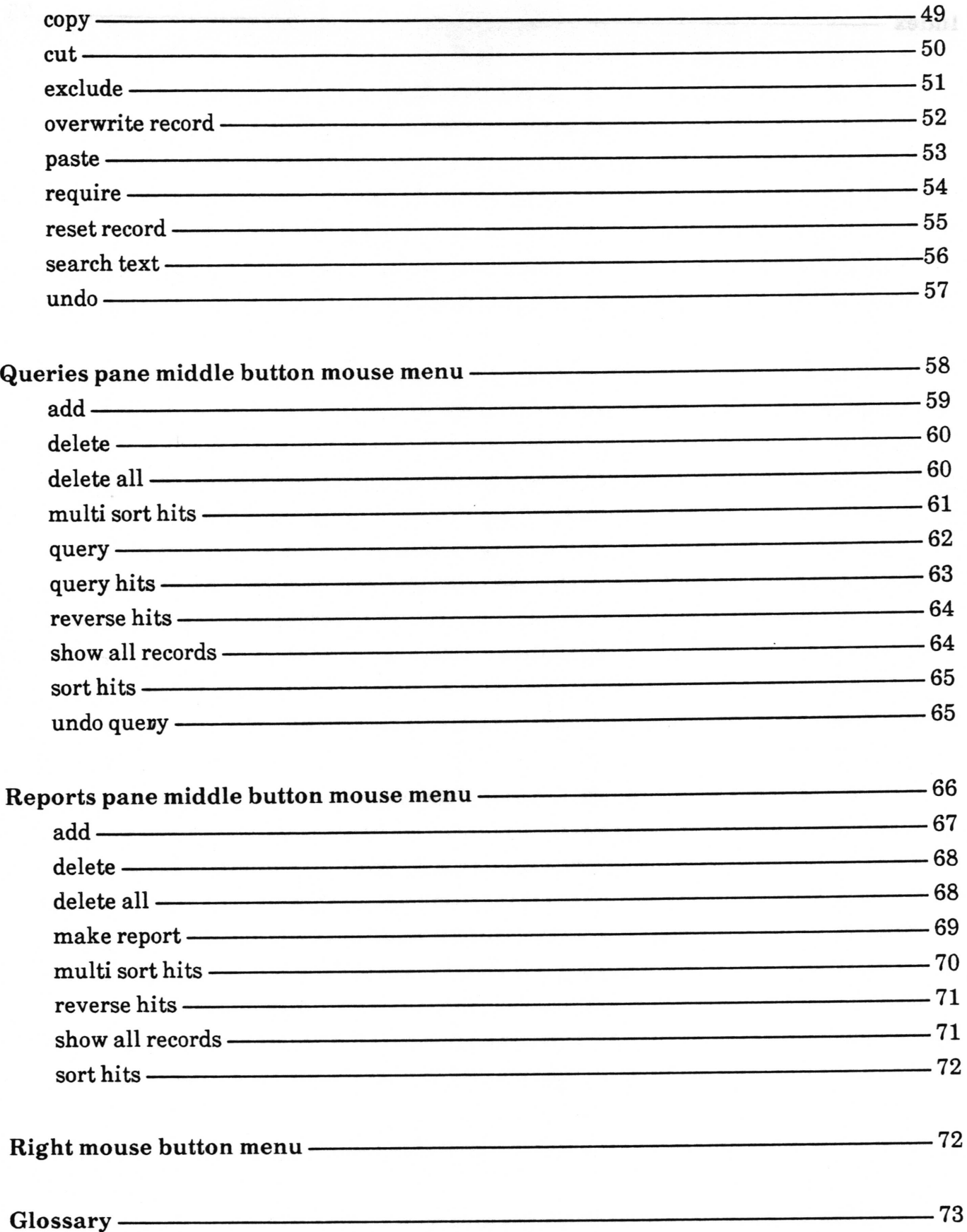

Index-

 $-75$  $\ddot{\phantom{1}}$ 

# **Database**

The Database is a powerful personal data management device which allows a user to rapidly review data, make additions or changes to it, and manipulate the data according to user-specific needs. Database information is integrated with other Analyst tools via the Information Center, so that extracted data can be sent to a Chart Editor or accessed in a Spreadsheet. Cartographic information can be stored in a database and accessed by the Map Editor. Individual records may be independently assigned classification levels-

Basic functions of the Database tool are data entry, data manipulation, and data output. Data entry can start from a blank record whose fields are to be filled in from scratch by the user, or from an existing record that may be used as a template for entering the next one. A menu-driven query function assists the user in the creation of a syntactically correct query, nearly eliminating the need for the user to learn the query language and allowing him to concentrate on the question behind the query without worrying about syntax. Data output functions can sort <sup>a</sup> list of records identified by a query, and then produce a report that can immediately be hardcopied. Selected records may also be sent directly to the Chart Editor to produce line, bar, or pie charts.

Copyright (c) 1988 Xerox Corporation. All rights reserved. 6 October 1988

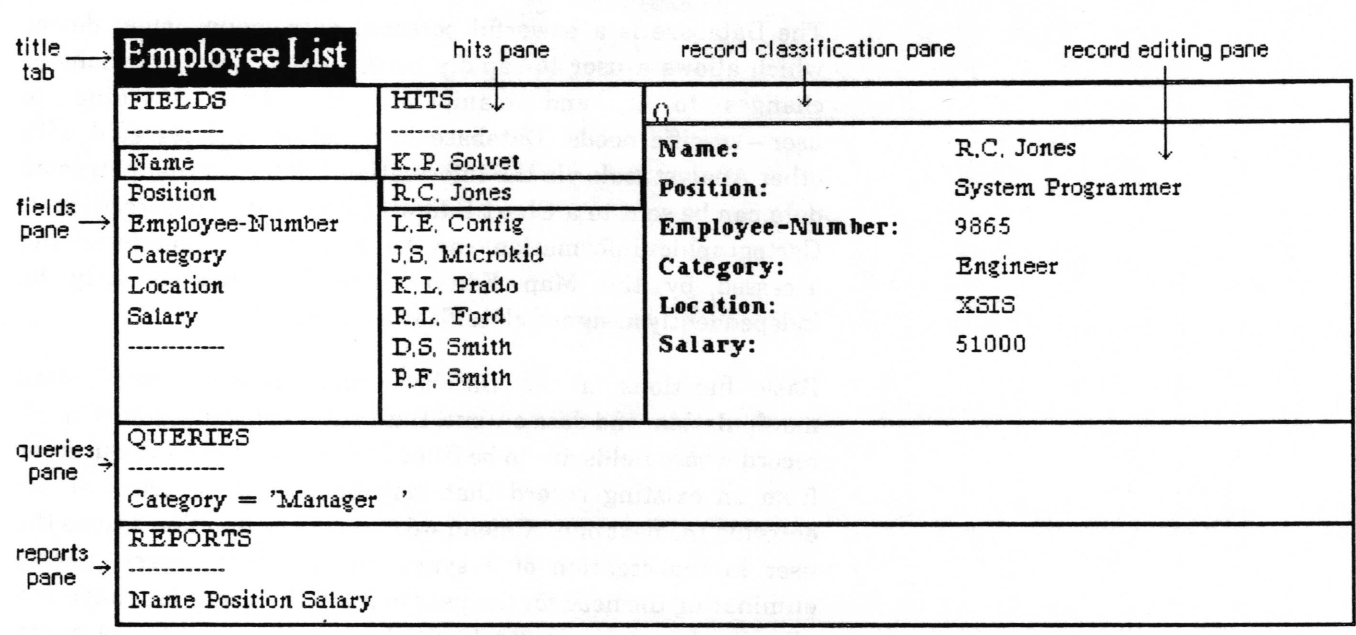

## Database window layout

title tab

The title tab shows the name of the database item displayed in the Database window.

#### fields pane

The fields pane lists the names of the data fields. Through the middle button menu in this pane, fields can be created, modified, deleted, and the characteristics displayed. Selecting a field name in this pane causes that field of the records in the hit list to be displayed in the hits pane.

## hits pane

The hits pane shows the records in the current hit list. The hit list consists of all or some subset of the records in the database. The contents of the field selected in the fields pane is displayed for each field in the hit list. In addition, a brief summary of the hits appears below the list. The middle button menu in this pane contains a variety of options for altering the hit list, accessing an alternative window for record display, entry, or modification of records, for output to a chart or a new database, and for true elimination of deleted records. Selecting a record displayed in this pane causes that record to be displayed in the record classification and editing panes.

#### record classification pane

The record classification pane displays the classification, if any, of the record displayed in the record editing pane. The classilication appears inside a set of parentheses. This pane has no menu, its contents are changed by changing the record in the record editing pane.

#### record editing pane

The record editing pane is for entering or editing information contained in a database record. It displays the contents of the currently selected record in the hits pane. The data for each field in the record is displayed to the right of the field name. All the frelds in the database will be displayed in the same order as in the fields pane. The field identifiers appear in boldface and cannot be edited or deleted.

The text of the data within each freld is entered and edited in basically the same way as all text in the Analyst  $-$  by typing, copy, cut, and paste. You cannot, however, cut or paste more than the contents of one freld at a time.

The tab key will cause the text selection to jump to the next freld (or to the first field from the last). Holding down the left shift key while striking the tab key will cause the text selection to jump to the previous field (or to the last field if the first was selected). The carriage return key will move the text selection to the beginning of the next field, and in conjunction with the left shift key will move the text selection to the beginning of the previous freld.

The middle button menu in this pane provides the facilities for, among other things, adding the displayed record as a new record, overwriting the selected record, creating a blank record, and classifying the displayed record.

The editing features available in this pane are very simple and the pane is not meant to contain large amounts of text. For an alternative method of record entry and editing, see the section on "form based record entry and editing".

#### queries pane

The queries pane is used to query or filter the records in the database or hit list into some subset. [t allows you to enter and, if you wish, keep track of queries for your particular database.

The pane contains a list of any queries you have added. The middle button menu provides options for both manipulating the list of queries and for using them on the entire database or against the hit list displayd in the hits pane.

 $\checkmark$ 

 $\backslash$ 

## reports pane

The reports pane is used for combining the data from specified fields of the records in the hit list and outputting it in a format suitable for a textual report. A list of the frelds that are to be included in a report, in the order in which they are to appear, may be added as a selectable item in this Pane for later use. The middle button menu provides options for manipulation of the list of report formats, for convenient modification of the hit list, and for initiating the creation of a report.

## classification bars

The *classification bars* are displayed on the top and bottom of the Database window if any record in the database is classified. The classification displayed in the bars will reflect the highest classilication level of any record in the database, and the addition of the modifiers of all the records. The classification of any records which have been deleted but not expunged from the database file is included.

 $\backslash$ 

# Database usage

## creating a new database in an Information Center

A totally new and empty database can be created in an Information Center by selecting create ) database in the middle mouse button menu of an Information Center folder. A Create new database QBox will appear to request the database name and key words. After frlling it out and selecting accept, the newly created database will be inserted into the folder and <sup>a</sup> Database window will be opened on it.

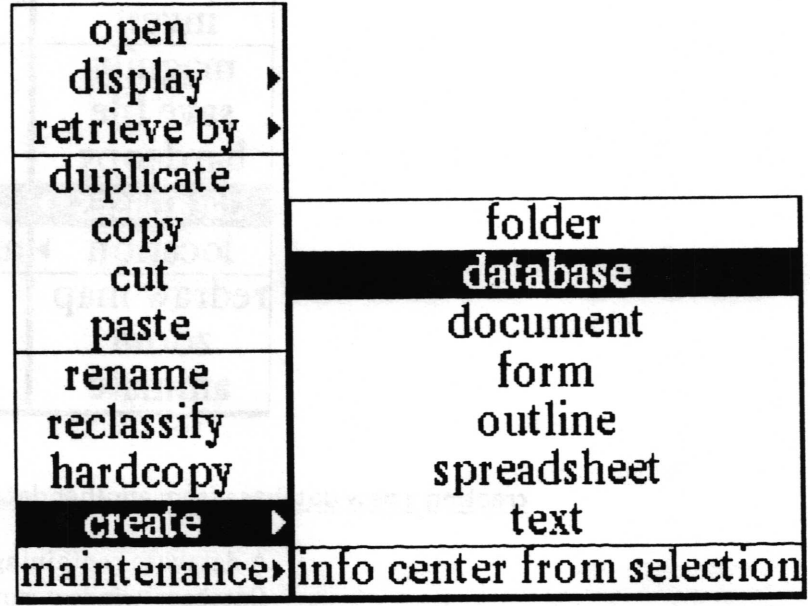

 $\backslash$ 

 $\backslash$ 

## creating a new database from a map

A database with no records but the default frelds necessary for use with maps (such as latitude and longitude) can be created by selecting databases> make new database from the middle mouse button menu of a Map Editor's editing pane. A File request QBox will appear to request the information necessary for creating the new database and filing it in one or more Information Centers. After frlling out the QBox and selecting accept, the newly created database will be filed in the designated Information Center(s) and linked as a map database to the map it was created from.

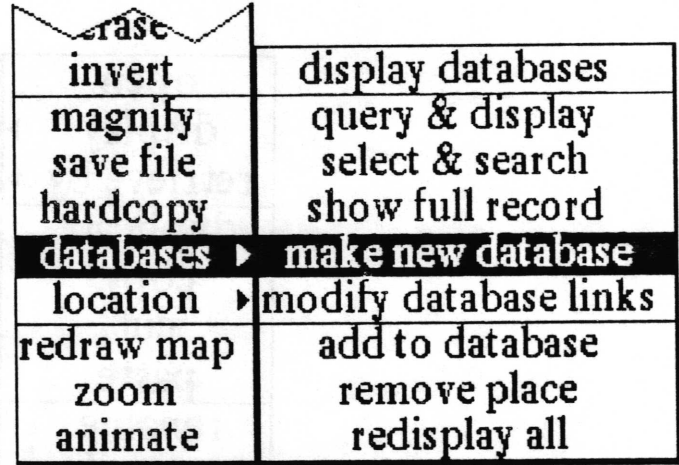

## creatinq a new database from another database

A database containing only the records in the hit list of an open Database window can be created by selecting utilities > make new database from the middle mouse button menu of that window's hits pane. A File request QBox will appear to request the information necessary for creating the new database and filing it in one or more Information Centers. After filling out the QBox and selecting accept, the newly created database will be filed in the designated Information Center(s).

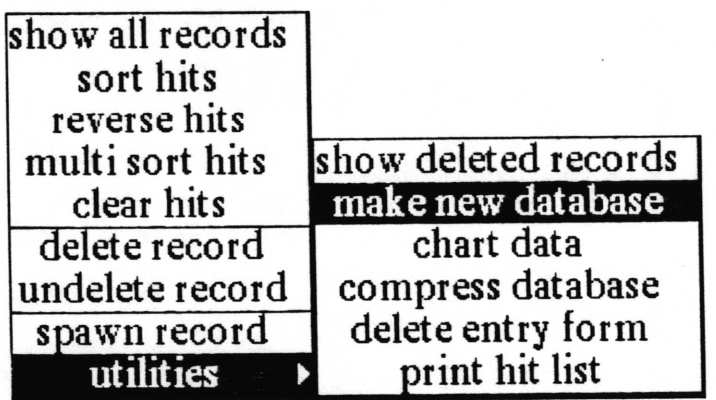

 $\backslash$ 

### displavino the list of records (the hit list)

Upon opening a window on a database, the list of records in the hits pane (the hit list) is always empty. There are four ways of getting records into the hit list: showing all the records in the database, adding new records to the database, querying the database, and undeleting deleted records.

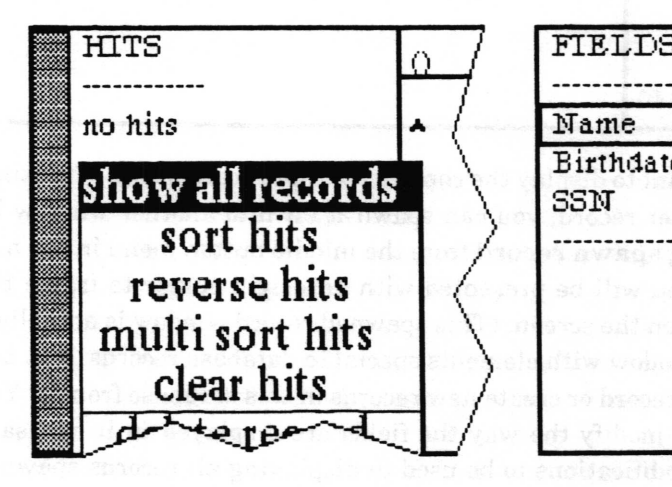

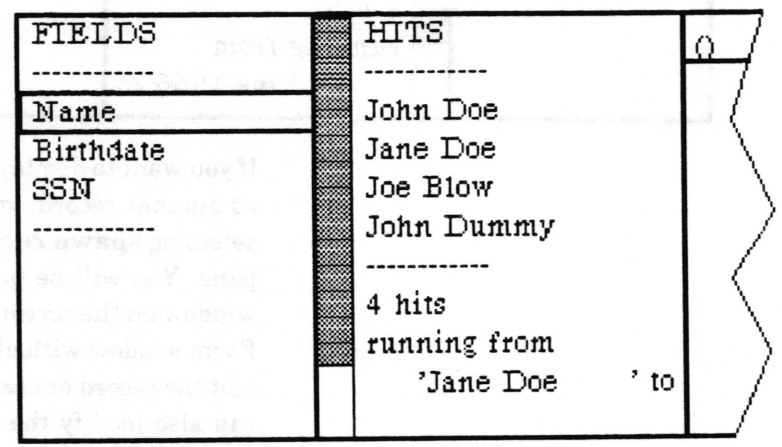

The hits pane displays the contents of just one field of each record in the hit list. The freld that will be displayed is the freld whose name is selected in the frelds pane. If no freld is selected in the fields pane, it will default to the first freld. You may change the displayed field by changing that selection at any time.

Beneath the list of records in the hit list is displayed a brief summary of the number of hits, the value of the selected freld for the first and last hit, and the sum total of the values if the freld is numeric.

To show all the records in the database in the hits pane, select show all records from the middle button menu in the hits, queries, or reports panes.

For information on the other three methods of adding to the hit list, see the sections below on "entering a new record", "querying a database", and "deleting a record".

#### viewing a particular record or records

To view the contents of a record or records, you must frrst display it or them in the hits pane (see above). This will allow you to see the contents of one freld at a time for all the records.

To see the contents of all the fields of a record, use the left mouse button to select that record in the hits pane. Its contents will be displayed in the record editing pane to the right.

v'

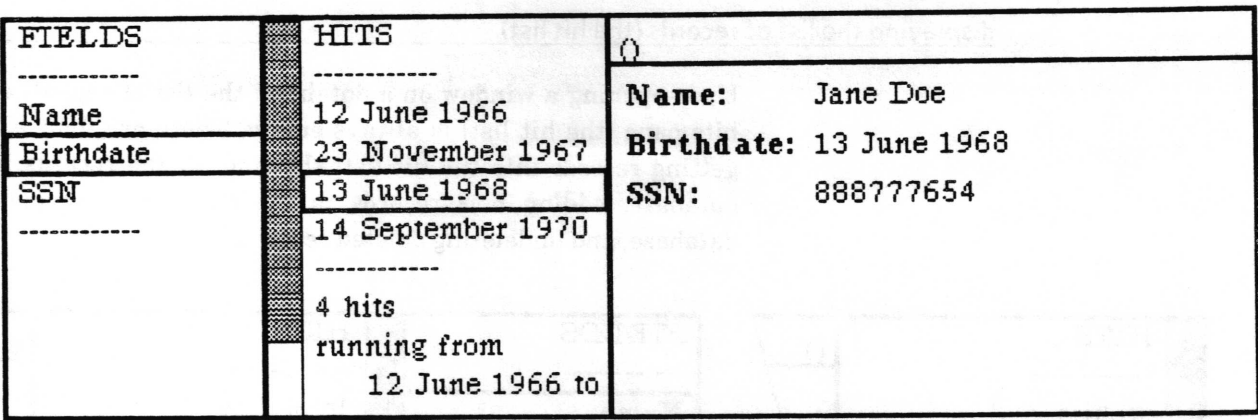

If you want to display the contents of that record at the same time as another record, you can spawn it off into another window by selecting spawn record from the middle button menu in the hits pane. You will be presented with an origin cursor to frame the window on the screen. (This spawned record window is actually a Form window with elements special to database records. You can edit the record or create new records in this database from it. You can also modify the way the frelds are displayed in it and save those modifications to be used in displaying all records spawned from this database in the future. See the section below on "form based record entry and editing".)

#### entering a new record

To enter a new record into the database you must first display the record format in the record editing pane, either by selecting an existing record in the hits pane or by selecting blank record in the middle button menu of the record editing pane.

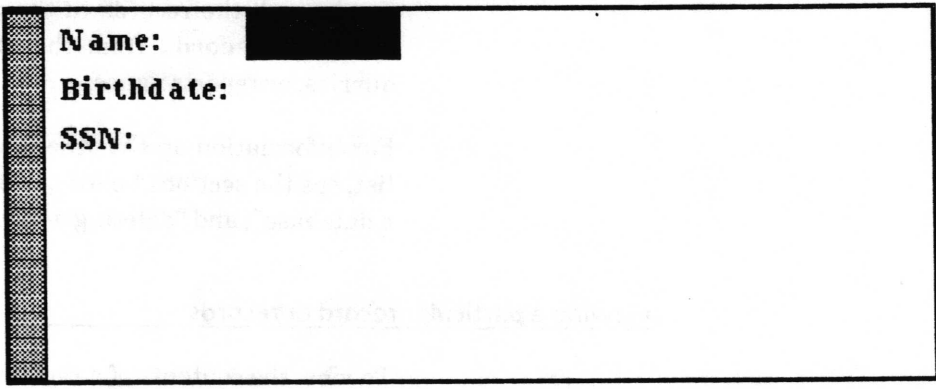

The data for each field in the record will be displayed to the right of the freld name. All the frelds in the database will be displayed in the same order as in the fields pane. The field identifiers appear in boldface and cannot be edited or deleted.

Fill in the contents of the fields in the record editing pane. The text of the data within each field is entered and edited in  $\subset$ 

basically the same way as all text in Analyst  $-$  by typing, and using copy, eut, and paste from the middle button menu. You cannot, however, cut or paste more than the contents of one freld at a time.

You can move from freld to field most easily by using the tab key. The tab key will cause the text selection to jump to the next freld, so that whatever you type after it will replace anything that was in the freld. Holding down the left shift key while striking the tab key will cause the text selection to jump to the previous field- The carriage return key will move the text selection to the beginningof the next freld. (Note that this means you cannot put carriage returns or tabs in the text of frelds using the record editing pane.)

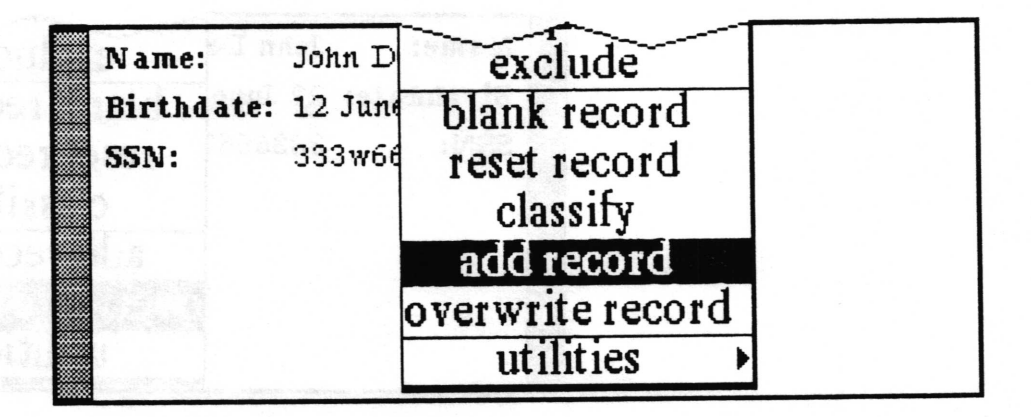

When you have finished entering the data, select add record from the record editing pane's middle button menu. If the Database does not find something obviously wrong with it, the new record will be added to the database and displayed on the end of the hit list in the hits pane. If it does find something wrong with it, such as a non-number in a number field, the record editing pane will flash and an error message will be inserted at the beginning of the troublesome freld.

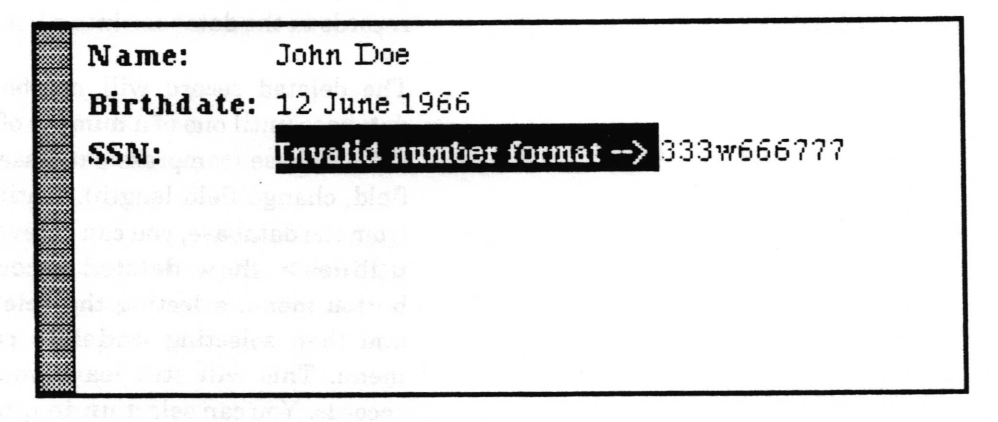

An alternative method of adding records, which you may find more desirable, is discussed in the "form based record entry and editing" section below.

### editing an existing record

To edit an existing record you must frrst display the record in the \,/ record editing pane by selecting it in the hits pane. After changing the contents of the fields as desired, select overwrite record from the record editing pane's middle button menu. If the Datahse does not find something obviously wrong with it, the record will be overwritten and its display in the hits pane updated. If it does frnd something wrong with it, such as <sup>a</sup> non - number in a number freld, the record editing pane will flash and an error message will be inserted at the beginning of the troublesome field. The original record will remain unchanged

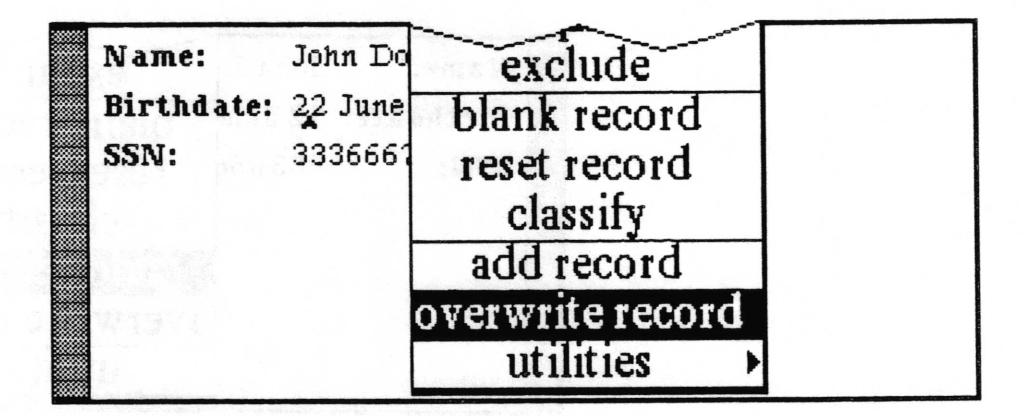

An alternative method of editing reeords, which you may find more desirable, is discussed in the "form based record entry and editing" section below.

## deleting a record

To delete an existing record, select it in the hits pane and then select delete record from the hit pane's middle button menu. The record will be marked for deletion and moved from the list of records in the database into a list of deleted records.

The deleted record will not be physically removed from the database until one of a number of other functions is performed on the database (compress database, add field, delete field, rename field, change field length). Until it has actually been expunged from the database, you can recover the deleted record by selecting utilities > show deleted records from the hit pane's middle button menu, selecting the deleted record you wish to recover, and then selecting undelete record from the middle button menu. This will still leave you looking at the list of deleted records. You can select undo query in the queries pane to return to the previous hit list. Otherwise, you will need to show all records or query the database to get back to a list of non-deleted records.

 $\backslash$ 

 $\backslash$ 

## form based record entry and editing

Any record in the database can be displayed and edited in a separate form window by selecting the record in the hits pane and then selecting spawn record from the middle button menu. You will be presented with an origin cursor to frame the window on the screen. This spawned record window is actually a Form window with elements special to database records. You can edit the record or create new records in this database from it. You can also modify the way the fields are displayed in it and save those modifications to be used in displaying all records spawned from this database in the future.

 $\overline{\text{H}}$ show all records sort hits John Doe me: Jor reverse hits thdate: 22 June 19 Jai multi sort hits 333666777 Joe b: clear hits JoH delete record  $41$ undelete record rui spawn record utilities

### editing in the database form window

In the default database form window, each field of the record is contained in a form fill - in box located to the right of a label with the field name. If all the fields cannot be seen at one time in the window, there will be a scroll bar on the left of the window for scrolling vertically. If the window is not wide enough to display the right hand edge of the fields, there will be a scroll bar on the bottom of the window for scrolling horizontally.

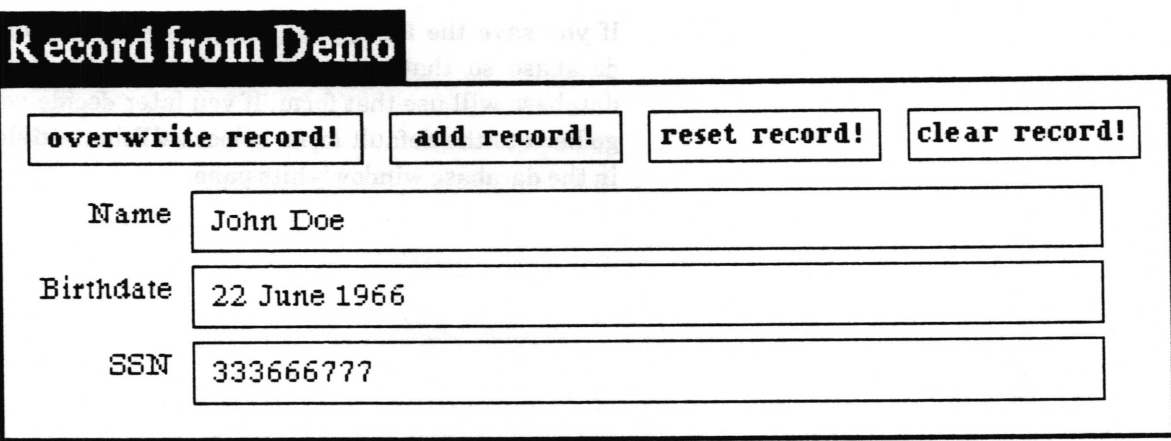

 $\checkmark$ 

 $\checkmark$ 

 $\checkmark$ 

The text within each field is edited separately by selecting within the field's fill-in box and typing, or using copy, cut, and paste. You can move quickly to the first field and from field to field by using the tab key. Typing a tab will move the text selection to include the contents of the next freld. A tab typed while the left-shift key is pressed will move the text selection to the previous field. These special database fill - in fields will not allow you to enter text exceeding the defined length of the field - the freld will flash and the excess text will be removed immediately.

When the contents of the fields are as desired, selecting the overwrite record! button at the top of the form will eause the record originally displayed in the window to be overwritten. Selecting the add record! button will add the contents as a new record and change the window to reference the new record. The reset! button will redisplay the current contents of the record in the database.

Records edited or added to a database in a form window will not be displayed automatically in the hit list of the originating Database window. You will have to show all records or query the database to see any new records.

#### modifvinq the form window

lf you are familiar with the Forms tool and know how to edit a form, you can modify the default database form window and save those modifications to be used in displaying all records spawned from this database in the future.

The easiest modifications involve simply moving the fields around, changing their shape, deleting irrelevant {ields, or disabling fields to prevent modifrcation. You can also change the element type by deleting the original element for a freld and adding another of the desired type - but you must be sure that the name of your new field matches exactly the name of the old field.

If you save the form, it is written to a file connected with the database so that all records subsequently spawned from the database will use that form. If you later decide you would rather go back to the default form, select utilities > delete entry form in the database window's hits pane.

#### field specifications

The fields of the database are specified in the fields pane. Each field has a name, a length, and a type.

name The name may contain any combination of upper or lower case letters in the alphabet, the numerals 0 through 9, and hyphens. Any illegal character you enter will be replaced with a hyphen. No two frelds in a database can have the same name.

length The length defines the maximum number of characters in the field.

type The type must currently be a string, number, date, or time. The string type is the most general  $-$  anything you can type is allowed in a string.

> A number may contain only any combination of the numerals <sup>0</sup> through 9, up to one decimal point, and a negative sign (hyphen) in front if desired.

> A date consists of a day, month, and year. [t may be entered in several formats, but currently will always be displayed from the database in the format 23 Decernber 1987. If no date is entered in a date field, the Database will display it as unknown date.

> A time consists of hours, minutes, seconds, and am or pm. It can be entered in 24 hour format, but will always be displayed as hh:mm:ss am or hh:mm:ss pm. If no time is entered in a time field, the Database will display it as unknown time.

## viewing or changing database field specifications

The middle button menu in the fields pane is used to manipulate the database field specifications.

To view the current specifrcations of a field, use the left mouse button to select the freld in the frelds pane and then select definition from the middle button menu. A notifier containing the information will appear and remain until you click a mouse button. You can view the specifications of all the frelds at once by selecting all defrnitions in the middle button menu.

To add a new field, select add from the middle button menu in the fields pane. A Field Entry QBox will appear. After filling it out and accepting it, the new field will be added to the end of the list of frelds. (You cannot add a freld between or above existing fields).

To delete a field, use the le{t mouse button to select the freld in the frelds pane and then select delete from the middle button

 $\checkmark$ 

 $\overline{\phantom{a}}$ 

menu. A confirmer will appear for you to verify that you really did want to delete it.

To change the name of a freld, use the left mouse button to select the freld in the frelds pane and then select rename from the middle button menu. A prompter will appear for you to enter the new name.

To change the length of a field, use the left mouse button to select the field in the fields pane and then select change length from the middle button menu. A prompter will appear for you to enter the new length.

#### quervinq the database

The queries pane is used to query (filter) the records in the database or hit list into some subset. The pane may contain a list of queries which have already been created and are ready for use. A query may be invoked against either the entire database or just the records in the hit list.

#### QUEPJEE ............

Name contains 'John' and Birthdate  $\langle$  'January 1, 1970' Birthdate  $>$  '1 July 196?' Birthdate contains 'June'  $SSN = 987654321$ 

## using an existing query

To query the entire database, select the desired query from the query list with the left mouse button and then select query from the middle button menu.

To query against the hit list, select the desired query from the query list with the left mouse button and then select query hits from the middle button menu.

When the query has frnished, the records that match the requirements of the query are displayed in the hit list.

#### undoing a query

If you find that the results of a query are undesirable, you can return the hit list to its previous state by selecting undo query in the middle button menu of the queries pane.

 $\overline{\phantom{a}}$ 

#### syntax of a query

The syntax of a query consists of one or more expressions. An expression consists of a freld name, an operator, and a value; for instance:

Name contains 'John'.

If there is more than one expression, they are connected by one of the boolean operators: and, or, or xor (exclusive or); for instance:

Name contains 'John' or Name contains 'Bill'.

Multipte expressions are always evaluated left to right, there is no precedence among the boolean operators; for instance:

Name contains 'John' or Name contains 'Bill' and: Age  $<$  25 would be evaluated as if there were parenthesis:

(((Name contains 'John') or (Name contains  $Bill$ )) and (Age  $\leq$  $25$ )).

These are the available operators:

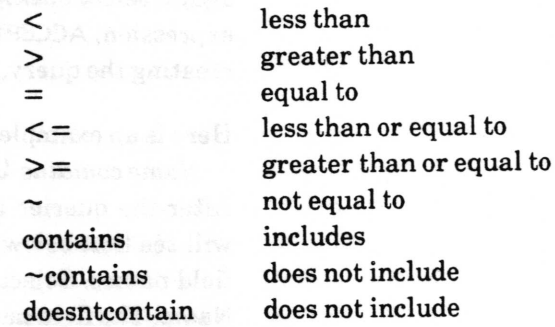

In general, for string type fields you will only want to use contains or  $\sim$ contains. The other six operators will likely yield unexpected results for strings. For instance, if Name is a string field of length 20, and the value of the field looks like John Doe, then:

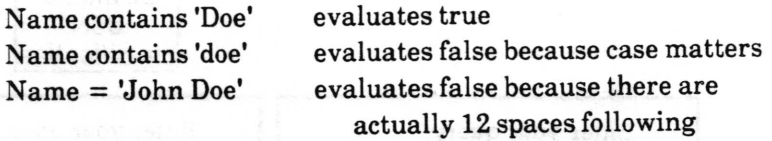

John Doe in the freld

The boolean operators are:

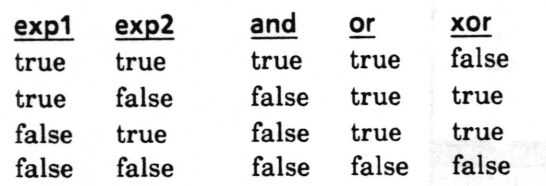

Copyright (c) 1988 Xerox Corporation. All rights reserved. 5October 1988

#### creating a query

A query can be created in two ways. It can be added to the list of queries in the queries pane for repeated use by selecting add from the middle button menu in the queries pane, or it can be made, used, and discarded by making sure no query is selected (clicking the left mouse button while the cursor is over a selected query will deselect it) and then selecting query or query hits from the middle button menu.

In either case, a querier will appear to guide you through the creation of the query. It works by providing you a popup menu with only valid choices at each step in the process of creating the query. Two choices appear at the top of every menu - backspace and cancel. If at any point in the creation of your query you wish to forget the whole thing and get out of the querier, select cancel on the popup. If you want to go back and do the last step over again, select backspace on the popup. At the end of creating each expression. ACCEPT will appear on the popup. If you are finished creating the query, select ACCEPT.

## Here is an example of the creation of the query

Name contains 'John' and: Birthdate  $\leq$  January 1, 1970. After the querier appears, press the middle mouse button. You will see that below the horizontal line in the menu is a list of the field names. Select a field name - in our example we will select Name. The field name appears in the querier.

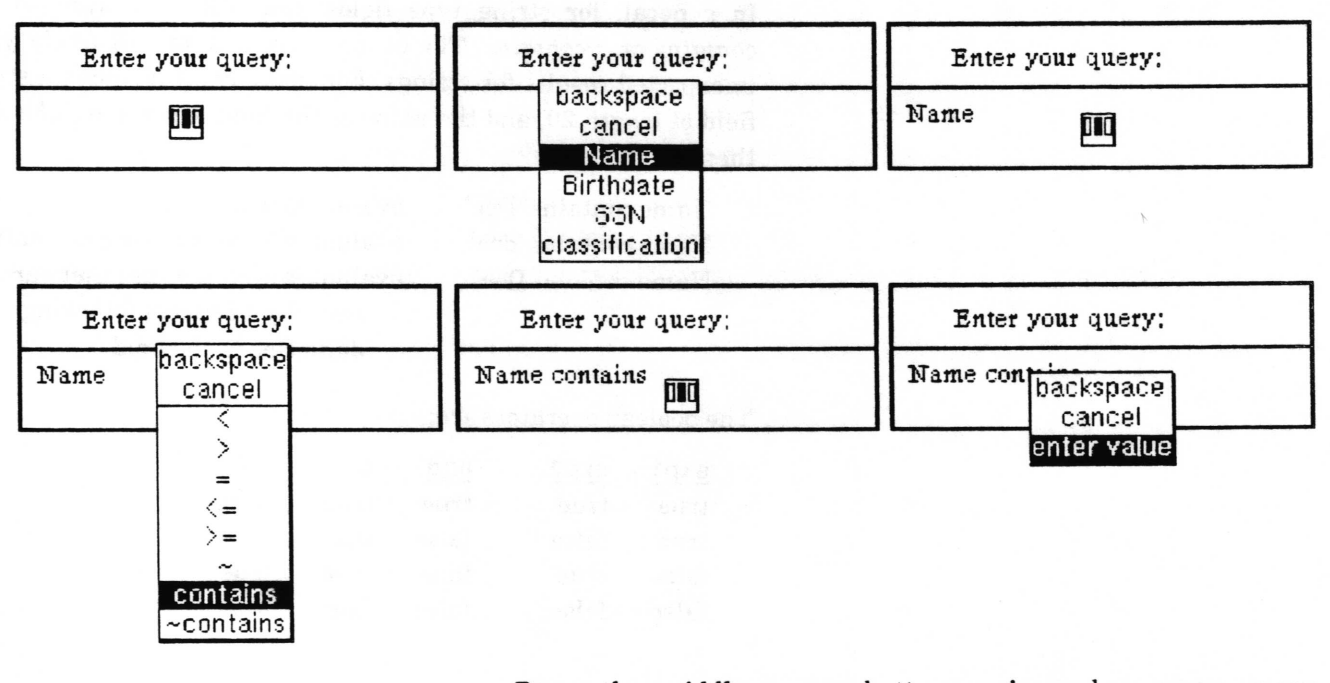

Press the middle mouse button again and a popup menu containing the allowable operators appears. Select one of the operators - in our example we select contains. The operator appears in the querier after the field name. Pressing the middle mouse button again brings up a popup menu from which we select enter value and a prompter appears. After typing in the value John and hitting the return key to accept it, the value appears in the querier. The first expression is now complete. Pressing the middle button again we see that the popup now has the option to ACCEPT or to put in one of the boolean operators to link to another expression. In our example we select and.

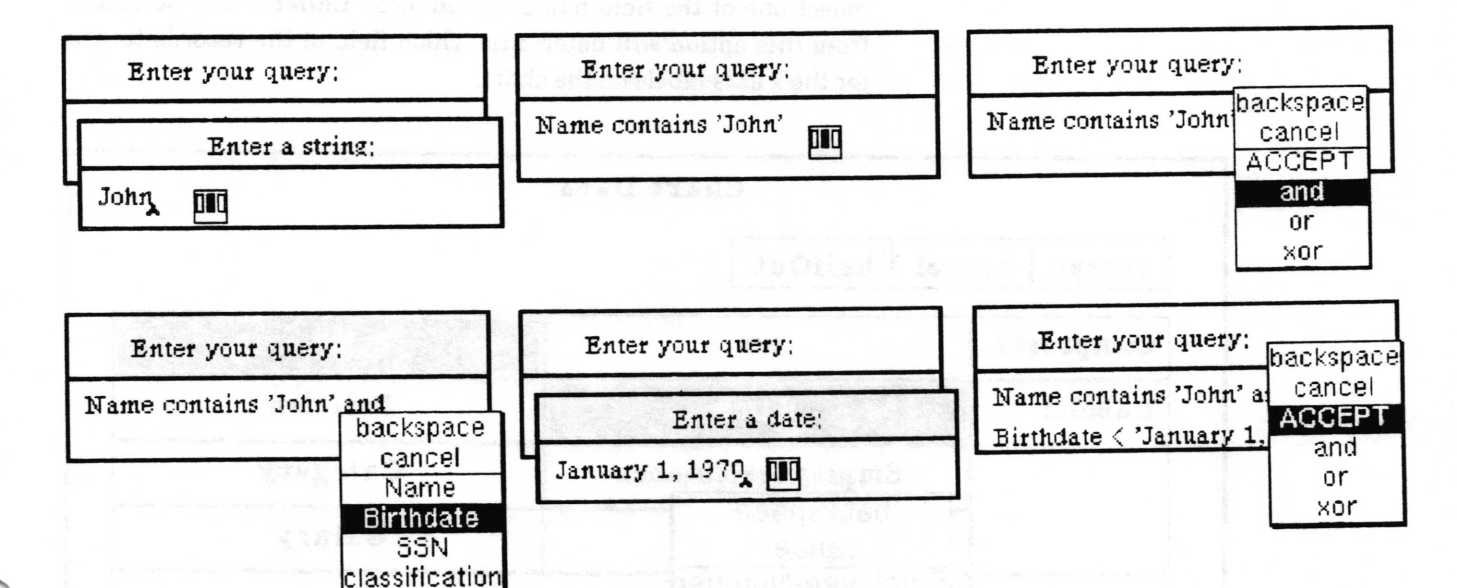

The second expression is now entered in the same manner as the first was, starting with entering the field name Birthdate. After entering the value at the end of the second expression we are finished entering the query and therefore select ACCEPT from the popup menu.

If we had started the whole process by selecting add in the queries pane's middle button menu, the query will now appear in the query list, otherwise the query will be invoked immediately.

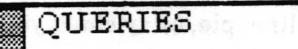

Name contains 'John' and Birthdate < 'January 1, 1970'

#### generating a chart from the database

To generate a chart from data in the records in the hit list, select utilities > chart data from the middle button menu in the hits pane. The Chart Data QBox will appear. Here you must choose how to label the chart, what value(s) are to be assigned to them, and whether the information should be compressed.

Select one of the field names listed after Labels: The selection from this option will determine which field of the records to use for the x axis labels on the chart.

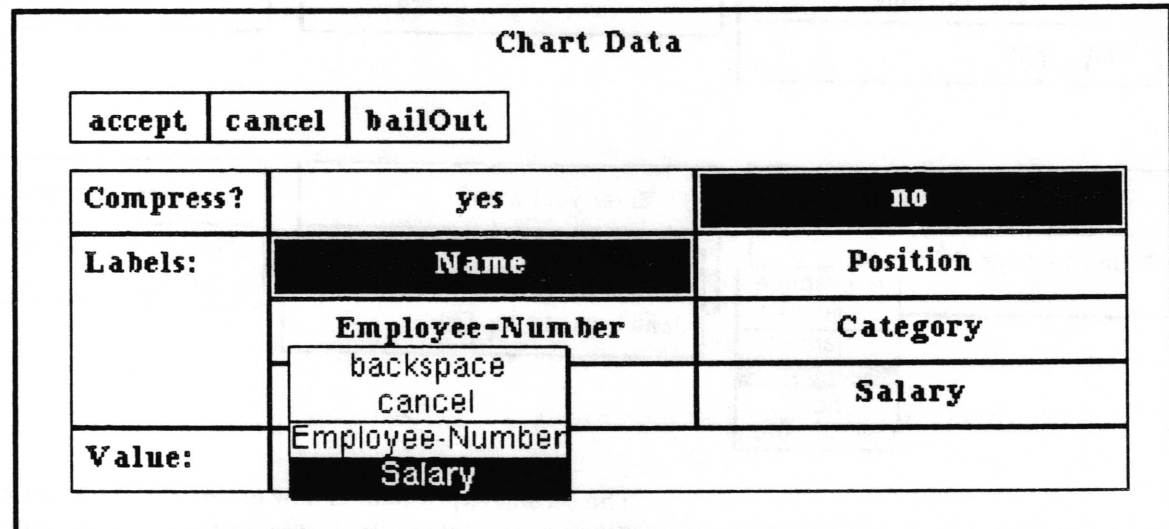

The Value: option of the QBox is a querier which will allow you to select one or more of names of fields of number type. Press the middle mouse button inside the box to the right of Value: to obtain a menu of options. At the top of the menu will be backspace (will undo the last selected value) and cancel (removes all the values from the list). Below them is a list of the numeric fields to choose from. If there are none, your data is not recognizably chartable. Select a field name. If you are making a bar, line, pie, or xy chart you will want to use just one value field. To do a cluster bar, stacked bar, or stacked line chart, you will want to select more than one value field to use. After selecting the first one, simply press the middle button to obtain the menu again and select another field.

The Compress? option of the QBox is asking whether to sum or group like items into one comprehensive item. In other words, if yes is selected it will sum the values of any labels that are the same and present the total as the value with just one label.

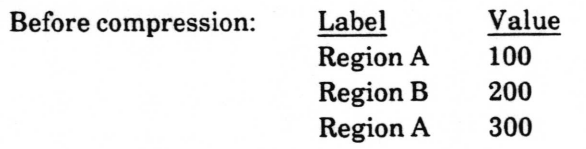

After compression: Label Value Region A <sup>400</sup> Region B <sup>200</sup>

\f,Ihen you have filled in the QBox and selected accept, the origin cursor appears in order for you to frame the chart to your desired size. After the chart is framed and you've released the left mouse button, another origin cursor appears. This represents the top left corner of the complete Chart Editor window, and this time it is prompting you to locate the window on the screen. Click the left mouse button once to place the window upon the screen.

For details on using the Chart Editor, see the Chart Editor chapter of the Analyst User Guide.

### generating a report from the database

The reports pane is used for generating columner reports from <sup>a</sup> database. You select, in order, the fields you want to see as columns in the report and provide a maximum width in inches for each column. It then composes the data, placing line breaks and tabs as necessary to get the data of each freld properly in its column, and finally opens a document window on the result. You can then either add the rest of your report around it, or copy the result to wherever it is needed.

## adding a report format to the list

The pane may contain a list of report formats which have already been created and are ready for use. To add a report format to the list, select add from the report pane's middle button menu. A querier will appear. Press down the middle mouse button to obtain a popup menu containing the field names in the database. Select the field you want to provide the data for the frrst column in the report. It will appear in the querier. Press the middle button again and select the field to appear in the next column. If you make a mistake, you can go back one selection by using backspace from the menu, and forget the whole thing with cancel. You may repeat a freld if you wish. When you have entered all the columns, select ACCEPT from the popup. The list of fields will appear as a line in the reports pane.

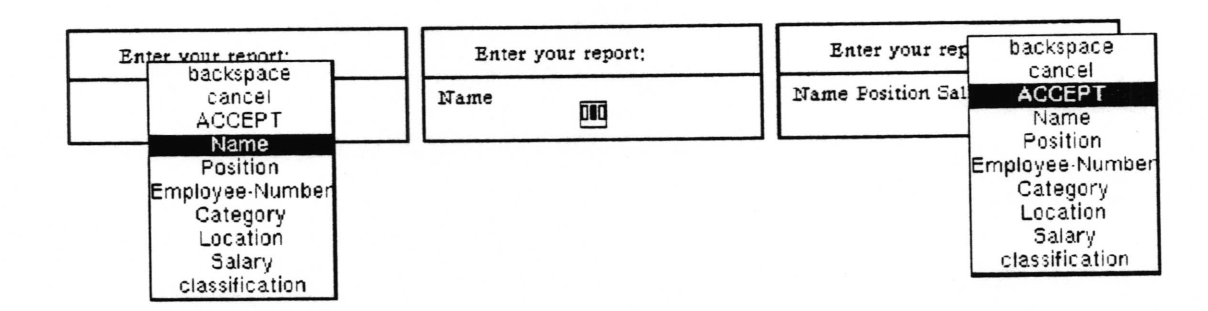

 $\overline{\phantom{a}}$ 

 $\overline{\phantom{a}}$ 

#### creatinq the report

Only the records currently in the hits pane are used for reporting; to get a report of the whole database, select show all records from the middle button menu. If you want to use a report format from the list in the reports pane, select it.

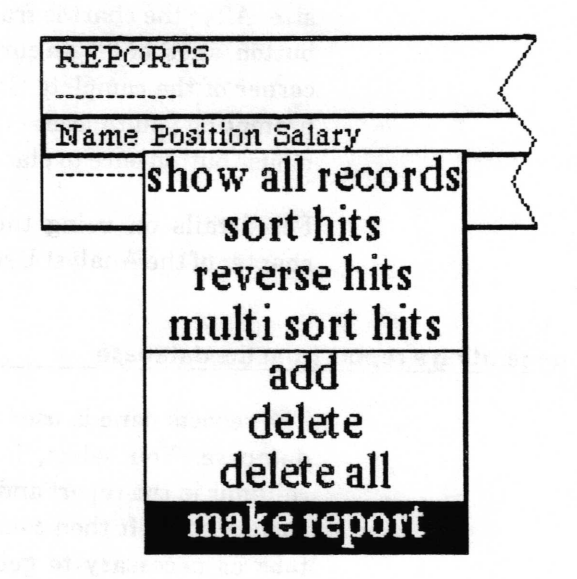

Select make report from the middle button menu in the reports pane. It will then ask you for the orientation of the report portrait or landscape. This is just used to determine which orientation of Document to make. Next, a Maximum Classifrcation Level QBox appears. tt will display the classifrcation of the database. By selecting a lower classifrcation you may exclude any records with a higher classification from the report. Accept the QBox to proceed with the report.

If you did not select an existing report format to make a report from, a querier for entering the frelds to be output will now appear. See "adding a report format to the list" above for details on its use.

Next, an Enter Column Widths in Inches QBox appears which enables you to set the width in inches for each field's column. You may enter fractions of an inch by using decimal numbers. When you've frnished setting the desired width(s), accept the QBox.

 $\overline{\phantom{0}}$ 

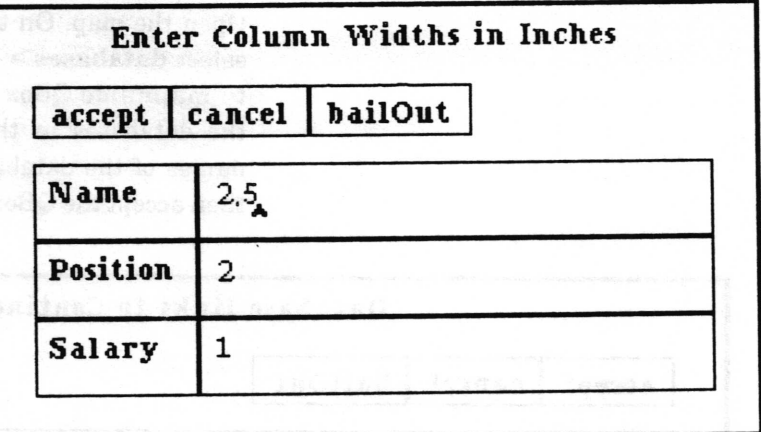

After it thinks for awhile (depending on how big and/or complex the report is), it will prompt you to frame the document window containing the results. Each record will be in a separate paragraph. The tab stops have been located at exactly the widths you gave as the maximum column widths, but you may find it desirable to move them a bit farther apart and/or change the tab stop alignment. The text will all be in the default system font. You may change the font, but be aware that you may have to adjust the tab stops and move line breaks around to make it look good afterwards. For details on using the Document window, see the Document chapter of the Analyst User Guide.

## linking databases to maps

Databases with the necessary fields for use with maps (latitude, longitude, etc. - generally created from a map editor or from another map database) must be linked to a map in the same Information Center before the map can access data in it. There are several ways of linking a database to a map, but the easiest is from the middle button menu of the Map Editor editing pane.

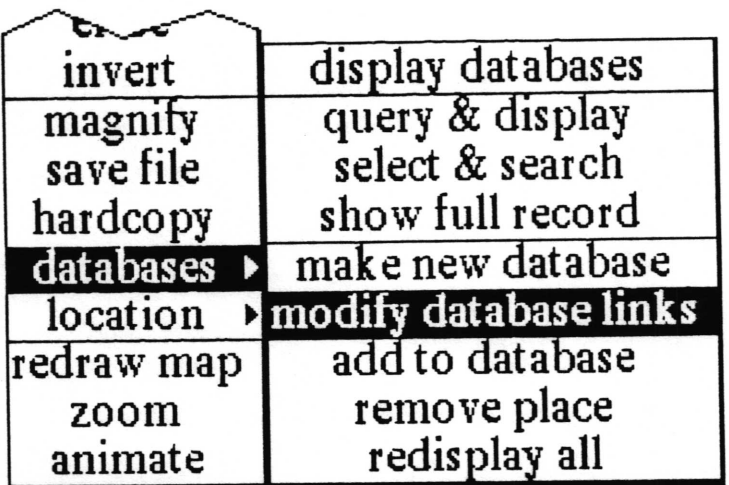

 $\subset$ 

 $\subset$ 

 $\backslash$ 

Open the map. On the middle button menu in the editing pane, select databases > modify database links. A Database links to mapname QBox will appear which contains the names of all the databases in the Information Center. Select (darken) the names of the databases you want to be linked to the map, and then accept the QBox. The link is now made.

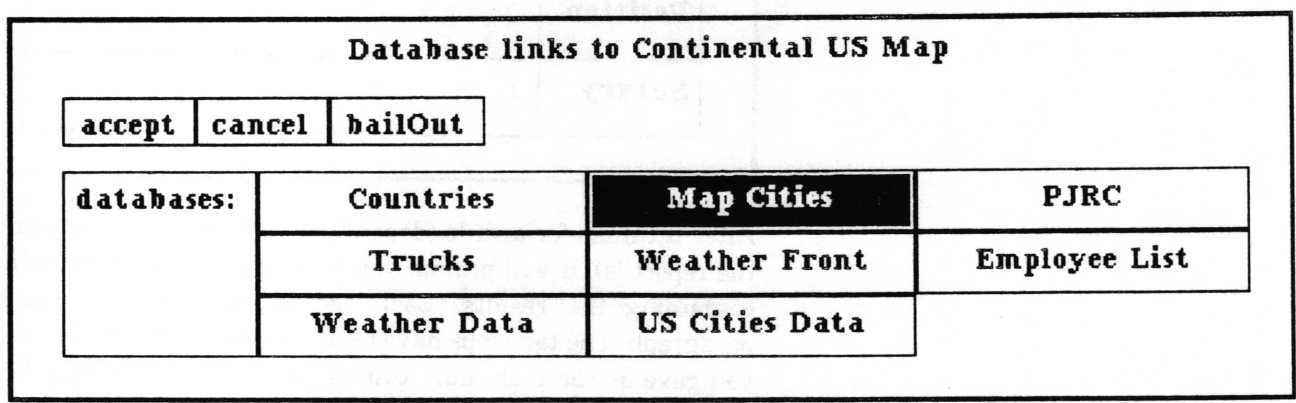

## using a database in a spreadsheet

Data from a database can be used in a spreadsheet. To do this, one cell of the spreadsheet needs to contain a "SSDataBase" object that references the database. To make this object, select the database item in an Information Center folder and copy it. Then go to the cell in the spreadsheet and select paste. You should see a value appear that looks something like "SSDataBase on: 'mydatabase.db- $+1$ '. Other cells that want information from the database will have rules which refer to that cell. See the Spreadsheet chapter for details.

# Fields pane middle mouse button menu

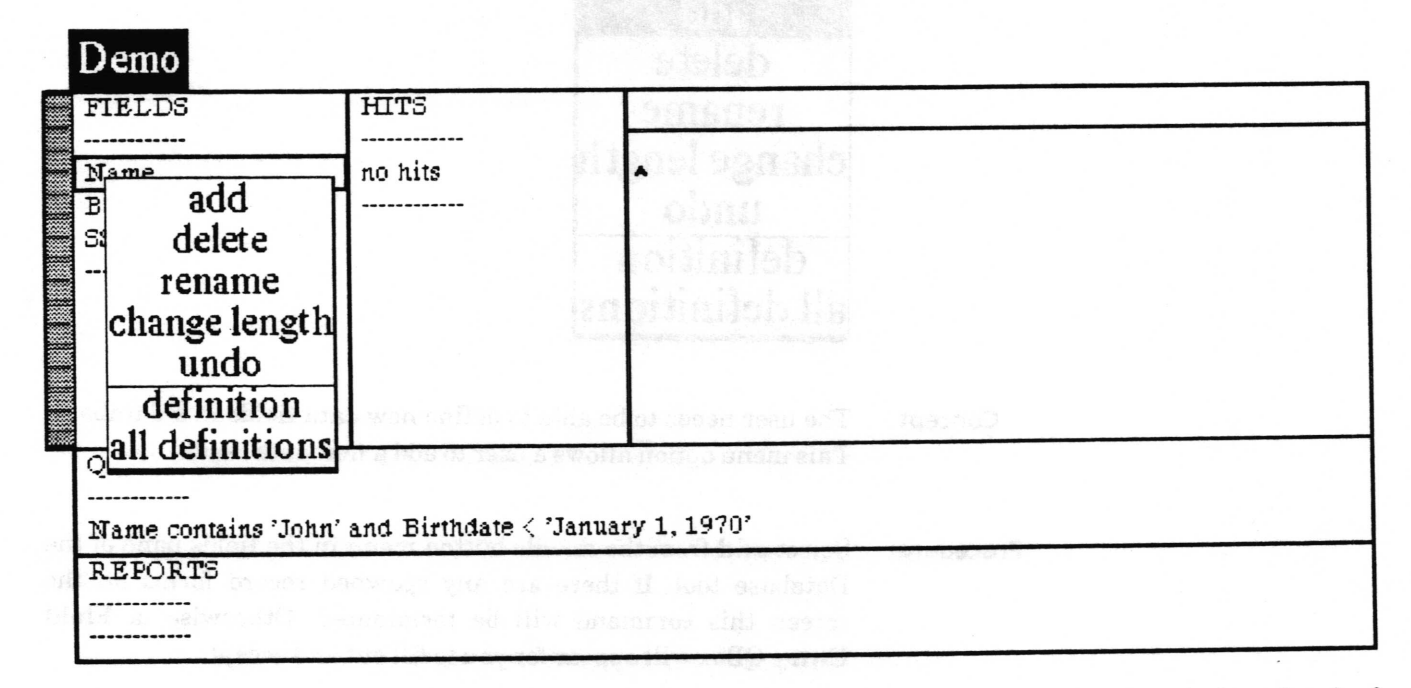

Following in alphabetical order is a detailed description of each of the functions available in the middle button menu of the fields pane. This section is intended to be reference material on how each menu choice works.

## add

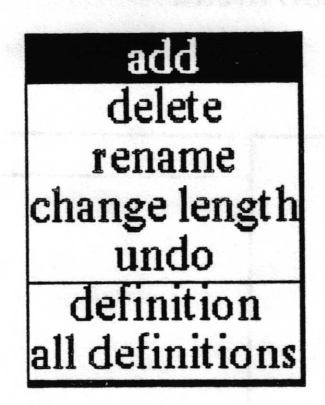

The user needs to be able to define new data fields in a database. Concept This menu option allows a user to add a new data field.

Select add from the middle button menu in the fields pane of the Procedure Database tool. If there are any spawned record forms on the screen this command will be terminated. Otherwise, a Field Entry QBox will appear for you to fill out and accept.

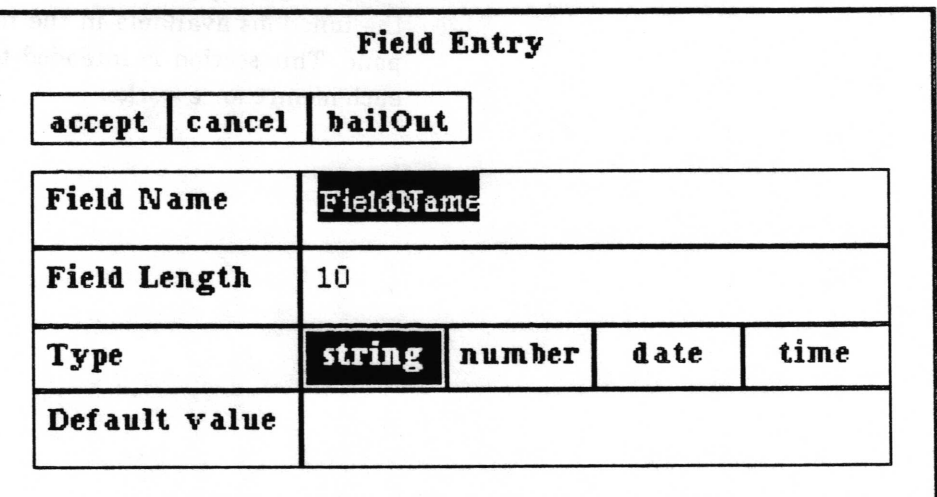

The entries in the QBox have the following meaning and requirements:

## **Field Name**

The field name may contain any combination of upper or lower case letters in the alphabet, the numerals 0 through 9, and hyphens. Any illegal character you enter will be replaced with a hyphen. No two fields in a database can have the same name.

#### **Field Length**

The field length defines the maximum number of characters in the field.

Type

The freld type must currently be one of a string, number, date, or time.

The string type is the most general  $-$  anything you can type is allowed in a string.

A number may contain only any combination of the numerals 0 through 9, upto one decimal point, and a negative sign (hyphen) in front if desired.

A date consists of a day, month, and year. It may be entered in several formats, but currently will always be displayed from the database in the format 23 December 1987. If no date is entered in a date field, the Database tool will display it as unknown date.

A time consists of hours, minutes, seconds, and  $am$  or  $pm$ . It can be entered in 24 hour format, but will always be displayed as hh:mm:ss am or hh:mm:ss pm. If no time is entered in a time field, the Database tool will display it as unknown time.

#### Default value

This value wilt be used as the value of this new freld in any existing records. It may be left blank. This is not used for new records that may be created later.

**Effect** 

The database as it currently exists will be backed up. The new field defrned by your entries in the QBox will be added to the end of the list of fields and it will be added to every record in the database. Deleted records will be expunged from the database. The hits and record editing panes will be reset.

Related topics freld specifrcations, viewing or changing database field specifications

 $\overline{\phantom{a}}$ 

## all definitions

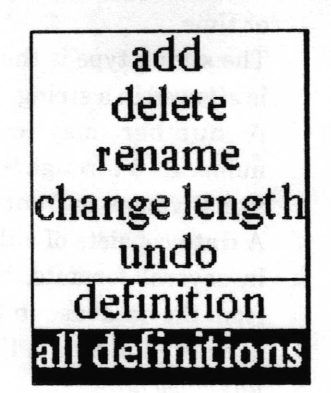

Concept It is sometimes very useful to know how the frelds of the database are defined. This menu option provides a way to find out. Procedure Select all definitions in the middle button menu of the fields

Effect A notifier will appear showing the specifications of each field. Clicking any mouse button will get rid of the notifier.

> The Name field is a 15 character string The Birthdate field is a 18 character date The SSN field is a 9 character number Click moure to continue.

Related topic field specifications

pane.

 $\backslash$ 

## change length

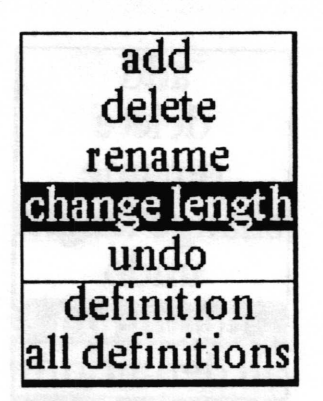

#### Concept

It is not always possible to know in advance how long the data in a field might be. Having a length much greater than will ever be used is wasteful of disk storage. This menu option allows the length of a data field to be changed.

Procedure

Use the left mouse button to select the field in the fields pane you want to change the length of. Then select change length in the middle button menu. If there are any spawned record forms on the screen this comrnand will be terminated. Otherwise, <sup>a</sup> prompter, containing the current length as a default, will appear for you to enter the new length. Type the new number followed by a carriage return.

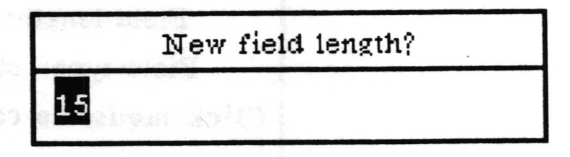

**Effect** The database as it currently exists will be backed up. The length of the field will be changed to the new length. Every record in the database will be rewritten using the new length for that field. If the new length is less than the old length and the data in that field of a record is longer than the new length, the data will be truncated to frt in the new length. Deleted records will be expunged from the database. The hits and record editing panes will be reset.

Related topics field specifications, viewing or changing database field specifications

v

 $\backslash$ 

 $\subset$ 

## definition

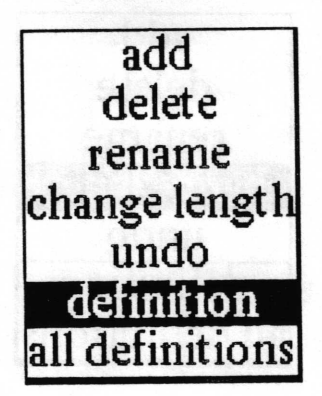

Concept It is sometimes very useful to know how the field of the database is defined. This menu option provides a way to find out.

Procedure Use the left mouse button to select the field you want to know the definition of. Then select defrnition in the middle button menu of the fields pane.

Effect A notifier will appear showing the specification of the field. Clicking any mouse button will get rid of the notifier.

> Field name: Name Field tength: 15 Field type: string Click mousc to continuc.

Related topic field specifications

## delete

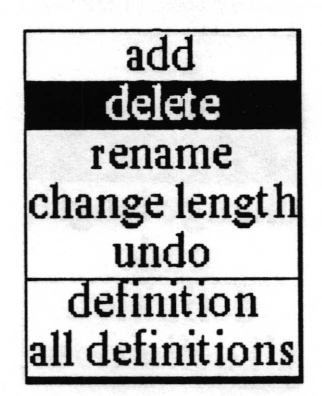

It is sometimes desirable to delete a data field from a database. Concept This menu option provides the capability to delete a field.

Use the left mouse button to select the field you want to delete. Procedure Then select delete in the middle button menu of the fields pane. If there are any spawned record forms on the screen this command will be terminated. Otherwise, a confirmer will appear for you to verify that this is what you really want to do.

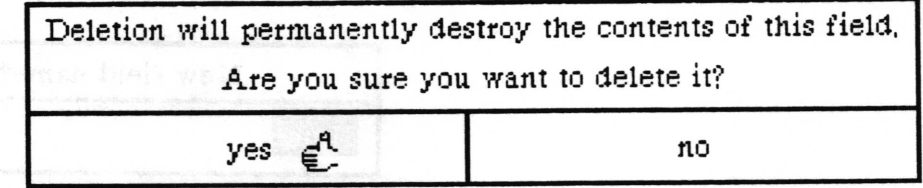

**Effect** The database as it currently exists will be backed up. The field will be removed from the list of fields and from every record in the database. Deleted records will be expunged from the database. The hits and record editing panes will be reset.

field specifications, viewing or changing database field **Related topics** specifications

 $\cup$ 

 $\backslash$ 

## rename

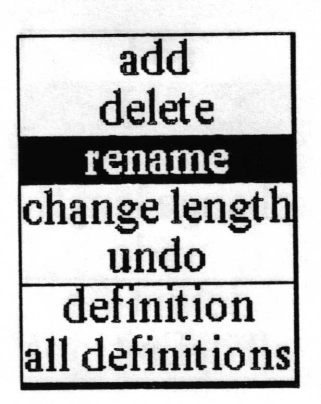

Concept This menu option provides the capability to change the name of <sup>a</sup> data field.

Procedure Use the left mouse button to select the field you want to rename. Then select rename in the middle button menu of the fields pane. If there are any spawned record forms on the screen this command will be terminated. Otherwise, a prompter will appear for you to enter the new name for the freld. Alter typing in the new name, type a carriage return to accept it.

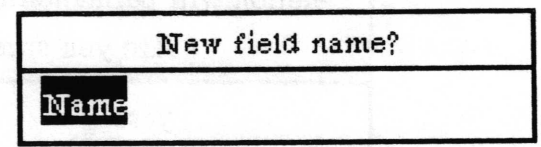

Effect The database as it currently exists will be backed up. The field will be renamed. Deleted records will be expunged from the database.

Related topics field specifications, viewing or changing database field specifications

v

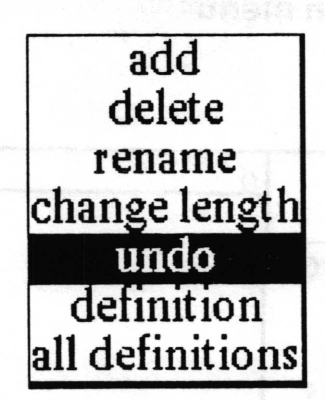

Concept

This menu option provides the capability to change the database back to the way it was before the previous add, delete, rename, change length of field, or undo option was performed.

**Procedure** Select undo in the middle button menu of the frelds pane. If there are any spawned record forms on the screen this command will be terminated.

Effect If a backup file exists, the database as it currently exists will be switched with it. Selecting undo a second time will switch them back again.

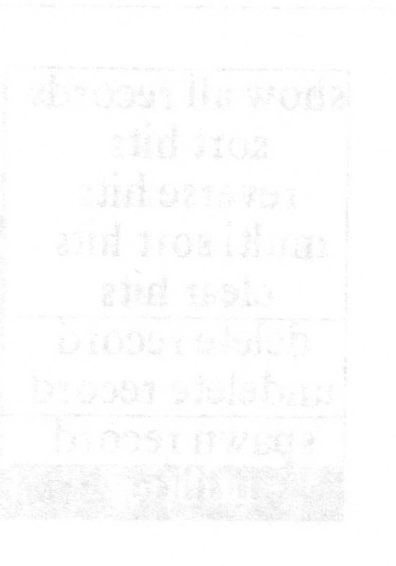

# Hits pane middle mouse button menu

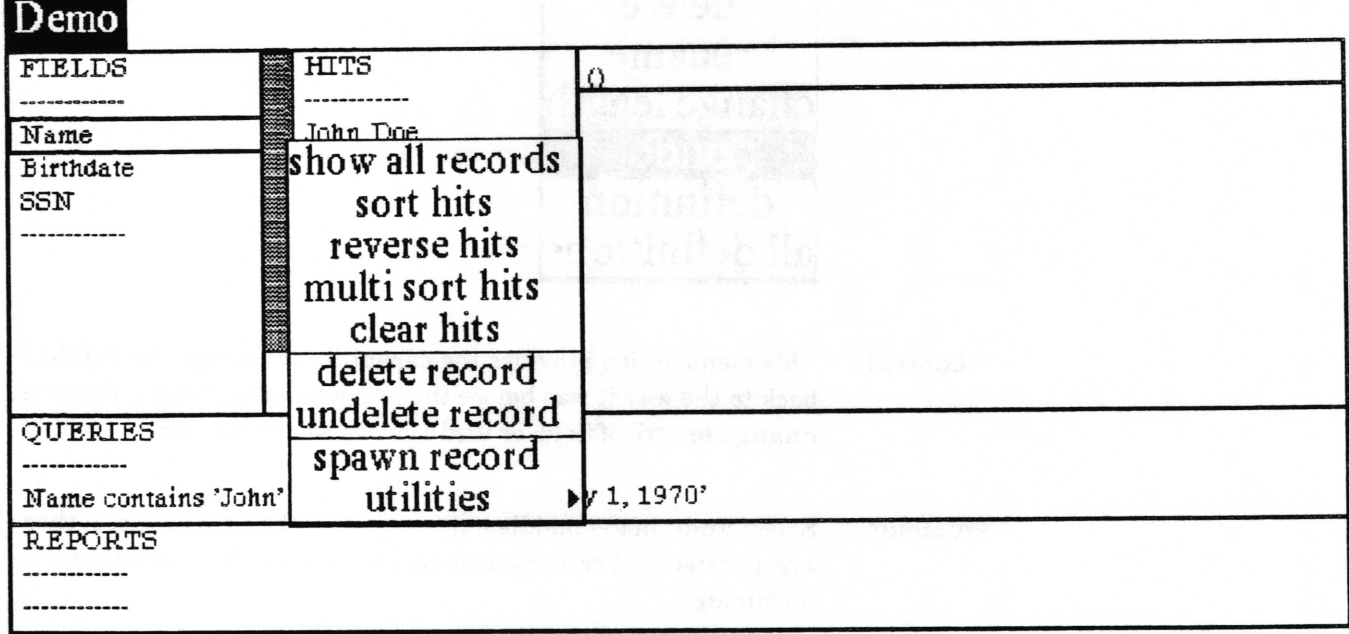

Following in alphabetical order is a detailed description of each of the functions available in the middle button menu of the hits pane. This section is intended to be reference material on how each menu choice works.

## chart data

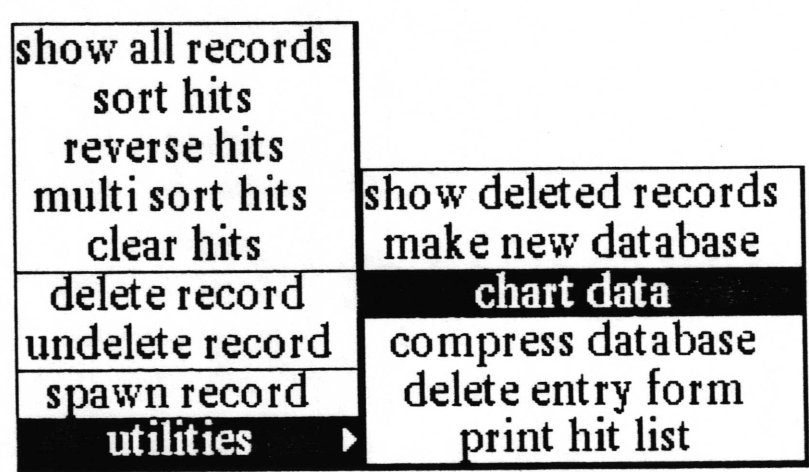

This menu option allows the user to move data directly from Concept records in the database to a Chart Editor for generation of a chart.

Put the records whose data you want to chart in the hit list Procedure displayed in the hits pane. Select utilities > chart data from the middle button menu in the hits pane. The Chart Data QBox will appear. Here you must choose how to label the chart, what value(s) are to be assigned to them, and whether the information should be compressed.

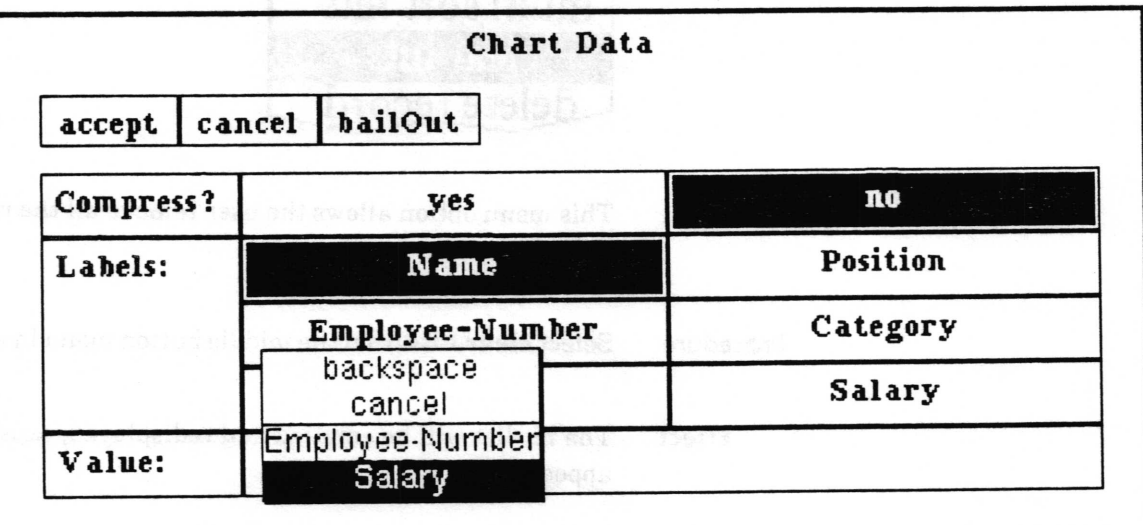

For more details on filling out this QBox, see "generating a chart from the database" in the "Database usage" section of this chapter.

When you have filled in the QBox and selected accept, the origin cursor appears in order for you to frame the chart to your desired size. After the chart is framed and you've released the left mouse button, another origin cursor appears. This represents the top left corner of the complete Chart Editor window, and this time it is prompting you to locate the window on the screen. Click the left mouse button once to place the window upon the screen.

For details on using the Chart Editor, see the Chart Editor chapter of the Analyst User Guide.

Data from the specified fields of the records in the hit list is **Effect** transferred to a Chart Editor tool for creation of a chart.

Chart Editor, generating a chart from the database **Related topics**
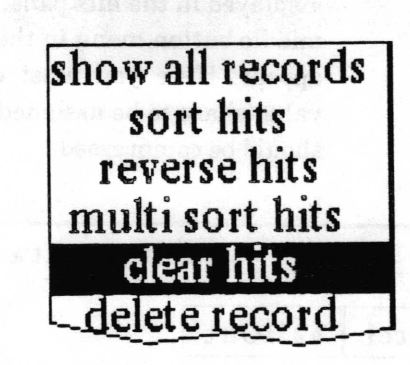

 $\overline{\phantom{a}}$ 

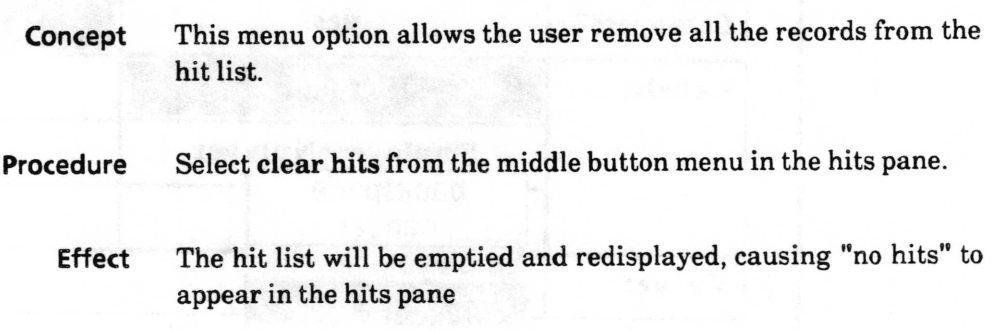

## compress database

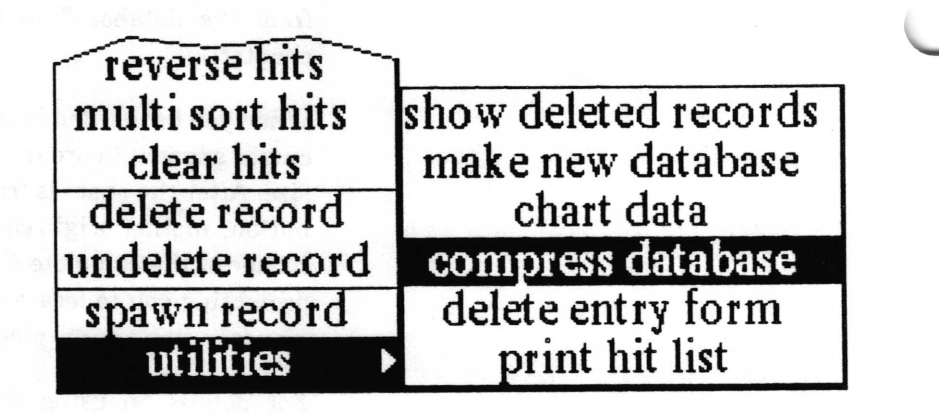

Concept Deleting records from the database moves them to the list of deleted records, it does not remove them from the database file. This menu option provides a way to expunge the deleted records from the database.

Procedure Select utilities > compress database from the middle button menu in the hits pane.

The database file will be rewritten without any deleted records and the classification will be recalculated. Effect

Related topics deleting a reeord, delete record, show deleted records

 $\subset$ 

# delete entry form

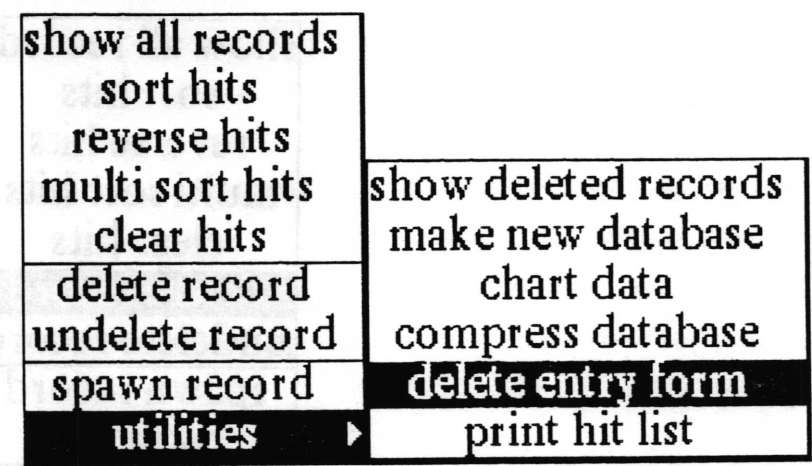

**Concept** If you modify the default database entry form window and save it, all records subsequently spawned from the database will use that form. This menu option deletes the modifred form so that subsequently spawned windows will use the default database entry form.

## Procedure

Select utilities > delete entry form from the middle button menu in the hits pane.

Effect

Any saved database entry form will be deleted so that subsequently spawned records will use the default form.

Related topic form based record entry and editing, spawn record

 $\overline{\phantom{a}}$ 

# delete record

sort hits reverse hits multi sort hits clear hits show all records undelete record ) spawn record utilities delete record

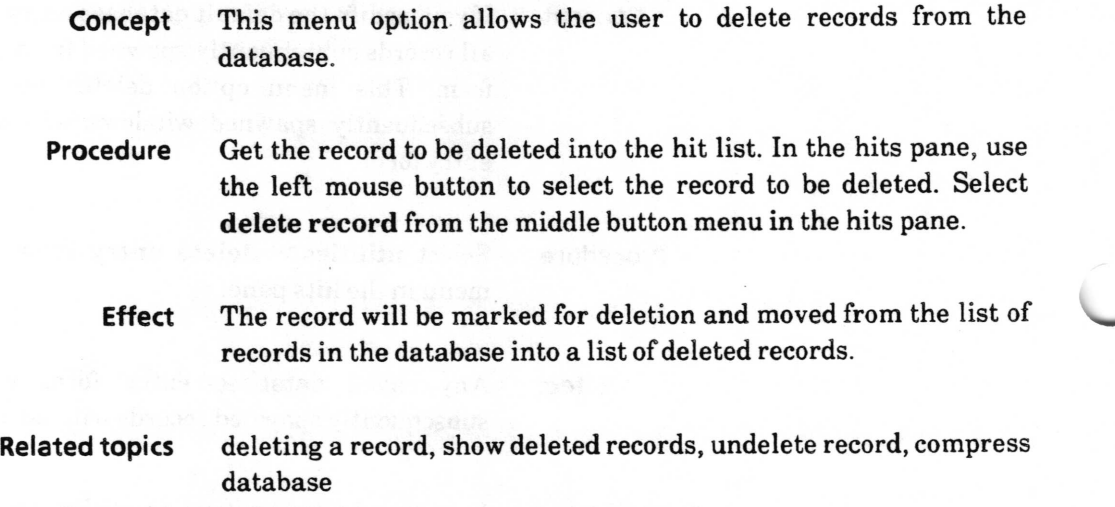

v

#### make new database

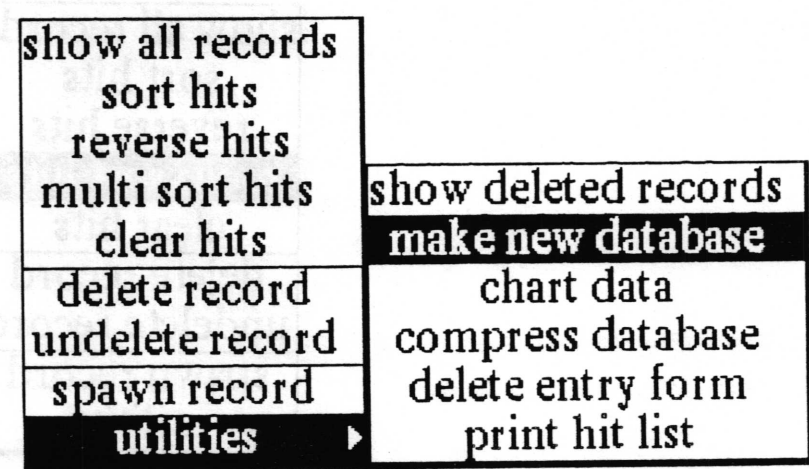

Concept This menu option allows the user to create another database with the same field definitions and only the records in the current hit list.

Procedure Show whatever records you want to move into the new database in the hit list. Select utilities> make new database from the middle button menu in the hits pane. A File request QBox will appear to request the information necessary for creating the new database and filing it in one or more Information Centers. After filling out the QBox and selecting accept, the newly created database will be filed in the designated Information Center(s).

Effect A new database containing the records in the hits list in the order they appear in the hits pane is created and filed in one or more Information Centers.

Related topics displaying the list of records (the hit list), creating a new database from another database

 $\overline{\phantom{a}}$ 

 $\overline{\phantom{a}}$ 

#### multi sort hits

sort hits reverse hits show all records clear hits elete recor undelete record ) spawn record utilities multi sort hits

Concept It is useful, especially for report creation, to be able to sort the list of records. This option provides for sorting against multiple fields.

Procedure Select multi sort hits from the middle button menu in the hits pane. A querier will appear. In the middle mouse button menu of the querier is a list of all the freld names. Select the name of the first field to sort the contents of. The middle mouse button menu will now contain a choice of ascending or descending. Select ascending to sort the contents of that freld alphabetically with a < b. Select descending to obtain the reverse order. You can now select from the middle mouse button menu either another field to sort against or you can select accept to start the sorting. If you do select a second field name, it will be used to sort the records in which the frrst field selected are equal. A third freld would sort those records in which the first two frelds were equal, and so on.

Effect The hit list will be sorted according to the specified list of fields and redisplayed in the hits pane. In the example below, the records shown are sorted by age ascending, weight descending, name ascending.

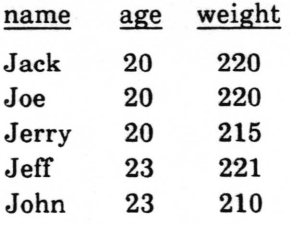

Related topic displaying the list of records (the hit list)

 $\overline{\phantom{a}}$ 

# print hit list

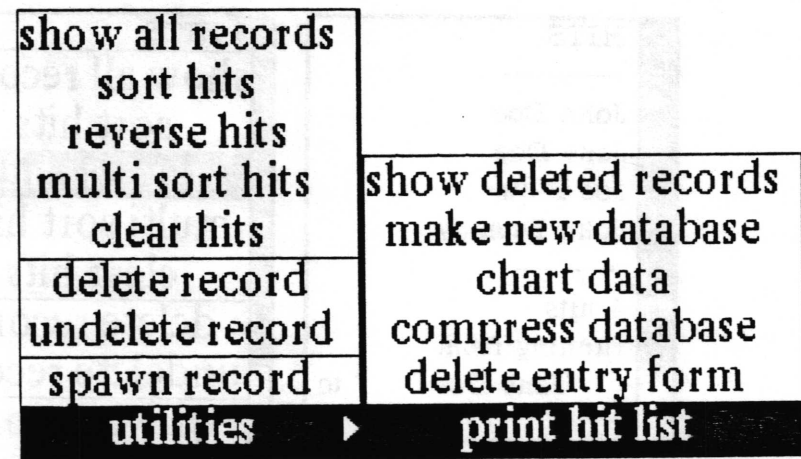

Concept This provides a way to simply dump the contents of all the records in the hit list plus the {ield defrnitions to a hardcopy output.

Procedure Get the records you want to hardcopy into the hit list. Select utilities > print hit list from the middle button menu in the hits pane. A standard Hardcopy QBox will appear for you to fill out and accept.

Effect Printer format output will be generated which contains the freld definistions followed by each record in the hit list in the order in which they appear in the database. The following is an example of the output for two records of a database with two frelds.

> Contents of: Example Classification: ()

Field Definitions: Name is a 20 character string Age is a 3 character number

Record:3 Classification: () Name: Jack Age:20

Record:5 Classification: () Name: Jeff Age:23

Related topics make report

Copyright (c) 1988 Xerox Corporation. All rights reserved. 6october 1988

#### reverse hits

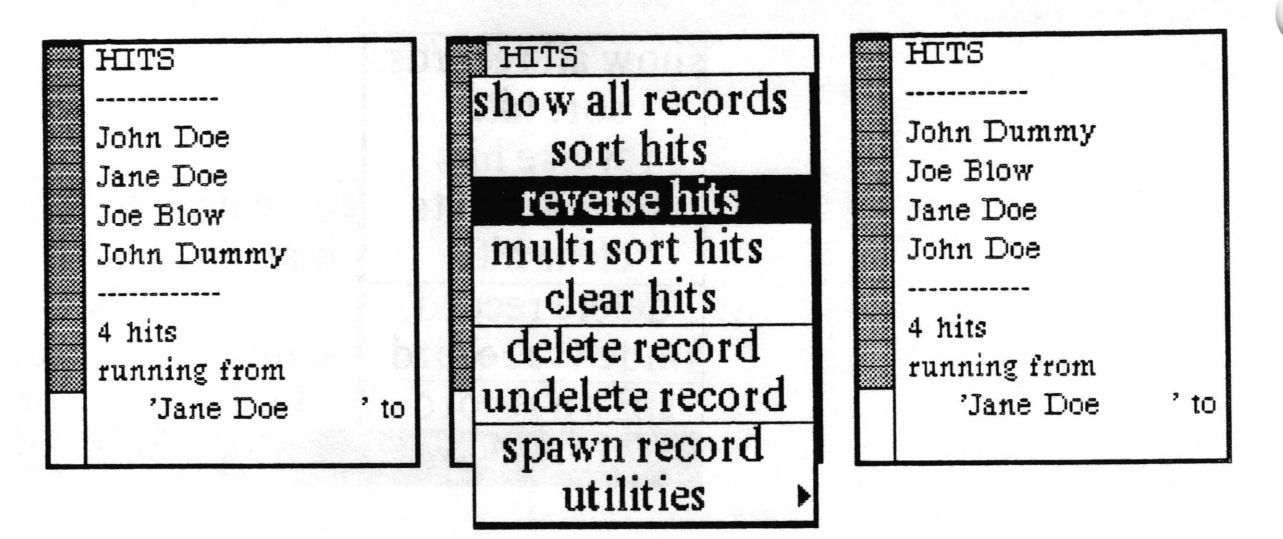

Concept It is sometimes useful, particularly in the creation of reports, to be able to change the order of the records in the hit list. This menu option causes a simple reversal of the order  $-$  it would normally be most useful after sorting the hits.

Select reverse hits from the middle button menu in the hits Procedure pane.

**Effect** The order of records in the hit list is reversed and displayed in the hits pane. Reversal means that the first item on the list becomes the last item on the list, the second item on the list becomes the second to the last item on the list, and so on.

**Related topics** 

displaying the list of records (the hit list), sort hits

# show all records

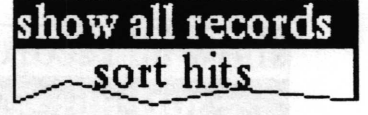

Concept This menu option shows all the undeleted records in the hits pane.

Procedure Select show all records from the middle button menu in the hits pane.

Effect All the records in the database that are not deleted are put into the hit list and the data field currently selected in the fields pane is displayed in the hits pane for each of them.

#### Related topic displaying the list of records (the hit list)

# show deleted records

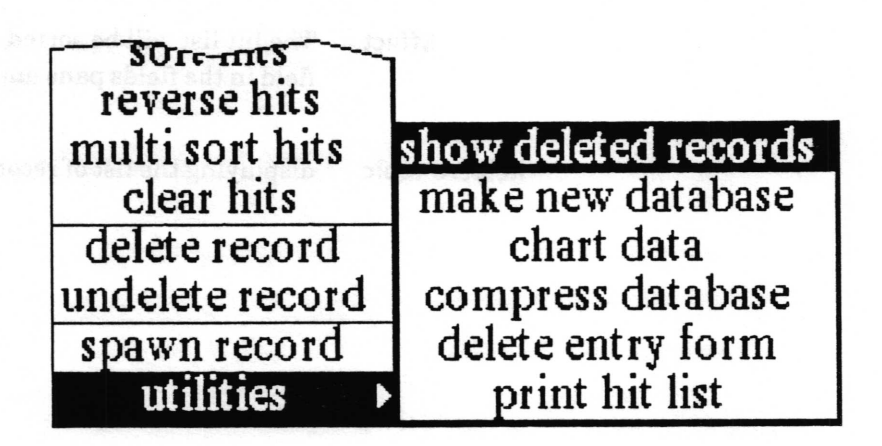

Concept This menu option causes the list of deleted records to be displayed in the hits pane.

Procedure Select utilities > show deleted records from the middle button menu in the hits pane.

Effect All the records in the database that have been deleted but not expunged from the file are put into the hit list, and the data field currently selected in the frelds pane is displayed in the hits pane for each of them.

Related topics deleting a record, displaying the list of records (the hit list)

 $\overline{\phantom{0}}$ 

 $\overline{\phantom{a}}$ 

 $\backslash$ 

# sort hits

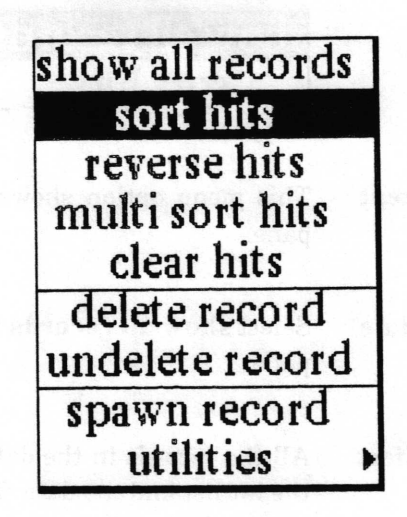

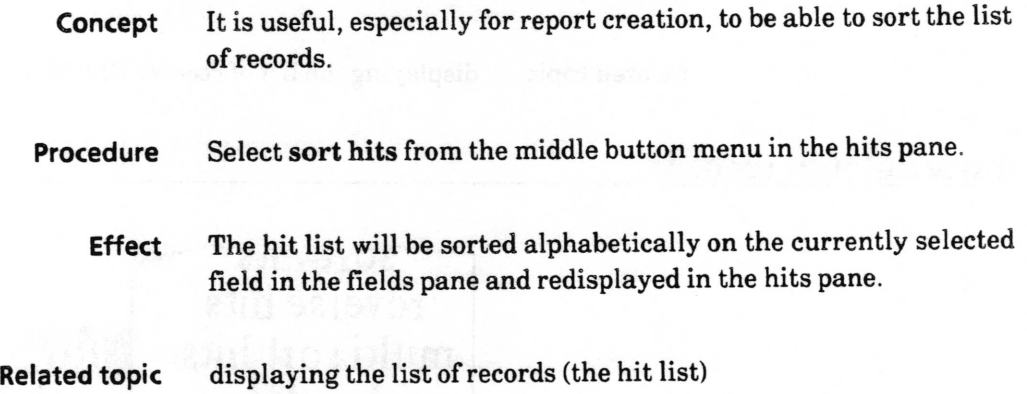

#### spawn record

show all records sort hits reverse hits multi sort hits clear hits delete record undelete record spawn record utilities

This menu option allows a record to be displayed and edited in a Concept separate window from the Database tool. This not only allows more than one record to be viewed at once, but provides an alternative and user tailorable display and editing format.

Procedure

Use the left mouse button to select the desired record in the hits pane, then select spawn record from the middle button menu. When the origin cursor appears, frame the window.

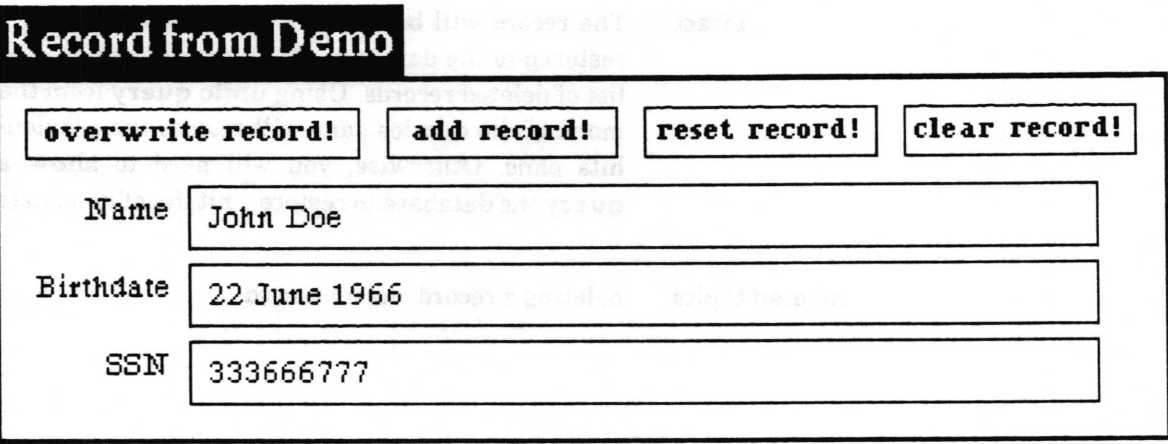

**Effect** The contents of the record will appear in a Form tool window which has special features for use with database records. For details of using this window, see the "Database usage" subsection "form based record entry and editing".

**Related topics** form based record entry and editing, delete entry form

 $\checkmark$ 

 $\overline{\phantom{a}}$ 

#### undelete record

sort hits reverse hits multi sort hits clear hits show all records delete record ) spawn record utilities undelete recotd

- Concept Until they have actually been expunged from the database, deleted records can be viewed, and if desirable, restored to the database.
- Procedure Display the list of deleted records by using the hits pane middle button menu option show deleted records. Use the left mouse button to select the deleted record to be restored and then select undelete record from the middle button menu.
	- Effect The record will be removed from the list of deleted records and restored to the database. The hits pane will continue to show the list of deleted records. Using undo query from the middle button menu of the queries pane will restore the previous hit list to the hits pane. Otherwise, you will need to show all records or query the database to restore a hit list of nondeleted records.

#### Related topics deleting a record, delete record

 $\overline{\phantom{a}}$ 

# Record editing pane middle mouse button menu

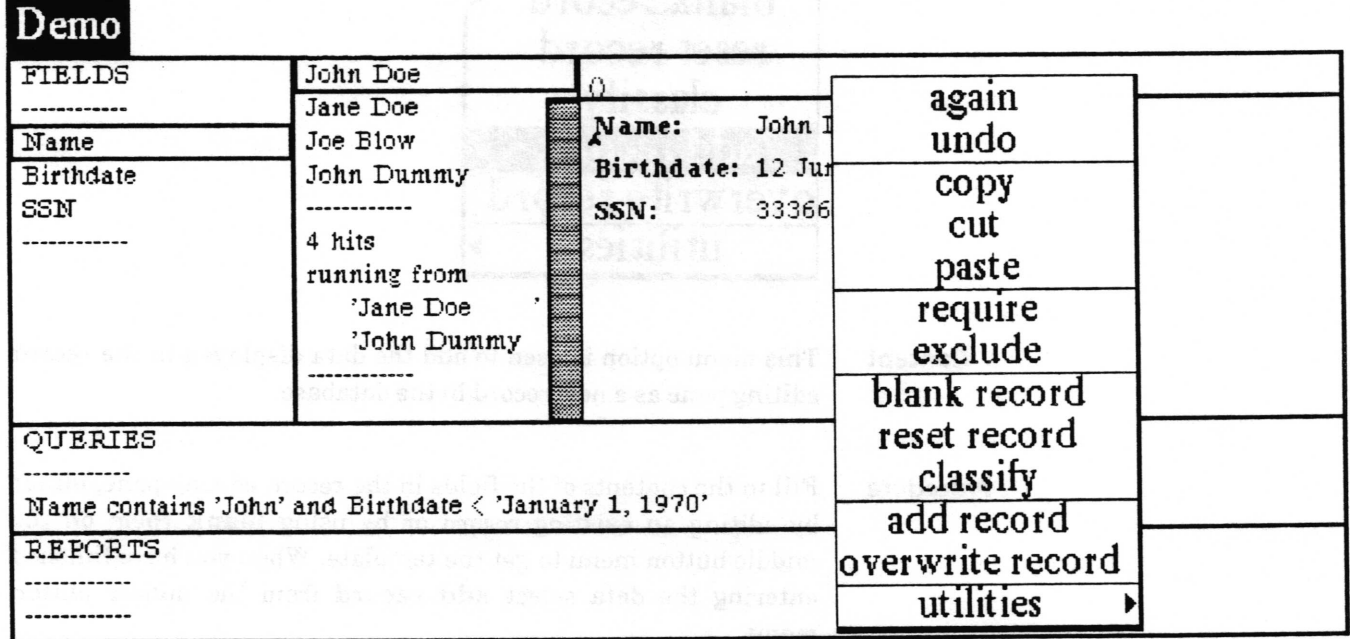

Following in alphabetical order is a detailed description of each of the functions available in the middle button menu of the record editing pane. This section is intended to be reference material on how each menu choice works.

 $\checkmark$ 

 $\sqrt$ 

#### add record

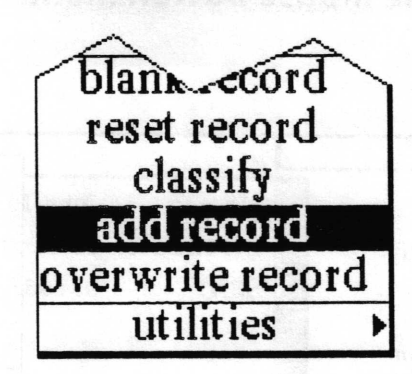

- Concept This menu option is used to add the data displayed in the record editing pane as a new reeord in the database.
- Procedure Fill in the contents of the fields in the record editing pane, either by editing an existing record or by using blank form on the middle button menu to get the template. When you have finished entering the data select add record from the middle button menu.
	- Effect If the Database tool does not find something obviously wrong with it, the new record will be added to the database and displayed on the end of the hit list in the hits pane. If it does frnd something wrong with it, such as a non-number in a number field, the record editing pane will flash and an error message will be inserted at the beginning of the troublesome field.

Related topics entering a new record, overwrite record

 $\subset$ 

#### again

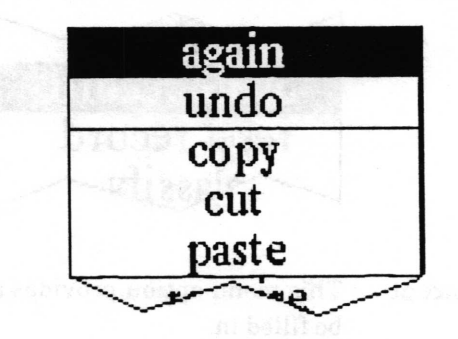

Concept This menu option is used to repeat the last replacement action or to find the next occurrence of a piece of text in the pane.

Procedure To find the next occurrence of a piece of text, select the text to be found and copy or cut it (this may be in another window), select the location in the text where you want the search to begin, and then select again from the middle button menu. The text selection will either move to select the next occurrence of the text or the pane will flash to indicate that the text searched for was not found.

> To use again to repeat a replacement action, the text being replaced must have just been replaced in one action by either pasting or typing the the new text over it. Select the location in the text where you want to start searching for the text to be replaced. Then select again from the middle button menu. Either the text to be replaced will be found, replaced, and the selection moved to the new text, or the pane will flash to indicate that no more occurrences of the text to be replaced were found.

> If the left-shift key is held down while again is selected from the menu, the again action will be repeated until the end of the text in the pane is reached, or until you select abort from the middle mouse button menu.

**Effect** A piece of text may be found or found and replaced.

Related topics copy, cut, paste

again Repeats the last copy or cut action.

 $\checkmark$ 

 $\overline{\phantom{a}}$ 

# blank record

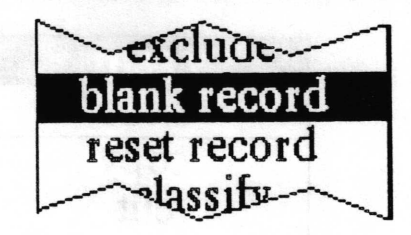

Concept This menu option provides a blank template of the data frelds to be filled in. Procedure Select blank record from the middle button menu of the record editing pane. Effect An empty record will be displayed in the record editing pane.

Related topic enteringa new record

#### classifv

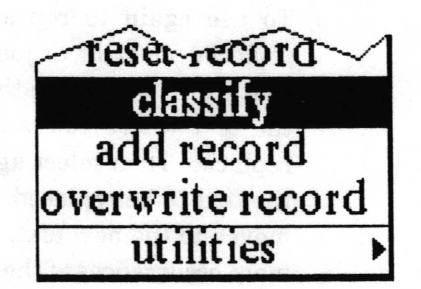

Concept Each record in the database may be individually classified through use of this menu option.

Procedure Display in the record editing pane the record to be classified. Select classify from the middle button menu of the record editing pane. A Change Classification QBox will appear for you to select the desired classification.

Effect After accepting the QBox, the record classilication pane will show the new classification. If the contents of the record editing pane are either added as a record or used to overwrite the currently selected record, that classification will be used.

Related topics record classification pane, classification bars

 $\backslash$ 

#### compute it

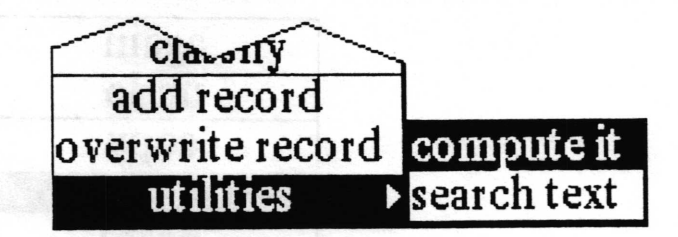

Concept This menu option is provided as a convenience for doing arithmetic computations.

Procedure Select the text containing an arithmetic statement and then select utilities > compute it from the middle button menu of the record editing pane.

Effect Either the result will inserted in the text following the statement and highlighted, or the statement will not be understood and an error will occur. For example, if you type in " $2 + 3$ " and select it, then select utilities > compute it, the number "5" will appear.

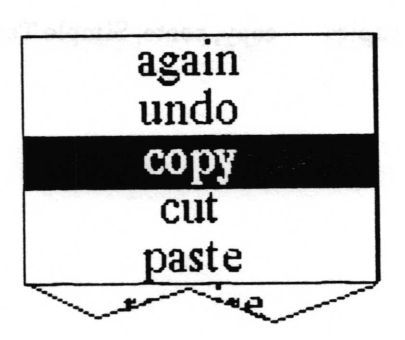

- Concept This menu option is the standard Analyst text editing copy. Copied text is placed in the clipboard so that it can be pasted elsewhere.
- **Procedure** Select the text to be copied and then select copy from the middle button menu of the record editing pane.
	- Effect A copy of the selected text is placed in the clipboard for later placement. Note: Although you may copy text from more than one field at a time, you will not be able to paste across frelds in a database record editing pane.

coov

 $\overline{\phantom{a}}$ 

 $\overline{\phantom{a}}$ 

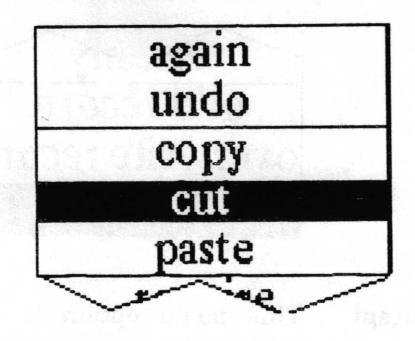

This menu option is the standard Analyst text editing cut. Cut text is rernoved from its current location and plaeed in the clipboard so that it can be pasted elsewhere. Concept

Select the text to be deleted and then select cut from the middle button menu of the record editing pane. Note that you will not be allowed to cut any portion of the protected freld name text. Procedure

The selected text is deleted and placed in the clipboard for later placement, unless some part of a field name is selected (in which case the pane will flash). Effect

Related topics copy, paste, Simple Text

 $\backslash$ 

#### exclude

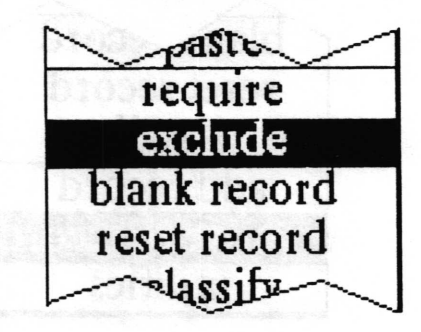

This menu option provides a convenient means of querying the hit list for all records that do not have the same value as a particular freld in the currently displayed record. Concept

In the record editing pane, select anywhere in the data field to be tested against and then select exclude from the middle button menu. Procedure

The records in the hit list will be queried to frnd those which have <sup>a</sup>different value for the field that was designated by the selection in the record editing pane. The new hit list will be displayed in the hits pane, and the record editing pane will be cleared (because the record that had been displayed would also have been excluded from the hit list). Effect

Related topic querying the database

 $\backslash$ 

 $\backslash$ 

 $\backslash$ 

#### overwrite record

reset record blam ccord classify add record utilities overwrite record

Concept This menu option is used to overwrite the contents of the record currently selected in the hit pane with the data displayed in the record editing pane.

Procedure In the hits pane, select the record you want to modify and then edit it in the record editing pane. When you have finished editing, select overwrite record from the middle button menu.

Effect If the Database tool does not find something obviously wrong with it, the record will be overwritten and its display in the hits pane updated. If it does find something wrong with it, sueh as a non - number in a number field, the record editing pane will flash and an error message will be inserted at the beginning of the troublesome freld. The original record will remain unchanged.

Related topics entering a new record, editing an existing record, add record

#### paste

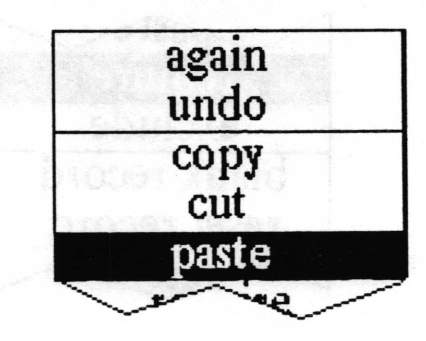

Concept This menu option is the standard Analyst text editing paste. The current text selection is replaced by any textual contents of the clipboard.

Procedure In the record editing pane, select the text to be replaced or the location to insert and then select paste from the middle button menu. Note that you will not be allowed to paste across frelds or into the freld names.

Effect The selected text is replaced with the contents of the clipboard, unless those contents are not textual (in which case a notifier will appear), or the current selection includes part of a freld name (in which case the pane will flash).

Related topics copy, cut, Simple Text

 $\backslash$ 

 $\backslash$ 

 $\backslash$ 

## require

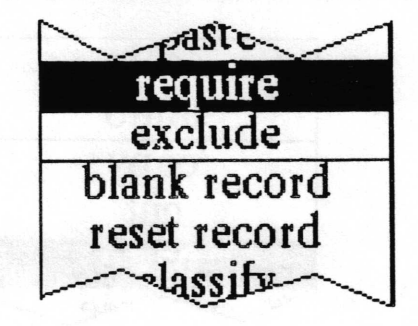

- This menu option provides a convenient means of querying the hit list for all records that have the same value as a particular field in the currently displayed record. Concept
- In the record editing pane, select anywhere in the data freld to be tested against and then select require from the middle button menu. Procedure
	- The records in the hit list will be queried to find those which have the same value for the freld that was designated by the selection in the record editing pane. The new hit list will be displayed in the hits pane. Effect

Related topic querying the database

## reset record

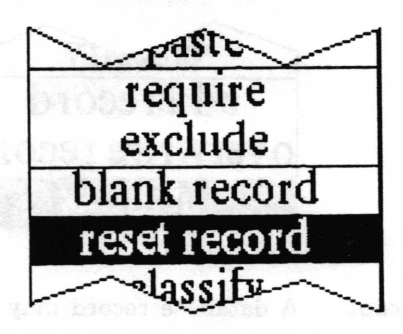

Concept This menu option cancels any changes made in the record editing or record classification panes.

Procedure In the record editing pane, select reset record from the middle button menu.

Effect The contents of the record editing and record classification panes will be set back to what they were before any editing was done. This will be either the contents of the selected record or a blank record.

 $\backslash$ 

 $\backslash$ 

#### search text

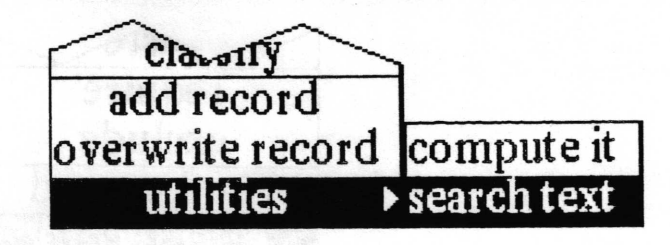

Concept A database record may contain information about or refer to <sup>a</sup> subject which the user would like to find references to in an Information Center. This menu option allows the user to search an Information Center for the presence of a word or term.

Procedure In the record editing pane, select the text to be searched for and then select seareh text from the middle button menu. An Information Centers QBox will appear for you to designate the name of the Information Center to be searched. After accepting that QBox, a Searching QBox will appear for you to fill out. The text you selected will be in the Search for field, you may change it if you like. Upper and lower case are important. If Search type is title only, then just the labels items in the center will be searched. If Search type is full text, then the entire textual contents of the data item types you select in the Item types field below will be searched. If Search type is both, then both types of search will be performed.

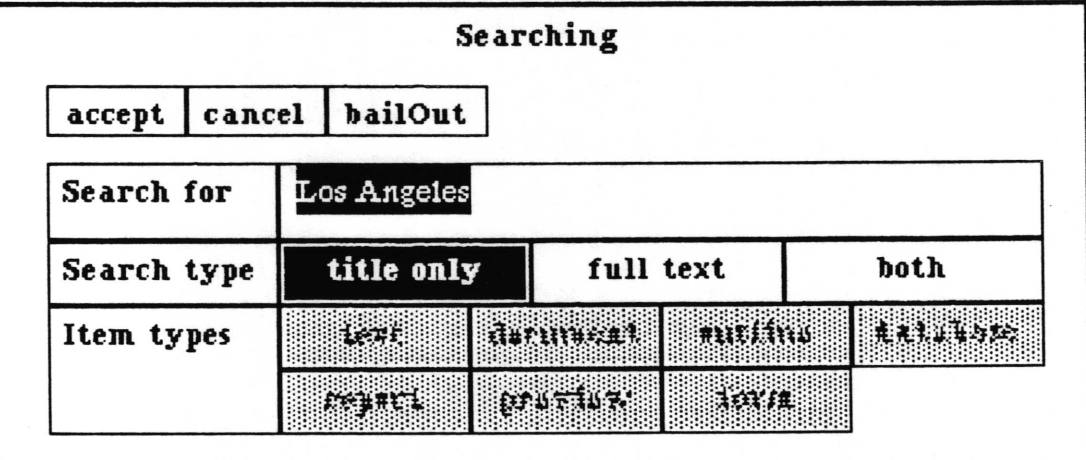

Effect After accepting the Searching QBox, the search will be performed. If any items are found they will be put into an Information Center holder and a corner cursor will appear for you to place it on the screen. If no references are found a notifier will appear and you will need to click a mouse button to get rid of it.

 $\backslash$ 

## undo

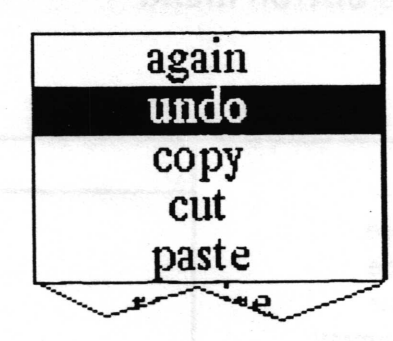

- Concept This menu option is the standard Analyst text editing undo. It attempts to undo whatever the last command did.
- Procedure If you have just done an undesirable cut, paste, or undo, select undo from the middle button menu to get back to what was there before.
	- Effect The current text selection is replaced by whatever the last thing copied, cut, or replaced was.
- Related topics copy, cut, paste, Simple Text

 $\overline{\phantom{a}}$ 

# Queries pane middle mouse button menu

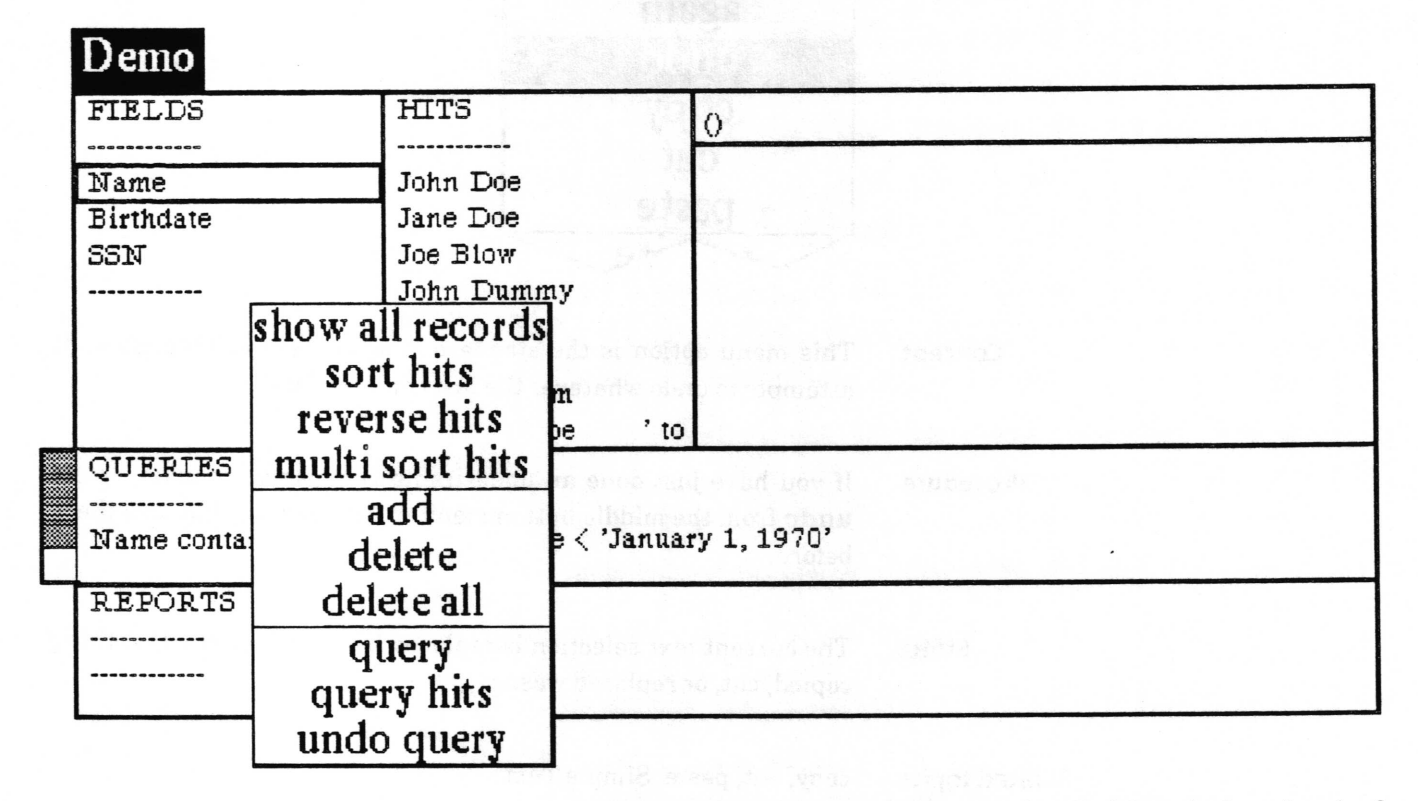

Following in alphabetical order is a detailed description of each of the functions available in the middle button menu of the queries pane. This section is intended to be reference material on how each menu choice works.

#### add

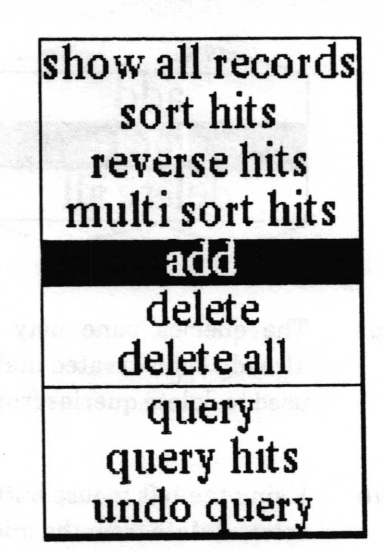

The queries pane may contain a list of queries which have already been created and are ready for use. This menu option is used to create and add a query to the list in the queries pane. Concept

#### Procedure

Select add from the middle button menu in the queries pane. A querier will appear to guide you through the creation of the query. It works by providing you a popup menu with only valid choices at each step in the process of creating the query. Two  $choices appear at the top of every menu - backspace and cancel.$ If at any point in the creation of your query you wish to forget the whole thing and get out of the querier, select cancel on the popup. If you want to go back and do the last step over again, select backspace on the popup. At the end of creating each expression, ACCEPT will appear on the popup. If you are frnished creating the query, select ACCEPT.

For details on the syntax of a query, see "syntax of a query" in the "querying the database" subsection of "Database usage". For a detailed example of creating a query, see "creating a query" in the same subsection.

**Effect** 

After ACCEPT is selected in the querier, the newly created query will appear in the list in the queries pane.

Related topics querying the database, query, query hits

 $\overline{\phantom{a}}$ 

 $\overline{\phantom{a}}$ 

#### delete

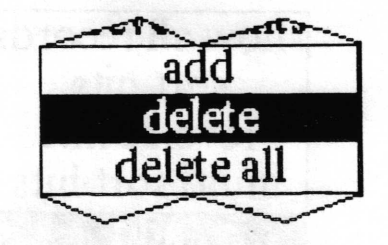

- Concept The queries pane may contain a list of queries which have already been created and are ready for use. This menu option is used to delete queries from the list.
- Procedure Using the left mouse button, select the query to be deleted. Then select delete from the middle button menu.
	- Effect The selected query will be deleted from the list of queries in the queries pane.

Related topics querying the database, add, delete all

#### delete all

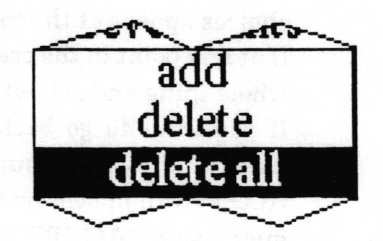

The queries pane may contain a list of queries which have already been created and are ready for use. This menu option is used to delete all the queries from the list at once. Concept

Procedure Select delete all from the middle button menu.

Effect All the queries will be deleted from the queries pane.

Related topics querying the database, add, delete

 $\backslash$ 

#### multi sort hits

ow all records sort hits reverse hits delete delete all add query query hits undo query multi sort hits

Concept

It is useful, especially for report creation, to be able to sort the list of records. This option provides for sorting against multiple fields.

#### Procedure

Select multi sort hits from the middle button menu. A querier will appear. In the middle mouse button menu of the querier is <sup>a</sup> list of all the field names. Select the name of the first field to sort the contents of. The middle mouse button menu will now contain a choice of ascending or descending. Select ascending to sort<br>the contents of that field alphabetically with  $a < b$ . Select descending to obtain the reverse order. You can now select from the middle mouse button menu either another field to sort against or you can select accept to start the sorting. If you do select a second field name, it will be used to sort the records in which the frst field selected are equal. A third freld would sort those records in which the first two fields were equal, and so on.

Effect The hit list will be sorted according to the specified list of fields and redisplayed in the hits pane. In the example below, the records shown are sorted by age ascending, weight descending, name ascending.

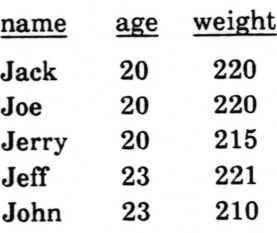

Related topic displaying the list of records (the hit list)

 $\backslash$ 

 $\backslash$ 

 $\backslash$ 

#### query

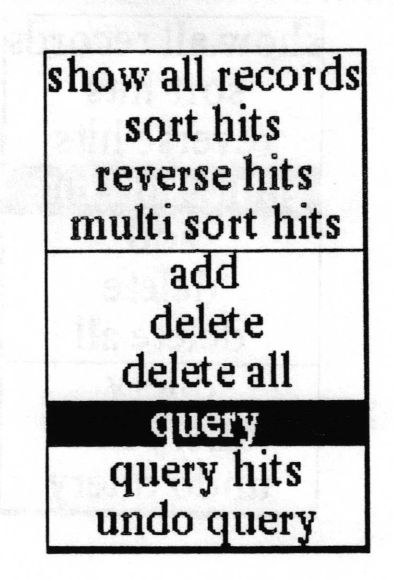

- Concept A query is used to filter records according to the data in their fields. This menu option is used to query all the records in the database.
- **Procedure** If the query you wish to use already exists in the list of queries, use the left mouse button to select it. (If it is anything but <sup>a</sup> simple guery, you probably should add it to the list). Select query from the middle button menu. If you did not select an existing query, you will now be presented with a querier to create the query to be used.
	- Effect The query will be run against all the nondeleted records in the database. When it has frnished, the results will become the hit list and be displayed in the hits pane. If you decide the query was a mistake, you may return to the previous hit list by selecting undo query in the middle button menu.
- Related topics querying the database, add, query hits, undo query

# query hits

sort hits reverse hits multi sort hits show all records add delete delete all query undo query query hits

A query is used to frlter records according to the data in their frelds. This menu option is used to query just the records in the hit list. This allows querying the database in stages or by a series of simple queries. Concept

If the query you wish to use already exists in the list of queries, use the left mouse button to select it. (If it is anything but a simple query, you probably should add it to the list). Select query hits from the middle button menu. If you did not select an existingquery, you will now be presented with a querier to create the query to be used. Procedure

The query will be run against the records in the hit list. When it has finished, the results will become the hit list and be displayed in the hits pane. If you decide the query was a mistake, you may return to the previous hit list by selecting undo query in the middle button menu. Effect

Related topics querying the database, add, query, undo query

 $\backslash$ 

 $\checkmark$ 

#### reverse hits

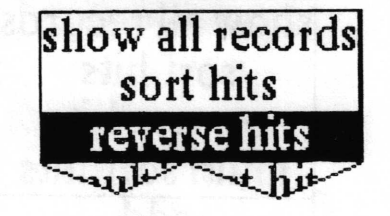

Concept lt is sometimes useful, particularly in the creation of reports, to be able to change the order of the records in the hit list. This menu option causes a simple reversal of the order  $-$  it would normally be most useful after sorting the hits.

Procedure Select reverse hits from the middle button menu.

Effect The order of records in the hit list is reversed and displayed in the hits pane. Reversal means that the first item on the list becomes the last item on the list, the second item on the list becomes the second to last item on the list, and so on.

Related topics displaying the list of records (the hit list), sort hits

#### show all records

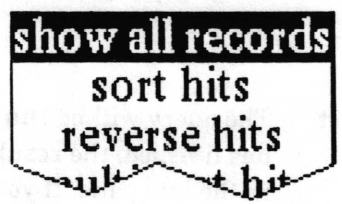

Concept This menu option shows all the undeleted records in the hits pane. Procedure Select show all records from the middle button menu. Effect All the records in the database that are not deleted are put into the hit list and the data freld currently selected in the frelds pane is displayed in the hits pane for each of them. Related topic displaying the list of records (the hit list)

 $\subset$ 

#### sort hits

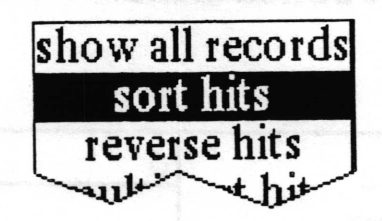

Concept It is useful, especially for report creation, to be able to sort the list ofrecords. Procedure Select sort hits from the middle button menu. Effect The hit list will be sorted alphabetically on the currently selected field in the fields pane and redisplayed in the hits pane.

Related topic displaying the list of records (the hit list)

# <u>undo query</u>

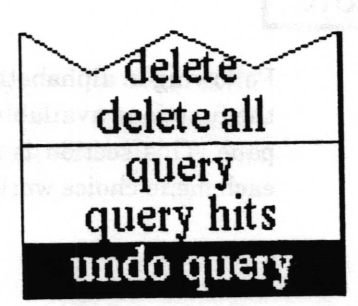

Concept This menu option lets you restore the hit list to what it was before the last command that changed it.

Procedure Select undo query from the middle button menu.

Effect The hit list will be changed back to what it was before and redisplayed in the hits pane. If you select undo query again, the list will be toggled back to what was just undone, allowing you to toggle back and forth between lists.

#### Related topic displaying the list of records (the hit list), query, query hits

# Reports pane middle mouse button menu

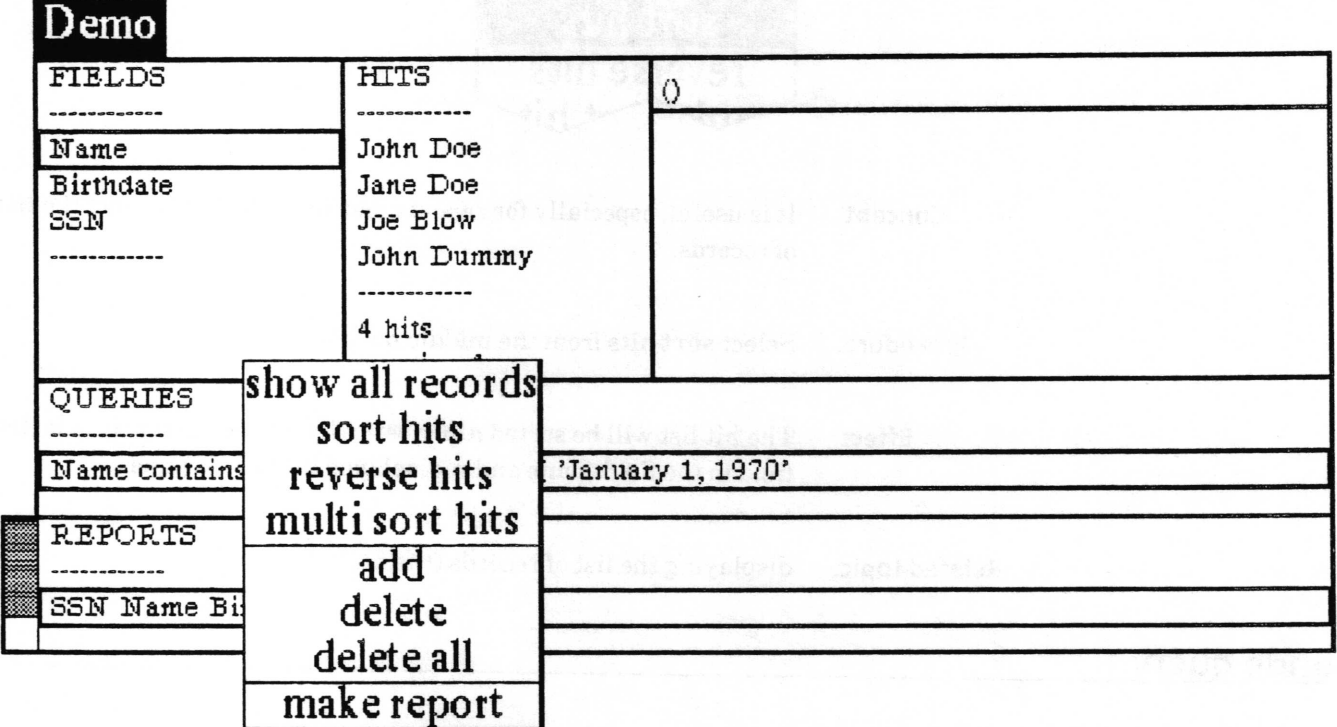

Following in alphabetical order is a detailed description of each of the functions available in the middle button menu of the reports pane. This section is intended to be reference material on how each menu choice works.

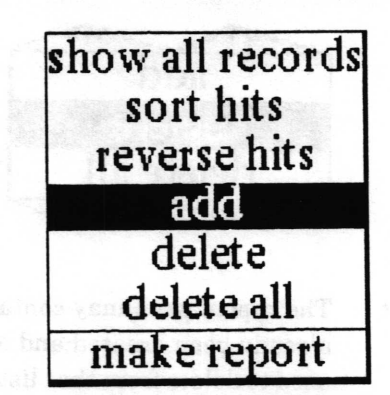

#### Concept

The reports pane may contain a list of report formats which have already been created and are ready for use. This menu option lets you add to that list.

Procedure

Select add from the middle button menu. A querier will appear. Press down the middle mouse button to obtain a popup menu containing the field names in the database. Select the field you want to provide the data for the first column in the report. It will appear in the querier. Press the middle button again and select the field to appear in the next column. If you make a mistake, you can go back one selection by using backspace from the menu, and forget the whole thing with cancel. You may repeat a field if you wish. When you have entered all the columns, select ACCEPT from the popup.

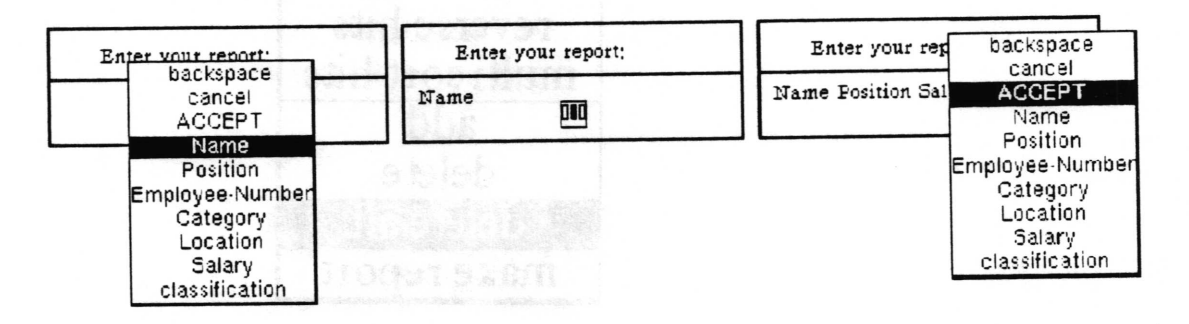

**Effect** 

After selecting ACCEPT in the querier, the list of fields will appear as a line in the reports pane.

**Related topic** 

generating a report from the database

v

 $\backslash$ 

#### delete

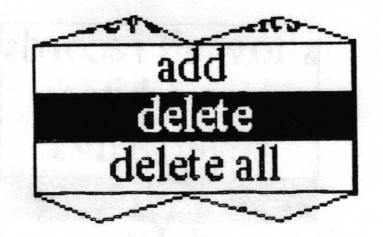

- Concept The report pane may contain a list of report formats which have already been created and are ready for use. This menu option is used to delete from that list.
- Procedure Using the left mouse button, select the report format to be deleted. Then select delete from the middle button menu.
	- Effect The selected report format will be deleted from the list in the reports pane.
- Related topics add, delete all

delete all

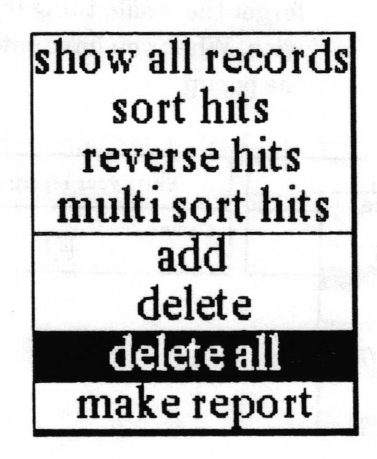

The report pane may contain a list of report formats which have already been created and are ready for use. This menu option is used to delete everything from that list. Concept

- Procedure Select delete all from the middle button menu.
	- Effect The list in the reports pane will be emptied.
- Related topics add, delete

v

#### make report

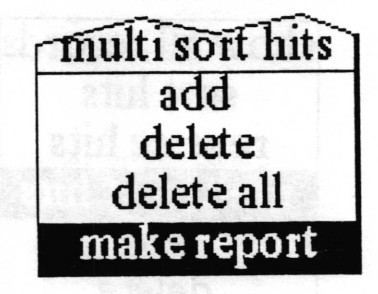

Concept

Procedure

This menu option is used to generate a columnar report from the records in the hit list. The user specifies which data freld to use and the maximum width for each column. The data is then collected and composed, with line breaks and tabs placed as necessary to get the data of each field properly in its column. A document window is opened on the result.

If you want to use a report format from the list in the reports pane, select it. Select make report from the middle button menu. It will then ask you for the orientation of the report - portrait or landscape. This is just used to determine which orientation of document to make. Next, a Maximum Classifrcation Level QBox appears. It will display the classification of the database. By selecting a lower classification you may exclude any records with a higher classification from the report. Accept the QBox.

If you did not select an existing report format to make a report from, a querier for entering the frelds to be output will now appear. See the menu item add for details on its use.

Next, an Enter Column Widths in Inches QBox appears which enables you to set the width in inches for each field's column. When finished setting the desired width(s), accept the QBox.

After it thinks for awhile (depending on how big and/or complex the report is), it will prompt you to frame the document window containing the results. Each record will be in a separate paragraph. The tab stops have been located at exactly the widths you gave as the maximum column widths, but you may find it desirable to move them a bit farther apart and/or change the tab stop alignment. The text will all be in the default system font. You may change the font, but be aware that you may have to adjust the tab stops and move line breaks around to make it look good alterwards. For details on using the Document window, see the Document chapter of the Analyst User Guide. Effect

Related topics generating a report from the database, Document System
$\checkmark$ 

 $\overline{\phantom{a}}$ 

## multi sort hits

sort hits reverse hits show all records add delete delete all query query hits undo query multi sort hits

Concept It is useful, especially for report creation, to be able to sort the list of records. This option provides for sorting against multiple fields.

Procedure Select multi sort hits from the middle button menu. A querier will appear. In the middle mouse button menu of the querier is a list of all the freld names. Select the name of the frrst freld to sort the contents of. The middle mouse button menu will now contain a choice of ascending or descending. Select ascending to sort the contents of that field alphabetically with  $a < b$ . Select descending to obtain the reverse order. You can now select from the middle mouse button menu either another field to sort against or you can select accept to start the sorting. If you do select a second freld narne, it will be used to sort the records in which the first field selected are equal. A third field would sort those records in which the first two frelds were equal, and so on.

Effect The hit list will be sorted according to the specified list of fields and redisplayed in the hits pane. In the example below, the records shown are sorted by age ascending, weight descending, name ascending.

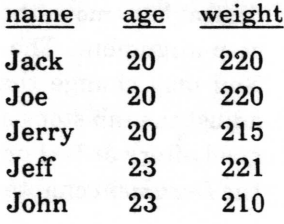

Related topic displaying the list of records (the hit list)

 $\overline{\phantom{a}}$ 

## reverse hits

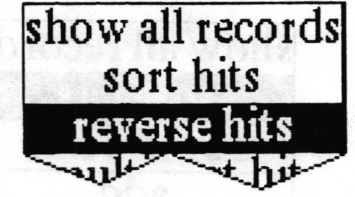

Concept It is sometimes useful, particularly in the creation of reports, to be able to change the order of the records in the hit list. This menu option causes a simple reversal of the order  $-$  it would normally be most useful after sorting the hits.

Procedure Select reverse hits from the middle button menu.

The order of records in the hit list is reversed and displayed in the hits pane. Reversal means that the frrst item on the list becomes the last item on the list, the second item on the list becomes the second to last item on the list, and so on. Effect

Related topics displaying the list of records (the hit list), sort hits

## show all records

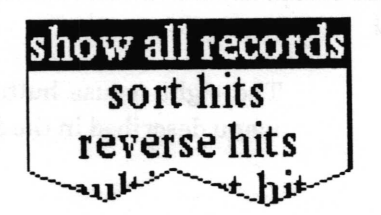

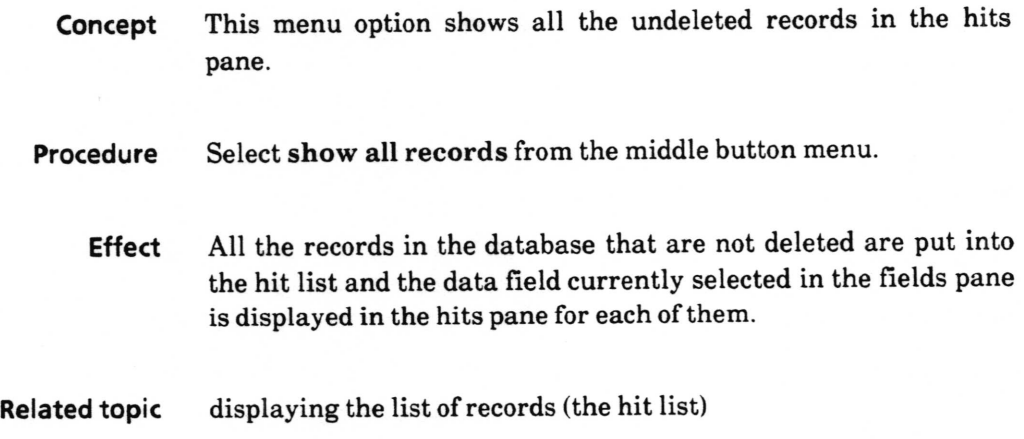

 $\subset$ 

 $\backslash$ 

## sort hits

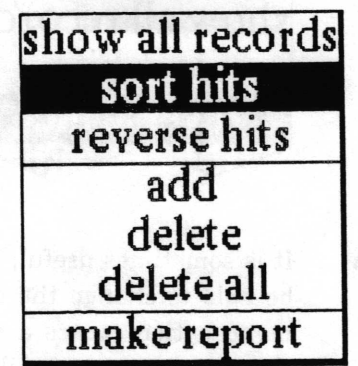

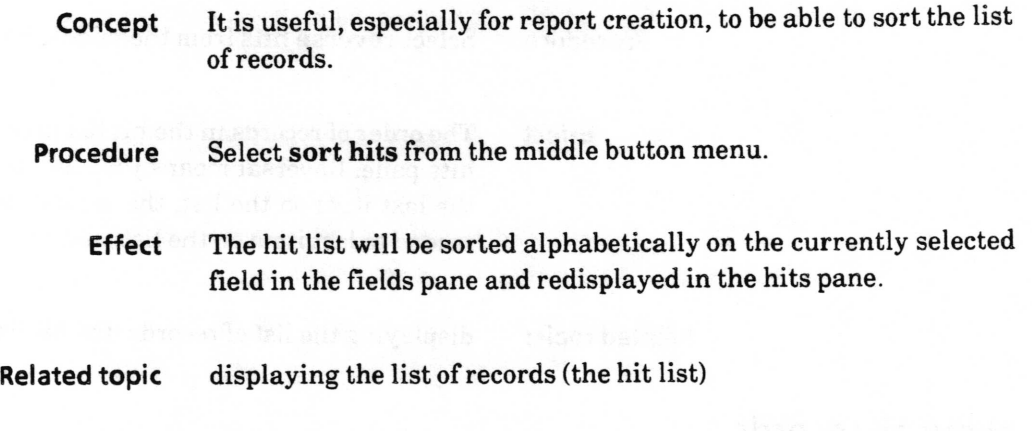

## Right mouse button menu

The right mouse button brings up the standard window popup menu described in the System Interface chapter of this document.

 $\backslash$ 

# Glossary

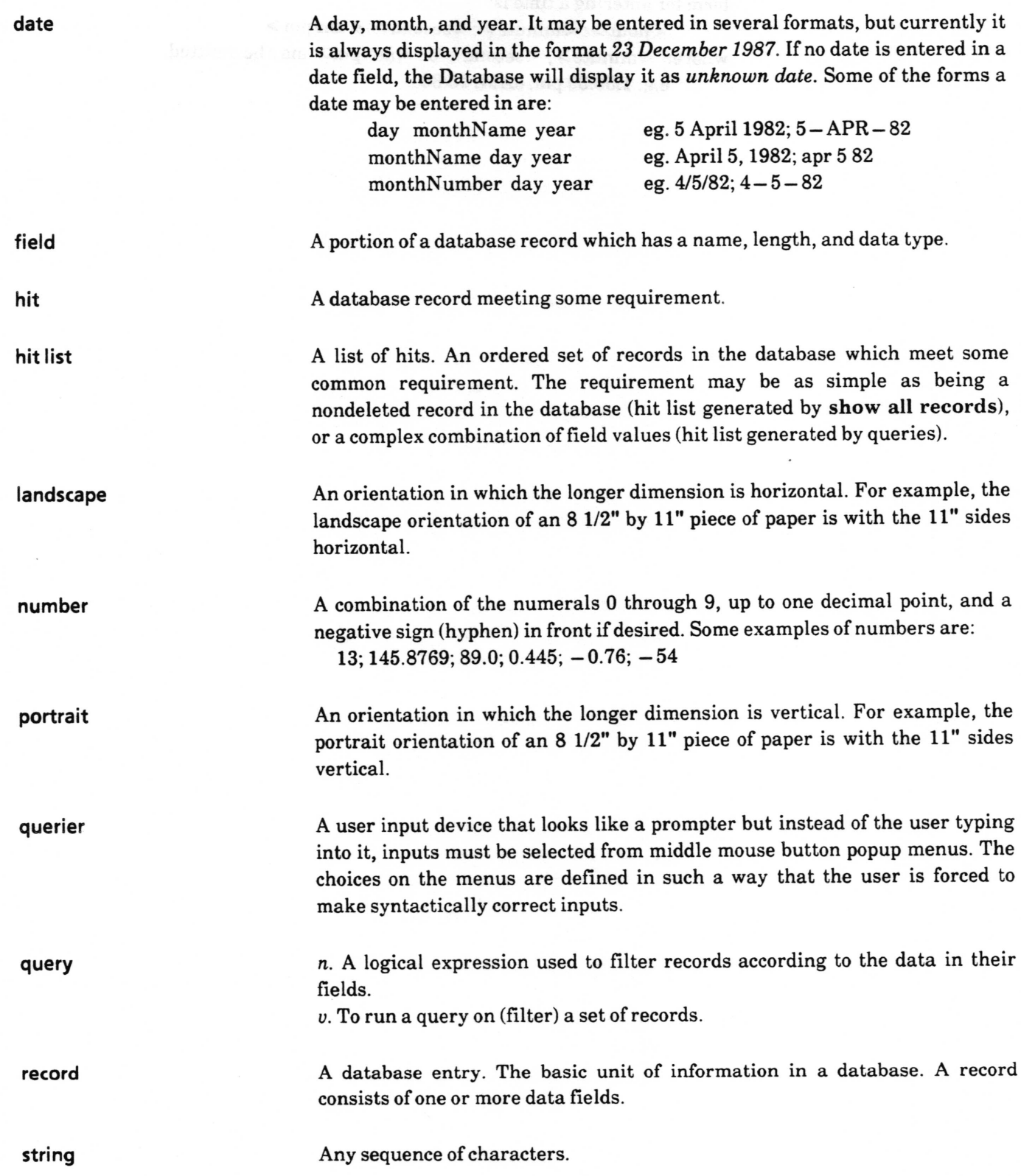

 $\bigcirc$ 

v

time An hour, minute, second, and  $am$  or  $pm$ . It may be entered in 24 hour format, but will always be displayed as hh:mm:ss am or hh:mm:ss pm. If no time is entered in a time field, the Database will display it as unknown time. The form for entering a time is:

> $\langle$ hour>: $\langle$ minute>: $\langle$ second> $\langle$ am/pm> where:  $\langle$  minute>,  $\langle$  second> or  $\langle$  am/pm> may be omitted. e.g. 1:59:30 pm; 8AM; 15:30

 $\backslash$ 

Index

## $\mathbf{A}$

add field, 13, 24 - 25 map/database link,  $21-22$ query, 16-17, 59 record, 6, 9, 12, 46, 52 report, 20, 67 again, 47 all definitions, 13, 26

#### $\bf{B}$

blank record, 1, 3, 8, 48, 55

#### $\mathbf C$

carriage return, 3, 27, 30 change field length, 14, 27 chart,  $1, 2, 18 - 19, 32 - 33$ classification,  $1 - 4$ , 20, 34, 48, 55, 68 classify, 3,48 clear hits, 34 compress database, 10, 34, 36 chart data,  $18-19$ compute it. 49 copy, 9, 12, 49 create chart,  $18 - 19$ ,  $32 - 33$ database,  $5-6, 37$ field, 2, 13, 24 - 25 query,  $3, 16 - 17, 59 - 60, 62 - 63$ record,  $3, 8-9, 11-12, 46$ report, 4, 20 - 21, 69 cut, 3, 9, 12, 47, 50, 53, 57

#### D

database link, 22 date, 13, 25 definition, 13, 26, 28 delete entry form, 12, 35 field, 13-14, 29 query, 60

record, 10, 36, 44 report, 68 deleted records expunge 10, 27, 29, 30, 34, 41, 44 show, 10, 41 undelete, 10, 44 document, 19-21, 69

#### E

exclude, 51 expunge, (see deleted records - expunge)

### F

field name, 2, 7-8, 11, 13-15, 19, 24, 30 specifications,  $13, 23 - 31$ fields pane,  $2, 7, 13 - 14, 23 - 31$ form,  $11 - 12$ , 35, 43

#### $H$

hardcopy, 1,39 hit list, 2, 3, 4, 7, 9, 12, 14, 18, 33 - 34, 37 - 42, 44,  $46, 51, 54, 61 - 65, 69 - 72$ hits pane,  $2, 6 - 12, 18, 32 - 44, 46, 51 - 52, 54$ .  $61 - 65, 70 - 72$ 

### $\mathbf I$

Information Center,  $1, 5-6, 21-22, 37, 56$ 

L length, 12-14, 24, 27

#### M

make report, 20,69 map,  $1, 6, 21 - 22$ multi sort, 38, 61, 70

#### N

new database,  $2, 5-6, 37$ next field, 3, 9, 12 number, 9, 13, 18, 25

#### o

overwrite record, 10, 12, 52

### P

paste, 3, 9, 12, 22, 47, 49, 50, 53, 57 previous field, 3,9,12

## a

querier, 16-17, 18-20, 24, 59, 61, 62-63, 67, 69-70 queries,  $3, 14, 16 - 17, 24, 58 - 63$ queries pane,  $3, 10, 14, 16 - 17, 44, 58 - 65$ query creating,  $3, 16 - 17, 59, 62 - 63$ database, 14, 16, 62 delete, 60 exclude, 51 hits, 14, 16,63 require, 54 syntax, 15 undo, 10, 14, 44, 65

### R

record

classification pane, 3, 48, 55 display, 7-8, 11 editing pane,  $2, 3, 7 - 10, 45 - 57$ rename field, 14,32 report,  $1, 4, 19 - 21, 67 - 69$ reports pane,  $2, 4, 19 - 20, 66 - 72$ require, 54 reset record, 55 reverse hits,  $40, 64, 71$ 

#### s

search, text, 47, 56 show all records, 7, 41, 44, 64, 71 show deleted records, 41,  $(see deleted records - show)$ sort hits, 38, 40, 42, 61, 64, 65, 70 - 72 spawn,  $8, 11 - 12, 35, 43$ spreadsheet, 1, 22 ssdatabase, 22 string, 13, 15,25,39 syntax, 15

### T

tab, 3, 9,12 time, 13,25 title tab, 2 type field, 13, (see freld specification)

### U

undelete record, 44, (see deleted records - undelete) undo, 57 undo query,  $65$ , (see query - undo)

 $\backslash$ 

 $\backslash$ 

 $\backslash$ 

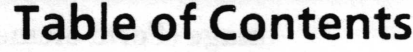

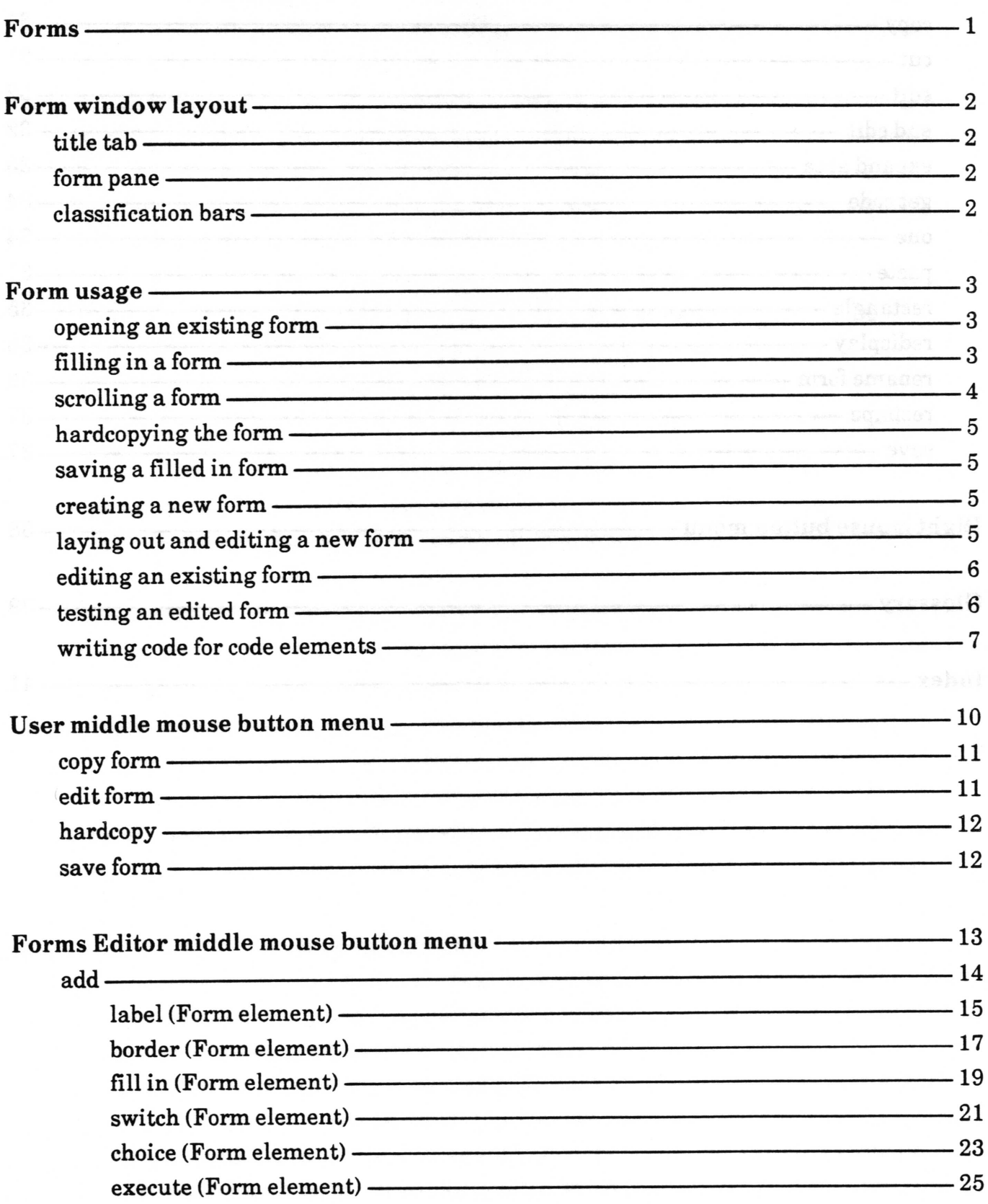

 $\bar{\mathcal{A}}$ 

 $\overline{\phantom{a}}$ 

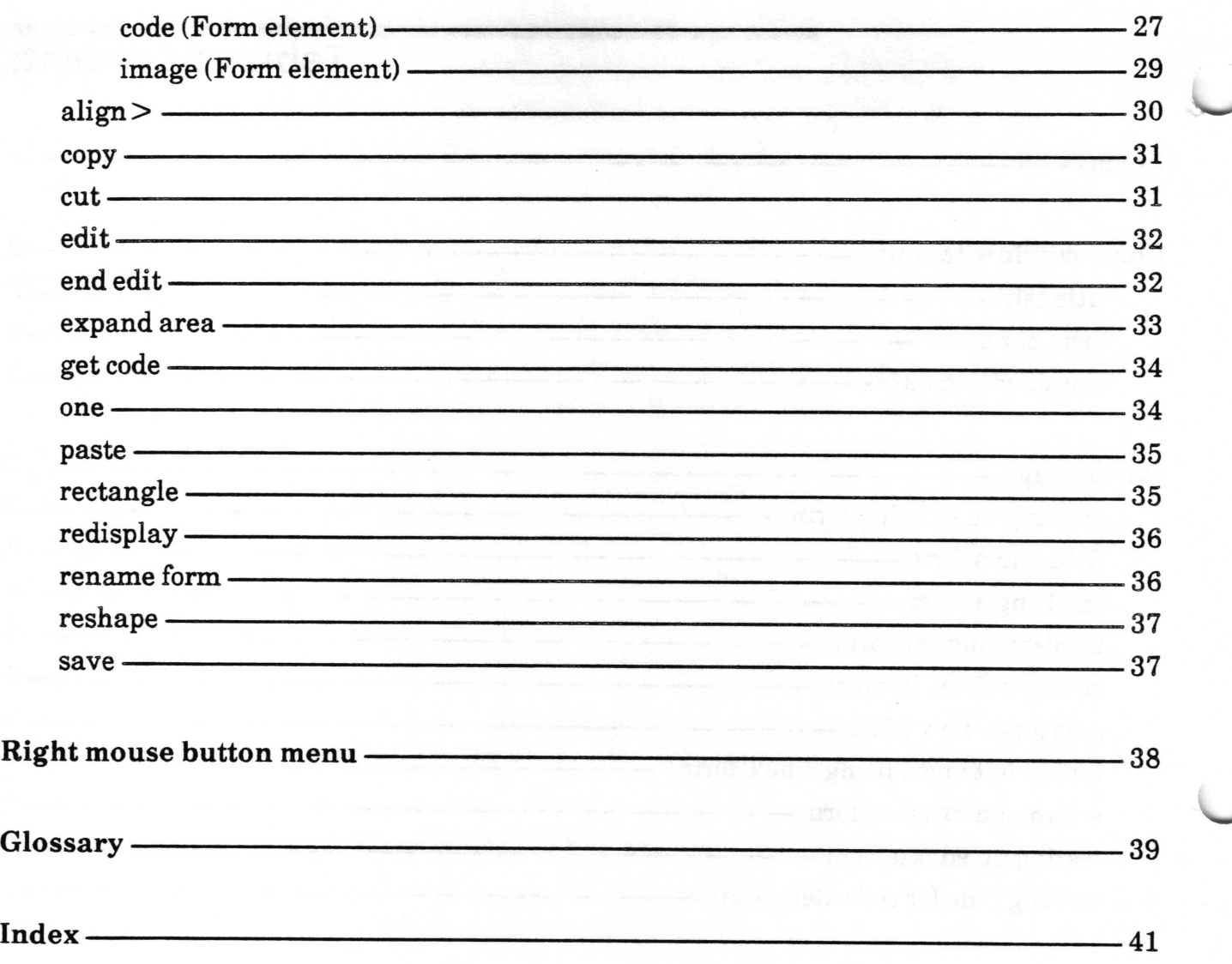

v

## Forms

Forms are used to layout heavily formatted documents which have a structure which is not readily represented as pure text. Forms can have labels, text elements, graphical elements, menus and switches, as well as execute buttons and code which can perform actions. The Forms package provides the user with the means to develop, save and hardcopy specific business or administrative forms, such as sales orders, or request forms, activity records, etc.

## Sample Form

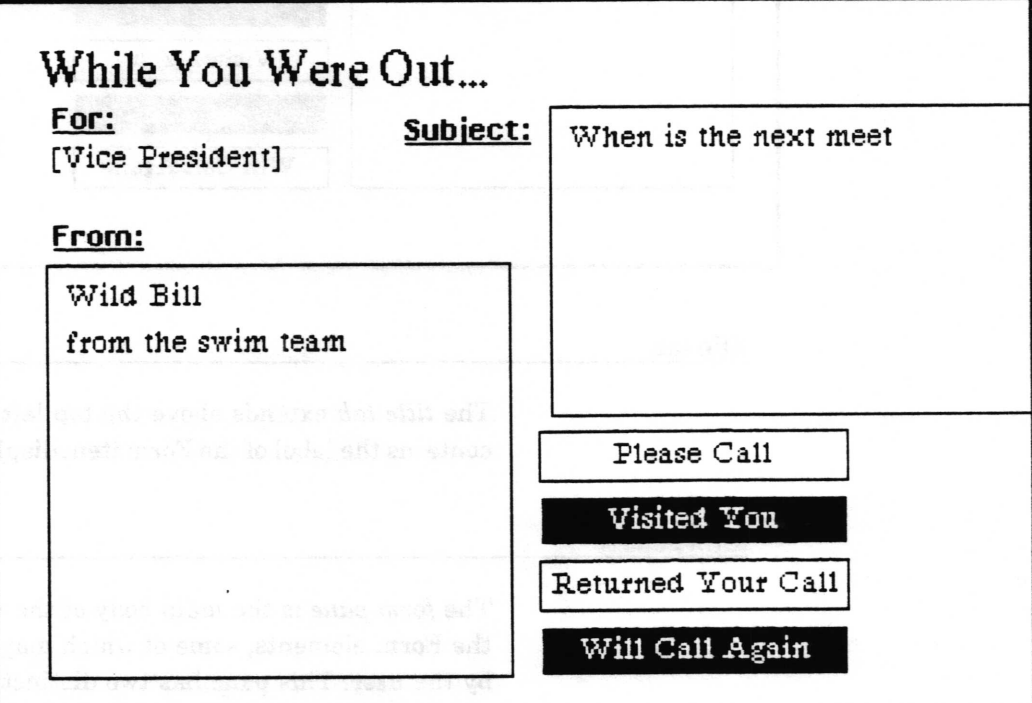

## Form window layout

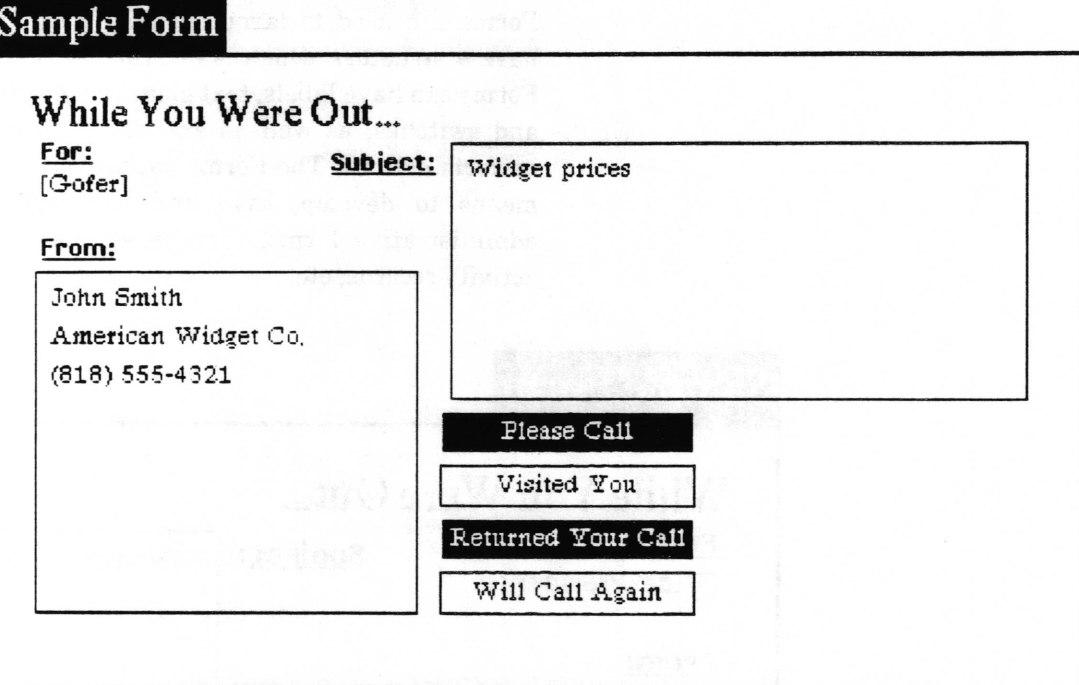

#### title tab

The title tab extends above the top left corner of the window. It contains the label of the Form item displayed in the window.

#### form pane

The form pane is the main body of the window. It contains all of the Form elements, some of which may be filled in interactively by the user. This pane has two distinct modes of operation: user mode and edit mode. User mode is for interactively filling in the contents of the elements. Edit mode is for defining new elements and modifying parameters of existing elements. When in user mode, the Form Editor is inactive. When in edit mode, the Form Editor is active. Existing Forms open in user mode, new Forms open in edit mode.

#### classification bars

The classification bars are rectangular areas on the top and bottom of the window when the Form is classified. They display the classification. When the Form window is active, these area are displayed in reverse video (white text on black background).

### Form usage

#### opening an existing form

To open an existing Form, select the Form item in an Information Center folder and then select open from the middle button menu. When you frame the window, it will try to present you with <sup>a</sup> reasonable default size. If you wish, you may pull the frame to either a smaller or larger size. If the entire Form does not fit in the window, a horizontal and/or vertical scroll bar will be attached to the window. Existing Forms will always open in user mode.

## Analyst-U ser-Guide's Forms Folder

There is no available Item Reference.

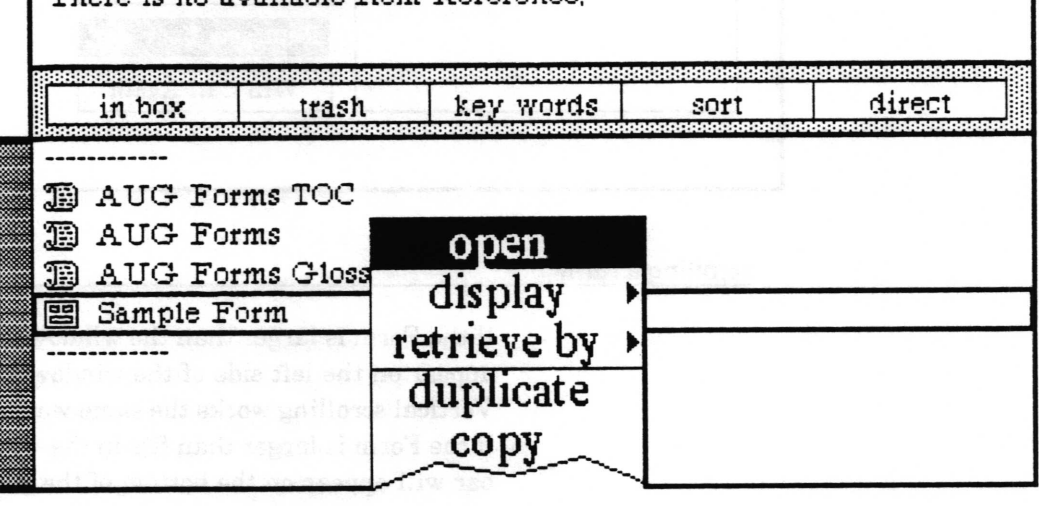

#### filling in a form

A Form may be frlled in when in user mode (when the Form Editor is inactive). Filling in a Form consists of interactively specifying the values of elements by typing (fill in elements), choosing from a menu of options (choice elements), selecting/deselecting (switch elements), selecting an action (exeeute elements), or by pasting an image (image elements).

In general, pressing the left mouse button while the cursor is over an element will initiate an action  $-$  place the caret for typein, bring up a menu, change the state, or execute a function. The tab key will cause the contents of the next fill in element to be selected. If no element is selected, pressing the tab key will cause the contents of the first frll in element to be selected. Holding down the left shift key while striking the tab will cause the contents of the previous field to be selected.

In the example below, "Gofer" was selected from a menu of choices, "Widget prices" and "John Smith..." were typed, and the "Please Call" and "Returned Your Call" switches were selected.

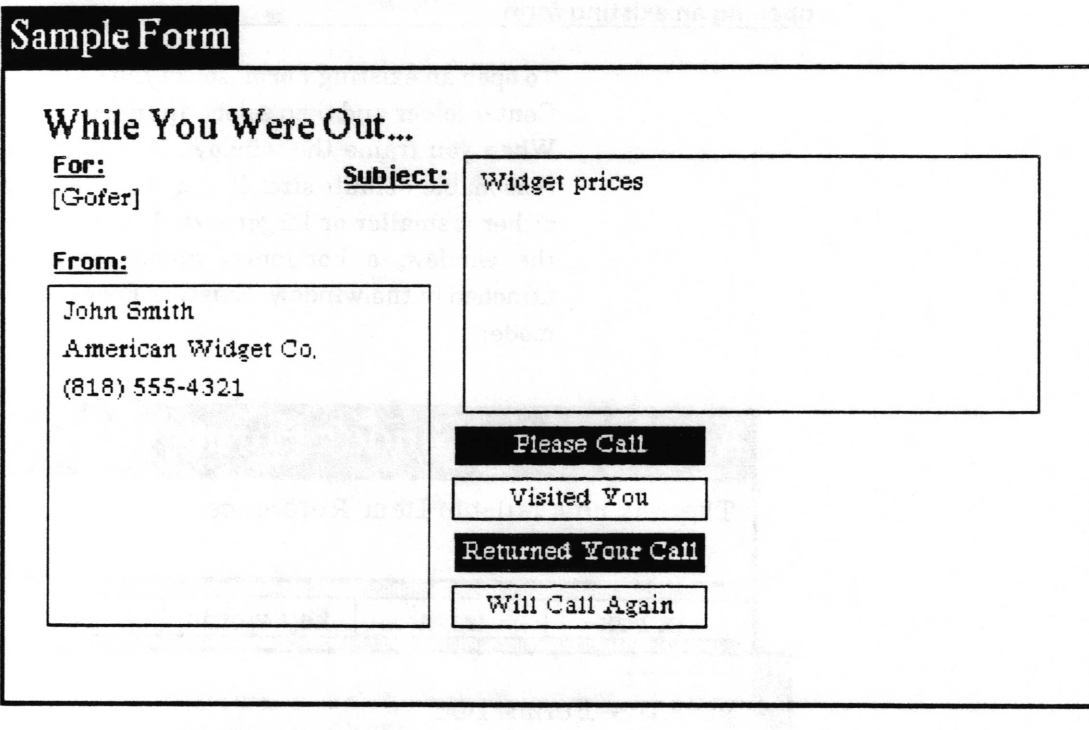

#### scrolling a form

If the Form is larger than the window vertically, a scroll bar will appear on the left side of the window to allow vertical scrolling. Vertical scrolling works the same way as it does in text windows. If the Form is larger than fits in the window horizontally a scroll bar will appear on the bottom of the window so you can scroll it horizontally. Horizontal scrolling is accomplished in a fashion similar to that used for vertical scrolling. The illustration below shows a horizontal scroll bar. Pressing the left button within the bar will move the Form left in the window. The right button will move the Form to the right. As in vertical scrolling, the middle button will drag the gray area (which represents the part of the Form currently visible).

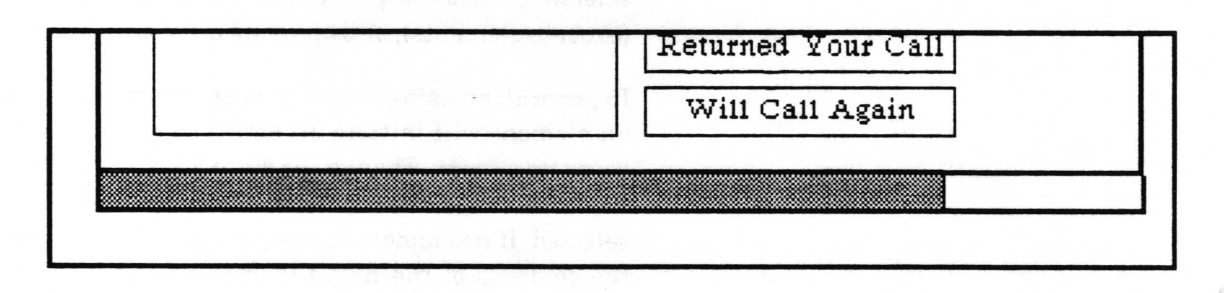

#### hardcopvinq the form

A Form can be hardcopied when in user mode by selecting hardcopy from the middle button menu while holding down the left shift key. Refer to the "Hardcopy Tool" section of the System Interface chapter of this document for further information.

#### savinq a filled in form

A Form can be saved when in user mode by selecting save form from the middle button menu while holding down the left shift key. A Form can also be saved when in edit mode (when the Form Editor is active) by selecting save form from the middle button menu. The current state of the Form will be written to its file on the disk.

#### creatinq a new form

A new Form may be created from any Information Center folder by using the folder middle mouse button menu create> form entry. The standard Information Center create QBox will be displayed. Select accept after filling in the appropriate information.

The new Form item will be added to the Information Center folder and the outline of a new Form window about the size of a page will be displayed. Move the outline as you wish and place it by clicking the left mouse button.

#### layinq out and editinq a new form

When a new Form is created, the Form Editor is active. Form elements are then created and placed using the (Editor) middle mouse button add > entry. The current choices are: label, border, filt in, switch, choice, execute, code, and image elements. The specifics of each will be discussed in the following sections.

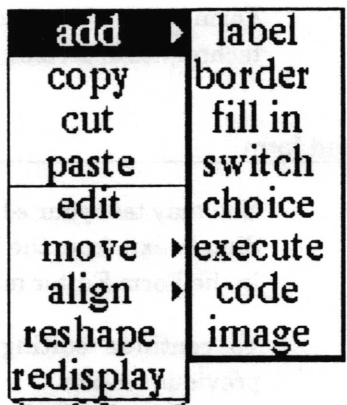

 $\checkmark$ 

 $\overline{\phantom{a}}$ 

 $\overline{\phantom{0}}$ 

After selecting an element type, an origin cursor will be displayed. The rectangular shape and position of the element within the Form may then be defrned. Move the cursor to the upper left corner of the desired area, press the left mouse button and draw out the rectangle, then release the button.

Once the shape and position of an element have been specified, a QBox will be displayed to allow specification of parameters for the element; i.e., whether the border is to be displayed, the alignment of any displayed text, etc.

Gridding is provided to simplify the task of aligning elements. When editing, position and size are restricted to multiples of <sup>5</sup> screen pixels.

Other middle mouse menu items are available to manipulate existing elements. In order to use most of these functions, you must first select an element by moving the cursor over the element and clicking the left mouse button.

At any point in the editing process you may save your current work using the save middle mouse button menu item.

#### editing an existing form

To edit a Form which has previously been saved, first select and open the Form from within the containing Information Center folder. The Form will be opened with the Form Editor inactive. Move the cursor within the area of the Form, hold down the left shilt key and bring up the middle mouse menu.

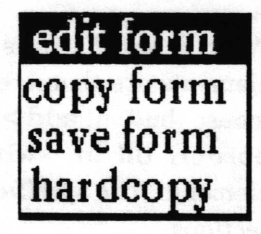

Release over the edit form menu item. This will activate the Form Editor. You may now proceed to modify the Form using the techniques described in the previous section.

#### testing an edited form

You may test your edited Form at any step in the editing process. Simply exit from the Form Editor by selecting the end edit entry in the Form Editor middle mouse button menu.

To continue editing the Form, proceed as described in the previous section.

#### writing code for code elements

In user mode, a code element may be selected with the left mouse button to cause execution of its code. Almost any piece of Smalltalk code can be used in a code element. An especially useful feature is that the code may access other elements in the form to use or change their value.

#### referencing other elements

Each element has a name which can be used to refer to it by the code in a code element. For example, to get the element named 'filllnFieldl', the code to access that element would look like:

#### filllnFieldl

A number of messages can be sent to the element to get useful results. The message 'value' will get the element to return its value.

Some other messages that can be sent to every type of element are:

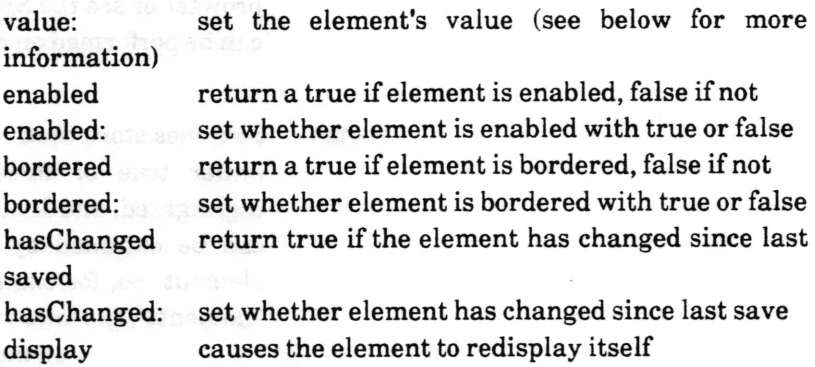

#### element tvpe values

fill in

Most elements of forms are frll in elements, which allow the user to type in values as needed. Fill in fields store their value as a Text object, an object which has a character string and some formatting information. In general, this is an inconvenient form to work with, but it can easily be converted to a String object, and from that into a variety of other types.

 $\checkmark$ 

 $\overline{\phantom{a}}$ 

 $\backslash$ 

Text objects can be converted to strings by sending them the message string. So, for example, to get the value of an element named 'fillInField1' and convert it to a String, the following piece of code would be used:

fillInField1 value string.

The value can be treated as a number, by sending the string version of the value the message asNumber, which will convert it into a Number. For example:

filllnFieldl value string asNumber

The value can be treated as a date, by sending the string version of the value the message asDate, which will convert it into a Date. For example:

filllnFieldl value string asDate

The value can be treated as a time, by sending the string version of the value the message  $asTime$ , which will convert it into a Time. For example:

filllnFieldl value string asTime

Once it has been converted to a Number, Date, or Time, many operations can be performed on the value. Use the Smalltalk browser or see the Spreadsheet documentation for operations that can be performed on numbers, dates, or time.

switch Switches store their value as a Boolean object, an object which is either true or false. The value is true if the element is highlighted, and false if the element is not highlighted. The value can be obtained by sending the message 'value' to the form element. So, for example, to get the value of an element named 'elementl', the following piece of code would be used:

elementl value

The boolean value returned can be used in some other fashion. Use the Smalltalk browser or see the Spreadsheet documentation on booleans and conditionals for details of how you can use these. The following example adds 1 to the value of a variable 'a' when the element named'elementl' has been highlighted:

element1 value ifTrue:  $[a \leftarrow a + 1]$ .

choice Choice elements store their value as a String object. These can be used just as if one had a String obtained from a fill in value.

#### changing the value of elements

The value of an element can be changed by sending it the message 'value:' with the new value as the argument. In the following example, a fill in element named 'fillInField1' is given a new value. The 'asText' message has been sent to the string in order to convert it into a text, which fill in elements require as a value.

fillInField1 value: "The new value' asText.

However, the element has not been told to redisplay itself after its value has been changed. This can be useful if you don't wish anyone to see interim values being stored in the element until a calculation is complete. To make a an element redisplay, send it the 'display' message. Adding to the example above:

> fillInField1 value: 'The new value' asText. fillInField1 display.

In the following example, a number is calculated, placed into a fill in element, and that element redisplayed with its new value.

"this is the calculation"

 $monthNumber \leftarrow Date today monthIndex.$ 

'now convert the calculated value to a Text and put it into the element'

fillInField1 value: monthNumber printString

asText.

"redisplay the element" fillInField1 display.

## User middle mouse button menu

There are actually several menus which can appear when the middle mouse button is pressed within a Form. Each individual element may have its own middle button menu. Choice elements, for instance, have a middle button menu consisting of all choices for that element. Fill in elements have a text editing menu. In addition to these element menus, there is a special middle button menu for the overall Form. This can be obtained at any time by pressing the left shift key while pressing the middle mouse button. Each of the choices on this main menu is examined in detail below.

## Sample Form

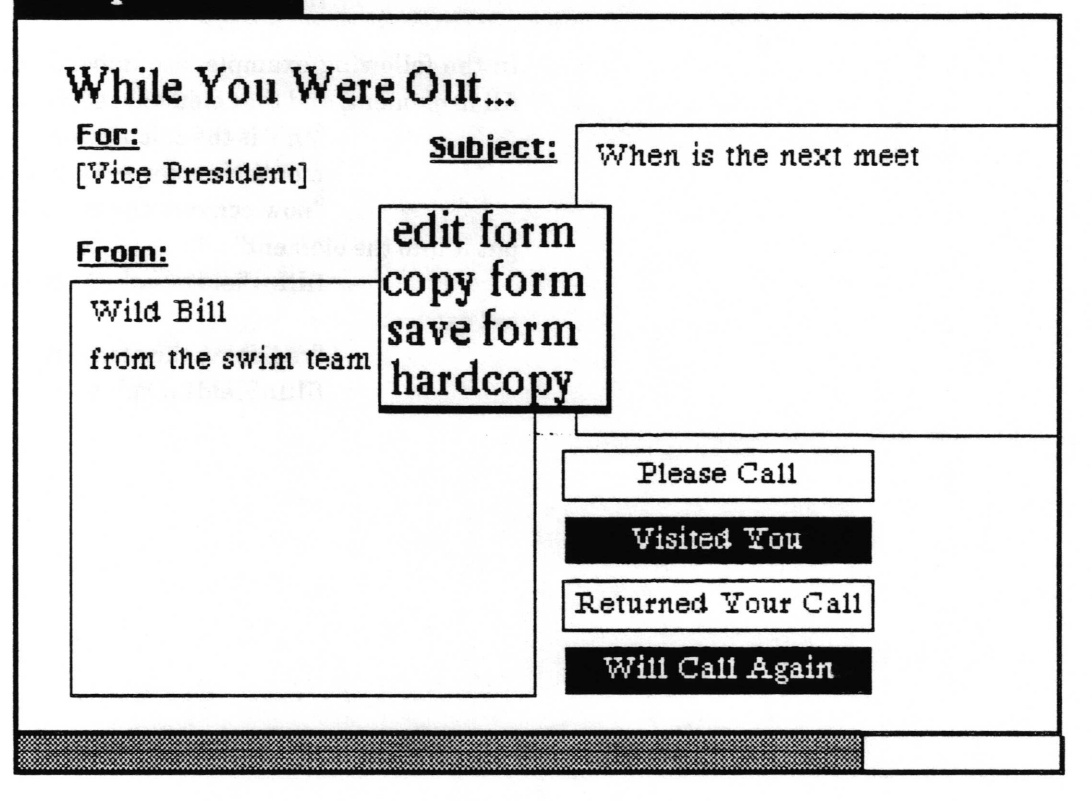

## copy form

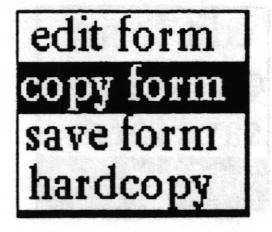

Concept Puts the Form with all of its formatting information into the clipboard. From there, it can be pasted into a variety of windows.

Procedure Holding down the left shift key, press the middle mouse button and select copy form from the resulting menu.

Effect The entire Form is placed in the clipboard.

## edit form

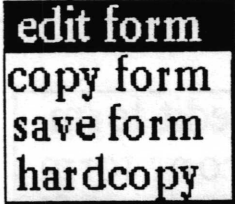

Concept Places the Form in edit mode. The middle button menu now changes to the editing menu, instead of the user menu.

Holding down the left shift key, press the middle mouse button and select edit form from the resulting menu. Procedure

Effect The Form may now be altered.

## hardcopy

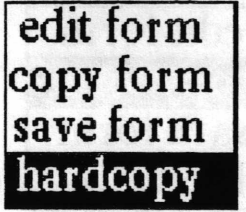

Concept Makes a printer output representation of the Form.

Procedure Holding down the left shift key, press the middle mouse button and select hardcopy from the resulting menu. The standard Hardcopy QBox will appear.

Effect The Form will be hardcopied.

Related topics Hardcopy Tool

## save form

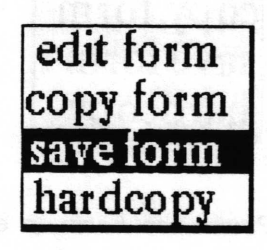

Concept Causes the Form to be saved to its frle on the disk.

Procedure Holding down the left shift key, press the middle mouse button and select save form from the resulting menu.

Effect The Form and all associated details will be written to its disk frle.

 $\overline{\phantom{a}}$ 

 $\overline{\phantom{a}}$ 

 $\subset$ 

## Form Editor middle mouse button menu

This menu provides operations to create, modify and remove Form elements. The Form Editor middle mouse button menu is only available when the Form Editor is active. The options are detailed below in alphabetical order.

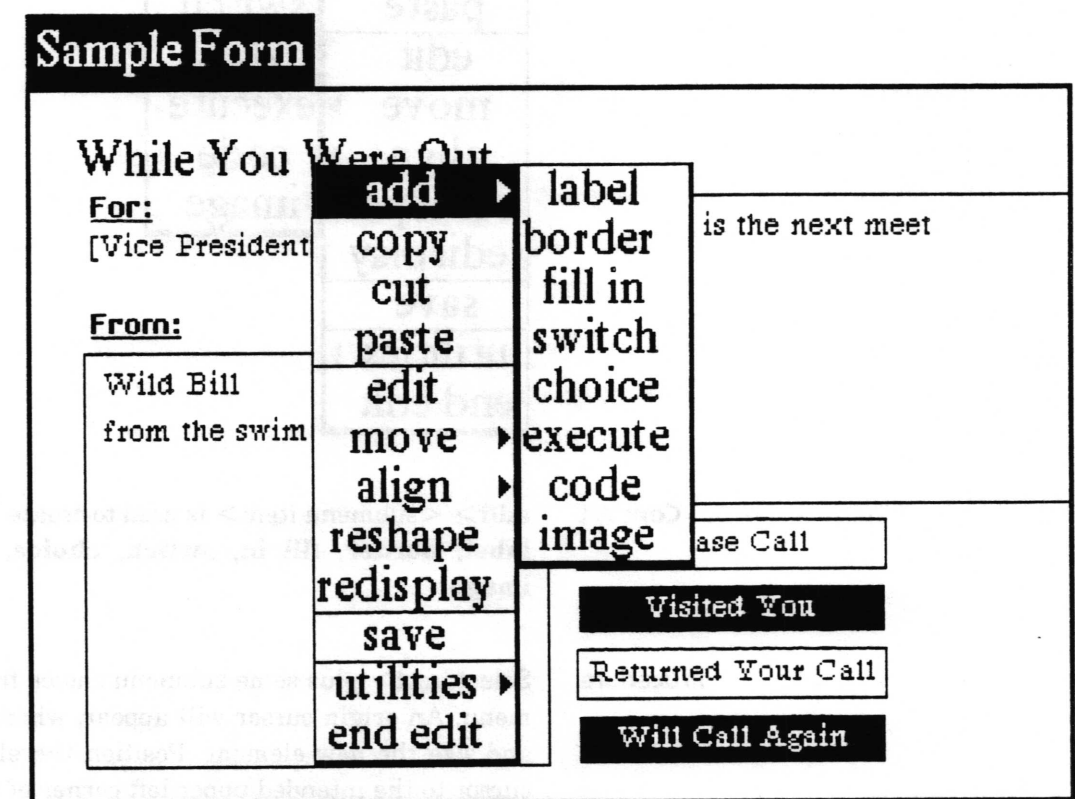

Copyright (c) 1988 Xerox Corporation. All rights reserved.

 $\backslash$ 

 $\backslash$ 

 $\backslash$ 

### add

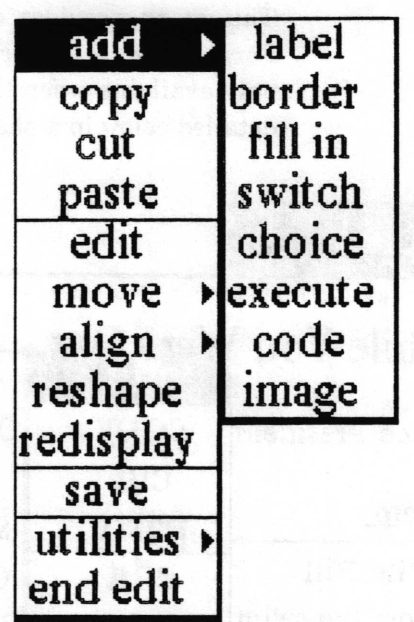

- **Concept**  $\text{add} > \text{submemu item} > \text{is used to create Form elements of type}$ label, border, filI in, switch, choice, execute, code, and image.
- Procedure Select add > plus some submenu choice from the middle button menu. An origin cursor will appear, which can be used to place and size the new element. Position the element by moving the cursor to the intended upper left corner of the element and press the left mouse button. While holding down the button, draw down and to the right. When the outline is the desired size, release the button.

A QBox will then be displayed. When the necessary information has been supplied, select accept. See the following specific  $add$ menu choice section for details.

- Effect A new element of the specified choice, size and location will be added to the Form.
- Related topics QBox and label, border, fill in, switch, choice, execute, code, and image menu items.

## Iabel (Form element)

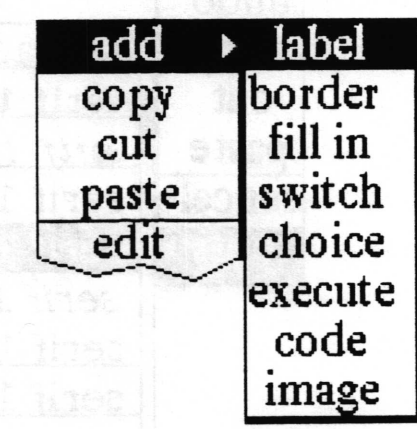

Concept A label is an element containing a text string which can be used to name some other element in the Form. An area in a Form defined as a label is totally passive in that it cannot be modified, highlighted, etc. in user mode.

Procedure

Select add> label from the middle button menu. When the origin cursor appears, corresponding to the upper left corner of the element, move the cursor to the position desired. Press the left mouse button, and while holding it down, draw down and to the right. When the outline is the desired size, release the button.

After releasing the button, a QBox will appear:

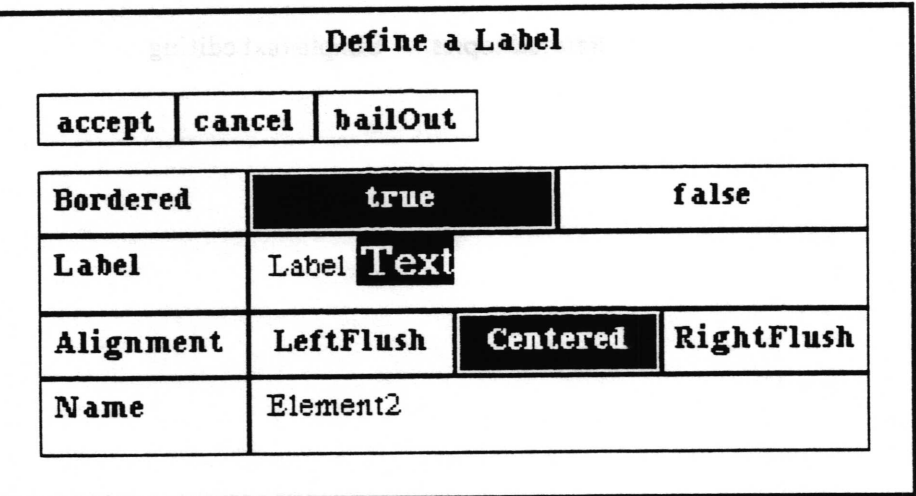

Bordered determines whether the label element will have a visible border: if true {false} is selected, a border will {will not} be shown. The border is always one pixel wide.

Label specifies the text which will be displayed. The text may be modified using the standard text operations via the middle mouse button menu:

 $\overline{\phantom{a}}$ 

 $\backslash$ 

 $\subset$ 

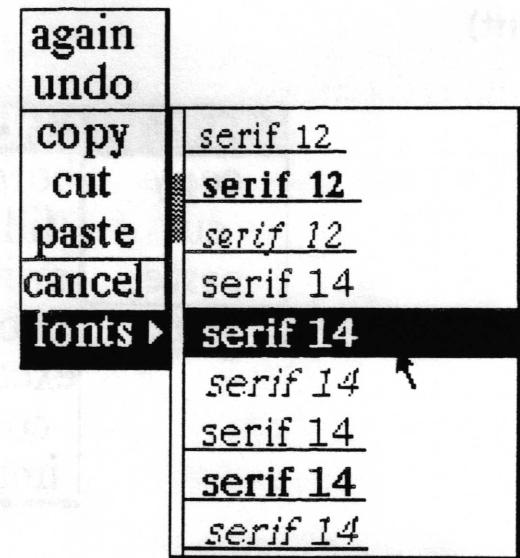

Alignment determines where the label text will be displayed relative to the left and right edges of the element.

Name is the internal name used within this Form when referencing this element. It must be unique within this Form. Name is of interest to creators of code elements and to programmers.

Effect With the parameters pictured, the label generated will be:

Label Text

Related topics Simple text editing

## border (Form element)

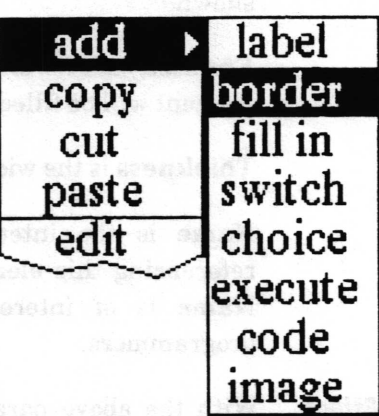

#### Concept

A border element allows placing a border (black rectangle) of user specified thickness around one or more elements in the form. Except for the border area, a border element is transparent, allowing any elements beneath it to be seen. Border elements are particularly useful for surrounding functional sections of a form. Here is an example of a two pixel wide border element surrounding six other elements.

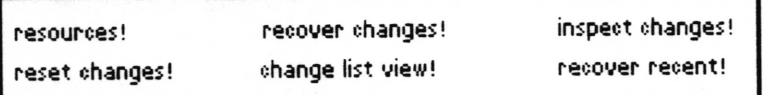

Procedure Select add> border from the middle button menu. When the origin cursor appears, corresponding to the upper left corner of the element, move the cursor to the position desired. Press the left mouse button, and while holding it down, draw down and to the right. When the outline is the desired size, release the button.

After releasing the button, a QBox will appear:

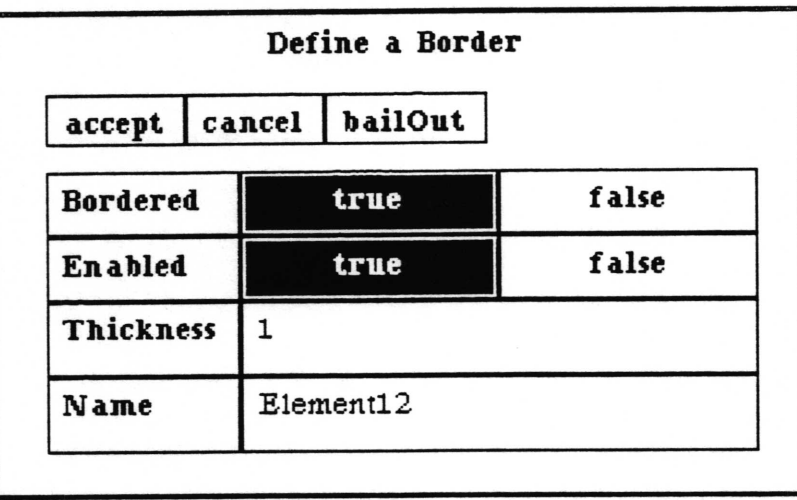

 $\checkmark$ 

 $\subset$ 

 $\backslash$ 

Bordered determines whether the border element will have a visible border: if true {false} is selected, a border will {will not} be shown.

Enabled has no effect except that if it is false the box of the element will be filled with a cross hash pattern.

Thickness is the width in screen pixels of the border.

Name is the internal name used within this Form when referencing this element. It must be unique within this Form. Name is of interest to creators of code elements and to programmers.

Effect With the above parameters, a border element will be created, causing a one pixel wide rectangle to be displayed in the specified area of the Form.

> A border element is not active and not selectable when the Form is in user mode. When in editing mode, the border element gives selection priority to anyother elements within its boundary. This means to select the border element itself you must press the mouse button while the cursor is over an area of the border element's box which does not overlap with any other element's box.

## fill in (Form element)

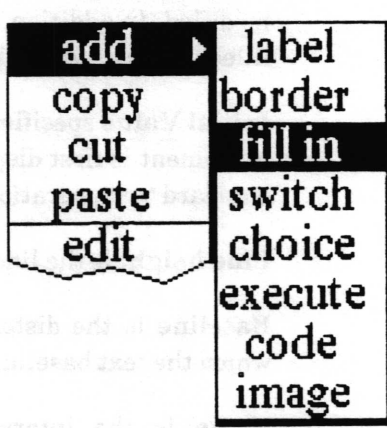

Procedure

Concept A fill in element defines an area within the Form which can be interactively'Iilled in'by the user with text in user mode.

> Select add> fill in from the middle button menu. When the origin cursor appears, corresponding to the upper left corner of the element, move the cursor to the position desired. Press the left mouse button, and while holding it down, draw down and to the right. When the outline is the desired size, release the button.

After releasing the button, a QBox will appear:

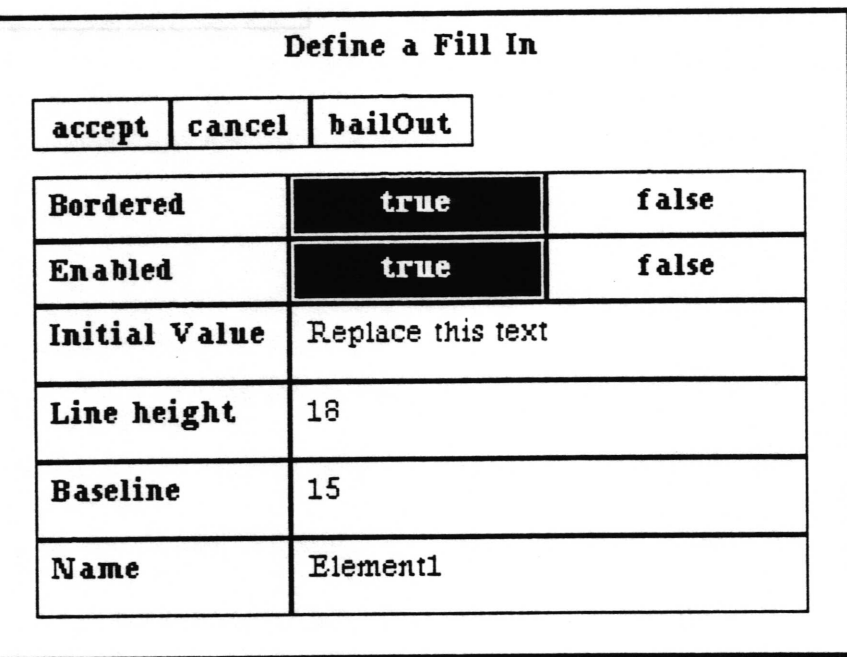

Bordered determines whether the frll in element will have <sup>a</sup> visible border: if true {false} is selected, a border will {will not} be shown. The border is always one pixel wide.

 $\checkmark$ 

 $\overline{\phantom{a}}$ 

 $\backslash$ 

Enabled specifies whether the displayed text may be modified in user mode. If true {false} is selected, the text may {may not} be modified. In addition, if it is false, the box of the element will be filled with a cross hash pattern.

Initial Value specifies the text to be initially shown when the fill in element is frrst displayed. The text may be modified using the standard text operations via the middle mouse button menu.

Line height is the line  $-$  to  $-$  line spacing in pixels.

Baseline is the distance in pixels below the top of the line at which the text baseline will be placed.

Name is the internal name used within this Form when referencing this element. It must be unique within this Form. Name is of interest to creators of code elements and to programmers.

Effect With the above parameters, an editable fill in element will be created:

Replace this text

## switch (Form element)

| add   | <b>label</b> |
|-------|--------------|
| copy  | border       |
| cut   | fill in      |
| paste | switch       |
| edit  | choice       |
|       | execute      |
|       | code         |
| 1 想当服 | image        |

Concept A switch element defrnes an area within the Form which can be used as an 'on/off' button or notifier. When 'on' the switch element is displayed in reverse video (white text on black background).

Procedure Select  $add$  > switch from the middle button menu. When the corner origin appears, corresponding to the upper left corner of the element, move the cursor to the position desired. Press the left mouse button, and while holding it down, draw down and to the right. When the outline is the desired size, release the button.

|                 |        | Define a Switch |       |
|-----------------|--------|-----------------|-------|
| accept          | cancel | bailOut         |       |
| <b>Bordered</b> |        | true            | false |
| Enabled         |        | true            | false |
| Label           |        | Switch Label    |       |
| initial value   |        | true            | false |
| Name            |        | Element2        |       |

After releasing the button, a QBox will appear:

Bordered determines whether the switch element will have <sup>a</sup> visible border: if true {false} is selected, a border will {will not} be shown. The border is always one pixel wide.

Enabled specifies whether the switch state may be modifred in user mode. If true  ${false}$  is selected, the switch may  ${may not}$  be modifred. In addition, if it is false, the box of the element will be filled with a cross hash pattern.

 $\sqrt{2}$ 

 $\overline{\phantom{a}}$ 

 $\backslash$ 

Label specifies the text which will be displayed. When editing, the text may be modified using the standard text operations via the middle mouse button menu.

initial value specifies the initial state of the switch; true {false}, the element will {will not} be highlighted.

Nane is the internal name used within this Form when referencing this element. It must be unique within this Form. Name is of interest to creators of code elements and to programmers.

With the above parameters, a switch element with a highlighted label 'Switch Label'will be created: Effect

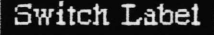

## choice (Form element)

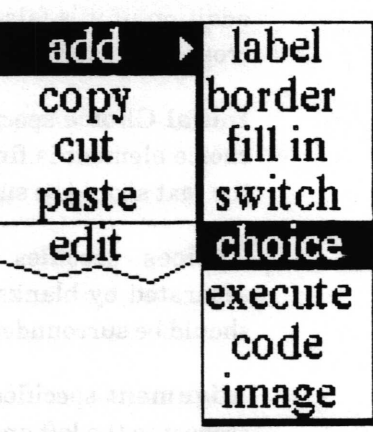

Concept A choice element provides a popup menu to present a specified set of choices to the user. The selected choice will replace the current value.

Procedure Select add > choice from the middle button menu. When the origin cursor appears, corresponding to the upper left corner of the element, move the cursor to the position desired. Press the left mouse button, and while holding it down, draw down and to the right. When the outline is the desired size, release the button.

After releasing the button, a QBox will appear:

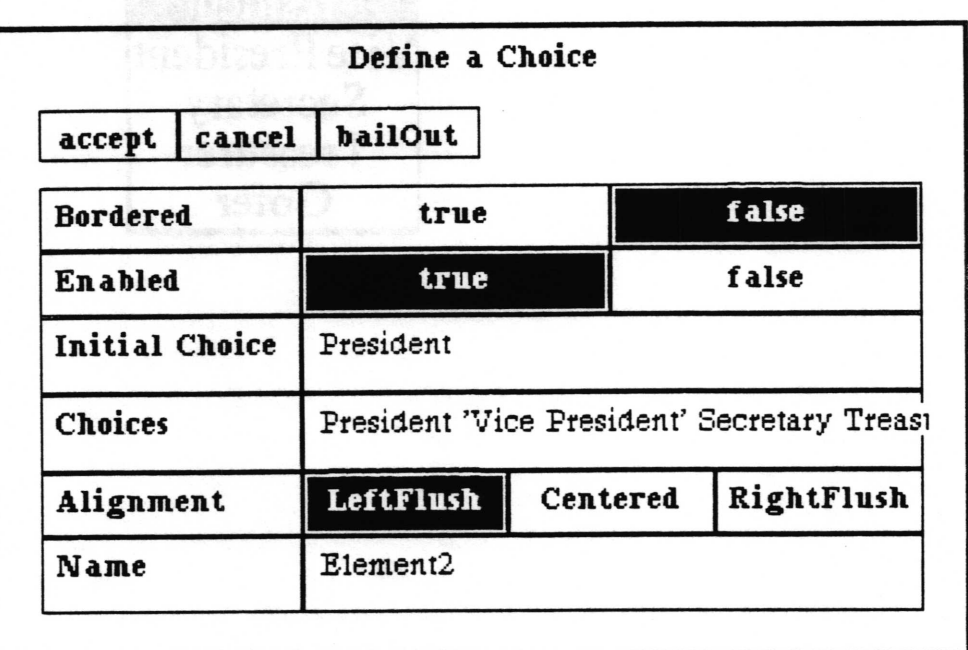

Bordered determines whether the choice element will have <sup>a</sup> visible border: if true {false} is selected, a border will {will not} be shown. The border is always one pixel wide.

 $\backslash$ 

 $\overline{\phantom{a}}$ 

 $\backslash$ 

Enabled specifies whether the displayed text may be modified. If true  ${false}$  is selected, the text may  ${may not}$  be modified. In addition, if it is false, the box of the element will be filled with a cross hash pattern.

Initial Choice specifies the text to be initially shown when the choice element is frrst displayed. If the text is to contain blanks, the text should be surrounded by single quotes.

Choices specifies the menu items. Individual items are separated by blanks. If an item is to contain blanks, that item should be surrounded by single quotes.

Alignment specifies the positioning of the selected entry with respect to the left and right edges of the element.

Name is the internal name used within this Form when referencing this element. It must be unique within this Form. Name is of interest to creators of code elements and to programmers.

With the above parameters, a choice element will be created, whose menu will display the five choices: Effect

IPresident] The choice element

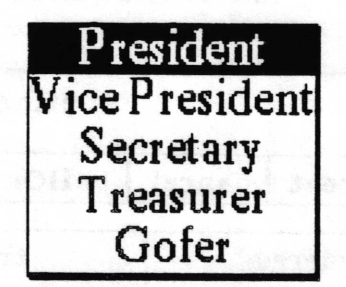

The choice menu

## execute (Form element)

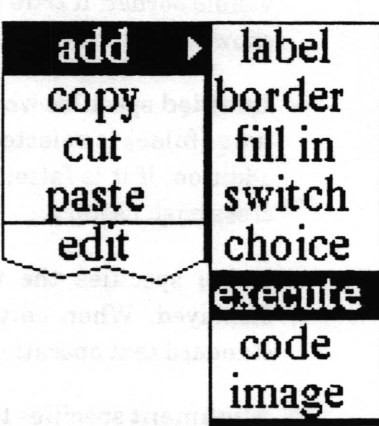

Concept

An execute element is used as a button. It may be selected with the left mouse button to cause execution of a specified function. (In general, use of this feature will require programming support.)

Procedure

Select add > execute from the middle button menu. When the origin cursor appears, corresponding to the upper left corner of the element, move the cursor to the position desired. Press the left mouse button, and while holding it down, draw down and to the right. When the outline is the desired size, release the button.

After releasing the button, a QBox will appear:

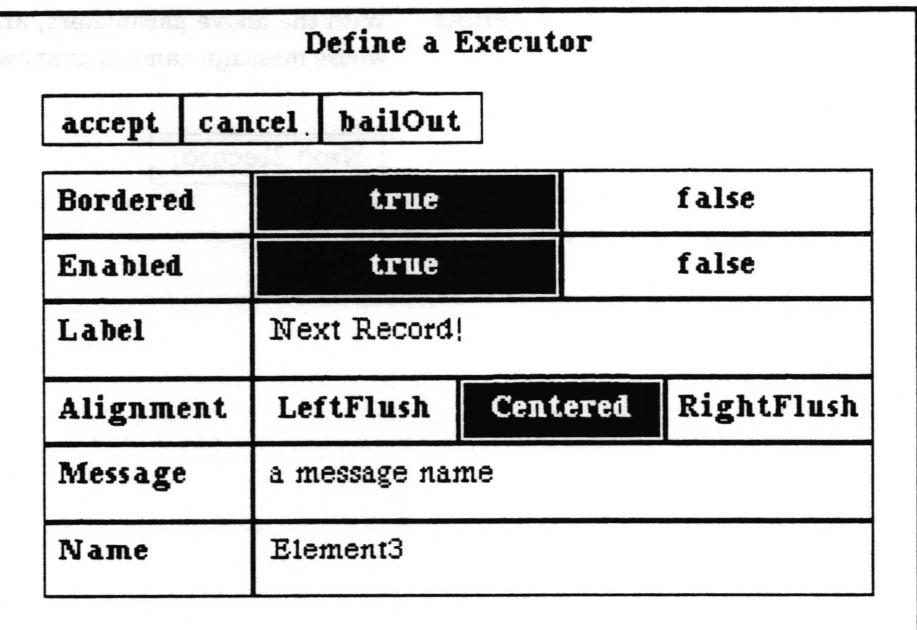

 $\overline{\phantom{a}}$ 

 $\overline{\phantom{a}}$ 

 $\overline{\phantom{a}}$ 

Bordered determines whether the label element will have <sup>a</sup> visible border: if true ffalse) is selected, a border will {will not} be shown. The border is always one pixel wide.

Enabled specifies whether execution may actually be invoked. If true ffalse) is selected, execution may {may not} be invoked. In addition, if it is false, the box of the element will be frlled with a cross hash pattern.

Label specifies the text of the function label which will be displayed. When editing, the text may be modified using the standard text operations via the middle mouse button menu.

Alignment specifies the positioning of the label text with respect to the left and right edges of the element.

Message is the internal (Smalltalk) name of the function to be executed. There are a few built in functions you may use without programming support. These are flash (flashes the window), save (saves the Form), hardcopy (prints the Form), clipForm (copies the Form into the clipboard), edit (switches to Form editing mode), clipContents (copies the contents of all the fill elements into a String and puts it in the clipboard).

Name is the internal name used within this Form when referencing this element. It must be unique within this Form. Name is of interest to creators of code elements and to programmers.

Effect With the above parameters, an execute element will be created, whose message name is unknown  $-$  (a message name).

Next Record!

## code (Form element)

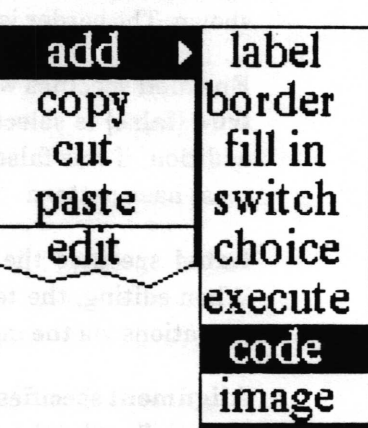

#### Concept

A code element is used as a button. It may be selected with the left mouse button to cause execution of its code. Almost any piece of Smalltalk code can be used in a code element. A code element may use or change the value of other elements in the form. (In general, use of this feature will require programming support.)

#### Procedure

Select add > code from the middle button menu. When the origin cursor appears, corresponding to the upper left corner of the element, move the cursor to the position desired. Press the left mouse button, and while holding it down, draw down and to the right. When the outline is the desired size, release the button.

After releasing the button, a QBox will appear:

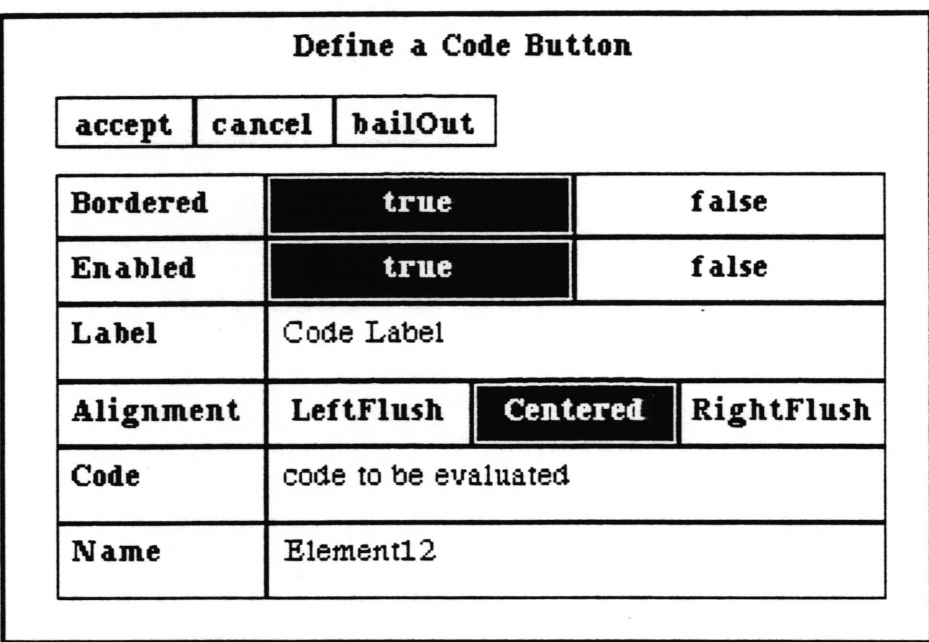
$\backslash$ 

 $\overline{\phantom{a}}$ 

 $\backslash$ 

Bordered determines whether the label element will have <sup>a</sup> visible border: if true {false} is selected, a border will {will not} be shown. The border is always one pixel wide.

Enabled specifies whether execution may actually be invoked. If true  ${false}$  is selected, execution may  ${may not}$  be invoked. In addition, if it is false, the box of the element will be filled with a cross hashpattern.

Label specifies the text of the label which will be displayed. When editing, the text may be modified using the standard text operations via the middle mouse button menu.

Alignment specifies the positioning of the label text with respect to the left and right edges of the element.

Code is the piece of code to be compiled and executed when a user selects the element. See the section of this chapter entitled "writing code for code elements" for details.

Name is the internal name used within this Form when referencing this element. It must be unique within this Form. Name is of interest to creators of code elements and to programmers.

**Effect** With the above parameters, a code element will be created whose code to be evaluated will cause an error.

Copyright (c) 1988 Xerox Corporation All rights reserved. 11 october 1988

## image (Form element)

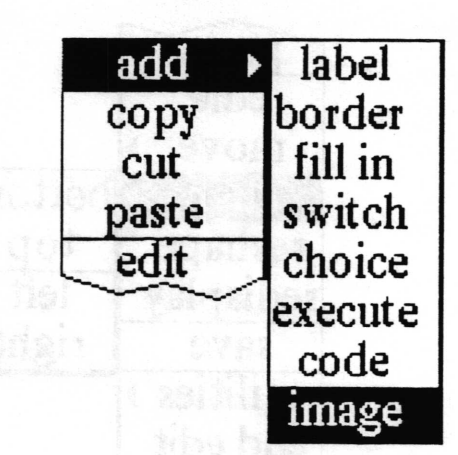

## Concept

An image element defrnes an area which can contain a bitmap image.

#### Procedure

Select add > image from the middle button menu. When the origin cursor appears, corresponding to the upper left corner of the element, move the cursor to the position desired. Press the left mouse button, and while holding it down, draw down and to the right. When the outline is the desired size, release the button.

After releasing the button, a QBox will appear:

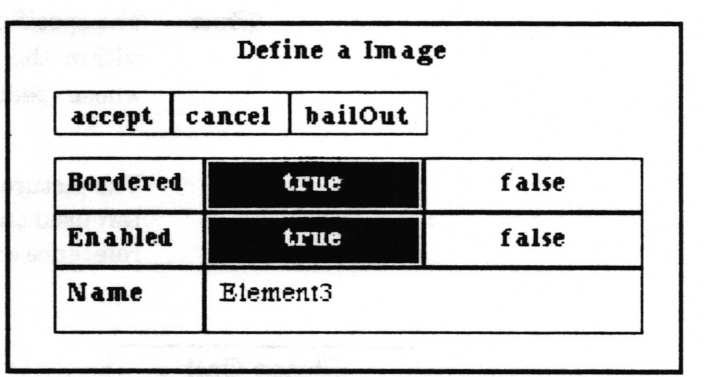

Bordered determines whether the label element will have a visible border: if true  ${false}$  is selected, a border will  ${will not}$  be shown. The border is always one pixel wide.

Enabled specilies whether the displayd image may be modified. If true {false} is selected, the image may {may not} be modified. In addition, if it is false, the box of the element will be filled with a cross hash pattern.

Name is the internal name used within this Form when referencing this element. Name is normally only of interest to programmers.

Effect With the above parameters, an image element will be created. An image may then been pasted into the element while in user mode.

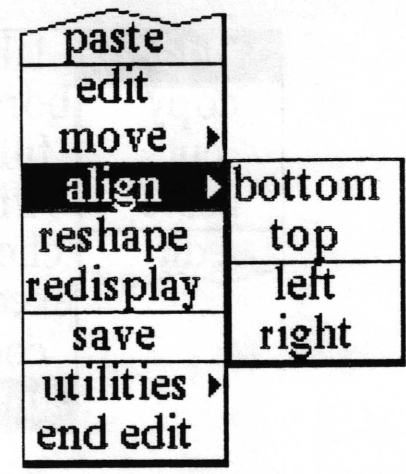

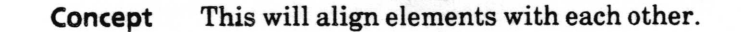

**Procedure** Select bottom, top, left, or right from the align $>$  branch of the middle mouse button menu. The cursor will change to an origin cursor. Frame a rectangle completely around the elements you want to be aligned with each other.

Effect The specified side of all the elements whose boxes are completely within the framed rectangle will be aligned with the element whose specified side is furthest in the specified direction.

> The picture below shows a before and after example of align > left used on four elements. The dotted line represents a fixed reference axis.

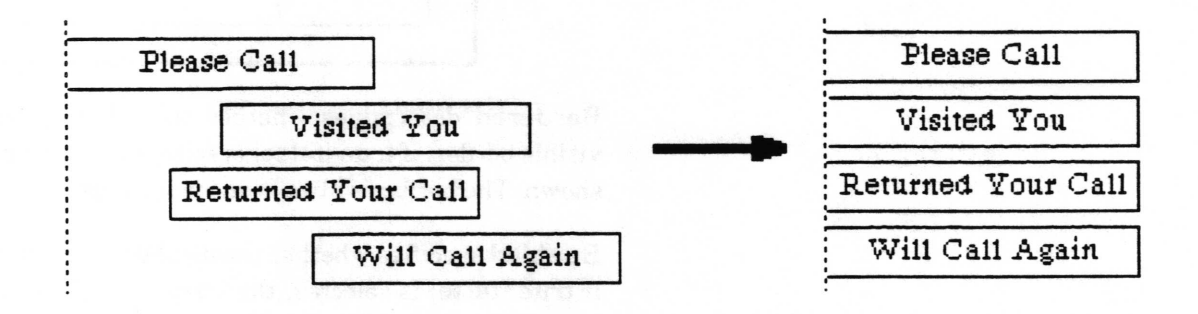

 $\overline{\phantom{a}}$ 

 $\backslash$ 

 $\subset$ 

### copy

cut

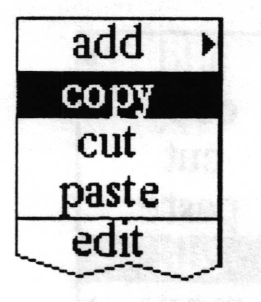

Concept Places a copy of the selected element into the clipboard, from where it can subsequently be pasted into the same form (making a duplicate) or another form.

Procedure Select the element to be copied using the left mouse button. Then select copy from the middle mouse button menu.

Effect A copy of the selected element will be placed into the clipboard.

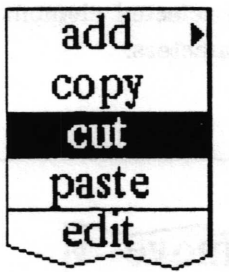

- Concept Removes the selected element from the form and places it into the clipboard so that it can subsequently be pasted back into the same form or into another form if desired.
- Procedure Select the element to be removed using the left mouse button. Then select cut from the middle mouse button menu.
	- Effect The selected element will be deleted from the Form and placed into the clipboard.

v'

 $\backslash$ 

 $\backslash$ 

## edit

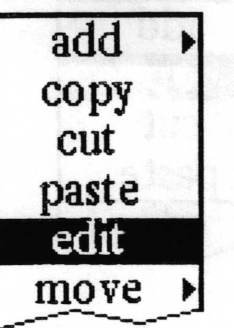

- Concept Displays and allows editing the parameters of the selected element.
- Procedure Select the element using the left mouse button. Then select edit using the middle mouse button. The parameter QBox for that type of element will be displayed with the current parameters of that element. See the "add $>$ " section for type of element being edited for details on the QBox parameters. Make any desired changes to the parameters, then seleet accept.
	- Effect The selected element will be redisplayed using the new set of parameters.

## end edit

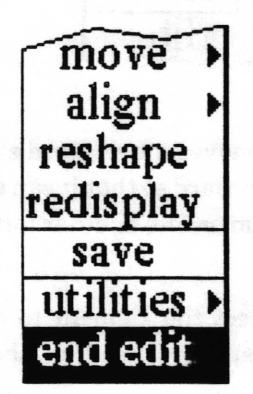

Concept Exits editing mode and returns to user mode.

Procedure Select end edit from the middle mouse button menu.

Effect User mode will be entered.

## expand area >

Concept Expands the available area in which one may lay out Forms elements without having to frame the window larger.

- Procedure Choose one of the two subcommands: horizontal or vertical.
	- Effect Adds to the available space to lay out Forms elements.

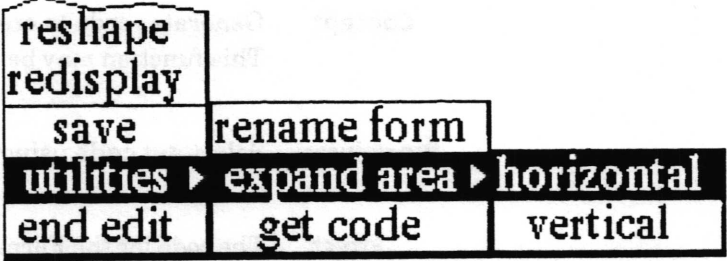

Concept Adds more horizontal space for element layout.

Procedure Choose the expand area> horizontal command from the middle button menu.

Effe<t Makes the available area for layout wider.

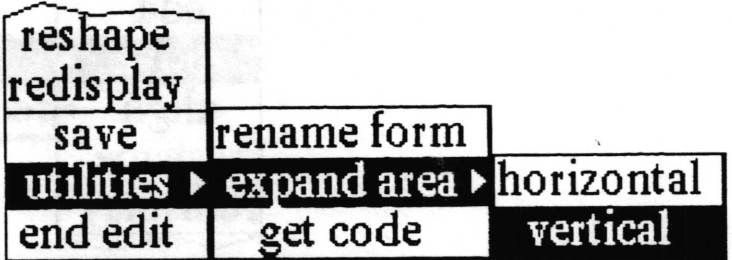

Concept Adds more vertical space for element layout.

Procedure Choose the expand area> vertical command from the middle button menu.

Effect Makes the available area for layout taller.

 $\left(\right.$ 

 $\checkmark$ 

 $\subset$ 

## get code

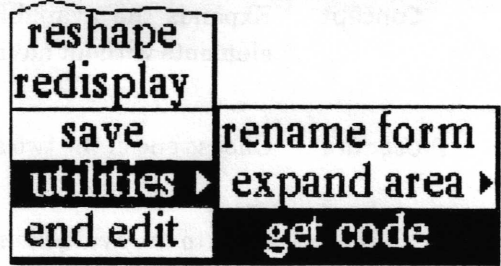

Concept Generates code to create the Form and places it in the clipboard. This function may be useful to programmers.

Procedure Select get code using the middle mouse button.

Effect The code for the Form is placed in the clipboard.

one

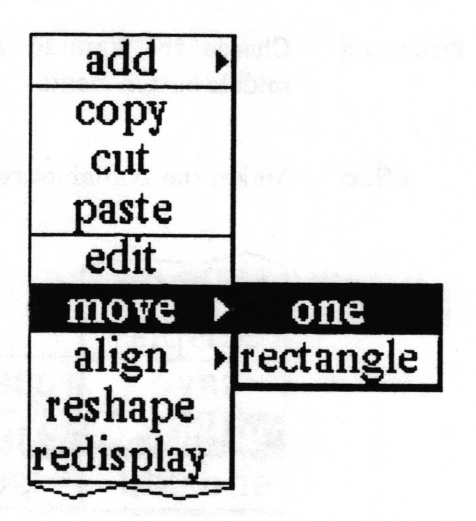

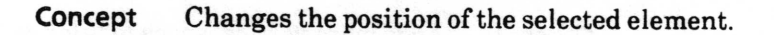

Procedure Use the left mouse button to select the element to be moved. Then select one from the move> branch of the middle mouse button menu. The cursor will change to a crosshair centered within an outline of the element. Move the cursor until the outline of the element is in the desired location and click the left mouse button.

Effect The selected element will be moved and redisplayed.

## paste

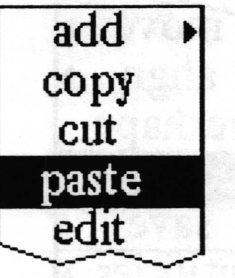

- 
- Concept If the next entry in the clipboard is a forms element, it will be placed on the Form.

**Procedure** Select **paste** from the middle mouse button menu. If the next clipboard entry is a forms element, the cursor will change to a crosshair centered within an outline of that element. Move the cursor until the outline of the element is in the desired location and click the left mouse button.

Effect The forms element is added to the Form at the specified location.

## rectanqle

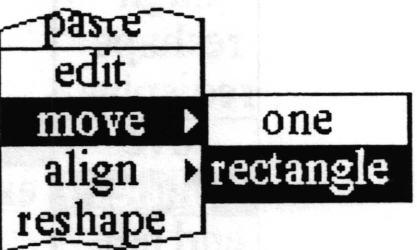

Concept Moves all the elements within a specified rectangle as a group (maintaining their spatial relationship to one another) to another location on the Form.

- Procedure Select rectangle from the move> branch of the middle mouse button menu. An origin cursor will appear. Frame a rectangle completely around the boxes of all the elements you want to move. After eompleting the framing, an outline of the framed area will be attached to the origin cursor. Move the cursor until the outline is in the desired location for the elements and click the left mouse button.
	- Effect The elements whose boxes were completely contained within the framed rectangle will be moved and redisplayed.

 $\overline{\phantom{a}}$ 

 $\overline{\phantom{a}}$ 

 $\overline{\phantom{a}}$ 

## redisplay

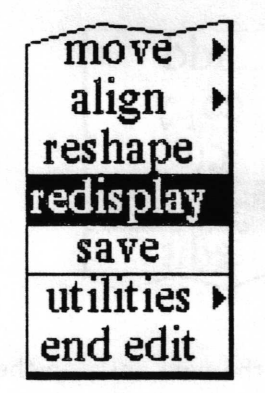

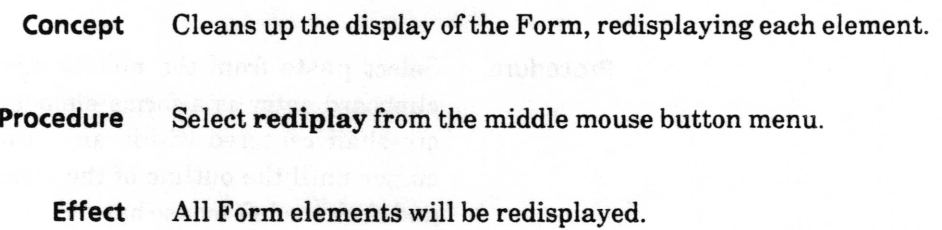

## rename form

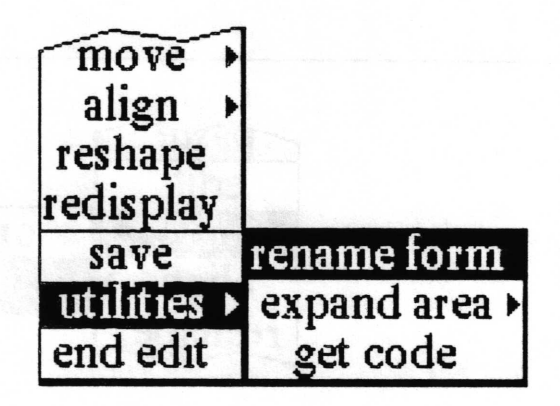

- Concept Changes the name of the Form's model. This is really only useful to programmers.
- Procedure Select rename form from the middle mouse button menu. A fill in will appear requesting a new name for the Form. Enter the new name and accept or type a carriage return.
	- Effect The internal name of the Form will be changed.

## reshape

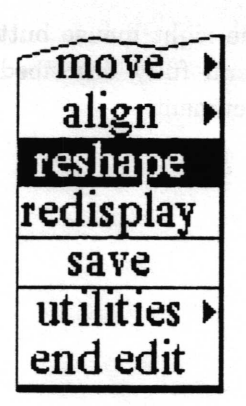

#### Concept Changes the shape and position of the selected element.

Procedure Use the left mouse button to select the element to be reshaped. Then select reshape from the middle mouse button menu. An origin cursor will appear. Move the cursor to the desired location of the top lefthand corner of the element, press the left mouse button, and hold it down while pulling down and to the right until the outline is the desired size of the element.

Effect The selected element will be reshaped, relocated, and redisplayed.

save

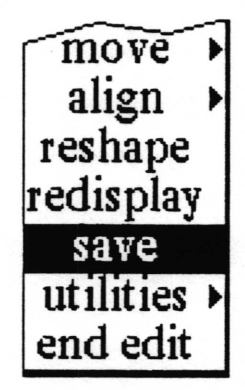

Concept Causes the Form to be saved to its file on the disk.

Procedure Select save from the middle mouse button menu.

Effect The Form and all associated details will be written to its disk file.

## Right mouse button menu

The right mouse button brings up the standard window popup menu fully described in the System Interface chapter of this document.

 $\subset$ 

 $\overline{\phantom{a}}$ 

## **Glossary**

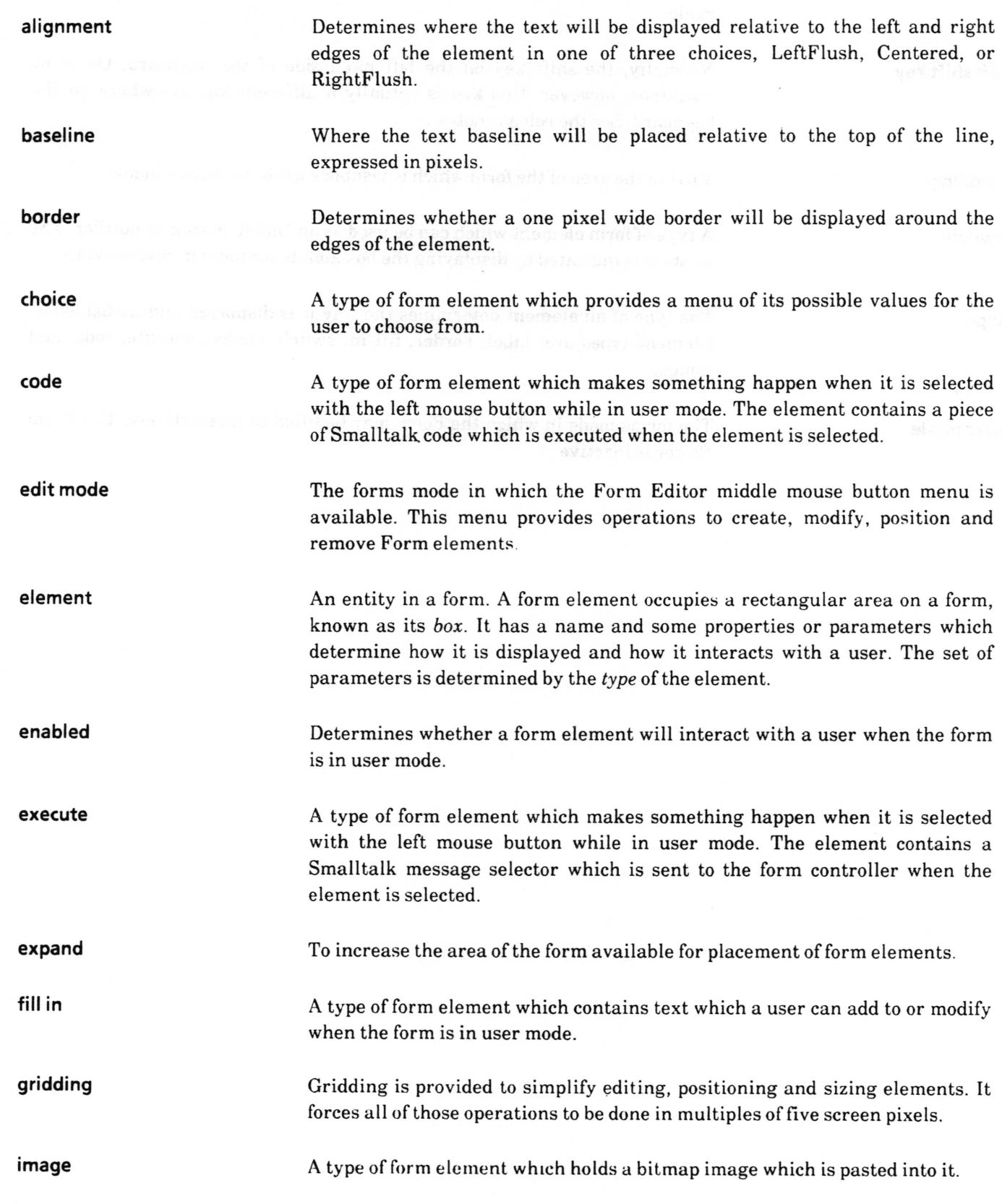

## Analyst User Guide Forms - 40

 $\overline{\phantom{a}}$ 

 $\checkmark$ 

 $\overline{\phantom{a}}$ 

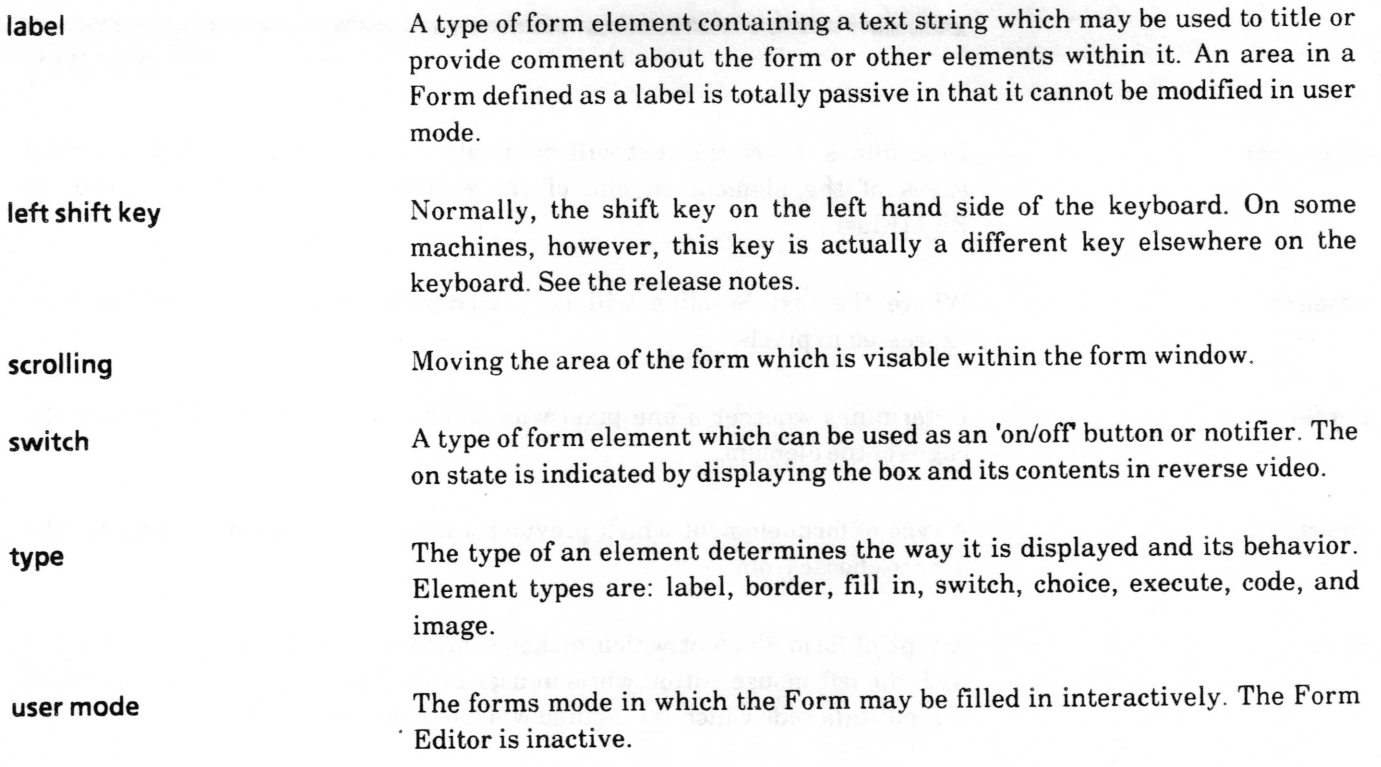

over a statement of the follows

## lndex

## A

active Form Editor,  $2-3, 5, 6, 13$ element, 18 add, 5, t4 border,  $17-18$ by pasting, 35 choice,  $23-24$ code, 27-28 elements,  $5-6$ ,  $14-29$ execute,  $25-26$ fill in, L9 - <sup>20</sup> image, 29 label,  $15-16$ switch,  $21 - 22$ align>, 30 alignment betweerelements, 6, 30 text, L6,24,26,28 asDate, 8 asNumber, 8 asText, 9 asTime, 8

## B

baseline, 20 boolean, 8 border element,  $5, 14, 17-18$ bordered, 7, 15, 18, 19, 21, 23, 26, 28, 29 bottom align, 30

### c

choice, 3-4, 8, 10, L4,23-24 classification bars, 2 clipboard, 11, 26, 31,34, 35 clipContents, 26 clipForm, 26 code element, 1, 7-9, 14, 27-28 for form, 34 (see get code) copy element, 31

form, ll

create a form, 5, 34 form elements,  $5 - 6$ ,  $14 - 29$ cut, 31

## D

delete, 31 duplicate element, (see copy)

## E

editing, 2, 6, 11, 13, 32 editor, 2, 6, 13, 32 end, 6,32 form, 6, 11 mode,2,5,ll element type, 6,7 enabled, 7, 18, 20,2L,24,26,28,29 end edit, 6,32 execute,  $1, 3, 5, 14, 25 - 26, 28$ expand area, 33

## F

fill in,  $3, 7 - 9, 10, 14, 19 - 20$ flash, 26 form editor middle mouse button menu,  $10-37$ form pane, 2

## G

get code, 34 gridding, 6

## H

hardcopy, 1, 5, 12, 26 horizontal scroll bar, 3, 4 expand area, 33

## I

image, 3, 5, 14, 29 inactive, 2,3,6 initial value, 20,22

## L

label element, 1,5, 14, 15- <sup>16</sup> parameter, 22,26,28 left align, 30 line height, 20

## M

message,  $7-9,26$ move form to form, 3l one, 34 rectangle, 35 reshape, 3?

## N

name. 7, 16, 18, 20, 22, 24, 26, 28, 29 ne in field, 3

## o

one, open ve, 34  $3, 6$ 

### P

paste element, 35 image, 29  $pre$ , sfill in field, 3

## R

r€e e  $ve, 35$ ,ee also border) rea.,play, 7, 9, 36, 37 reference other elements, 7 rename form, 36 reshape, 37 right align, 30

## s

save form,  $5-6$ , 12, 26, 37 scrolling, 3, 4 string,  $7-9,26$ switch, 1, 3, 8, 14, 21 - 22

 $\checkmark$ 

 $\left\langle \right\rangle$ 

T tab key, 3 testing, 6 thickness,  $17 - 18$ title tab, 2 top align, 30

### U

user mode, 2-5, 15, 18, 19, 29, 32 middle mouse button menu, 10- <sup>12</sup>

## v

value:, 7,9 vertical scroll bar, 3, 4 expand area, 33

## w

writing code, 7, 28

# Table of Contents

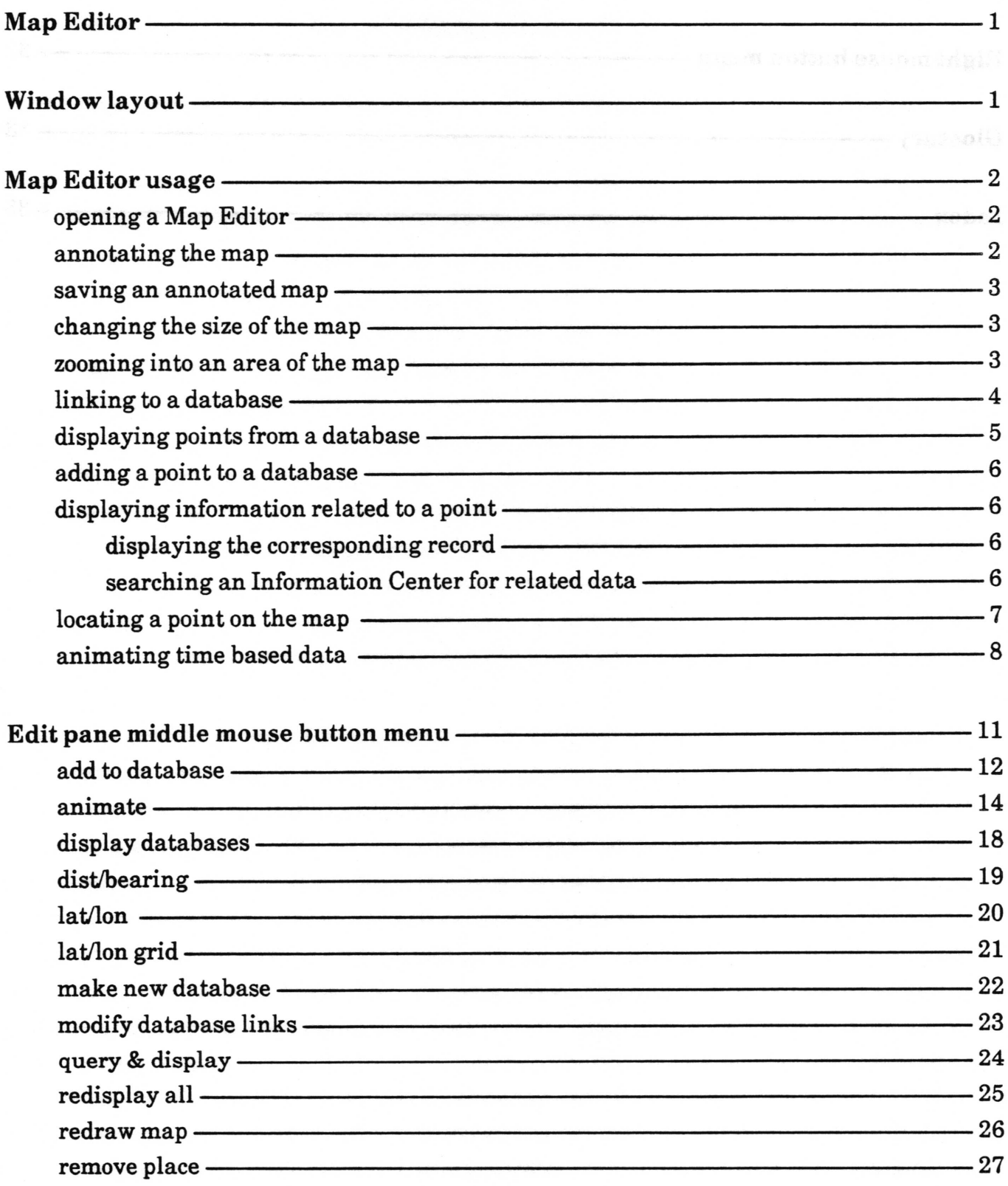

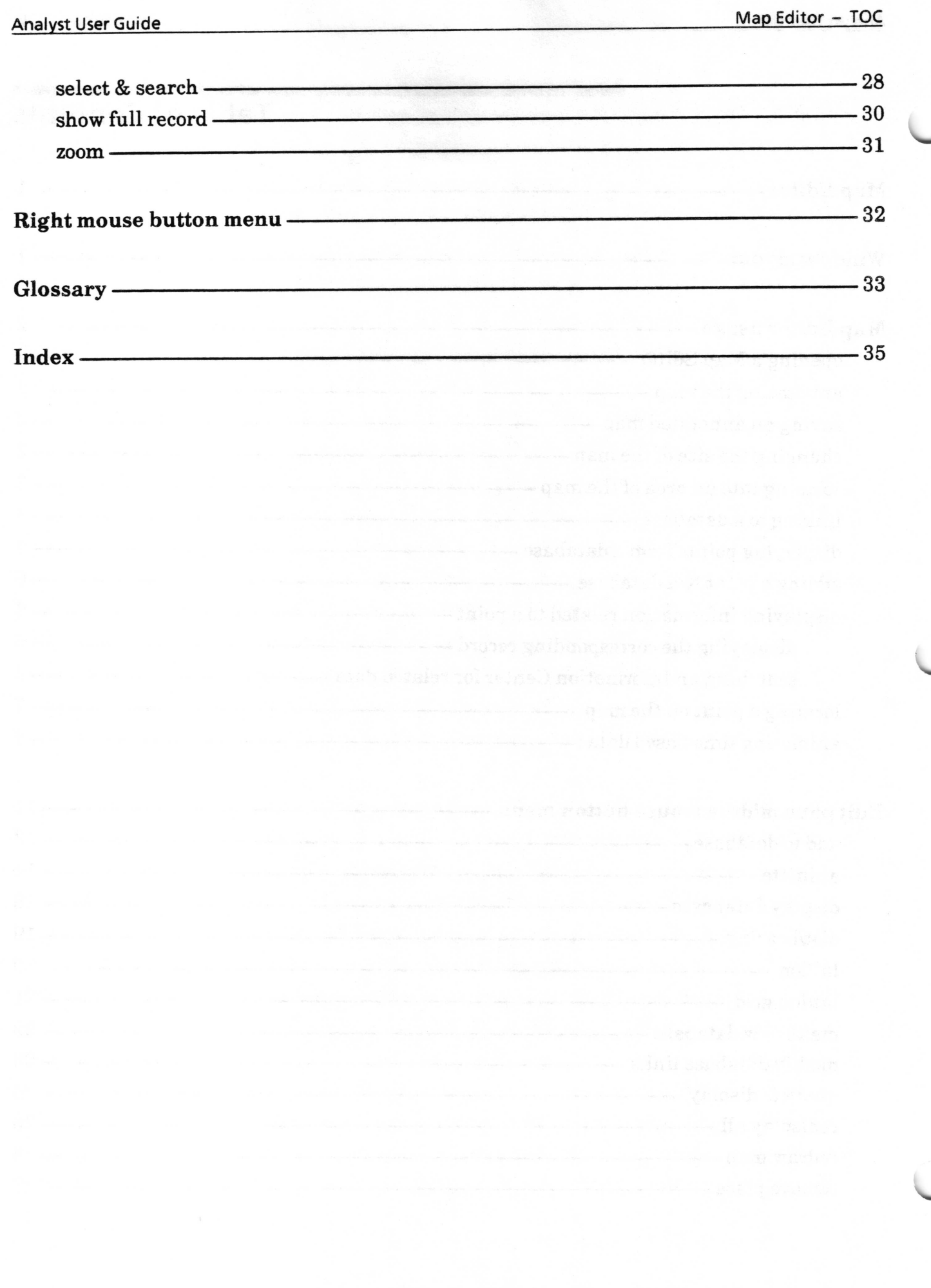

 $\overline{\phantom{a}}$ 

 $\subset$ 

## Map Editor

The Map Editor provides the capability of displaying and annotating images generated from a geographic database of vector data. It has all the bitmap editing capabilities of the Sketch Editor, plus facilities related to geographic locations. Maps can be linked to Analyst databases for display and addition of information related to geographic points and animation of time based data.

## Window layout

The Map Editor window layout is the same as the Sketch Editor window layout described in the Sketch Editor chapter.

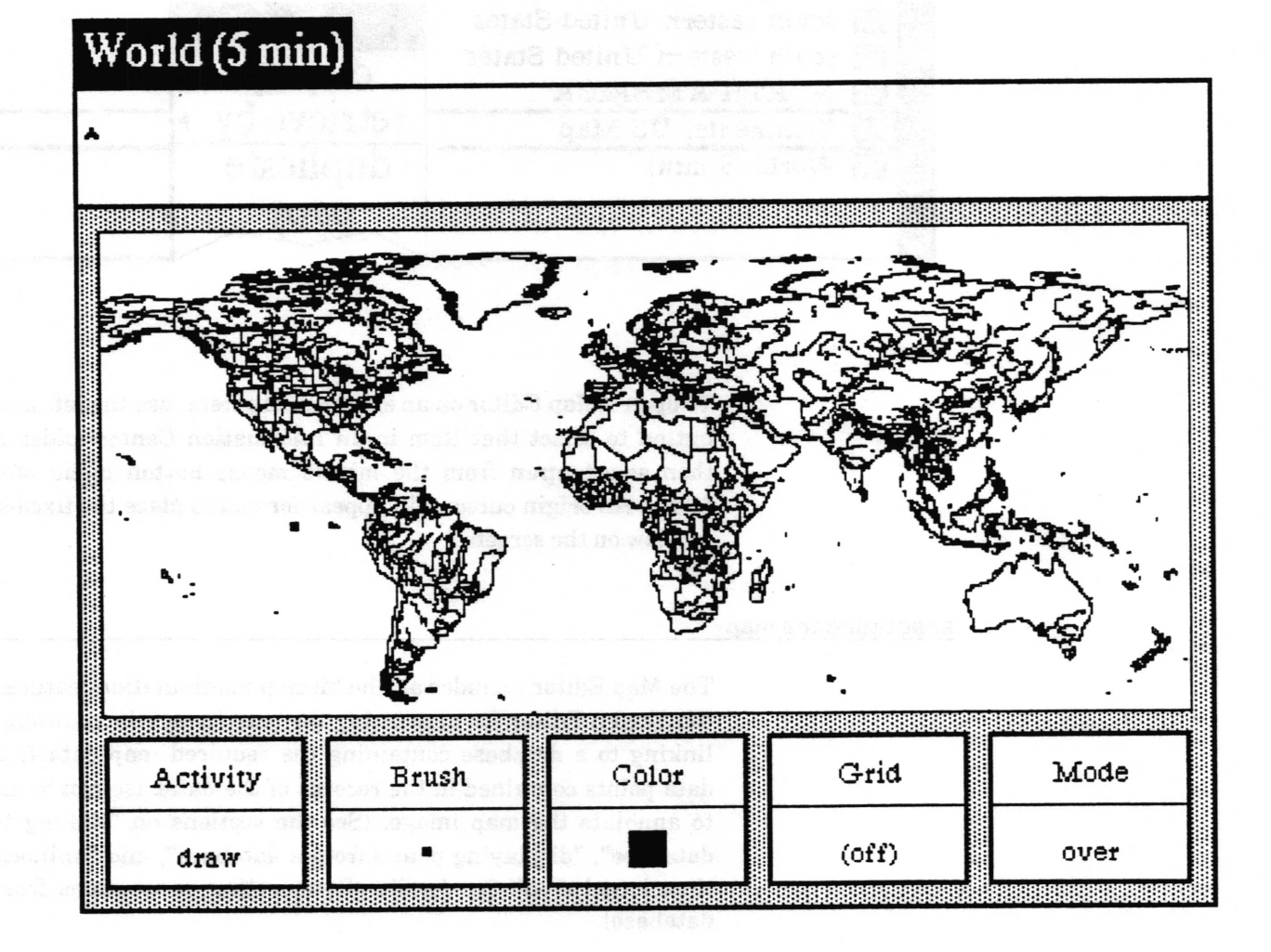

 $\backslash$ 

 $\backslash$ 

## Map Editor usage

#### ooeninq a Map Editor

Except by using the graphics terminal emulator to create a non-geographically based map item in an Information Center, you cannot create a map from scratch. A Map Editor can only be opened from an existing item in an Information Center, or by redrawing or zooming a map within an open Map Editor.

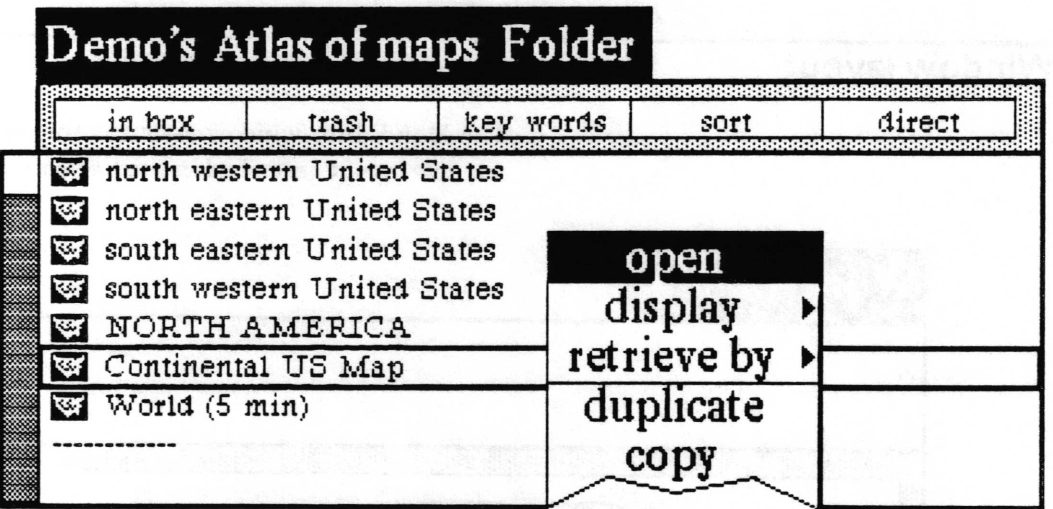

To open a Map Editor on an existing map item, use the left mouse button to select that item in an lnformation Center folder and then select open from the middle mouse button menu of the folder. An origin cursor will appear for you to place the fixed size window on the screen.

#### annotating the map

The Map Editor includes all the bitmap manipulation features of the Sketch Editor for annotating the map image. In addition, by linking to a database containing the required map data fields, data points contained in the records of the database can be used to annotate the map image. (See the sections on "linking to a database", "displaying points from a database", and "animating time based data" for details of generating annotations from a database).

#### savinq an annotated map

To save an annotated map, select save from the middle button menu of the edit pane. A confirmer will appear asking whether you wish to overwrite the existing image. If you select yes, the original map image is replaced by your annotated version. If the map is a basic map provided to you, you should select no, because otherwise it may be a nuisance to reaquire the original plain map, and because your annotated version might be accidentally written over by someone reloading basic data files.

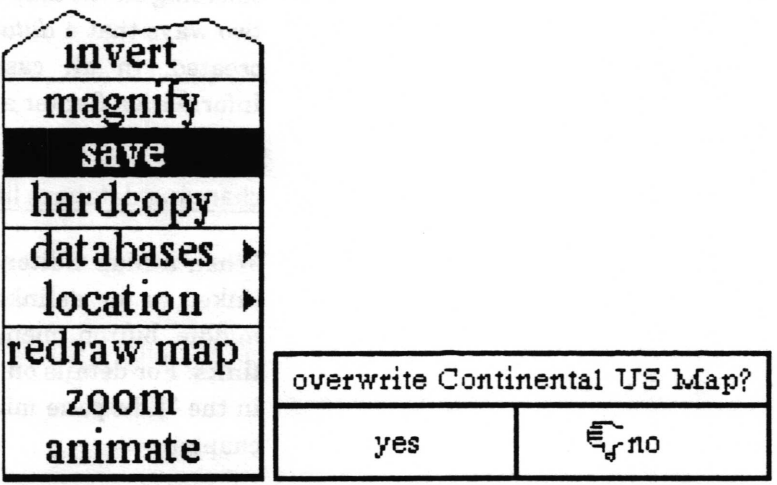

If you select no, a File request QBox will appear for you to fill out with the information necessary to create a new map item and file it in one or more Information Centers.

#### changing the size of the map

To change the size of a map it must be redrawn from its vector data. The edit pane menu option redraw map will create a new map of the same geographic area at the size you specify. For details on the use of this option, see "redraw map" in the "Edit pane middle mouse button menu'subsection of this chapter.

#### zoominq into an area of the map

Because the map image is drawn from vector data, you can select an area of the map and have it redrawn at a different scale generally larger, but smaller is also allowed. Depending on the resolution of the vector data and the scale of the zoom, this can provide much more information about an area where the resolution is high enough, or a bunch of useless lines as the resolution is exceeded.

The edit pane menu option zoom will create a new map of the geographic area you specify. For details on the use of this option,

 $\backslash$ 

see 'zoom" in the "Edit pane middle mouse button menu" subsection of this chapter.

#### linkinq to a database

By linking the map to a database containing the required map data fields (a map database), data points contained in the records of the database can be used to annotate the map image and to simulate the movement of objects across the map over a period of time (animation). New records with a location generated by selecting on the map can be added to a linked database. There are two ways that a database link from a map to a database may be created. [n all cases, the database must be in the same lnformation Center as the map.

#### changing database links from within a Map Editor

When a Map Editor is open on a map, the map can easily be linked to (or delinked from) a database though the edit pane middle button menu option databases> modify database links. For details on how to use this, see "modify database links" in the "Edit pane middle mouse button menu" subsection of this chapter.

#### chanqinq database links in an lnformation Center structure tree \/

When an Information Center structure tree window is open and contains both the map and database items, a database link can be created by adding a link from the map to the database of type database. If database type links are displayed, they may also be removed in this window.

 $\backslash$ 

#### displaying points from a database

Aside from animation (discussed below), there are two ways of displaying data points from the records of a linked database. Both require that the database be linked to the map and contain records with a minimum set of required frelds, including latitude, longitude, a label and an icon. Such databases are sometimes referred to as map databases. Both functions display the icon and label of a record with the icon centered over the geographic location specified in the record.

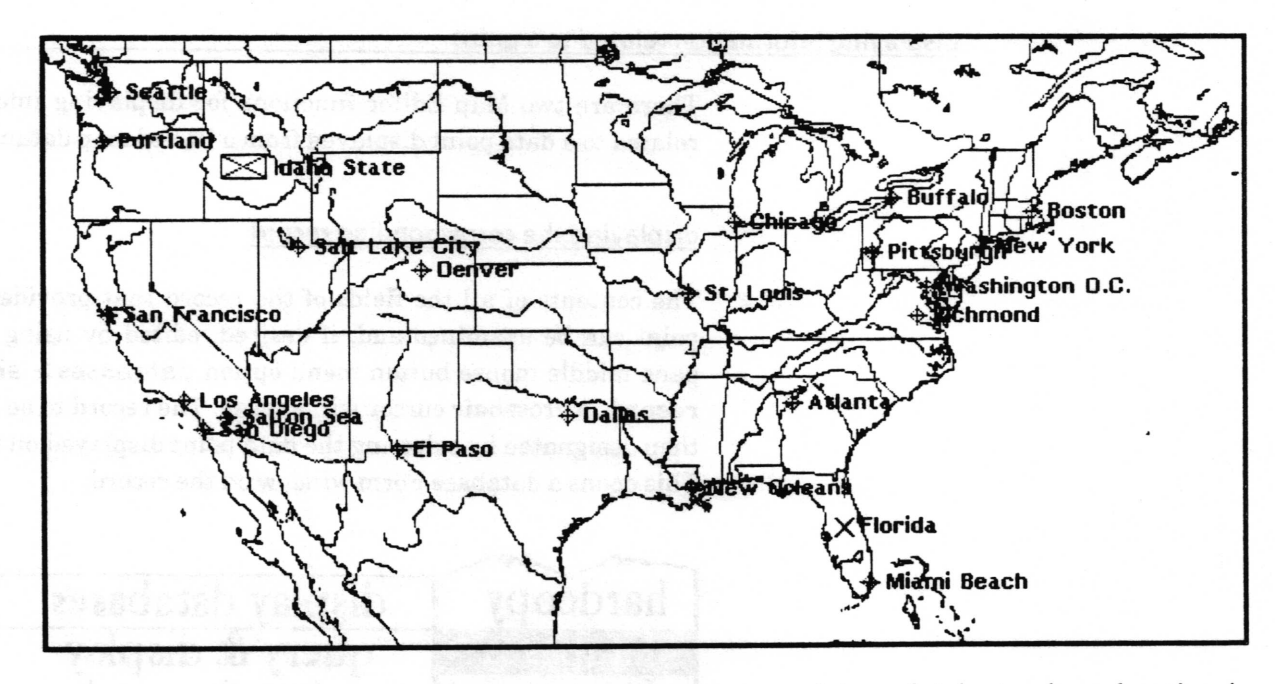

A data point for every record in a database whose location is within the boundary of the map will be displayed by the edit pane middle mouse button menu option databases> display databases.

The edit pane middle mouse button menu option databases > query & display will do the same thing for every record meeting the requirements of a query you provide it.

For details on how to use these functions, see "databases> display databases" and/or "databases > query & display" in the "Edit pane middle mouse button menu" subsection of this chapter.

 $\overline{\phantom{a}}$ 

 $\checkmark$ 

 $\backslash$ 

#### adding a point to a database

The edit pane middle mouse button menu option databases> add to database allows you to select a location on the map to provide the latitude and longitude of a new record and add it to a linked map database.

For details on the use of this function, see "databases> add to database" in the "Edit pane middle mouse button menu" subsection of this chapter.

#### displaying information related to a point

There are two Map Editor functions for displaying information related to a data point displayed from a linked map database.

#### displaying the corresponding record

The contents of all the fields of the record that provided a data point can be examined and, if desired, edited by using the edit pane middle mouse button menu option databases > show full record. A crosshair cursor will appear. The record to be shown is then designated by selecting the data point displayed on the map. This opens a database Form window on the record.

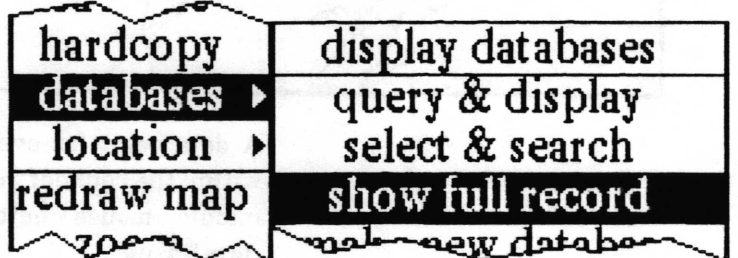

For more details on the use of this function, see "databases> show full record' in the "Edit pane middle mouse button menu' subsection of this chapter.

#### searching an Information Center for related data

The Information Center the Map Editor was opened from can be searched for any item label or key word containing the value of the key field in a selected record. Selecting the menu option databases> select & seareh provides a crosshair cursor to select the data point. The Information Center is then searched. If the search frnds anything, an Information Center holder window containing the found items is opened. Otherwise, the user is provided an opportunity to create a new folder using the search key so that the folder will be found on subsequent searches from that record.

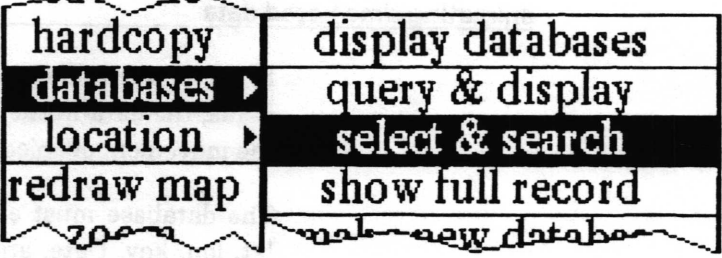

For more details on the use of this function, see "databases> select & search" in the "Edit pane middle mouse button menu" subsection of this chapter.

#### locating a point on the map

There are three Map Editor functions for determining the geographic location a given point on the map.

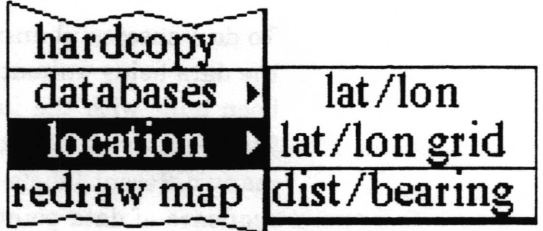

The edit pane middle mouse button menu option location > lat/lon provides a crosshair cursor to select one or more points on the map with the left mouse button. As long as the button is held down, the latitude and longitude of the point beneath the crosshair will be displayed in the text pane above. The latitude and longitude of the last selection will remain in the text pane after the button is released.

The middle button menu option  $location > latlon$  grid will draw grid lines on the map image, spaced at a regular interval of degrees specified in a prompter it provides.

The middle button menu option  $location > dist/bearing$ displays the distance in nautical miles, and bearing in degrees, from an initial point you select on the map to one or more other points. For instance, selecting San Francisco as the initial point and Salt Lake City as the final point gives a distance of 525.24 and a bearing of 65.5. After selecting the initial point with the crosshair cursor, the distance and bearing from that point to the point curently beneath the crosshair will be displayed in the text pane above as long as the mouse button is held down. When it is released, the last values displayed will remain in the pane.

v'

 $\backslash$ 

 $\overline{\phantom{a}}$ 

#### animatino time based data

If the map is linked to a database containing the necessary data fields, the data in the records can be animated (used to simulate the movement of objects across the map over a period of time).

The database must contain fields with the names: Label, Icon, lat, lon, key, Date, and Time. These frelds will automatically be entered in a new database created with the Map Editor's databases > make new database menu option. The value of all the fields except the key field must contain data in all the records, or the animation will not work. Since the only control over which records of a database are used in the animation is the span of time (there is currently no query&animate function), if you wish to use only a subset of the data in a database and/or to save the records in a different order, use utilities > make new database in the Database window to create a new database with only those records for use by the animation.

To do a successful animation, you must have some knowledge of the data being animated. Generally, the database needs to have been built with the intention of being able to animate from it. The number of objects being animated is determined by how many different labels or icons there are  $-$  in other words, each sequence of data points that is to be displayed in time needs to have a separate and distinct label or a separate and distinct icon. After selecting animate from the middle button menu and then the database to be animated, you will have to answer a question about whether to group the data by icon. It is asking whether to use the icon as a determinant of distinct objects.

All the data points grouped as an object, by virtue of their label or icon, which have the same values of Date and Time will be displayed at one time and can be linked together with one bit wide lines using the Connection and Open animation parameters. The order in which the points are eonnected depends upon the order in which they occur in the database (the order they will appear in the database hit list as a result of the Database window's show all records menu option).

The mechanical details and parameter defrnitions for doing the animation itself can be found under "animate" in the "Edit pane middle mouse button menu" subsection of this chapter. Here is an example to try to add some clarity to how to set up for animation.

Suppose you want to watch the progress of two weather fronts. [f you use different icons (say  $J$  and  $H$ ) to distinguish them from each other, you can use the label to carry some other type of information (say temperature) which you will have the option to display. For each front, you would enter a sequence of data points corresponding to its location for each point in time.

Here is an example. The following data produced the picture that follows it using the parameters shown in the QBox that follows it.

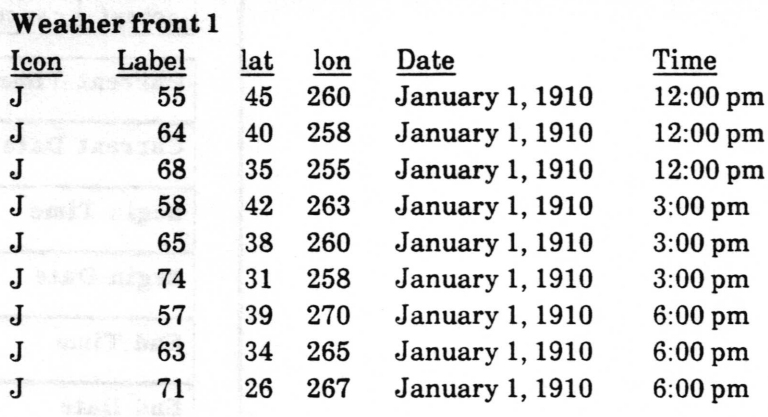

### Weather front 2

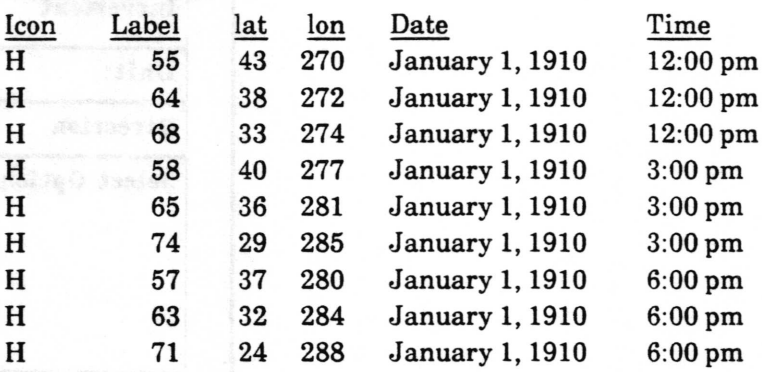

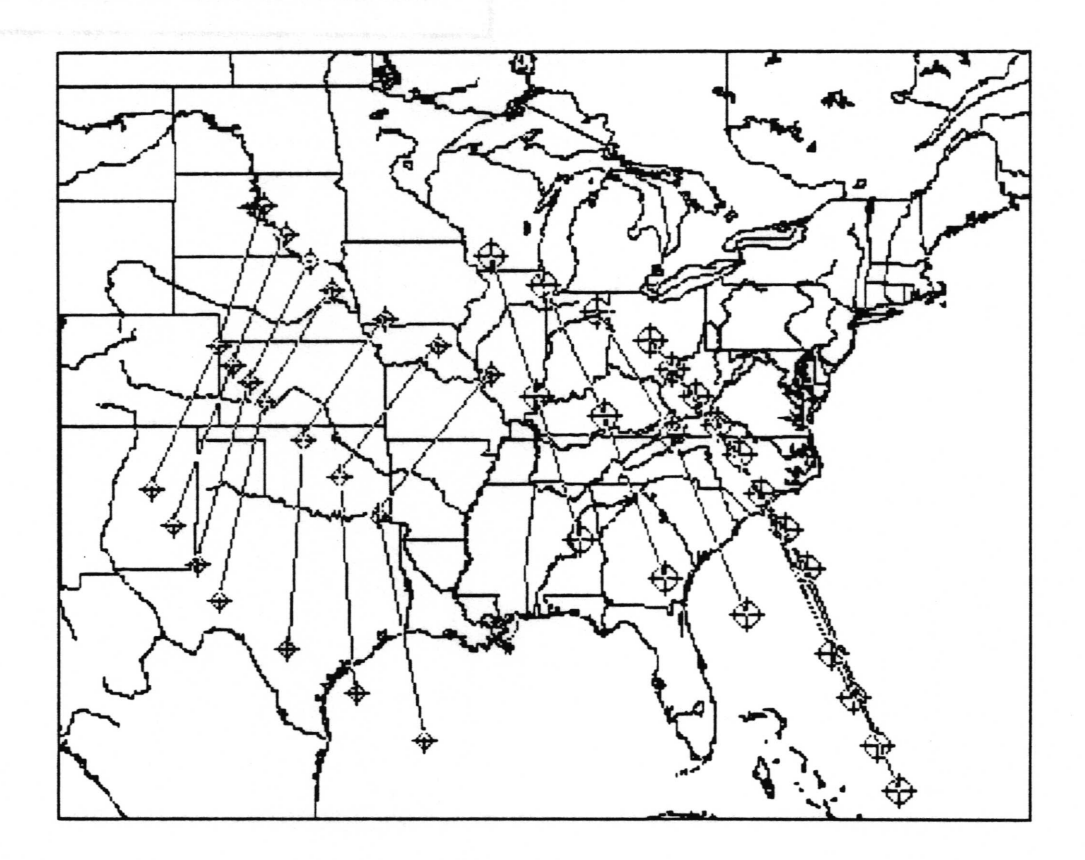

v'

 $\overline{\phantom{a}}$ 

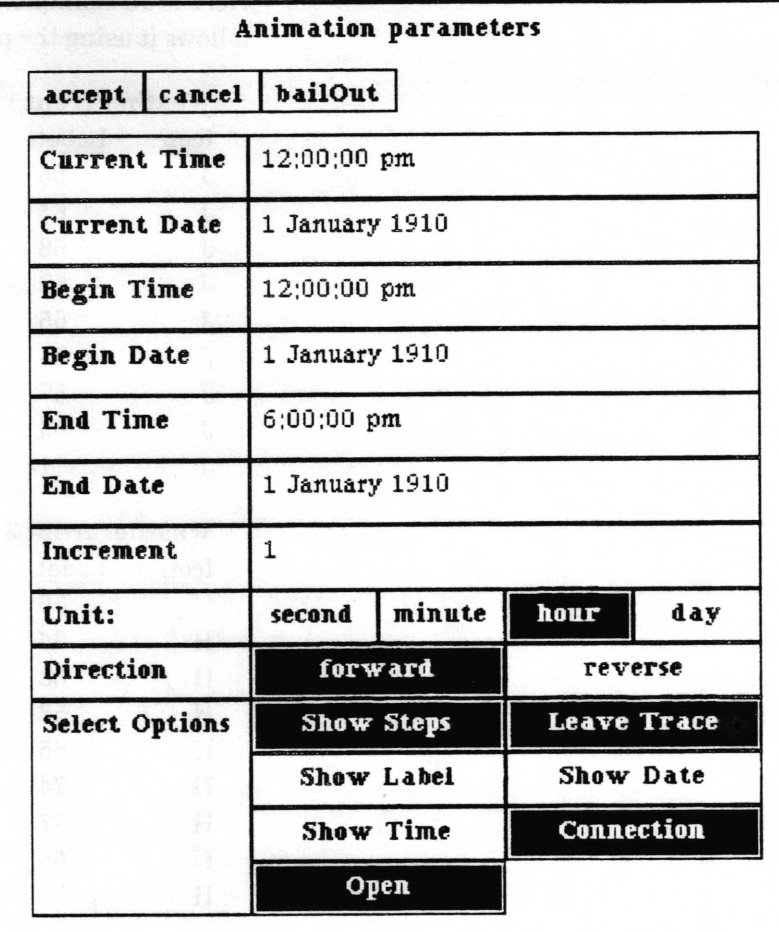

 $\backslash$ 

## Edit pane middle mouse button menu

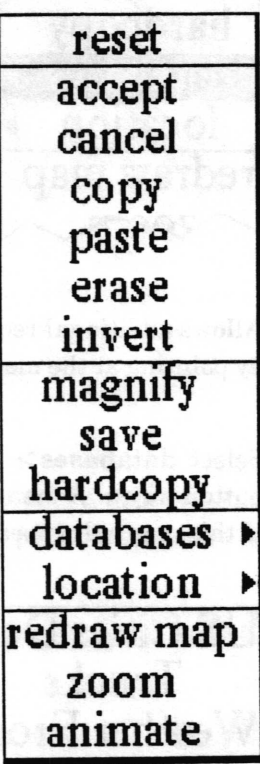

The first ten options, reset, accept, cancel, copy, paste, erase, invert, magnify, save, and hardcopy are as defined in the Sketch Editor and witl not be repeated here. Only those options specifically pertaining to the map functions of the window are covered in this section.

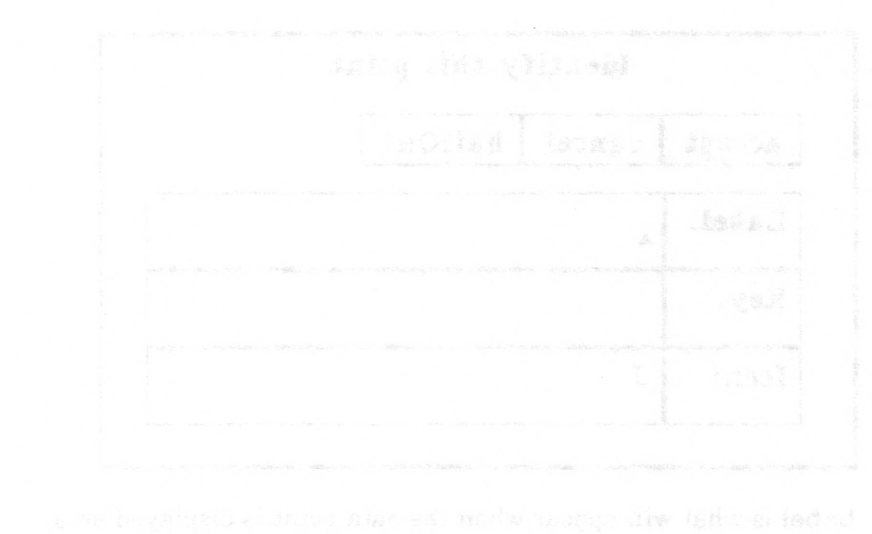

 $\overline{\phantom{a}}$ 

 $\overline{\phantom{a}}$ 

 $\subset$ 

## add to database

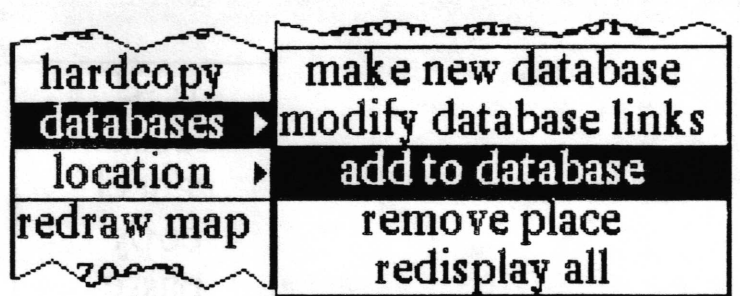

Concept Allows additional records, with positional information generated by pointing at the map, to be added to the database of your choice.

Procedure Select databases > add to database from the middle mouse button menu. A menu containing the databases currently linked to this nap will appear.

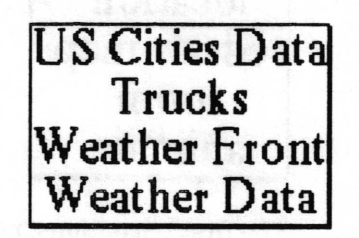

Select the database you want to add a record to. The cursor will become a crosshair. Place the crosshair over the location the record will reference and click the left mouse button. You will get a QBox requesting information for the other data frelds required for map databases.

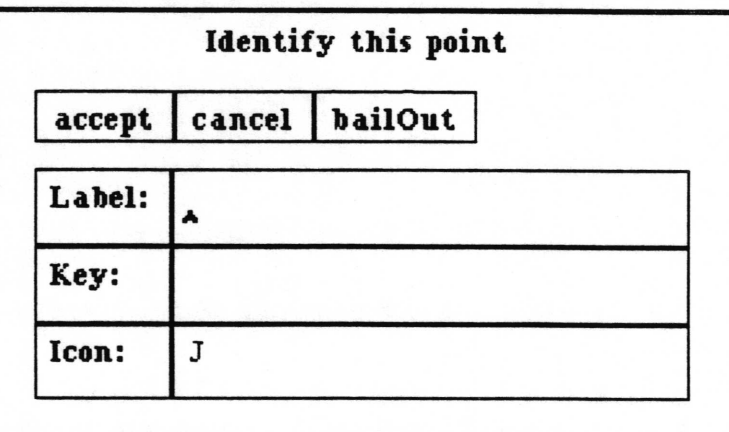

Label is what will appear when the data point is displayed on a map. Key is primarily used for searching an Information Center for related information. One or two letters are used to identify the Icon to be used when displaying the point in the Map Editor. If two letters are specified, the first icon will appear above the second icon when the point is displayed on the map. The eorrespondence between letters and icons is shown in the table below. You can also find out what the letter corresponding to an icon is by selecting the icon in the Brush button (do not copy it) and then pasting into a text window.

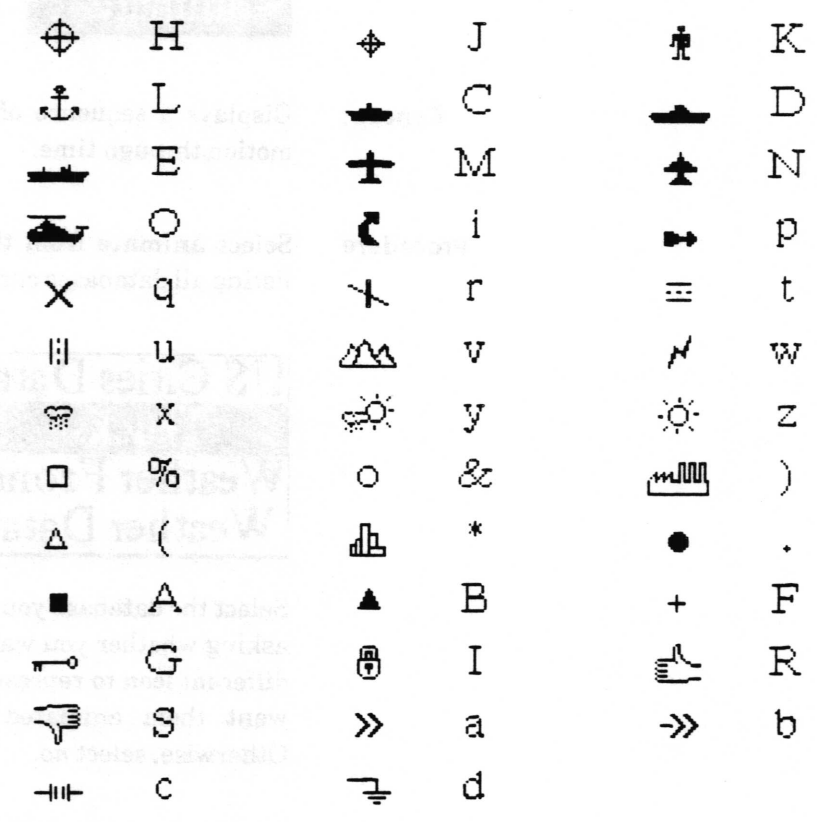

Effect Adds a record to the selected database with the latitude and longitude of the point you selected. The label, key, and icon frelds in the record have the values you provided. Any other fields in the record are left empty; you will need to edit the database or show fulI record on the new data point to fill them in.

Related topics adding a point to a database, modifying database links, make new database

 $\overline{\phantom{a}}$ 

v

 $\overline{\phantom{a}}$ 

## animate

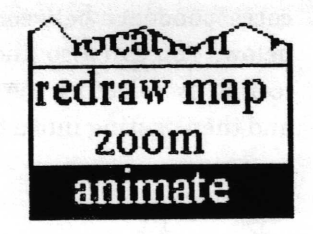

Concept Displays a sequence of position based information to simulate motion through time.

Procedure Select animate from the middle mouse button menu. A menu listing all databases currently linked to the map will appear.

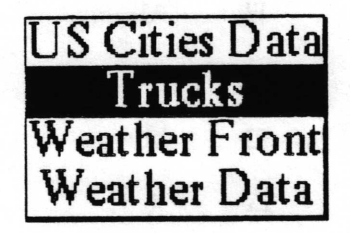

Select the database you want to animate. A confirmer will appear asking whether you want to "group by icon?". [f you have used a different icon to represent different objects in your data, and you want them animated as separate objects, then select yes. Otherwise, select no.

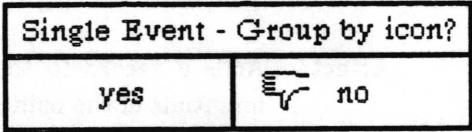

After making your selection you will see a message, "reading in data, please wait," displayed in the map text pane. After the data is read in, an Animation parameters QBox will appear.

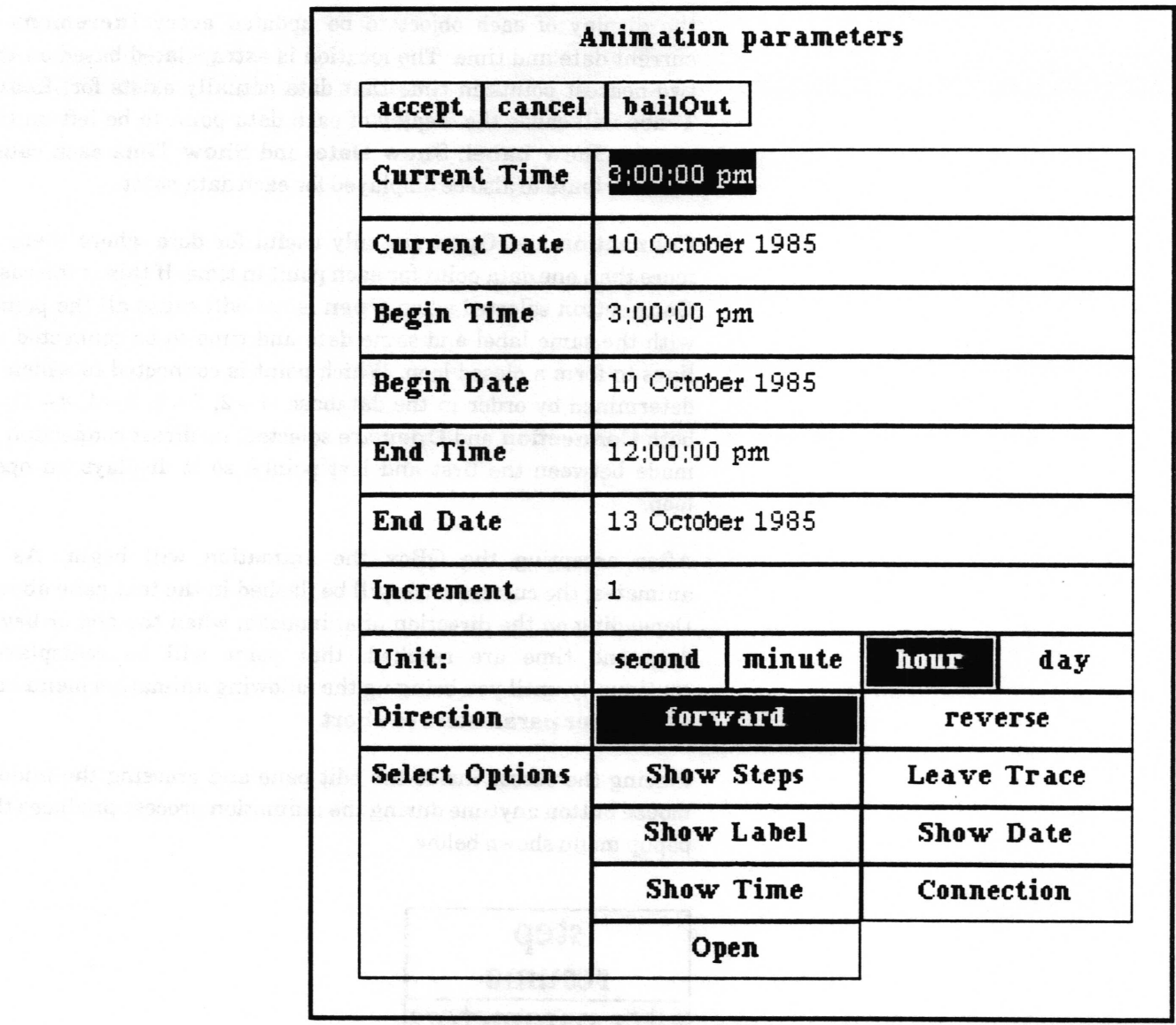

Current Time and Current Date represent the point in time currently being animated. Because animation has not yet started, these are defaulted to Begin Time and Begin Date, which always default to the earliest time and date of any record in the database. The End Time and End Date always default to the values of the last time and date in the database. By changing the values of start, end, and current time and date, you can cause the animation to only go across a subset of the time span represented by all the records in the database.

Increment is the time interval (measured in the units selected in Unit) at which the location of each object being animated will be calculated and displayed if Show Steps is selected.

If none of the Select Options is selected, the icon of each object will be displayed as the current date and time hits (reaches) the date and time in a record. When the next hit occurs, the display will be removed from the older location. Show Steps will force

v

v

the display of each object to be updated every Increment of current date and time. The location is extrapolated based on the two nearest points in time that data actually exists for. Leave Trace will cause the display of each data point to be left on the screen. Show Label, Show Date, and Show Time each cause that attribute to also be displayed for each data point.

Connection and Open are only useful for data where there is more than one data point for each point in time. If this is the case, Connection selected when Open is not will cause all the points with the same label and same date and time to be connected by lines to form a closed loop. Which point is connected to which is determined by order in the database  $(1-2, 2-3, 3-4, 4-1)$ . If both Connection and Open are selected, no direct connection is made between the first and last points, so it displays an open loop.

After accepting the QBox the animation will begin. As it animates, the current time will be flashed in the text pane above. Depending on the direction of animation, when the end or begin date and time are reached, that point will be redisplayed continually until you bring up the following animation menu and either alter parameters or abort.

Placing the cursor inside the edit pane and pressing the middle mouse button anytime during the animation process produces the popup menu shown below.

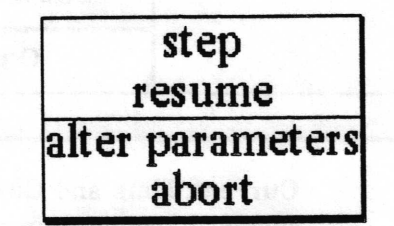

#### step

Calculates the next step in the animation sequenee and displays the result. This menu then reappears.

#### resume

Resumes the animation.

#### alter parameters

Brings up the Animation parameters QBox so you may change parameters. When the QBox is accepted, the animation will be restarted with those parameters.

#### abort

Ends the animation session entirely.

 $\checkmark$ 

 $\overline{\phantom{0}}$ 

n

n

Effect One or more icons representing objects appear to move across the map.

Related topics animating time based data, modify database links.

 $\overline{\phantom{a}}$ 

 $\backslash$ 

 $\overline{\phantom{a}}$ 

## display databases

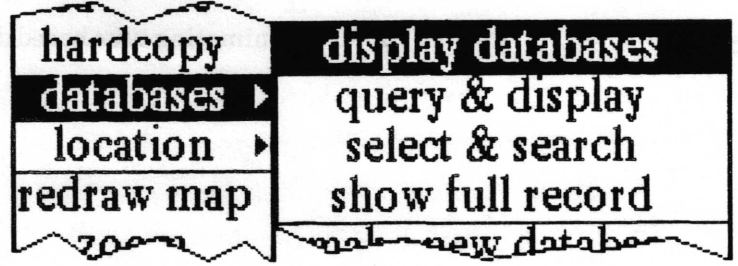

- Concept Displays a data point for each record of a database containing geographic related information.
- Procedure Select databages> display databases from the middle mouse button menu. A menu appears listing all the databases currently linked to the map. Select the name of the database.

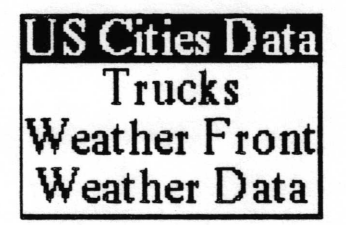

Effect The icon and label of each record in the selected database whose location is within the boundaries of the map is displayed with the icon centered on the location on the map designated by the *lat* and Ion fields of the record. This means that the database must have the minimum required map fields (Label, Icon, lat, lon,  $key - see$ make new database).

Related topics linking to a database, displaying points from a database.

## dist/bearing

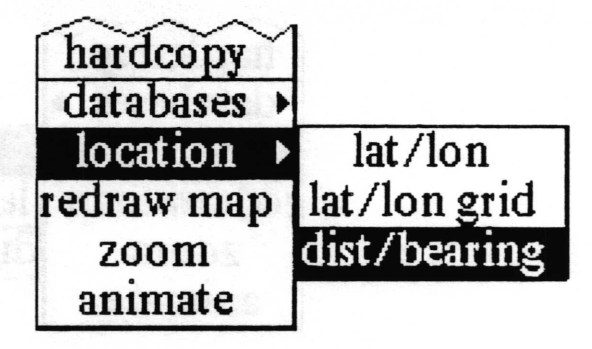

Concept Determines the distance and bearing between two points on <sup>a</sup> map.

Procedure Select location > dist/bearing from the middle mouse button menu. The cursor becomes a crosshair. Place the crosshair at the point on the map you wish to measure from. Press and hold the left mouse button down and move the mouse to position the crosshair at the point you want to measure to. A line connecting the two points appears as the crosshair moves across the map. As you move, the distance (in nautical miles) and the bearing will be displayed in the text pane above. When you release the left mouse button the final distance and bearing is left displayed in the text pane.
$\checkmark$ 

 $\backslash$ 

v

# lat/lon

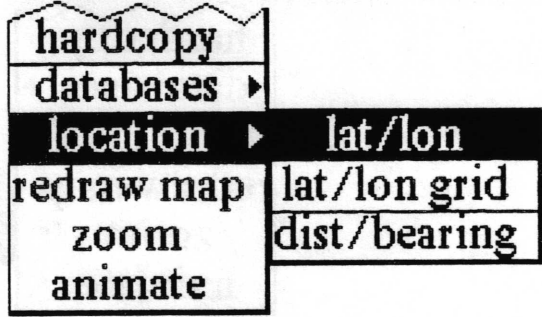

Concept Determines the latitude and longitude of any point on the map.

Procedure Select location > lat/lon from the middle mouse button menu. The cursor becomes a crosshair. Place the crosshair anywhere on the map and press the left mouse button.

Effect The latitude and longitude of the point beneath the crosshair is displayed in the map text pane. As long as you hold the button down, you can move around the map and the lat/lon display in the text pane will update. When the button is released, the final location will remain displayed.

### Analyst User Guide Map Editor - 21

# lat/lon grid

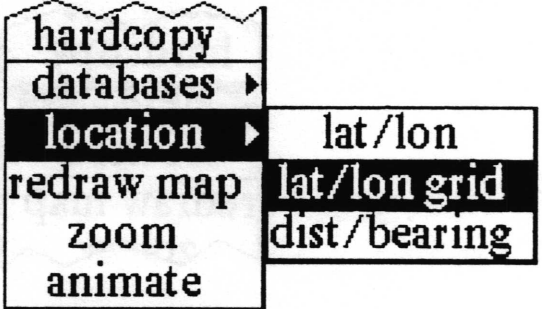

Concept Displays a latitude/longitude grid on the map.

Procedure

A

Select location > lat/lon grid from the middle mouse button menu. A prompter appears for you to specify the grid spacing you want. Type in the number of degrees.

type spacing for grid (deg)

Effect Single bit thick lines will be displayed on the map for every latitude and longitude that is a multiple of the specified spacing.

 $\sqrt{2}$ 

 $\overline{\phantom{a}}$ 

 $\backslash$ 

# make new database

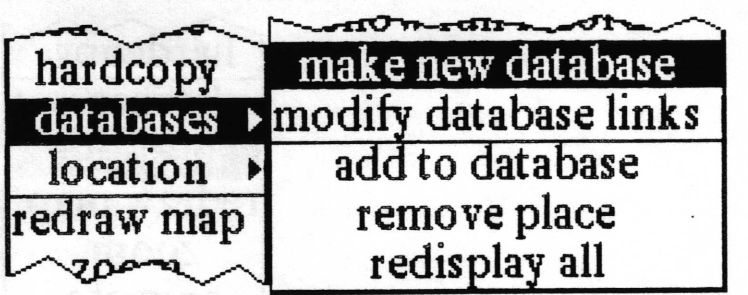

Concept Creates a new database with the appropriate fields for a map related display.

Procedure Select databases> make new database from the middle mouse button menu. A File request QBox will appear for you to fill in with the information necessary to create the database and frle it in one or more Information Centers. The following choice will allow the user to select the format of the lat and lon frelds. For example, in decimal degree format, the location of Los Angeles is expressed as lat: 34.049 lon: 241.75. The DMS (Degrees Minutes Seconds) format would show the location as lat: 340054N lon: 2414549E

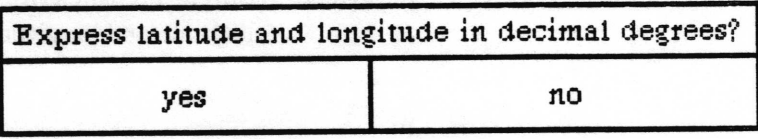

Effect After accepting the QBox and specifing the lat/lon format, the database will be created and filed in the designated Information Center(s). If it is frled in the same Information Center as the Map Editor was opened from, it wilt be linked to the map by a database link. The new database will have no records, but will have the required fields for use as a map database (Label, Icon, lat, lon, key, Date, Time).

> The Label field is a 20 character string. The Icon field is a 2 character string. The key field is a 20 character string. The Date freld is a 18 character date The Time field is a 12 character time.

If latitude and longitude are expressed in decimal degrees both lat and lon fields are 10 character numbers. If in DMS both fields are 10 character strings.

# modify database links

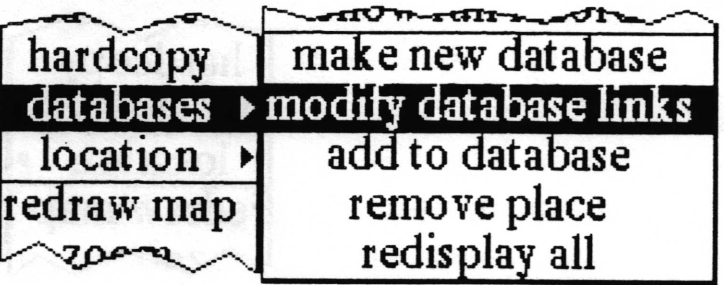

Concept Allows you to make and break this map's links to databases in the Information Center it was opened from.

> In order to use any of the map features that aceess a database, the database must be linked to the map with a database link. The names of the linked databases appear in a menu used by several of the map database functions which ask you to specify the name of a database. Since only databases with the required field names and data will be useful in a map, you should only make links to those databases.

Procedure Select databases> modify database links from the middle mouse button menu. A Database links QBox appears. It displays every database in the lnformation Center you opened the Map Editor from. The names of databases this map is curently linked to are selected (displayed in reverse video). By selecting other database names, you can cause links to be made to those databases. By selecting the name of a currently linked database so it becomes unhighlighted, you can remove the link.

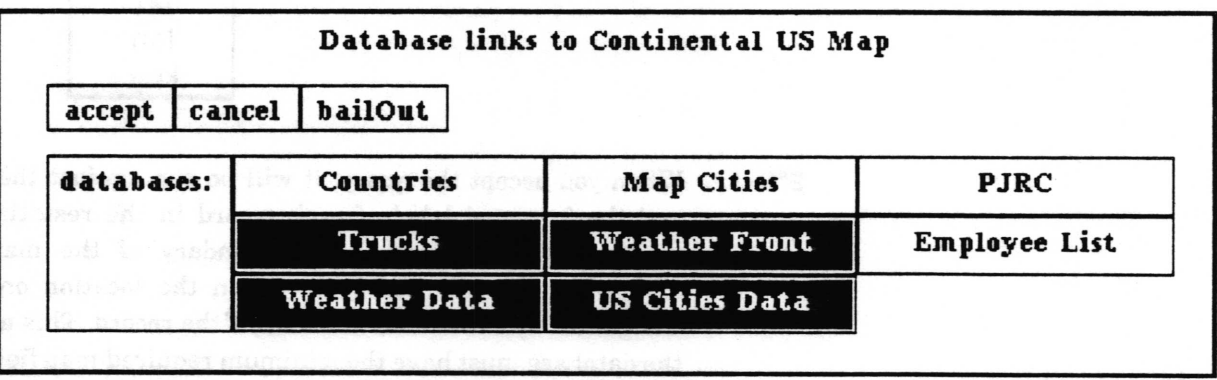

**Effect** When you accept the QBox, the database links between the map being edited and databases in the same Information Center are defined.

# query & display

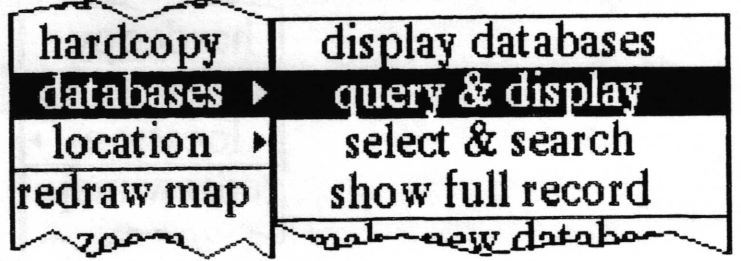

Queries a database and displays a data point for each record hit Concept (matched) by the query.

Select databases> query & display from the middle mouse Procedure button menu. A menu appears listing all the databases currently linked to the map. Select the name of the database to be queried.

> A querier will appear for you to use in constructing a query on the database you selected. The querier will provide you with a series of menus on the middle mouse button which will lead you through the creation of the query. For more details on using the querier, see the Database chapter of this documentation.

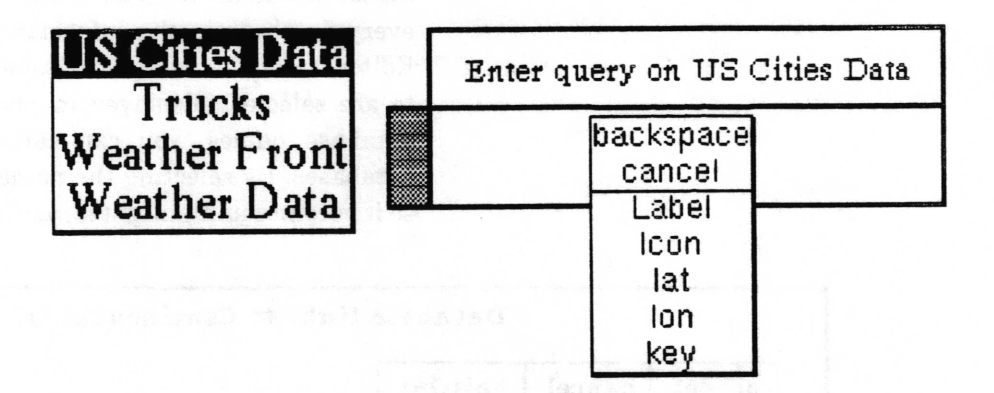

When you accept the query, it will be run against the database **Effect** and the icon and label of each record in the resulting hit list whose location is within the boundary of the map will be displayed with the icon centered on the location on the map designated by the *lat* and *lon* fields of the record. This means that the database must have the minimum required map fields (Label, Icon, lat, lon, key - see "make new database").

#### **Related topics**

linking to a database, displaying points from a database.

# redisplay all

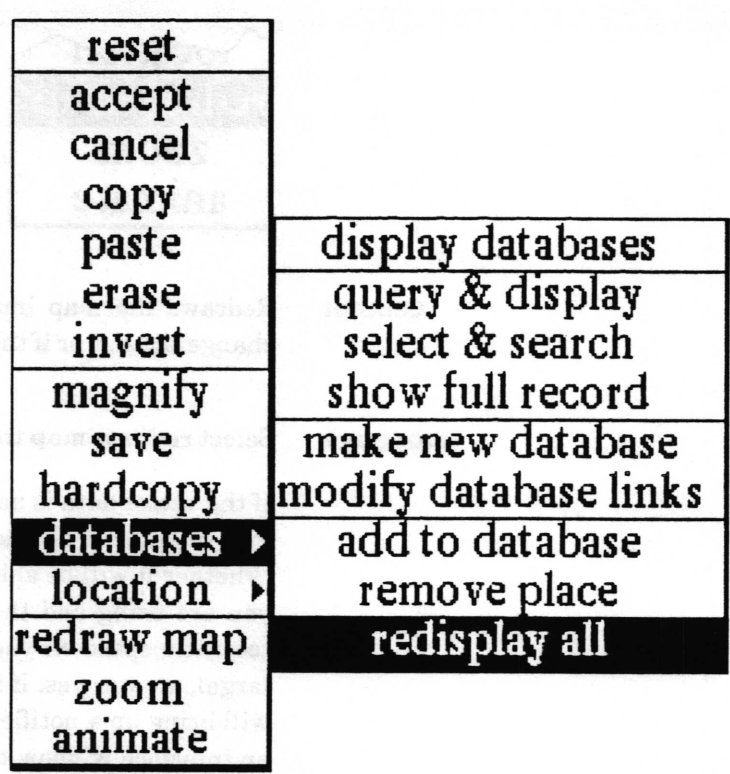

Concept Redisplays all the database generated data points that have been displayed on the map and not removed. This is useful if their display has gotten messed up.

Procedure Select databases> redisplay all from the middle mouse button menu.

 $\overline{\phantom{a}}$ 

## redraw map

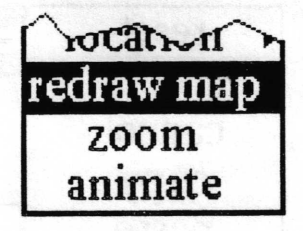

Concept Redraws the map image from the vector data. Used either to change the size or if the saved image has been messed up.

Procedure Select redraw map from the middle mouse button menu.

If the vector data is not available, a confirmer will appear asking you whether it should try to fetch the files from a file server. Whether it will be able to do this depends on the type of machine you are using and the network configuration. Unless you have too little space on your local disk (the vector {iles ean be quite large), answer yes. If it does not know how to look for the files, it will bring up a notifier. Otherwise, you will be prompted to open an interface window to retrieve the {iles to your machine. When it has finished, return to the map and select redraw map, again.

An origin cursor will appear to prompt you to frame the new map size. The new map dimensions will remain proportional to the original map. After framing the new map, click the left mouse button to place the window and then move the cursor inside the editing pane to let the map be drawn.

The drawing may take a long time, depending on the complexity of the map and machine speed. If Analyst is allowed to go into Idle state, the map drawing will be slowed down, but it will not stop.

Effect A new map will be drawn in a new Map Editor window. Any data points that were displayed from a database in the zoomed area on the original map will also be displayed on the new map. After it has finished, the middle button menu option save must be used to file the map into an Information Center (unless you do not want it at all). The original map is unaffected.

 $\overline{\phantom{a}}$ 

# remove place

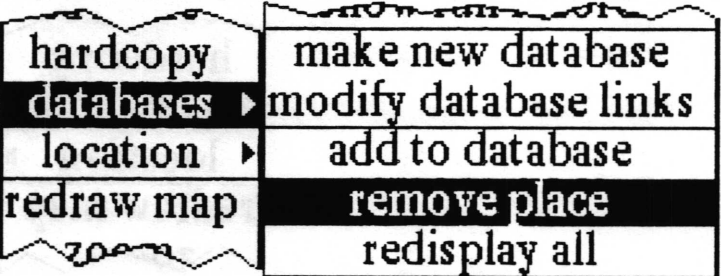

Concept Removes an identified data point from the map.

Procedure Select databases> remove place from the middle mouse button menu. Place the resulting crosshair over the point you want removed from the map. Click the left mouse button and the data point will disappear.

Effect The display of the selected data point is removed from the map. It is not removed from the database.

# select & search

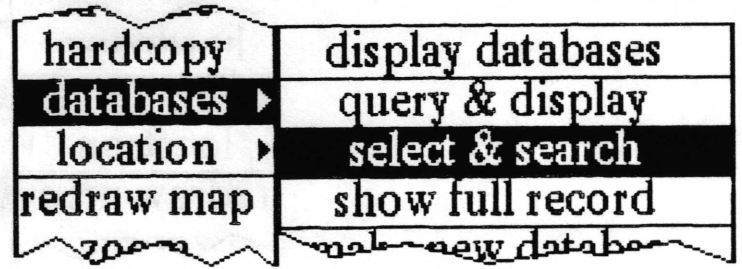

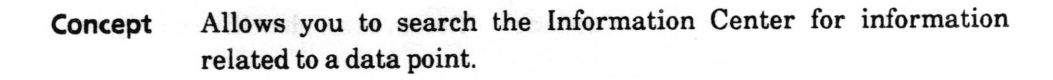

To use this feature you must have a least one data point from a Procedure database displayed on the map. Select databases> select & search from the middle button menu. The cursor will turn into a crosshair. Place the crosshair over the data point on the map you want to find information about and click the left mouse button.

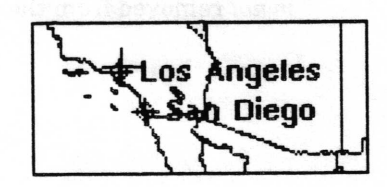

The labels and key words of all the items in the Information Center the map was opened from will be searched for a match with the value of the key field of the record corresponding to the selected data point. If the search is successful, an origin cursor will appear to prompt you to frame an Information Center holder window. The holder will contain the matched items.

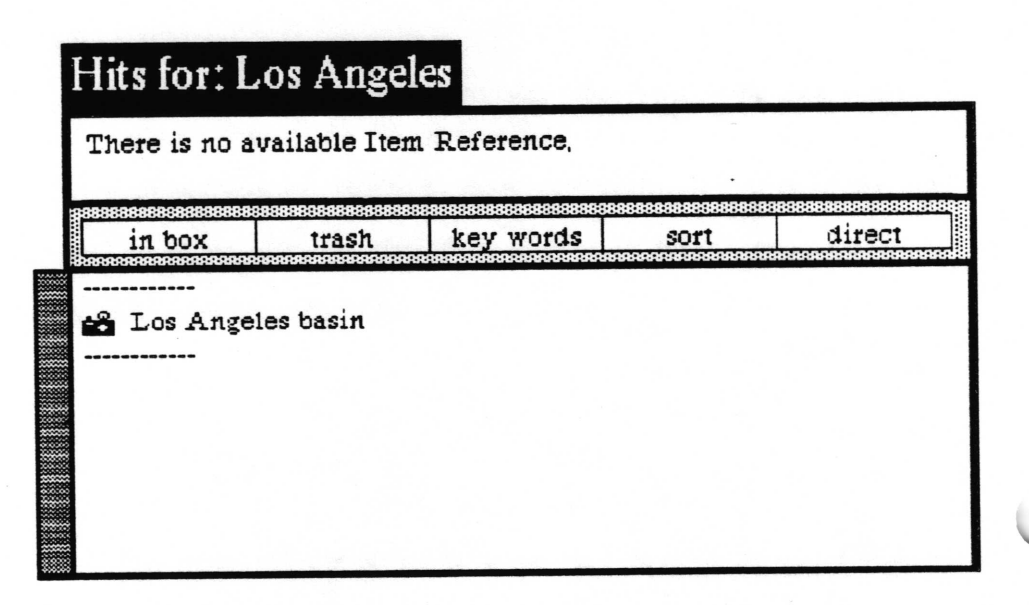

If there are no matches in the Information Center for the particular item you have selected, a confirmer will appear.

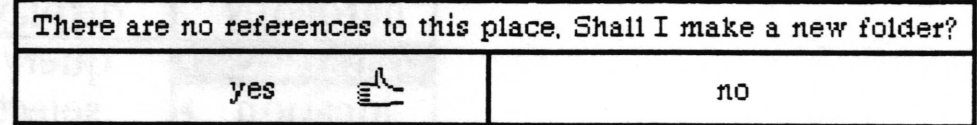

If you have information you want to put in a folder, select yes in the confirmer. This will create a folder which will be found the next time you select databases > select & search.

Effect Either provides a holder containing all data items found, or allows you to create a new folder in which to put new information.

 $\checkmark$ 

 $\backslash$ 

# show full record

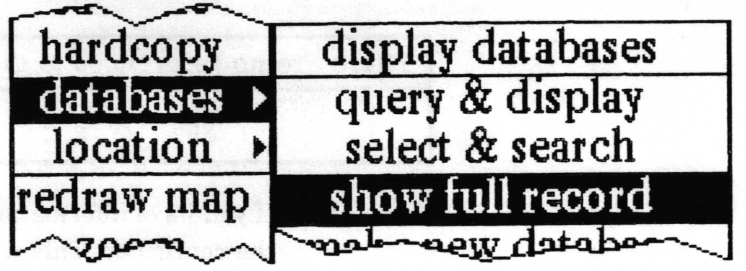

- Concept Allows you to display all the contents of the database record coresponding to a point selected on the map.
- Procedure Select databases> show full record from the middle mouse button menu. The cursor will change into a crosshair. Place the crosshair over the icon of the data point on the map and click the left mouse button. An origin cursor will appear to prompt you to frame a database entry form window on the record.

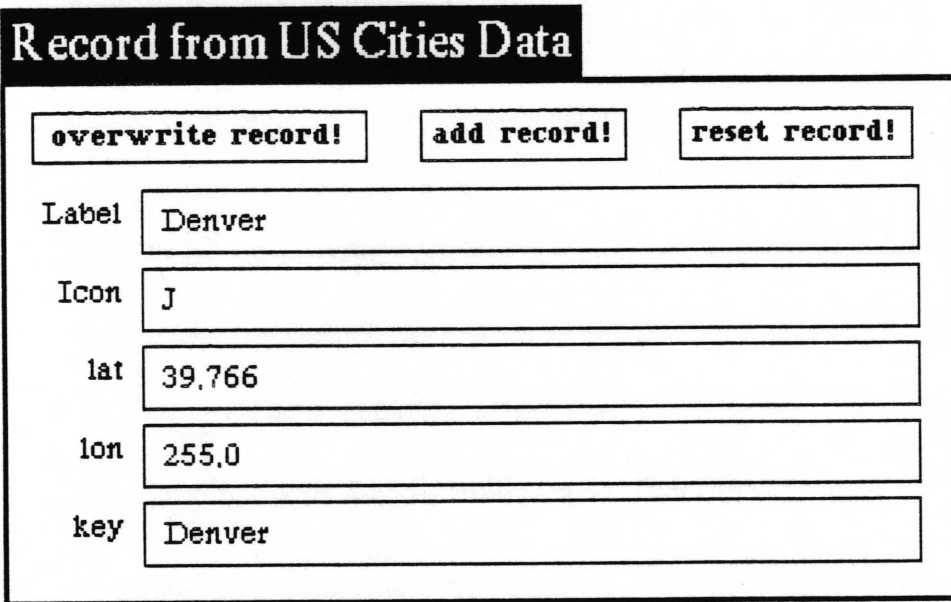

Effect A database record entry form window is opened. It will contain the data for the selected record. The primary purpose of this function is just to display the data. If you wish, however, you may modify the record and select overwrite record! to change it in the database (note this will not change the map display until you redisplay the records in it). You may also add new records to the same database. For more information about this window, see "form based record entry and editing" in the Database chapter of this document.

 $\backslash$ 

#### zoom

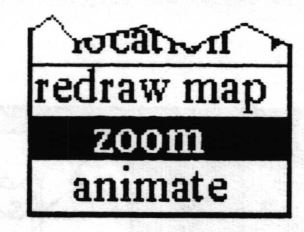

Concept

Redraws an area of the map from the vector data at a different scale. This allows you to see more detail and/or to get a subsection of the map drawn at a required size.

Procedure Select zoom from the middle mouse button menu.

If the vector data is not available, a confirmer will appear asking you whether it should try to fetch the files from a file server. Whether it will be able to do this depends on the type of machine you are using and the network confrguration. Unless you have too little space on your local disk (the vector files can be quite large), answer yes. If it does not know how to look for the frles, it will bring up a notifier. Otherwise, you will be prompted to open an interface window to retrieve the files to your machine. When it has finished, return to the map and select zoom map, again.

If the vector data is available, an origin cursor will appear to prompt you to frame the area of the map you wish to zoom in on. After you have framed the area to zoom, a second origin cursor will appear to prompt you to frame the size of the new zoom map. The dimensions of the new map must be proportional to the area being zoomed, so as you move the cursor to frame the rectangle that proportionality will be maintained. After framing the new map, a third origin cursor will appear for you to designate where to place the new window. Click the left mouse button to place the window and then move the cursor inside the editing pane to let the map be drawn.

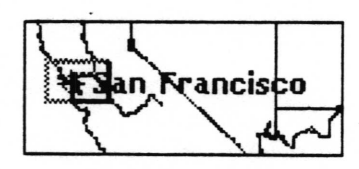

The drawing may take a long time, depending on the complexity of the map and machine speed. If Analyst is allowed to go into Idle state, the map drawing will be slowed down, but it will not stop.

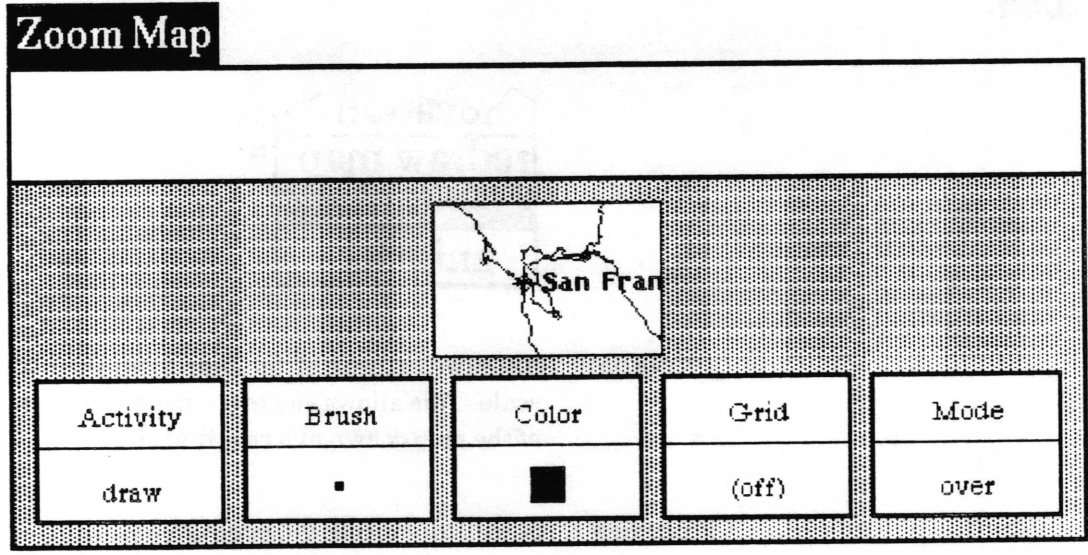

A new map of the selected area will be drawn in a new Map Editor **Effect** window. Any data points that were displayed from a database in the zoomed area on the original map will also be displayed on the zoom map. After it has finished, the middle button menu option save must be used to file the map into an Information Center (unless you do not want it at all). The original map is unaffected.

# **Right mouse button menu**

The right mouse button brings up the standard window popup menu described in the System Interface chapter of this document.

# **Glossary**

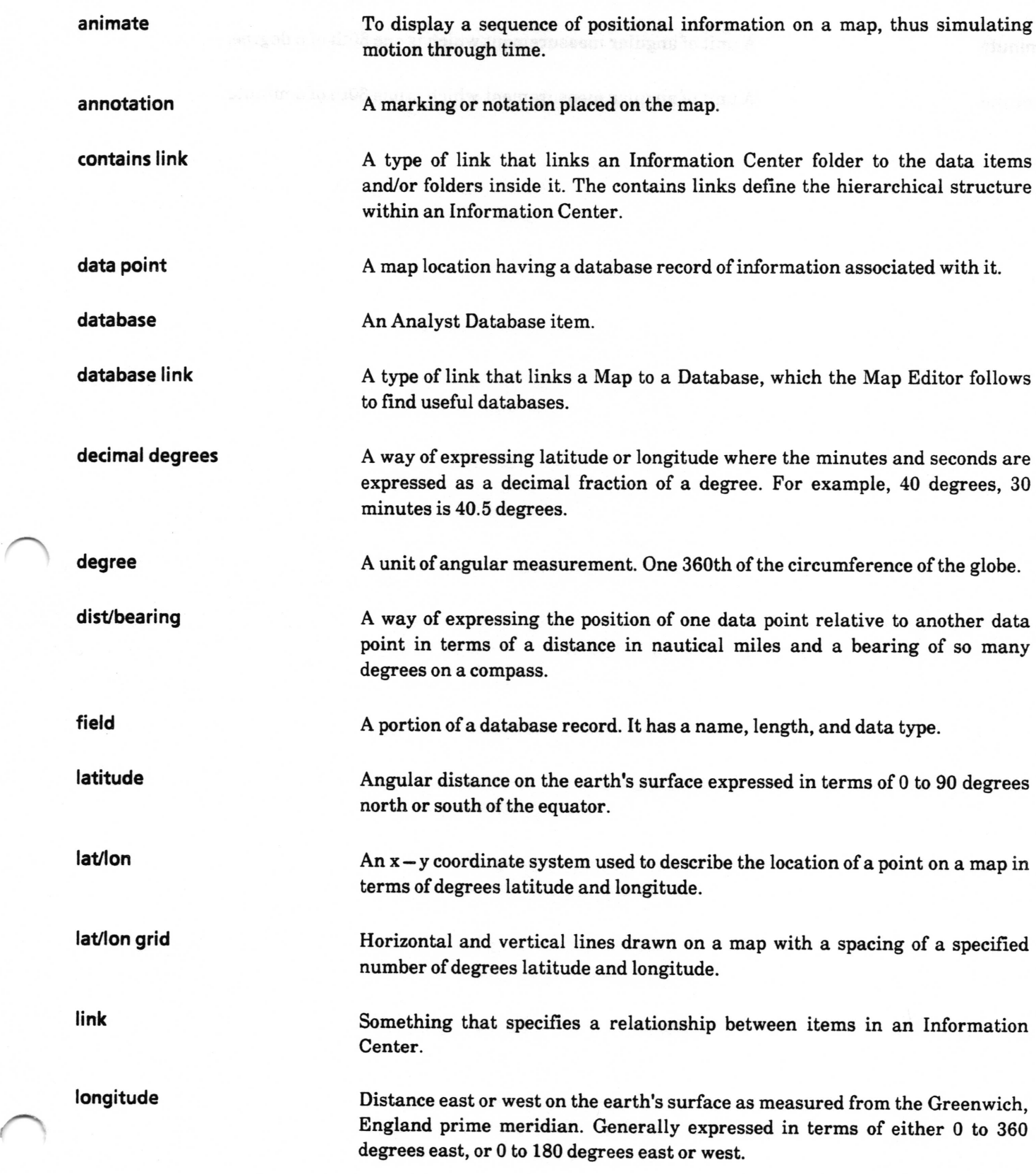

Map Editor - 34

map database

minute

A unit of angular measurement which is one 60th of a degree.

lon, key, and for animation, Date, and Time.

A database containing the minimum set of fields required by the various

MapEditor database utilization functions. These fields are: Label, Icon, lat,

second

A unit of angular measurement which is one 60th of a minute.

# lndex

#### A

abort animation, 16 accept image, 11 add to database, 6, 12 adding a point, 6, L2 alter parameters, 16 animate,  $14-17$ animating data,  $8 - 10$ ,  $14 - 17$ animation parameters,  $8, 14 - 16$ annotation, 2

#### B

begin date, 15, 16 begin time, 15

### $\mathbf C$

cancel, 11 change size, 3 connection, 8, 16 copy, tl corresponding record, 6 current date, 15, 16 current time, 15, 16

#### D

data points,  $2, 4-6, 8, 12-13, 18, 24-28, 30, 32$ database adding a point to, 6, 12 displaying points from, 5, 18, 24 link, 4, 13, 17, 22, 23 linking to,  $4,23$ display databases, 5, 18 displaying database record, 6 dist/bearing, 7, 19 DMS, 22

#### E

edit pane middle mouse button menu, 11 end date, 15 end time, 15 erase, 1l

#### F

fields, 5,8,L2-L3,22 file request, 3, 22 form window, 6, 30

G grid, 7,2L

hardcopy l1 H

#### I

increment, 15, 16 information center database links in, 4, 22,23 new database in, 22 opening map from, 2 saving map to, 3 searching, 6, 28 - 29 invert, 11

# K

key freld, 6,12,28

### L

label, 5, 6, 8, 9, 12, 13, 16, 18, 22, 24, 28 lat/lon, 7, 20  $lat/lon$  grid,  $7, 21$ leave trace, 16 link, see: database link locating a point, 7, 20, 21

#### M

magnify, 11 map database,  $4 - 6$ , 12, 22, 23 make new database, 8,22 modify database links, 4, 17, 23

#### N

new database, see: make new database

### o

open

a map editor, 2

animstion parameter, 8, 16 window on a record, 6, 30

### P

paste, 11

### Q

query & display, 5,24

### $\mathbf R$

record,  $4-6$ redisplay all, 25 redraw map, 3, 26 remove place, 27 required fields, 5, 22, 23 reset, 1l rrsolution, 3 resume animation, 16 right button mouse menu, 32

#### s

save, 3, 11, 26, 32 scale, 3,31 searching for related data,  $6-7$ ,  $28-29$ select & search,  $6-7$ ,  $28-29$ select options, 15 show date, 16 show full record, 6, 13, 30 show label, 16 show steps, 15, 16 show time, 16 step through animation, 15, 16

#### T

time based data, 1, 2, 8, 17

#### U

unit, 6, 15

#### v

vector, 1, 3, 26, 31

#### $\mathbf{z}$

zoom, 3,31

Map Editor - 36

 $\lambda$ 

 $\bigcup$ 

v

# **Table of Contents**

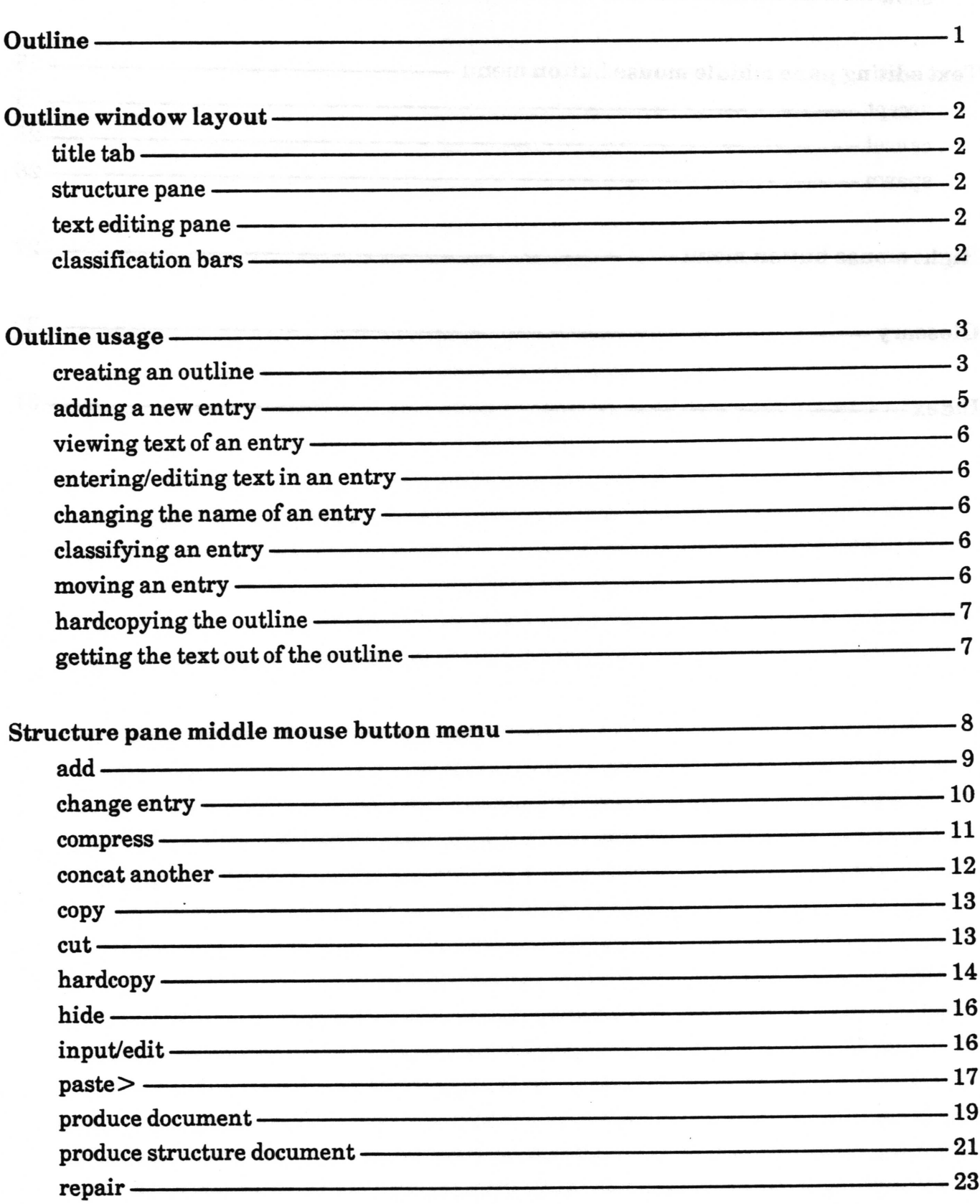

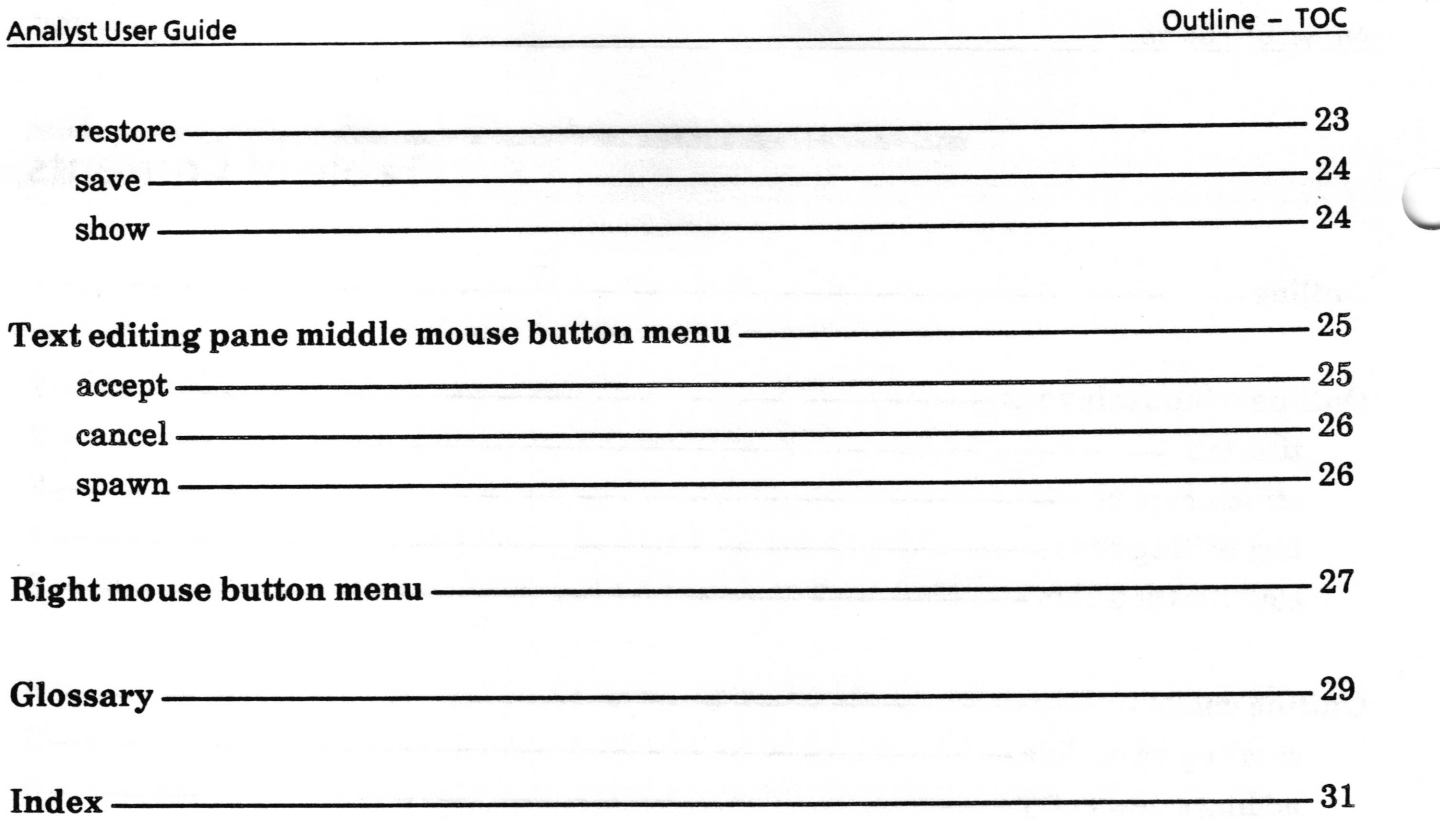

 $\left($ 

 $\subset$ 

# **Outline**

Outlines are used to show the structure of a report or document. They indicate the principal features or main parts of a topic. The outline method consists of a series of entries, each of which has a name, a position in the organization, and one or more paragraphs associated with it. The Outline window allows you to move and edit these entries as needed.

Outlines are useful for structuring large documents and reports. Once suitable outlines have been built using the Outline window, they may be transferred to the Document System for further work and formatting.

Copyright (c) 1988 Xerox Corporation. All rights reserved.

# **Outline window layout**

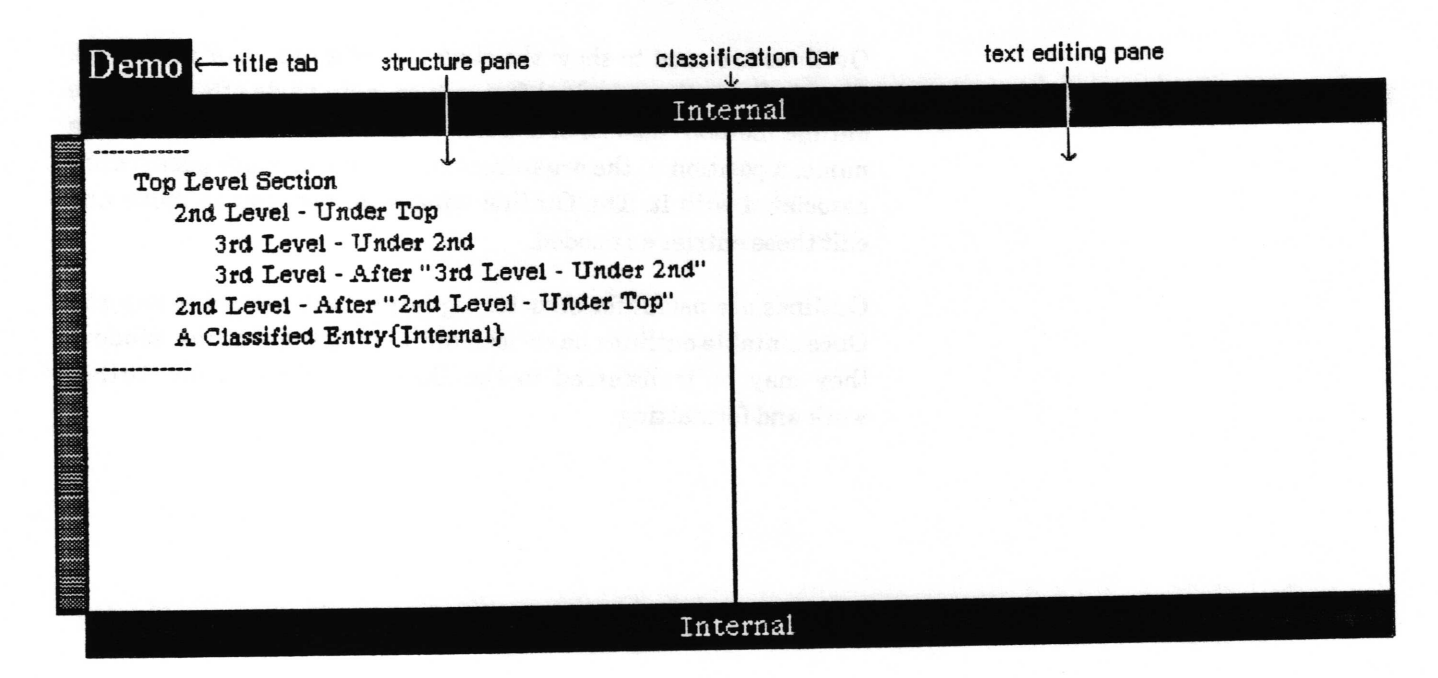

#### title tab

The title tab shows the name of the outline displayed in the Outline window.

#### structure pane

The structure pane displays the outline structure. Each entry, with all subordinate subentries, is shown in outline form. Any entry or subentry may be selected to display the corresponding text in the text editing pane. The structure pane has a middle mouse button menu which enables control of the structure pane contents, and provides access to the text editing pane.

#### text editing pane

The text editing pane displays the text from any entry or subentry selected in the structure pane. The pane is scrollable. The middle mouse button produces the standard menu used to edit and otherwise manipulate the text.

#### classification bars

The highest classification level in the outline is indicated by the classification bars. These appear at the top and bottom of the Outline window if any entry in the outline is classified. Classification bars for entries which have been cut but not removed from the outline file (by selecting utilities > compress) are still included.

# **Outline usage**

#### creating an outline

An outline is created by using the create> outline option from an Information Center folder middle mouse button popup.

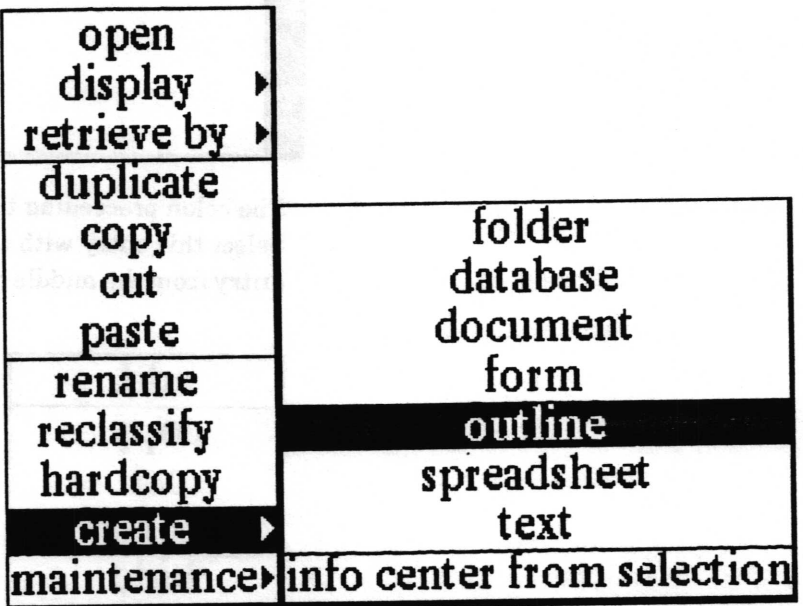

This selection produces a QBox enabling you to create the new outline.

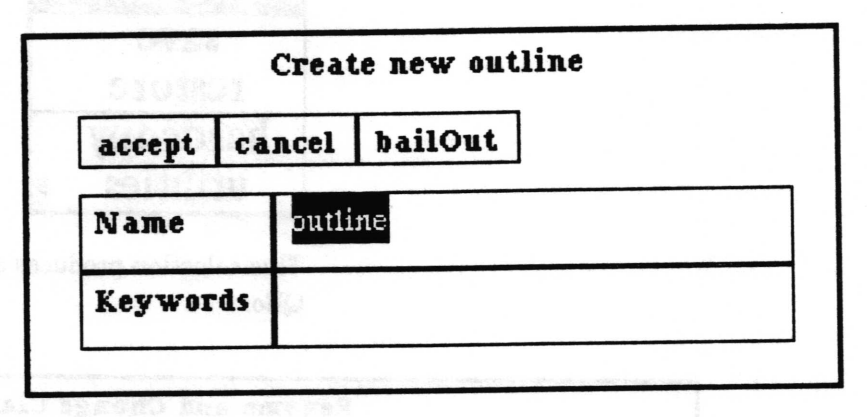

Give the outline a name and indicate any key words which might be helpful in future retrieval, then select accept. The outline window can be framed to any size when opened.

Whenever an outline is first opened, it consists of a single pane displaying your topics or entries. A brand new outline window displays the default entry,"Empty Outline" preceded by a colon.

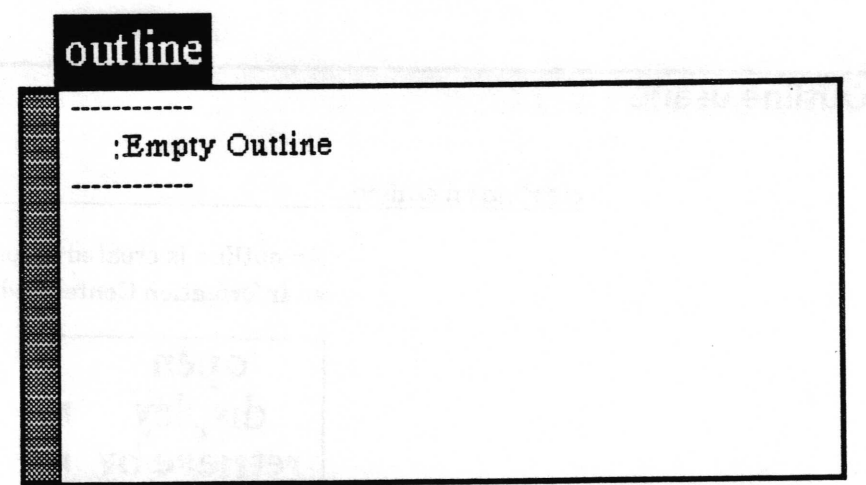

The colon preceeding the title means the entry has no text in it. Select this entry with the left mouse button, then select change entry from the middle mouse button popup menu.

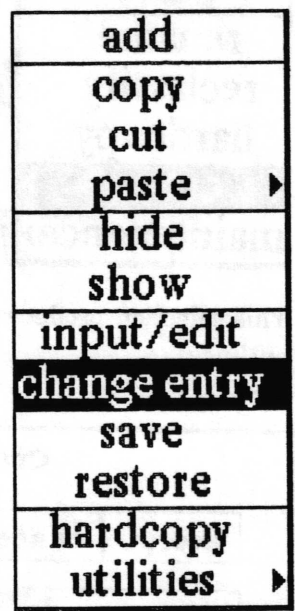

This selection produces a Rename and Change Classification QBox.

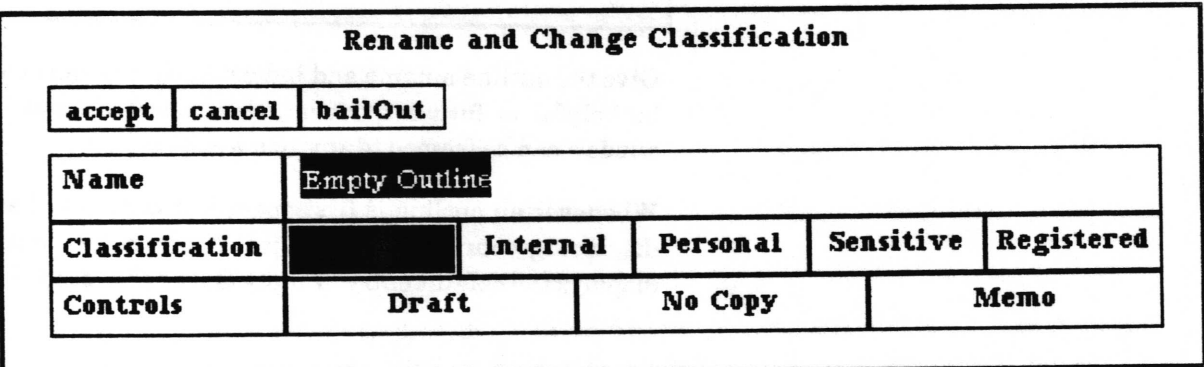

The default name is always the same as that selected from the folder. In this case, the name shown in the QBox is "Empty Outline." Type your topic name over this name and select any necessary classification, then select accept. "Empty Outline" will change to the new name you typed. Entries and text can be added or changed around in any order.

#### adding a new entry

New outline entries may be added in two ways. Both require that the user select the entry that the new one will go after, under, or before.

Selecting add from the structure pane middle mouse button menu will give the user the following Qbox. Fill out the Add Entry QBox and select accept for the new empty entry to appear in the designated position in the list. After will make the new entry be the first entry below the selected entry at the same indentation level as the selected entry. Under will make it a subentry of the seleted entry appearing immediately below and indented one level. Before will place the new entry above the selected entry at the same indentation level.

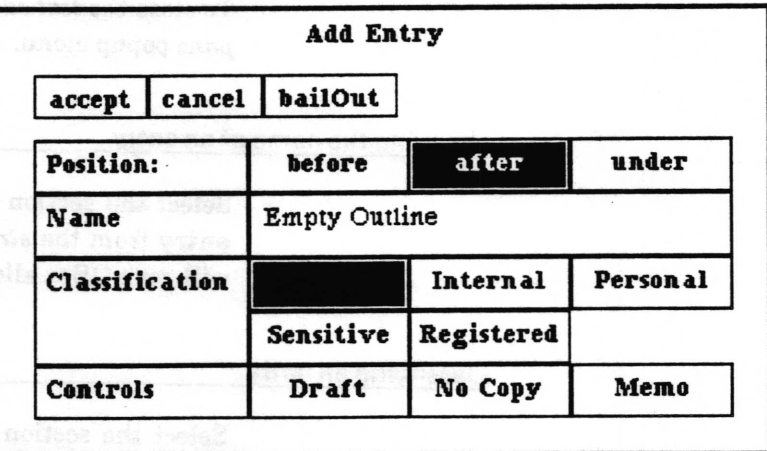

You may directly enter new entries without using the menu by first selecting the start entry and then typing a carriage return or a tab. A carriage return will give the fill - in shown below. This will add a new entry to the outline after the selected one. Typing a tab will result in a similar fill-in. It will add an item under (one level below) the selected one. In both cases the new entry will become the selected entry so additional entries can be easily made.

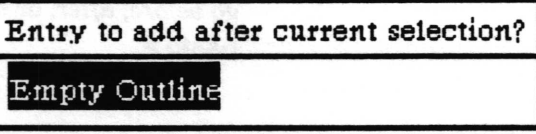

#### viewing text of an entry

Select an entry line from the structure pane. If the text editing pane is not open, select input/edit from the structure pane middle mouse button menu. The text editing pane will open, displaying the text corresponding to the entry selected in the structure pane. As you select different entries in the structure pane, you will see the text associated with each selection displayed in the text editing pane. Selecting input/edit for a selection already being viewed will close the text editing pane.

#### entering/editing text in an entry

Select an entry from the structure pane and then select input/edit from the middle mouse button menu. The adjoining text editing pane will open up. It is essentially an editing pane and will display the text belonging to each entry. The pane is scrollable and has a separate popup menu. Type the text directly into the text editing pane. When you have finished adding text, select accept from the text editing pane middle mouse button menu. If you return to the structure pane you will see the colon no longer preceeds the entry name.

To close the text editing pane select input/edit from the structure pane popup menu.

#### changing the name of an entry

Select the section you want to change and then select change entry from the structure pane middle mouse button menu. You will get a QBox allowing you to change the name.

#### classifying an entry

Select the section you want to change and then select change entry from the structure pane middle mouse button menu. You will get a QBox allowing you to change the classification of the entry. You cannot directly set the classification of the entire outline. The outline has the classification of the highest entry in the outline.

#### moving an entry

Select the entry to be moved, then select cut from the structure pane middle mouse button menu. Select the entry you want it to go before, after, or under, then select the appropriate option from paste>.

#### hardcopying the outline

Select hardcopy from the structure pane middle mouse button menu. If no particular entry is selected, the entire outline will be hardcopied. If an entry is selected, that entry and all entries indented under it will be hardcopied.

For more details, see "hardcopy" in the "Structure pane middle mouse button menu" section of this chapter.

# getting the text out of the outline

There are several ways to get text out of an outline using the submenu options available in the utilities > produce... options from the structure pane middle mouse button menu. For example, you can get the text of your outline without any structure. You can also get the entire text out and put it into a Document window.

Another way to get individual selection contents, of course, is to bring up the entry you want, then do a copy and paste.

# Structure pane middle mouse button menu

A composite of the structure pane middle mouse button menu is shown below.

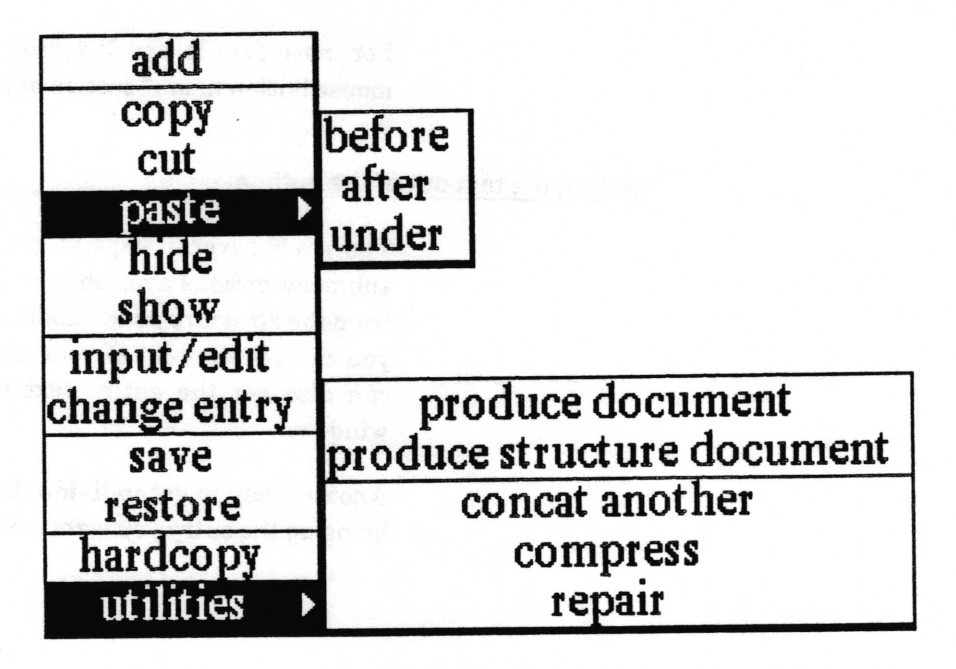

The available selections are discussed in alphabetical order on the following pages.

# add

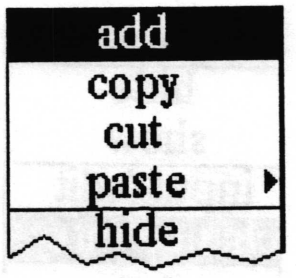

Concept This will add a new entry in the Outline structure pane.

Procedure Select any listed entry, then select add from the popup menu. This produces the Add Entry QBox.

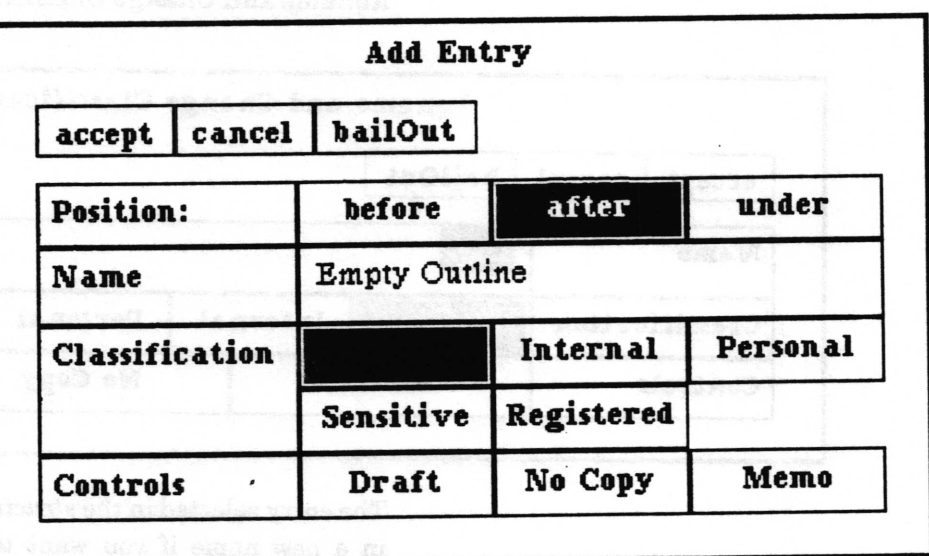

Type the name of your new entry and select whether this entry will go before, after, or under the entry you just selected from the list. See paste > for a description of these three options.

before. Adds the entry in the outline copy buffer right before the selected entry on the same level with no indentation.

after. Adds the entry in the outline copy buffer right after the selected entry on the same level with no indentation.

under. Adds the entry in the outline copy bufier into the outline as the first entry under the selected entry at the next level of indentation.

# change entry

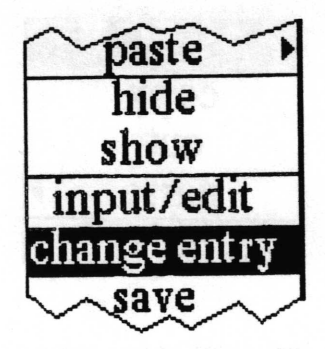

Allows you to rename and/or reclassify an entry. Concept

Select change entry from the popup menu. This produces a **Procedure** Rename and Change Classification QBox.

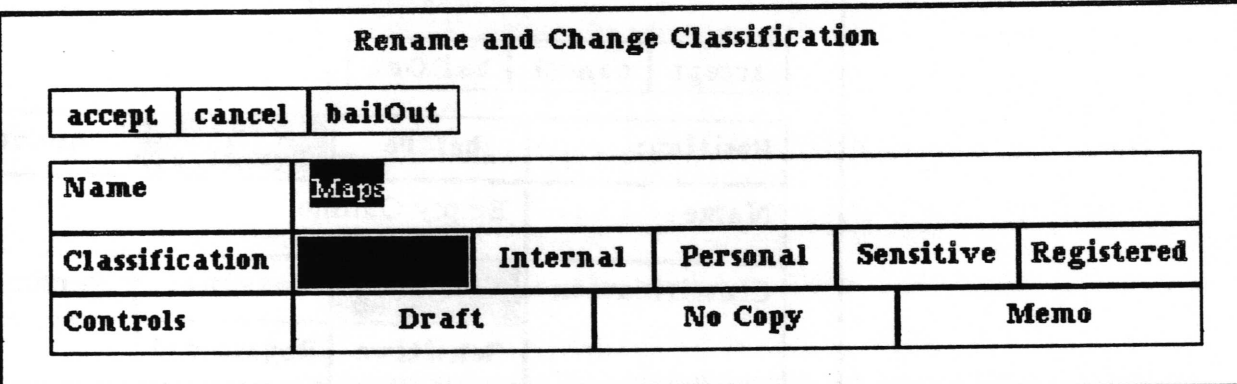

The entry selected in the structure pane is the default name. Type in a new name if you want to change it. You may also set a different classification for the entry.

#### comPress

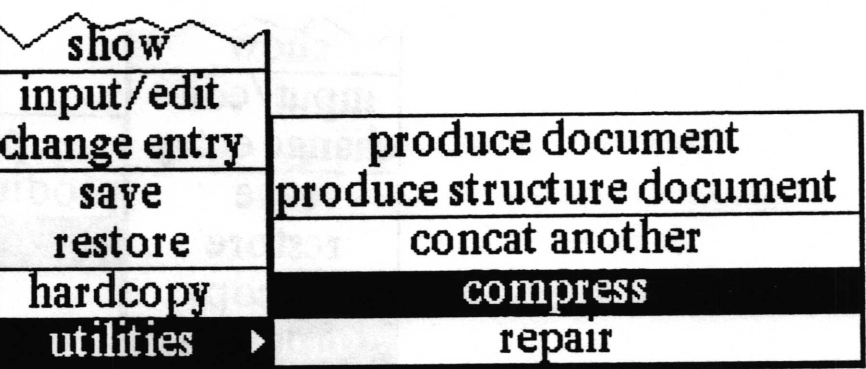

Concept "Cleans up" an outline file after a number of changes or additions have been made to it. Every time changes are made to the text of an outline, they are appended to the end of the outline file. Compress will reduce the size of the outline file by removing all overwritten entries.

Procedure

Make sure there are no hidden entries in the outline (see hide and show). Select utilities > compress from the popup menu.

Effect Removes old versions of text from the outline file.

a se

 $\backslash$ 

 $\subset$ 

# concat another

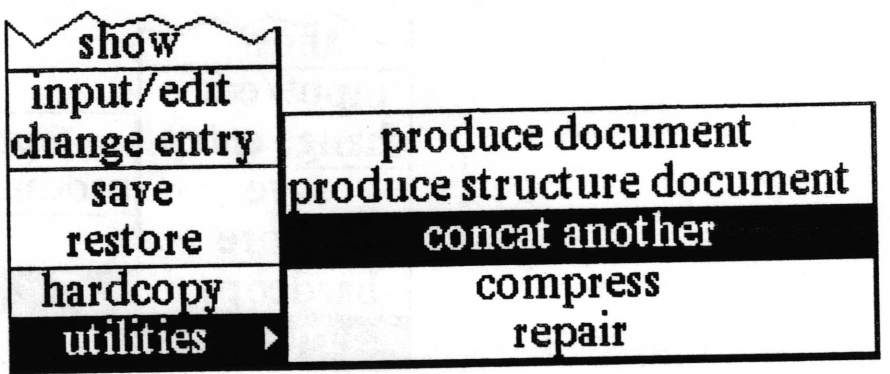

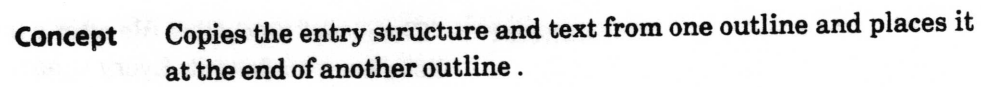

Procedure To copy the entire contents of another Outline into your outline, copy the other Outline from its Information Center. Return to your Outline window and select utilities > concat another from the structure pane middle button menu. You will get a confirmer as shown below.

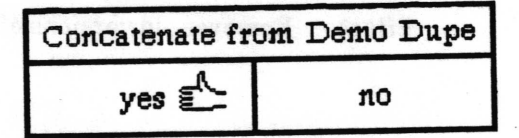

If you select yes the entire entry structure and contents of the other Outline will be added after the last entry at the top level in your Outline.

To copy only part of another Outline into your Outline, open the other Outline and select the entry to be copied. Next go to the Information Center folder you opened it from and select copy' Now return to your outline and select utilities > concat another. You will get the confirmer as shown above. If you select yes, the entry that was selected in the other Outline, and all of its subentries and their contents witl be added after the last entry at the top level of your Outline.

Once the entries have been concatenated, you may move or delete them as desired.

v

### copy

cut

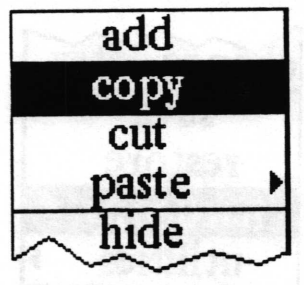

Concept Places a copy of the selected entry into the outline copy buffer, enabling it to be pasted it into another location in the outline.

Procedure Select the entry to copy in the outline structure pane and then select copy from the popup menu.

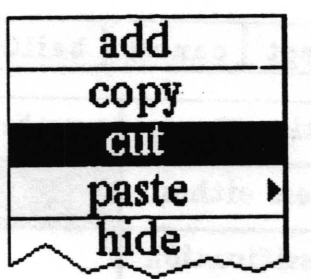

Concept Places the selected entry into the outline copy buffer and removes it from its current position in the outline structure. This allows the entry to be discarded, or moved to another location.

Procedure Select the entry to move or discard, then select cut from the popup menu. The selected entry along with any subentries are placed into the outline copy buffer. If you are moving the selection to a new location, use paste> from the popup to place the selection where you want it.

Effect If it is not pasted elsewhere, the original entry will be deleted.

 $\backslash$ 

 $\backslash$ 

 $\backslash$ 

# hardcopy

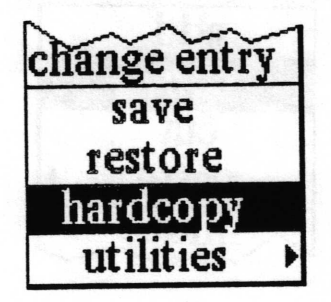

Concept Makes a hardcopy of all the entries under a selected entry, or of  $all$  the entries listed in the list pane if no specific entry is selected.

Procedure Select hardcopy from the popup menu. This produces the QBox shown below.

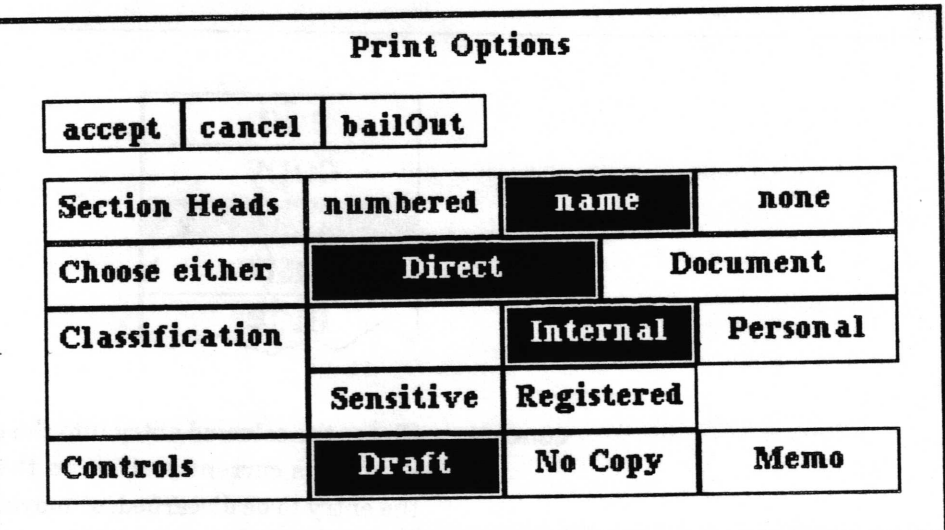

If the Section Heads field is set to numbered, the software will automatically create successively numbered titles for the entries. Each title will be located above its corresponding text paragraph and consists of the assigned number followed by the section head name.

On the other hand, if the Section Heads field is set to name, a title will be made for every entry consisting only of the section head name. If none is selected, it will print the corresponding text of each section without any titles or numbers.

The hardcopy for the entries in a typical Outline window, with section heads numbered, would look like this:

1. The Analyst

The Analyst system has undergone ...

#### 1.1. Additional Classification Capability

The system has been changed ...

#### 1.1.1 The Classification Schema File

The classification schema used ...

1.1.1.1 A Sample

As a sample case, here is ...

And so on. Outlines will assign a number and print the entry title, even if there is no text associated with it.

In the Choose either field of the QBox, Direct means that you want to send the file directly to the printer. Document means you don't want to hardcopy the file, but instead want to put it into a Document window where you can do additional text editing, merge graphics, and otherwise spruce it up. (See the chapter titled Document System.)

Setting Classification and Controls not only designates what the classification of the hardcopy output will be, it also prevents any entry with a higher classification (and all sublevels of it) from being printed.

a man achante a al banas siff foraspara,

# hide

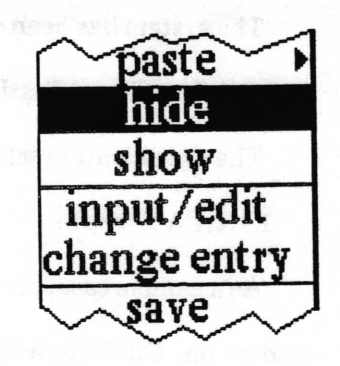

Enables the user to conceal subentries (indented entries) having no immediate interest. Concept

Select an entry and then select hide from the popup menu. A dash will appear to the left of the entry name. If there are no subentries under a selected entry, hide will not do anything. **Procedure** 

## in put/edit

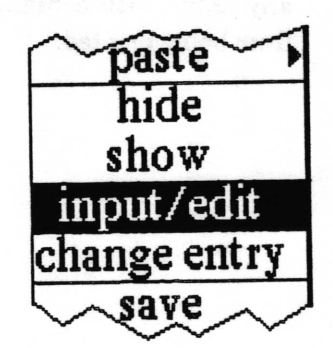

Enables the user to view, input, and/or edit text for the entry selected in the structure pane. Concept

Procedure Select the entry, and then select input/edit from the middle mouse button menu. This opens the connected text editing pane and displays any text in the selected entry. Add to or edit the text as required. The text editing pane has its own popup menu.

> When you are finished with that entry, you may either make another selection from the structure pane or you may close the text editing pane.

Effect Opens and closes the text editing pane.

 $\backslash$ 

 $\backslash$ 

 $\overline{\phantom{a}}$ 

### paste>

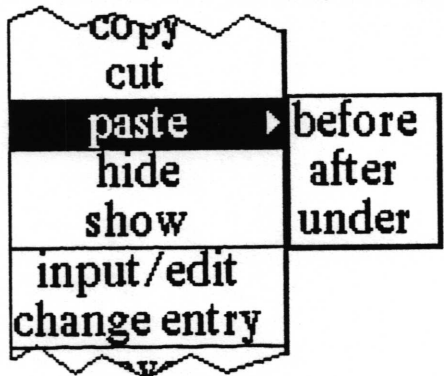

Concept Enables the user to place an entry that was copied or cut from the Outline back into the outline structure.

Procedure Select paste from the middle mouse button popup menu. In a typical outline, things are organized in terms of entries and subentries. This appears on the screen as an indentation, with all subentries indented farther in than the main entry. The three paste options are used to specify where to paste entries into the outline.

> before. Places the entry in the outline copy buffer right before the selected entry on the same level with no indentation.

> after. Places the entry in the outline copy buffer right after the selected entry on the same level with no indentation.

> under. Places the entry in the outline copy buffer into the outline as the first entry under the selected entry at the next level of indentation.

For example, consider the outline structure below:

**Joseph** Philip John **Mary** Susan

Joseph is before Mary, Susan is under Mary, and John is after Philip. Susan is not under Joseph. John is not before Mary.
### [this page is intentionally left blank]

## produce document

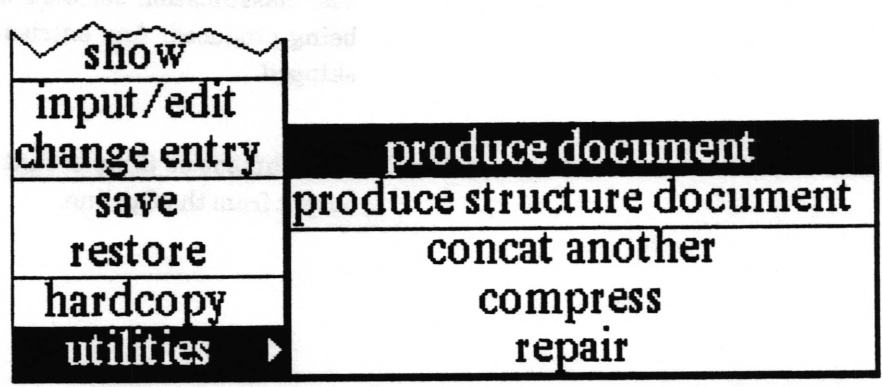

- Concept Enables the user to collect multiple entries and their contents as a Document or Simple Text item.
- Procedure If an entry is selected, only it and any subentries of it will be used. If no entry is selected, the entire outline will be used. Select utilities > produce document. The Text Options QBox shown will appear.

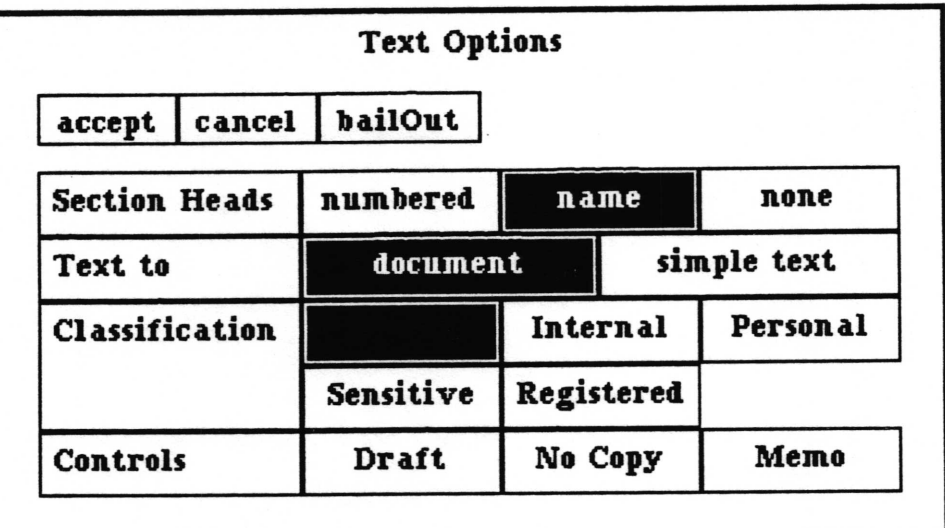

If the Section Heads field is set to numbered, successively numbered titles will be created for each entry. Each title will be located above its corresponding text paragraph and consists of the assigned number followed by the section head name. If the field is set to name, a title will be made for every entry consisting only of the section head name. If none is selected, only the coresponding text of each section will be included, without any titles or numbers.

The Text to field designates whether output should go to a Document or a Simple Text.

The classification selected will be the classification of the item being produced. Any entries with a higher classification will be skipped.

A Document or Simple Text window will be opened on the text **Effect** output from the Outline.

### produce structure document

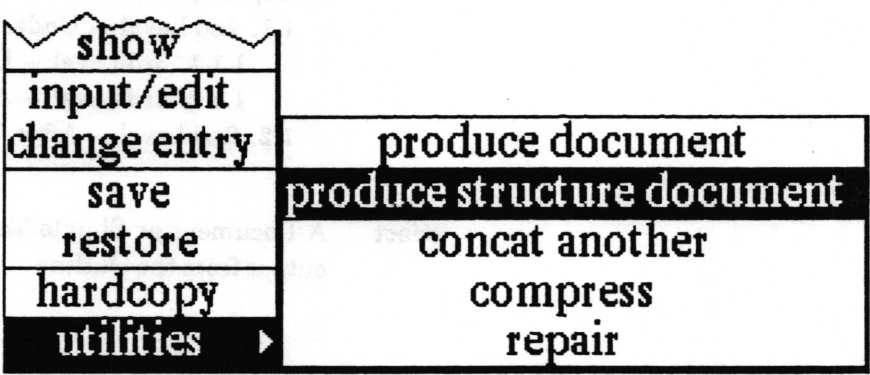

Concept Enables the user to output the outline entry hierarchy without any of the text contents. This is useful for producing a table of contents. The item produced may be either a Simple Text or a Document.

**Procedure** If an entry is selected, only it and any subentries of it will be used. If no entry is selected, the entire outline will be used. Select utilities> produce structure document from the middle mouse button menu. This produces the Outline Structure QBox.

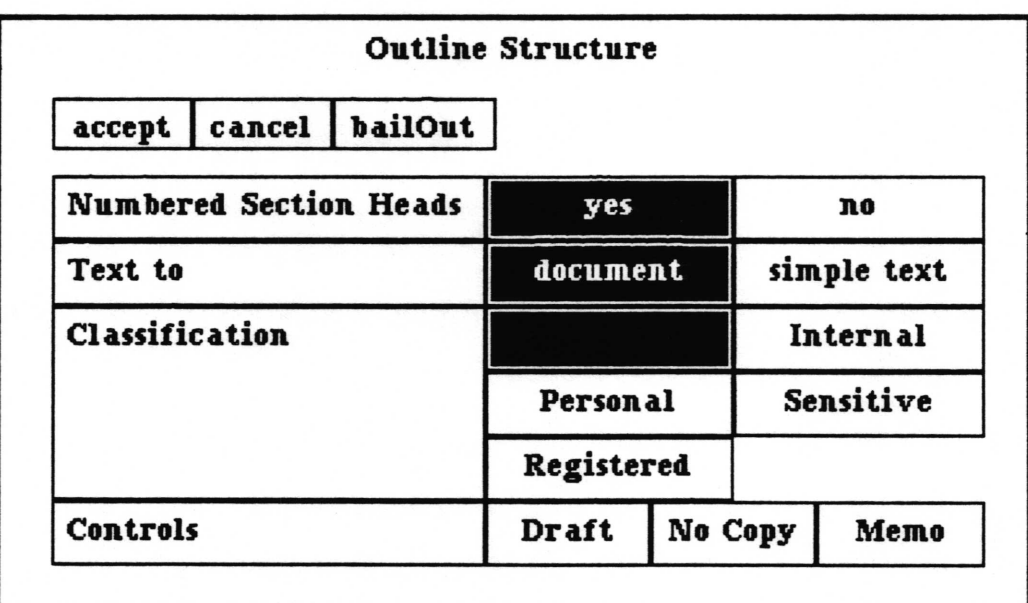

If the Numbered Section Heads field is set to yes, successive numbers will be added to the name of each section. Otherwise, just the section head name will be included. The Text to field designates whether output should go to a Document or a Simple Text. The classification selected will be the classification of the item being produced. Any entries with a higher classification will be skipped.

- 1. Top Level Section
	- 1.1. 2nd Level Under Top
		- 1.1.1. 3rd Level Under 2nd
		- 1.1.2. 3rd Level After "3rd Level Under 2nd"
	- 1.2. 2nd Level After "2nd Level Under Top"

A Document or Simple Text window will be opened on the text **Effect** output from the Outline

## repair

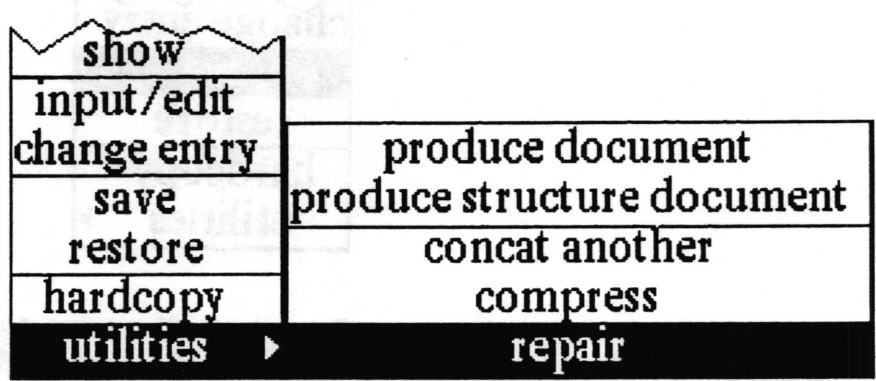

Attempts to fix or recover a broken outline file. Concept

**Procedure** Select utilities > repair from the middle mouse button menu.

**Effect** The system attempts to match each outline entry with corresponding text, and a log is made of problem text entries. If you are satisfied with the repair you can save the outline.

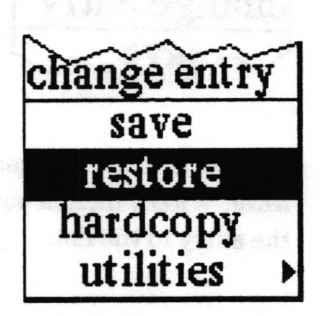

Erases all changes since the last save by reading in the outline Concept again from the saved file.

Select restore from the middle mouse button menu. **Procedure** 

**Effect** Restores the Outline to the most recently saved state.

#### restore

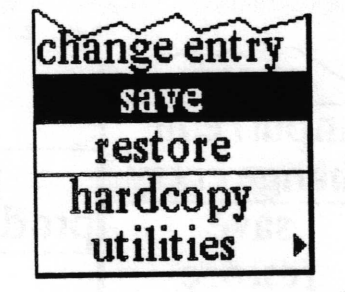

Saves the Outline entry structure and text to the disk. Updates Concept the Outline data item in the Information Center.

Select save from the middle mouse button popup menu. **Procedure** 

#### show

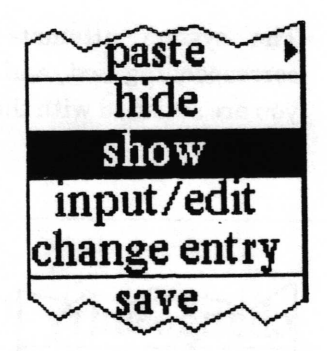

- Enables the user to see entries that were hidden from view by Concept hide. Where hidden subentries occur, a dash appears in front of the entry in the list.
- Select an entry in the structure pane. Select show from the **Procedure** middle mouse button popup menu. Any subentries of the selected entry will be displayed.
	- Displays hidden subentries. **Effect**

## Text editing pane middle mouse button menu

The text editing pane middle mouse button menu is shown below.

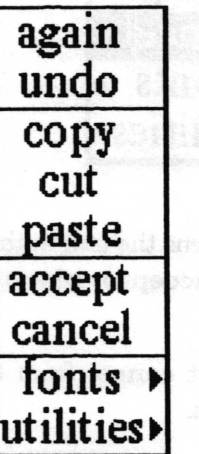

This text pane is similar to a Simple Text window. All selections except spawn (found under the utilities > selection), accept and cancel, are as described in Simple Text and will not be repeated here.

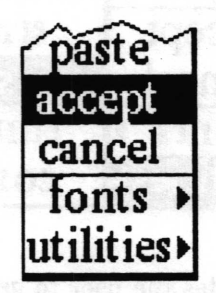

Concept Saves the text in the text editing pane for the selected entry.

Procedure Select accept from the text editing pane middle mouse button menu. This saves the text of the entry so it will not be lost if you select another entry.

> Note: The text is not saved on the disk until you select save from the structure pane menu.

#### accept

## cancel

 $\checkmark$ 

 $\backslash$ 

 $\sqrt{2}$ 

Concept Returns the text in the text editing pane back to what it was at the last accept or when the entry was selected. Procedure Select cancel from the text editing pane middle mouse button

Effect Erases all editing changes made since the last accept.

menu.

paste

tonts cance

 $1t$ ies

#### spawn

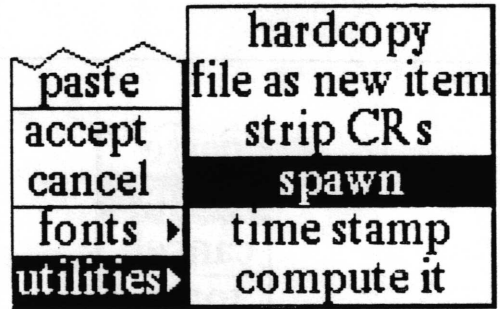

Concept Enables the user to generate a copy of the text entry currently displayed in the text editing pane for easy reference and manipulation. Changes in the spawned window will not be reflected in the outline.

Procedure Select utilities  $>$  spawn from the middle button menu in the text editing pane. Frame the window with the origin cursor. The contents of the text editing pane are displayed in the window. This text may then be modified, copied and pasted elsewhere if you wish.

## **Right mouse button menu**

The right mouse button brings up the standard window menu fully described in the System Interface section of this document.

 $\checkmark$ 

 $\checkmark$ 

 $\checkmark$ 

# **Glossary**

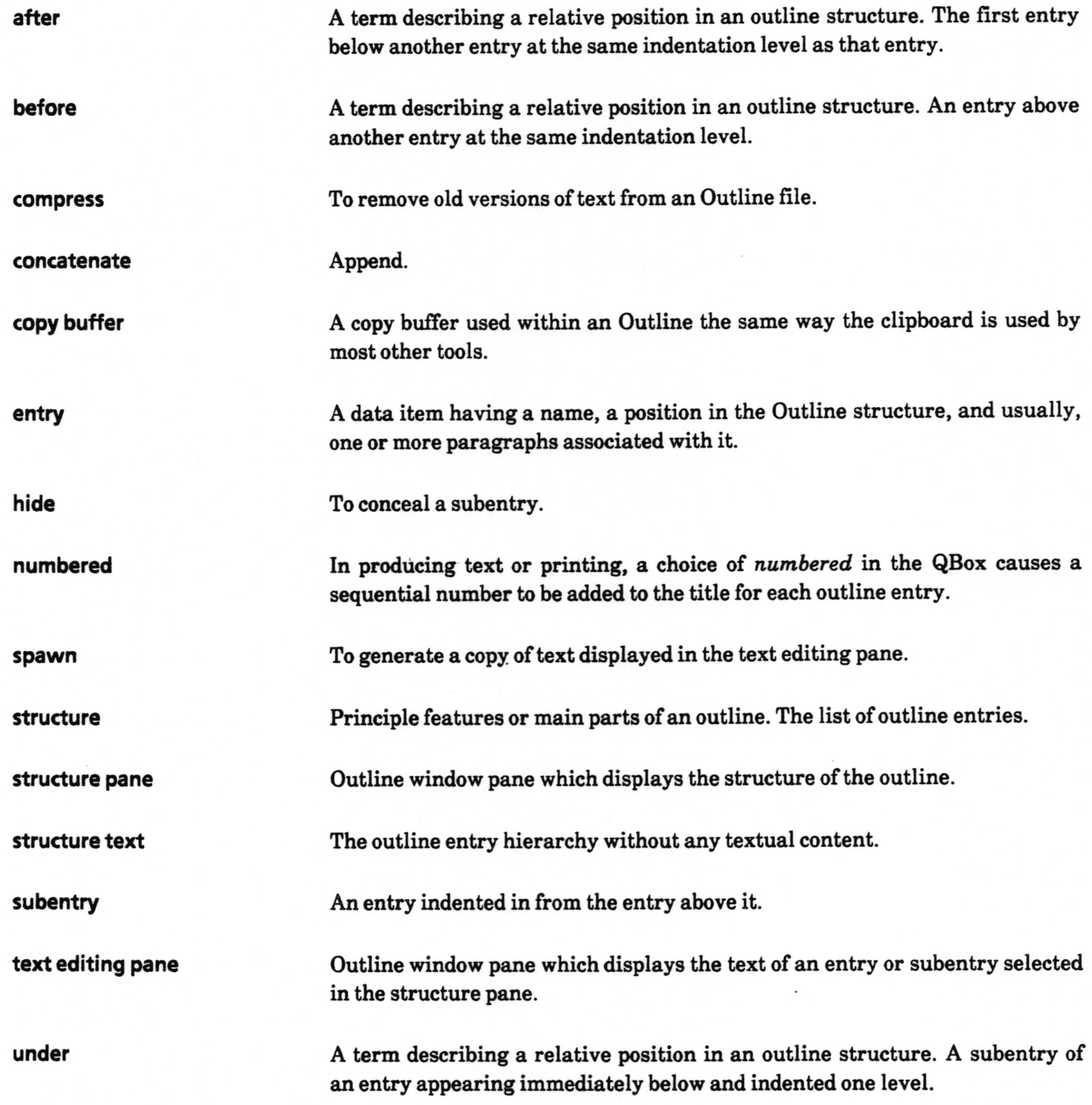

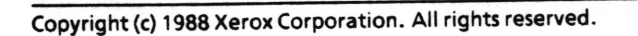

ante inscrito

## lndex

#### A

accept, 3,5,25 add, 5, 9, 11, 12, 16 add entry QBox, 5, 9 after, 5, 6, 9, 17 adding a new entry, 5, 9 example, 2, 17 paste, 17

#### B

before, 5,6,9,11 adding a new entry, 5, 9 example, 2, 17 paste, 17

#### c

cancel, 26 carriage return, 5 change entry,  $4-5, 6, 10$ changing the name, 6, 10 choose either, 15 classification,  $2, 4, 10, 15, 20 - 22$ classifying an entry, 6, t0  $clipboard - see: outline copy buffer$ compress, 2, 11 concat another, 12 concatenate - see: concat another colon, 4 eopy entry, 12, 13, 17 text, 7,25  $copy$  buffer  $-$  see: outline copy buffer create new outline QBox, 3 cut entry,  $2, 6, 13$ text, 6,25

#### $\mathbf{D}$

default name, 5, 10 direct, 15 document,  $1, 7, 19 - 22$ 

### E

entry changing the name of,  $4-5, 6, 10$ classifying, 6, 10 empty indicator, 4 entering/editing text in, 6,25 example in figure, 2 moving, 6 viewing text of, 6, 16

### H

hardcopy  $7,14-15$ hide, 16, 24

I input/edit, 6, 16

## L

layout, 2

#### M maximum classification level to include, 15,  $20 - 22$

#### N

name, 6, 10 numbered, 14, 19, 21

#### o

outline example, 2, 17 getting the text out of, 7 hardcopying,  $7, 14-15$ outline copy buffer, 9, 13, l7 outline window, 2

#### P

paste entry, 6,1? text, 6,7,26 print options QBox, 14-15

 $\checkmark$ 

 $\backslash$ 

 $\overline{\phantom{a}}$ 

#### produce, 7 document, 19

EZPUb text, 18 structure, 21

## a

QBox add entry, 5, 9 create new outline, 3 print options,  $14-15$ 

#### R

rename and change classilication QBox, 4 repair, 23 restore, 23

rename and change classification,  $4-5$ , 10

#### s

save, 24,25 section heads, 14, 19, 2l-22 show, 24 spawn, 26 structure, 1, 2 example, 2, 17 pane, 2 pane middle mouse button menu, 8-24 text, 19 subentry, 2, 5 example, 2,17 hide, 16 show, 24

### T

tab, 5 text editing pane, 2, 6, L6, 25, 26 text editing pane middle mouse button menu,  $25 - 26$ text item, 19 title tab, 2

#### U

under, 5-7, 9, 10, 16. 17 adding a new entry, 5, 9 example, 2, 17 paste, l7

#### v

viewing text, 6

Analyst User Guide

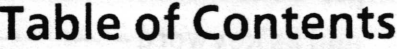

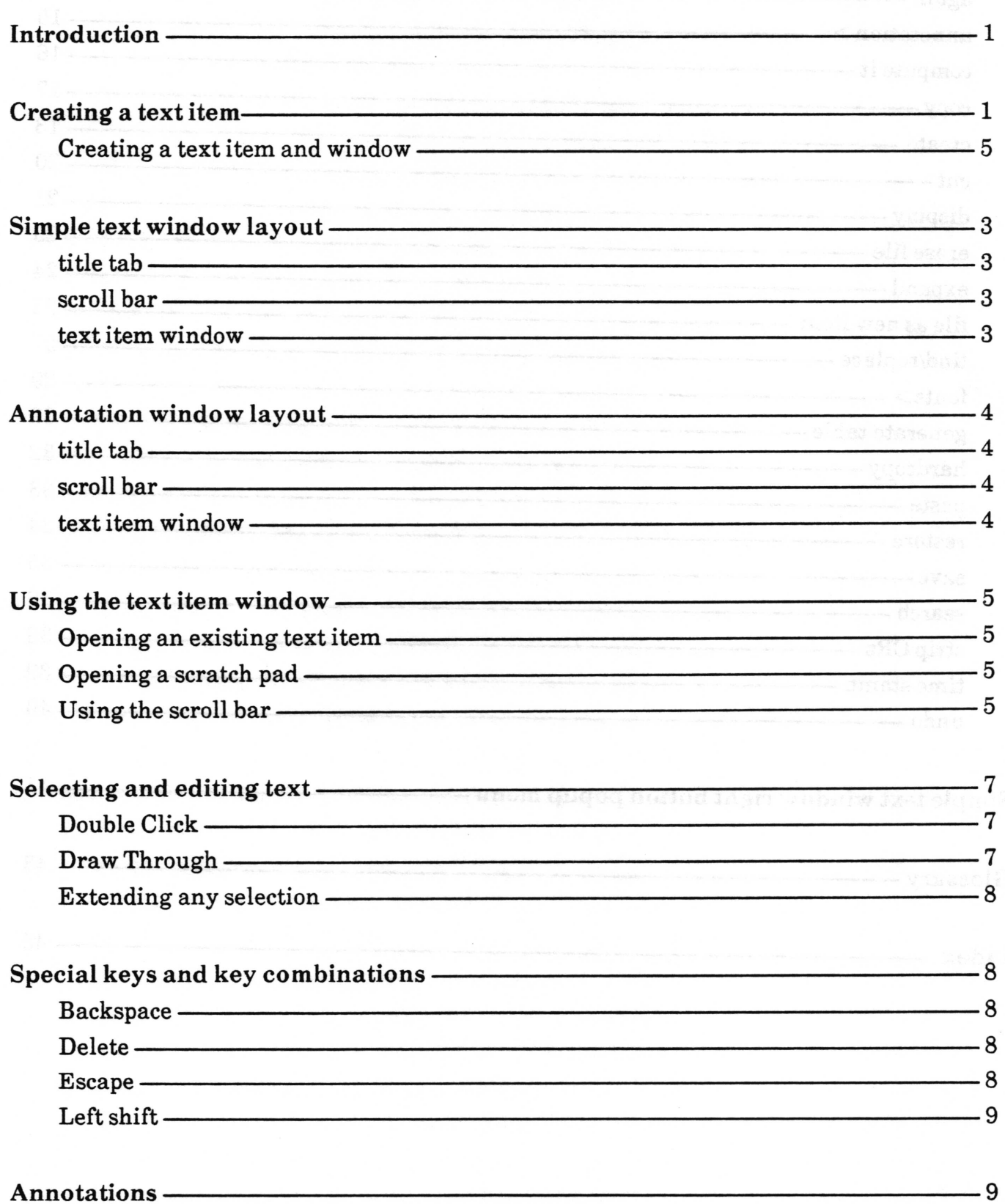

 $\backslash$ 

 $\overline{\phantom{a}}$ 

 $\left\langle \right\rangle$ 

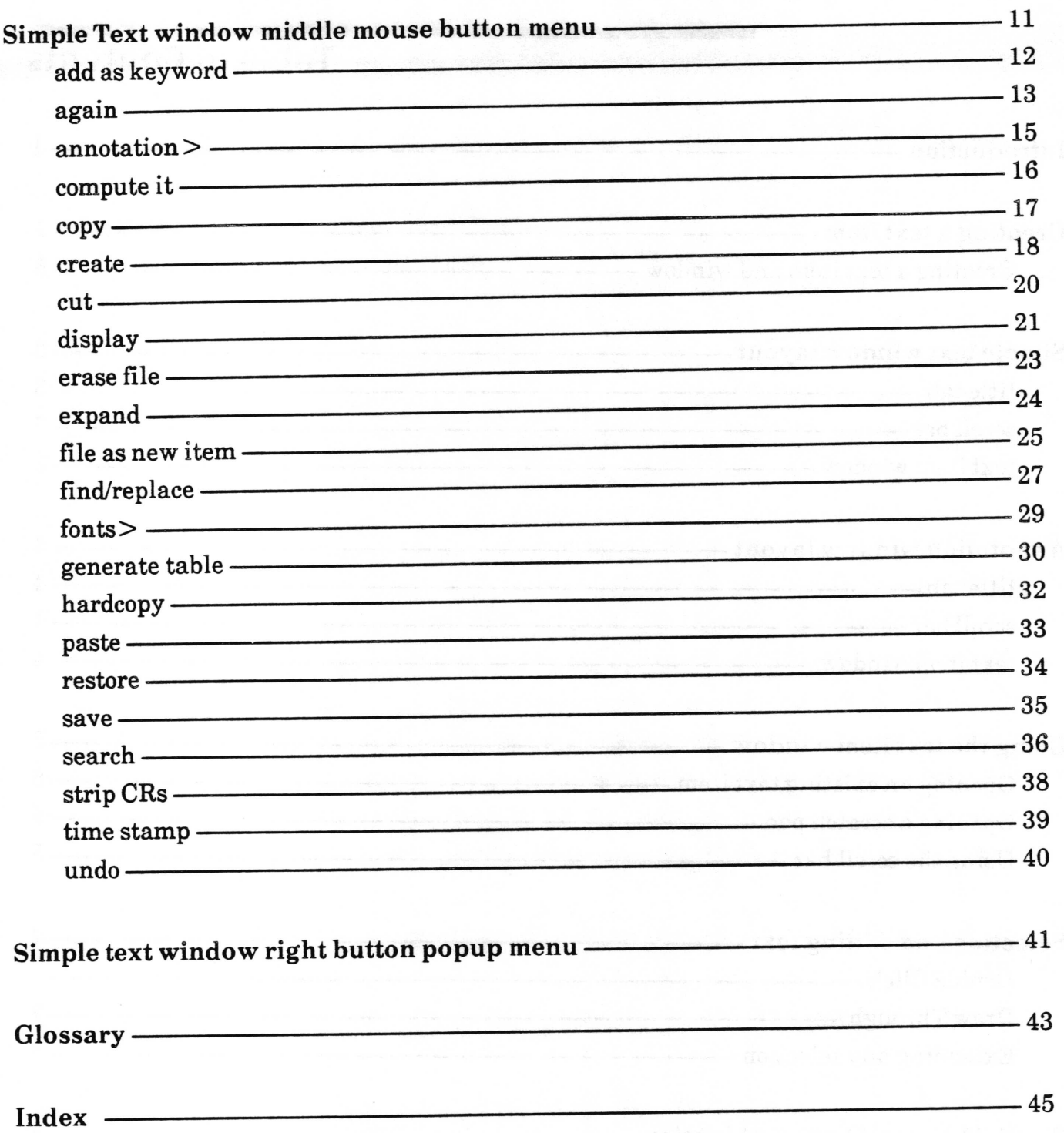

## Simple Text

## lntroduction

Simple text windows are for writing and editing text. This is done with the keyboard and with menu commands displayed on the screen. The menus are enabled by pressing the mouse buttons. All text entry and editing appears on the screen within a framed area called a text item window. Within the text window your words may be entered, edited and formatted using commands available from the middle mouse button menu which "pops up" on the screen when that mouse button is pressed. Text may be typed into an existing text item, the Scratch Pad, or a newly created text window.

The text can also be annotated. After creating the annotation notes, they can be displayed in a separate window, or expanded so that they appear in the text item window. Annotations can optionally be hardcopied with the main body of the text.

## Creating a text item

#### Creatinq a text item and window

You create a new text item by pressing the middle mouse button in any Information Center folder and selecting create>text from the middle button menu.

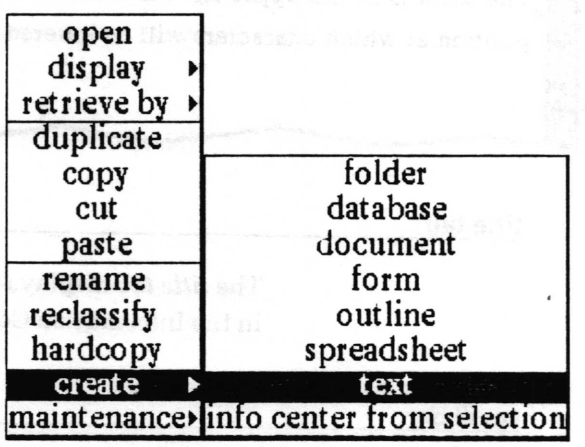

 $\overline{\phantom{a}}$ 

 $\sqrt{2}$ 

Selecting this function produces a Create new text QBox. Type in the desired item title after Name, and insert any keywords you may want for the resulting item. The classification and controls choices have been set by your system administrator, and may be selected as appropriate.

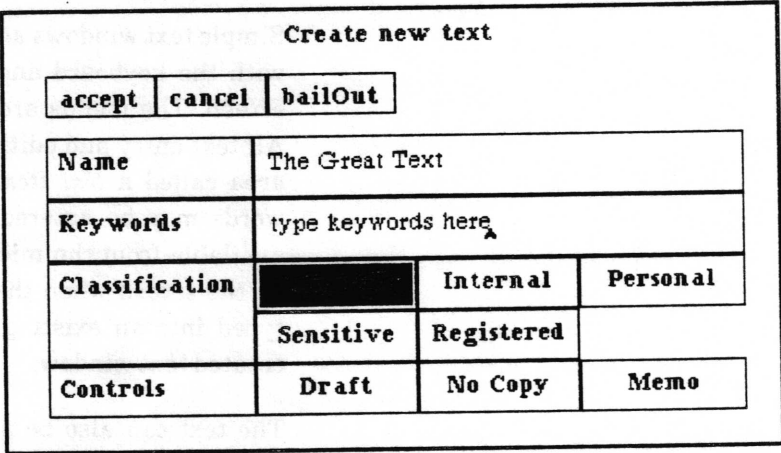

After selecting accept, the new text item name is placed into the Information Center folder from which it was created. The new text window is then opened for you and this icon **El appears** in the lnformation Center.

## Simple text window layout

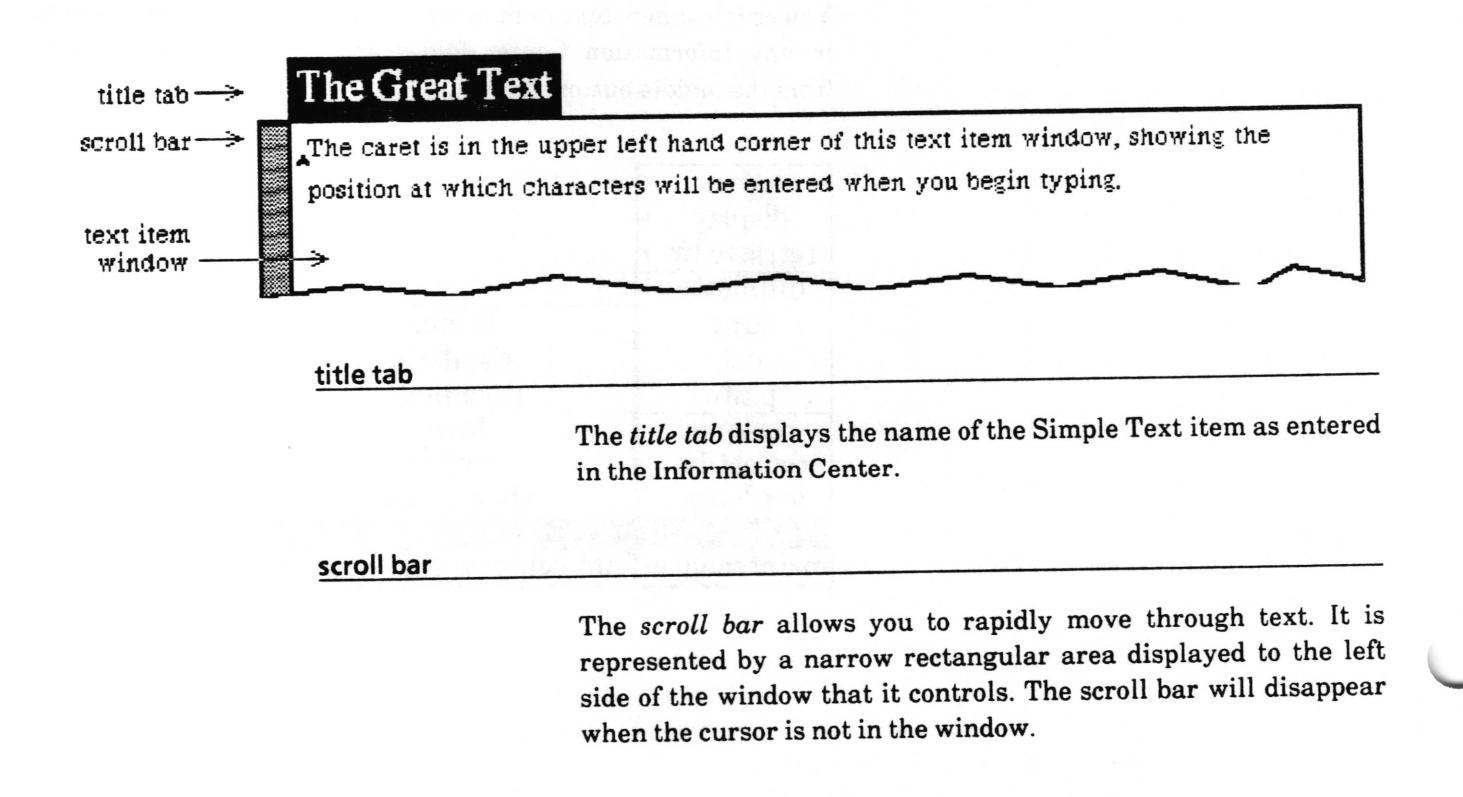

A

#### text item window

The text item window is ready for user input when you want to create or edit text. The window can be shaped by the user; the default size is approximately 6 inches wide by 6 l/2 inches high. The middle mouse button provides additional commands which are useful for editing, annotating, saving and printing the text item.

 $\overline{\phantom{a}}$ 

## Annotation window layout

The annotation window is similar to the text item window. The annotation window shown here has some text entered in the first line, and a selected annotation marker in the second line.

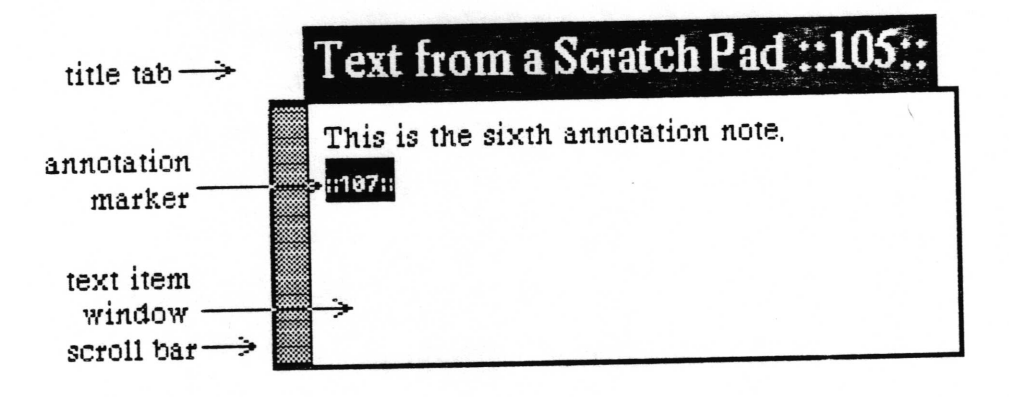

#### title tab

The title tab displays the name of the text item as entered in the Information Center, followed by the annotation marker (::165:: for example). This unique number for each annotation within <sup>a</sup> text item is automatically assigned by the Analyst, beginning  $\frac{1}{2}$  with 100.

#### scroll bar

The scroll bar allows you to rapidly move through text. It is represented by a narrow rectangular area displayed to the left side of the window that it controls. The scroll bar will disappear when the cursor is not in the window.

#### text item window

The text item window is ready for user input when you want to create or edit text. The window can be shaped by the user; the minimum size is approximately 3 inches wide by 1 inch high. The middle mouse button has fewer options than the text item window, but sufficient for text editing, annotation, and saving.

 $\backslash$ 

### Using the text item window

#### Openinq an existinq text item

When you open an existing text item, an Origin cursor prompts you to position the text item window. The name of the selected item is in the title tab above the window. The caret is in the upper left corner of the text window.

Place the cursor at the point where you want the new text to begin and click the left mouse button. The caret will appear and you can begin typing. Characters are inserted at the location of the caret.

#### Opening a scratch pad

The Scratch Pad (see the System Interface section of this manual) also uses the Simple Text editing and menu procedures described in this section.

#### Usinq the scroll bar

The scroll bar allows you to rapidly move through text. It is represented by a narrow rectangular area displayed vertically to the left side of the text item window that it controls. The scroll bar will disappear when the cursor is not in the window.

## Scroll Bar

E ffi ffi ffi ffi ffi ffi #ffi 8E

The length of the scroll bar represents the length of the entire document scaled to the length of the display window. Inside the scroll bar is a gray area. This gray area represents that portion of text currently showing on the screen. If the gray area is at the top of the scroll bar, then the window is showing text at the beginning of the document. If the gray area fills the entire scroll bar, all of the document is displayed within the window. The text you see in this area is in the center of the Scroll Bar File.

When the cursor is within the scroll bar area, it looks like an arrow that points up and down. Scrolling moves the text that is adjacent to the arrow.

 $\backslash$ 

 $\backslash$ 

 $\subset$ 

Clicking the mouse button produces a different scrolling effect than holding the mouse button. When you move the cursor within the scroll bar and click the left mouse button, the text dislayed in the window will recompose with the line of text which was adjacent to the arrow starting at the top of the page.

When you hold the left mouse button down, the cursor turns into an Up Arow and the text moves from the bottom up as the gray area moves downward. If you hold the right mouse button down while the arrow is in the scroll bar, it turns into a Down Arrow and the window text moves from the top down as the gray area moves upward.

A more rapid way to scroll through text, or move to the beginning or end of the text, is like thumbing to a section of a book. When you move into the scroll bar and press the middle mouse button' the Marker cursor indicates the relative position of the text in the window to the entire text item. Move the gray area up and down. When you release the button the displayed text will correspond to the relative position of the gray area within the scroll bar.

## Selecting and editing text

Editing text is done by selecting the characters to be changed and then performing the change. Changes can be made by typing over the old characters, deleting them entirely, or by moving them elsewhere in the text item. Many editing changes can be accomplished by using the middle mouse button menu items described later on in this document. Text must {irst be selected before it can be edited.

Selected characters are displayed in reverse video, that is white text on a black background.

#### This is called highlighting

Text is selected with the left mouse button by either a double click, or a draw through.

#### Double Click

Click the left mouse button to place the caret at the location of the cursor. If you click the left mouse button again with the cursor in the same location (double click), you will either select <sup>a</sup> word, a paragraph, or the entire document, depending on where the caret is placed.

To select a single word, place the caret at the space before, after, or anywhere within the word, and click the left mouse button again.

To select a single paragraph (defined as text between carriage returns), place the caret before the frrst character or just after the last character in the paragraph and click the left mouse button again. The full paragraph will still be selected even if it is not completely visible on the screen.

To select the *entire document*, place the caret in front of the first character or after the very last character in the document, then click the mouse button again.

#### Draw Throuqh

Move the cursor to the beginning or end of the text you want to select. Press and hold the left mouse button down, placing the caret at that location. Continue holding the mouse button down and draw the cursor through the desired text. As the cursor is moved, the text being selected is displayed in reverse video. Selections can be made forward or backward from the starting

 $\ddot{\phantom{0}}$ 

point. Release the left button when everything you want to select is displayed in reverse video.

If all of the text you want to select is not visible in the window' select the start point and continue to hold down the mouse button while moving the cursor below the windov (or above, if selecting backwards). This makes the text scroll automatically while it is being selected. The rate of scroll is controlled by how far above or below the window the cursor is; the farther outside the window' the faster it will scroll. Once the end point becomes visible, moving the cursor back into the window will terminate the scrolling. Place the caret at the point you wish and release the mouse button.

#### Extendinq anv selection

Any currently highlighted selection that doesn't cover as much text as you would like may be extended from either end by holding down the left shift key, moving the cursor to the new location and clicking the left mouse button. The highlighting will be extended to cover the additional characters up to the position of the caret.

## Special keys and key combinations

In addition to using the alphanumeric keys to enter text, some of the non-displaying keys on the keyboard can be used for editing text.

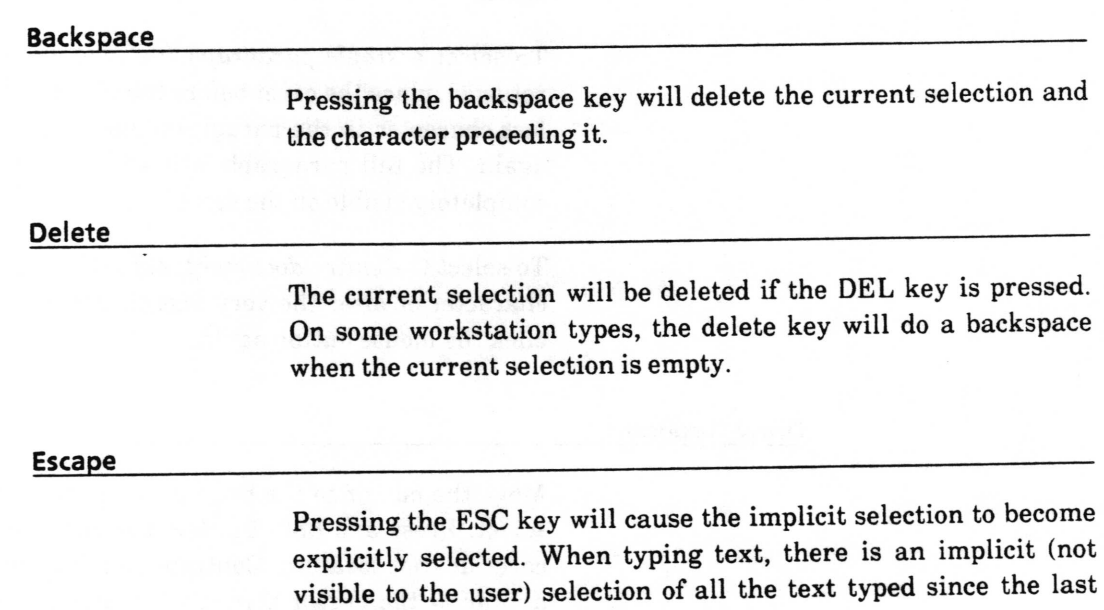

explicit (made with the mouse) selection.

Left shift

The shift key on the left side of the keyboard is often used for special purposes. For example a text selection can be extended by pressing the left shift key down, moving the cursor to the new selection end point then pressing and releasing the left mouse button.

### Annotations

Annotations are created by positioning the caret where the annotation is to appear, or by selecting the text which is to become an annotation and selecting annotation>create from the middle mouse button menu. Once the annotation marker is inserted into the body of the text, it can be viewed in its own window by selecting annotation > display from the menu. If you wish to remove the annotation marker and return the text to the main body, select the marker and select annotation>expand. Please refer to the Simple Text window middle mouse button menu section of this document for detailed procedures.

Annotation notes can contain annotations. The windows below show the display of annotation 105, and below it, note 10? whieh was contained in annotation 105.

## Text from a Scratch Pad::105::

This is the sixth annotation note,

::107::

## Text from a Scratch Pad ::105:: ::107::

another note

 $\overline{\phantom{a}}$ 

 $\backslash$ 

 $\backslash$ 

Annotations can optionally be hardcopied along with the main body of the text by responding yes to the Print Annotations field of the Hardcoy QBox.

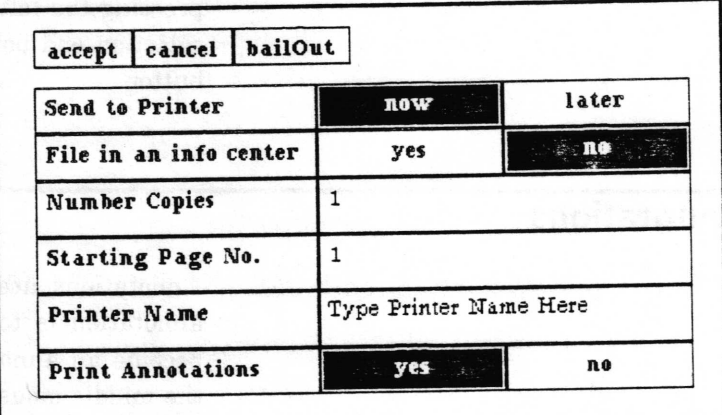

## Simple Text window middle mouse button menu

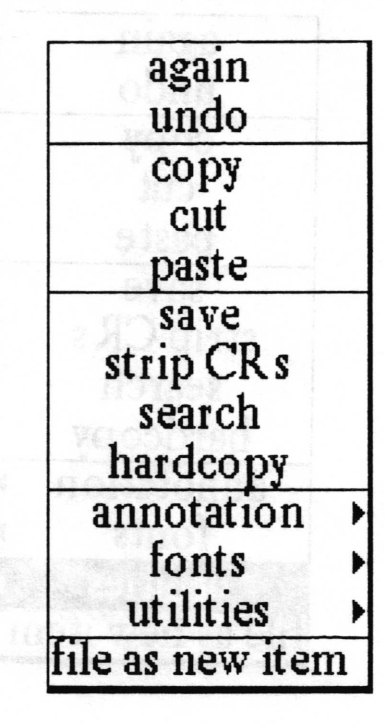

When the cursor is located anywhere within the Simple Text window this middle mouse button menu is available.

Following in alphabetical order is a detailed description of each of the functions available in this menu. When the annotation text window has the same middle mouse button item available, it is illustrated to the right of the Simple Text window's menu.

 $\overline{\phantom{a}}$ 

 $\backslash$ 

 $\subset$ 

### add as keyword

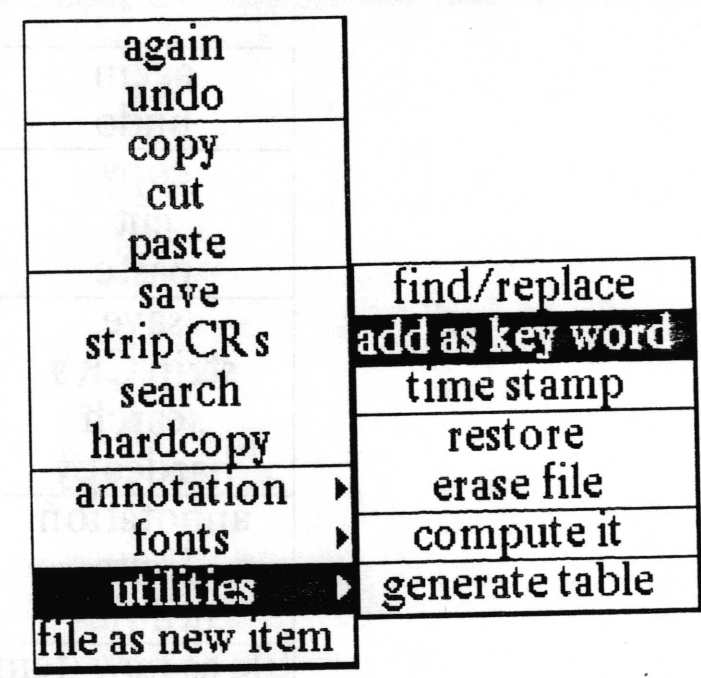

- Allows you to add text from the Simple Text window as a new keyword for the text item in its Information Center' Concept
- Procedure Select the desired text and select utilities > add as key word. If the text window is a Scratch Pad, you will receive a Notifier saying "Cannot make keyword because this item is not filed. Click mouse to continue." (You may then select file as new item to save the Scratch Pad's contents as a Simple Text item' When you open the newly created Simple Text item, you will be able to use add as key word.
	- The selected text is added to the list of key words used by the Information Center. Storing phrases as key words is allowed; key words are stored as lowercase characters only. For example, if you select a phrase, such as "Simple Text [tem" to be added as <sup>a</sup> key word, it will be added as "simple text item'" Effect

#### again

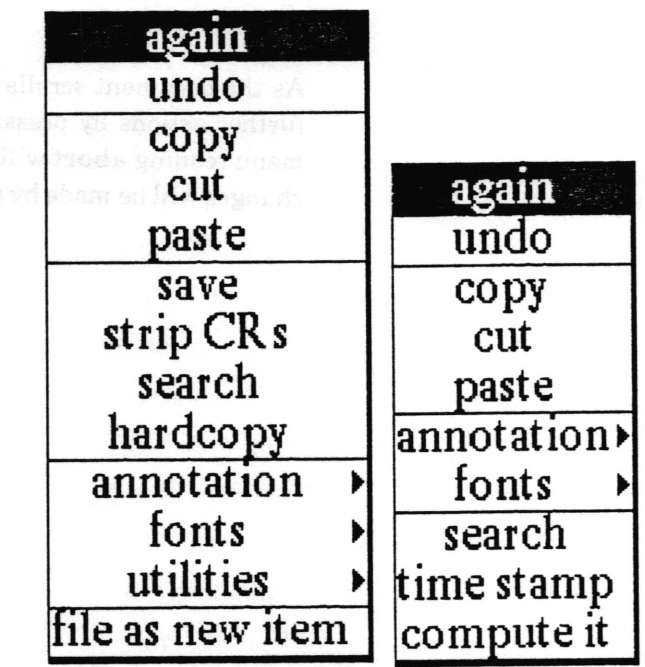

Concept Again is used to search for and find the next occurrence of a piece of text or to find and replace the next occurrence. What it will do depends on what the last text operation was.

Procedure After putting something in the clipboard by performing a copy or cut or paste, check the curent text selection before selecting again. Again starts looking from the end of whatever the current text selection is.

> The again function can be selected repeatedly from the menu, or it can be set up to repeat automatically by holding down the left-shift key while selecting again one time from the menu.

Effect If the last text operation was a copy or cut, selection of again will cause the system to look for the next occurrence of the text that was copied or cut. When found, that occurrence will be made the next selection (highlighted).

> Use of again after replacing a piece of text will cause it to look for and find the next occurrence of the replaced text, and replace it in the same way.

> If the last text operation was a paste, or typing over existing text or a change of font through use of the font $>$  menu choice, selecting again will cause the system to look for the next occurrence of the text that was changed. When another occurrence is found, it will be changed in the same way as the last occurence, and made the current text selection.

 $\overline{\phantom{a}}$ 

 $\overline{\phantom{a}}$ 

 $\subset$ 

When again finds multiple occurrences, the window will be scrolled if necessary so that the new selection will be visible. When another occurrence is not found, the window will flash in reverse video.

As the document scrolls during automatic again, You can abort further actions by pressing the middle mouse button. A popup menu reading abort will appear. Select it and no further editing changes will be made by again.

### annotation >

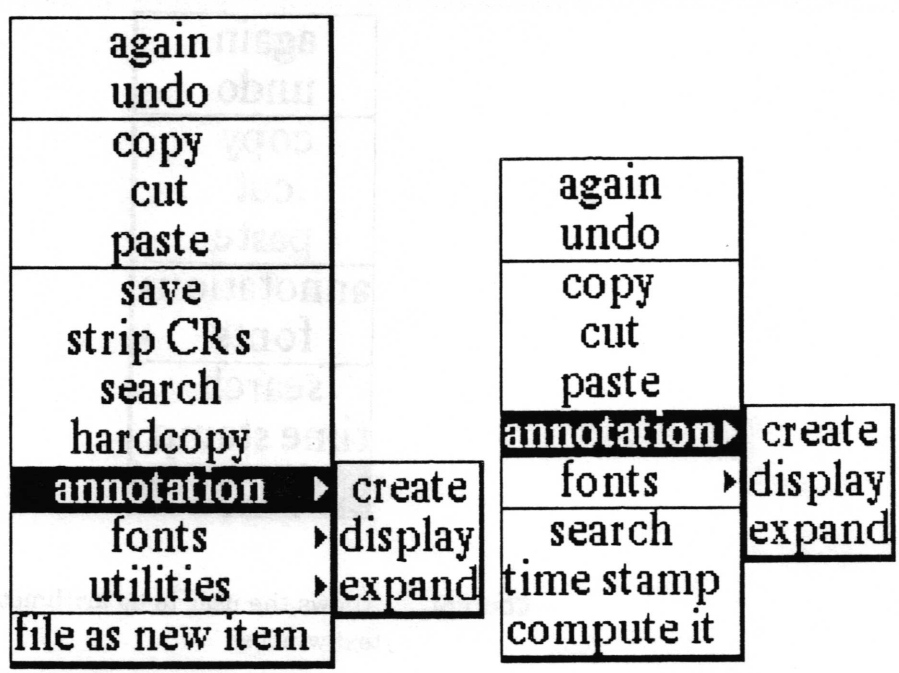

Concept Enables you to place notes in text or within other notes. Annotations can be copied and pasted elsewhere in the text as well.

Procedure The annotation > submenu allows you to create, display, and expand annotations. See separate entries in alphabetical order for each of these menu items.

> To copy the contents of an annotation into another text location, select the annotation marker and then do a copy. Move the caret to where you want the annotation located and do a paste.

Effect The position of the annotation text is indicated by the annotation marker: ::100::, a number enclosed within double colons. Markers begin with 100 and increment by one each time they are created. Annotations which have been copied from elsewhere get a unique number.

> When making a hardcopy of text containing annotations, the hardcopy QBox allows for the printing of the annotations. Selecting yes enables the annotation reference number to be printed in the text, with a table of the annotations printed at the end of the text. Selecting no prevents the annotation reference numbers and their associated text from being printed.

 $\checkmark$ 

 $\backslash$ 

 $\subset$ 

## compute it

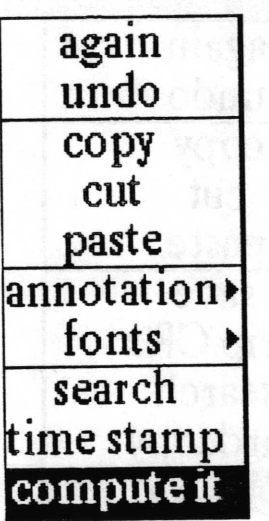

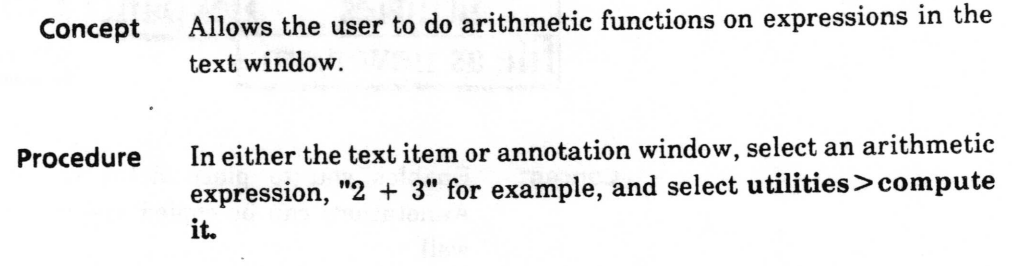

Effect Prints the answer, "5" for example, in the text item window, or in the annotation window.

### copy

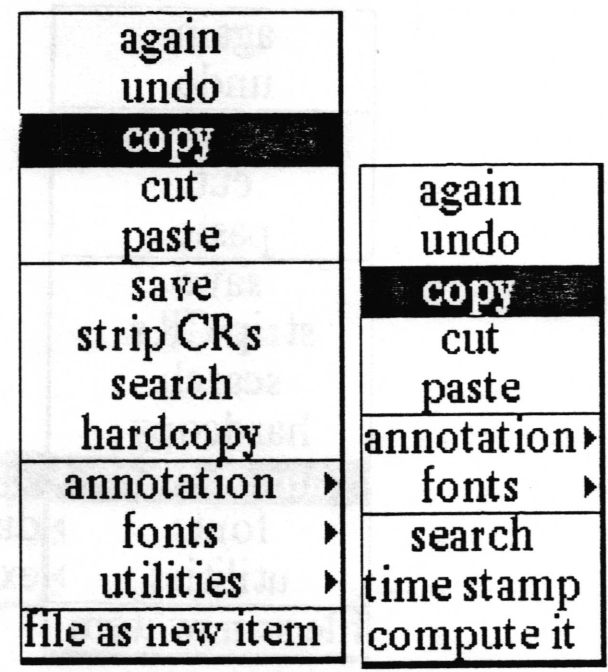

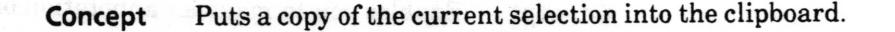

Procedure In either the text item or annotation window, select desired text and select copy.

Effect **Once text is copied into the clipboard it can be placed anywhere in** the text (see paste), or again can be used to find other occurrences of it.

Copyright (c) 1988 Xerox Corporation. All rights reserved. 2 September 1988

quains ad vater mono

#### create

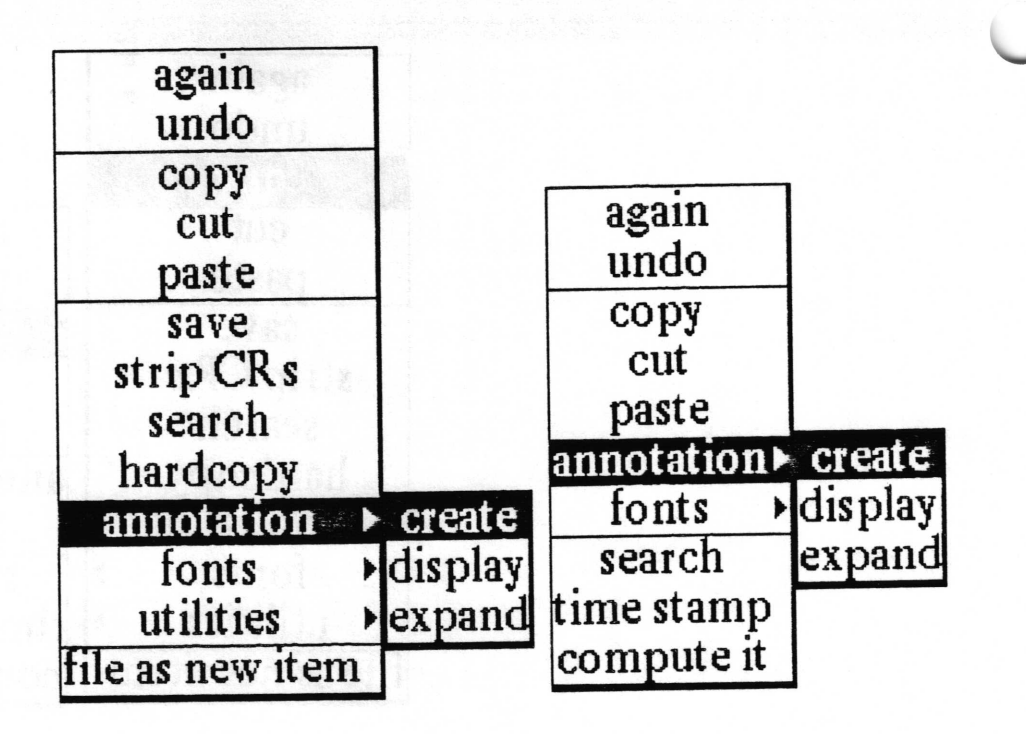

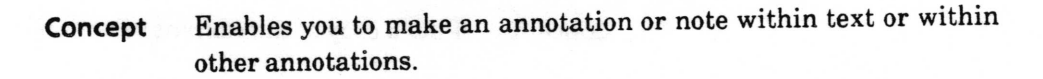

Procedure You can use two procedures to create an original annotation.

The frrst is to position the caret at the location where you want the annotation marker. and type the text of your note. Then select all of the text for the note. Select annotation > create.

The second is to position the caret at the location where you want<br>the expection and select annotation  $\geq$  create. While the the annotation and select annotation > create. marker is still highlighted, select annotation > display. The annotation window will open, ready for editng. Closing the window saves the annotation temporarily (until the Simple Text item itself is saved, or restored to a previous state.)

To copy the contents of one annotation to another location, select the annotation marker and then do a copy. Move the caret to where you want the annotation located and do a paste.

The text of the annotation will be replaced by the annotation marker ::100::.. The marker is a pair of double colons enclosing <sup>a</sup> number beginning with 100 and incremented by one each time they are created. Effect

> When annotations are copied and pasted, a new annotation number is assigned to the pasted copy of the original.

 $\backslash$ 

 $\overline{a}$ 

 $\overline{\phantom{1}}$ 

A

When making a hardcopy of text containing annotations, the QBox allows for the printing of the annotations. Selecting yes enables the annotation reference number to be printed in the text, with a table of the annotations printed at the end of the text. Selecting no prevents the annotation reference numbers and their associated text from being printed.

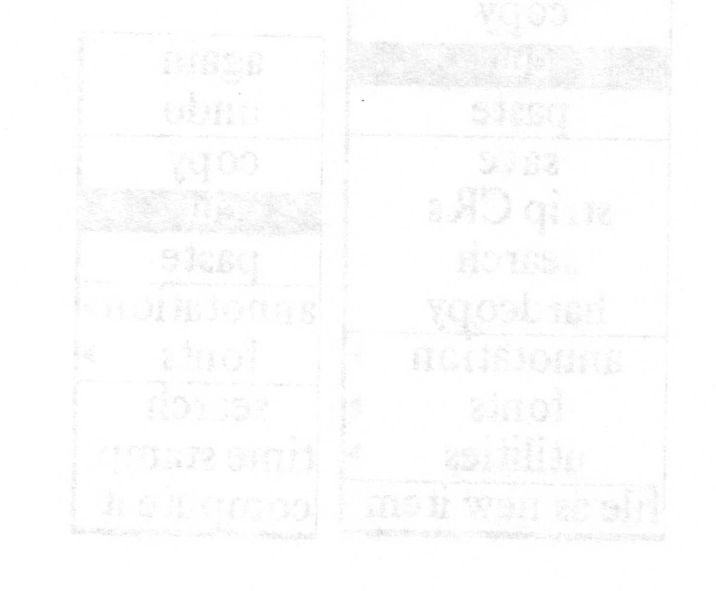
$\checkmark$ 

 $\checkmark$ 

 $\subset$ 

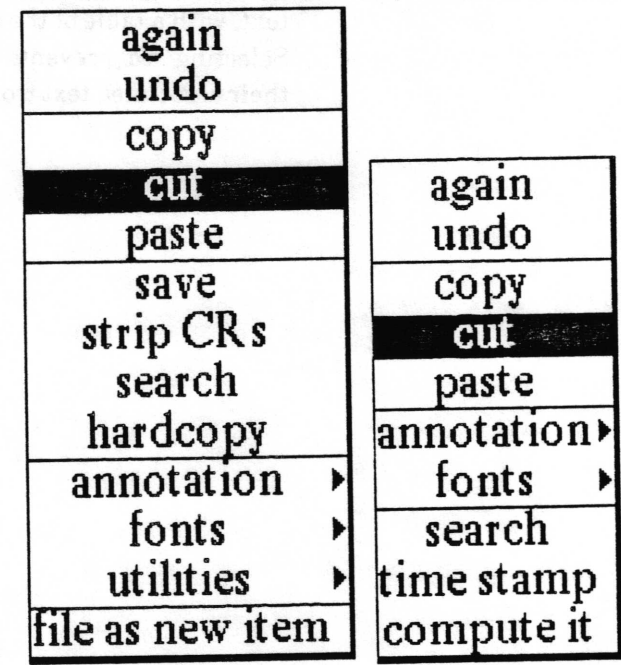

- Concept Allows you to delete the current selection and place it into the clipboard.
- Procedure In either the text item or annotation window, select the text to be deleted and select cut.
	- Effect If the next operation is a paste, the cut text will be inserted at the caret location. If the next operation is undo, the text will be reinserted. Using cut and then again will find the next occurrence of the selected text and cut it. This process can be repeated.

# display

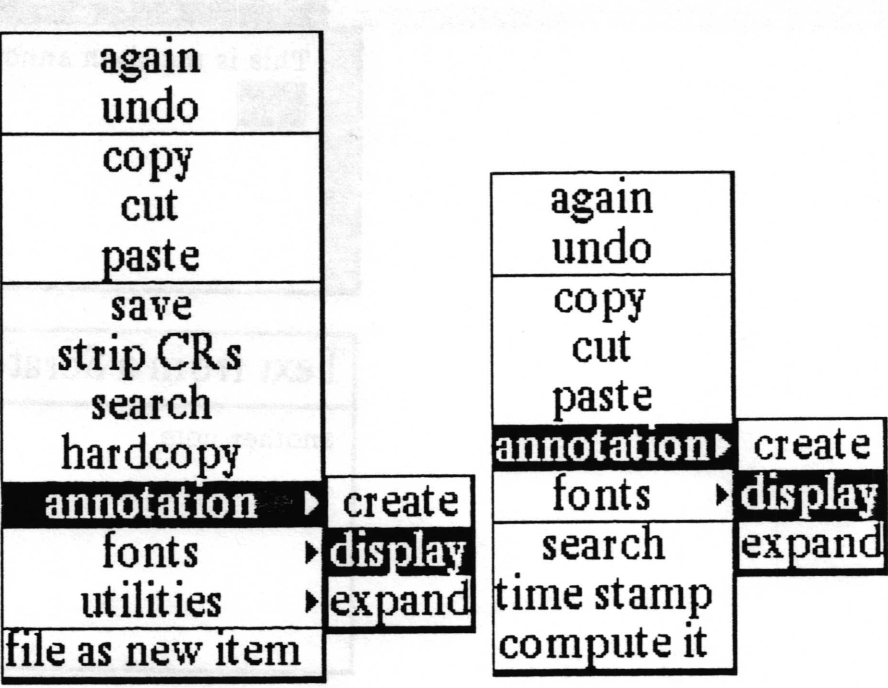

Allows you to open up an annotation to edit its contents. Concept

In either the text item or annotation window, select the Procedure annotation marker, then select annotation > display. An Origin Cursor will prompt you to frame the annotation window.

The annotation window's title tab indicates the name of the **Effect** Simple Text item from which the annotation comes, and the annotation number.

> In the case where the annotation note you are displaying is contained withinin another annotation, the Simple Text item, followed by the first (source) annotation number(s), followed by the number you have selected, will apear in the title tab as shown below.

 $\overline{\phantom{a}}$ 

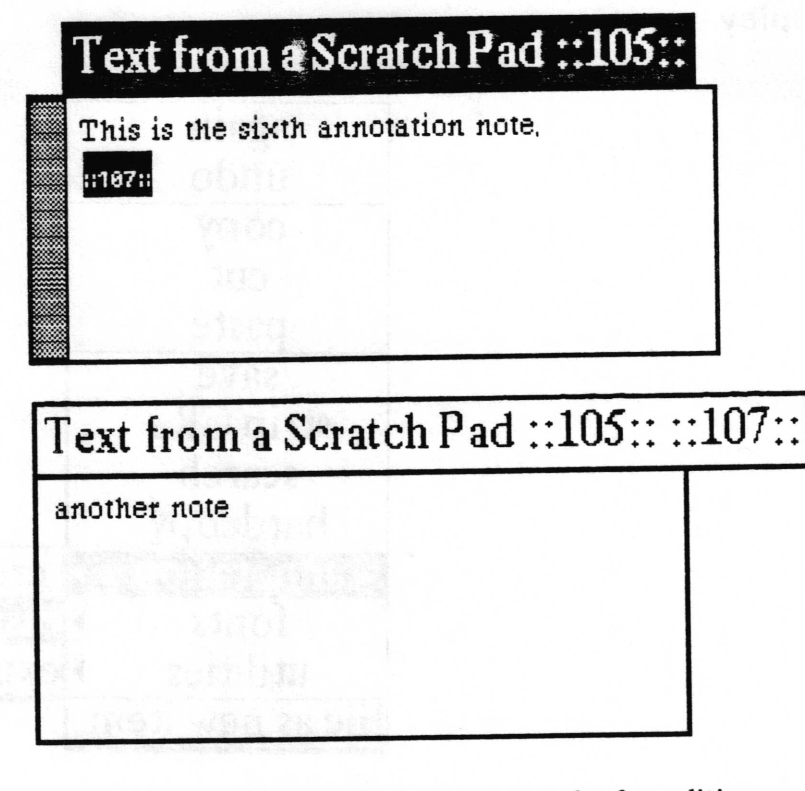

The annotation window displayed is ready for editing, and includes its own middle mouse button menu with: again, undo, copy, cut, paste, annotation>, fonts>, search, time stamp and compute it, as shown at the top of the section. Select close  $self from the right mouse button popup to close the annotation$ window. Any editing you have done will be saved when the Simple Text item is saved.

 $\backslash$ 

## erase file

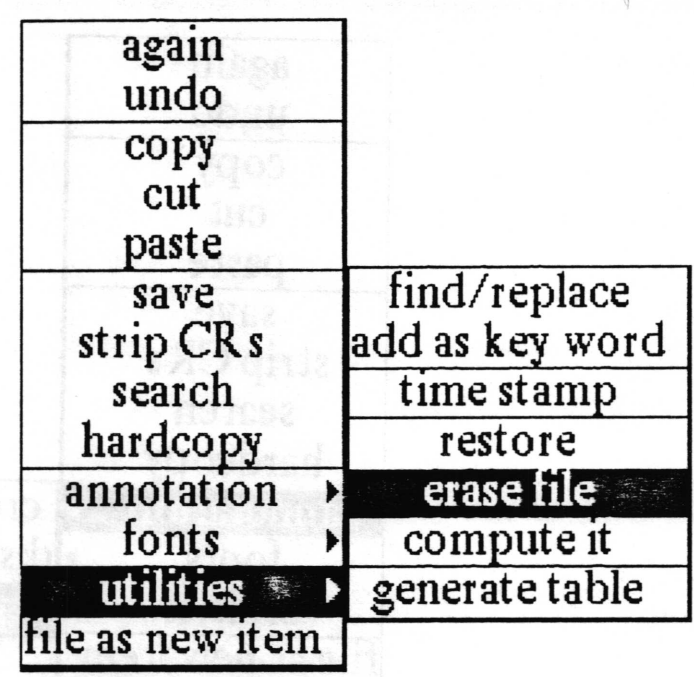

Concept Enables you to delete all text from the file whether or not it has been saved.

Procedure Select utilities > erase file.

Effect Before the text is actually deleted, a Confirmer will display, "This will erase all the text from the frle. Are you sure?" with a yes or no selection choice. After selecting yes, the text window will be empty and the caret will be positioned at the uper left corner, ready for editing. Erase file cannot be undone by utilities > restore.

 $\backslash$ 

 $\overline{\phantom{a}}$ 

 $\subset$ 

## expand

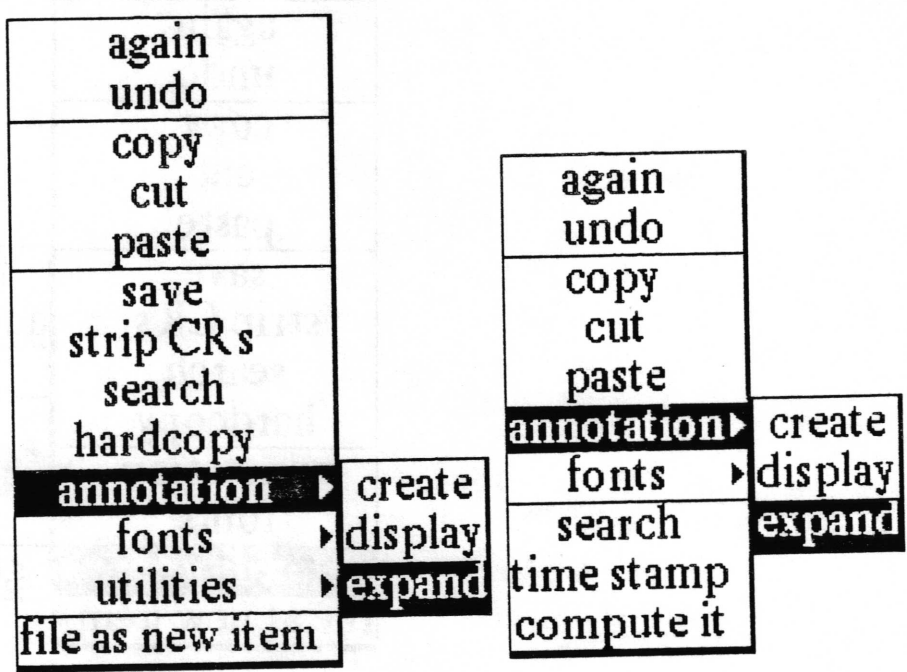

- Concept Allows you to replace the annotation marker with the corresponding text.
- **Procedure** In either the text item or annotation window, select the connectation marker (including the colons) and select annotation marker (including annotation > expand. the colons)
	- Effect The text of the annotation replaces the marker in the Simple Text window, and becomes the current selection. When an annotation marker is expanded, the annotation no longer exists. That is, its unique annotation number no longer exists. If the selected text is made an annotation once again, a new number will be assigned. The text which was formerly an annotation will display and hardcopy as other text in the window does.

Annotations within the expanded annotation will remain as annotations.

# file as new item

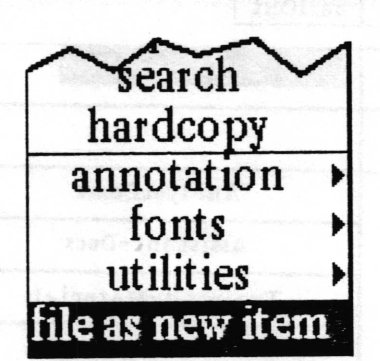

Concept Files the entire text, or selected text, as a new item in an Information Center.

Procedure If you want to file the entire contents of the item as a new item, do not select any text. Simply select file as new item from the menu. A File request QBox like the one below will appear.

> If you want to file only a part of the text, select that text before selecting file as new item from the menu. A Confirmer will display

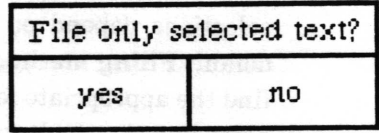

Selecting yes will cause only the selected (highlighted) text to be filed as a new Simple Text item. Selecting no will file the entire Simple Text item's contents. After selecting the appropriate response, you will get the FiIe request QBox.

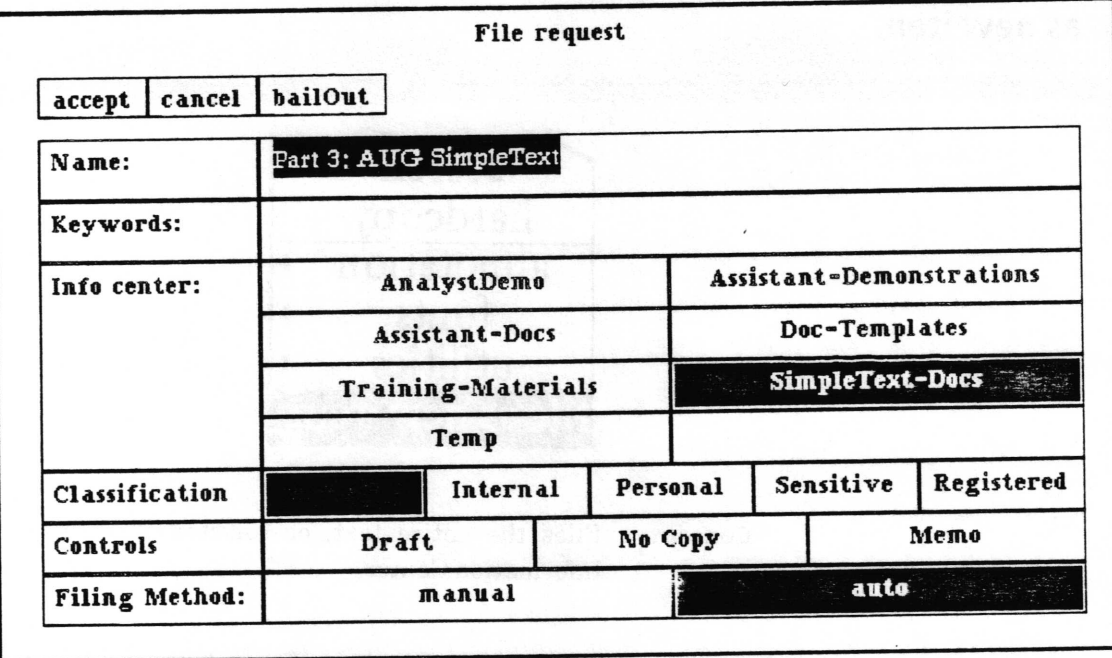

Type in the Name: as you want the new item to appear over the highlighted name of the current item. Type in or select any Keywords: you want, then select or deselect the Information Center or Centers the item is to be filed in. (The item will exist on the disk under its new name only once, even if you select several Information Centers. The Analyst will create links to the item from the different Centers. The Classification and Controls selections depend on your system and site's preference. The default Filing method: is auto. This means that the system will find the appropriate folders in the selected Information Center(s) according the the keywords you provided, and that the item will be filed into the folderr accordingly. If you select manual, you will get a list of folders from the first center selected. With manual filing you may only file the item into one information Center at a time. You can then select in which folders to store your item. Accept the QBox and the new item is created.

Files the entire text item, or only the selected text, as a new **Effect** Simple Text item in the selected Information Center(s).

### find/replace

agam undo copy cut paste add as key word time stamp save strip CRs search hardcopy restore erase file compute it ) ) annotat lon fonts generate table file as new item  $find$ /replace utilities

Concept Allows you to locate the next item after the item selected, or after the location of the caret. If you only want to find all locations without replacing anything, you must select this menu option for each occurrence.

> Selecting replace in the QBox will replace the text selected on the screen or typed in the QBox at Find: with what is typed in after Replace With:. Text must be typed in exactly as it appears. For example, if the word begins with a capital letter, it must be typed that way. Replace begins after the selected item, or after the location of the cursor. Similarly, replace all begins after the selected item or cursor position.

Procedure Select find/replace and type responses into the QBox.

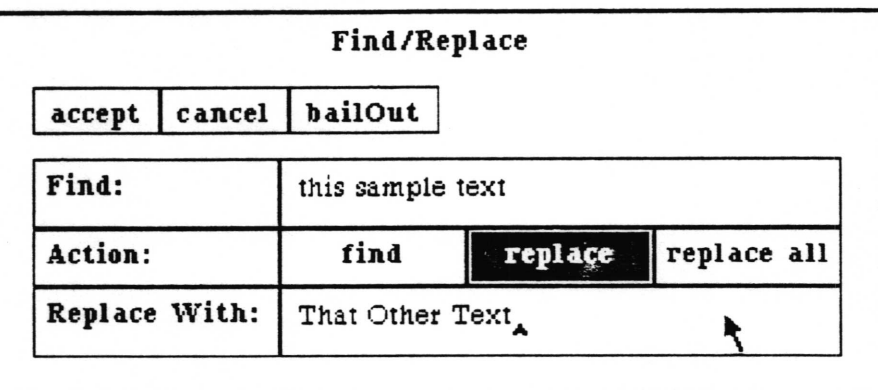

 $\checkmark$ 

 $\backslash$ 

 $\overline{\phantom{a}}$ 

Effect After accepting the QBox the system will begin searching for the text to be found. If it is found, it will be selected and the document window scrolled if necessary so it will be visible. If the designated action was replace or replace all the replacement will be made. If the action was replace all, the search and replace will be repeated uninterruptably until every occurrence is replaced. If the text is not found, the assistant rules window will flash once.

> As the document scrolls during automatic find/replace, you can abort further actions by pressing the middle mouse button' <sup>A</sup> popup menu reading abort will appear. Select it and no further editing changes will be made by find/replace.

## $fonts$

| again<br>undo        |            |             |
|----------------------|------------|-------------|
| copy<br>cut<br>paste |            |             |
| save                 |            | again       |
| strip CRs            | serif $10$ | undo        |
| search               | serif 10   | copy        |
| hardcopy             | serif 10   | cut         |
| annotation           | serif 10   | paste       |
| <b>fonts</b>         | serif 10   | annotation▶ |
| utilities            | serif 10   | fonts       |
| file as new item     | serif 12   | search      |
|                      | serif 12   | time stamp  |
|                      | serif 12   | compute it  |

Concept

Enables you to change fonts for selected text.

#### Procedure

The submenu is a scrollable list of all the fonts that you have available in the software. To change the font of an existing piece of text, first select the text, then select fonts > and slide the cursor to the right. A font list will appear that scrolls as the cursor is placed at the bottom or top of the list while the middle mouse button is pressed. Select the desired appearance from this list and release the mouse button. The default font is whatever you have selected as your default system font. If you have not selected one, the overall default system font is serif 10 point normal.

The selected text characters will look like the font selected from the menu. Fonts will look different on the screen from the way they do in hardcopy output. This is because the system utilizes screen fonts and printer fonts. This is particularly true of bold and italic fonts, because their screen widths are larger than their printer widths.

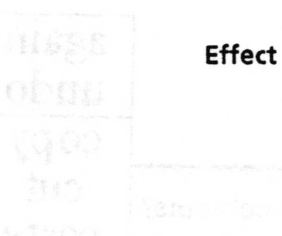

 $\checkmark$ 

 $\overline{\phantom{a}}$ 

v

# generate table

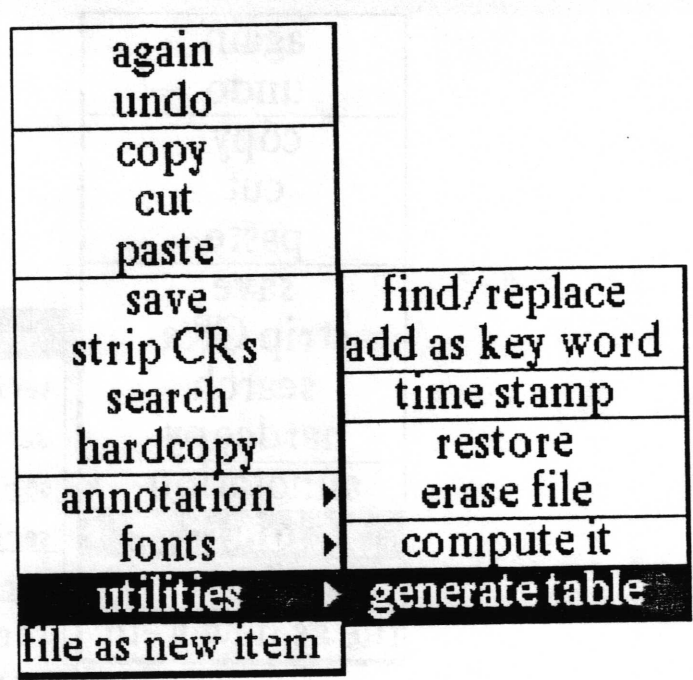

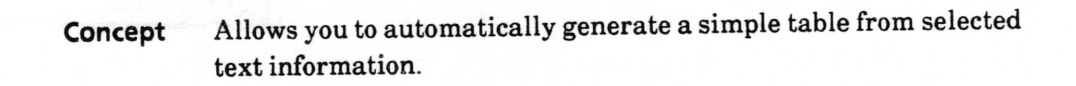

Procedure Type in column headings, separating each heading with a <sup>&</sup>lt;teb >. Indicate the end of the first row of your table by hitting  $\le$  return  $>$ . In the next row, type in the information which is to go in the columns, separating each entry with a  $<$ tab>, and ending each row with a  $\le$  return  $>$ . Select all of the text for the table, then select utilities > generate table.

> If you failed to type  $<$  return  $>$  after the last row/column entry in your table, you will be prompted for how many columns you want. Specify the number of eolumns and then select accept from the middle mouse button menu.

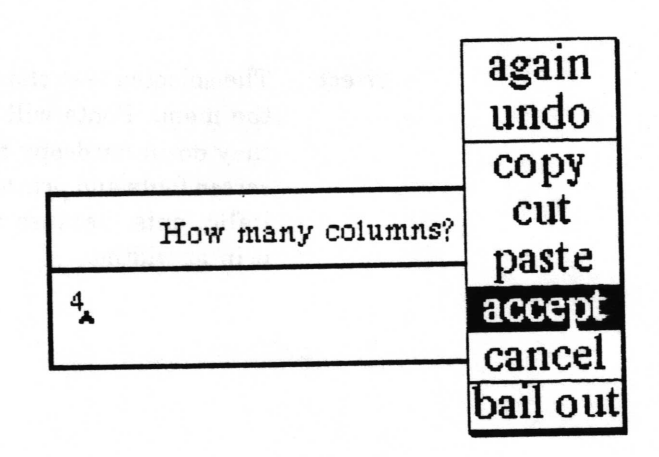

After the number of columns are determined you will get an Enter Column Widths in Inches QBox set up for the correct number of columns.

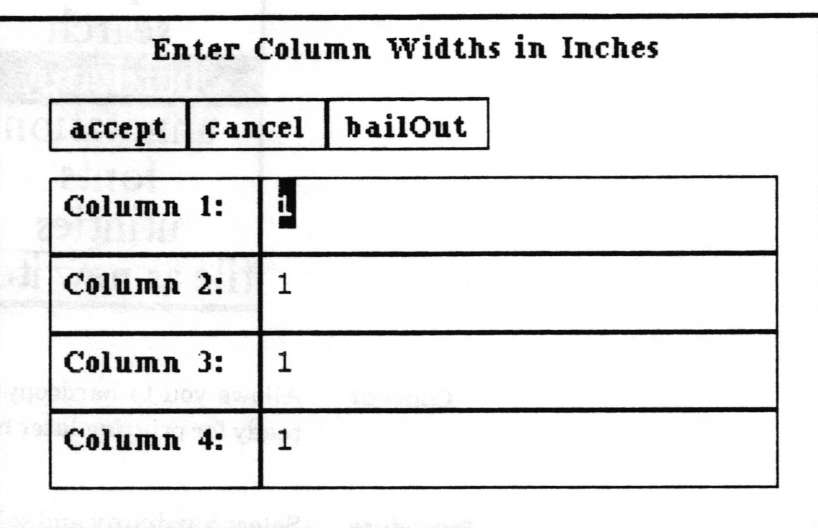

Set the width of each columnn and then select accept. When the cursor appears in the Simple Text window, position it to the desired location for the table and select paste.

Effect

A simple table will be displayed. Text between any two delimiters, no matter how long, will be "wrapped" to fit into the specified width of the column.

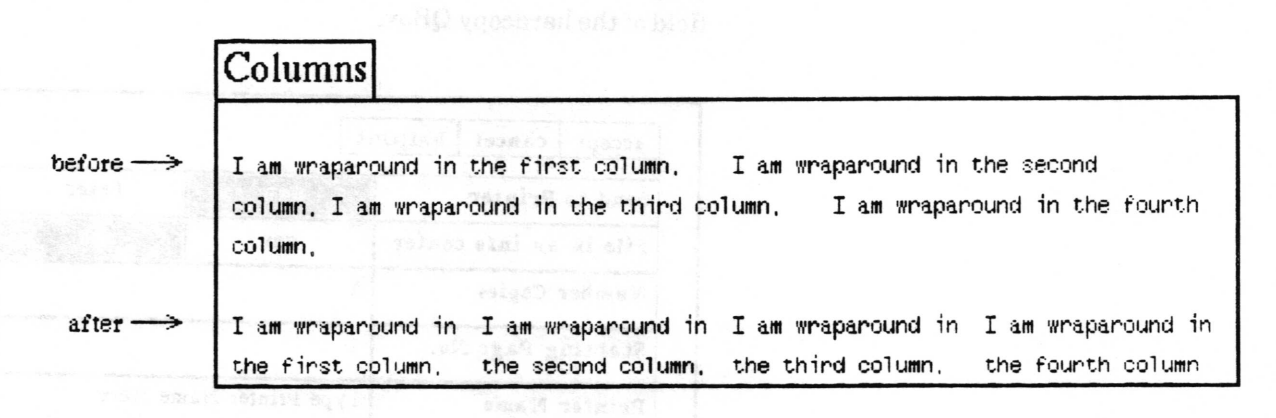

However, if an entry goes beyond a tab starting an adjacent column, the following columns will appear out of line. Likewise, the results are unpredictable when using fonts other than fixed- width. To generate more sophisticated tables, we recommend using the Document System.

# hardcopy

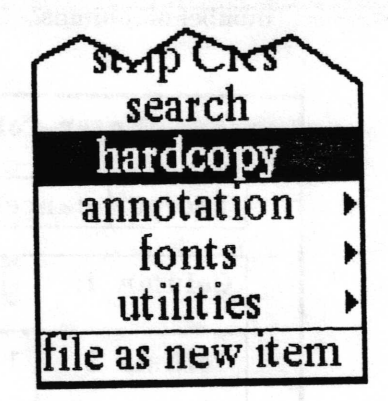

Allows you to hardcopy the text, or make a printer format file Concept ready for printing later by saving it in an Information Center.

Select hardcopy and select the options you want in the Hardcopy Procedure QBox. The standard hardcopy QBox items are documented in the Hardcopy Tool section of the Analyst Users Guide.

Sends formatted hardcopy file of the text in the Simple Text **Effect** window to your selected printer or saves the file in an **Information Center.** 

> Annotations can optionally be hardcopied along with the main body of the text by responding yes to the Print Annotations field of the hardcopy QBox.

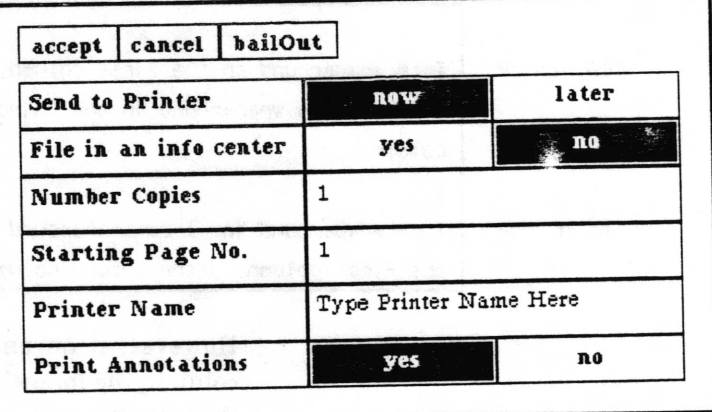

#### Paste

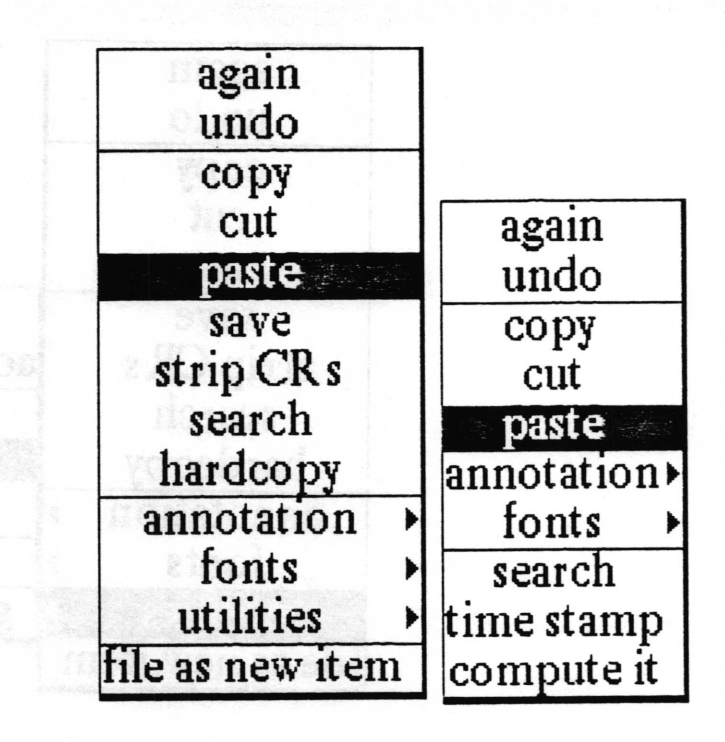

- Concept Insert portions of text from other places in the window, or from other text items, without retyping.
- Procedure After moving text to clipboard with copy or cut, position caret at desired location and select paste.
	- Effect Inserts the contents of the clipboard at the caret position. Anything selected at that location will be replaced by the contents of the clipboard. Again can be used after paste to perform a search and replace operation.

 $\checkmark$ 

 $\sqrt{2}$ 

 $\subset$ 

### restore

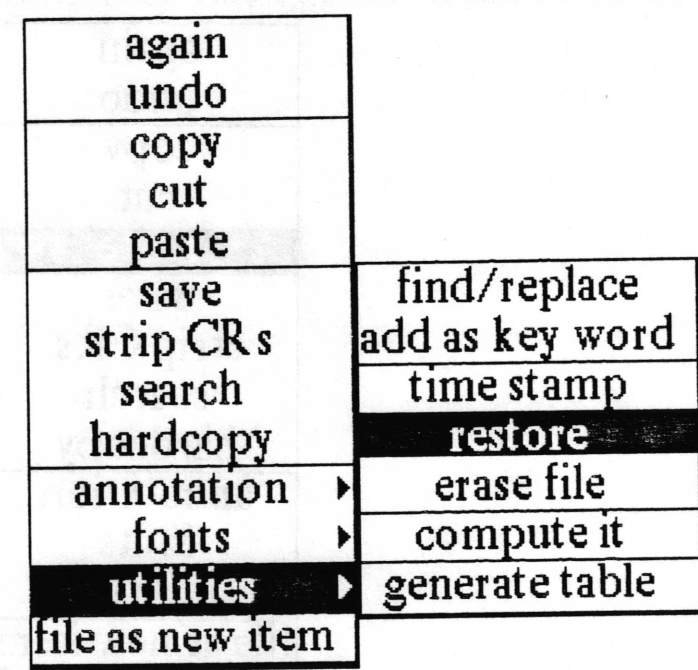

Concept You have changed your mind after doing some editing and you want to return the text to the state in which you had last saved it. Procedure Select utilities>restore. There is no Confirmer to make sure that this is what you want to do. Effect The text window's contents will be returned to the state in which you had last saved it, and all of the editing done since then will be lost.

#### save

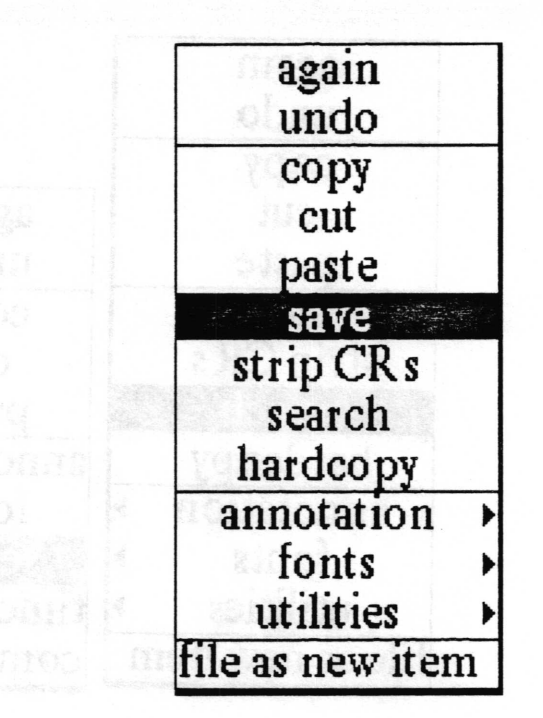

Concept Stores the Simple Text item onto the disk.

Procedure Select save from the middle button menu.

Effect The text item will be stored on the disk, over-writing the previously stored version.

# search

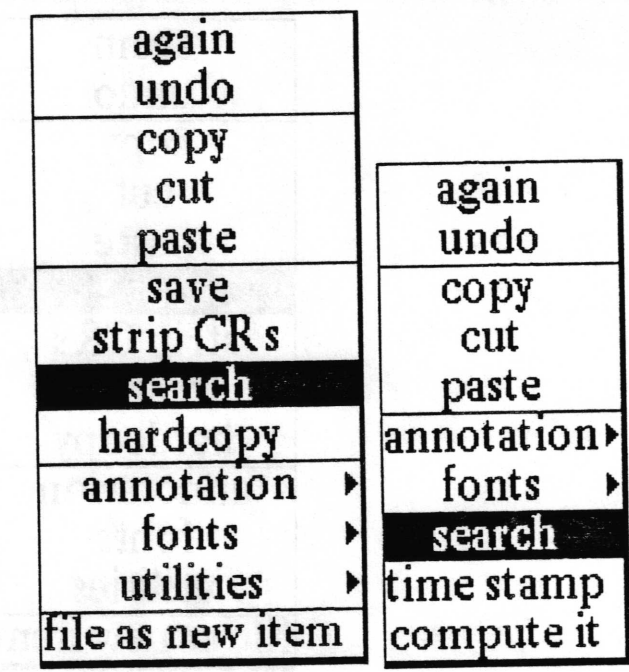

Enables you to look through an Information Center for any Concept occurrences of some selected text, looking through all of the labels or key words in the Information Center.

In either the text item or annotation window, make a text Procedure selection and then select search. The Information Centers QBox will prompt you to select a Center to search.

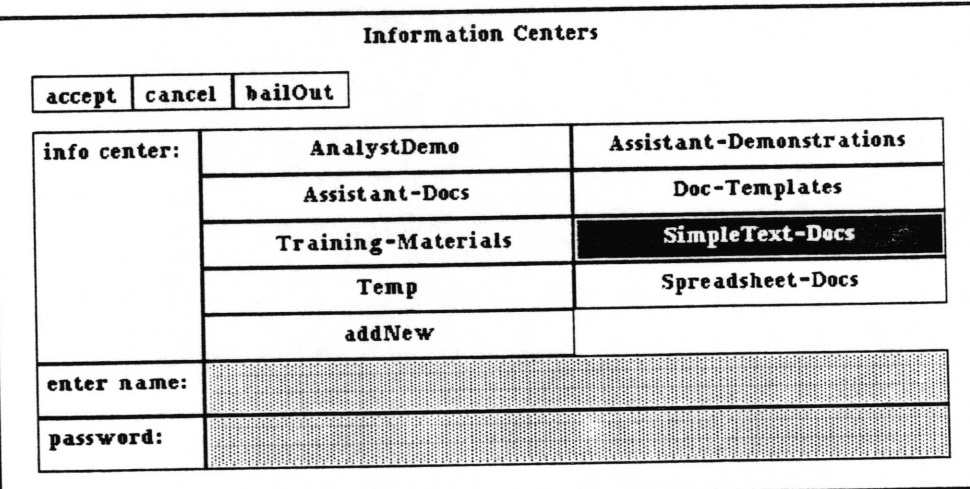

Fill in and accept this QBox and the Searching QBox will prompt you to select the kind of search to perform on the Information Center chosen.

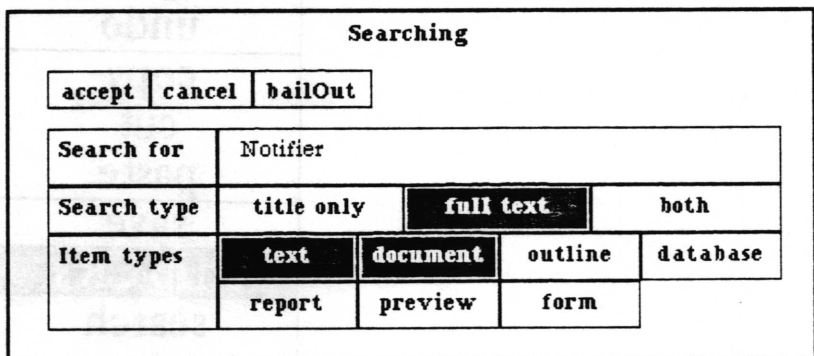

The Search for field will contain the current selection from the text item. It can be changed if desired. The Search type "title only" will be the default selection. When "title only" is selected, the values for Item types will not be visible. When "full text" or "both" are selected, the Item types will become visible and can be selected.

**Effect** 

A temporary folder is opened containing all of the data items which were found in the Information Center using the specified search parameters.

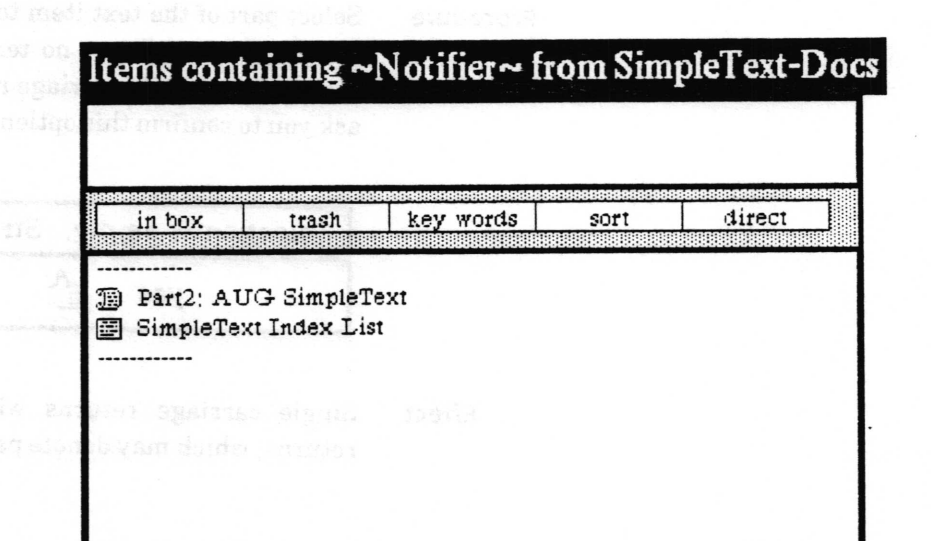

 $\left($ 

 $\backslash$ 

 $\subset$ 

# strip CRs

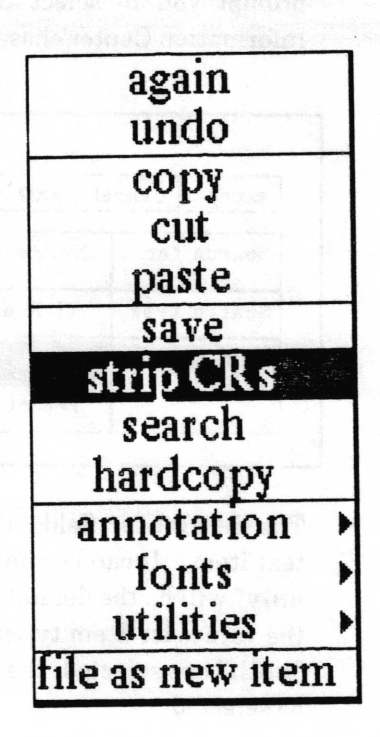

Concept Removes single carriage returns from text received from another data source.

Procedure Select part of the text item to remove carriage returns from that selection only. Select no text and the entire text item will be searched for single carriage returns to remove. A Confirmer will ask you to confirm this option.

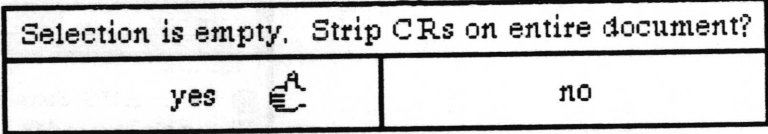

Effect Single carriage returns will be removed. Double carriage returns, which may denote paragraphs, will not be removed.

## time stamp

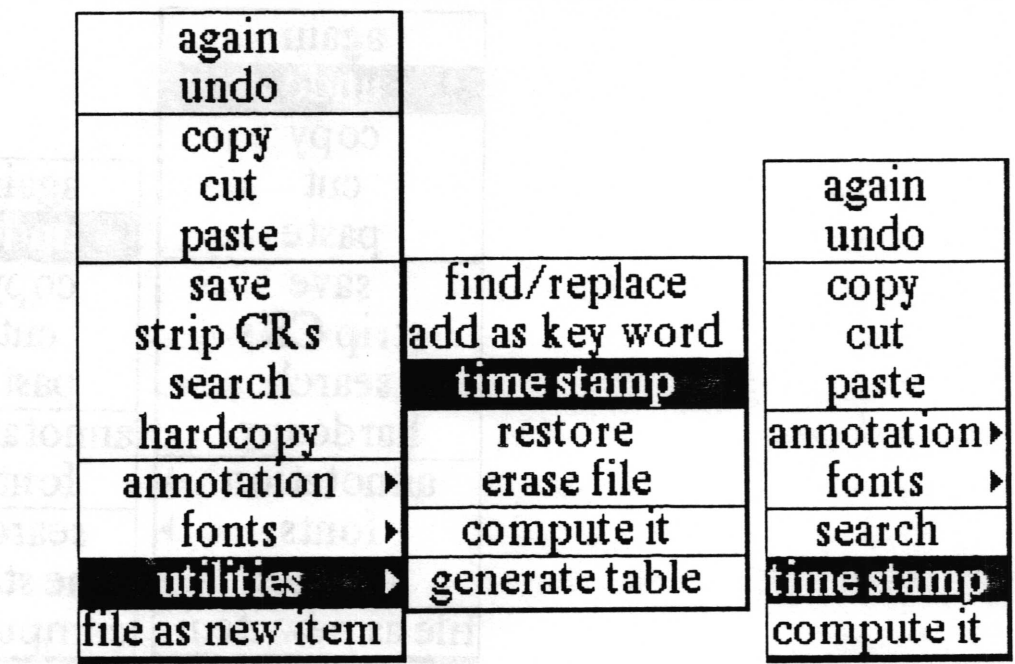

Concept Allows you to insert the date and time into the text.

Procedure In either the text item or annotation window, position the caret, or select text to be written over, and select utilities > time stamp. **Example** 

Effect Inserts the current date and time as the position of the caret, or in place of selected text.

 $\overline{\phantom{a}}$ 

 $\overline{\phantom{a}}$ 

 $\overline{\phantom{a}}$ 

# undo

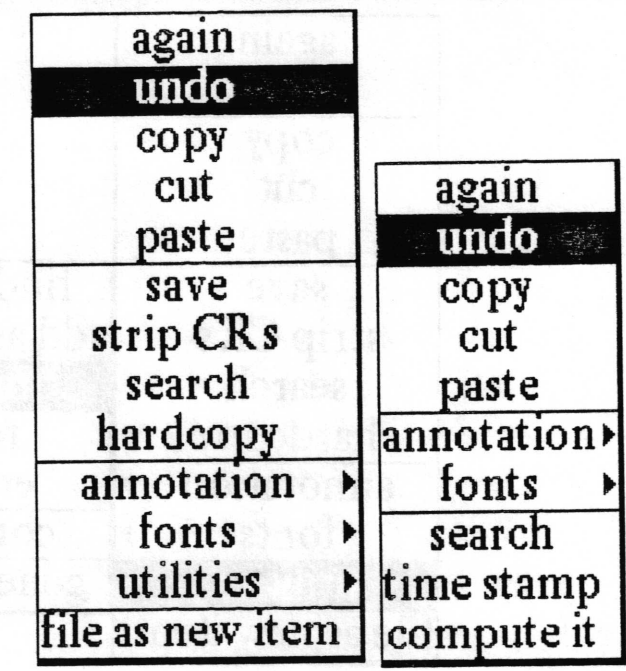

- Concept Allows you to cancel the last text action performed. Especially useful to get back text that has been mistakenly replaced or deleted.
- Procedure In either the text item or annotation window, with the caret at the position for the mistakenly deleted text to be reinserted, or with the text mistakenly entered selected, select undo.
	- Effect Undo replaces the current selection with whatever was the last text to be replaced, copied or cut. It will not undo every location in a repeated replace; it will only undo the last occurrence of the replacement.

# Simple text window right button popup menu

The right mouse button menu is fully described in, Analyst  $window$  menus in the System Interface section of this manual.

A

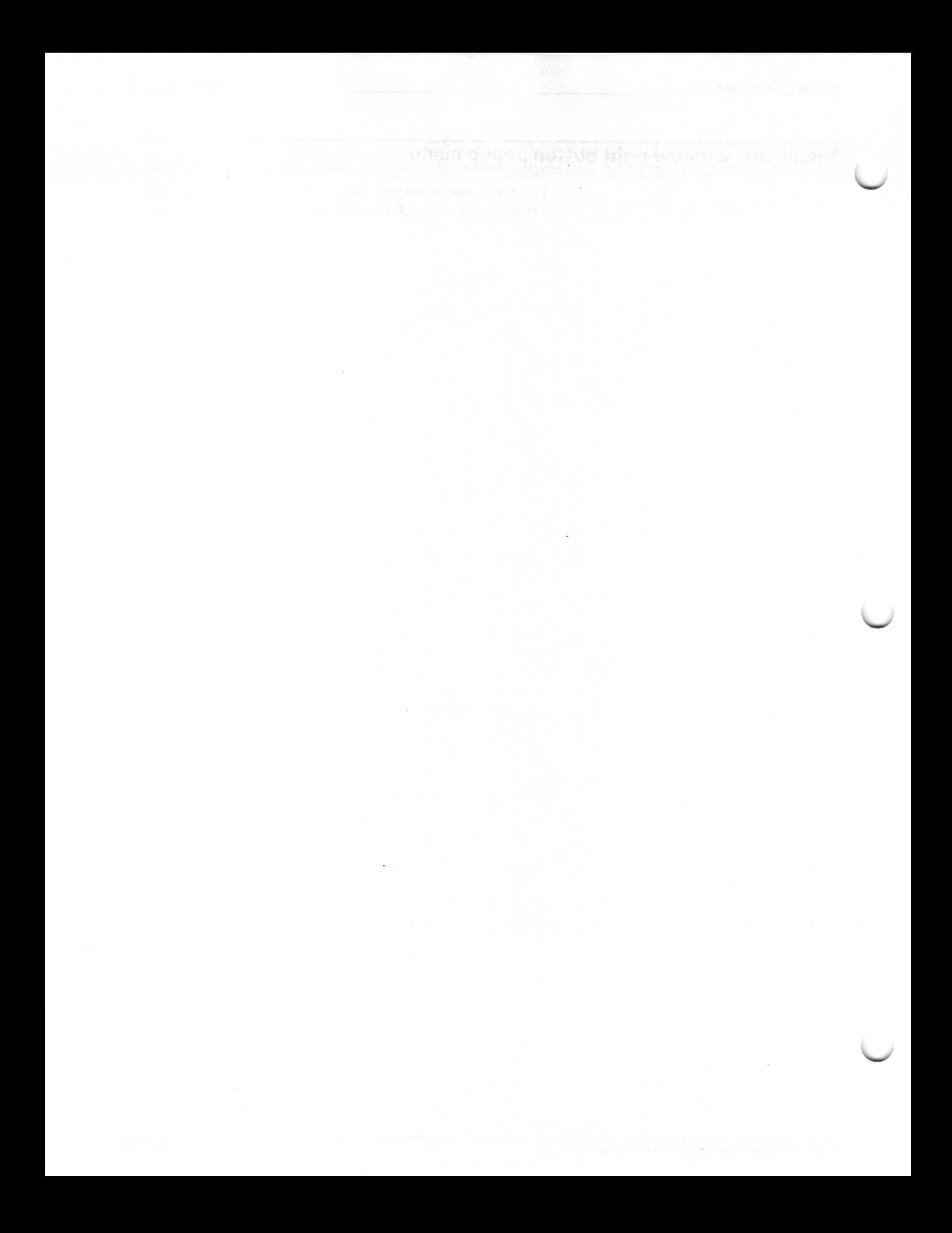

# Glossary

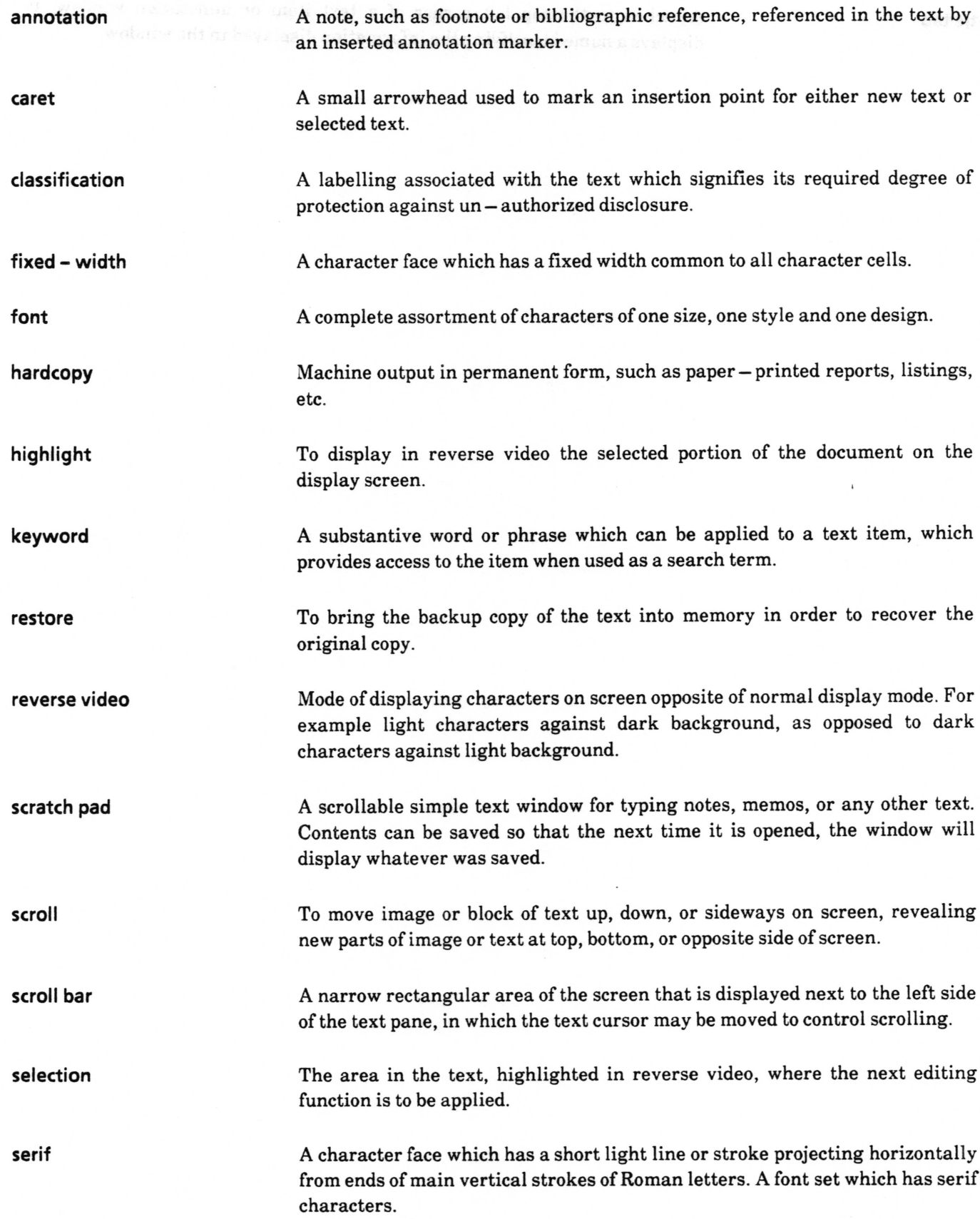

text item window

A scrollable window pane directly below the title tab where you may type and edit text, using the keyboard and mouse driven menus.

title tab

Attached to the top left corner of a text item or annotation window, it displays a name identifying the information displayed in the window.

n zijn artikelijke general generalige

# lndex

#### A

add as key word, utilities >,

text item menu item,12

#### again,

after copy, 17 after cut, 20 after paste, 33 text item, annotation window menu item,  $13 - 14,22$ annotation note, <sup>1</sup> creating,9- 10, 15, 18

finding in an Information Center, 36 hardcopying, 10, 19, 32

#### annotation window,

definition, illus., 4, 22 menu items available in, 15, 17, 18, 20,21,24, 33,36,39,40

#### annotation >,

text item, annotation window menu item, 9, 15,22

> create, definition, illus., 18 display, definition, illus., 21 expand, definition, illus., 24

#### B

backspace key,

#### c

classification, of text 2,26 compute it, utilities $>$ , 22

8

text item menu item, defrnition, illus., 16

controls, of text item  $2, 3, 4, 5, 26$ copy, <sup>22</sup> before again, 13 before paste,33 text item, annotation window menu item, definition, illus., 17 to copy annotation note, 15, 18 create, utilities $>$ , 15 text item, annotation window menu item,

definition, illus., 18 use of, 9

 $create > text$ . creating a text window,  $1-2$ <br>cut.  $22$ cut, before again, 13 before paste, 33 before undo, 40 text item, annotation window menu item, definition, illus.,20

#### D

delete key, 8, text,20,23,40 display, annotation  $>$ , 15, 18, 22 text item, annotation window menu item, 21, 22 double click, selecting text with <sup>7</sup> draw through, selecting text with 7

#### E

erase file, utilities >, text item menu item, 23 escape key, 8 expand annotations, l, expand, annotation  $> 15$ text item, annotation window menu item, definition, illus.,24 use of, 9 extending, selecting text and, 8

#### F

file as new item, text item menu item, definition, illus., 25 use of, 12 File request QBox 25 Find/Replace, utilities >,  $27-28$ <br>fonts >  $22$ fonts $>$ . text item, annotation window menu item, definition, illus.,29

#### G

generate table, utilities), text item menu item, definition, illus., 30- 31

 $\overline{\phantom{a}}$ 

 $\backslash$ 

 $\backslash$ 

#### H

hardcopy, annotations, 15, 19 appearance of fonts in, 29 expanded annotations, 24 hardcopy, text item menu item, definition, illus., 32 highlight, 8, 13, 18,25,26

#### K

key word, add as, utilities>, search by 36 text item menu item, definition., illus., L2 keyword 2,12 assignment 26

#### L

left shift key 8, 9

#### N

notifier, <sup>12</sup>

#### o

opening a text file, <sup>5</sup>

#### P

paste, <sup>22</sup> after copy, 17 after cut,20 before again, 13 text item, annotation window menu item, definition, illus., 33 to copy annotation notes, 15, 18 to generate table, 31

#### a

QBox, Create new text, 2 Enter Column Width in Inches, 3l File request, <sup>25</sup>-26 Find/Replace, 21-28 hardcopy, 10, 15, 19,32 Information Centers, 36 Searching, 37

#### R

restore, text 18 inability to,23 restore, utilities >, text item menu item, definition, illus.,34

#### s

save, annotations, 18, 22 a printer format file, 32 save,  $before$  utilities  $>$ erase file, 23 before utilities > restore, 34 text item menu item, definition, illus., 35 Scratch Pad, 1, 5, 12 scroll bar, definition, 3, 4 use of,5, 6 search, for carriage returns, 38 for text, 13,22,28, 33 search, text item, annotation window menu item, definition, illus., 36- 3? selecting text, double click, T draw through,  $7 - 8$ extending selection, 8 special keys and key combinations, 8 strip CRs, text item menu item, definition, illus., 38

#### T

text item window, <sup>1</sup> definition, illus., 3, 4 opening and scrolling, 5 time stamp, 22 text item, annotation window menu item, definition, illus., 39 title tab, definition, illus.,3 of annotation window, 4, 2l

#### $\mathbf U$

undo 22 after cut, 20 after utilities > erase file, 23

text item, annotation window menu item, definition, illus., 40

utilities > add as key word, text item menu item, definition, illus.12

utilities > compute it, text item menu item, definition, illus., 16

utilities > erase file, text item menu item, definition, illus., 23

utilities>find/replace. text item menu item, definition, illus., 27-28

utilities > generate table, text item menu item, definition, illus., 30

utilities>restore,

after utilities > erase file, 23, 34

text item menu item, definition, illus., 34 text item menu item, utilities>time stamp, definition, illus., 39

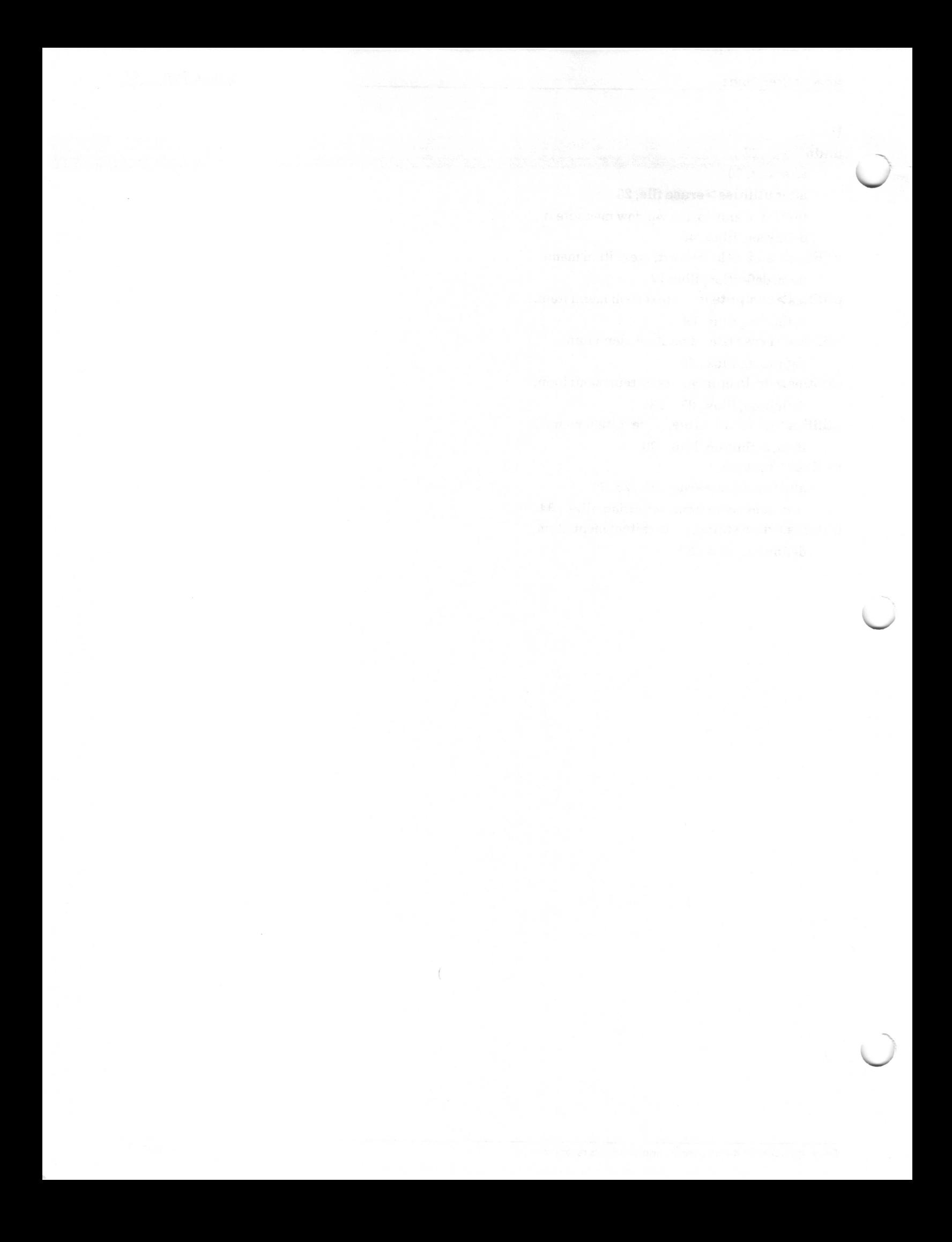

# Table of Contents

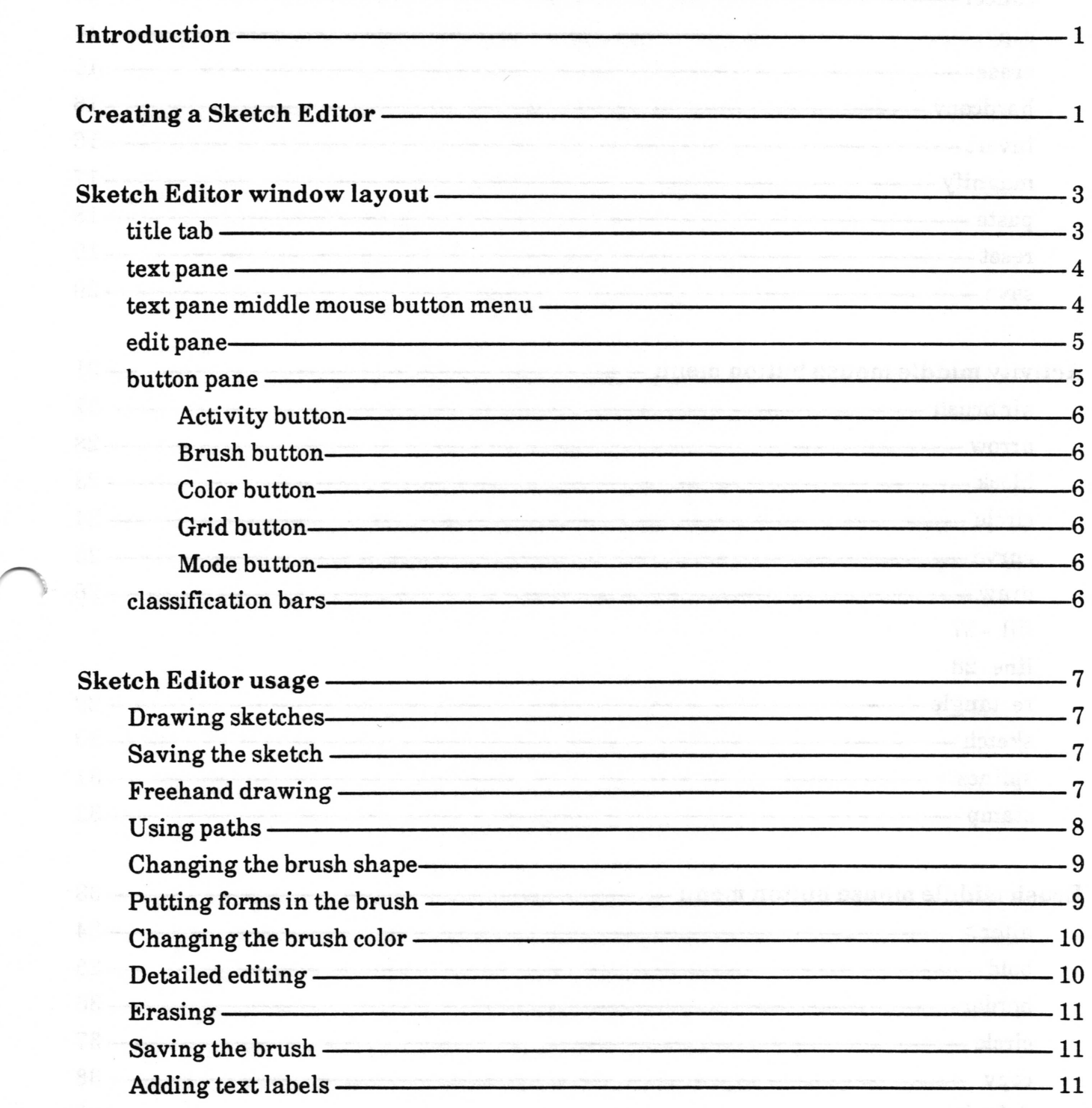

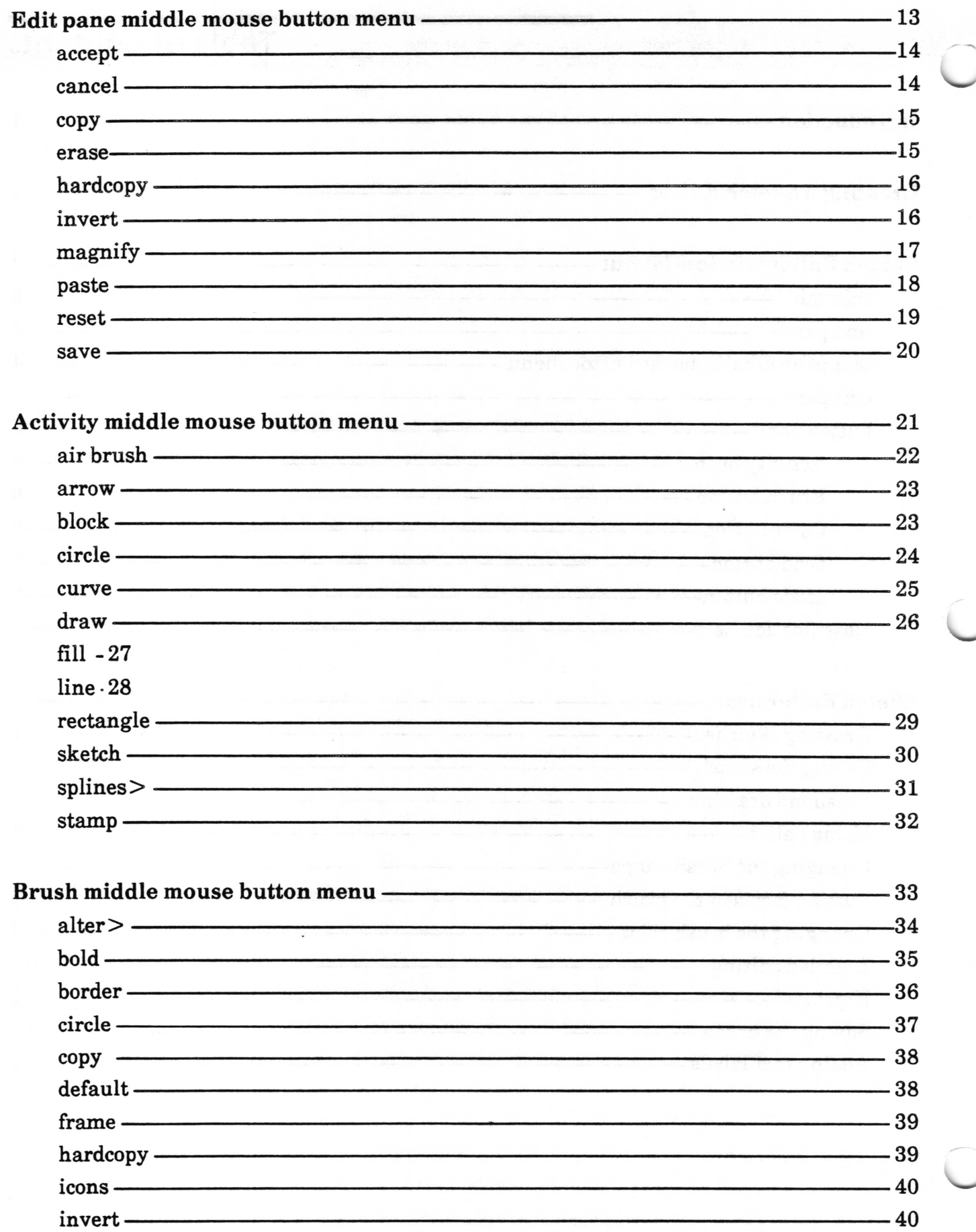

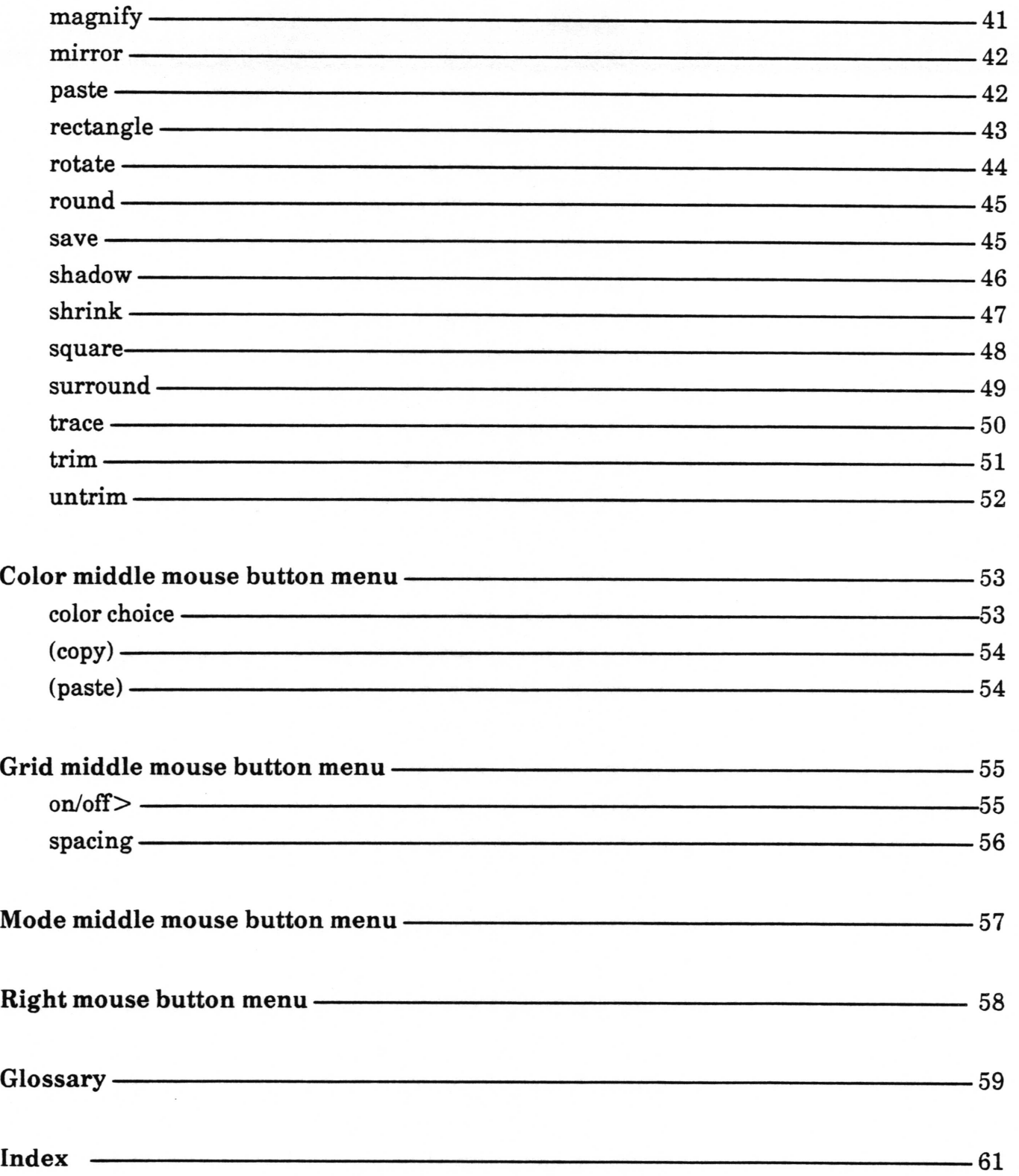

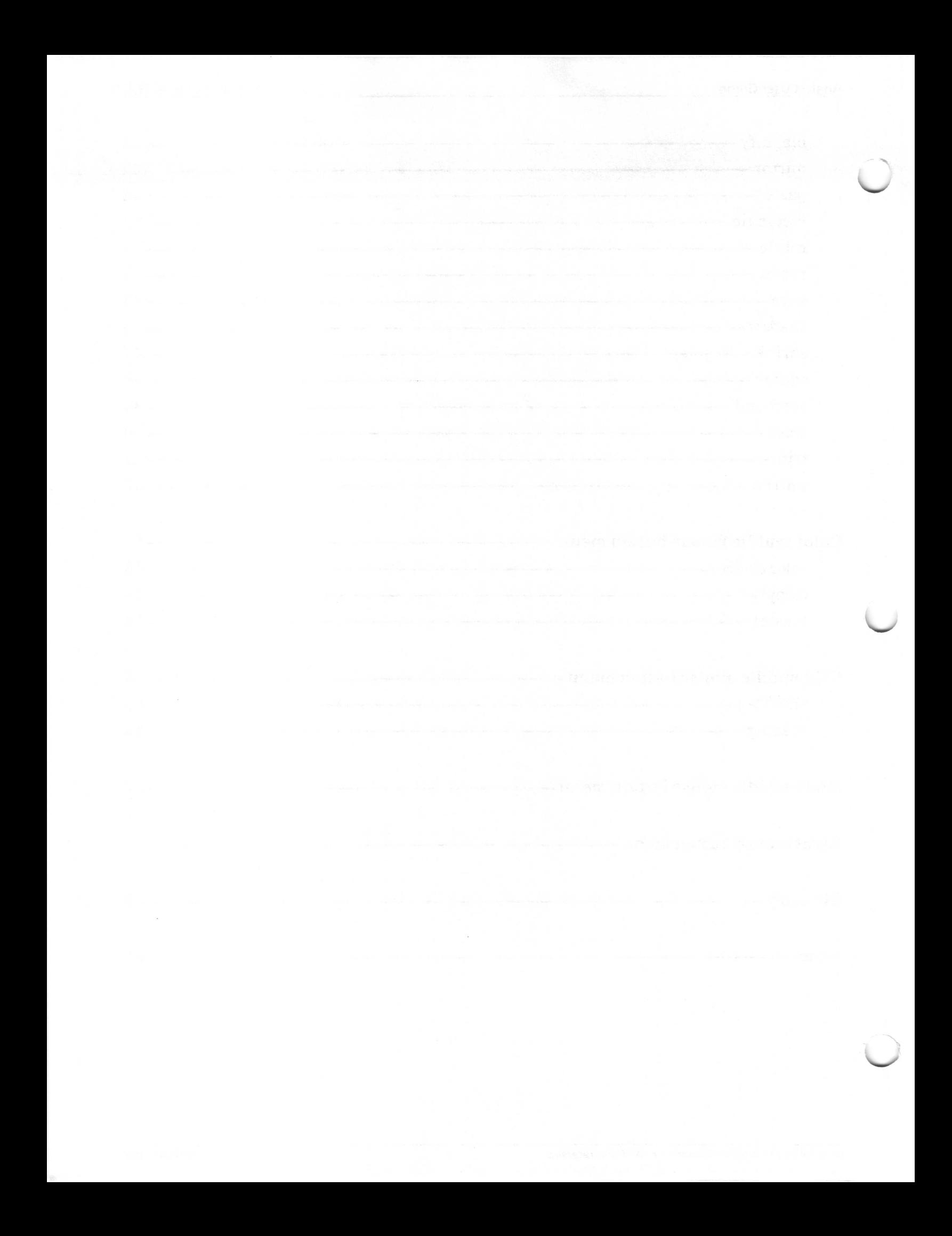

# Sketch Editor

The Sketch Editor is a basic graphics tool that is used to draw, view, and edit images. The Sketch Editor is similar in structure and function to that of the Chart and Map Editors, but they have more options on the middle mouse button popup menu in the edit (middle) pane.

The edit pane allows you to create bitmap illustrations for the enhancement of text reports. Illustrations may be created from scratch, from digitally scanned images, or by capturing anything displayed on the screen. The editing tools within the edit pane allow icon or textual annotations to be added to the illustration.

# Creating a Sketch Editor

To open a new, blank Sketch Editor, select Graphics Pad from the middle mouse button system menu.

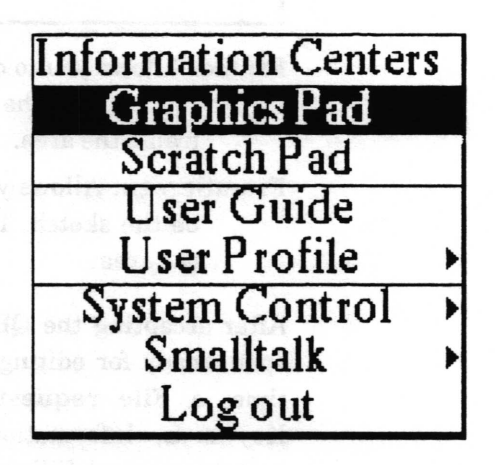

A What sort of Graphics pad? QBox will appear. Here you will have a choice of either a Sketch pad (the default) or a Chart pad. Leave the default selected and accept the QBox.

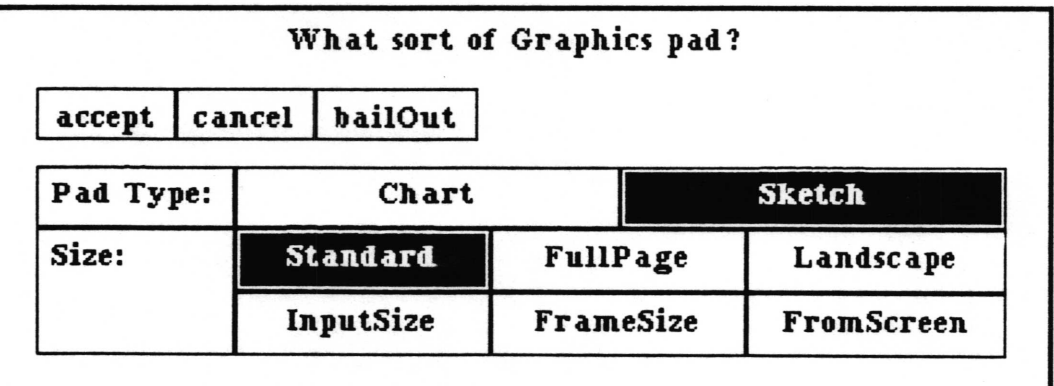

Copyright (c) 1988 Xerox Corporation. All rights reserved 7 September 1988

 $\overline{\phantom{0}}$ 

Other choices that you can select from the QBox are all related to sketch size:

Standard (the default). A 6" x 6" sketch area.

- FullPage. An  $8-1/2$ " x 11" sketch area oriented in portrait mode (vertical).
- Landscape. An  $8-1/2$ " by 11" sketch area oriented in landscape mode (horizontal).
- InputSize. Allows you to specify a width and height in inches for the sketch. After accepting the Input the height and width of New Sketch Editor QBox, prompters will appear fcr you to input the width and height.

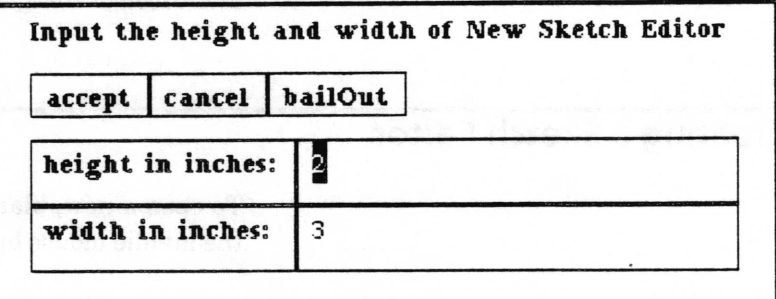

- Frame. Allows you to define the size of the sketch by framing a rectangle on the screen. The Origin cursor is the prompt to frame the area.
- FromScreen. Allows you to "snapshot" an area of the screen to be the sketch. The Origin cursor is the prompt to frame the area.

After accepting the QBox, the New Sketch Editor window will open, ready for editing. When the picture is saved for the first time, a File request QBox will prompt for a file Name, Keywords, Information Center, Classifrcation and Controls parameters and Filing Method. A{ter accepting this QBox, the name of the picture and this icon  $\mathbb{R}$  will be filed in the folder.

# Sketch Editor window layout

The Sketch Editor window consists of a title tab and three panes. The text pane is used for creating and editing text. It has its own popup menu. The edit pane is where the image or sketch appears. This pane also has its own popup menu. The *button pane* consists of five rectangles, each of which produce a list of tools or functions to use in the edit pane.

If the window contents are classified, classification bars appear at the top and bottom of the window.

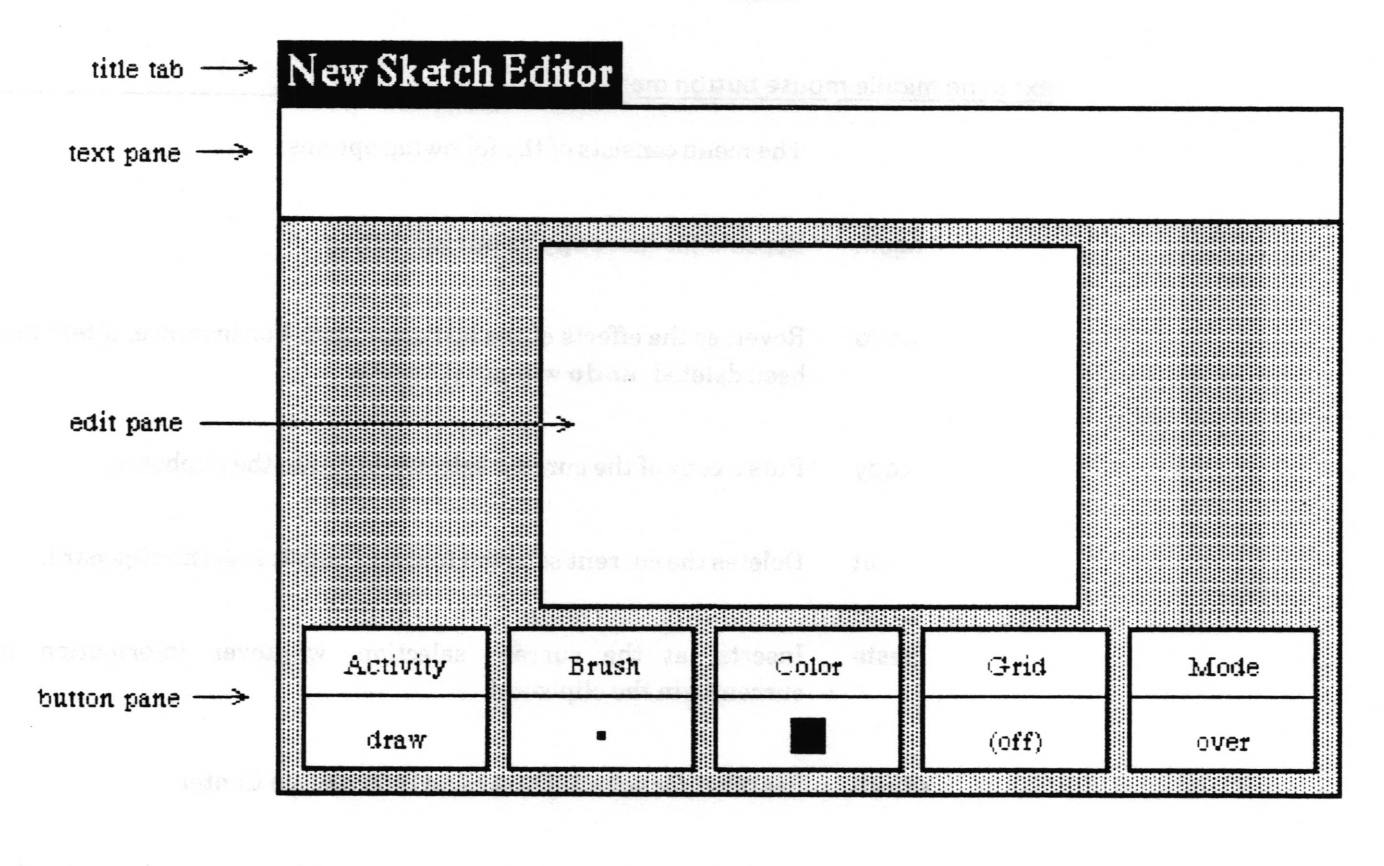

title tab

A title tab extends above the top left corner of the Sketch Editor. It contains the label "New Sketch Editor" until this label is replaced by the title of the current image file. The title tab is highlighted in reverse video whenever the Sketch Editor window is active.
#### text pane

The text pane enables you to type and edit text. When this pane is active, you may type and edit text in it in the same manner as \-, Simple Text. To activate this pane, move the cursor anywhere inside the pane area and click the left mouse button.

The text pane is primarily used to generate labels. Use the middle mouse button fonts> selection from the menu to modify your text. For example, you may choose 24 point bold or Old English type. After the text is the way you want it, you may copy it and then paste it into the Brush so that it can be placed on the image.

### text pane middle mouse button menu

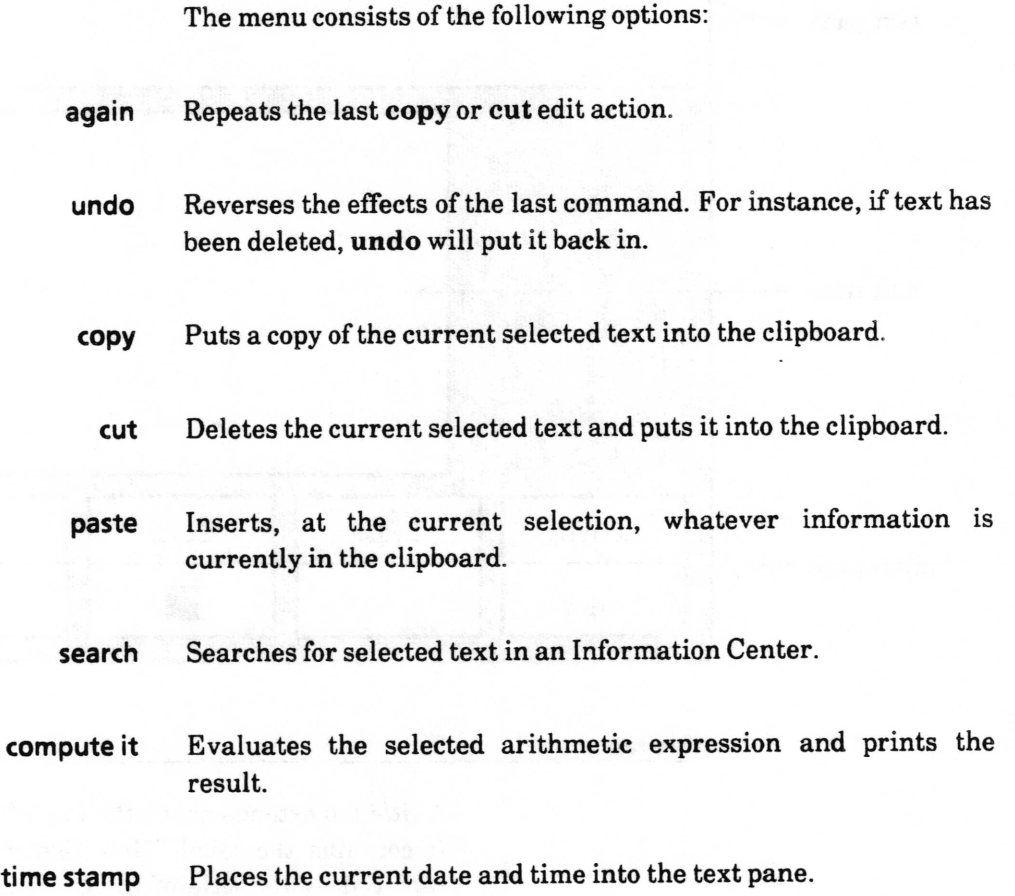

 $\subset$ 

 $\backslash$ 

fonts > Changes the character looks of the selected text. There are two submenus for selecting plain or underlined fonts.

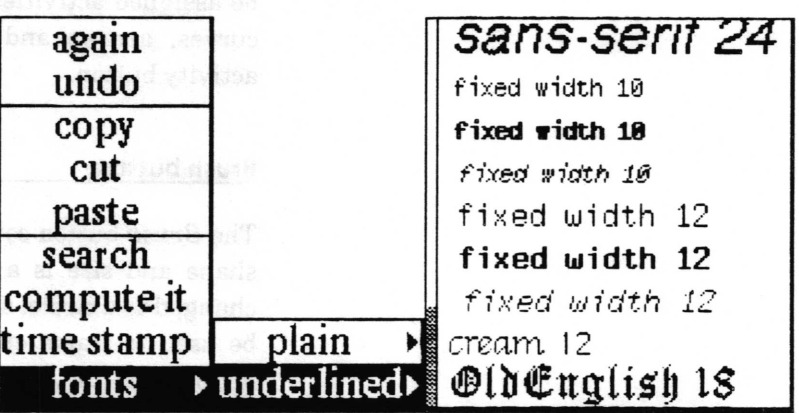

#### edit pane

The *edit pane* provides an area for displaying the image. Creating and editing of the image is accomplished by using the edit pane middle mouse button popup menu and the tools available in the button pane. Images may be frled for later retrieval. They are also easily printed in hardcopy form.

button pane

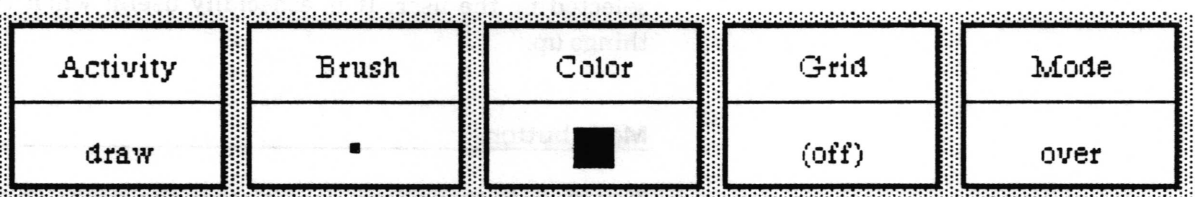

The button pane provides access to five parameters used in creating and editing the pictures in the edit pane through five rectangular buttons. Each button has the title at the top and the current selection at the bottom. When this pane is first seen, the default settings are displayed in the lower half of each rectangle, as shown. To make a new selection, place the cursor in the lower half of any rectangle and press the middle mouse button to get the corresponding popup menu.

The Brush used in the edit pane can be varied in function, shape, size, color, and method of application. Each button contains its own middle mouse button popup menu to control these parameters.

 $\checkmark$ 

 $\subset$ 

#### **Activity button**

The Activity button controls the Brush's function. The Brush can be assigned activities such as to create circles, rectangles, lines, curves, arrows and so forth through the parameters of the activity button.

#### Brush button

The Brush button controls the Brush's shape and size. Its default shape and size is a square measuring 4 x 4 pixels. It can be changed to a circle, square, or one of several icons, and it can also be used to frame or surround a portion of the image for more detailed editing. Brushes can also interact with the clipboard and the text pane with copy, cut and paste.

#### Color button

The Color button controls the shades of gray or patterns used by the Brush to create an image.

#### Grid button

The Grid button controls positioning of the Brush in the edit pane.'When the grid is turned on, it is not visible, but it will not allow the cursor to apply the Brush within the spacing factor selected by the user. It is especially useful when trying to line things up.

#### Mode button

The Mode button allows you to apply the Brush as an overlay or as an underlay.

#### classification bars (not shown)

If a classification has been assigned to any part of the information that is displayed in the Sketch Editor, rectangular bars displaying the highest applicable classification appear at the top and bottom of the Sketch Editor (above the text pane and below the button pane). The classilication bars are highlighted in reverse video whenever the Sketch Editor window is active.

### Sketch Editor usage

#### Drawinq sketches

When the cursor is moved into the edit pane it becomes <sup>a</sup> paintbrush and changes to the shape of the brush specified by the Brush button. The brush is applied when the left mouse button is clicked or pressed. The exact manner in which the brush is applied will be determined by the state of the other four graphic control buttons in the button pane.

#### Saving the sketch

The sketch appearing in the edit pane may be saved as an image item in an lnformation Center by selecting save from the edit pane middle mouse button menu. If the window was opened from an existing image or has already been saved once, a confirmer will appear asking whether to overwrite the existing image. If you select no, or the sketch has never been saved, a File request QBox will appear for you to fill out.

#### Freehand drawinq

When the Activity button is set to the draw mode (its default setting) or to the sketch mode, holding the left mouse button down while moving the mouse in the edit pane will cause the brush to be applied repeatedly. The brush used in the drawing will have the shape and color which are currently specifred in the Brush and Color buttons respectively. The difference between draw and sketch is that draw applies the brush repeatedly, which means that the speed with which you move the mouse can make the line look more or less dotted. Sketch frlls in space between the dots, so that a solid brushline is always drawn, no matter how fast you move the mouse.

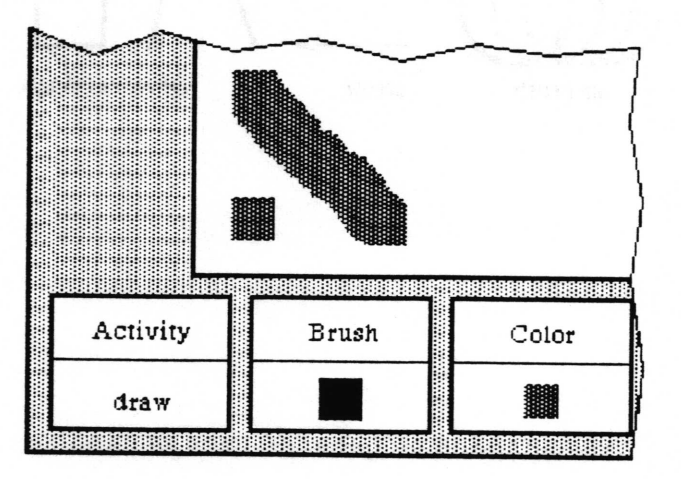

#### Usinq paths

Several activities of the brush are available so that the brush follows a defined path in the edit pane. Available paths are \-/ straight lines, simple curves, rectangles, circles, and linear and curved splines (conneet the dots). The Editor is told to draw in <sup>a</sup> path by selecting the path type in the Activity button's popup menu.

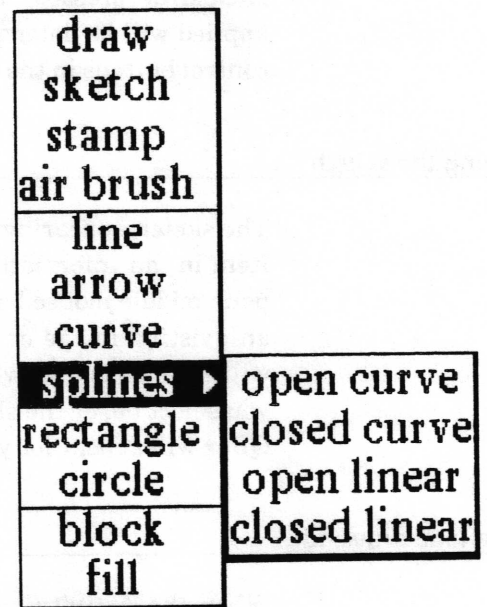

When the Activity is a path, you will be required to specify two or more points in the edit pane, and possibly take some other action to cause the path to be drawn- For details on how to use each type of path, see the "Activity middle mouse button menu" section of this document.

a' :, air brush 4 arrow line surve-rectangle sincle open closed curve splines open dosed linear splines li't l.I , l.

 $\backslash$ 

 $\backslash$ 

#### Changing the brush shape

When the Brush button is set to the default shape, it is a small square with length 4 pixels on each side. To change the brush shape, press the middle mouse button over the Brush button in the button pane. This will result in a tree menu which contains many selectable shapes. While holding the middle mouse button down, the cursor may be moved through this menu and released over the desired choice. Several of the choices require you to make additional input to complete the brush definition. For details on each choice, find the item in the "Brush middle mouse button menu" section of this document.

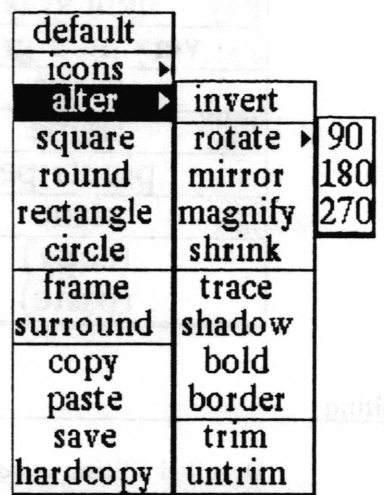

#### Puttino Forms in the brush

The Brush can contain any Form, or image, from the screen, as well as previously saved pictures which are stored as items in Information Centers. To capture an image from the screen, use the frame item in the Brush's middle mouse button menu. The Origin cursor will prompt you to frame an area from anywhere on the screen. Once framed, that image will become the Brush, which then may be stamped onto the edit pane. To use a picture from an Information Center, select it, select copy and use the Brush's paste selection to apply the picture to the Brush.

#### Chanqino the brush color

The default Color of the drawing brush is black. To change the brush color, press the middle mouse button over the Color button \-, in the button pane. This will result in a popup menu which contains several selectable colors andpatterns. While holding the middle mouse button down, the cursor may be moved through this menu and released over the desired choice. For details, see the "Color middle mouse button menu" section of this manual.

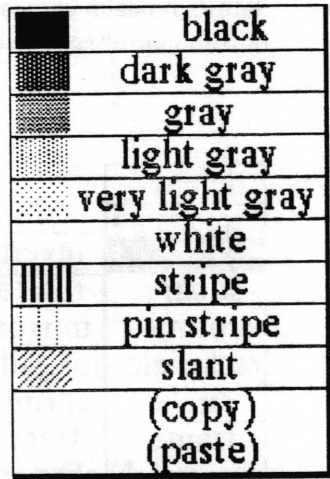

#### Detailed editino

Detailed editing is accomplished using the magnify selection in the edit pane popup menu. Any area inside the edit pane may be selected for magnification. The magnified area is displayed as an enlarged bit map. The origin cursor becomes a crosshair for precise placement at any bit in the map. Using the crosshair in the magnified area, each bit in the map may be specifically set to black or white with the left mouse button. If you click over <sup>a</sup> black bit, it will turn white. [f you click over a white bit, it will turn black. If you hold the mouse button down (instead of clicking) and move the cursor, the bits beneath it will be changed to whichever color the initial bit was changed to-

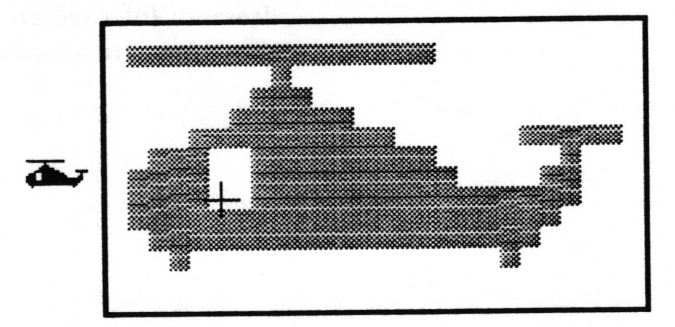

 $\subset$ 

 $\backslash$ 

Erasinq

There are numerous ways to erase an image or a portion of an image. The entire edit pane contents may be erased by selecting erase in the edit pane popup menu. Another way to erase an image is to select erase from the Mode button, and block from the Activity button. In this way, any area framed (blocked) will be erased. Also, you may enlarge the brush size, by selecting square for example, and defining the square to be 10 pixels on a side. Using white in the Color button, and over in the Mode button, you may then select draw in the Activity button and use the brush as an eraser, controlling it by moving the mouse. Instead of draw you may select line, still using white in the color button and over in the Mode button. This, coupled with setting the brush to a suitable size, is an excellent way to precisely control what is erased. If the brush contains an image which was stamped into the edit pane, set the Mode to erase and reposition the brush to cover the image you want to erase. Click the mouse button and the image will be covered. Finally, magnify may be used to erase areas as small as a single bit.

#### Saving the brush

The brush contents may be saved as a new image item in an Information Center by selecting save on the Brush button's middle mouse button menu and filling out the File request QBox that appears..

#### Addinq text labels

Text may be typed or pasted and its font changed in the text pane. Then it may be transferred to any place in the edit pane by utilizing the text pane middle mouse menu to perform a cut or <sup>a</sup> copy (to place it in the clipboard) followed by a paste in the Brush button menu (to make it the brush). Then it can be drawn or stamped anywhere in the edit pane.

Text from any window may be copied and placed as a label in the image. The text pane is provided as a convenient window to type or paste text and apply fonting to it, including some fonts which are not available in other font> menus. Select and copy the text which is to become a label. Then go to the Brush button menu and select paste. This makes the text become the brush. Check that the Activity button is set to stamp, sketch or draw. The Color button should probably be set to black. If you want more than one label and want them aligned, turning gridding on in the Grid button will make it easier. If the Mode button is set to over, you will insure a white area around your text, but if it will wipe out something nearby, use under. When you are ready to place the

Copyright (c) 1988 Xerox Corporation. All rights reserved. 7September 1988

v

 $\checkmark$ 

v

label, move the brush to the desired location and click the left mouse button.

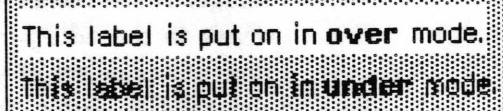

# Edit pane middle mouse button menu

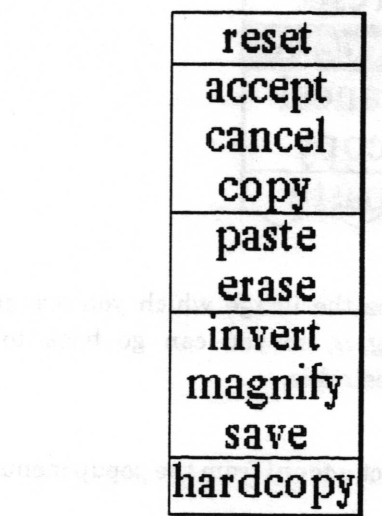

When the cursor is located anywhere within the area of this window this mouse middle button menu is available to the user.

Following in alphabetical order is a detailed description of each of the functions available in the middle mouse button menu.

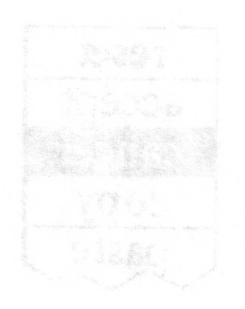

 $\subset$ 

### accept

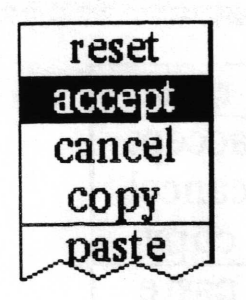

Concept Saves the image which you are currently working on, without filing it, so you can go back to it if subsequent editing is undesirable.

Procedure Select accept from the popup menu.

Effect The current image will be saved in memory. It is not saved to the disk, so it will be gone if you close the window or crash. If you select cancel sometime later, the image will be restored to the most recently accepted or saved configuration When working on a complex picture, it's a good idea to use accept frequently.

### $\qquad \qquad \textbf{cancel} \qquad \qquad \textbf{cancel} \qquad \qquad \textbf{cancel} \qquad \qquad \textbf{cancel} \qquad \qquad \textbf{cancel} \qquad \qquad \textbf{dot} \qquad \qquad \textbf{dot} \qquad \qquad \textbf{dot} \qquad \qquad \textbf{dot} \qquad \qquad \textbf{dot} \qquad \qquad \textbf{dot} \qquad \qquad \textbf{dot} \qquad \qquad \textbf{dot} \qquad \qquad \textbf{dot} \qquad \qquad \textbf{dot} \qquad \qquad \textbf{dot} \qquad \qquad \textbf{dot} \qquad \qquad \textbf{dot} \qquad \$

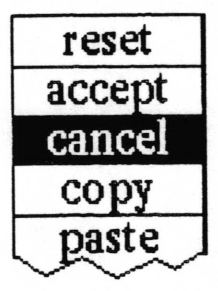

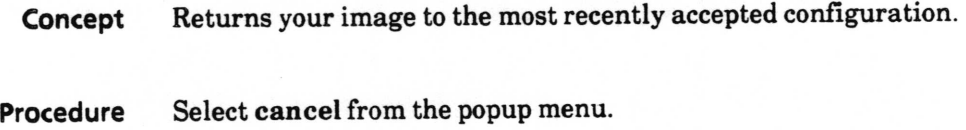

Effect Everything done since the last accept or save will be undone.

 $\backslash$ 

#### copy

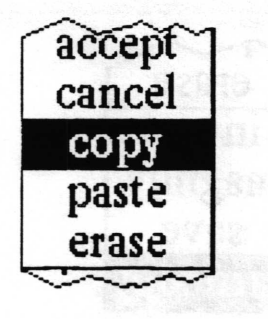

Concept Puts a copy of the editing pane contents into the clipboard so that it may be pasted in a compatible window or the brush.

Procedure Select copy from the popup menu.

Effect A copy of the image is put in the clipboard so it may be pasted in a compatible window, such as a Document System window, a Spreadsheet cell, or any Sketch Editor brush.

erase

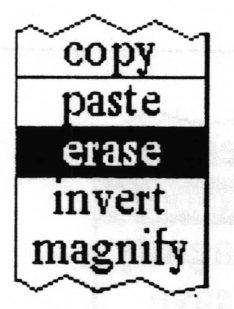

Concept Deletes the entire pane contents and produces a blank edit pane.

Procedure Select erase from the popup menu and then select yes in the Confirmer.

Effect Erages the image, making the edit pane blank. If erase is accidentally selected, try cancel.

 $\backslash$ 

 $\overline{\phantom{a}}$ 

 $\subset$ 

### hardcopy

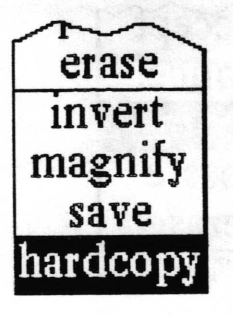

Concept Enables you to print the image in the editing pane.

Procedure Select hardcopy from the popup menu.

Effect You will get a Hardcopy QBox to fill out and your sketch will be sent to the printer. tf the image is too wide or too large, the mode and size default options will be set to landscape and/or half. Selecting accept at the top of the QBox will initiate creation of the print file. See the "Hardcopy Tool"subsection in the System Interface section of this document if you need more information.

#### invert

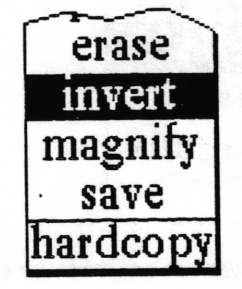

Concept Reverses the bits in the image: that is, all the white bits will be set to black, and all the black bits will be set to white.

- Procedure Select invert from the popup menu.
	- Effect The image will have the bits changed, black to white and white to black

#### magnify

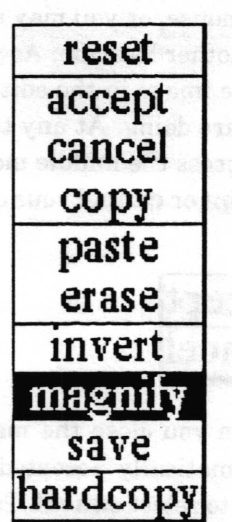

Concept Enables precise control of each bit in the editing pane by enlarging specified areas.

Procedure Select magnify from the popup menu. An Origin cursor will allow you to frame the area you want magnified. Any area outside the edit pane will be ignored

> After framing the desired area (generally, you will find it desirable to frame only very small areas), move the cursor so the magnified image will not be over the originally framed area. If you place the magnified image over the originally framed area, editing changes will not be implemented. Click the left mouse button to see and edit the magnified image. The magnification window itself has a middle mouse button menu for accepting and canceling changes.

Effect The magnification factor is determined by the size of the area framed.

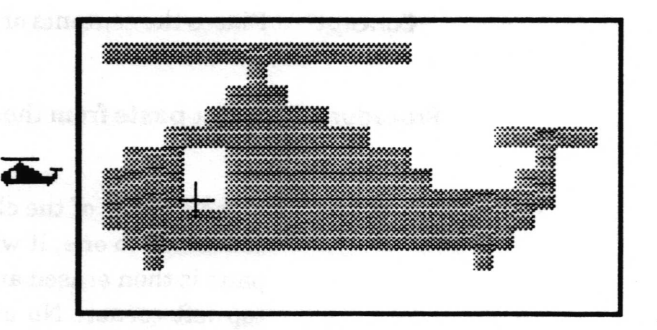

The cursor becomes a crosshair inside the magnified area. When you press the left mouse button, the bit under the crosshair will either change from black to white, or white to black. You may

 $\checkmark$ 

 $\overline{\phantom{a}}$ 

 $\overline{\phantom{a}}$ 

either keep the button down and draw with this color by moving the mouse, or you may release the button and move the crosshair to another location. As you change the bits, they will also change in the image in the editing pane so you can see the effect of what you are doing. At any time during the magnification editing you can press the middle mouse button to get a small popup to either accept or cancel your changes.

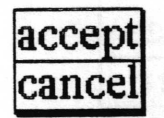

When you close the magnified image window, any changes are automatically accepted, so if you don't want your changes, be sure to select cancel. To close the magnified image window, move the crosshair cursor out of the magnified area and click the left mouse button once.

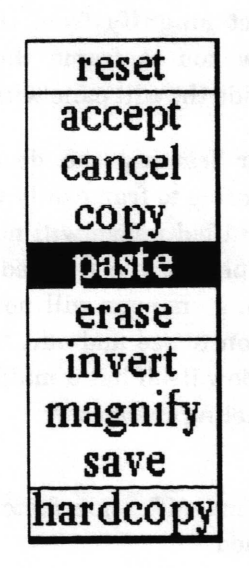

Concept Places the contents of the clipboard into a editing pane.

Procedure Select paste from the popup menu.

Effect If the content of the clipboard is not already an image, but can be converted to one, it will be (thus text will be converted). The edit pane is then erased and the image is stamped on it, aligned at the top left corner. No attention is paid to the value of any of the buttons in the button pane. (Generally you will find it more desirable to paste into the brush, so that the image can be placed anywhere in the edit pane.)

#### paste

### reset

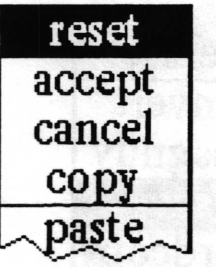

Concept Resets the five buttons in the button pane to their default settings. The default settings are listed below.

Procedure Select reset from the popup menu.

Effect The buttons are reset as follows:

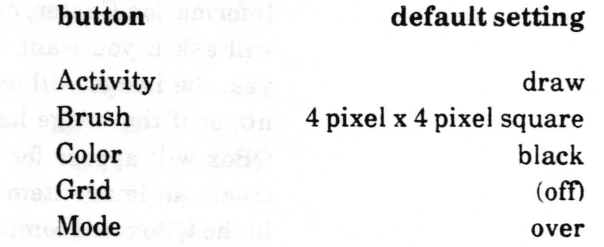

 $\ddot{\phantom{0}}$ 

 $\overline{\phantom{a}}$ 

 $\subset$ 

 $\subset$ 

#### save

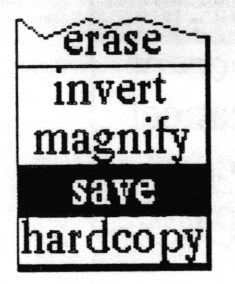

**Concept** Saves the image to a file  $-$  either overwriting a previous version or creating a new image item in an Information Center.

Procedure Select save from the popup menu.

Effect If this Editor was opened on an existing image item in an Information Center, or you have saved it previously, a Confrmer will ask if you want to overwrite the existing file. If you select yes, the image will overwrite the previous version. If you select no, or if the image has never been saved before, a File request QBox will appear for you to {ill in the necessary information to create an image item for one or more Centers Selecting aceept in the QBox will complete the saving of the image.

> If the image Editor was opened by selecting picture > edit on an image in a Document (see the Document System seetion of this manual for more details), selecting 38ve will first bring up <sup>a</sup> Confirmer asking if you want to create a new data item. If you select yes, the File request QBox will appear. If you select no, all copies of the image in the Document will be replaced with the new version.

### Activity middle mouse button menu

The Activity button sets the type of operation to be performed with the Brush. Activity options are listed in the middle mouse button menu. This section explains each option in alphabetical order.

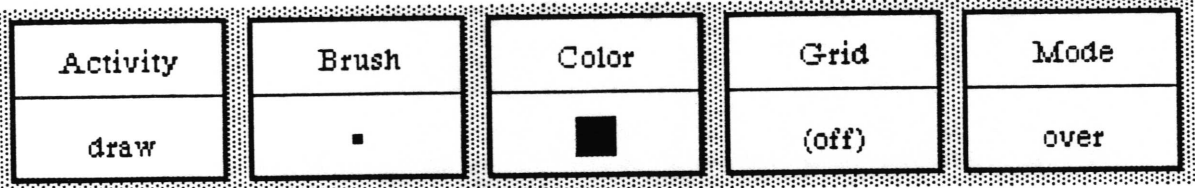

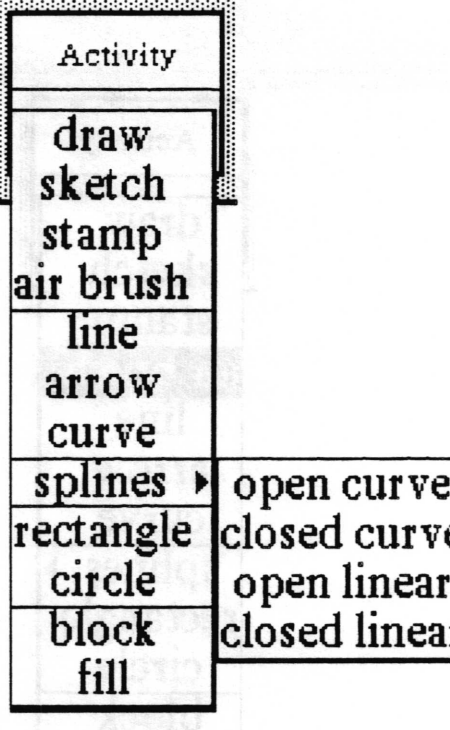

 $\overline{\phantom{a}}$ 

 $\subset$ 

 $\subset$ 

## air brush

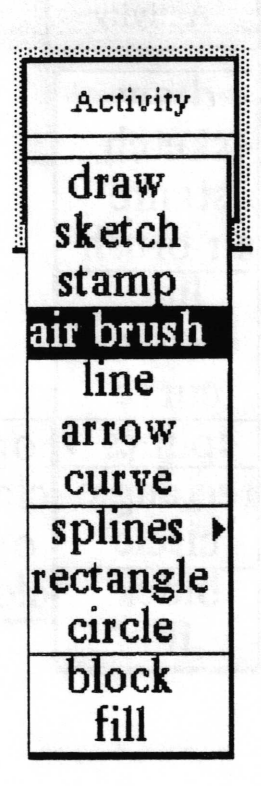

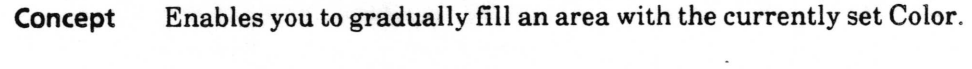

- Procedure With the desired Color selected, and the Mode set to under or reverse, select air brush. Press the Brush in the image edit pane.
	- Effect The longer the mouse button is pressed, the greater the number of bits with which the air brush fills the area. To create the image below, the Brush was set down in four different places in the pane moving from left to right, and the mouse button was held down for increasing amounts of time at each new position.

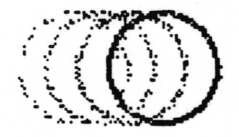

#### arrow

block

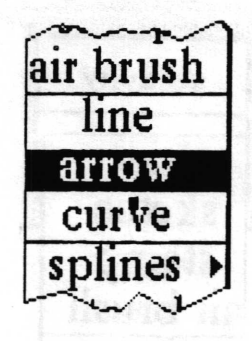

- **Concept** Draws an arrowhead when the mouse button is released.
- Procedure Select a Brush such as default, square, or round, any Color or Mode and select arrow. Position the cursor for the location of the arrowhead and click the left mouse button.
	- Effect When the mouse was clicked in a spot, an arrowhead will be drawn at that spot. If the mouse was drawn across the edit pane before releasing the button, a line will be drawn, ending with an arrowhead. When the Brushes icon or symbol are chosen, no arrowhead will be drawn.

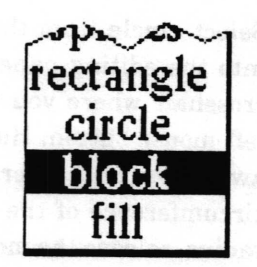

- Concept Enables you to fill in a rectanglar area with the color or pattern currently selected in the Color button.
- Procedure Select block from the popup menu. When you move the cursor into the edit pane it will change into an Origin cursor. Move it to the top left corner of the area you want to fill, then press the left mouse button and pull the corner cursor to the bottom right corner of the area.
	- Effect When you release the button, the framed area will be frlled in with the color in the Color button according to the mode set in the Mode button.

 $\checkmark$ 

 $\overline{\phantom{a}}$ 

 $\subset$ 

### circle

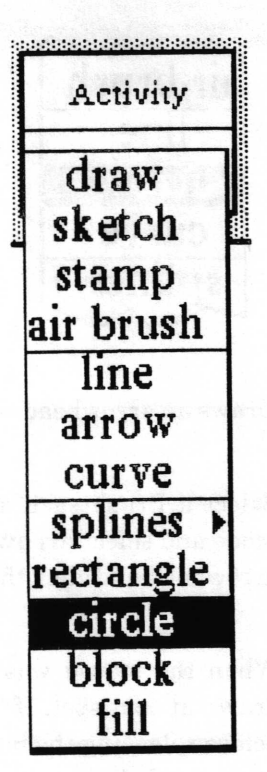

Concept Enables you to quickly draw a circle with the current Brush.

- Procedure Select circle from the popup menu. When you move the cursor into the editing pane it will change into a crosshair. Place the crosshair where you want the center of the circle and press the left mouse button. Hold the button down and move the crosshair away from the center. Note the "rubberband" line indicating the circumference of the circle. After you have reached the desired radius, release the mouse button.
	- Effect A circle will be drawn about the center point at the specified radius. The Mode and Color selections will influence the appearance of the circle. If the Mode button is set to under, the circle will be drawn solidly in the specified color. If the Mode is set to over, the circle will not be drawn sotidly unless it is a solid rectangle.

#### curve

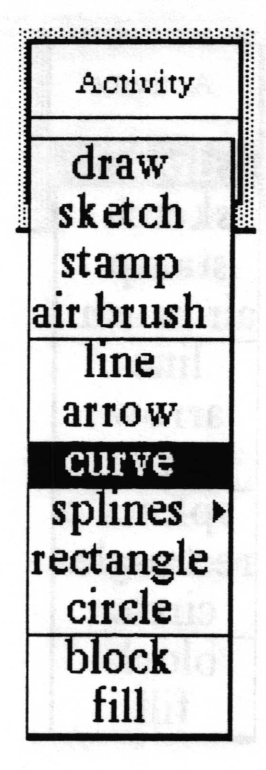

Concept Allows you to draw a curve using the Brush.

Procedure

Select curye from the popup menu. Move the cursor to the desired starting point of the curve and press the left mouse button. Hold the mouse button down and move the cursor to the desired end point. Release the button. A "rubberband" line connects the two points and the cursor has changed to a crosshair. Move the crosshair to specify the apex of the curve. You will see a repeated drawing of a curved line as it tries to follow the apex point. When the curve has the desired shape, click the left mouse button and the curve will be drawn..

Effect The appearance of the curve will depend on the values of the Mode, Color, and Brush buttons. The curve fills in with a solid line if the Mode button is set to under, and the cursor returns to the shape selected in Brush. If Mode is set to over, the line will only be solid if the Brush is a solid rectangle.

 $\backslash$ 

 $\backslash$ 

 $\overline{\phantom{0}}$ 

### draw

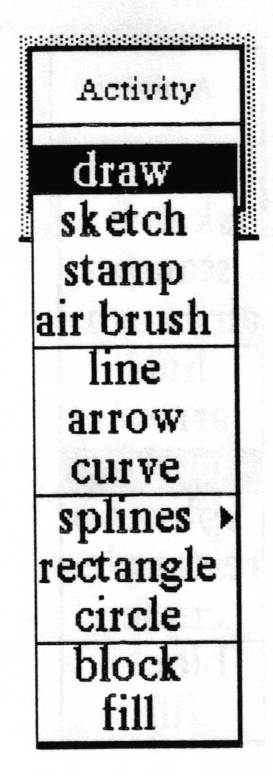

- Concept This is the default setting. It enables the cursor to perform like a paintbrush.
- Procedure Select draw from the popup menu. As the cursor is moved about the editing pane, the Brush image is "painted on" whenever the left mouse button is pressed or clicked.
	- Effect The resulting appearance depends on the Brush, Color, Grid, and Mode button selections, and the speed at which the cursor is moved while drawing. Draw applies the Brush repeatedly, which means that the speed with which you move the mouse can make the line look more or less dotted. If the effect you want is with more "fill in", try sketch.

fill

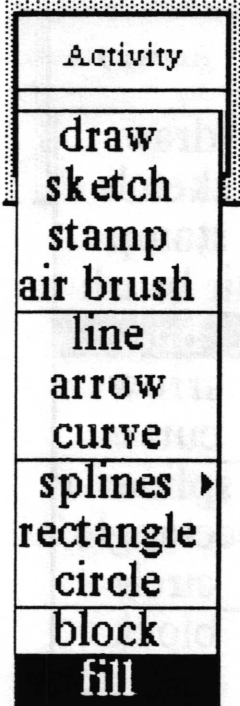

Concept Fills an enclosed area with the color or pattern in the Color button.

Procedure Select fill from the popup menu. When you move the cursor into the edit pane it wilt change into a crosshair. Place the crosshair within the area you want filled and press the left mouse button.

> Note: tf the area in which you place the crosshair is not completely enclosed, the entire image area will be frlled in. The only way to get out of a fill once it is enacted is by hitting  $\langle \text{control} \rangle \langle c \rangle$  and closing the resulting window.

Effect The cursor will change to a coffee cup as the area fills in with the Color button selection. When the area is completely frlled the cursor will change back into the crosshair.

 $\checkmark$ 

 $\checkmark$ 

 $\overline{\phantom{a}}$ 

line

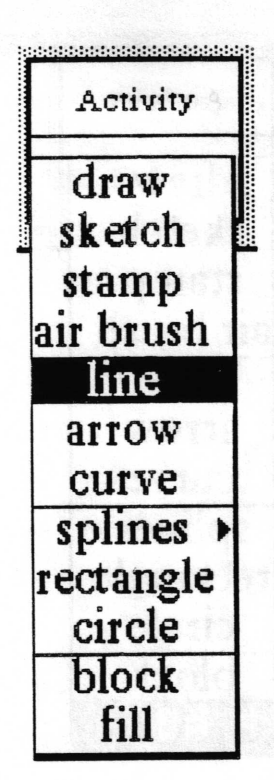

Concept Allows you to draw a line with the Brush-

- Procedure Select line from the popup menu. Move the cursor to the desired starting point of the line and press the left mouse button. Hold the mouse button down and move the cursor toward the desired end point. As you move the cursor, note that it is connected to the starting point by a "rubberband" line. To draw an absolutely horizontal or vertical line, move the cursor until the "rubberband" line is smooth with no "stairsteps" showing.
	- Effect When you release the button a line defrned by the Brush shape will connect the starting point to the point at which the button was released. If the Mode button is set to under, the line will be drawn solidly in the specified color. If the Mode button is set to over, the line will be solid only if the Brush is a solid rectangle. This is because there is "white space" around any Brush except the solid rectangle.

### rectangle

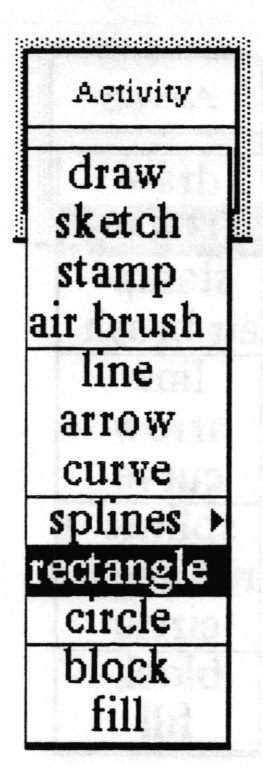

Concept Enables you to quickly draw a rectangle with the current Brush.

Procedure Select rectangle from the popup menu. When you move the cursor into the editing pane it will change into an Origin cursor. Move the cursor to the top left corner of the rectangle you want to draw, press the left mouse button and pull the cursor to the bottom right corner of the rectangle.

Effect When you release the button the rectangle will appear. The appearance of the rectangle will depend on the values of the Brush, Color, and Mode buttons. If the mode is under, the rectangle lines will be drawn solidly in the specified color. If the Mode is set to over, the lines of the rectangle will be solid only if the Brush is a solid rectangle.

 $\backslash$ 

 $\sim$ 

 $\lambda$ 

## sketch

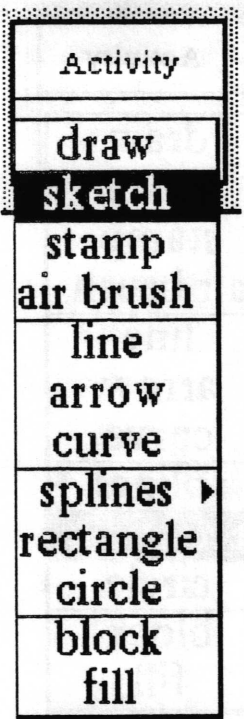

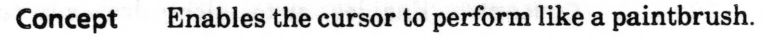

- Procedure Select sketch from the popup menu. As the cursor is moved about the editing pane, the Brush image is "painted on" whenever the left mouse button is pressed or clicked.
	- Effect The resulting appearance depends on the Brush, Color, Grid, and Mode button selections, and the speed at which the eursor is moved while drawing. Sketch differs from draw in that it attempts to frll in the space between the points "noticed" by the system. The speed with which you move the mouse would otherwise make the line look more or less dotted.

### splines>

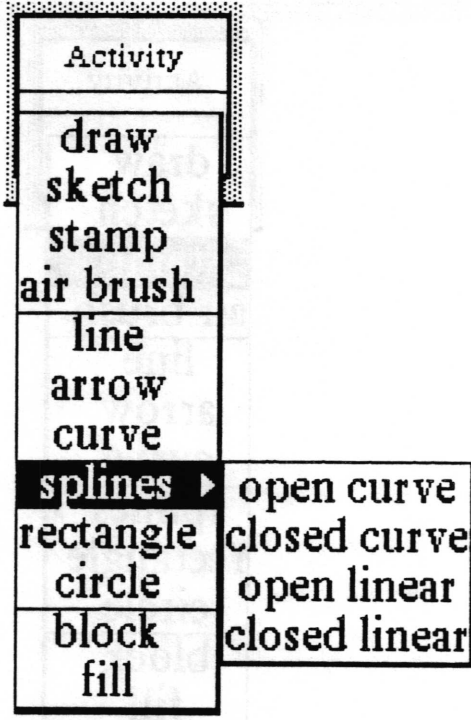

#### Concept

Enables you to draw straight or curved lines with the Brush through a set of points you place in the edit pane. With closed curye and closed linear, the last point entered will be connected to the frrst point to close the curve or line.

Procedure

Select splines> and the desired option from the submenu. The cursor becomes a crosshair for precise placement of the points. Place the crosshair at each desired location and click the left mouse button. The points are numbered sequentially as the button is clicked. When you have entered all the points you want, click the middle mouse button and the line or curve will be created.

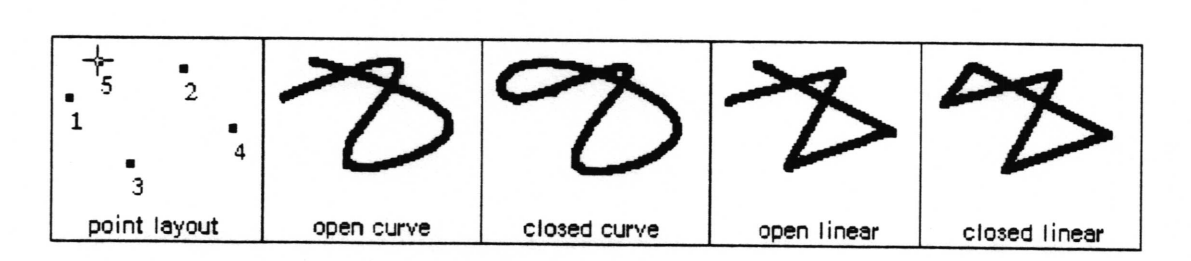

The numbers will disappear and the points will be connected in the order in which they were entered. The appearance of the lines or curves will depend on the values of the Brush, Color and Mode buttons. Using under mode will force the lines or curves to be solid. Effect

 $\overline{\phantom{a}}$ 

 $\overline{\phantom{a}}$ 

 $\subset$ 

### stamp

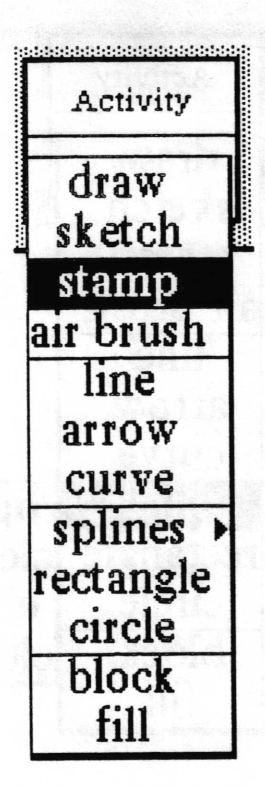

- Concept Enables you to place a copy of the Brush image at a precise location.
- Procedure Select stamp from the popup menu. Position the cursor at the desired location and cliek the left mouse button to "stamp" it in place. If the mouse is moved after the ieft button is pressed the image will not be afrected (as it would be using draw).
	- Effect The appearance of the stamped Brush will depend upon the Mode and Color button settings.

### Brush middle mouse button menu

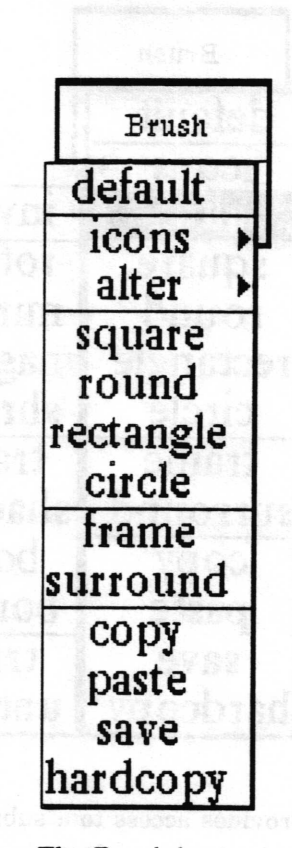

The Brush button provides the tools for manipulating the shape of the drawing brush on its middle mouse button popup menu.

Following in alphabetical order is a detailed description of each of the functions available in the middle mouse button menu.

 $\overline{\phantom{a}}$ 

 $\backslash$ 

 $\backslash$ 

### alter

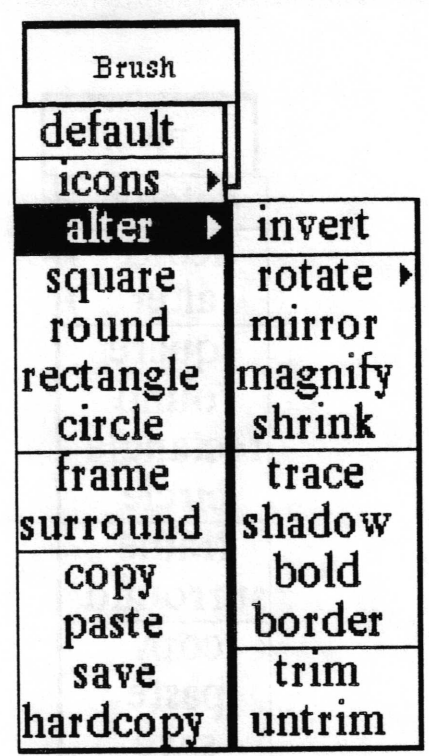

Concept Provides access to a submenu with options which enable you to make various alterations to the current Brush image. These options are listed alphabetically with the other selections which follow.

Procedure Select alter > and the desired option from the submenu.

The contents of the Brush will be modifred according to the selection from the submenu. Refer to the alphabetical listing in this section of the manual for each submenu item. Effect

### bold

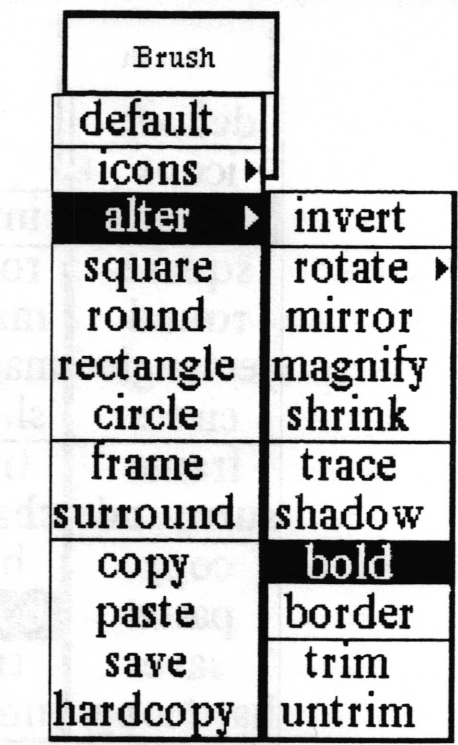

Concept

108

As with the application of bold to fonts elsewhere in the Analyst, the image is created with a heavier line. The image in the Brush can be made increasingly "fatter" with multiple selections of this item.

Procedure After selecting the Activity, Brush shape, Color and Mode, select alter> bold from the menu tree.

Effect

The contents of the Brush will be made 1 pixel wider at certain positions. For example, a 6 pixel rectangular Brush will be modified so that the left vertical line is 7 pixels wide.

 $\checkmark$ 

 $\overline{\phantom{a}}$ 

 $\backslash$ 

### border

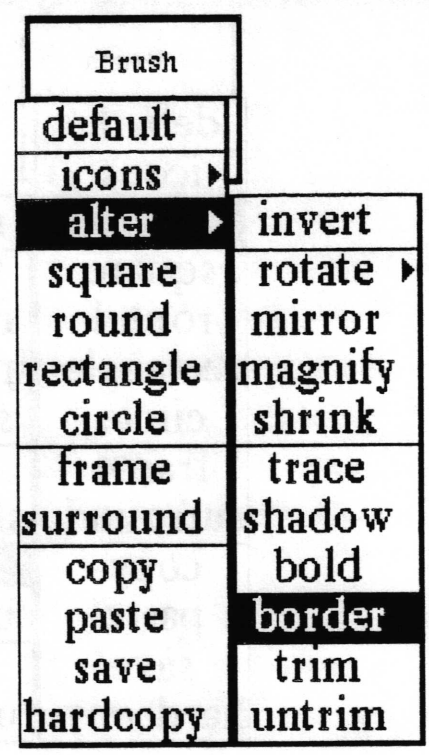

Concept Allows you to put a border around the brush image.

Procedure Selecting alter> border from the popup menu produces a prompter requesting border width information. The width is expressed in pixels.

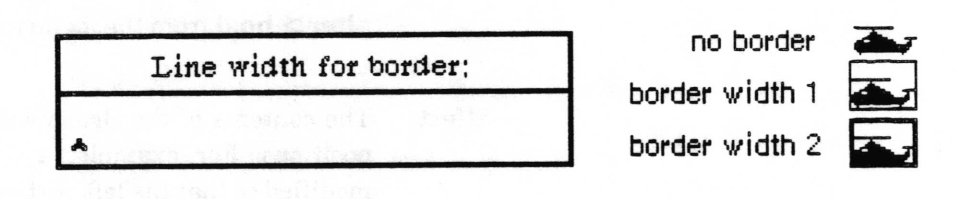

Effect A border of the selected Color will be put on the brush image. The border starts at the outer edge of the brush image. As the border width increases it covers more of the image. Once the border width is specified it can not be decreased. To have a narrower border you must frrst restore the original brush image and then type in a narrower border line width.

### circle

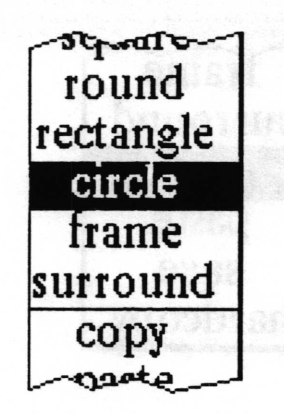

Concept Enables you to create a circular brush.

#### Procedure

Select circle from the popup menu. Type into the prompter the line thickness of the circle. This is measured in pixels.

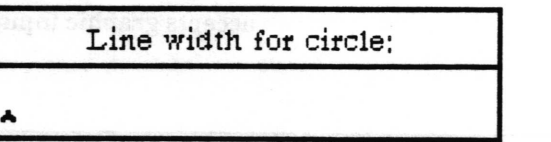

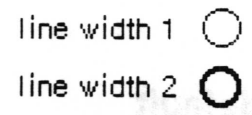

After hitting the <return> key you will get a crosshair cursor to place at the center of the desired circle. Press the left mouse button and hold it down while moving the mouse to defrne the size of the circle. Release the button when the circle is the desired size.

Effect The Brush is now a circle with your specified size and line thickness.

 $\backslash$ 

 $\backslash$ 

 $\subset$ 

### copy

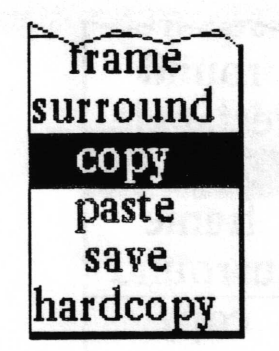

- Concept Puts a copy of the brush image into the clipboard.
- Procedure Select copy from the popup menu.
	- Effect Once in the clipboard, the Brush image can be pasted into the edit pane of any graphics window or into any other window that accepts graphic input.

### default

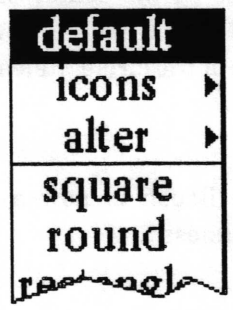

- Concept Restores the Brush to the one available when a Sketch Editor window is frrst opened.
- Procedure Select default from the popup menu.
	- Effect Changes the brush to a black square four pixels on a side.

### frame

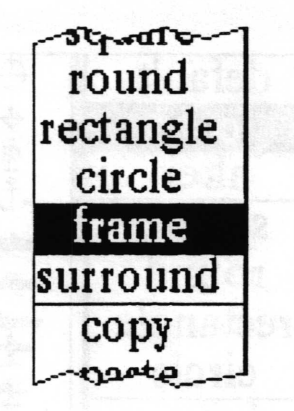

Concept Enables you to frame anything you can see on the screen to use as your brush.

Procedure Select frame from the popup menu. An Origin cursor will appear. Move it to the top left corner of what you want and then press the left mouse button down. Move the cursor to frame the desired area for your brush image and then release the button.

Effect The framed area is now your brush image.

### hardcopv

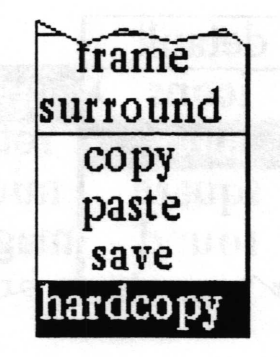

Concept Allows you to print the current brush image.

Select hardcopy from the popup menu. The same QBox as that for the hardcopy in the edit pane will appear. Procedure

Effect After accepting the QBox, the brush image will be printed.
## icons>

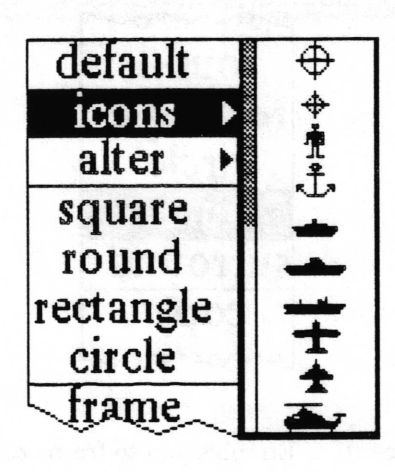

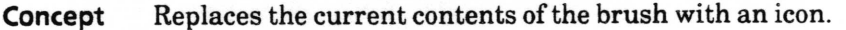

Select icons> from the popup menu. This selection produces a Procedure scrollable submenu of available annotation icons. Move to the right to select the icon.

The brush will assume the shape of the selected icon. **Effect** 

## invert

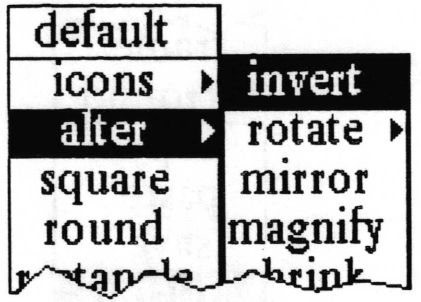

Changes the brush image to the reverse video of itself. Concept

Select alter > invert from the popup menu. Procedure

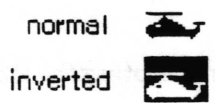

The white bits in the brush will be changed to black bits, and **Effect** vice-versa.

107 7

## magnify

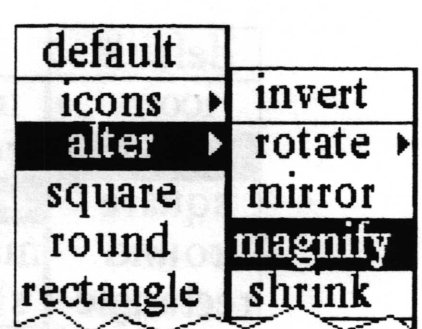

Concept Enables you to enlarge the current brush image.

Procedure Select alter > magnify from the popup menu.

This produces a prompter requesting width magnification information. The maximum magnifrcation factor is indicated. A magnification of I results in no change, 2 doubles the size, and so on.

max width magnification factor 256 A

Type in the integer value for the desired width magnification factor followed by a carriage return. Another prompter requesting height magnification information will appear.

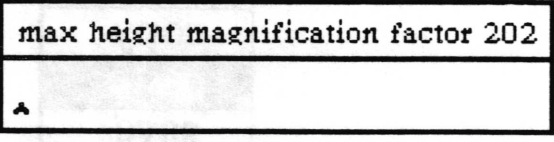

Type in the integer value for the desired height magnification factor followed by a cariage return. The image represented on the Brush button will reflect the change.

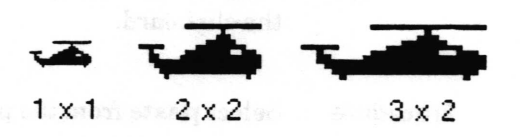

 $\sqrt{2}$ 

 $\overline{\phantom{a}}$ 

 $\subset$ 

## mirror

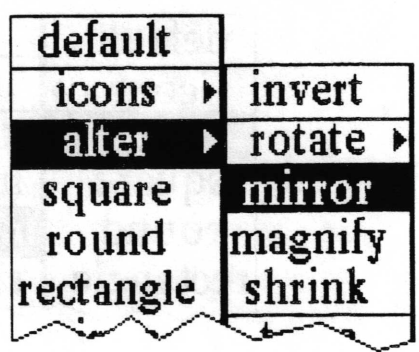

Concept Changes the brush to look as it would look in a mirror Procedure Select alter > mirror from the popup menu. helicoptor rotqopiler  $\overline{4}$ r $\overline{4}$ original mirror

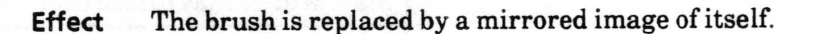

#### paste

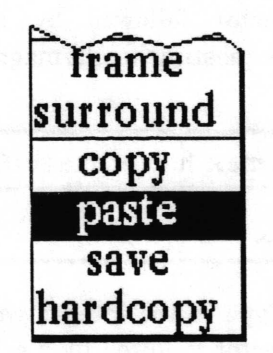

Concept Replaces the current contents of the brush with the contents of the clipboard. Procedure Select paste from the popup menu.

Effect If the content of the clipboard is not already an image, but can be converted to one, it will be (thus copied text is converted to an image). The image is then placed in the brush.

# rectangle

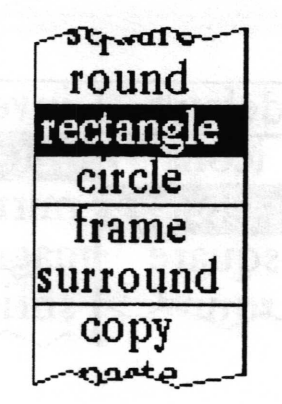

Concept Enables you to create a rectangular brush.

Select rectangle from the popup menu. Type the rectangular frame line thickness in the prompter. This is measured in pixels. Procedure

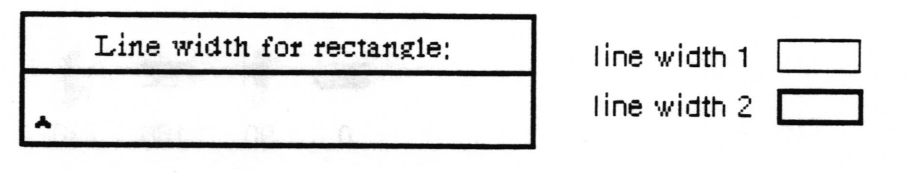

After accepting the width by typing a carriage return, you will get an Origin cursor. Frame the rectangle to the desired size and release the mouse button.

Effect The brush image is now a rectangle with your specified size and line thickness.

 $\subset$ 

 $\left\langle \right\rangle$ 

 $\backslash$ 

## rotate >

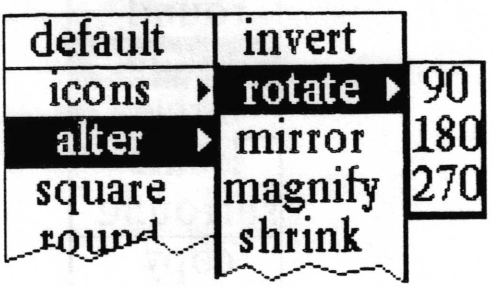

Concept Enables you to rotate your brush image by 90, 180, or <sup>270</sup> degrees. Rotation is in a clockwise direction. This option along with mirror allows considerable brush manipulation.

Procedure Select alter > rotate > from the popup menu.

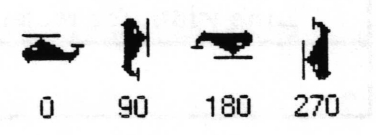

Effect The brush image will be rotated and redisplayed in the Brush button.

#### round

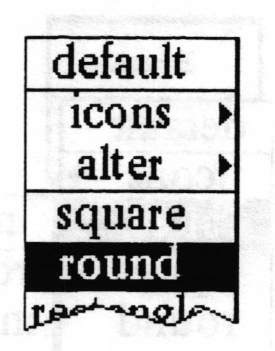

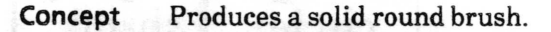

Select round from the popup menu. Specify the brush diameter in the prompter. Procedure

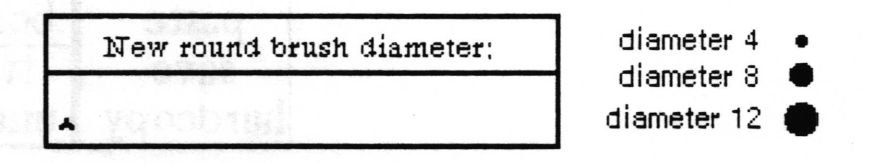

Effect The brush will be made a solid round image of the designated diameter.

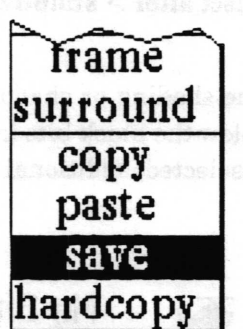

Concept Stores the brush image into an Information Center for later retrieval.

Procedure Select save from the popup menu. A File request QBox will appear requesting the necessary information to make a new image item and store it in one or more information Centers.

Effect The brush will be saved as an image item in the designated Information Center(s).

save

Copyright (c) 1988 Xerox Corporation. All rights reserved. 7 September 1988

# shadow

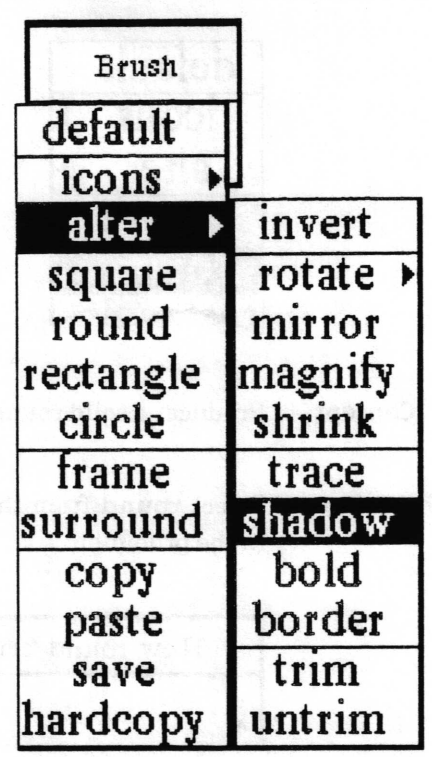

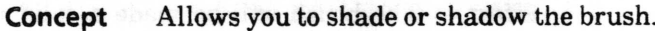

- Set the contents of the Brush to the desired Color and Mode and Procedure select alter > shadow.
	- **Effect** The shading or shadowing pixels will be added to the right and below the black bits in the Brush. For each time alter> shadow is selected, additional pixels will be added to the Brush.

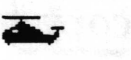

No Shadow

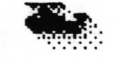

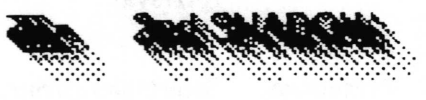

# shrink

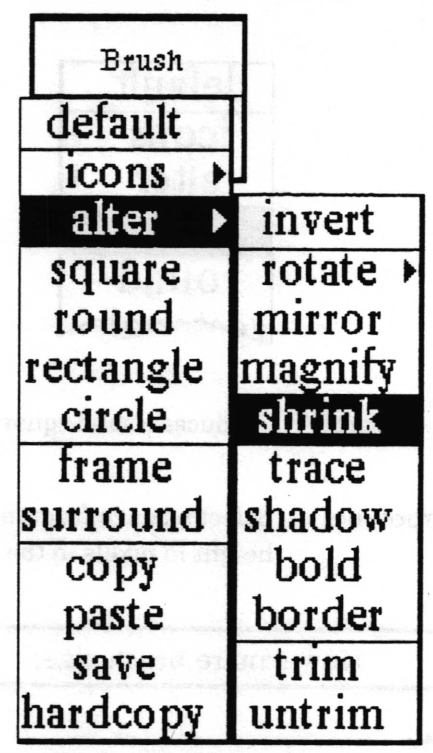

Concept Enables you to reduce the current brush image.

Procedure Select alter> shrink from the popup menu. As with alter> magnify, type the width and height reduction factors into the prompters which appear. Unlike magnify, however, the reduction factors may be decimal values.

**Effect** The shrunken image will become the brush image.

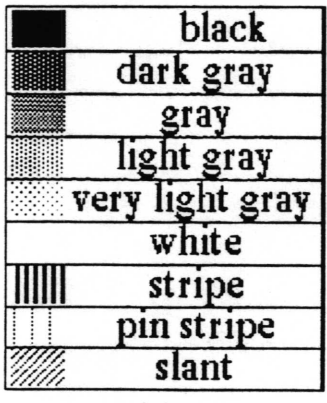

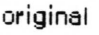

black dark gray 88 gtay light gray very light gray **white** stripe Ш pin stripe slant XX

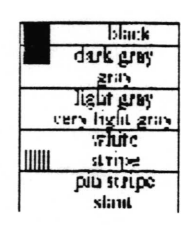

 $\overline{\phantom{a}}$ 

 $\overline{\phantom{a}}$ 

 $\overline{\phantom{a}}$ 

#### square

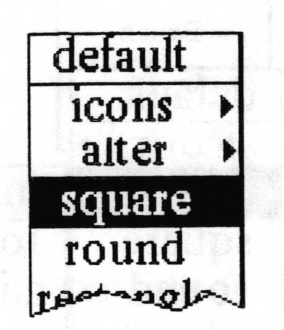

Concept Produces a solid square brush.

Procedure Select square from the popup menu. Specify the brush width and height in pixels in the prompter.

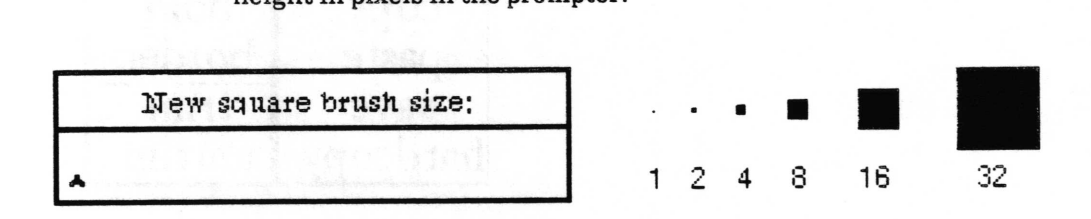

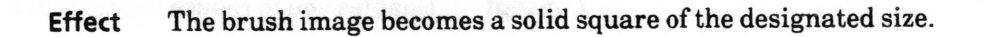

#### surround

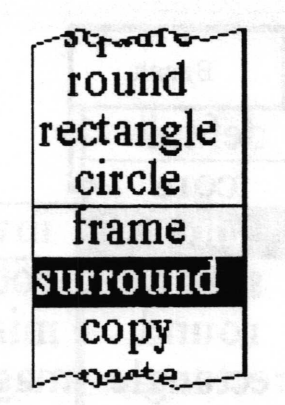

Concept

Enables you to draw around anything in the edit pane and make it your brush. Has the advantage of allowing you to make <sup>a</sup> non-rectangular shaped region the Brush.

Procedure Select surround from the popup menu. The cursor will become the normal system cursor. Position and press the left mouse button down when the cursor is on the edge of the area in the edit pane which you want to use for your brush. Continue to hold the left mouse button down as you move the mouse to draw around the area.

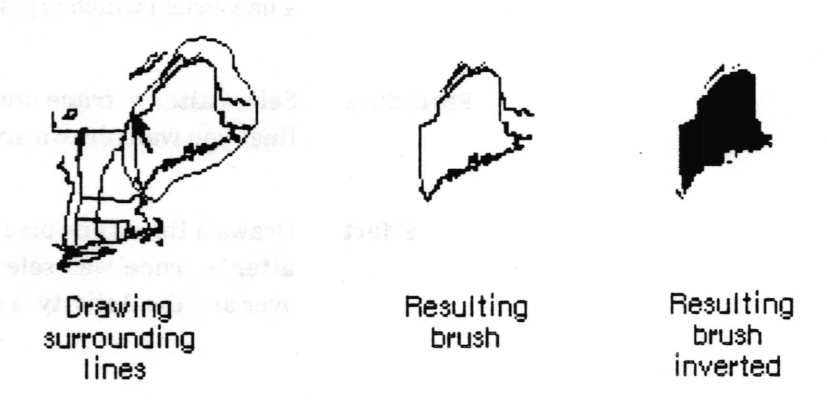

**Effect** 

The surrounded area becomes your brush image. If the surrounding line was not completed, you will end up with <sup>a</sup> rectangular brush of the extent of the surrounding lines. If you click outside the surrounded area, the brush will not be changed.

This resembles frame, but allows you to pick up irregular images that might be difficult to outline with that function. Areas outside the edit pane may also be surrounded, but part of the surrounding lines are included in the resulting brush.

 $\sqrt{2}$ 

trace

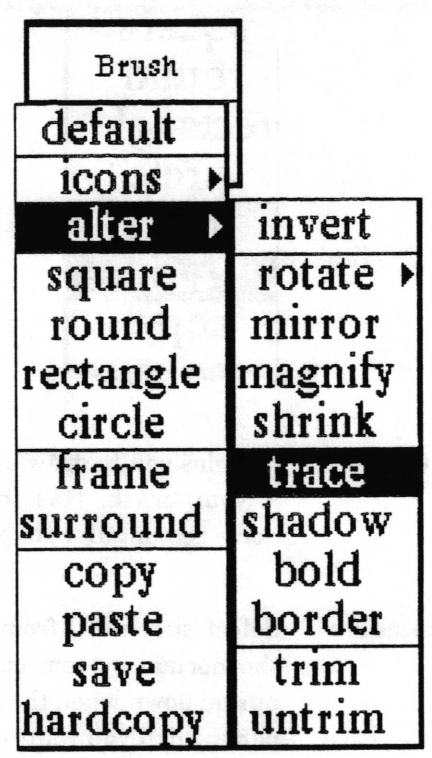

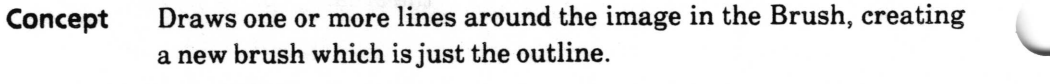

Procedure Select alter> trace one or more times, depending on how many lines you want drawn around the Brush image.

Effect Draws a line of one pixel in width around the image for each time  $alter$  trace was selected. In the example below, the Mode is over and the Activity is draw.

#### Alter) trace selected

Brush once twice three times ra<br>J rus liii:ii,  $\mathbb{Z}^2$ ii::.:.7 Color black  $\frac{1}{\sqrt{1}}$ ffi -.:v:i.  $\ddot{\ddot{\varepsilon}}$ :#lt'  $_{\text{Color gray}}$   $\mathring{\mathbb{H}}$   $\mathring{\mathbb{H}}$ 

 $\backslash$ 

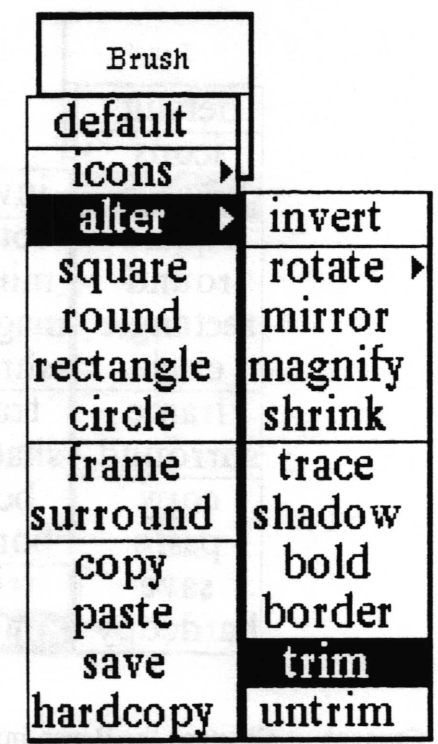

Allows you to remove the white space which surrounds a Brush Concept image, creating a Brush which is opaque.

Select alter > trim from the menu. Procedure

**Effect** The new Brush image will become opaque; that is, the image in the brush will cover an image it is placed over. Also, the brush will not have white space around it. This effect can be seen by comparing the illustrations below. The Activities for which this item was designed are: draw, sketch, stamp, fill and block. The Brush alter> border item can also use alter> trim. For other Activities and Brushes, the Brush image will be automatically untrimmed, and for any Mode, this choice is irrelevant.

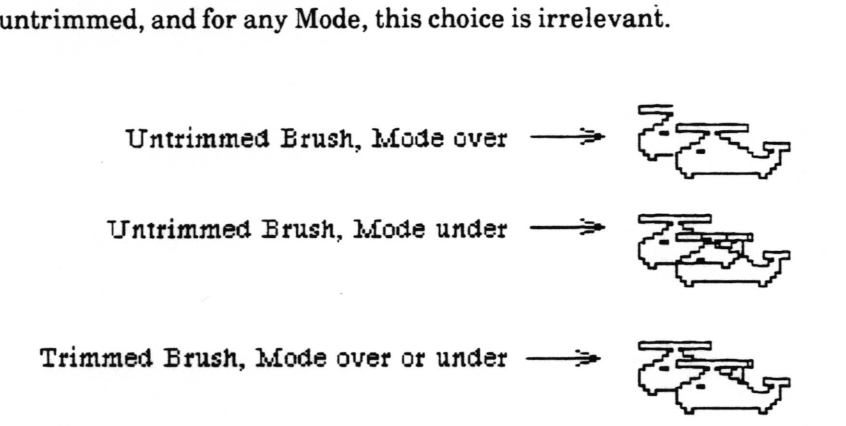

 $\overline{\phantom{a}}$ 

 $\subset$ 

 $\backslash$ 

# untrim

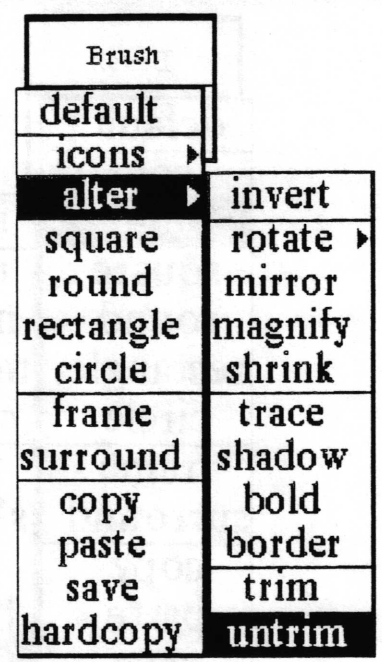

Concept Changes the Brush image to a normal (framed with white space) form.

Procedure Select alter > untrim.

Effect Reverses the effect of alter > trim. See examples under trim.

# Color middle mouse button menu

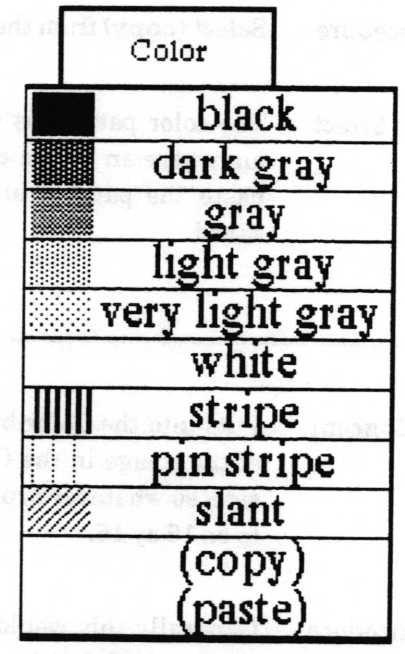

The Color button popup menu contains the options shown.

## color choice

Concept Allows various color and pattern options to be used with the brush image.

Procedure Select the desired color or pattern from the popup menu.

Effect This selection is applied to the brush image.

Besides the colors and patterns available from the menu, you may also create your own patterns using the (copy) and (paste) selections.

# (copy)

Concept Puts into the clipboard the color pattern currently in the Color button.

Procedure Select (copy) from the popup menu.

Effect The color pattern is put in the clipboard. It can then be pasted anywhere an image can. Generally this would be most useful to paste the pattern into the brush, where it may be altered or saved.

## (paste)

Concept Puts into the Color button whatever is in the clipboard. The size of the image in the Color button is a square area 16 pixels on <sup>a</sup> side, so whatever is pasted will be clipped (truncated) or expanded to be 16 by 16.

Procedure Generally this would be used after copying a desired pattern in the brush. Select (paste) in the middle button menu of the Color button and the new pattern will appear in the button.

> For example, select a pattern such as the uertical stripes from the Color button menu, then select (copy) from the same menu. This puts the pattern into the clipboard. Next go over to the Brush button menu and select paste. The pattern is now in the brush. Modify the Brush by using the alter > rotate selection to rotate the pattern 90 degrees. Now select copy. The modified pattern (horizontal stripes), is now in the clipboard. Go back to the Color button and select (paste). The modified pattern is now a "color" you can paint with. You can select block from the Activity button menu and cover the entire image area with the modified pattern.

> Another idea is to draw your own pattern on the screen and then frame it with the Brush. Select copy while in Brush and then select (paste) from the Color button.

 $\overline{\phantom{0}}$ 

 $\overline{\phantom{0}}$ 

# Grid middle mouse button menu

The Grid button popup options are used for accurate cursor positioning in the edit pane. It is especially useful when trying to line things up. The grid does not appear in the editing pane, but its presence will be apparent as you move the cursor.

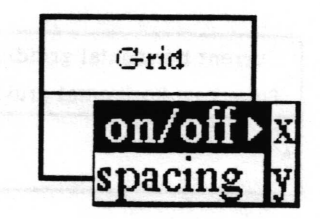

## on/off>

Concept Allows turning gridding on or off for both axes at once or each axis independently.

Procedure This feature works like a toggle switch. If you select on/off>, the state of both axes will be switched from off to on, or on to off. If you select on/off $> x$ , the state of the x (horizontal) axis will be toggled. If you select on/off> y, the state of the y (vertical) axis will be toggled.

Effect When gridding is off it really means the spacing value is 1, and thus every bit (pixel) is accessible. When gridding is on, cursor movement (and thus application of the brush) in the edit pane will be restricted to bits (pixels) which are some multiple of the spacing factor apart. The grid cannot be seen in the edit pane, but it can be felt when it is turned on and you attempt to place the brush somewhere within the pane. Turning the Grid on is most useful when trying to line things up.

 $\sqrt{2}$ 

 $\bigcup$ 

 $\backslash$ 

## spacing

Concept Allows setting the spacing for the x and y axes.

Procedure Select spacing from the popup menu. A Prompter will appear for each active grid axis.

> Current horizontal gridding is: 8. Type new horizontal gridding. A

Type a whole number followed by a carriage return in each Prompter. When either gridding axis is on, the corresponding spacing value will be shown next to it in the Grid button-

Effect When gridding is on for an axis, cursor movement (and thus application of the brush) in the edit pane will be restricted to bits (pixels) which are a multiple of the spacing factor apart.

# Mode middle mouse button menu

This function determines the method in which the brush image is applied to image in the sketch in the edit pane. The curent mode state is displayed in the lower part of the mode button. The default state of Mode is ouer.

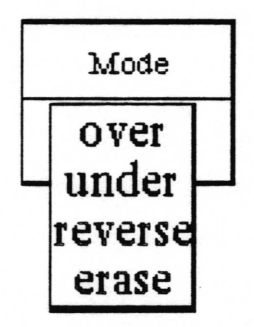

- over When this mode is set, the total brush image (both white and black bits) will be set on the image whenever the brush is applied to it. In other words, the brush image is applied opaquely, covering everything underneath it.
- under When this mode is set, only the black bits in the brush will affect the image. When the brush is applied to the image, any bit beneath a black bit in the brush will become black. This will give the effect of merging the brush image with the sketch image.
- reverse When this mode is set, only the black bits of the brush will affect the image. The black bits in the brush will set the black bits in the image under the brush white, and will set the white bits in the image under the brush black. The white bits in the brush will have no effect on the image.
	- erase When this mode is set, only the *black* bits in the brush form will affect the image. The black bits in the brush will set the black bits on the sketch image to white, thus erasing those parts of the image. The white bits in the brush will have no effect on the image.

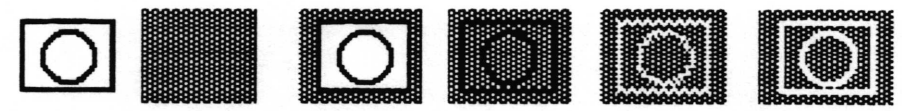

brush applied to in over in under in reverse

in erase

with color black in all cases

# **Right mouse button menu**

The right mouse button in the Sketch Editor window brings up the standard window popup menu fully described in the "Analyst Window menus" subsection of the System Interface section of this **User Guide.** 

# **Glossary**

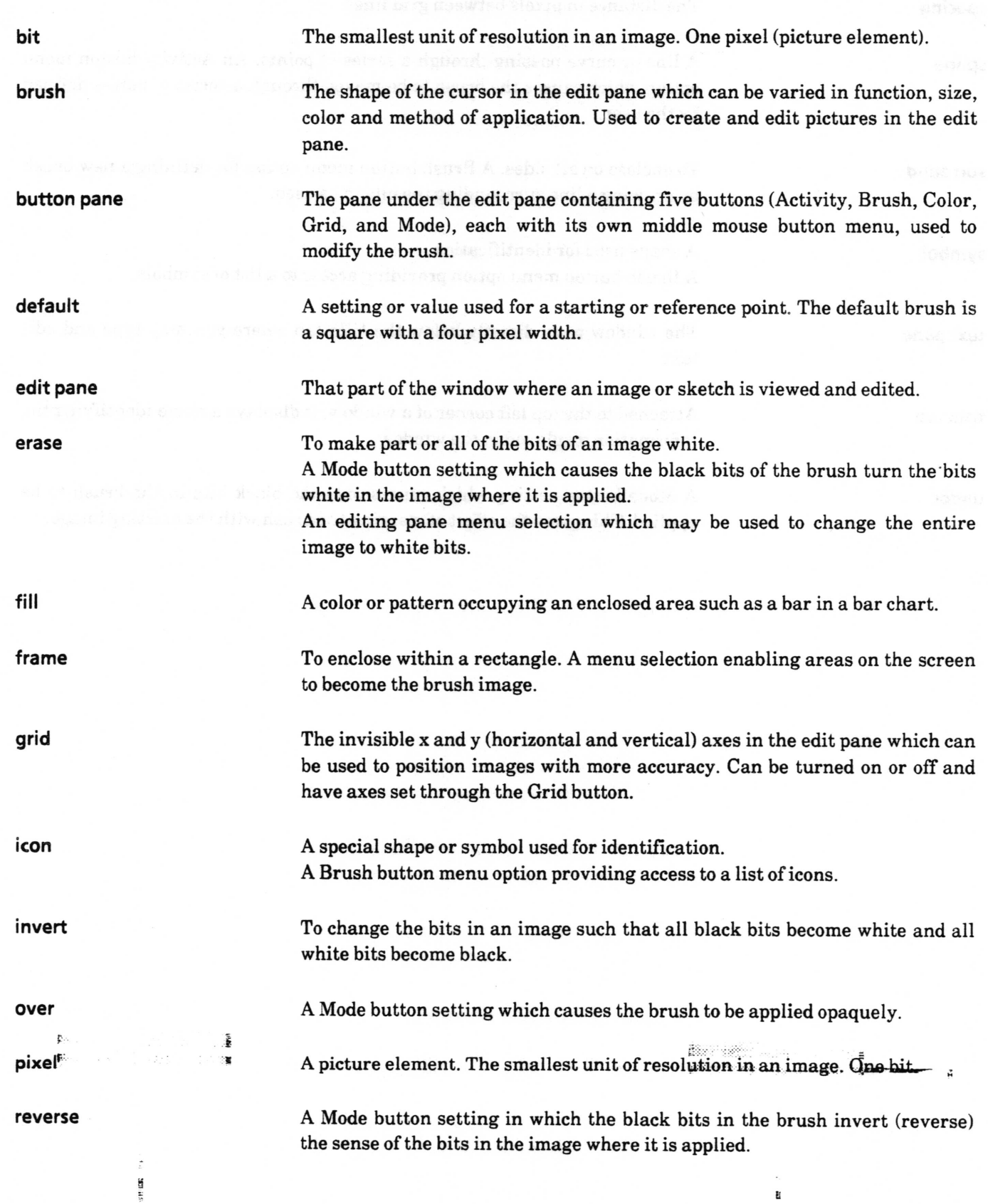

**MC Europe** 

v'

 $\backslash$ 

 $\backslash$ 

rotate spacing spline surround text pane title tab under symbol To turn about an axis or center. A Brush button menu option which allows clockwise rotation by 90, 180, or 270 degrees. The distance in pixels between grid lines. A line or curve passing through a series of points. An Activity button menu option which causes the brush to be moved through a series of points defined by the user. To enclose on all sides. A Brush button menu option for defining a new brush by drawing a line surrounding the bits to be used. A shape used for identifrcation. A Brush button menu option providing access to a list of symbols. The window pane directly below the title tab where you may type and edit text. Attached to the top left corner of a window, it displays a name identifying the information displayed in the window. A Mode button setting which causes only the black bits in the brush to be applied. This gives the effect of merging the brush with the existing image.

2010/01/23

an a

 $1.7.1$ 

h, amic that hit

# Index

## A

accept image changes, 14 magnified edit, 18 activity, 6,7 button, 21 menu options,  $21 - 32$ air brush, 22 alter, 34 arrow, 23

#### B

block, 11,23 bold, 35 border, 36,51 brush alter, 34 color, 53 - <sup>54</sup> default setting, 19,26 defined path, 8 drawing with, 6,26 erasing with, 11 hardcopy, 39 middle mouse button menu, 26-52 pasting into, 9, 42 saving, 45 shape,  $5 - 7$ , 9, 25, 28, 33, 35, 40, 49 button pane, 3, 5-7, 18, 19

#### c

cancel image changes, 14 magnified edit, 18 circle, 8,24,37 classification bars, 3, 6 color choice, 6,53 middle mouse button menu, 53 - <sup>54</sup> copy,15,38 create new,  $1-2$ curve, 6, 8, 25, 31

D

default, 38 draw, 7, 26

## E

edit pane, 5 middle mouse button menu, 13, 20 editing,  $7 - 11$ erase, 11,15,18,59

### F

fill, 27 fonts, 5 frame, 2,39 free drawing, 7 from screen, 2 full page, 2

## G

grid middle mouse button menu, 6, 19, 55 - <sup>56</sup>

#### H hardcopy, 16,39

#### I

icons, 40 information center, 2, 7, 11, 20, 45 input size, 2 invert, 16,40

# L

landscape, 2 line, 28

#### M

magnify detailed edit, 10, 17 brush size, 41 map editor, <sup>1</sup> mirror, 42,4 mode middle mouse button menu, 57

#### Sketch Editor - 62

 $\overline{\phantom{a}}$ 

 $\cup$ 

 $\cup$ 

#### o

on/off, 55 over, 57

#### P

paste, 4, 18, 42, 54 paths, 8

## R

rectangle, 29, 43 reset, 19 reverse, 16, 40, 57 right mouse button menu, 58 rotate, 44 round, 45

## s

save brush, 11, 45 image, 2,7,2O shrink, 47 sketch, 30 sketch editor button pane, 3, 5, 6 spacing, 56 spline, 8, 31 square, 48 stamp, 11,32 standard, 2,58 surround, 4

#### T

text labels, 11 text pane,  $3, 4, 11$ title tab, 3 trim, 51

#### U

under, 11, 24, 25, 28, 29, 31, 57 untrim, 52

Analyst User Guide Spreadsheet - TOC

# Table of Contents

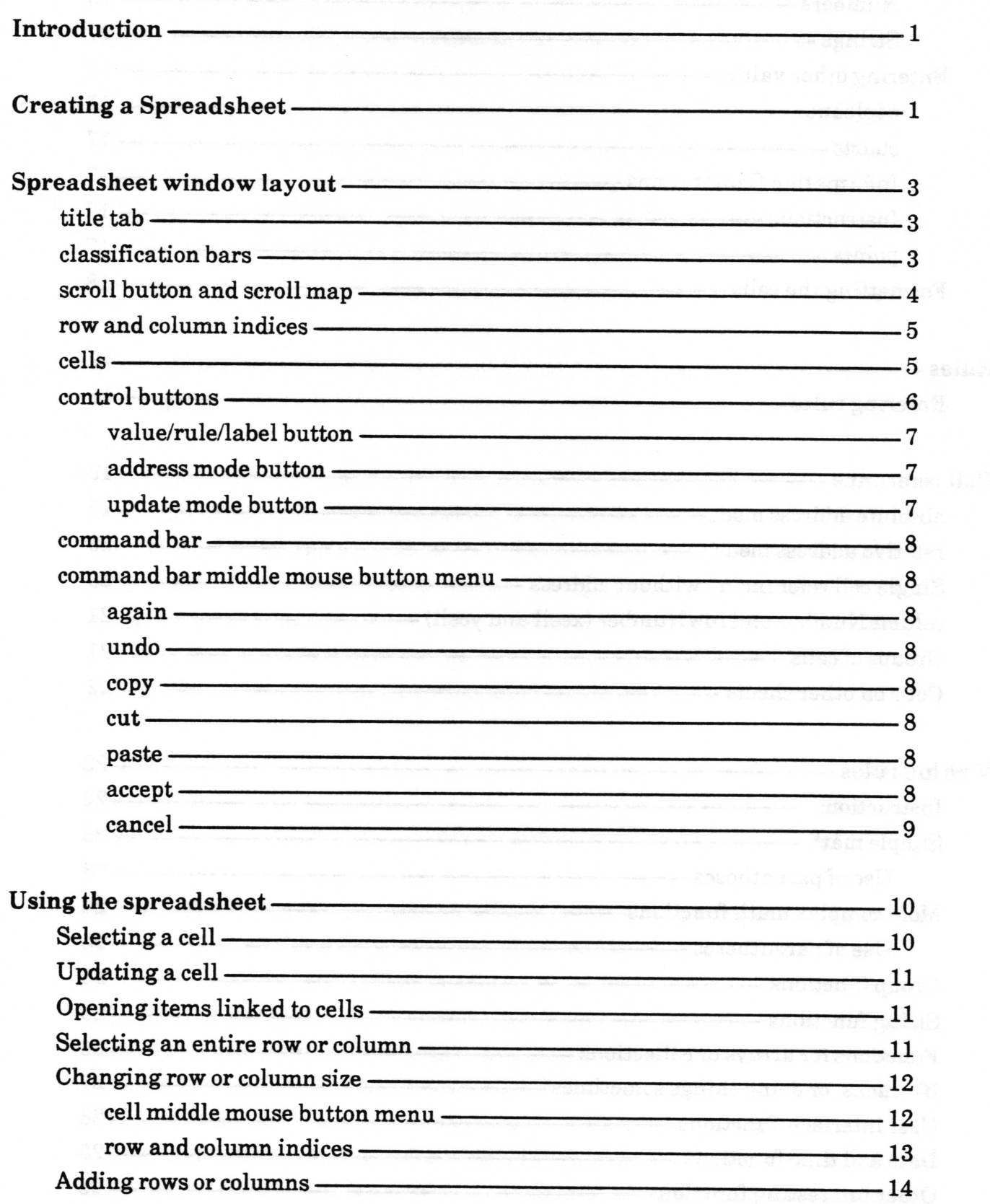

 $\label{eq:1} \sum_{i=1}^n \sum_{j=1}^n \sum_{j=1}^n \sum_{j=1}^n \sum_{j=1}^n \sum_{j=1}^n \sum_{j=1}^n \sum_{j=1}^n \sum_{j=1}^n \sum_{j=1}^n \sum_{j=1}^n \sum_{j=1}^n \sum_{j=1}^n \sum_{j=1}^n \sum_{j=1}^n \sum_{j=1}^n \sum_{j=1}^n \sum_{j=1}^n \sum_{j=1}^n \sum_{j=1}^n \sum_{j=1}^n \sum_{j=1}^n \sum_{j=1}^n \sum_{j=1$ 

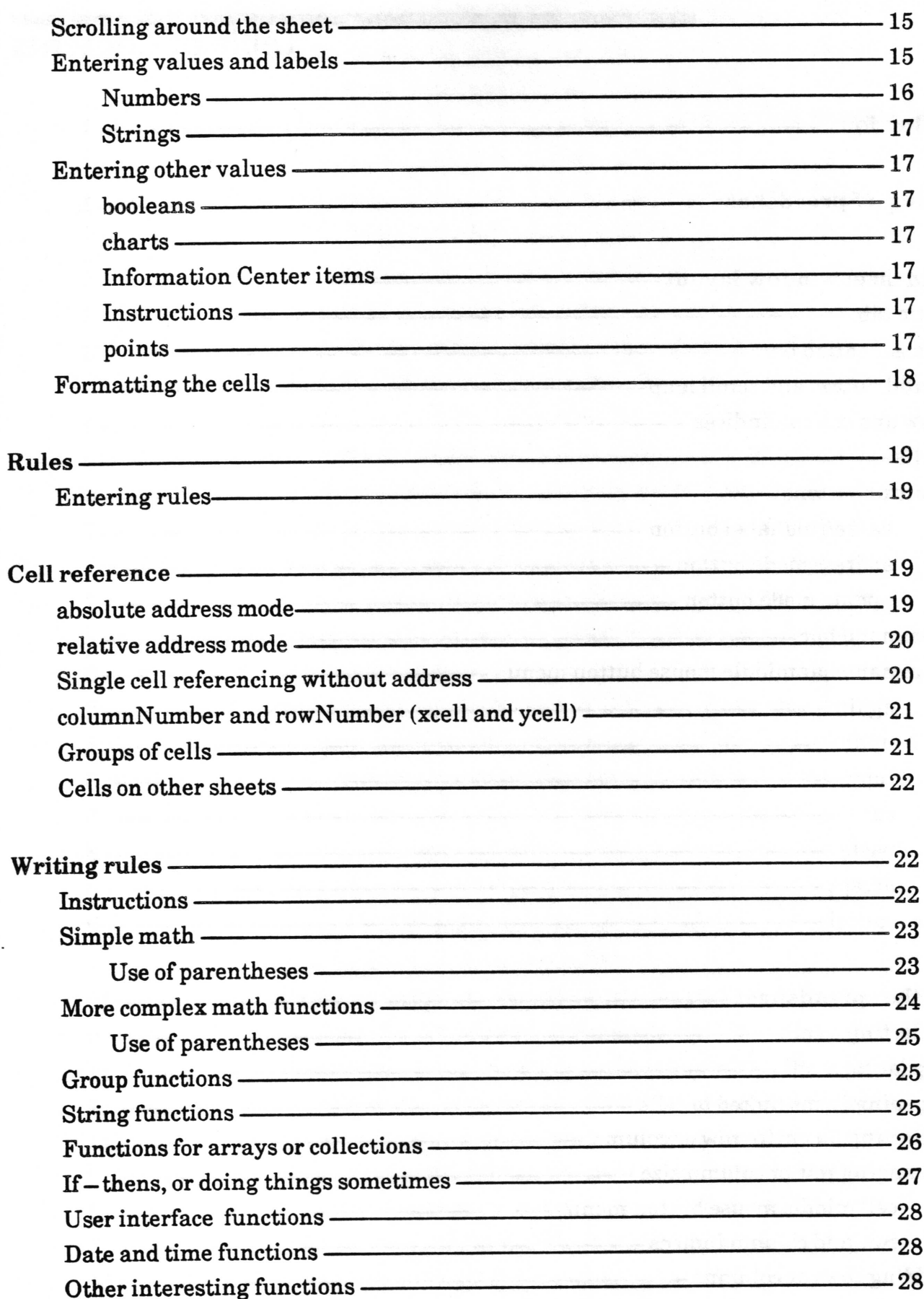

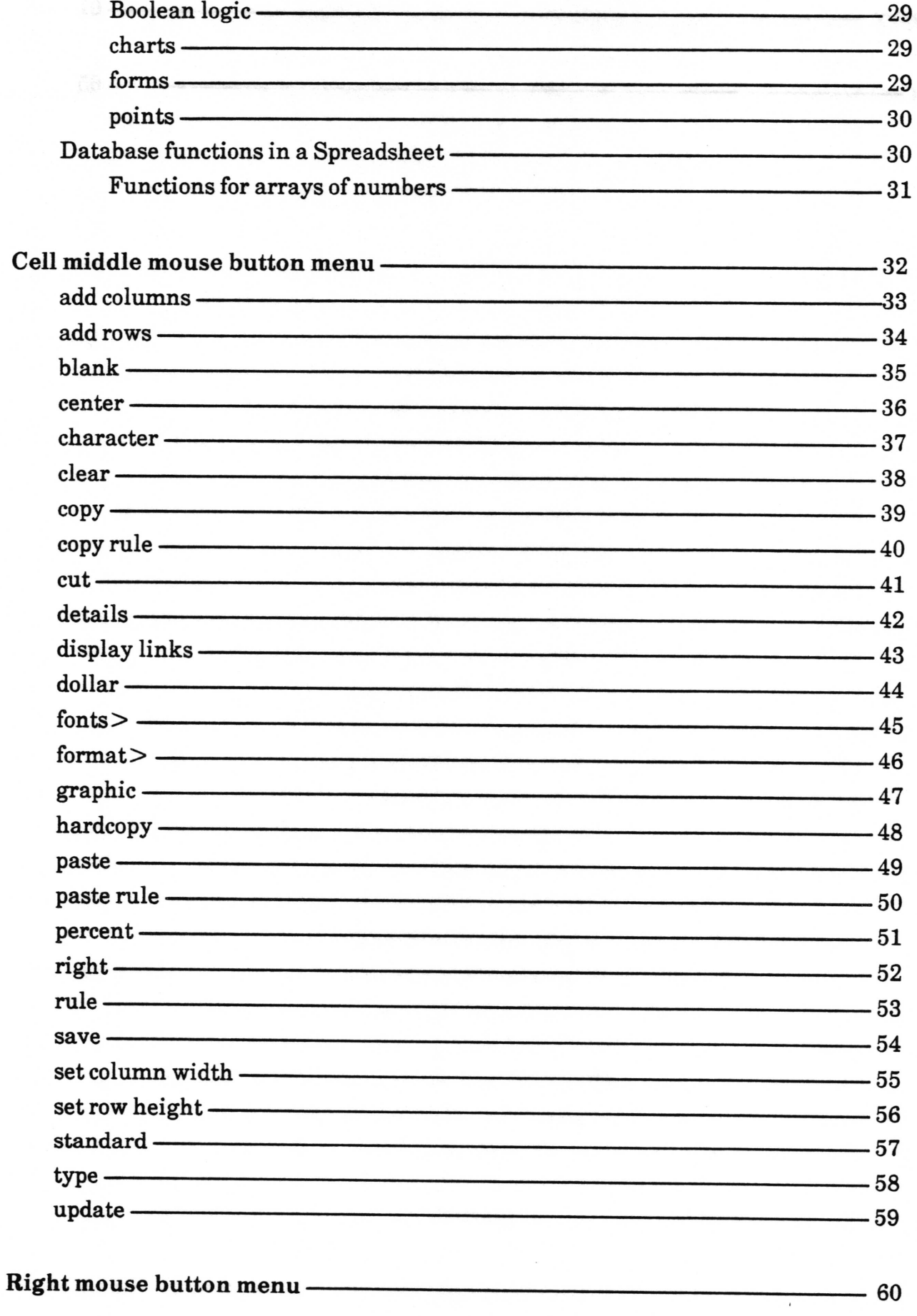

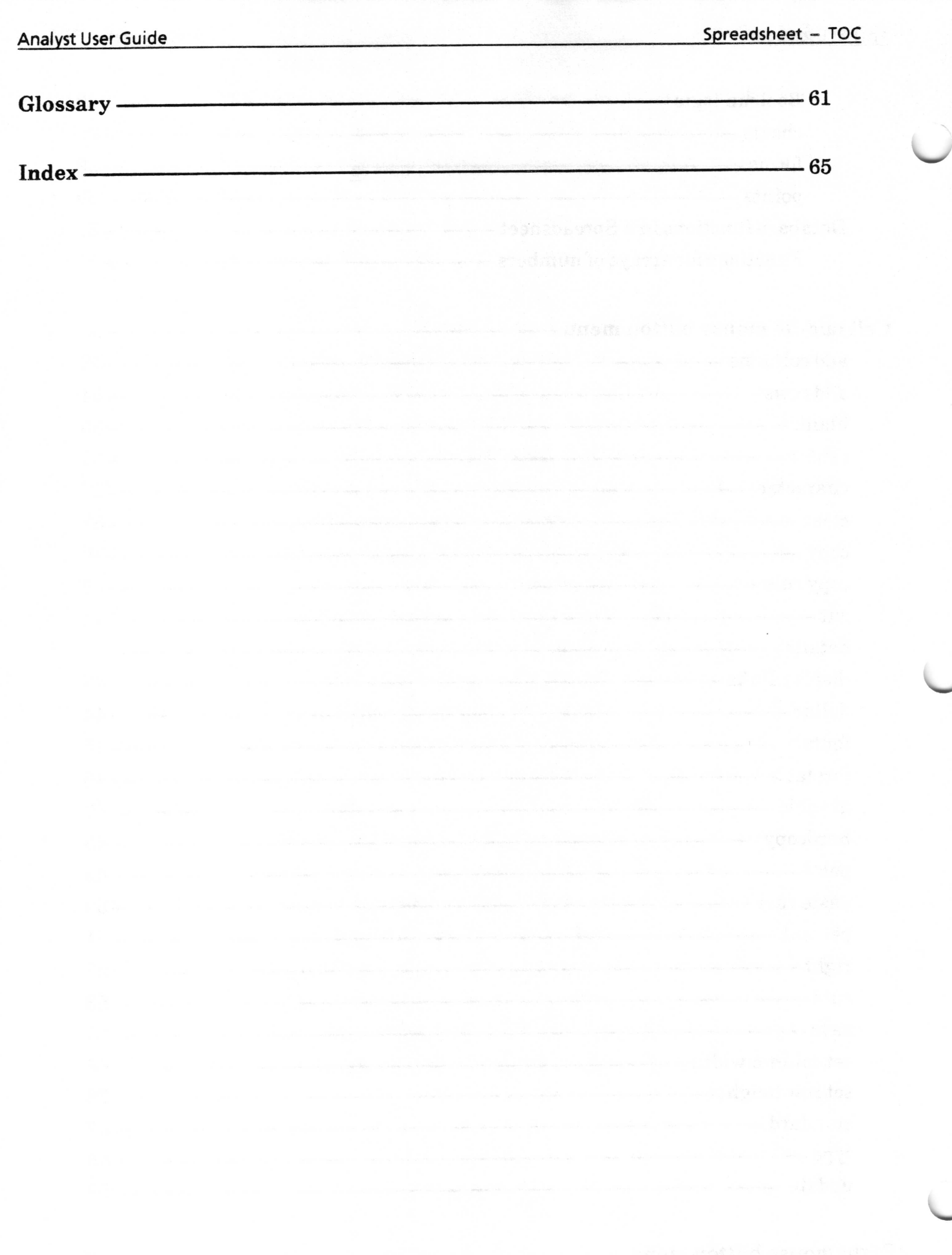

w

 $\cup$ 

# Spreadsheet

A Spreadsheet is a modeling tool for exploring different types of "what-if" scenarios by referencing a variety of databases. Spreadsheets are used for data analysis, and can include charts, truth tables, and image processing.

A Spreadsheet is arranged as a two-dimensional array of cells indexed by row and column. Cells contain values that can be computed dynamically from user-specified rules that may reference values from other cells. Spreadsheets in The Analyst cam, in addition, be linked together to form powerful distributed Spreadsheets.

Each cell of a Spreadsheet can hold any Smalltalk-80 object, including images, databases, popup menus, and files. New functionality added to the software system is automatically accessible by Spreadsheets without modifrcation to the Spreadsheet application software.

# Creating a Spreadsheet

Creating a Spreadsheet is done from any Information Center folder using select create > spreadsheet from the folder middle mouse button menu.

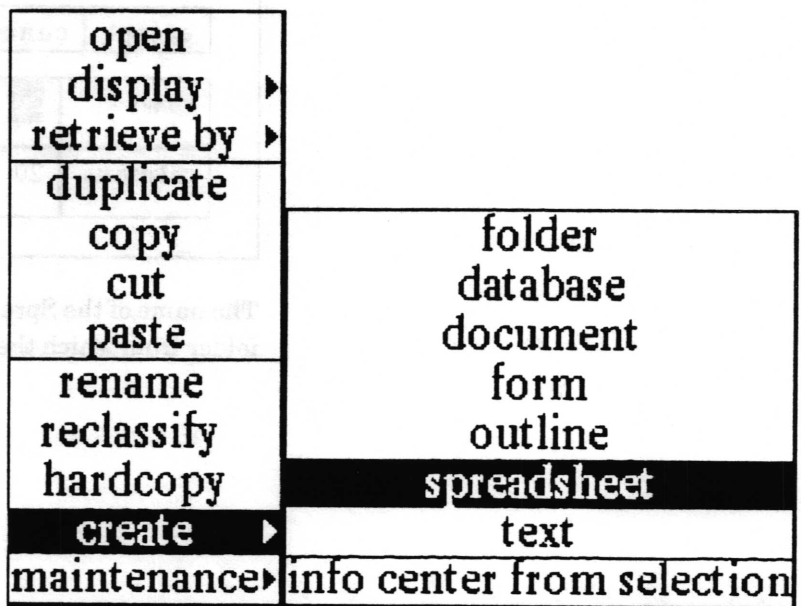

A Create new spreadsheet QBox appears, into which you will enter in the name, any key words, and classification for the new spreadsheet. After selecting accept, the new Spreadsheet name will appear in the Information Center from which it was created.

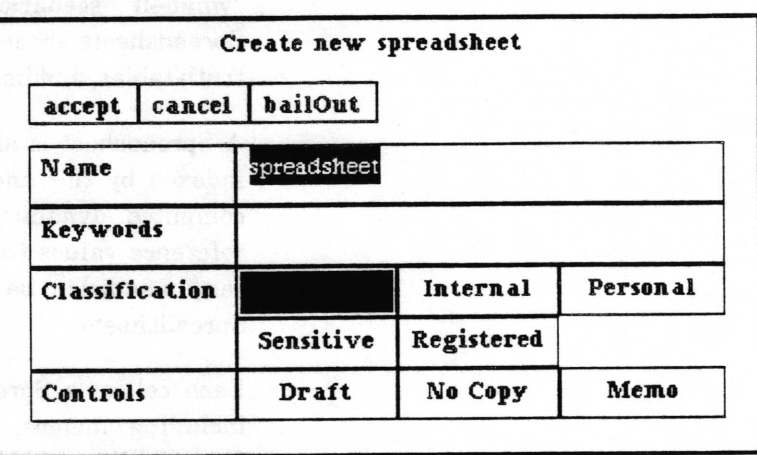

A QBox called Enter Spreadsheet Dimensions will appear to allow you to specify the intended number of horizontal rows and vertical columns. The default Spreadsheet has 20 rows and 20 columns. Although rows or columns can be added to the Spreadsheet after its creation, they cannot be deleted. Select accept and the Origin cursor prompts you to frame and open the new Spreadsheet window.

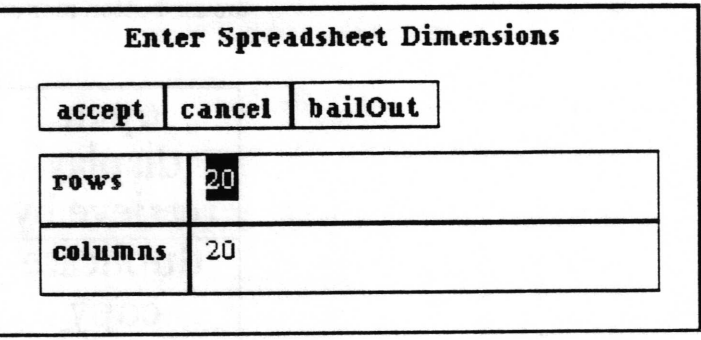

The name of the Spreadsheet and this icon **EH** will be filed in the folder from which the create request came.

## Spreadsheet window layout

Spreadsheet

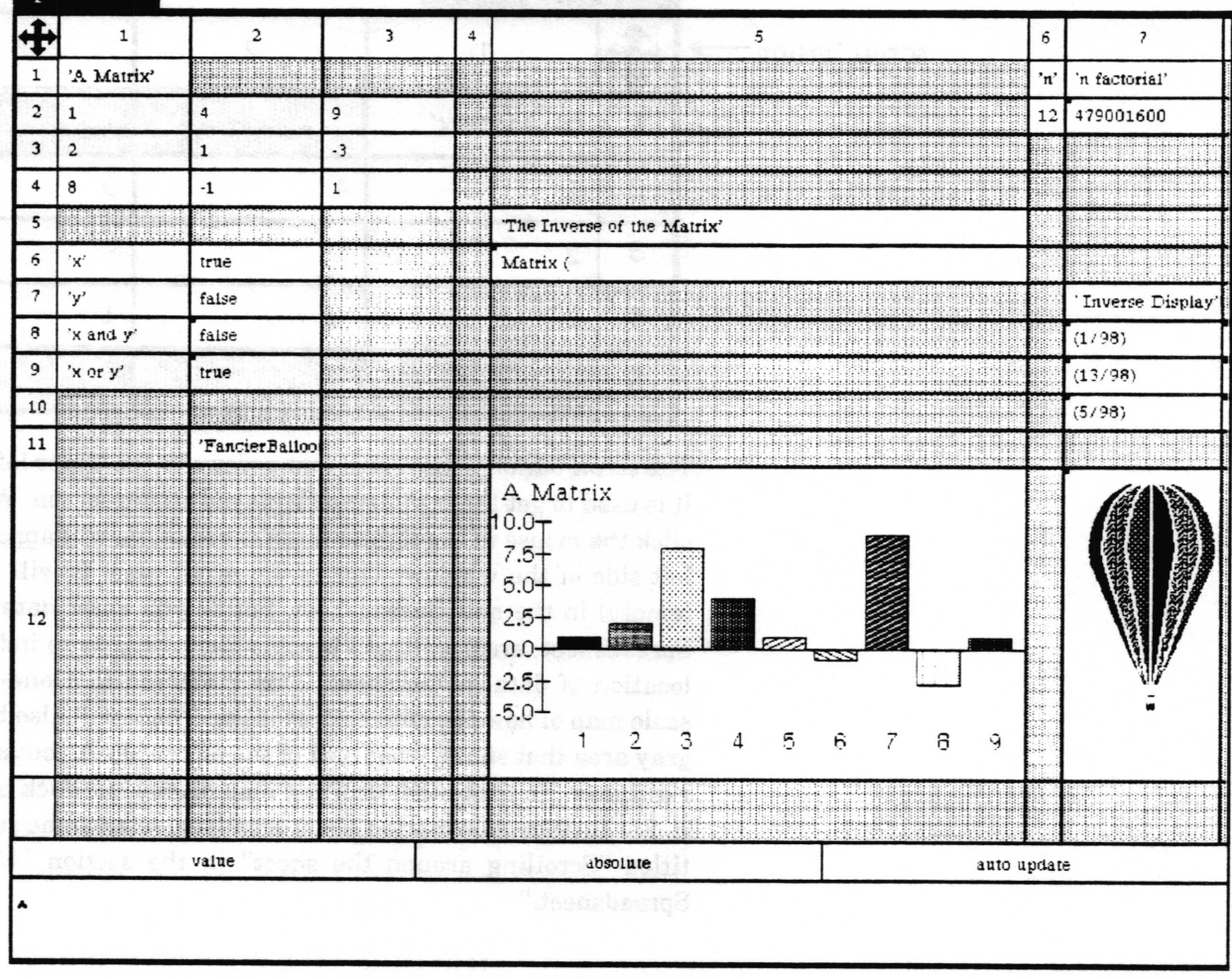

title tab

A title tab extends above the top left corner of the window. It contains the name of the Spreadsheet as entered in the **Information Center.** 

#### classification bars (not shown)

If the Spreadsheet was classified when it was created, or reclassified in the Information Center, a rectangular bar displaying the classification appears at the top and bottom of the window. The classification bars are highlighted in reverse video whenever the window is active.

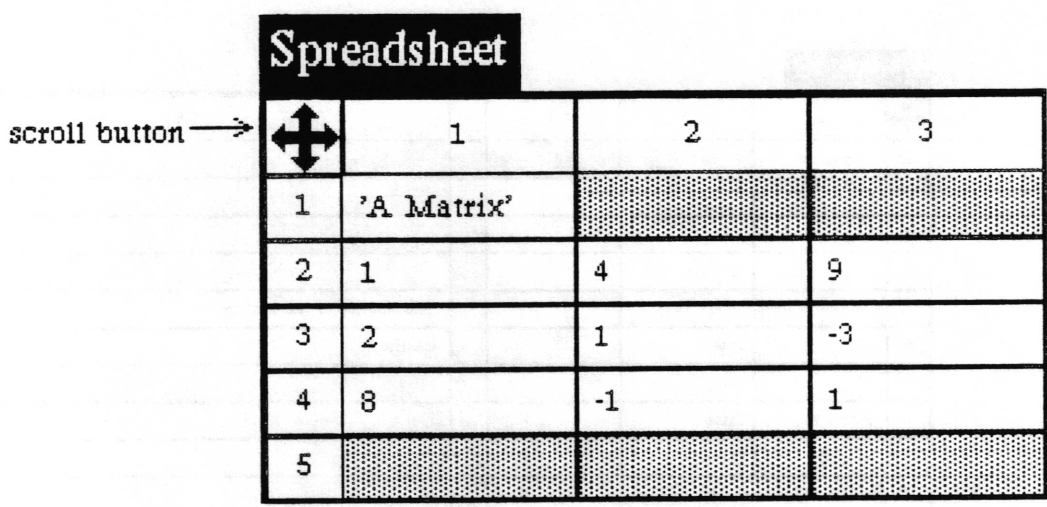

scroll button and scroll map

The scroll button is the set of four arrows in the upper left corner. It is used to get the scroll map displayed on the screen. When you click the mouse in the scroll button, a rectangle will appear to the left side of the window. This is the scroll map. It will be white (empty) in the new Spreadsheet, but as you enter data into the Spreadsheet, areas of it will become black or gray to indicate the location of data in the sheet. This rectangle is a one-fifteenth scale map of how the entire sheet looks. There will also be a light gray area that shows what part of the entire sheet you are seeing right now. To make the scrolling map disappear, click outside of it. For further information about scrolling, refer to the subsection titled "Scrolling around the sheet" in the section "Using the Spreadsheet."

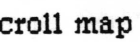

S

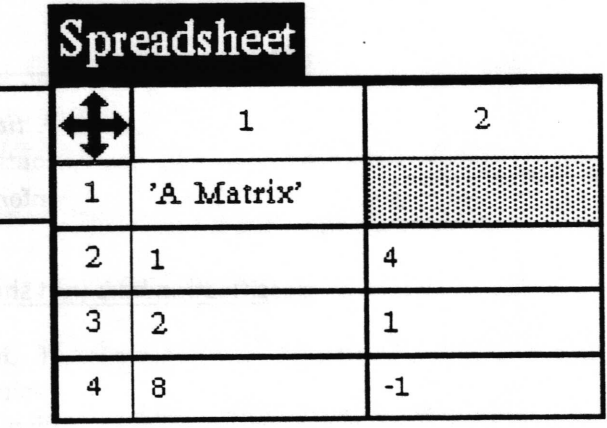

#### **Analyst User Guide**

#### row and column indices

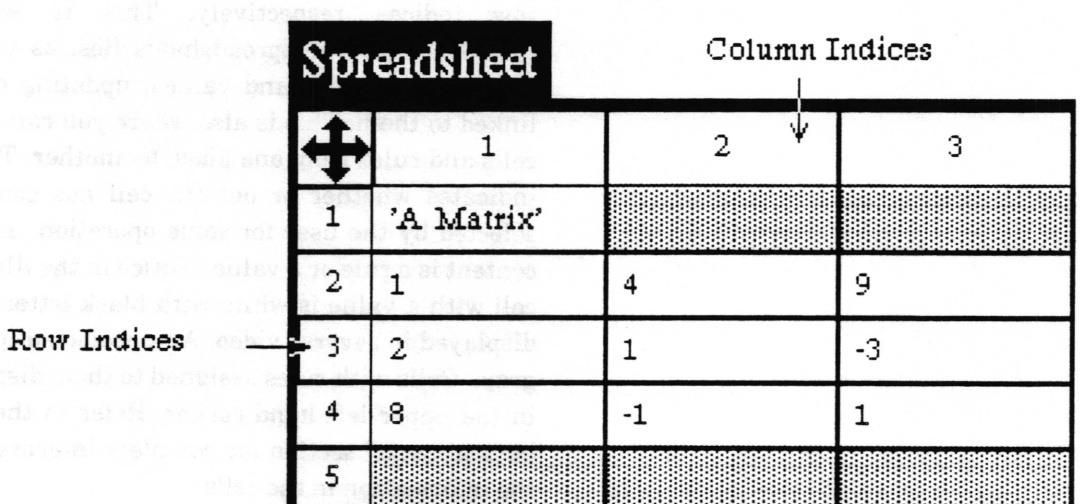

The row and column indices or axes are each a sequence of boxes with heavy boundaries on the top and left sides, containing numbers in sequence starting from 1 for each row and column contained in the Spreadsheet. All rules reference other cells by these row and column indices.

The indices give you a convenient reference as to where you are in the sheet. A reference is required when you want to add rows or columns in the middle of the Spreadsheet. The index boxes start at Row 1 and Column 1, and grow larger numerically as you go towards the right and the bottom. They are also used for selecting or changing the shape of a row or column by placing the cursor on the boundary lines separating one index from the next and "sliding" the boundary line.

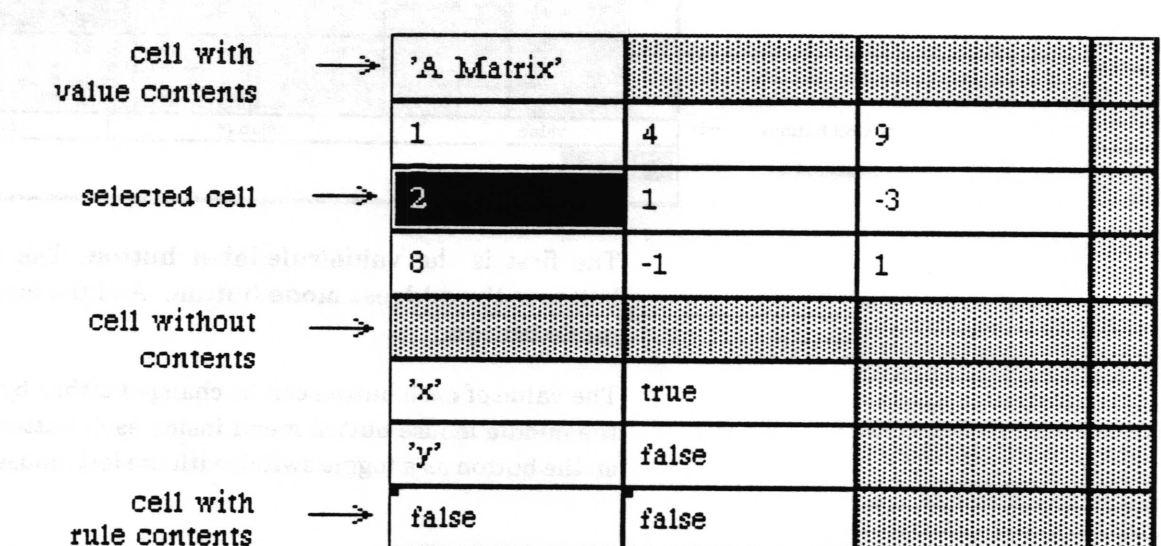

#### cells

 $\overline{\phantom{a}}$ 

Cells (which are blank or without contents in a new Spreadsheet) are located immediately under and to the right of the column and row indices respectively. This is where most of the user-interface of Spreadsheets lies, as you point at cells and change their rules and values, updating other cells which are linked to them. This is also where you can copy, cut, and paste cells and rules from one place to another. The shading of the cell indicates whether or not the cell has contents, if it has been selected by the user for some operation, and whether or not its content is a rule or a value. Notice in the illustration above that a cell with a value is white with black lettering. A selected cell is displayed in reverse video. An unselected cell without contents is gray. Cells with rules assigned to them display a small black box in the upper left hand corner. Refer to the "Cell middle mouse button menu" section for complete information on manipulating the information in the cells.

Cells can contain almost any Smalltalk-80 object, from simple numbers to charts, graphs, vectors, files, and matrices. Entire databases can be kept in cells, allowing you to both query and analyze them from within a Spreadsheet.

#### control buttons

Under the cells are three rectangular boxes called control buttons which are set to the default words "value", "relative" and "auto update".

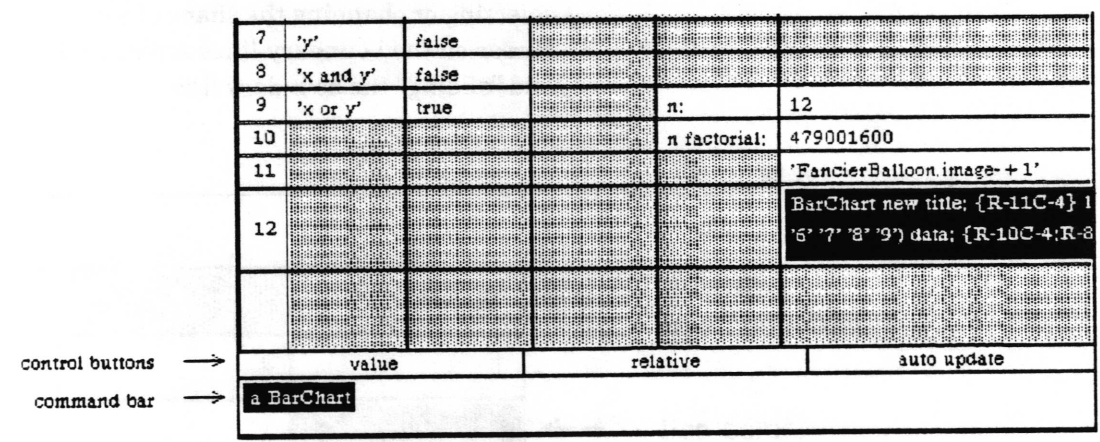

The first is the value/rule/label button. The middle control button is the address mode button. And the last is the update mode button.

The value of each button can be changed either by selecting from the middle mouse button menu inside each button or by clicking on the button as a toggle switch with the left mouse button.

 $\overline{\phantom{a}}$ 

#### value/rule/label button

This button controls the value, rule, or label options. Every cell has three parts:

- . a ualue the information it holds,
- a a rule how it relates to other cells,
- a label description of the cell or Spreadsheet.

The value/rule/label choices tell the Spreadsheet which part to display in the eommand bar, or which part is being edited in the command bar.

A cell can have as its contents any of these three options alone, or a rule and value can be contained in a single cell. Note that once a cell contains a label, it cannot also contain a value (and there is not much purpose in assigning a rule to a cell which has a label as its contents).

#### address mode button

This button controls the options relative and absolute.

To better understand the address mode button, you will need to read about what cell rules are, and how the cells refer to each other. Basically, cells can talk about one another in two different ways; that is, "absolutely" and "relatively." This button tells the system which way to do it when it is asked to name a cell. Refer to the subsection "Cell reference" in the "Rules" section of this chapter.

#### update mode button

This button tells the system whether you want everything to update as soon as any value is entered, or to save all of the updates until you have frnished entering new values and editing the Spreadsheet. It is an advantage to be able to save all updates until the desired changes in the Spreadsheet have been made, since the Analyst software cannot update everything on <sup>a</sup> Spreadsheet instantly, especially if it is complicated.

The update mode button toggles the state of the system between auto update and no updates. If the system is currently on no updates, it will save information until the system is set back to auto update, then it will update everything at that point.

 $\checkmark$ 

 $\checkmark$ 

command bar

The command bar, at the very bottom of the Spreadsheet window is used for displaying, specifying, and editing the value, rule and label of the selected cell. It is very much like a Simple Text window in that you can use the middle mouse button popup menu for editing text. Please refer to the Simple Text section of this manual for more details if you are unfamiliar with these menu items.

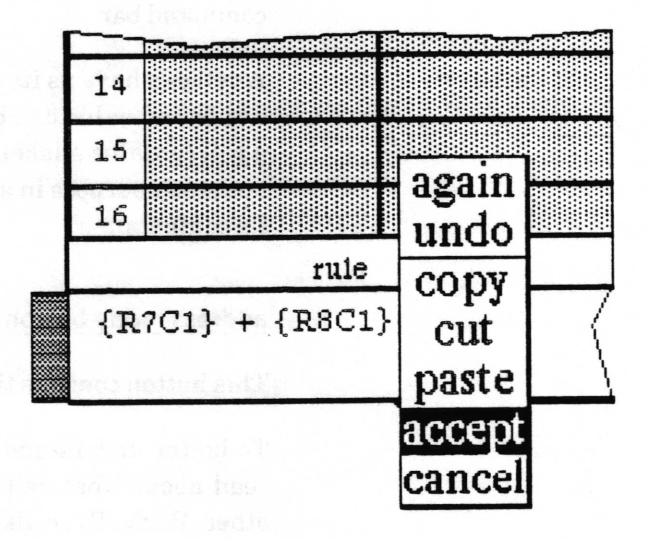

### command bar middle mouse button menu

The menu consists of the following options:

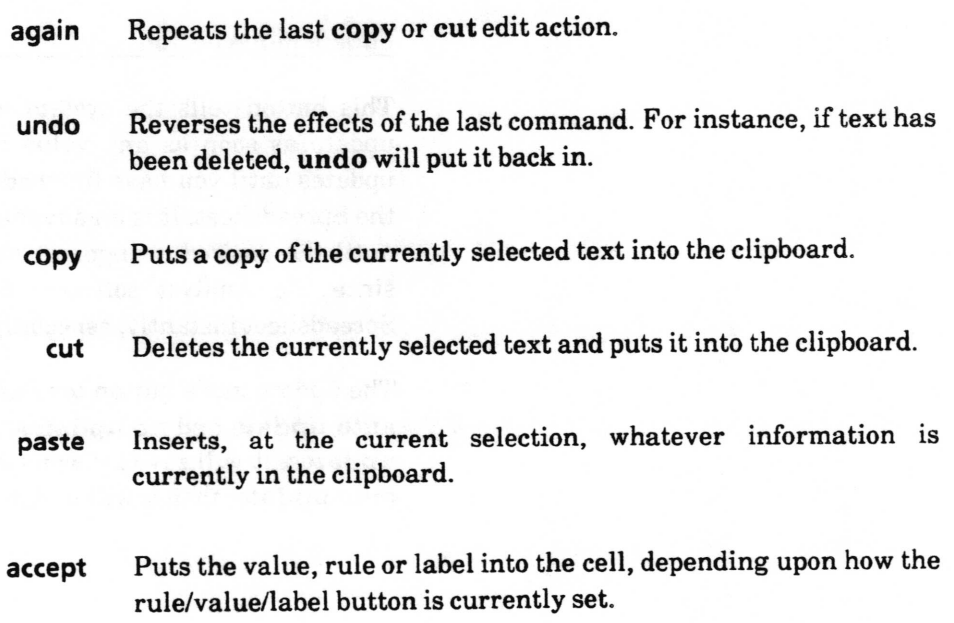

 $\overline{\phantom{a}}$ 

Error checking is performed as well. For example, if the value button had been selected and an invalid value were typed in, a Confrrmer would ask you if you intended this to be a rule:

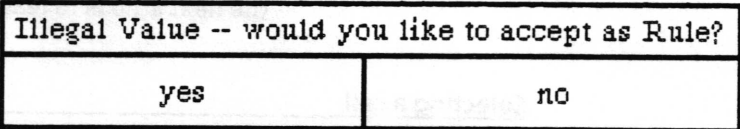

Or conversely, if the rule button had been selected and an invalid rule were typed in, a Confirmer would ask you if you intended this to be a Value:

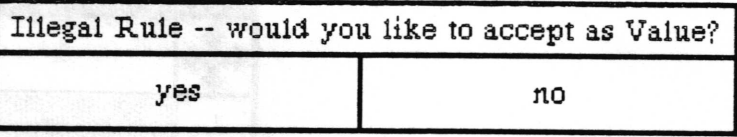

cancel Sets the contents of the command bar back to what it was after the last acceptwas used.
# Using the spreadsheet

After becoming familiar with the Spreadsheet window layout, \'/ the next step is to learn how to manipulate it.

## Selecting a cell

A cell or group of cells must first be selected before you can do anything to them, such as adding values or rules, or moving them around.

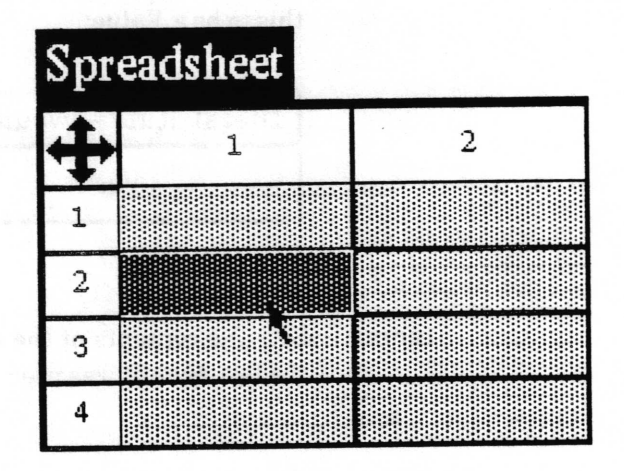

To select a single cell, place the mouse within the cell and click the left button. If the cell has no contents, it will turn a darker gray to signify that it has been selected. tf the cell has contents, it will show in reverse video (white characters on a black background). The command bar will be empty (if the cell was empty), or some value will appear (if the cell had contents).

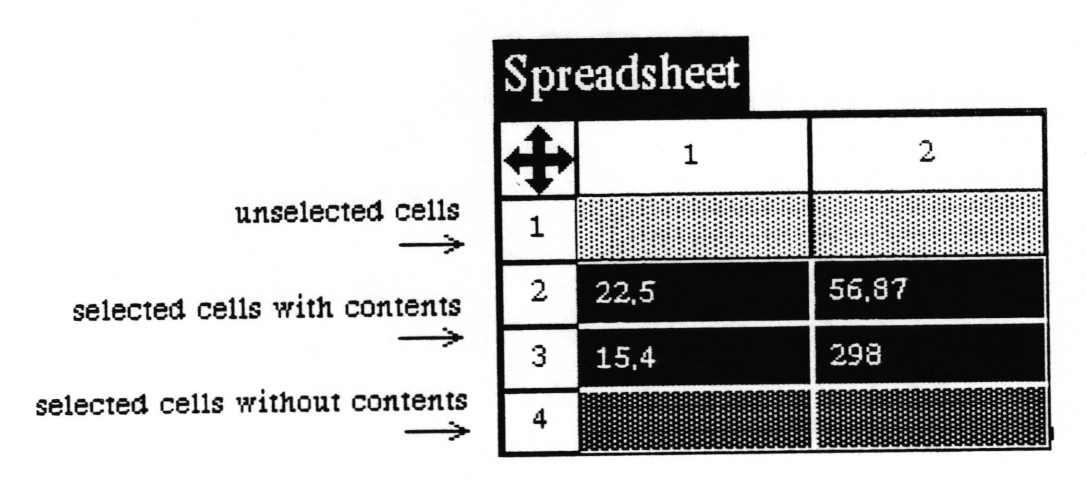

You can also select an adjacent group of cells. To do this, find the upper left (or lower right) corner of the group to be selected, press the left mouse button, and drag the cursor to the bottom right (or  $\subset$ 

 $\subset$ 

upper left) corner of the last cell in thr group you want to select. Release the mouse button. It is an action like framing a window.

A group can also be selected by beginning at the lower right corner of the cell of the group and moving the cursor to the upper left corner, or you may select vertically from top to bottom or horizontally from left to right.

## Updatinq a cell

Double clicking the left mouse button on a cell will force an update of the value of the cell. This feature is useful for cells which initiate user queries. Alternatively, you may select the cell and select update from the cell's middle mouse button menu.

## Opening items linked to cells

If the cell contains an Information Center item (such as <sup>a</sup> database or a picture), double clicking the left mouse button will open the item.

## Selectinq an entire row or column

An entire row or column can be selected by clicking the left mouse button over the row or column index. If it is already selected, it can be deselected by clicking over the index. Multiple rows or columns may be selected by pressing down the left mouse button over the index of the first index, moving to the last index, and then releasing the mouse button.

# Chanqinq row or column size

There are 2 ways to change the height of a row or width of a column. \-,

## cell middle mouse button menu

The cell's middle mouse button items utilities > set column width and utilities > set row height can be used to specify the width and height in pixels. Refer to the "Cell middle mouse button menu'section of this document for complete details on set column width and set row height.

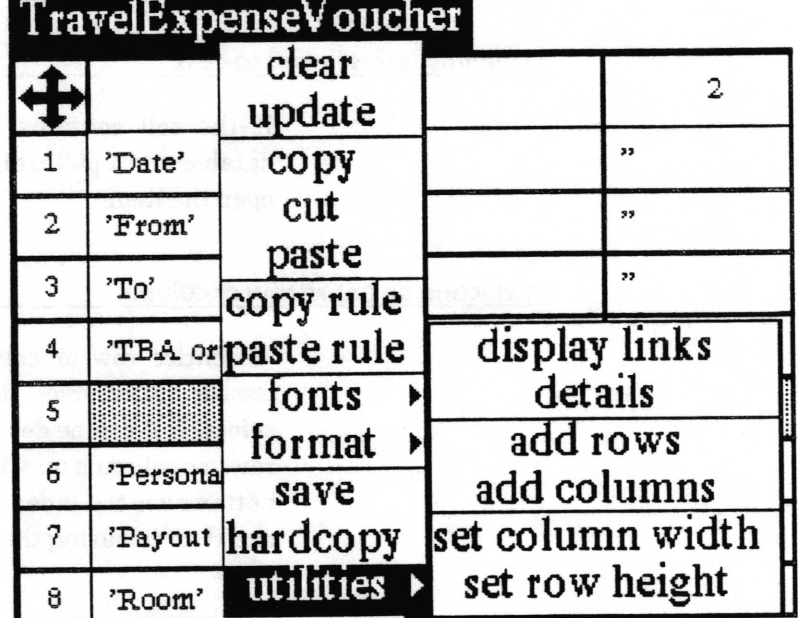

After selecting either set column width or set row height from the menu one of the following two prompters will appear, asking the new width or height in pixels.

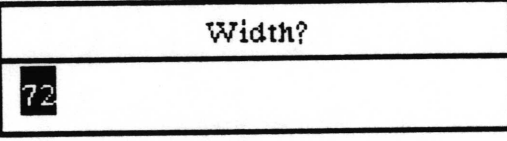

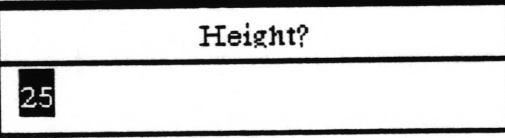

 $\backslash$ 

 $\backslash$ 

## row and column indices

The height and width can also be changed by using the horizontal and vertical lines (cell boundaries) which deliniate rows and columns. They are accessible through the row and column indices along the left side and at the top of the sheet.

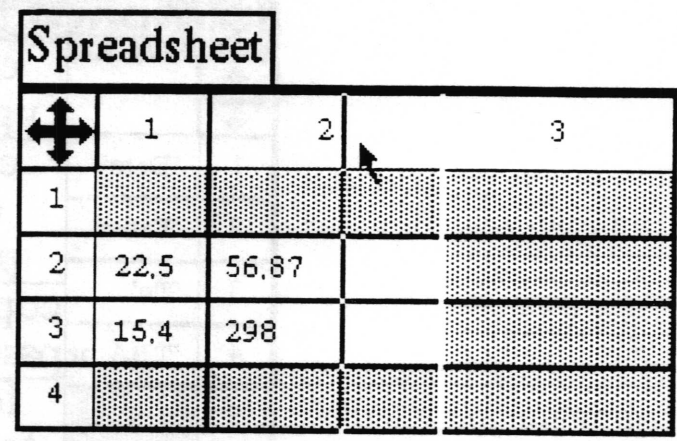

To change the width of a column (as shown above), hold the Left shilt key down and press the left mouse button in one of the column indices. As you move the cursor left or right, the vertical line corresponding to the column will move with it; it has the appearance of a sliding bar. You cannot make the column smaller than 20 pixels on a72 pixel per inch display, or about one-third of an inch. When you release the mouse button, the Spreadsheet will redisplay itself to match the new width.

To change the height of a row, hold the Left shift key down and press the left mouse button in one of the row indices. As you move the cursor up or down, the horizontal line corresponding to that row will move with it  $-$  it has the appearance of a sliding bar. You cannot make the row shorter than 20 pixels on a 72 pixel per inch display, or about one-third of an inch. When you release the mouse button, the Spreadsheet will redisplay itself to match the new height.

 $\checkmark$ 

 $\overline{\phantom{a}}$ 

# Addinq rows or columns

If you want to change the number of a rows or columns in an existing Spreadsheet, you can use the add rows or add columns from the utilities > branch of the cell middle button menu.

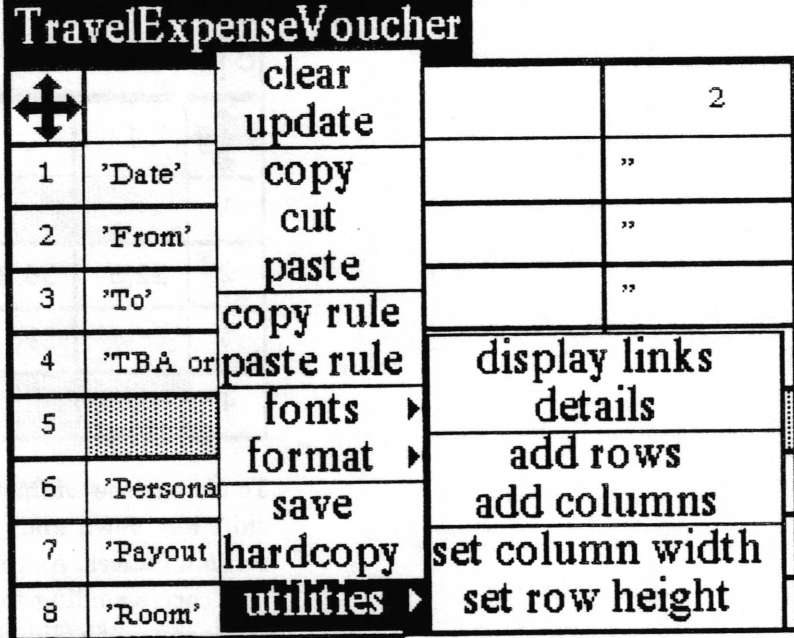

After selecting either add rows or add columns from the menu the following two Prompters will appear. The frrst asking for how many rows or columns you want to add and the second asking after what existing row or column you want to insert the new rows or columns.

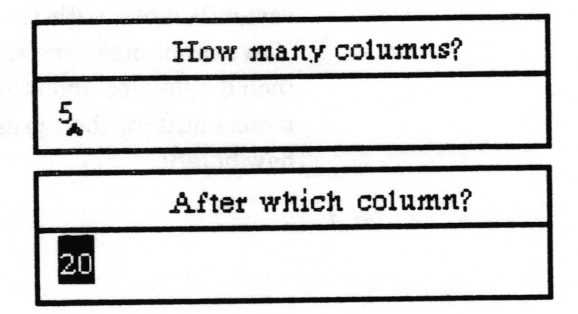

Note: After the addition of rows or columns into the middle of an existing Spreadsheet it would be wise to recheck the cells referenced by all rules to insure that they are still pointing to the cells you want. A suggested way to view the intercell relationships is using the display links choice on the utilities> branch of the cell middle button menu-

 $\subset$ 

## Scrolling around the sheet

Not all of the Spreadsheet may be visible in the displayed window. You can, of course, reframe it to a larger size. If the Spreadsheet is especially large or you simply want to see another part of it while keeping the same frame size, use the scroll map:

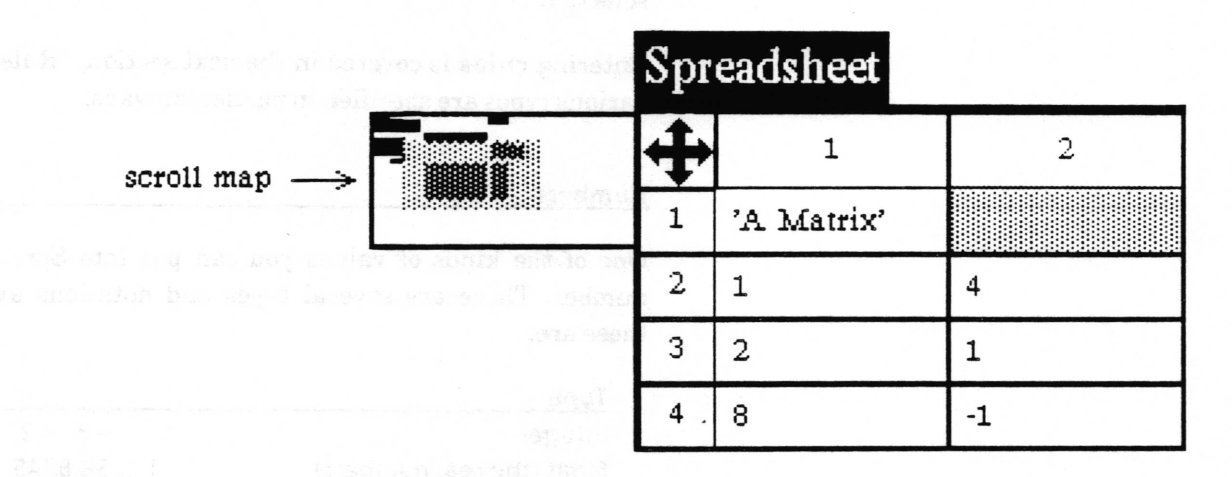

Click the left mouse button in the scroll button to make the scroll map appear. The rectangle that makes up the map represents the entire Spreadsheet, while the light gray rectangle (the window marker) within the map represents what part is visible in the window when the scroll button was clicked.

Move the window marker around by pressing and holding the left mouse button and moving it around the scroll map. When you release the mouse button, the window will redisplay itself to accommodate the new location.

At times you may want to select a group of cells that are larger than the window. In this case, if you want to keep selecting cells that are out of the window, continue dragging off the edge of the window. The window will scroll itself in order to get the desired cells onto the screen. When you eventually reach the cell you want, release the mouse button.

#### Entering values and labels

You will probably want to enter and change values in the cells quite often, and may want to give the cell a label to tell the user what the contents value is, without displaying it. This is done by selecting a cell, typing the desired value, and setting the value/rule/label button to value or label. The cursor can either be in the cells or in the command bar when you type. Once you have typed in the value, you must store it. There are three ways to do this:

Press the  $\le$ return  $\ge$  key, which accepts the value and moves the selection down one row.

• Press the ESC key, which accepts the value and moves the selection right one cell.

Selecting accept command from the middle mouse button popup in the command bar accepts the value but doesn't move the selection.

Entering rules is covered in the next section, "Rules". Values of various types are specified in particular ways.

#### Numbers

One of the kinds of values you can put into Spreadsheets is a number. There are several types and notations available, and these are:

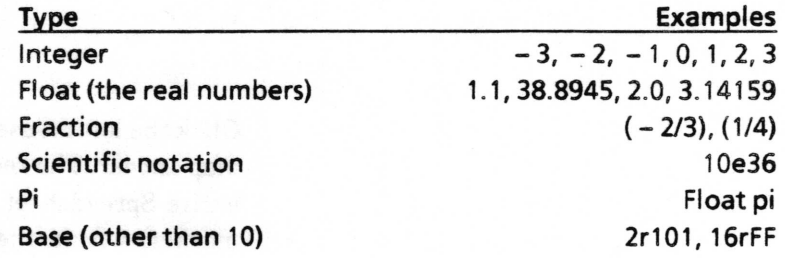

These numbers are entered just as displayed above in the Examples.

The mathematical functions which can operate on these numbers are listed in the subsection "More complex math functions" in this document.

## **Strings**

Numbers are not the only kinds of values that the Spreadsheet can handle. Strings are collections of characters in sequence. They are useful for labelling areas of a sheet, giving additional information such as units of measurement, and many other similar tasks.

Strings can be specified by typing an apostrophe (') before and after the characters you want in the string. If the string needs an apostrophe inside it, use a pair of apostrophes instead. Do not use the quotation mark character, even though they may appear identical on the display. They are different characters. Here are some examples:

This is a string!' (an ordinary string) 'here"s another' (a string with an apostrophe)

There are ways to test and manipulate strings in the system. you will find more information on them in the subsection "String functions" under "Writing rules". Enterino other values Boolean values charts databases <sup>I</sup>nformation Center items lnstructions points The Spreadsheet can handle many different kinds of objects. The following are examples of values usually arrived at by using rules. They are covered in detail in the next section. are values that are either true or false, and are specified by typing either the word "true" or "false." They are useful for lots of decision-making procedures, in that you can test them and decide on actions with them. This is illustrated in the section titled "If-Thens, or Doing Things Sometimes." are simple business graphics that can be built into cells. They need large cells to display nicely. How to build a chart is described in the "Other Interesting Functions" subsection. are the user created Analyst databases that can be placed into cells. Inserting databases into cells allows large amounts of data to be accessed from a Spreadsheet without requiring that a large number of cells be used to hold the individual values. such as forms or pictures, outlines, documents and so forth can be referenced from cells. Double clicking the left mouse button on the cell will open the item. Folders should not be placed into cells because they cannot be referenced from a cell. are the procedures the user of the Spreadsheet is to follow, or other helpful information. Double clicking on the cell containing Instructions pops up a Notifier containing the text which was entered as the value. are  $x-y$  pairs that can be treated as vectors as well. They are described in the subsection on "Other Interesting Functions." You specify them by typing a number, followed by the symbol " $@$ ," followed by a number. An example is " $3@4$ ," which means " $x = 3$ " and " $y = 4$ ."

# Formatting the cells

The Spreadsheet can dislay the contents of the cells in many different formats. Some are more appropriate than others, \-/ depending on the data to be displayed. Others are simply a matter of personal taste. Formatting changes are easily applied with the cell middle mouse button menu.

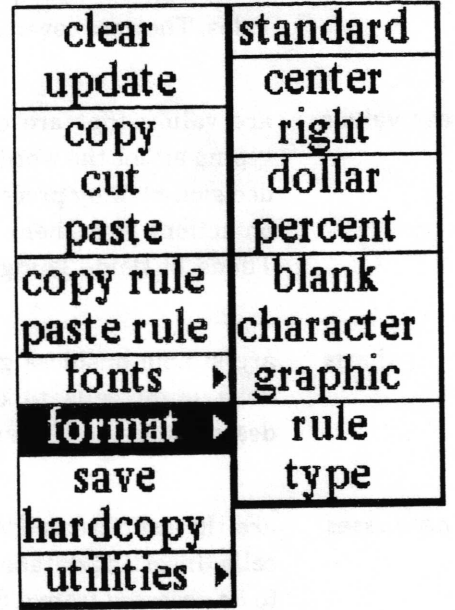

Text can be centered in the cell, or left or right justified. The dollar format prints a number to 2 decimal places, right justifies it, and places a dollar (\$) sign in front of it. The percent format also rounds to 2 decimal places, right justifies the number and places a percent (%) sign after it.

Blank format displays nothing in the cell, although the cell still has contents. It could be used, for example, in Spreadsheet cells containing Databases or Stats. If you wanted to hardcopy the sheet showing only the results of querying those cells, you could blank format the cells containing "SSDatabase" and "Stats" so that the user would see only the results printed or displayed on the sheet.

Character and graphic allow you to display cell contents as strings or as graphics. The rule, rather than the value, can be displayed in the cell. Or, you can choose to display only what type of contents the cell has: value, rule, or label.

For complete explanations of these format> menu items, refer to the alphabetical listing in the 'Cell middle mouse button menu" section.

 $\backslash$ 

 $\overline{\phantom{a}}$ 

# Rules

The rule facility in Spreadsheets is complex, but very powerful. One of the major things that makes a Spreadsheet a creative tool is the ability to make the value of some cell depend on the value of another cell.

This is done by specifying a rule by which the cell can update itself whenever one of the cells it depends upon changes. The rule can be simple, such as stating that a given cell is always equal to the value of some other cell, plus one. Or it may be much more complex. With rules, you can do all sorts of useful calculations without having to learn how to program a computer.

Spreadsheet rules must follow a specific syntax which is described in the following subsections. "Cell reference" will cover several methods of how to specify the cell or cells receiving a rule. Under "Writing rules," the correct way to enter Instructions (procedures written by you for your user) are covered. In the next subsection, the simple and complex mathematical functions which can be used in rules will be listed. Following that, the functions which operate on textual material as strings are discussed. Examples for specifying the Smalltalk objects contained in the Analyst such as Charts and Databases conclude this section.

#### Enterinq rules

A rule is entered in much the same way a value is, but with the value/rule/label button set to rule and by using the popup accept command. The ESC or  $<$ return $>$  keys do not work to accept rules in the command bar.

A shortcut method to use when the value button is turned on is to type the rule into the command bar, beginning with an equals  $( = )$  sign. Type the rule as usual, and when  $<$  return  $>$  is pressed, the system removes the equals sign and attempts to evaluate the rule. If what you have typed cannot be evaluated as a rule, it will be accepted as a value.

# Cell reference

#### Absolute address mode

There is a simple way to refer to a cell when building a rule, using the absolute address mode for the cell. When the cell you want to reference can be seen on the screen, hold down the shift

 $\overline{\phantom{a}}$ 

 $\backslash$ 

 $\backslash$ 

key and click the left mouse button over the cell. The reference for the desired cell will appear in the comand bar and will look something like this: {RlCz}. There is a similar way of selecting groups of cells, which will be discussed later.

The notation  ${R1C2}$  is the most basic reference that can be made concerning a cell. The "R1" stands for "row number 1," and the "C2" stands for "column number 2." Enclosed in braces in a rule, what this notation says is, "the value of the cell at row 1 and column 2." (Remember that 'rows" are the horizontal bands of cells, and columns are the vertical ones, and that the indices tell you which row or column eaeh cell is in-) This type of reference is called the absolute address mode, since it points at row 1 column 2 as itself.

#### **Relative address mode**

More frequently, however, you will want to reference other cells in some relationship to the cell for which the rule is being written, because of some dependency. For instance, you might want to take the values of three cells and add them together, using the sum to do something in the selected cell.

For this kind of referencing, use the relative address mode, which looks something like this:  ${R - 3C + 2}$ . It says "the value of the cell three rows up and two columns right of the cell for which this rule is written." (Remember that the row and column indices begin their numbering from the upper left corner of the Spreadsheet, so that numbers increase as you move to the right and down the sheet.) For example, if the cell for which the rule is being written has the absolute address [R8C4], the cell with the relative address  ${R-3C+2}$  would be  ${R5C6}$ .

The notation  ${R0C-1}$  points at a cell on the same row, but one column left of the cell it appears in.  ${R - 1C0}$  points at a cell on the same column, but one row uP.

A reference may also be *mixed*. The mixed reference  ${R5C + 2}$ points to the cell in row 5 that is two colums to the right of this cell.

# Single cell referencing without address

Instead of specifying a cell's absolute or relative address, you may simply want to say "this cell." Such a rule could then be copied elsewhere and always refer to the correct cell. {R0C0} is the notation for "this cell." {R0C1} means "this row, the cell in column 1," and {R1C0} means "this column, the cell in row 1."

#### columnNumber and rowNumber (xcell and ycell)

Previously called xcell and ycell respectively, columnNumber and rowNumber are used to refer to the specific cell in a special way. The purpose is to reference a sequence of cells one cell at a time. These functions are used in rules operating on OrderedCollections, and in combination with simple math functions. OrderedCollections are discussed in the "Database functions in a Spreadsheet" subsection. The functions xcell and ycell can be used interchangeably with columnNumber and rowNumber in rules.

For example, consider an OrderedCollection in {RlCt} having the value '(Tom Dick Harry)'. Entering a rule into cells {R3C2},  ${R3C3}$ , and  ${R3C4}$  which says  ${R1C1}$  at: columnNumber - 1 would look at the OrderedCollection (Tom Dick Harry), and look at what the column index number was for itself and subtract 1. The remainder would be used to find which element of the OrderedCollection to assign as the value of the cell. Upon evaluation in {R3C2}, the rule would see the cell column index 2, subtract 1, and use the remainder 1 to take the first element "Tom" as the value for the cell. The rule evaluated in {R3C3} would use the remainder 2 to insert the second element "Dick' into that cell, and [R3C4] would use the remainder 3 to insert the third element "Harry" as the value for {R3Ca}.

#### Grouos of cells

It is often necessary to work on groups of cells in a Spreadsheet. You may need to sum up all the elements in a group of cells, find the mean or standard deviation of the group, or work with a matrix of some sort.

{R1C1:R3C4} is a group reference of absolute addresses. It says 'the values of the rectangular group of cells with a top left corner at RlCl and lower right corner at R3C4." The notation  ${R0CO:R+5C+2}$  is a group reference of relative addresses. It says 'the values of the group starting at this cell as the top left corner and ending with the lower right corner 5 rows down and 2 columns across.'To obtain references like these automatically, do the following:

**.** Set the value/rule/label switch to rule, the address mode set to absolute or relative, and then select some cell.

• Hold down the shift key, press the left mouse button, and begin selecting cells in any direction from the starting cell.

 $\bullet$  When you reach the last cell in the group you want to select, release all the buttons. The relative or absolute address of the group you selected will appear in the command bar.

#### Cells on other sheets

The last major area to understand about references is how to reference cells in other sheets. This enables you to have a \-/ hierarchy of Spreadsheets. For instance, you might have a set of regional sales sheets all linked to a national sales sheet, and the national sales sheet linked to a corporate-wide balance sheet, and so on.

To reference a cell on another sheet, you simply have to put the name of the sheet, followed by a semicolon (;), into the beginning of the reference. Only absolute references can be used. For example, {eastSales;R2C3} and {westSales;R1C1:R6C7} are both valid references to other sheets. It is important that intersheet links go in only one direction, otherwise the effects may be rather unpredictable. Thus, if nationdSales depends on some information in westSales, westSales should not depend on any cells in nationalSales.

# Writing rules

Following are subsections describing different kinds of rules for inserting values into cells, with lists of available functions and examples.

#### **Instructions**

A Spreadsheet can contain Instructions for the user which could provide information about reading or filling in the Spreadsheet. This on-line hetp is available by double clicking the left mouse button in the cell containing the Instructions.

With the value button toggled, and the cell which is to receive the Instructions still selected, either type the text into the command bar, or use copy and paste to bring the text into the command bar from elsewhere. Instructions must begin with the function Instructions on: followed by whatever text you compose entered as a string. That is, the text of the Instructions must be surrounded by single quotes. Select accept for the text to become the value. With the rule button toggled, select the cell which is to receive the Instructions and enter {ROC0} display (or some other absolute or relative address or group of cells) in the command bar. Have the rule accepted by the Spreadsheet.

For example, these instructions tell the reader which rows of an expense sheet to fill in and which ones to leave for Accounting.

Instructions on: 'Update information in rows 1 through  $6$ every week. Accounting will update rows 7 through 12.'

 $\backslash$ 

#### Simple math

A travel expense voucher form is a good example of using simple math in a Spreadsheet. The rules needed to make an expense form would probably use only the four basic math operations:

- + plus
- minus<br>times
- 
- / divided by

Cell referenees are used in writing rules by telling them to do things like adding themselves. For instance, the rule  ${R1C1} + 1$ says "make this cell's value equal to the value of the cell at row t column 1, plus one.'

The rule always evaluates from left to right, so things may be a little different from what you are accustomed to.  $1 + 3$  /{R1C1} evaluates the addition first:  $4/$ [R1C1} and then the division. In other words, it does not evaluate to  $1 + (3/(R1C1))$ .

## Use of parentheses

Parentheses can be used to group the computations together. For example,  ${R3C4} / 3 + (2 * {R - 1C + 2})$ . If the cell at  ${R3C4}$  has a value of 3, and the cell at  ${R - 1C + 2}$  has a value of 8, the rule evaluates to 17. Without the parentheses, the rule evaluates to 24.

 $\checkmark$ 

 $\overline{\phantom{a}}$ 

 $\backslash$ 

#### More comolex math functions

Up until now, the rules being described involved binary functions. A Spreadsheet can also handle unary functions. It's important to understand how unary functions work within rules, and how they are different from binary ones. Like binary operations, they evaluate from left to right, but they are always evaluated before any binary operations are done.

For instance, there is a unary function named squared. It multiplies a number by itself. The rule  $3 + 4$  squared evaluates to 19. If rules were always evaluated left to right without regard for evaluating unary operations first, it would have evaluated to  $49: (3 + 4)$  squared, rather than  $19, 3 + (4$  squared).

There is one other type of function called the keyword. There may be several numbers in the operation, or only one. The thing that makes this different is the fact that it has a colon (:) in it. raisedTo: is a kepvord message that raises one number to the power of another. Keyword operations are always evaluated after all the unary and binary operations.

Here is an example 2 raised To:  $1 + 1$  evaluates to 4. If things were always done left to right, it would evaluate to 3, that is, (2 raisedTo:  $1) + 1$ . The rule evaluates to 4, or 2 raisedTo:  $(1 + 1)$ because the keyword function is performed last. Here is a more complex example:  $2 + 1$  negated raised To:  $2$  evaluates to 1.

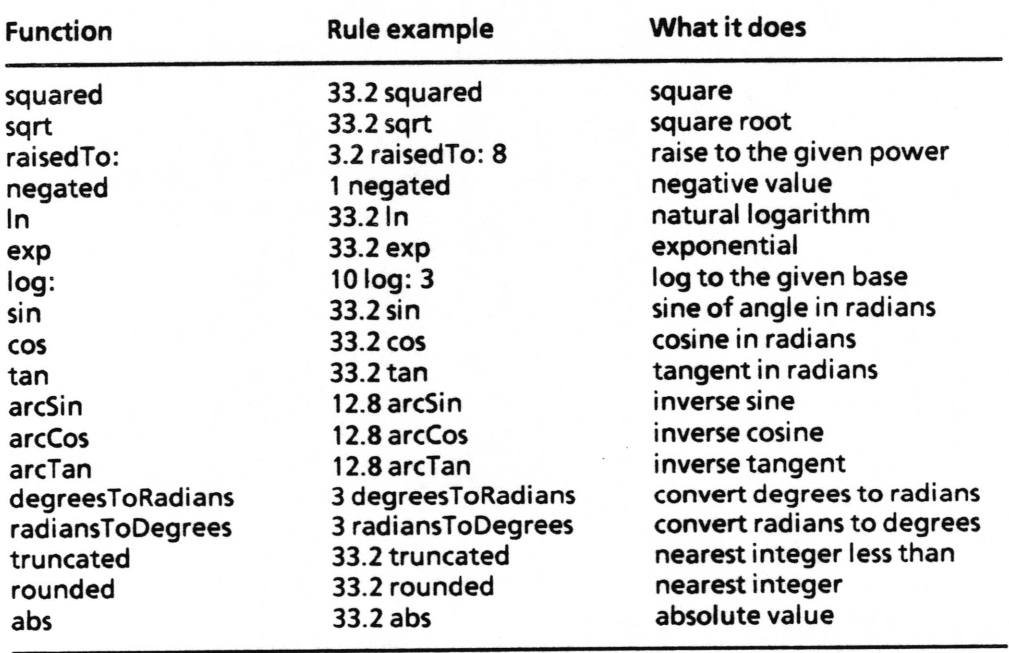

Below is a list of some of the functions available in Smalltalk which can be used in Spreadsheets:

#### Use of parentheses

As with simple math, parentheses can be used to group together eomplex math functions to force evaluation in a particular order.

#### **Group functions**

Groups of cells can be treated two ways - either as simple lists, or as matrices. If you treat them as a list, then you have a set of functions for doing some statistical manipulations on them. [f you treat them as a matrix, you can use some matrix manipulation functions on them. Either way, they can be very helpful in lots of different problems.

Here are some things you can do to groups:

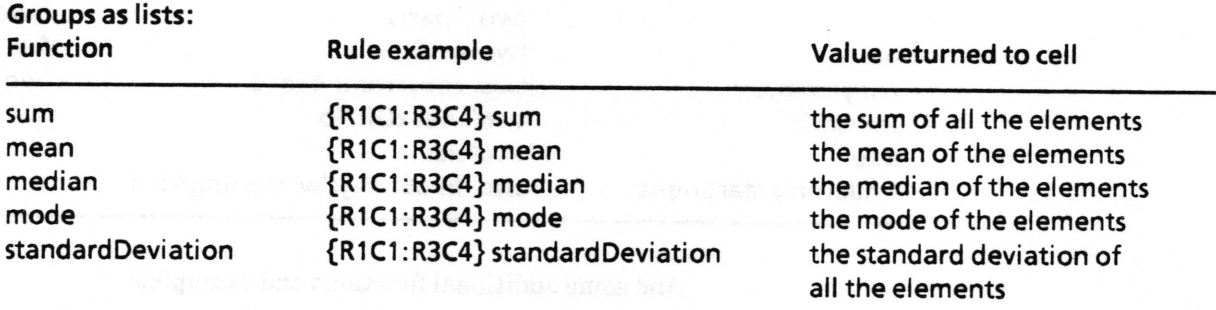

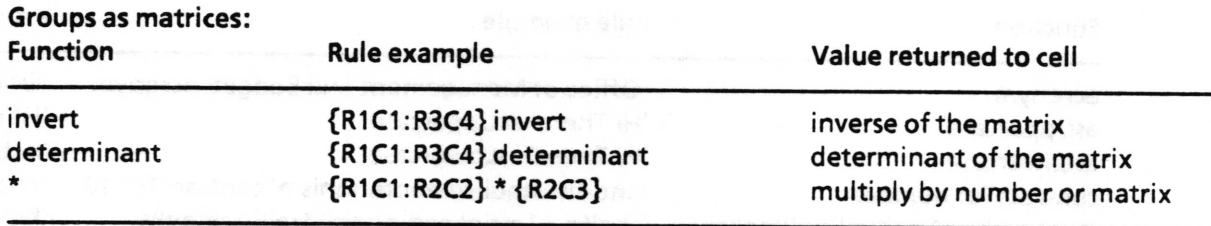

#### **String functions**

Strings can be treated in several different ways. When you write rules concerning strings, you can treat each one as a sequence of characters, or as one whole string. For instance, you can ask a string what character is at a given spot, how long the string is, or whether it contains some other string or character. You can paste them together, or operate on small sections of them.

 $\overline{\phantom{a}}$ 

 $\backslash$ 

 $\backslash$ 

Here are some of the functions and the values returned to the cell:

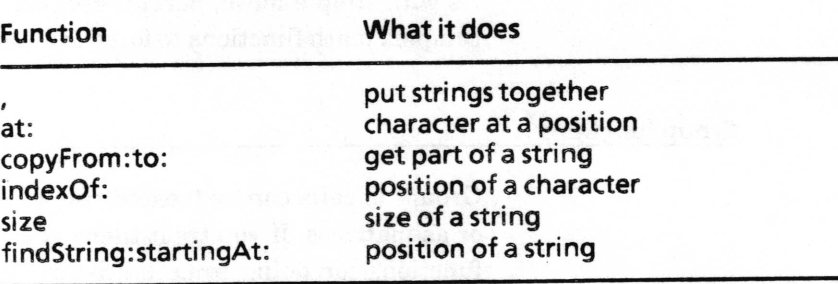

Here are some examples using the string "two".

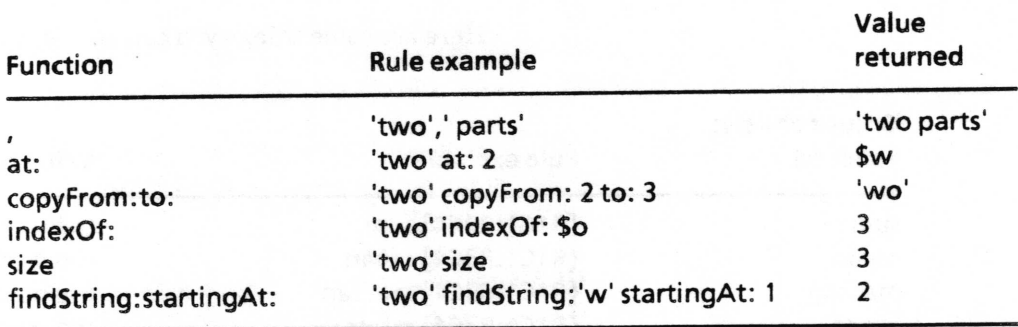

And some additional functions and examples:

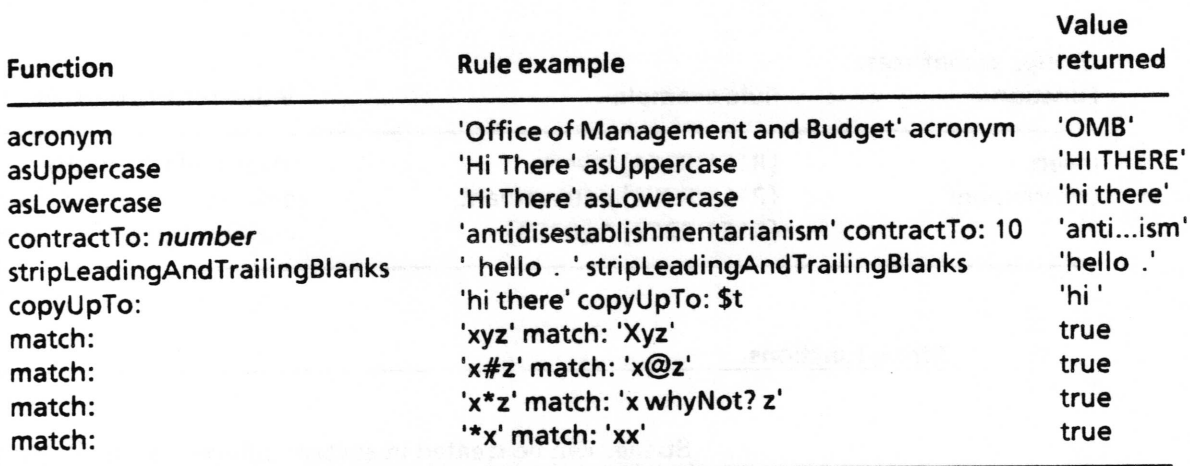

# Functions for arrays or collections

Arrays or collections may contain either numbers or strings. The array made from a Database is called an OrderedCollection and is discussed later in this section. Here are some functions which operate on any kind of array, for example, the collection of numbers specified as "# $(1 2 3)$ " as a value of the cell {R1C1}.

## Analyst User Guide Soreadsheet - 27

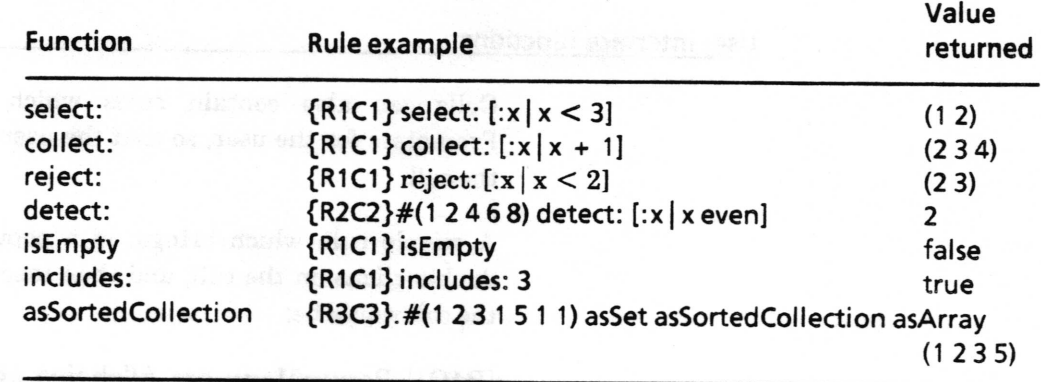

# lf-thens, or doinq thinqs sometimes

There are times when you want to specify things to be done only under certain conditions. This is often called an "if-then" construct. It allows an action to be taken only if some condition is true. In the Analyst, the way to specify this is with the "iffrue:ifFalse:" construction. Here is an example:

# ${R1C1} = {R2C3}$  if True: ['hello'] if False: ['goodbye']

What it says is that if  ${R1C1}$  is equal to  ${R2C3}$ , then the value of the cell containing this rule is "hello," otherwise it is "goodbye."

There are several additional tests you can apply to the values of cells. Below is a list of operands in addition to equal:

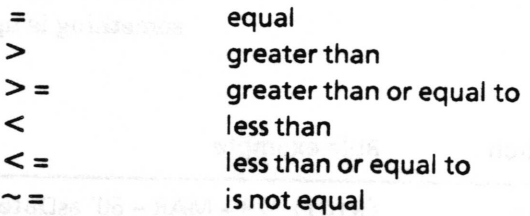

## User interface functions

Cells can also contain rules which will popup menus or Prompters for the user, so that the user enter can some value to the cell.

A simple rule which brings up a popup menu when the user double clieks on the cell, and then inserts the choice made into the cell would be:

# {R1C1} PopupMenu on: #('choice one' 'choice two' 'choice three') title: 'Make a choice'

Another rule making use of Smalltalk methods is the following, which asks the user to confirm the default date or time to be inserted into a cell whenever cells in a particular group are updated. The cell containing this rule is not in the range specifred in the rule.

# {R11C1:R11C8}. (User request: 'What date?' default: Date today printString) asDate

Note: the period after the cell reference means "when updated."

## Date and time functions

Following are date and time functions which could be used in \./ rules for the user interface, to assign values to a cell when something is updated, or to count.

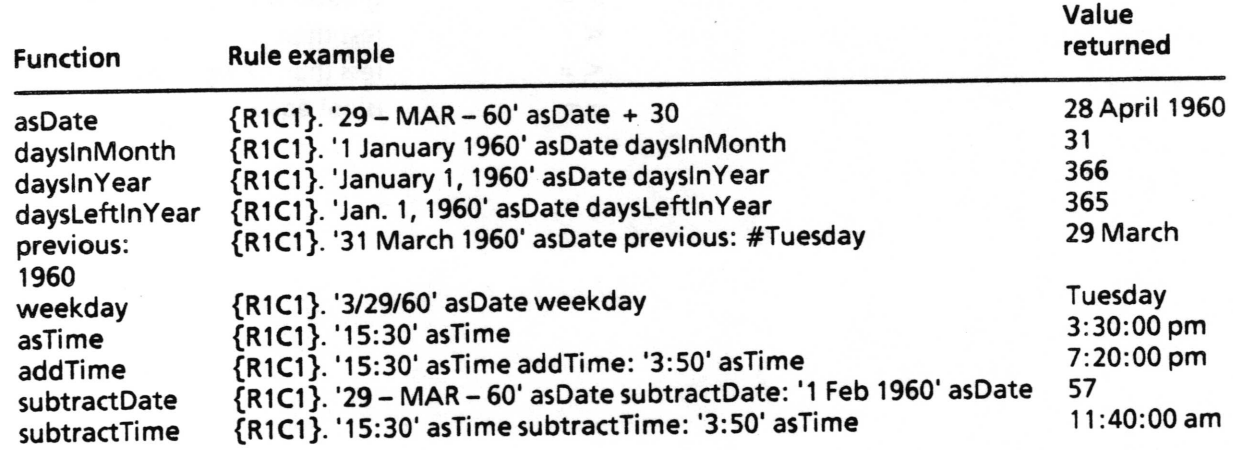

# Other interesting functions

Besides mathematical functions, functions which work on strings, and the use of if-then constructs, there are other functions which can be used in rules operating on various data types.

 $\backslash$ 

Boolean logic Functions include logic and testing:

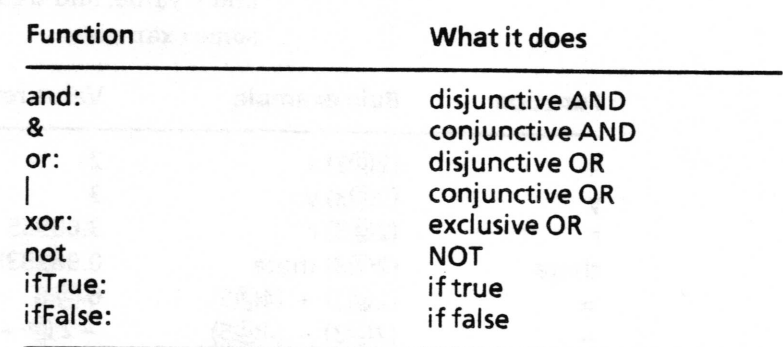

For example, {R2C3} not returns the opposite of {R2C3} if it has a Boolean value of true or false. Thus, a true becomes a false, and vice versa. If {R2C3} has any other value, an ERROR is returned by the rule.

The ifTrue:ifFalse: construct can also take a boolean and decide the value for the cell based on that outcome. For instance, if E2C3) is the boolean true, then the following example would evaluate to "That is true."

# {R2C3} ifTrue:['That is true'] ifFalse:['That is not true']

charts Often a chart will enhance the impact of a Spreadsheet. you can build a business chart into a cell using the following kinds of rules:

BarChart new title: 'My Title' labels: {some group of cells} data: {another group}

LineChart new title: 'My Title' labels: {some group of cells} data: {another group}

For example:

# BarChart new title: 'Yearly Sales' labels: {R1C1:R5C1} data: {R1C2:R5C2}

forms Forms can be inserted into Spreadsheets through rules, and there are simple ways for the user to take an image from the screen and then magnify, shrink, or display it in reverse video.

#### Function

#### Value returned

Form fromUser Form from User magnifyBy: 2@2 deepCopy shrinkBy: 1.5@1.5 Form from User reverse ({R4C5} deepCopy magnifyBy: 2@2) reverse

Origin Cursor prompts user to frame form after framing, magnify by 2 shrink the form in the cell by  $1-1/2$ display the form in reverse video take the form in R4C5, magnify it by 2, and then display it in reverse video

 $\overline{\phantom{a}}$ 

 $\overline{\phantom{a}}$ 

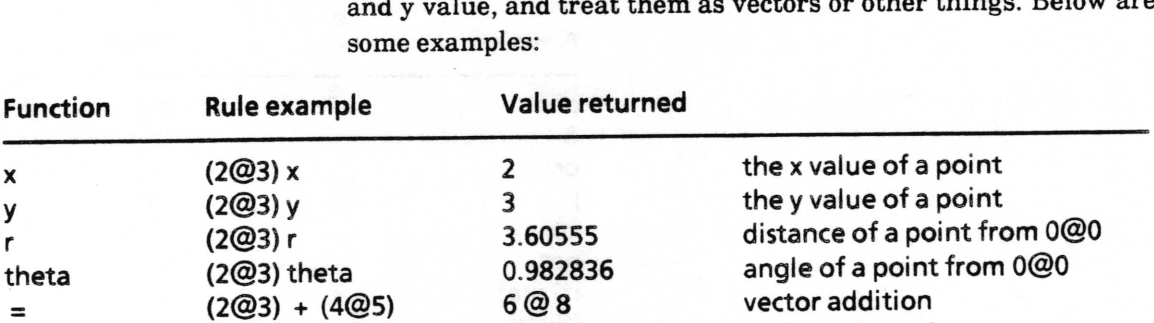

-2@ -2

points The functions you can perform on points allow you to look at the x an other things. Below are

## Database functions in a Spreadsheet

 $(2@3) - (4@5)$ 

Data from a database can be used in a Spreadsheet. To do this, one cell of the Spreadsheet needs to contain an "SSDataBase" object that references the database. To make this object, select the database item in an Information Center folder and copy it. Then go to the cell in the Spreadsheet and select paste. You should see a value appear that looks something like "SSDataBase on: 'mydatabase.db- $+1$ '.

vector subtraction

In the examples below, {R1C1} is a reference to the cell containing an SSDatabase object as its value. The Database functions used here are the Smalltalk functions used in the Analyst's Database tool.

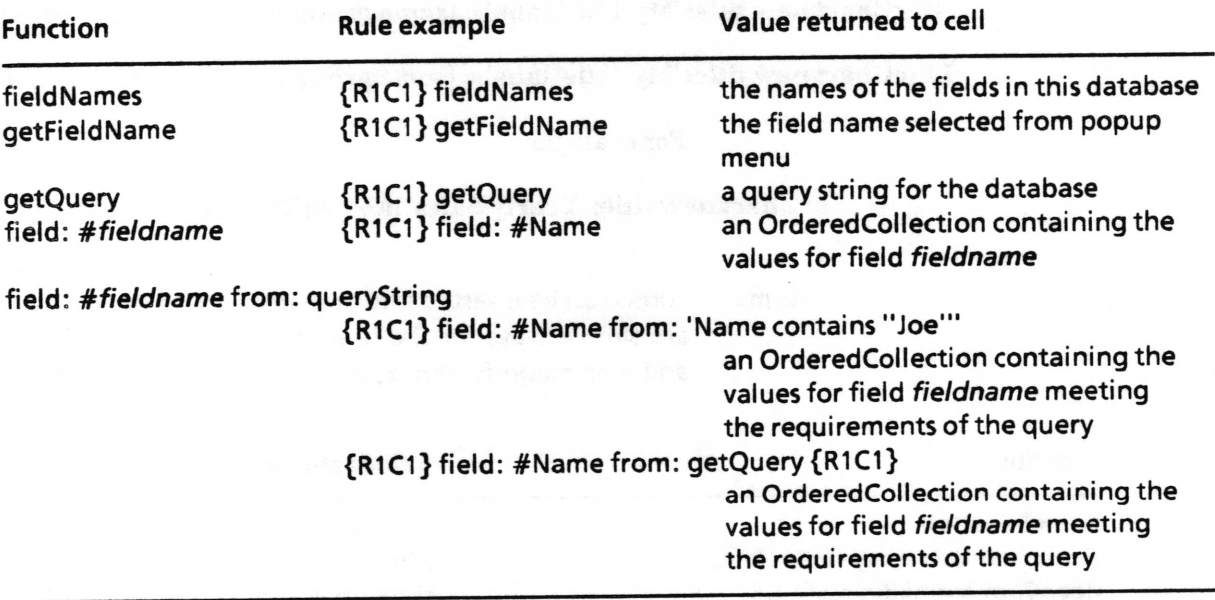

 $\overline{\phantom{a}}$ 

# Functions for arrays of numbers

When a Database is queried from a Spreadsheet, the object returned is called an OrderedCollection. Its value is an array or collection of all the hits from the query. The value can be displayed in the command bar and the term "OrderedCollection" is displayed in the cell. In the example below, {R4C6} contains an OrderedCollection. There are several functions which can then be used to add protocols to OrderedCollections containing numbers. In the examples, {R6C7} contains a Stats object.

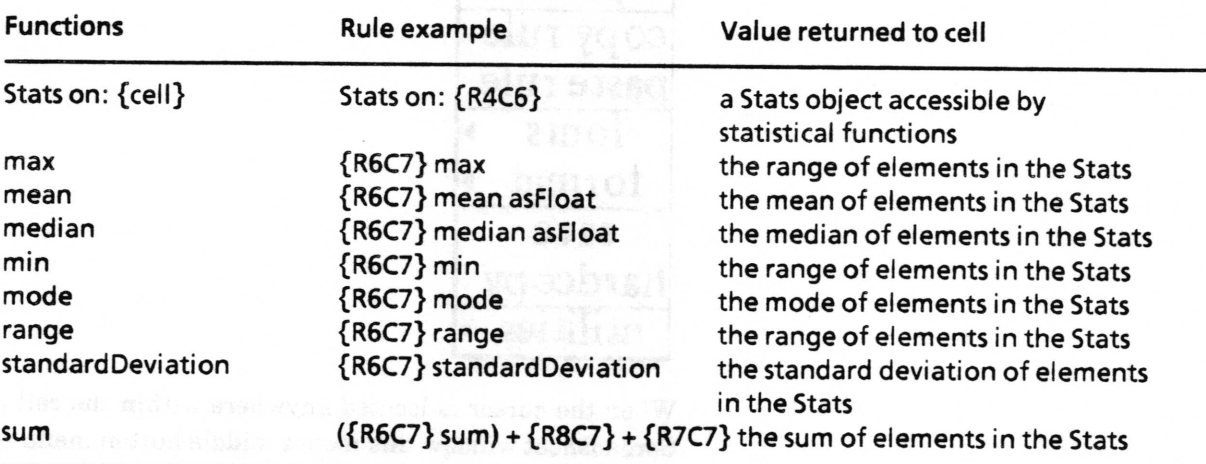

 $\bigcup$ 

# Cell middle mouse button menu

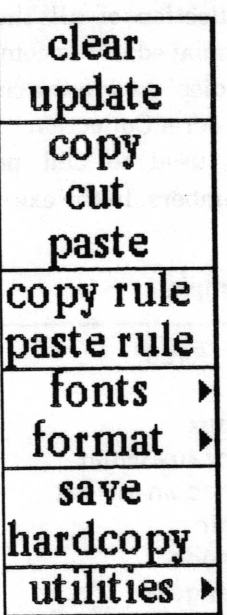

When the cursor is located anywhere within the cell area of the Spreadsheet window this mouse middle button menu is available to the user.

Following in alphabetical order is a detailed description of each of the functions available in the middle mouse button menu.

 $\backslash$ 

# add columns

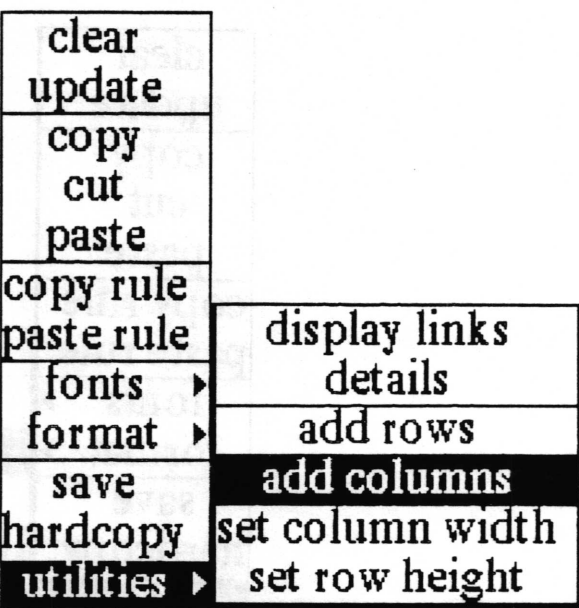

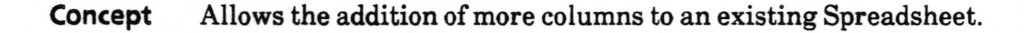

Procedure Select utilities > add columns from the cell middle button menu.

> After selecting add columns from the menu the following two Prompters will appear. The first asks how many columns you want to add and the second asks after what existing column you want to insert the new columns.

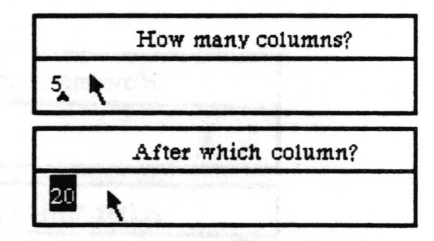

Effect The number of requested columns will be added to the Spreadsheet after the specifred column. All existing columns of cells beyond the specilied column will appear after the new blank columns.

Note: After the addition of new columns into the middle of an existing spreadsheet, it is suggested that you use utilities > display links to recheck the cells referenced by all rules to insure that they are still pointing to the cells you want.

 $\sqrt{2}$ 

# add rows

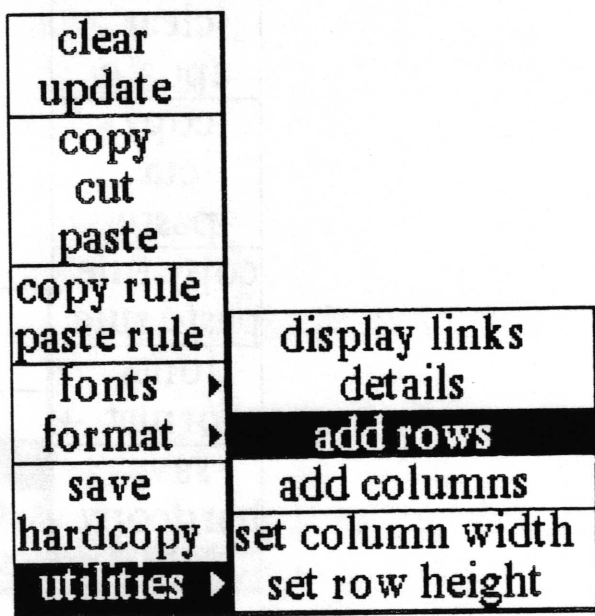

Concept Allows the addition of more rows to an existing Spreadsheet.

Procedure Select utilities > add rows from the cell middle button menu

After selecting add rows from the menu the following two Prompters will appear. The frrst asks how many rows you want to add and the second asks after what existing row you want to insert the new rows.

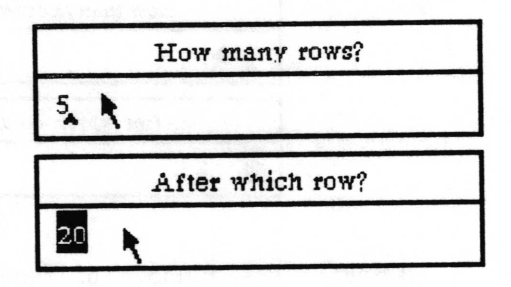

- Effect The number of requested rows will be added to the Spreadsheet after the specified column. All existing rows of cells beyond the specified row will appear after the new blank rows.
- Note: After the addition of new rows into the middle of an existing spreadsheet, it is suggested that you use utilities > display links to recheck the cells referenced by all rules to insure that they are still pointing to the cells you want.

 $\subset$ 

# blank

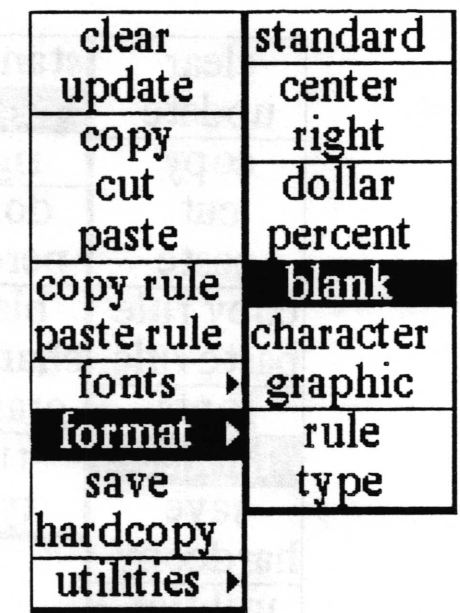

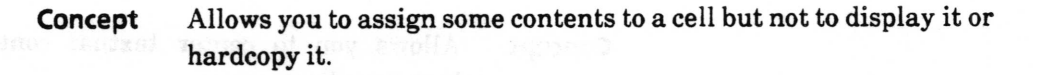

Procedure Select the cell or cells whose contents you do not want to display or hardcopy and select format > blank.

Effect The cell will be white on the Spreadsheet display, indicating a 'hidden" contents.

v

 $\subset$ 

v

# center

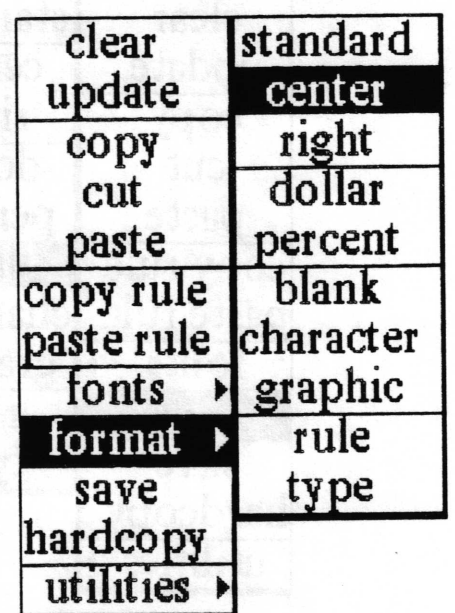

Concept Allows you to center textual contents of a cell within the boundary lines.

Procedure Select the cell or cells and select format > center.

Effect Moves the character string so that it is centered within the cell boundaries. The cell must have a value; empty cells do not remember any formatting.

# character

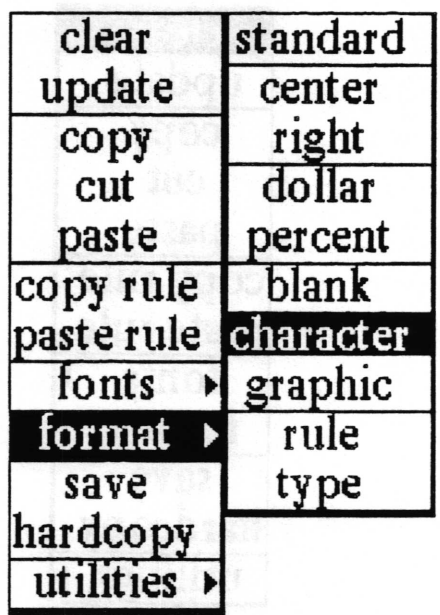

- Concept Attempts to display the contents of a cell as alphanumeric characters.
- Procedure Select the cell or cells whose contents you want displayed alphanumerically and select format > character.
	- Effect If possible, alphanumeric characters will be displayed in the cell. If the value of the cell is a graphic, "a Form" will be printed in the cell. If the value of the cell is a database, the filename of the database will be displayed as the character string.

 $\overline{\phantom{a}}$ 

 $\left\langle \right\rangle$ 

 $\overline{\phantom{0}}$ 

clear

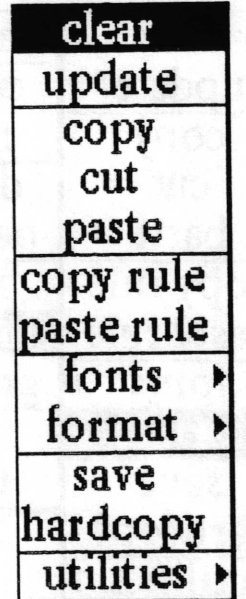

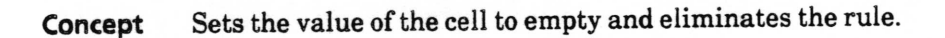

- Select the cell or group of cells whose contents you want to eliminate and select the clear. Procedure
	- The selected cell or cells will have their contents and rules erased and they will be redisplayed in the light gray color indicating that these cells are now empty. The contents is not placed in the clipboard, as is the case with cut. A possible side effect of clearing a cell may be that some other cell in the sheet that is using the value of the cleared cell in a rule may now be in an error condition. Effect

# copy

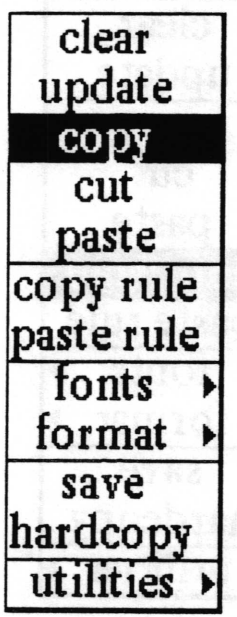

Concept Duplicates the selected cell or cells contents and places it into the clipboard.

Procedure Select the cell or cells and select copy.

Effect The selected cells will be placed in clipboard.

Ifyou copy a single cell and paste to a selected group of cells, the cell will be duplicated in each. If you copy a group of cells and paste them into a smaller group, then the selected first group will be "clipped." If the second group is larger than the selected group, no cells will be clipped, and the cells left over will be unaffected. If you copy a group and paste it into a single cell, the single cell will be set to the cell at the top left corner of the copied group. (Please refer to the documentation on paste for a complete explanation.)

 $\overline{\phantom{a}}$ 

 $\checkmark$ 

 $\overline{\phantom{0}}$ 

# copy rule

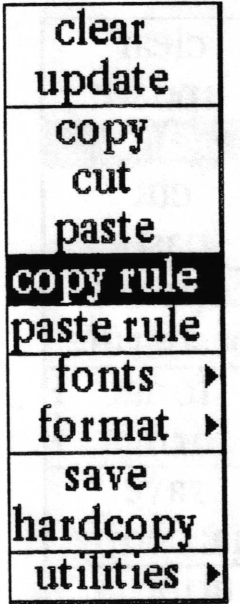

Concept Allows you to place a duplicate of a rule in the clipboard.

Procedure Select the cell that you want to copy the rule from by pointing to it with the cursor and clicking the left mouse button. Select copy rule from the middle mouse button menu.

Effect The rule from the selected cell will be placed in the clipboard.

Copying and pasting rules works somewhat like the copy, cut, and paste for cells in general, except that only one cell and one rule may be copied at a time. If a group of cells are selected, the rule from the top left selected cell (the lowest row and column indice) will be copied into the clipboard. You may use paste rule to insert the rule into one cell or a group of cells, and all the cells selected will get the rule. Once the rule has been pasted, all the cells that just received it will evaluate the rule and update themselves.

Note: If you accidentally select paste instead of paste rule following copy rule, the cell will receive the value of the previous copy or cut, not the rule you intended to paste into the cell.

# cut

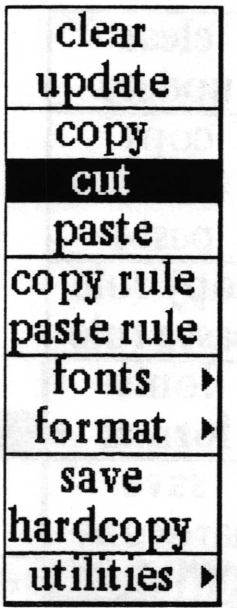

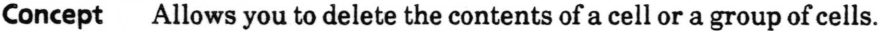

# Procedure

Select the cells whose contents you want to cut from the Spreadsheet and select cut from the middle mouse button menu.

#### Effect

The selected cells will be cleared of their contents and redisplayed in the gray color of an empty cell. The contents of the selected cells will be placed in the clipboard in case you want to paste them into another location of the spreadsheet. If the selected contents are tcxtual, they can also be pasted into another text item in the Analyst.

 $\sqrt{2}$ 

 $\backslash$ 

 $\subset$ 

# details

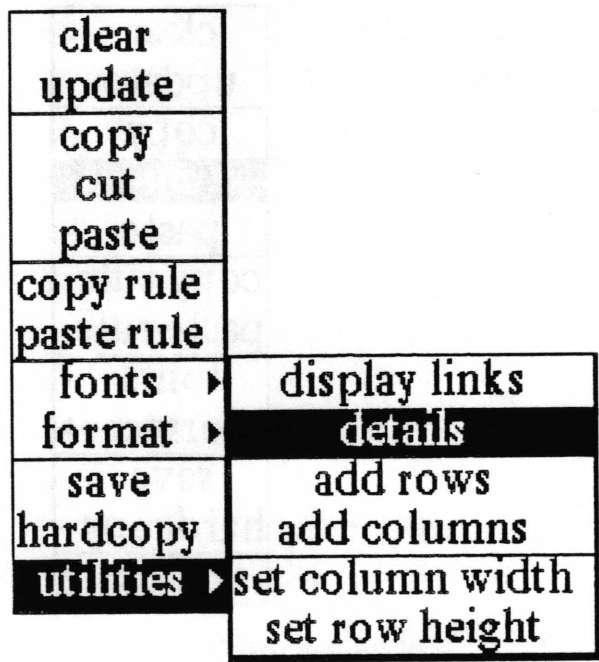

- Concept Opens the Spreadsheet upon which the selected cell's value is dependent.
- Procedure Select a cell and select utilities > details.
	- Effect The Spreadsheet connected to the selected cell will be opened on the display screen for the user. If there is no Spreadsheet connected to the selected cell the cell will flash in reverse video once.

# display links

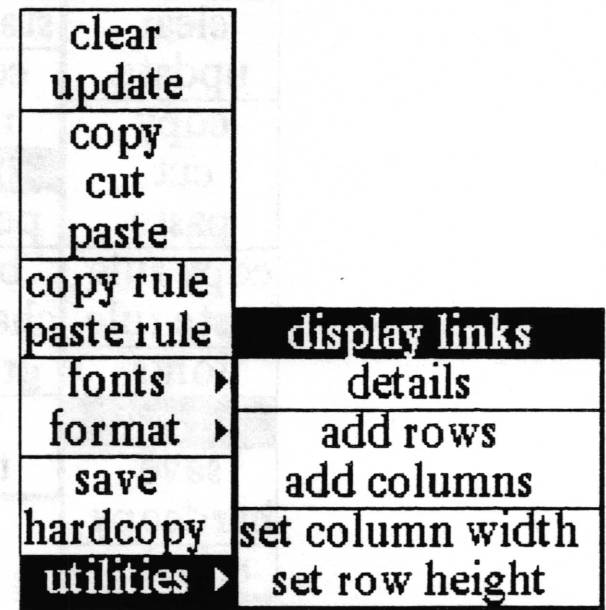

Concept Draws lines to all cells that either depend on the selected cell or supply data to it. This is how to find all of the cells associated with a given cell if you want to move it or change it.

- Procedure Select the cell or cells for which you want to display the associated cells. Select utilities > display links. The links will be displayd until the user clicks any mouse button in the Spreadsheet window.
	- **Effect** Lines will be drawn between the selected cells and the other cells on the sheet that depend on the selected cells. If no cell has frrst been selected when this option is used, the sheet will display the links among all the cells.

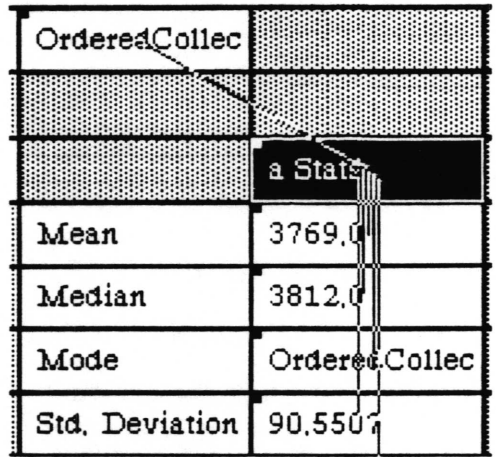

 $\overline{\phantom{a}}$ 

 $\checkmark$ 

 $\checkmark$ 

# dollar

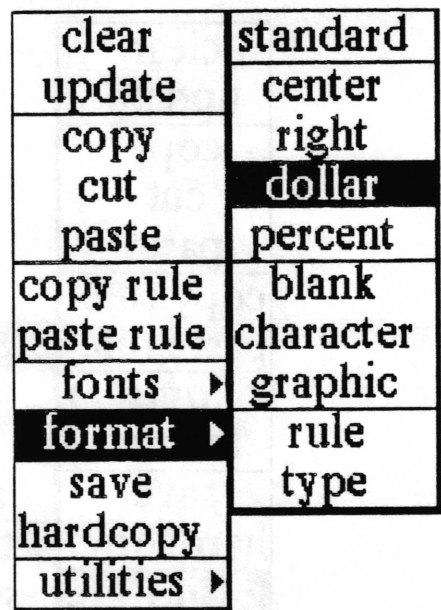

# Concept Displays the values of a cell as dollars and cents.

Procedure Select the cell or cells and select format > dollar.

Effect The numeric values of the cells will be converted to dollars and cents, preceded by a dollar sign (S) and right justifred in the cell boundaries. Whole numbers will be converted to whole dollars. Decimal numbers will be converted to dollars and cents. Negative numbers will display as negative dollar values. If a textual or graphic selection was made, they will simply reprint as they were with no error message.

# fonts>

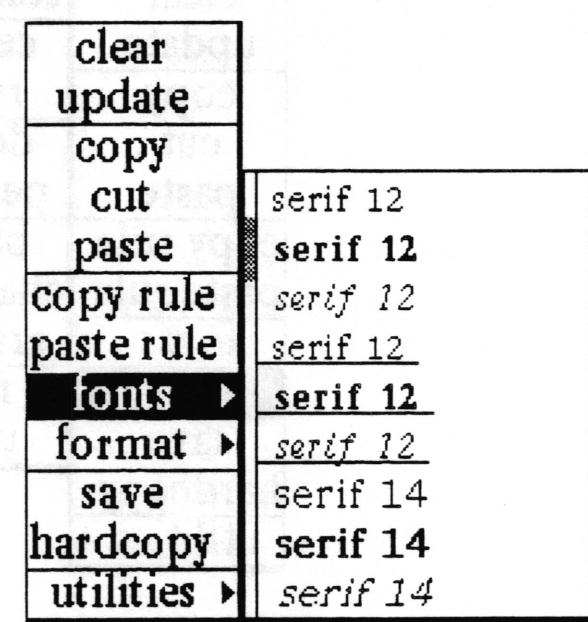

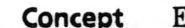

Concept Enables you to change the character looks of selected text.

Procedure Select text to be changed and use the fonts > tree to have a new font looks applied to your selected text. Please refer to the Simple Text section of this manual for a complete explanation of this menu.

Effect The selected text's font looks are changed.
$\backslash$ 

 $\backslash$ 

 $\overline{\phantom{a}}$ 

# format>

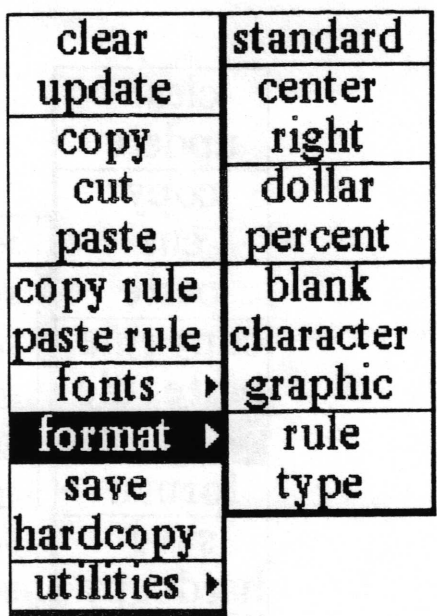

- Concept Ten different ways of displaying the contents of the cells are provided.
- Procedure Select the cell or cells and use the middle mouse button to bring up the format> menu tree. Slide off to the right to choose among: standard, center, right, dollar, percent, blank, character, graphic, rule and type. Each of these selections is documented in alphabetical order in this section of the manual.
	- Effect Standard format is the logical format for the value of the cell; graphics are displayd as graphics and strings are displayed as alphanumeric characters, left justffied. Center and right refer to the justification of textual material in the box which deliniates a cell. Dollar and percent attempt to display numeric values as dollars and cents or as pereentages. Blank, character and graphic hide the value, display the value as a character string, or display it graphically, if possible. Rule and type print the user-defined rule, or tell which of the three parts of the cell (value, rule, or label) the Spreadsheet has been told to display.

# graphic

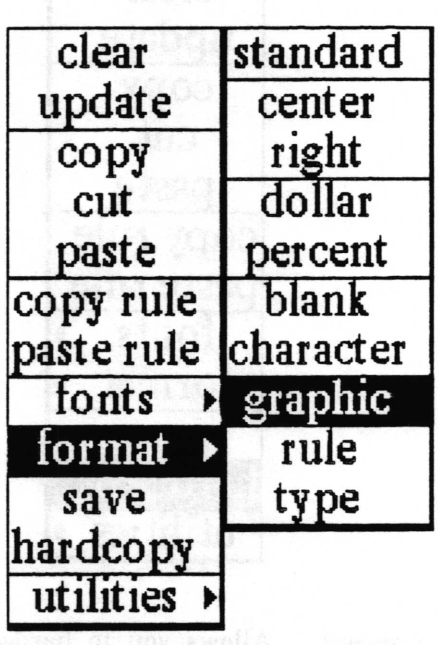

Concept Attempts to display the contents of the cell graphically.

Procedure Select the cell or cells and select format > graphic.

Effect If possible (that is, if the value is a Form, BarChart or other Image), the value will be displayed graphically in the cell. If this is not possible, the message #Undisplayable# will appear in the cell.

 $\backslash$ 

 $\overline{\phantom{a}}$ 

 $\backslash$ 

# hardcopy

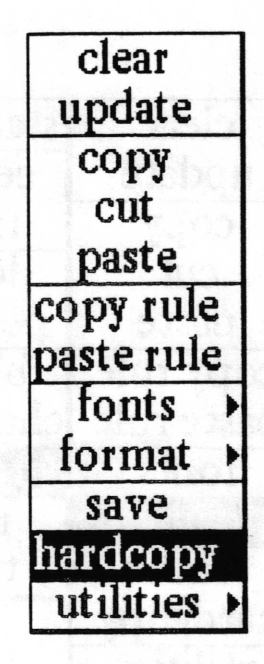

- Concept Allows you to hardcopy the Spreadsheet, or make a printer format file ready for printing later by saving it in an Information Center.
- Procedure Select the area of the spreadsheet you wish to hardcopy by highlighting those cells. If no cells are selected the whole sheet will be hardcopied. Select hardcopy and select the options you want in the Hardcopy QBox. The standard hardcopy QBox items are documented in the System Interface chapter of this manual.

After accepting the Hardcopy QBox, the Spreadsheet Printing Options QBox will ask you whether or not to print the Axes (the horizontal and vertical cells which indicates the index location), the Cell Boundaries (the lines which separate the cells from one another, and Selected Cells Only, or the entire sheet.

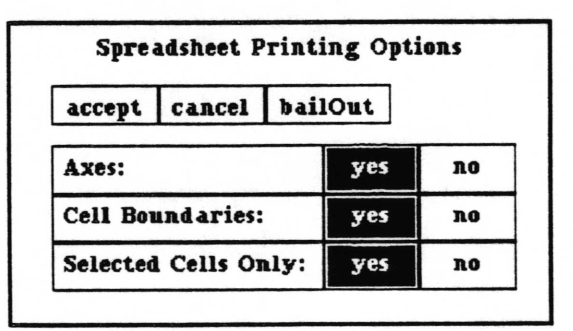

Effect Your Spreadsheet will be sent to the printer. If the Spreadsheet is too big to fit on one page the system will make as many Pages as are required to print all of the indicated cells.

#### paste

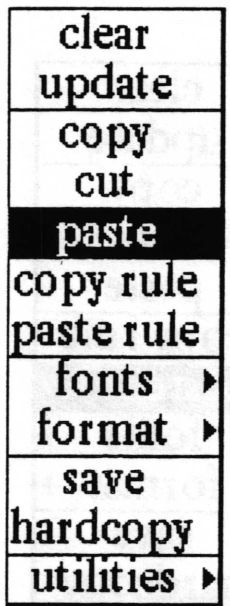

#### Concept

Allows you to insert the contents of the clipboard into the selected cells of your Spreadsheet. The textual contents of Spreadsheet cells can also be inserted into other Analyst text windows.

Procedure

After moving a selection to clipboard with copy or cut, select the destination cells in the Spreadsheet and use the paste choice from the cell middle mouse button menu.

**Effect** 

Copying a single cell's contents and inserting it into a selected group of cells will duplicate the cell in each destination cell.

Copying a group of cells and pasting them into a smaller group. will cause the selected first group to be "clipped" when pasting. For example, if 6 cells have been selected for copy and only <sup>2</sup> cells have been selected for paste, only the contents of the first 2 cells will be inserted into the destination cells. Further, if the cells selected for copy are in the same Row but different Columns, and the cells selected for paste are in different Rows but the same Column, only the contents of the first cell will be inserted into the first destination cell.

When the second group is larger than the selected group, no cells will be duplicated or clipped; the cells left over will be unafrected.

If you copy a group of cells and paste it into a single cell, the entire group will be inserted into cells beginning with the single selected cell, and *overwriting* the values of cells in the Row or Column (depending on what was selected with copy) adjacent to the selected cell, moving from smaller to larger Row or Column number.

 $\backslash$ 

 $\subset$ 

 $\subset$ 

# paste rule

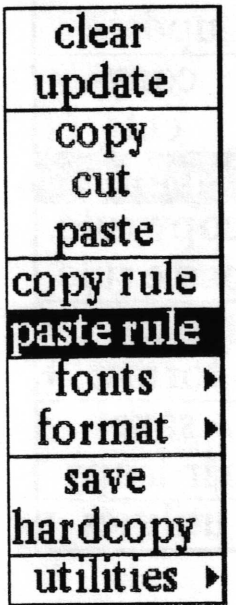

Concept This will allow you to insert the contents of the clipboard into the selected cells of your Spreadsheet as a rule.

Procedure After copying a rule from another cell, or some text which you want to become a rule into the clipboard, select the destination cell or cells in the Spreadsheet and select paste rule. You may paste rule a rule into one cell or a group of cells, and all the cells selected will get the rule.

Effect The selected cell or cells will have the rule as their contents. Once the rule has been pasted, all of the cells that just received it will evaluate the rule and update themselves.

> Copying and pasting rules from one cell to another works somewhat like the copy, cut, and paste for cells in general, except that you may copy the rule of only one cell at a time (see copy rule documentation in this section). If a group of cells are selected for copy rule only the rule of the top left selected cell (lowest Row and Column number) will be available to paste rule.

Note: If you accidentally select paste instead of paste rule following copy rntle, the cell will receive the clipboard contents of the previous copy or cut, not the rule you intended to paste into the cell.

## percent

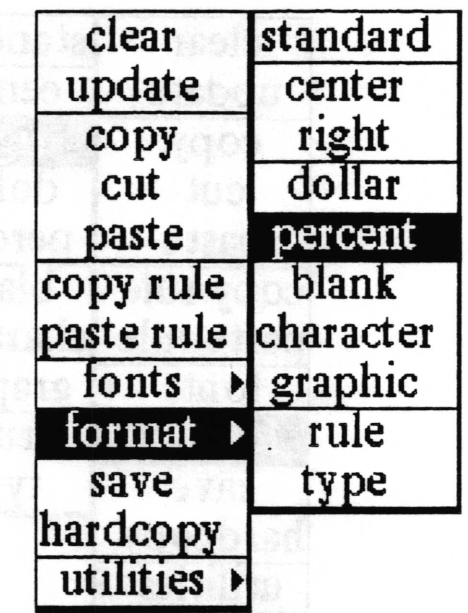

Concept Displays the contents of the selected cell as a percentage.

Procedure Select the cell or cells to be formatted and select format> percent.

**Effect** For numeric values, right justifies the contents of the cell and prints is as a percentage, followed by the percent sign (%). Whole numbers are treated as multiples of 1 or 100%. For example, 4 is formatted to 400.0% Negative selections are printed as negative percentages. Fractions are computed to 2 decimal places; for example 1/3 is formatted to 33.33%. If textual or graphic contents are selected the values are simply reprinted in the cells.

 $\subset$ 

 $\backslash$ 

# right

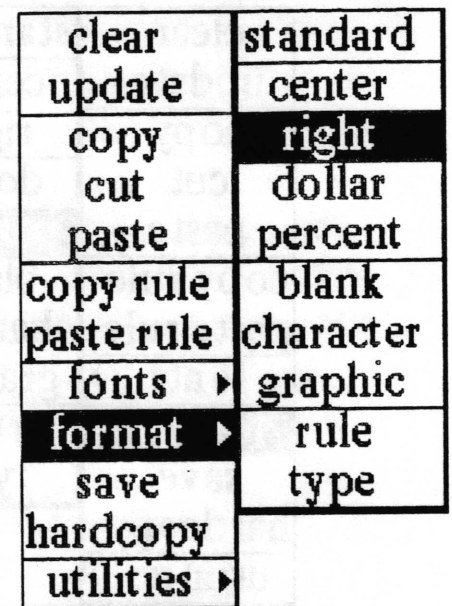

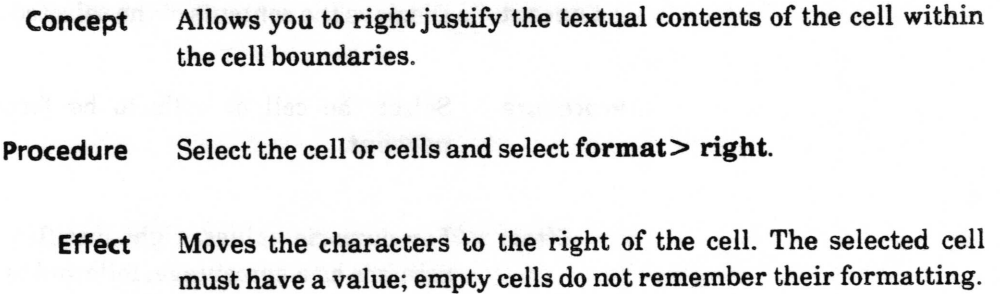

# rule

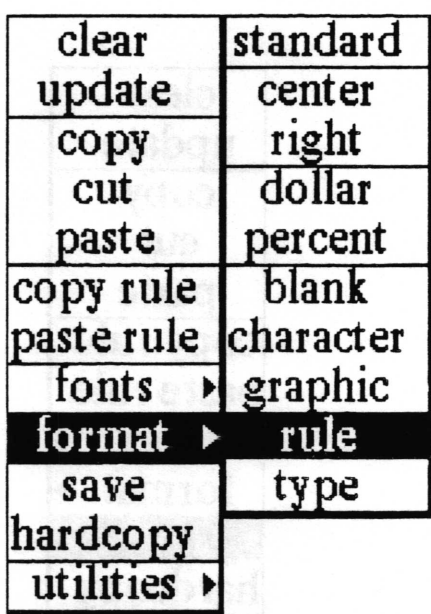

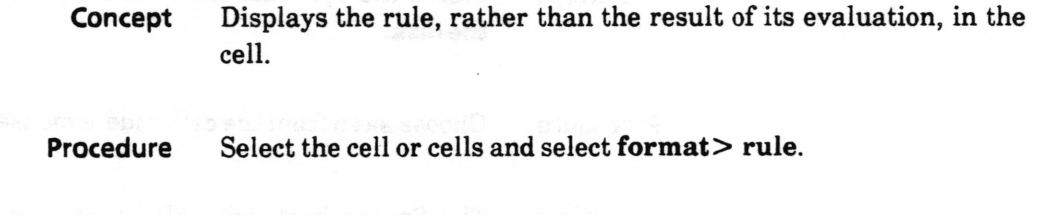

Effect The rule used to produce the value will be printed in the cell.

save

 $\checkmark$ 

 $\backslash$ 

 $\subset$ 

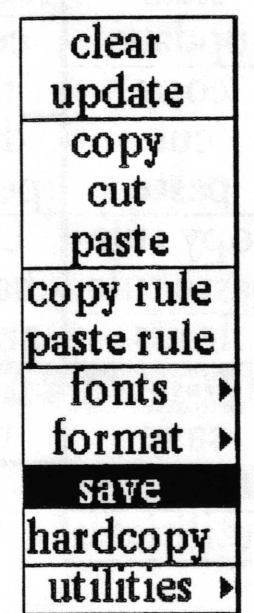

Concept Stores the Spreadsheet, with all present rules and values, onto the disk. Procedure Choose save from the cell middle mouse button menu.

Effect The Spreadsheet, with all its present rules and values will be written onto the disk.

# set column width

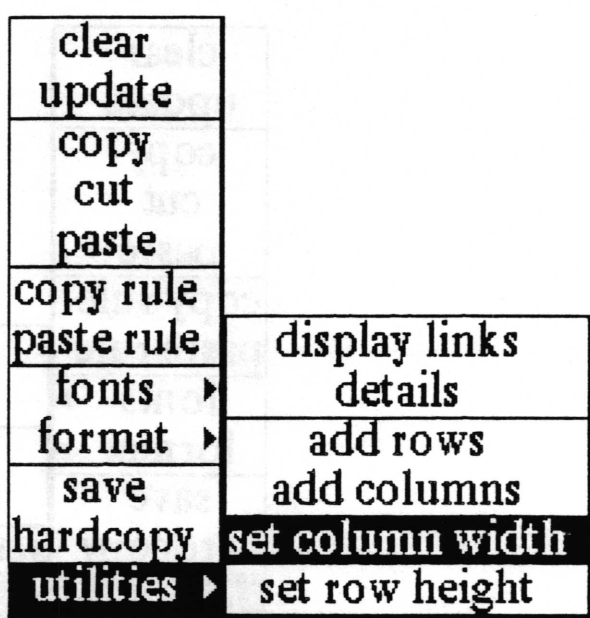

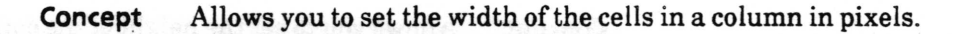

Procedure Select any cell in the column and select utilities > set column width. A Prompter will open with the curent width in pixels highlighted. Enter the new width and press  $\le$ return $>$  to enter the new value.

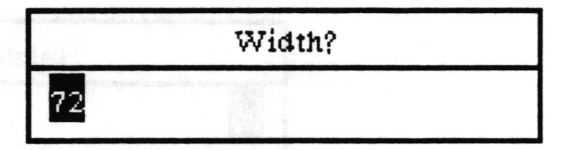

Effect The boundaries of the cells will be changed to make each cell in that column the new width. The columns to the right of the selected column will also be redisplayed correctly.

 $\overline{\phantom{a}}$ 

 $\subset$ 

# set row height

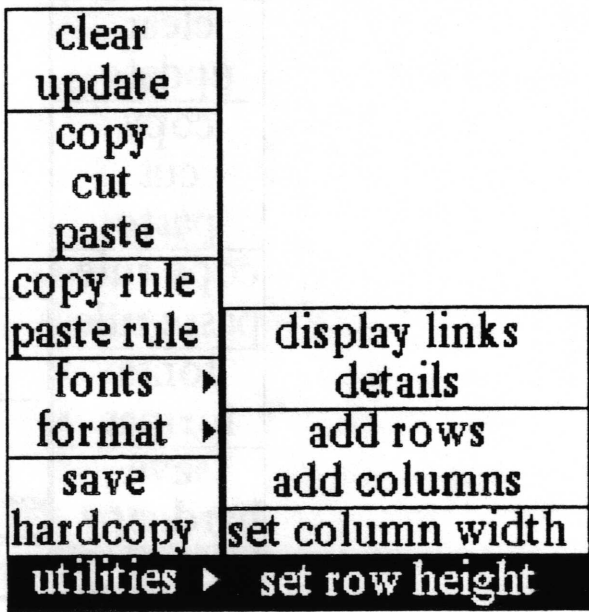

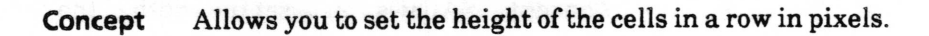

Procedure Select any cell in the row and select utilities > set row height. A Prompter will open with the current height in pixels selected. Enter the new height and press  $\le$ return $>$  to enter the new value.

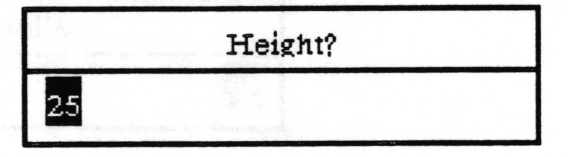

Effect The boundaries of the cells will be changed to make each cell in that row the new height. The rows below the selected column will also be redisplayed correctly.

# standard

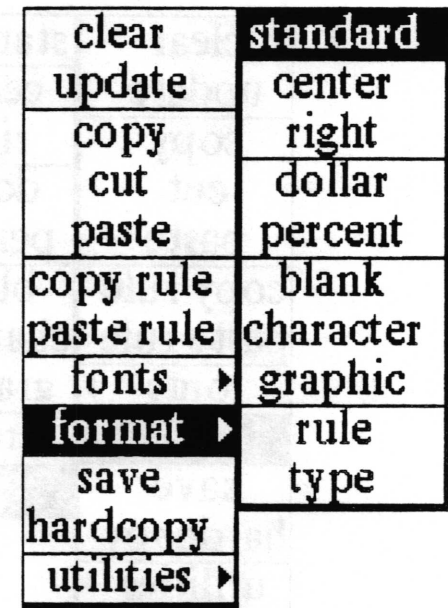

Concept Displays the contents of the cell as either a graphic or a string (alphanumeric characters), depending on what was put into the cell. Useful if you have been erperimenting with different formats and want to return to the original format but do not know what it was.

Procedure Select the cell or cells and select format > standard.

Returns the contents of the cell to the character string or graphic image, according to the value of the cell. The standard format is left justified. Effect

 $\checkmark$ 

v

 $\overline{\phantom{a}}$ 

type

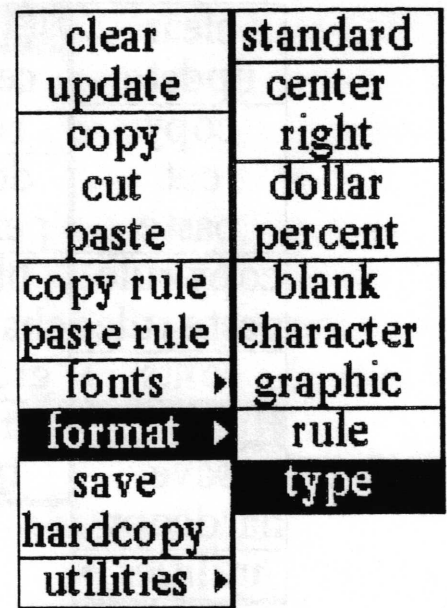

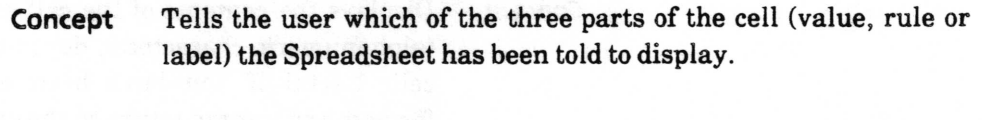

Procedure Select the cell or cells and select format> type.

Effect The contents of the cell will be replaced with either "value," "rule" or "label."

# update

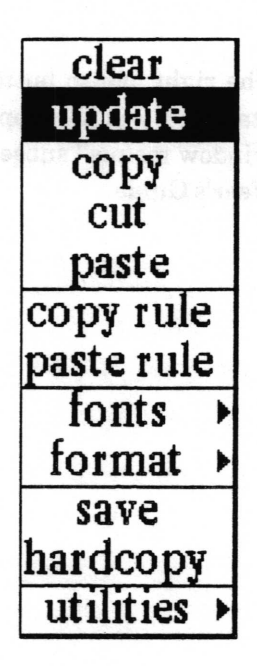

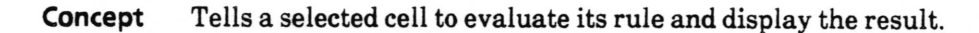

Procedure Select the cell that you want to recompute and then select update from the cell mouse middle button menu.

Effect The rule for that cell will be evaluated and the cell will redisplay itself with the new value, as long as the auto update control button has been selected. If the no updates control button was selected, the cell will flash and will not update its contents. When the auto update is selected, all of the cells whose contents were changed will be updated, as well as all of the cells that depend on the changed cells.

 $\checkmark$ 

 $\backslash$ 

 $\subset$ 

# Right mouse button menu

The right mouse button in the Spreadsheet panes brings up the standard window popup menu fully described in the "Analyst window menus" subsection of the System Interface section of this User's Guide.

# Glossary

absolute

address mode

See cell reference

cells.

another.

relative address

One of three buttons under the cell area on the Spreadsheet. The default mode is an absolute reference between cells. Relative reference can also be selected.

The numbered boxes displayed horizontally and vertically along the top and left edges of a Spreadsheet. Used to display column and row indices, one per box.

The basic element of a Spreadsheet arranged into a two dimensional aray indexed by row and column. Cells contain values that can be computed dynamically from user - specified rules that may reference values from other

Each cell of a Spreadsheet can hold any Smalltalk-80 object, including images, databases, popup menus, and files. New functionality added to the software system is automatically accessible by Spreadsheets without

A horizontal or vertical line in the Spreadsheet which separates one cell from

Address mode of the cells to which rules are referred. There are three modes: absolute, where both the row and column value of the cell are given as a absolute number; relative where both the row and column values relate to the value of another cell indexed from the cell in question; and mixed where the row [or columnl has an absolute address and the column [or row] has <sup>a</sup>

binary operation

A mathematical function operating on two numbers. Addition, subtraction, multiplication, and division are binary operations.

A type of object whose values are either true or false.

modifrcation to the Spreadsheet application software.

boolean

cell

axes

cell boundary

cell reference

classification bars

Bands displayed horizontally across the top and bottom of a Spreadsheet, displaying the required degree of protection assigned to the item in white lettering on a black background when the window is active.

column

column indices

Vertical array of cells in a Spreadsheet.

Sequence of numbers which are in the first unnumbered row beneath the heavy border on the top of the Spreadsheet; designates the column reference number.

columnNumber

command bar

 $if$  - then

label

matrix

relative

row indices

row

OrderedCollection

A function used in writing Spreadsheet rules to return the column number of the cell the rule is in.

The pane at the very bottom of the Spreadsheet window, used for displaying, specifying, and editing the value, label and rule of the selected cell. It is very much like a typical text window in that you can do some of the usual text editing things with the middle mouse button popup menu.

control buttons Under the Spreadsheet cells are three rectangular control buttons that are set to the default words "value," "absolute," and "auto update." "value" refers to the value/rule/label button. "absolute" refers to the address mode button. "auto update" refers to the update mode button.

float The designation for the value a real number.

> A decision making procedure based on boolean, true or false test(s) of the form equal (=), greater than(>), greater than or equal to  $(>=)$ , less than  $(<)$ , less than or equal to  $(<)$  = )or is not equal to  $($

One of the three options for the type of contents of a cell- Description of the cell or Spreadsheet.

A group of cells into a two dimensional aray upon which matrix mathematics such as invert, determinant, multiply can be performed.

An array of items returned to a Spreadsheet from a query of an Analyst Database. The term displayed in the cell which indicates that the contents has come from a Database query.

See cell reference

another.

Horizontal array of cells in a Spreadsheet.

Sequence of numbers which are in the first unnumbered column to the right of the heavy border on the left side of the Spreadsheet; designates the row reference number.

rowNumber A term used in writing Spreadsheet rules to return the row number of the cell the rule is in.

rule

scroll button

The set of four crossed arrows in the upper left corner of the Spreadsheet.

One of the three options for the type of contents of a cell. One or more Analyst functions entered by the user into the comand bar. Upon acceptance, the function is evaluated and returns a value to the cell to display as its contents. Especially useful to make the contents of one cell depend upon the contents of

 $\backslash$ 

 $\backslash$ 

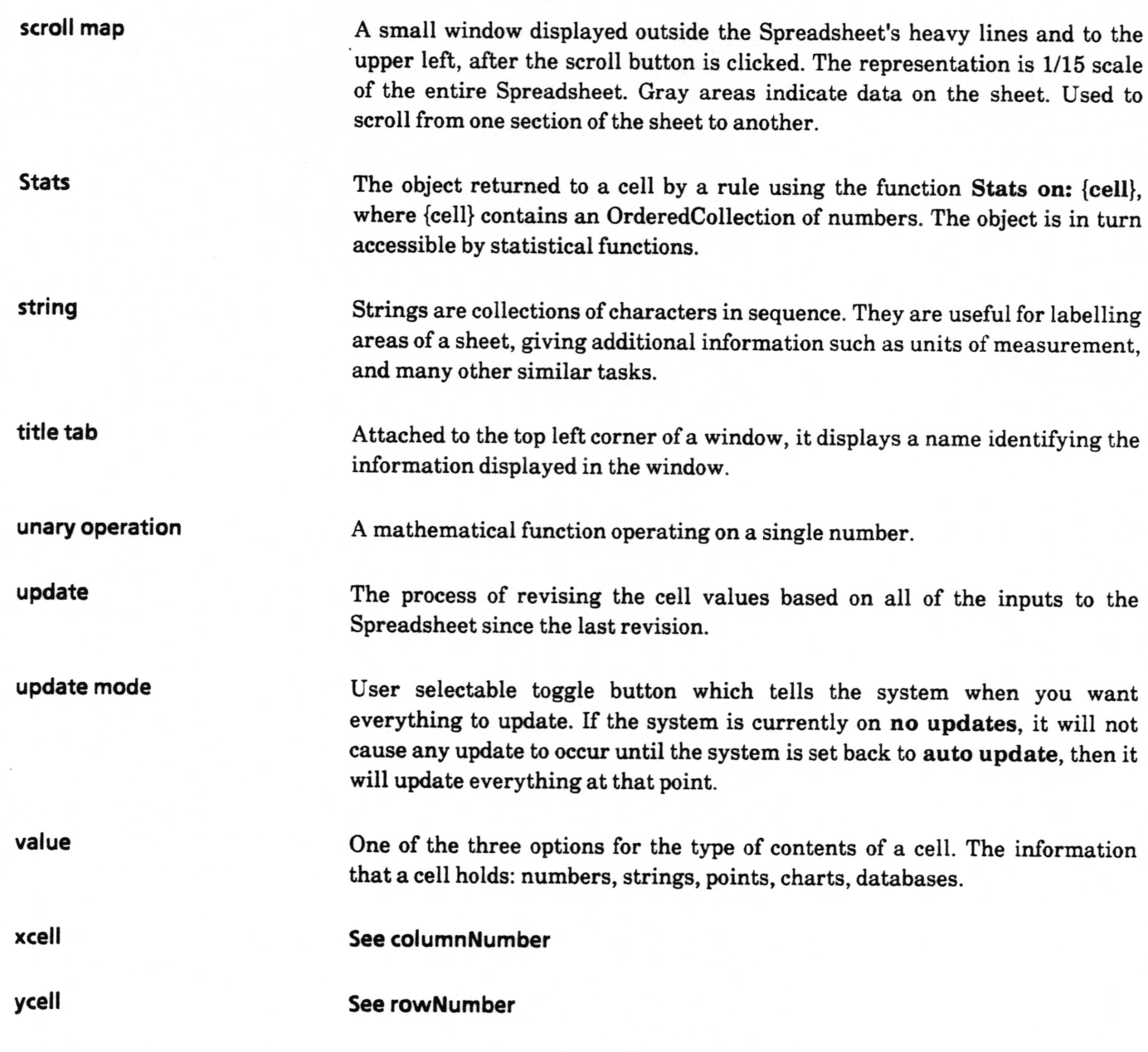

 $\backslash$ 

 $\checkmark$ 

 $\backslash$ 

te artist sand will be nother and were found

# lndex

#### A

absolute address mode,  $7, 19-22$ <br>absolute value.  $24$ absolute value. accept, command bar menu item, 8-9 add columns, utilities >, cell menu item, 14 definition, illus.,33 add rows, utilities >, cell menu item, 14 definition, illus., 34 address mode,  $6, 7, 19-21$ address mode button,  $6-7$ again, command bar menu item, defrnition, illus.,8 and: function in rule, 29 apostrophe, use of in strings, 16 array, 1, 26 – 27, 31 auto update,  $6-7$ , 59<br>axes. 5.48 5, 48

### B

BarChart, 29,47 binary function, 24 blank cells,6 columns,33 rows, 34 skip leading and trailing,26 blank, format>, cell menu item, 46 definition, illus., 35 Boolean values, 17, 29 boundaries, 5, 36, 44,52 changing with utilities $>$ , menu, 55, 56 printing,43 use of to change row and column indices, 13

#### c

camcel, command bar menu item, defrnition, illus.,  $\mathbf Q$ cell axes. See axes. cell boundaries. See boundaries. cell referencing without address, ZO

center, format>, cell menu item, 46 definition, illus., 36 changing row or column size,  $12, 13, 55 - 56$ character, changing looks, 45 format>, cell menu item, 46 definition, illus.,37 charts, in Spreadsheets, 1, 6, 17, 47 classification bars , <sup>3</sup> clear, <sup>41</sup> cell menu item, defrnition, illus., 38 collection, functions for in rules,  $26-27$  $column indices, 5, 6, 13, 20 - 21$ columnNumber. 21 command bar, accepting value or label in, 16 after selecting cell, 10, 21 displaying OrderedCollection in, 31 entering and accepting rule in, 19 entering lnstructions in, 22 entering value or label in, 1b use of,  $7 - 9$ control button 6, <sup>59</sup>  $copy, 6$ before paste, 49 cell menu item, defrnition, illus., 3g command bar menu item, definition, illus., 8 different than copy rule, 40 entering Databases,30 entering Instructions, 22 copy rule, before paste rule, 50 cell menu item, definition, illus., 40 create) Spreadsheet QBox, <sup>2</sup> cut, <sup>6</sup> before paste, 49 before paste rule, 40, 50 cell menu item, defrnition, illus., 41 clear different than, 38

command bar menu item, defrnition, illus.,g

 $\backslash$ 

 $\overline{\phantom{a}}$ 

 $\backslash$ 

#### D

database, 1, 6, 11, 17, 19 functions,  $30 - 31$ details, utilities >, cell menu item, definition, illus., 42 display links, after add rows or add columns, 14, 33, 34 utilities), cell menu item, defrnition, illus., 43  $dollar,$  format $>$ , cell menu item, definition,

illus.,44

#### E

entering values and labels,  $15-16$ error checking, 9

#### F

fonts  $>$ , 45 a Form, as value, 37, 47 format>, cell menu item, defrnition, illus., 46 use of, 18 format> blank, cell menu item, definition, illus.,35 format > center, cell menu item, definition, illus.,36 format> character, cell menu item, definition, illus.,37 format > dollar, cell menu item, definition, illus., 44 format> graphic, cell menu item, definition, illus.,47 format> percent, cell menu item, definition, illus.,51 format > right, cell menu item, definition, illus.,52 format> rule, cell menu item, definition, illus.,53 format> standard, cell menu item, definition, illus., 57 format > type, cell menu item, definition, illus.,58

#### G

graphic, format > menu item,  $46$ definition, illus.,47 graphics, in Spreadsheets, 17, 37, 57

hardcopy, cell menu item, definition, illus., 48 H

#### I

if-then, 17, 27 - 28<br>ifFalse:, 27, 29 iffrue:, 27,29 Information Center, items in Spreadsheets, 11, 17,30 Instructions, 17, 22

#### K

keyword function, 24

#### L

label, LineChart, 29  $6 - 8$ ,  $15 - 16$ 

#### M

matrices/matrix, mixed reference, 6,2L,25 20

#### N

no updates,  $7,59$ not, <sup>29</sup> numbers, entering, <sup>16</sup> functions to work on,  $23-24$ , 31 as dollars, 44 as percentages, 51

#### o

opening Instructions, 22 opening items linked to cells, 11, 17 or:, <sup>29</sup> OrderedCollection, 21, 26,30, 31

#### P

parentheses,23, 25 paste, after copy, 39 after copy rule, 40 after cut, 41 cell menu item, defrnition, illus.,49 command bar menu item, definition, illus', <sup>8</sup> different than paste rule, 50 use of, 6,22, 30

paste rule, after copy rule, 40 cell menu item, definition, illus., 50 percent, format > menu item,  $46$ definition, illus., 51 points, 17,30 popup menu, command bar, 8 for Database query, 30 in Spreadsheet cells, 1, 28 right mouse button, 60 Prompter, 12, 14, 33, 34, 55, 56 to create in Spreadsheet, 28

#### R

relative address mode,  $6 - 7$ ,  $20 - 22$ <br>right, format > menu item, 46 definition, illus., 52  $right$  right justified,  $18, 44, 51$ row indices,  $5-6$ ,  $13$ ,  $20-21$ rowNumber,2l rule, control button,  $6-7$ copying. See copy mle. deleting. See clear. evaluation, 19, 23 - 25, 59 in command bar,  $8 - 9$ inserting. See paste rule. storing. See save. to display term in cell, 58 writing,  $22-31$ rule, format > menu item,  $18, 46$ definition, illus., 53

#### s

save, cell menu item, definition, illus., 54 scroll button, 4,15 scroll map,  $4, 15$ selecting a cell. 10, 15 set column width, utilities > menu item, 12 definition, illus., 55 set row height, utilities > menu item,  $12$ definition, illus., 56 standard, format > menu item,  $46$ definition, illus.,57 string, functions,2S-26 Instructions,22

strings, entering, 16,28 formats, 36-37, 46, 52, 57

### T

title tab, <sup>3</sup> type, format > menu item,  $18, 46$ definition, illus.,58

#### U

unary function, <sup>24</sup> undo, command bar menu item, definition, illus., 8 update. See also auto update, no updates. update, cell menu item, definition, illus., 59 update mode button,  $6-7$ updating a cell. 7, 11, 19, 28 after paste rule, 50 user interface functions, 28 utilities > add columns, cell menu item, 14 definition, illus., 33 utilities > add rows, cell menu item, 14 definition, illus., 34 utilities) details, cell menu item, definition, illus., 42 utilities > display links, after utilities > add columns and utilities $>$  add rows, 14, 33 - 34 cell menu item, defrnition, illus., 43 utilities > set column width, cell menu item, 12 definition, illus., 55 utilities > set row height, cell menu item, 12 definition, illus., 56

#### v

value, See also Boolean value. See also update.  $7-9,28$ applying tests to, 27 Databases as,  $30 - 31$ deleting. See clear. entering,  $15 - 17$ formats, 37, 41, 42, 44, 46, 47, 57, 58 from other Spreadsheets, 42 storing. See save. value/rule/label button 6, 7, 15, 19, 21, 22 vectors. See points.

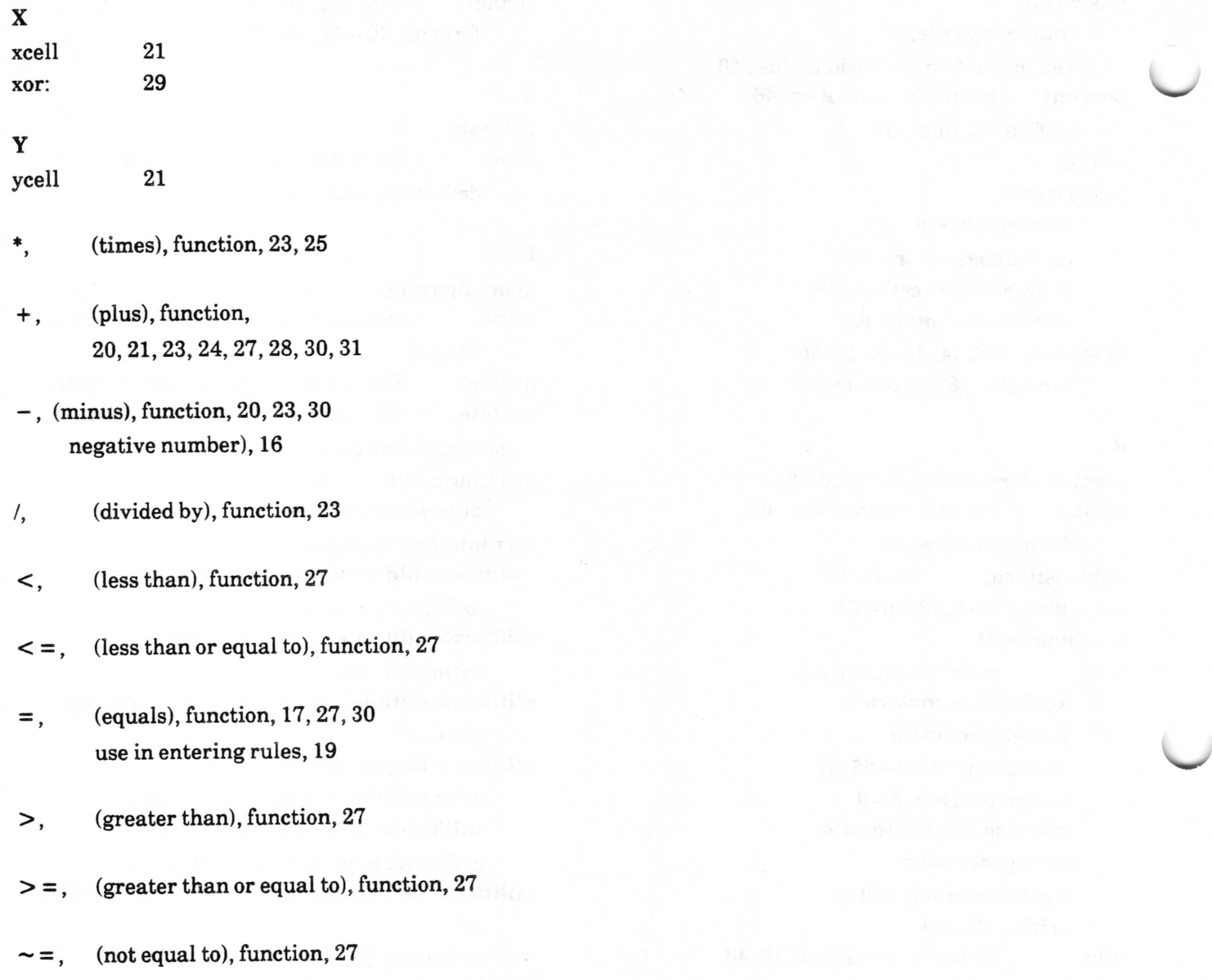

Analyst User Guide Superintendent Control of the System Administration - TOC

# Table of Contents

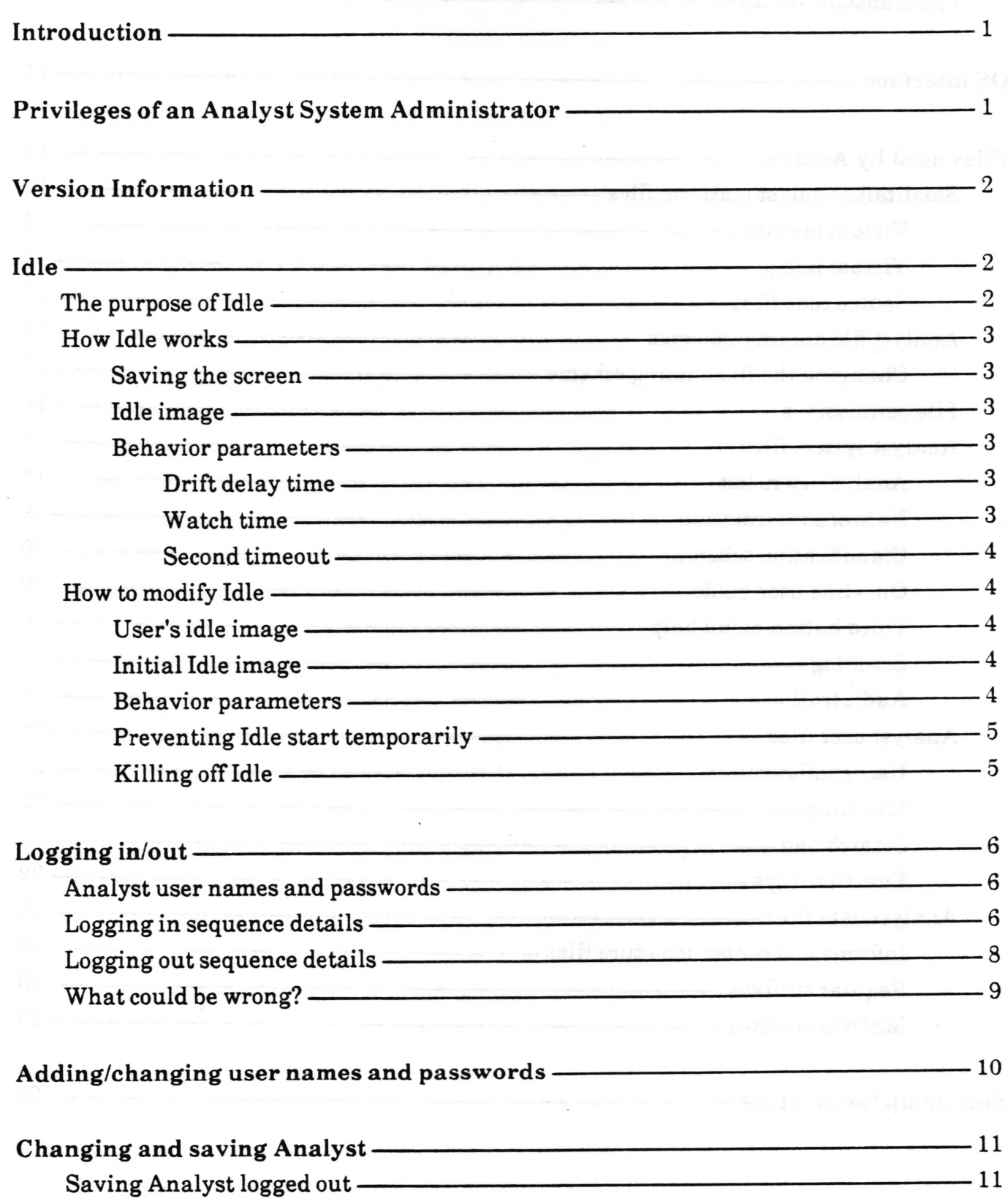

Analyst User Guide System Administration - TOC

 $\overline{\phantom{a}}$ 

 $\overline{\phantom{a}}$ 

 $\backslash$ 

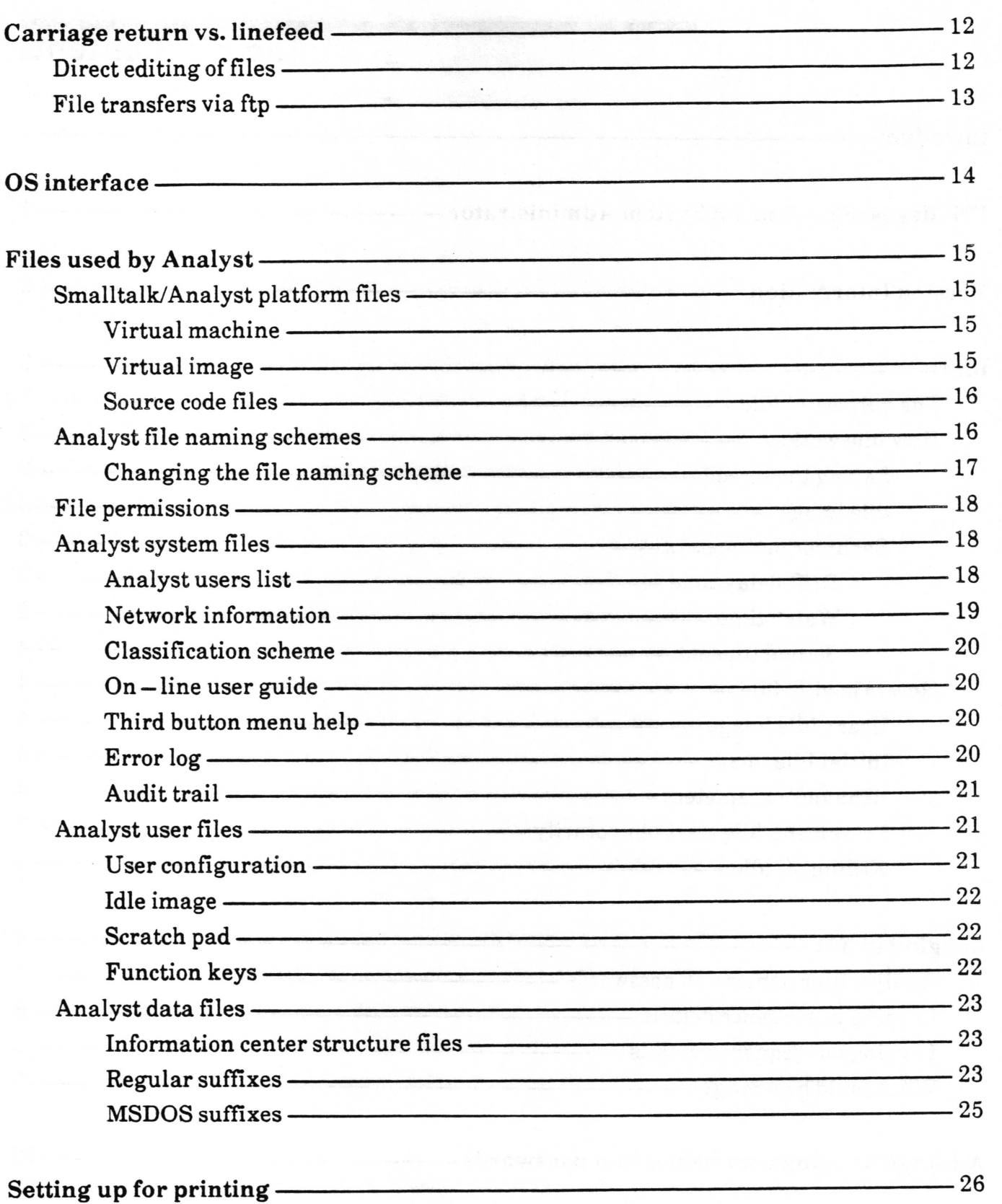

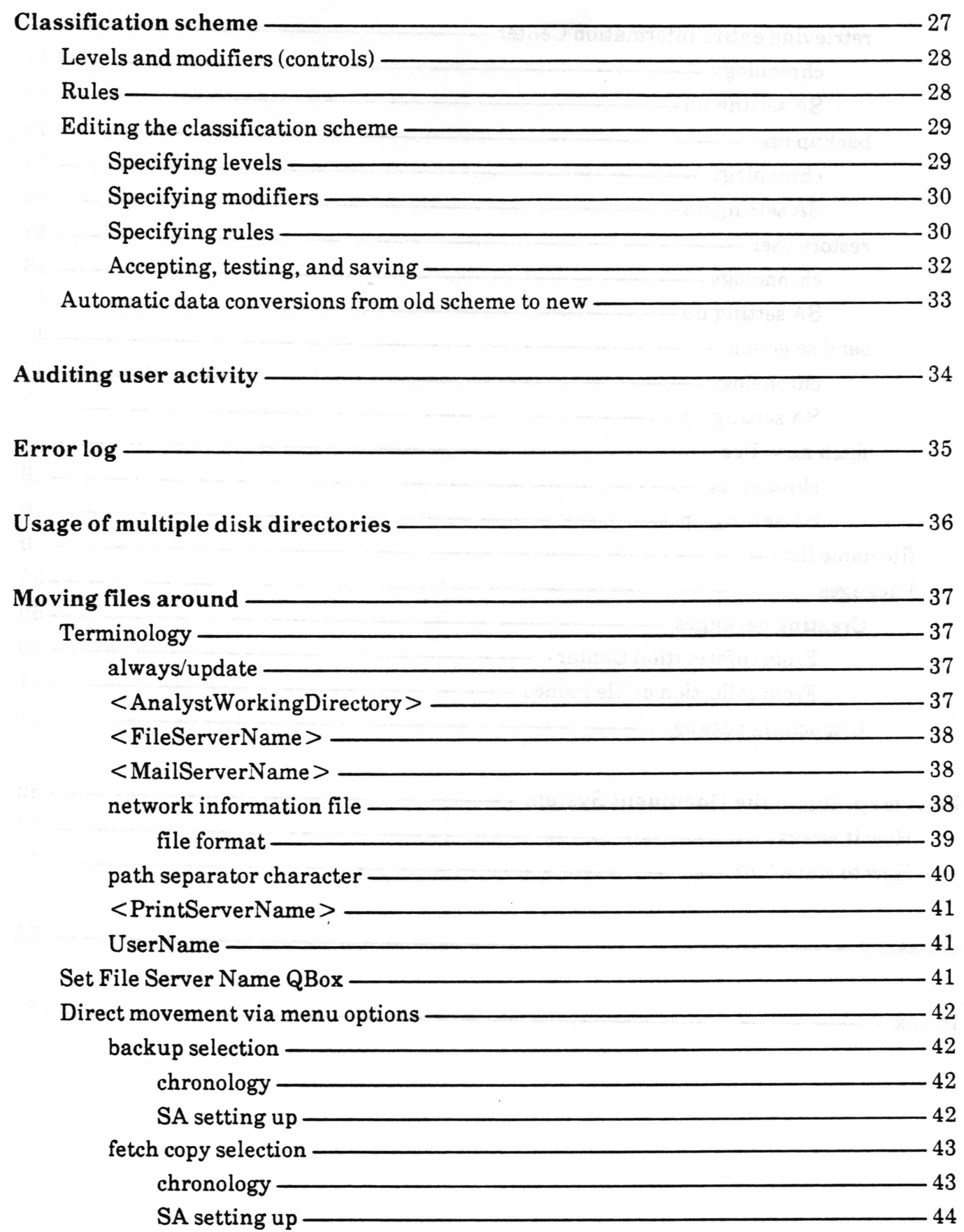

 $\checkmark$ 

 $\backslash$ 

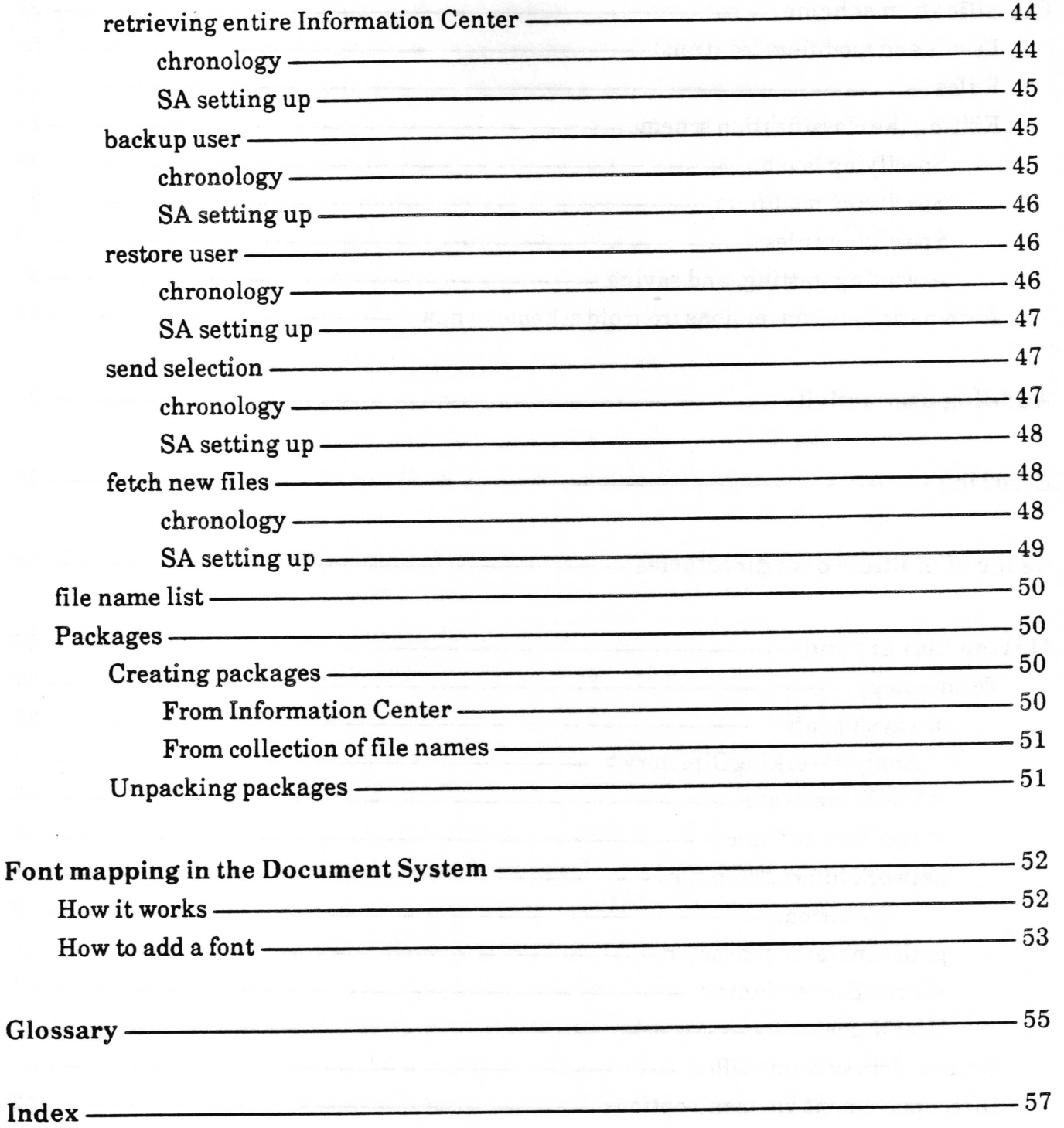

# System Administration

This chapter is meant to provide the information that might be needed by someone serving as a System Administrator to one or more users using Analyst.

It is not at all necessary to be a programmer to be a System Administrator, but it is necessary to have some knowledge of the operating system environment (Unix, Finder, Tajo) Analyst runs in and to be somewhat familiar with the Smalltalk environment (File List, workspaces, text editing).

Which users have System Administrator privileges within Analyst is defrned in the Analyst users file. The person who initially installs Analyst on a workstation will provide or modify this file.

# Privileges of an Analyst System Administrator

An Analyst System Administrator has access to two additional sub-menus on the screen middle mouse button menu, System Controls > and Smalltalk >. Together these menus provide access to the list of Analyst users (including who has System Administrator access), auditing features, and the complete Smalltalk/Analyst programming environment.

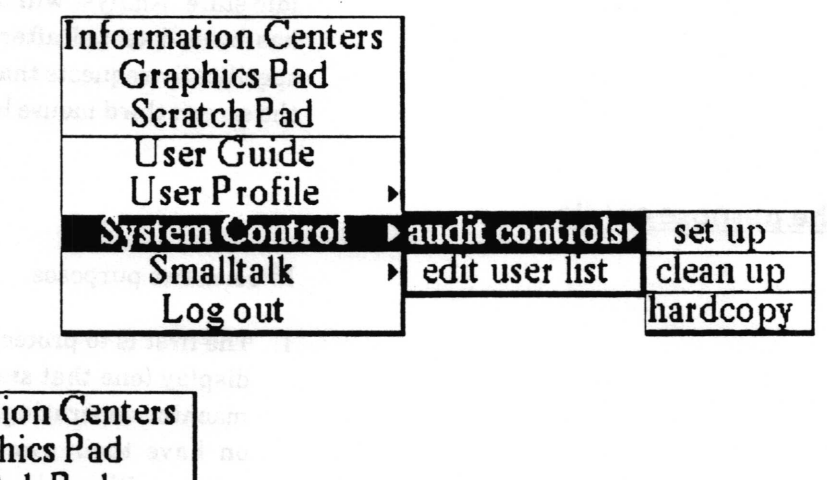

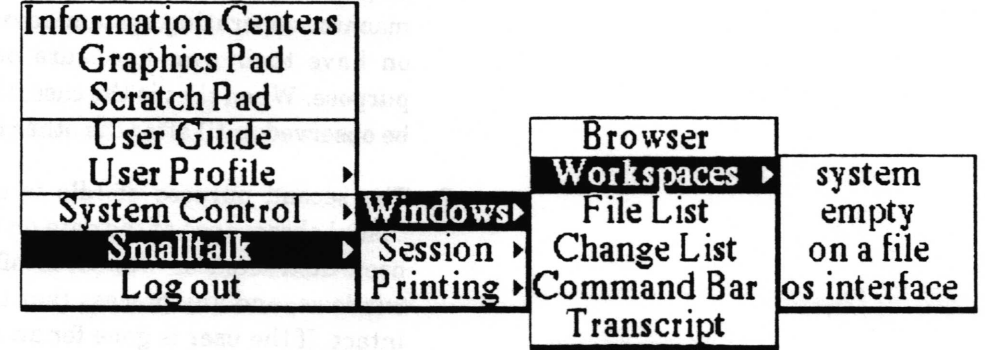

 $\,$ 

 $\backslash$ 

 $\backslash$ 

# Version lnformation

A window containing information about which version of Analyst you have can be found by selecting version info on the screen third mouse button menu. [n the text of the window are the details of what Smalltalk platform it was created on top of, who did it, any major options that were included, and the date and time of every logged out save.

The contents of this window can be edited or added to. It is recommended that anytime you make a change in Analyst that will require you to save the Analyst image, you make a notation at the bottom of the contents of this window and select accept in the middle mouse button menu. Then when you save the image. your name and the date and time will be appended on the end, providing a log of what has been done.

Of course anyone who saves the image afterwards can purposely mess up the information in this log, but the fact that that has been done is also informative.

Idle is the Analyst state where the screen is blackened and an image (bitmap) floats around on it. Whenever a properly logged out and saved Analyst is started up, it will immediately enter the idle state. Analyst will also enter the ldle state if no user activity has been. deteeted after a certain period of time, or if the user specifically requests that idle start by selecting idle start> from the screen third mouse button menu.

#### Idle has two purposes.

- 1. The Frrst is to protect the screen from being burned by a static display (one that stays the same for a long time). Some of the machines/operating system environments that Analyst runs on have their own hardware or software features for this purpose. When that is the case, the Analyst idle state will not be observed until after the other has been terminated.
- 2. The second purpose of Idle is security related. It prevents casual obserrance of the data on the screen when the user has been distracted or wandered off for awhile, but leaves the windows, and any process that take a long time to complete, intact. If the user is gone for an even greater amount of time,

### ldle

### The purpose of ldle

or specifically requested that idle start with forced login, the user will be required to log in again upon trying to stop idle.

#### How ldle works

#### Savinq the screen

When Analyst enters the ldle state, it makes and installs a new screen bitmap to display the idle image floating around on. It keeps the entire current screen around for continued use by any active processes that might be writing to it (for instance, map drawing) and to restore the screen when idle is stopped. However, if calculations indicate there is insufficient memory to safely make a whole new screen bitmap, Analyst will instead enter <sup>a</sup> low space idle. A low space idle will suspend all the active processes and not leave the existing screen bitmap intact. When a low space idle is stopped, everything on the screen has to be redisplayed, which may be a problem if it was left with a QBox or other non-window prompter active.

#### ldle imaqe

The idle image is whatever happens to be the last idle image that was set. This means that the initial idle image seen when Analyst is started up is whatever the idle image was when the image was saved. When a user logs in, Analyst checks for an idle image file corresponding to the user's name. If one exists, its contents become the new idle image.

#### Behavior parameters

Idle behavior varies depending on how it was started, and/or the amount of time that has passed since it was started. There are three time parameters involved.

When no one is logged in, the idle image will float continuously. When someone is logged in, it will move more haltingly. This drift delay time is necessary to allow user processes (such as map drawing) to have time to do anything when idle is active, because idle is a higher priority process. By definition, when no one is logged in, no such process may be active. Drift delay time

#### Watch time

The second time parameter is the approximate number of minutes alter the last user activity has been detected before idle will start automatically. This is called the watch time. Any cursor movement, mouse click, or key pressed is counted as user activity.

 $\checkmark$ 

 $\backslash$ 

 $\backslash$ 

Second timeout The third time parameter is called second timeout. This is the approximate length of time from the start of idling activity before the user will be required to log in again. Prior to the second timeout, simply moving the mouse will wake Analyst up directly the former screen display. After second timeout, only mouse clicks or key strokes will stop idle, and then the logged in user must  $\log$  in again  $-$  a feature known as the away too long login. Other users are not allowed to log in and mess with the original users data - only a System Administrator and the original user may log in.

#### How to modify Idle

#### User's idle image

The standard way to change a user's idle image is to use User Profile > idle image on the screen middle mouse button menu to change the togged in user's idle image. Whatever is in the clipboard when that menu option is selected will become the user's idle image.

The System Administrator's cheating way to change a user's idle image is to delete or replace the user's idle image file with a different file (any image, chart, map, or other user's idle image file will work). This can be done in the operating system environment or from the File List.

#### tnitiaI ldle imaqe

To change the idle image which is displayed when Analyst is frrst started up (before anyone logs in), you must change the idle image and then do a log out save. To change the idle image, either change your user idle image, or replace the filename in the following expression and then evaluate it.

"Idle idleForm: (Form readFrom: 'filename')"

See the sections "Recommended procedures for changing and saving" and "Saving image in logged out state".

#### Behavior parameters

Drift delay time is hardcoded to 2 seeonds when a user is logged in, 0 seconds when no one is logged in. You can change it temporarily until you log out by replacing number0fMilliseconds in the following expression and evaluating it.

"Idle driftDelayTime: numberofMilliseconds'

To change it permanently, you will need to change the code in  $LogInOut class$  > > startUp, and of course save Analyst.

Watch time has been initialized by the creator of Analyst to <sup>5</sup> minutes. You can change it by replacing numberOfMinutes in the following expression and evaluating it.

"Idle watchTime: numberOfMinutes"

This will remain in effect until Analyst is quit  $-$  unless you save Analyst before then.

Second timeout is set to 30 minutes every time someone relogs in. The menu option idle start > forced login is implemented by setting the second timeout down to 0. To change the 30 minute time, you would need to change the code in LogInOut class ) ) relogln, and also replace numberofMinutes in the following expression and evaluate it.

"Idle secondTimeout: numberOfMinutes"

This will remain in effect until Analyst is quit  $-$  unless you save Analyst before then.

#### Preventing ldle start temporarily

Evaluating the expression

"Idle noldle During: aBlock"

with a proper substitution for aBlock, prevents from starting until the evaluation of aBlock is finished. (Unless aBlock is provided to you, you will need to know some Smalltalk programming to use this).

#### Killinq off ldle

Idle can be killed off entirely by evaluating the expression: "Idle killWatcher".

This will last until Analyst is quit.

Idle is restarted by evaluating: "Idle installWatcher".

Idle is automatically killed just before Analyst is saved via <sup>a</sup> logged out save and reinstalled when Analyst is started up again. This means that even if you kill it and save Analyst correctly, unless you change the code in LogInOut class $>$  quit, it will be reinstalled the next time you start Analyst up.

 $\overline{\phantom{a}}$ 

# Logging in/out

The Analyst feature that requires a user to login serves three purposes. One purpose is to provide some degree of security. The second purpose is to identify separate users so that the system can be somewhat customized via a user profile and for users to be able to send data to one another. The third purpose is that logging out provides the opportunity for the system to check that all the user's files have been properly saved (or consciously closed without saving) and the Information Center structures saved.

#### Analyst user names and passwords

Analyst requires the user to login by specifying a user name and password. All the names and passwords of users who may log in are kept in the Analyst users list file located in the current working directory when Analyst is started from the operating system. The user list file may be named either AnalystUsers or ANALYST.USR, depending on the file naming scheme in use.

When Analyst is delivered, a default user list is provided. The default user list contains two default names: user system with password system and user demo with password demo. Logging in as user system provides access to the Smalltalk - 80 programming environment and to System Administrator functions. Logging in as user demo allows you to interact with Analyst only.

See the "Adding/changing user names and passwords" section for details on modifying the user list.

#### Logging in sequence details

When Analyst is first loaded from the operating system, its first actions are:

- a. Restart the Idle process.
- b. Read the network information file (or write a default {ile if none exists). (See the section "Network information")
- c. Check for the existance of the expected source code changes file (SourceFiles at: 2) and if it is not found, set SourceFiles to nil so that compute it will not blow up and programmers can see automatically decompiled code. (See the section "Source code files")
- d. Sets the ldle drift delay time to 0 and starts ldle

 $\overline{\phantom{a}}$ 

When the user hits a key or mouse button, the Analyst Log In QBox is displayed. After the user fills it in and accepts, the system:

- a. Checks for the presence of the user list file. If it is not found, a notifier appears and the log in attempt is terminated.
- b. Looks for the user name in the user list. If is not found, <sup>a</sup> notifier appears and the log in attempt is terminated.
- c Checks the password provided against the password in the file for that user. If is not found, a notifier appears and the log in attempt is terminated.
- d. Determines whether the user has System Administrator status.
- e. Checks whether the user is to be audited, and if so, notifies the Auditor to begin auditing.
- f. Sends the user name and password to the network login handler.
	- fi. If this is not on a Xerox machine and the net login type is not NoNetPassword, then set it to NoNetPassword and write out the default file.
	- f2. If the net login type is NoNetPassword, do nothing more here.
	- f3. (At this point, it must be a Xerox machine). If the net login type is AutoSetNetPassword, then try to log in to an XNS clearinghouse using the same user name and password the user just used for logging into Analyst. If the net login type is AskNetPassword, then display the Log in to remote host QBox. If the user accepts this QBox, try to use the name and password provided to log in with an XNS clearinghouse. If the user bails out of this QBox, just ignore logging into the net and continue the log in sequence.
- g. Search the  $\leq$ AnalystWorkingDirectory > for Information Center structure files in order to create the list of available Information Centers. This step tends to take the most amount of time, and on Xerox machines particularly, the time taxen gtows linearly with the number of center files.
- h. Cheek the Classification scheme. If no Classification scheme file can be found, one will be written from the scheme curently in memory. If the Classification scheme file contains a different scheme then whatever is currently in Analyst memory (kept in the DCM), it will read and initialize Analyst from the scheme in the frle.

 $\overline{\phantom{a}}$ 

 $\overline{\phantom{a}}$ 

- i. Make the Analyst user name and System Administrator status available to the rest of Analyst.
- j. Read the user's configuration file and set the user profile parameters accordinglY.
	- jl. oit menu (if you don't know what it is, forget about it)
	- i2. screen color (default gray or light gray)
	- j3. idle image (it will read the user's Idle image file if it exists, otherwise it witl leave whatever is already in memory alone).
	- i4. system font (default is serif 10)
	- j5. printer name (default is first printer on list from the network confrguration frle, and if there are none in it, it is left as whatever is was)
	- j6. file server name (default is to leave it unchanged)
	- j7. clock list (default is to require user to initialize it by editing the default clock list if and when it is needed)
	- j8. clipboard status in terms of single, LIFO, or FIFO, and hide or show (default is single, hide)
	- j9. scroll menu scroll speed (default is 80).
	- jl0.tree menu auto sub- menus (default is enabled)
	- j11.tree menu accelerate cursor (default is enabled)
	- jl2.tree menu startup position (default is cursor inside)
	- j13.pop up menus default font (default is serif 18)
- k. Notes to the Auditor that it is logged in by the user name at the current date and time.
- l. tf it is on a Xerox workstation, the net login type is not NoNetLogin, and an Analyst error log file exists, it sends the file to the curent printer and has the frle removed if it is believed the printing was successful.
- m. Displays the greeting message at the top middle of the screen.
- n. Sets the Idle drift delay time to 2 seconds.

#### Logging out sequence details

When the user selects Log out from the screen middle mouse button menu, the following sequence occurs:

a. Checks for any open serial port (RS232, VM) windows, andif it finds any asks the user to confirm they are logged out. If the answer is no, the log out is aborted.

- b. Requests the user to acknowledge that all windows must be closed and confrm logging out. If the user selects no, the log out sequence is aborted.
- Requests each window that remains open on the screen to close. Any window may ask the user to confirm closing without saving. If any window can not be closed, the log out sequence will be stopped.
- d. If the state of the clipboard is different from what is in the user configuration file, then that is updated.
- e. The user coniiguration file is compressed. This means that if it has changed it is rewritten, removing any superceded portions.
- f. Any Information Centers which are still in memory are saved and removed from memory.
- g. The user name is cleared out of memory.
- h. The clipboard is cleared.
- i. Any network passwords are cleared from memory
- j. The user configuration file is closed and the information removed from memory.
- k. The user is asks whether to "really quit"
- The auditor is shutdown, writing out the current date and time if auditing was active for the now previously logged on user.
- m. If the left shift key is down, the logged out save sequence is entered. Otherwise, if the user requested quitting, Analyst is quit and control returned to the operating system. If quitting was not requested, Idle drift delay time is set to 0 and Idle is started.

#### What could be wrong?

Damage or unreadability of any of the files required during startup and log in (network information, Analyst users list, Classification scheme, user configuration file, user idle image file) can cause logging in to either be unsuccessful or blow up. Remember that on Unix based machines, the user logged into Unix must have permission to read the system files and to read and write the Analyst user files. Files may be damaged do to direct editing and/or linefeeds being introduced into the frle in place of, or in addition to, carriage returns. (See "Carriage return vs. linefeed" section).
$\checkmark$ 

 $\checkmark$ 

# Adding/changing user names and passwords

Analyst requires the user to login by specifying a user name and password. All the names and passwords of users who may log in are kept in the Analyst users list file located in the <AnalystWorkingDirectory>. The user list file may be named either AnalystUsers or ANALYST.USR, depending on the file naming scheme in use.

When Analyst is delivered, a default user list is provided. The default user list contains two default names: user system with password system and user demo with password demo. Logging in as user system provides access to the Smalltalk-80 programming environment and to System Administrator functions. Logging in as user demo allows you to interact with Analyst only.

The Analyst users list file cannot be edited directly in a File List or other editor because its contents are scrambled. Edit is using the following procedure.

- 1. Log in as system or some other user with System Administrator privileges.
- 2. Select the System Control > edit user list command on the screen middle mouse button menu. Frame the resulting editing window on the list of users.
- 3. Add or change user specifrcations as appropriate. To add <sup>a</sup> user, enter a new line of the form name\password\t\20 or name\password\f\20, where the t switch grants the user access to Smalltalk and system administrator functions and the f switch denies the user those accesses. Entries should be separated by a carriage return. (Since access to this file is not very secure, the user passwords should probably not be the same as the Unix or other system passwords)
- 4. When you are frnished editing the list, select accept from the middle button menu in the window.

 $\backslash$ 

# Changing and saving Analyst

It should only be necessary to snapshot the Analyst if you have changed or added Smalltalk code because Information Centers, the data items within them, and user profile choices are all saved in separate frles from the virtual image.

If you are going to change and save the Analyst virtual image, you will be much better off in the long run to keep it clean, to keep track of what you change, and to save it logged out.

Every activity in Analyst, but particularly debugging, has the potential for leaving garbage around in memory, some of which may be harmful. If you are planning to use a particular copy of Analyst for a long time, it is best to save your changes in a file, quit, restart, file in the changes and save it with a minimum of testing or debugging in between. It is also a good idea to always garbage collect before saving.

The version info function provides a convenient place in the image for you to make notes about what changes you have made.

All snapshots of the Analyst should be in a logged-out state, so that subsequently starting- up the Analyst image will require an Analyst user name and password before allowing access, and all the Analyst data structures will be kept up to date.

# Saving Analyst logged out

To snapshot The Analyst in the logged out state, do the following:

Select the Log out command on the system middle mouse button menu.

You will be asked a series of yes/no questions to confrrm  $logging$  – out. When you get to the question 'Do you really want to quit the Analyst  $(tm)$ ?', hold down the Smalltalk left - shift key while answering no with the left mouse button. At this point it will bring up the  $\text{fill}$  - in - the - blank for the image name. Unless you wish to save it under a different name (for which you should be sure you have enough disk space) simply type <sup>a</sup> carriage return. When it has finished saving, it will go to the idle state. You may then either log-in or select bailout to quit the image.

Note: On the Apollo, the Smalltalk left-shift key is not the standard keyboard's shift key on the left side, but is instead, the key in the very bottom left-hand corner of the keyboard. The ParcPlace Systems' release notes for the Apollo contains <sup>a</sup> keyboard map.

 $\backslash$ 

 $\overline{\phantom{a}}$ 

# Carriage return vs. linefeed

As Smalltalk/Analyst is moved to an increasing variety of machines and operating system environments, the dilemma of what to do about interacting with files used outside of Smalltalk/Analyst by the operating system and/or other programs grows. One particular area of dfficulty has been the usage of the carriage return character and/or the line feed character.

Smalltalk/Analyst has traditionally used the carriage return character (ascii value 13) to break lines of text (moving both to the teft side of the window and down a line) and as a convenient delimiter character in general. The Unix environment, however, uses the linefeed character (ascii value 10) for these purposes and will not accept a carriage return in its place.

Out of a desire to be able to usefully create and edit files from and for those environments outside of Smalltalk/Analyst that use linefeeds instead of carriage returns, the two primary Smalltalk vendors have made different changes to the Smalltalk environment. Unfortunately, both approaches cause major headaches to Analyst, and so it has made further changes to permit a coexistence and still keep Analyst as similar as possible on all the platforms on which it is implemented.

# Direct editing of files

If you will be editing any file used by Analyst through use of the File List window or any other editor not specifically designed for editing the file, you need to be aware of the potential line ender choice conflict and how to deal with it.

The format of most Analyst files requires that no conversion of carriage returns with line feeds be done, either because the code which parses them is specifically looking for a carriage return or because they are partially binary data. Still, sometimes it is desirable to be able to edit these frles, or other data files, directly and without corruption. On the other hand, when editing files that are going to be, or were, used by Unix, UTek, or some other program you may truly wish to allow the conversion.

On the implementations in which this conflict exists, the File List window has been changed in Analyst to require the user to specify whether the data is to be converted on get and put of frle contents. When you select get contents, get, or put in the File List, a confirmer will appear asking you whether to do the conversion. When putting the contents, selecting yes is equivalent to requesting that all carriage returns in the text in the window be replaced by linefeeds in the file. When getting

 $\checkmark$ 

contents, selecting yes is equivalent to requesting that all linefeeds in the file be replaced by carriage returns in the text in the window. Selecting no in either case will cause transfer of data from or to the frle to occur in binary mode so that nothing will be changed.

So, when editing Unix, UTek or VI files, selecting yes will allow you to not worry about whether you typed line ends using the return or linefeed keys, but when editing an Analyst data or control file, always be sure to use the return key and select no on putina File List.

# File transfers via ftp

You will need to be careful when transferring files via ftp from or to a machine with a Unix based operating system. Many of the ftp implementations try to help you out by changing or adding carriage returns or linefeeds in files being transferred in ascii mode. How they are modified differs depending on the direction of transfer and the specific ftp implementation. Analyst data files will not tolerate this messing about, so you should always be careful to transfer Analyst files in binary mode.

v

 $\backslash$ 

# OS interface

In most Analyst implementations, the os interface option on the Smalltalk> Windows> Workspaces> branch of the System Administrator's screen middle mouse button menu provides access to some device for interfacing with the operating system of the machine.

On ParcPlace Systems' Unix based platforms, this will open <sup>a</sup> window on a Unix C-Shell. On the Macintosh, it will bring up the same menu of desk accessories which is available from the Apple symbol in the top left hand corner of the screen. On Xerox machines, it will open an XDE Interface window' This window allows sending any command to the Tajo executive, and also provides a batch file transfer to and from file servers (via ftp commands it will piece together for you). On the Tektronix 4310' the menu option is not currently linked to anything.

In many Analyst implementations, the suspend option on the Smalltalk>Session> branch of the System Administrator's screen middle moue button menu provides the ability to suspend execution of the Smalltalk process.

On ParcPlace Systems' Unix based platforms, this will suspend the Smalltalk process and return control to the environment from which Analyst was started. On the Macintosh, multifinder must be in use. On Xerox machines, the user will be returned to Tajo and Smalltalk will be changed into a tiny icon. On the Tektronix, a UTek shell is entered - exit is used to return to Analyst.

 $\checkmark$ 

# Files used by Analyst

# Smalltalk/Analyst platform files

Analyst is built on top of the Smalltalk provided by several vendors. A Smalltalk platform has three basic components  $-$  the virtual machine, the virtual image, and the source code.

Analyst is an extension of the virtual image and source code. Simply put, Analyst is built by starting up Smalltalk as provided by the vendor, filing in lots of code, and saving it. Depending on the machine involved, the initial process of filing in the code takes anywhere from a couple to twelve hours. The code filed in is somewhat differently depending on the machine and Smalltalk platform. The intent is to have the end result to basically look and function the same way on each machine, but still take advantage of machine or vendor specific special functionality or facilities.

# Virtual machine

The Smalltalk Virtual Machine or Smalltalk interpreter reads a Smalltalk Virtual Image file and interprets (executes) the code in it. It operates as an application or tool in the operating system environment (Unix, Macintosh, Tajo). It is written in one or more languages other than Smalltalk (assembly, C, microcode, Mesa).

This file is specific to the type of machine. That is, there are different versions for example, for each of the Sun 2, Sun3, Sun 4, Macintosh, Tektronix 4315, Xerox 8010/1108, and Xerox 6085/1186.

# Virtual imaqe

This is a file containing Smalltalk objects, including all the Smalltalk compiled code. It is essentially a "snapshot" of the state of the Smalltalk environment in memory at a particular point in time.

\ffhen Smalltalk or Analyst is saved, this is the file it is saved to. Traditionally, this file is named with '.im' as a suffix, and most implementations automatically append it on to the name the user provides when saving. There is no requirement that is be named that way, however, and in fact, Tektronix leaves the suffix off.

 $\backslash$ 

 $\checkmark$ 

## Source code files

Smalltalk and Analyst can operate just frne without the source code files unless the user wants to program. The source code files simply contain the ascii format text of every Smalltalk method. Each compiled Smalltalk method in the virtual image keeps track of a file number and a file position which is supposed to correspond to the location of its source code. This means that if the spurce code frles are to be useful, they must go along everywhere a virtual image file goes.

There is a global variable in Smalltalk named SourceFiles which holds onto the source code files. It usually contains an Array of FileStream objects, one for each source file.

There is always one, but there may be more, read only source files. (SourceFiles at: 1) refers to the primary source file. Analyst has an additional read only source file located in the third position of the Array. These read only source files are traditionally named with a suffix of '.sources', but they do not have to be, and in fact, Textronix does not.

There is also always a read and write source code file known as the changes file. It is always located at (SourceFiles at: 2). Every time code is compiled in the virtual image, it is written out to the changes file. Traditionally this file is named with a suffix of '.changes', but it does not have to be.

If SourceFiles is set to nil, then Smalltalk will not bother with either trying to read source code or write out changes. If the user selects a method in the browser when there are no source files, the compiled method will be decompiled - resulting in all the temporary variables being named t1, t2, ... tn, and no comments.

# Analyst file naming schemes

The various machine platforms that Analyst functions on impose a variety of restrictions on allowable file names. In the beginning, Analyst was developed on Xerox workstations whose frle systems do not differentiate between upper and lowercase letters and had maximum file name length restrictions varying from 34 to about 100 characters. It was next fully ported to Sun 2/3 workstations, encountering Unix- This required changes for Unix based versions to recognize that upper and lower case characters result in different file names. With the movement to the Macintosh, the maximum {ile name length had to be reduced to 31 characters. The {ile names used and created by Analyst on all these machines are now fully compatible with one another  $$ except that two uniquely named files on a Unix workstation may be the same file name on a Xerox workstation. This file naming

 $\subset$ 

scheme has come to be known as the "regular", traditional, or primary file naming scheme.

With the port to the Apollo workstation and its strange file name restrictions (max 31, upper case counts double  $-$  apparently this restriction will be removed with the next system software release), and the expectation of porting to machines using the DOS file system, a second "MSDOS" scheme was developed which limits the frle names to eight or fewer characters, followed by a period, and then up to three characters in the suffix.

With Analyst 3.0, all the Analyst system, user, and data file naming basics have been centralized into the class DataControl and its new subclass DataControlMSDOS. The global variable DataMaster is an instance of one or the other of these classes, depending on which frle naming scheme is in use. The DataControlMSDOS class contains a set of utility methods for converting files and Information Centers from one scheme to the other.

#### Chanqinq the file naming scheme

Although Sun 2/3, Macintosh, Tektronix, and Xerox workstation versions of Analyst are delivered using the "regular" scheme, if you are running a mixed network with machines such as the Apollo or Sun 386i which will need to use the more restrictive "MSDOS" scheme, you will probably find it advantageous to have Analyst use that scheme on all machines. (Although, in order to conserve resources, the Xerox version is not delivered containing the DataControlMSDOS class, it can be frled in and will work just fine).

To switch to the "MSDOS" file naming scheme, simply execute "DataControlMSDOS initialize". To change it to the regular scheme, execute "DataControl intialize". Of course, if you want to keep the change, you will need to save the virtual image after doing this.

Converting existing data and Information Center files to <sup>a</sup> different file naming scheme can be quite painful because several of the frles have internal references to other frle names. The utility methods in the class side of DataControlMSDOS handle the majority of such cases. There are three primary top level methods there to look at, each of which creates a log file containing one line for each converted frle consisting of the old name, followed by a slash, followed by the new name. In the case of data frles which refer to other frles, it will make a new frle with the references changed to the expected new names of those frles. The log files can be used to create command files for moving the files.

 $\sim$ 

 $\overline{\phantom{a}}$ 

 $\subset$ 

## convertNamesOfsystemFilesToNaming:

results in a file named 'SCONVERT.LOG' which simply provides the name eonversions. No system file currently refers to another file by name.

# convertNamesofFilesForUser: toNaming:

results in a frle named'UCONVERT.LOG'which contains the name conversions for the specified user. References to other files are not currently possible.

# convertInfoCentersNamed:toNaming:

results in a frle named'CCONVERT.LOG'which contains the name conversions for the all the files in the specified lnformation Centers, including the Information Center structure files. Where it had to make a new file, the same name will be listed on both sides of the slash in the entry in the log.

There is still one method used in the creation of new file names which is outside of DataControl. That method is located in FileDirectory and is used by String>>asFileName to insure a valid file name for the type of file system in use. This can result in the file name of the converted center name being too long for <sup>a</sup> DOS file system. If this happens, simply rename it, preserving the new suffix.

# **File permissions**

Numerous problems arise with file permissions when users with different Unix or UTek userids try to share the same Analyst frles. New files are created by Smalltalk to allow writing only by the owner. Unless each Unix/UTek user uses a separate directory (the recommended procedure, shared read only files need only be linked), or all Analyst users log in to Unix as the same user, you will likely find it necessary to use chmod to give all users permission to write to all the files, and to repeat the process when new files have been created.

# Analvst svstem files

There are a number of Analyst system files which are shared by every Analyst user in a particular  $\langle AnalystWorkingDirectory \rangle$ . These frles are maintained and may require some setup by the System Administrator.

## Analvst users list

The names, passwords, access level and auditing control of everyone allowed to log in to Analyst are located in an Analyst users list file located in the  $\langle AnalystWorkingDirectory\rangle$ . The user list file may be named either AnalystUsers or ANALYST.USR, depending on the file naming scheme in use. The file is scrambled to prevent it's contents from accidentally being divulged to non-System Administators. It is edited from within Analyst through the options on the System Control> branch of the screen middle mouse button menu that users logged on as System Administrators will see.

The non-scrambled file format is a line for each user as follows:  $use name \text{user}$  password\a\n < cr > where:

username is the Analyst login name of the user

userpassword is the Analyst login password for the user

 $\alpha$  is the character 'f' for regular users, or the character 't' for a system administrator

n is the number '20' for a user not being audited or the number'66'for a user being audited.

 $\langle cr \rangle$  is a carriage return (be sure to put one on the last line of the frle too)

\ is the backwards slash character.

Here is an example set of entries: system\system\t\20 demo\demo\fl20 user\dummy\fl66

# Network information

The network information file is a file which contains non user specilic information about network facilities for the use of Analyst. It must be located on the  $\langle AnalystWorkingDirectory \rangle$ at the time the Analyst is started from the operating system environment. If no file is found, a default file will be created.

The exact name of the network information file depends on the file system in use. Currently, on Sun, Macintosh, Tektronix, and Xerox workstations, the frle name is networkinfo. On Apollo workstations (and any other workstations using <sup>a</sup> DataControlMSDOS DataMaster) the file is named NETINFO.

For more information and details of the format of this file, see the "network information file" section of the "Moving files around -Terminology" section of this chapter.

 $\checkmark$ 

 $\backslash$ 

 $\subset$ 

# Classification scheme

The file named either 'Classifications' or 'CLASSIFS', depending on the file naming scheme in use, defines the classification schema that will appear in Analyst. lf it does not already exist on the <AnalystWorkingDirectory>, a default version will be created when the frrst user logs in.

For more details on the Classification scheme, see the "Classification scheme" section of this chapter.

# on - line user quide

The on-line User Guide which is accessed in Analyst by selecting User Guide on the screen middle mouse button menu is expected to be in two files in the  $\langle AnalystWorkingDirectory \rangle$ . These files are named either ReferenceManual.manual and<br>ReferenceManual manual txt or REFERENC.UG and ReferenceManual.manual.txt or REFERENC.UGT, depending on the file naming scheme in use.

These files are actually just the two files of an outline data item, renamed to the special file names the User Guide software looks for. This means that if you wish to alter the on-line user guide, all you need to do is copy the two files to the proper names for an outline data item (see the "Analyst data files" section), recover the item in the Scavenge center, and edit it like any other Outline data item. Once it is changed to your satisfaction, simply copy the modified files back over the frles used by the User Guide'

# Third button menu help

The text that comes up when a user selects help in the third button menu of many windows in Analyst comes from two files on the <AnalystWorkingDirectory>. One file contains the text and the other is an index into it. The files are named either help.data and help.index or HELP.DAT and HELP.IND, depending on the file naming scheme in use.

## **Error log**

When users of Analyst generate error reports (by selecting no in response to "Do you want to debug?" and yes in response to "Do you want to generate an error report?") the report information is written out to a file on the  $\leq$ AnalystWorkingDirectory  $>$ . That file is named either AnalystError.log or ANLSTERR.LOG, depending on the file naming scheme in use.

If users make a habit of generating error reports and they are collected, they can be a valuable aid in finding bugs and determining problem patterns. System Administrators should check this file now and then if for no other reason than to save disk space by deleting it if it gets really big. (On Xerox machines on a network, Analyst will try to automatically send this frle to a printer each time a user logs in, and then delete it if successful).

For more information on the contents of this file, see the "Error" log" section of this chapter.

## Audit trail

When a user is being audited, the audit information is written to a file on the  $\leq$ AnalystWorkingDirectory  $>$ . This file is named either AuditTails or AUDIT.LOG, depending on the file naming scheme in use.

Because this frle will tend to get quite long, when a user is being audited the System Administrator should check and cleanup this file frequently.

For more information about the auditing feature, see the "Auditing user activity" section of this chapter.

# Analyst user files

There are several Analyst user files which help to personalize Analyst for a specific user. One or more of these files will exist for each user who has logged into Analyst on a particular  $\langle AnalystWorkingDirectory>$ . These files are only created as needed by the actions of the user. They can be backed up and restored by a user from and to any workstation in a network which has been configured by a System Administrator to allow it (see the "Moving files around" section).

# User configuration

This file basically contains all the user's choices from the User Profile> branch of the screen middle mouse button menu (except usually not the idle image), plus the clock list. tt contains a user's choice for background screen color, system font (default text typein font,) clipboard settings, clock time zones, default printer and file service names, menu activity preferences, and in a one variation of Analyst, the labels and auto login sequences for its VM interface. It may also contain the name of an idle image to be used if no idle image file is found in the  $\le$ AnalystWorkingDirectory  $\ge$ .

The name of this file is created from the user's Analyst login name concatenated with the suffix  $-$ configFile or .CNF, depending on the file naming scheme. If the user name is so long that the total frle name would be too long, the user's name will be truncated. It is located on the  $\langle AnalystWorkingDirectory\rangle$  and

 $\overline{\phantom{a}}$ 

 $\checkmark$ 

will be created if it does not already exist- Changes made to it during the course of a user session are generally not written out to the frle until the user logs out-

# Idle image

If this file exists, it contains the idle image of the user whose name is a part of the file name. The name of this file is created from the user's Analyst login name concatenated with the suffrx .idleImage or .IDL, depending on the file naming scheme. If the user name is so long that the total file name would be too long, the user's name will be truncated. The file is located on the  $\langle$ AnalystWorkingDirectory > and, if it does not already exist, will be created the first time the user sets the idle image using the screen middle mouse button menu option User Profile > idle image. This file's format is identical to the format of Sketch Editor files.

# Scratch pad

If this file exists, it contains the scratch pad of the user whose name is a part of the frle name. The scratch pad is accessed by <sup>a</sup> user from the screen middle mouse button menu option Scratch Pad. The name of this file is created from the user's Analyst login name concatenated with the suffix .notepad or .PAD, depending on the file naming scheme. If the user name is so long that the total file name would be too long, the user's name will be<br>truncated The file is located on the truncated. The file is located on the  $\leq$ AnalystWorkingDirectory  $>$  and, if it does not already exist. will be created the first time the user saves the Scratch Pad. This file's format is identical to the format of Simple Text files.

# Function kevs

This file contains the defrnitions a user has made for his function key lists that are used in the RS232 interface. It is useless without a corresponding user configuration file. The name of this file is created from the user's Analyst login name concatenated with the suffix  $-FunctionKeyDefs$  or  $.FNK$ , depending on the file naming scheme. If the user name is so long that the total file name would be too long, the user's name will be truncated. The file is located on the  $\leq$ AnalystWorkingDirectory  $\geq$ .

 $\checkmark$ 

## Analyst data files

All Analyst data item files are named by taking the original label requested by the user (or a hardcoded temporary name), deleting illegal or undesirable characters, truncating it sufficiently to be sure it will fit into length constraints, attaching a suffix determined by the type of data item, and then incrementing an attached index until the name is a file name which is not already in use on the  $\leq$ AnalystWorkingDirectory  $>$ . For data item types that require more than one file, the other {ile names are generally created by tacking another suflix on the end of the primary file name.

Generally the user does not see these names, just the data item label which is stored in a header field in the file of most data item types. Looking at the file names can be misleading because when a data item is renamed in an Information Center, only the label is changed, not the file name. To determine the true name of a data item's frle(s), select the item in an Information Center folder and then select maintenance > file name list from the folder middle mouse button menu. If a folder is selected, this menu option will give the file names of all the items in that folder and any folders within it.

#### <sup>I</sup>nformation center structure files

An Information Center is kept in a file on the  $\langle\text{AnalystWorkingDirectory} \rangle$  which has a name consisting of the name of the center followed by the suffix .center or .CTR, depending on the frle naming scheme in use. This {ile does not contain any of the data items, just references to them. It contains the name of the user who created it (the owner), the password (if any), the classification scheme the items in it are classified under, and the entire structure of the center  $-$  the link types and how all the items are linked together, the label and file name of each data item.

# Reqular suffixes

When using the "regular" file naming scheme, Analyst makes sure the files have a unique name on the  $\langle$ AnalystWorkingDirectory > on which they are created by appending after the suffix  $a - n$  where n is an integer that will make the file name unique.

Currently existing suffixes are:

text A Simple Text file.

docs A Document file. When the Document is open and being edited, it may have a backup file which has the same

 $\checkmark$ 

 $\overline{\phantom{a}}$ 

name except for the suffix .Bdocs, and/or a changes file which has the suffix .Cdocs.

- .outline An Outline file containing the outline's structure. The text is contained in a file of the same name with the additonal suffix .txt.
- .bb A Report frle. This is an obsolete data type (you can no longer create new ones). This file contains the text. A file by the same name with the additional suffix  $\overline{.}$  lis contains a list of images used by the picture pane.

.eform An Analyst Form file.

- .db The primary data file of a Database. A file of the same name with the additional queries suffix contains any saved query or report formats and a record entry form if one has been saved by the user.
- .ss A Spreadsheet. Note that Spreadsheets must be uniquely named by the user, Analyst is not allowed to make the label different from the file name.

.image The bitmap of a Sketch (image or picture).

- .chort The bitmap of a Chart. The chart data is currently kept in a file by the same name with the additional suffix  $.dat$ .
- .map The bitmap of a Map. There must be a file of the same name with the additonal .control suffix which contains the coordinates of the area mapped and the base of the file names containing the vector data. The files containing the vector data have suffixes of .mapData and .mapHints.
- .birnage A Graphic file. Currently this data type is left undocumented because it is not yet generally useful or readily created without Xerox hardware and special software'

.interpress An Interpress printer format file.

.postscript A PostScript printer format file.

 $p$  A Preview file. This is an obsolete data type. This file contains the structure and list of other (image, map, chart) files used by it. The text is in a file by the same name with the additional suffix .txt.

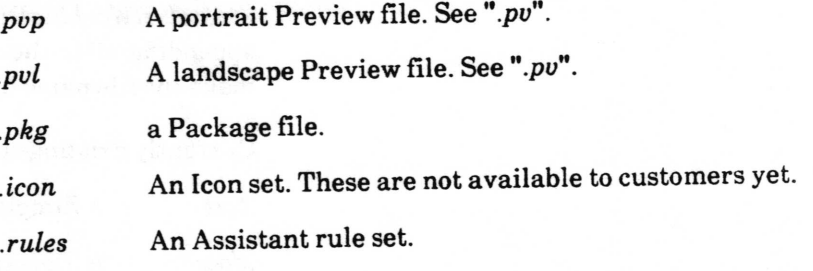

 $\overline{\phantom{a}}$ 

# MSDOS suffixes

When using the "MSDOS" file naming scheme, Analyst makes sure the files have a unique name on the  $\langle AnalystWorkingDirectory>$  on which they are created by incrementing an integer just in front of the suffix.

Currently existing suffixes are:

- .NT A Simple Text file.
- .DC A Document file. When the Document is open and being edited, it may have a backup file which has the same name except for the suffix .BDC, and/or a changes file which has the  $suffix$ .CDC.
- .OL An Outline file containing the outline's structure. The text is contained in a frle of the same name with the additonal suffix  $T$ .
- $RP$  A Report file. This is an obsolete data type (you can no longer create new ones). This file contains the text. A file by the same name with the additional suffix  $L$  contains a list of images used by the picture pane.
- .EF An Analyst Form file.
- .DB The primary data frle of a Database. A frle of the same name with the additional  $Q$  suffix contains any saved query or report formats and a record entry form if one has been saved by the user.
- SS <sup>A</sup>Spreadsheet. Note that Spreadsheets must be uniquely named by the user, Analyst is not allowed to make the label different from the file name.
- $IG$  The bitmap of a Sketch (image or picture).
- $\mathcal{C}H$  The bitmap of a Chart. The chart data is currently kept in a file by the same name with the additional suffix  $D$ .
- $MP$  The bitmap of a map. There must be a file of the same name with the additonal C suffix which contains the coordinates of the area mapped and the base of the file names containing the vector data. The files containing the vector data have suffixes of .MPH and .MPD.
- $BI$  A Graphic file. Currently this data type is left undocumented because it is not yet generally useful or readily created without Xerox hardware and special so{tware.

 $IP$  An Interpress printer format file.

 $\overline{\phantom{a}}$ 

 $\backslash$ 

- .PS A PostScript printer format {ile.
- $P$  A Preview file. This is an obsolete data type. This file contains the structure and list of other (image, map, chart) files used by it. The text is in a frle by the same name with the additional suffix  $T$ .
- $PP$  A portrait Preview file. See " $.P$ ".
- .PL A landscape Preview file. See ".P"'
- .PK a Package file.
- $JC$  An Icon set. These are not available to customers yet.
- .RL An Assistant rule set.

# Setting up for printing

Analyst hardcopy creates fully formed PostScript (or Interpress) frles ready to be sent to a printer that understands PostScript (or Interpress). Implementations of Analyst on Xerox workstations do not include PostScript printing due to resource limitations but it can easily be added if requested. All the other implementations of Analyst currently contain capability to create either type file, with a default setting of PostScript. (Interpress is included primarily for Xerox users who are willing to go to the trouble to transfer the frle by hand to a device which can send it to an Interpress printer). Which type of file is created can be switched by selecting the type in the QBox obtained by selecting set hardcopy type on the Smalltalk> Printing> branch of the System Administrator's screen middle mouse button menu. Unless the virtual image is saved, this change will go away when Analyst is quit. It can also be changed automatically each time Analyst is started from a particular  $\le$ AnalystWorkingDirectory  $>$  by indicating the printer file type in the network information file (see that section for details).

On Unix platforms, Analyst will attempt to send a PostScript file via the Unix command lpr, using the printer name specified in the QBox as the name of the printer (Unix) or mdqs queue (UTek). This means you need to set up the various control files so that lpr will be able to successfully send the frle to a PostScript printing device. See the release notes for further details'

On the Macintosh, a PostScript frle is sent by the ParcPlace printFile SystemCall, which is implemented in the virtual machine. Because the SystemCall has no support for specilication of the number of copies or printer name, those options on Analyst's hardcopy QBox will have no effect - - you will always get one copy and the printer is whatever is specilied within the

 $\subset$ 

standard Macintosh os. During the actual sending of the {ile to the printer, the primitive takes over and you must wait for it to finish (unless you are using MultiFinder). If you are using Apple's OS 6.0, you may frnd a blank sheet of paper is printed after each print job. This is a result of the use of the Print Manager to send the frle rather than a problem in the file.

On Xerox workstations, the Interpress file is sent via a primitive which uses the Tajo executive. The file will not be sent if you are not properly logged into a clearinghouse on the network.

# Classification scheme

The Analyst contains a feature for keeping track of classilications of data. Every type of Analyst data item may be classified. Some of them, such as Documents, Outlines and Databases also keep track of the classification of each sub-part such as paragraphs, sections, and records. An Information Center folder derives its classilication from the classification of the folders and items within it.

Users set the classification of something through use of <sup>a</sup> Classification QBox, or a classification section of another QBox.

The *abbreviated* words displayed in the QBox, in the classification bars of item windows, in folders, and on item sub-parts, corespond to unabbreviated words or phrases which are used on hardcopy output. These two sets of words, the order in which they appear, and rules which specify relationships between them are all contained in a Classification Scheme which is set up by a System Administrator.

Only one Classilication Scheme may be in use at any one time in Analyst. It is kept in memory in a global variable named 'DCM'. Each time a user logs in, Analyst initializes DCM from a file it expects to find on the  $\langle AnalystWorkingDirectory\rangle$  which is named either 'Classifications' or 'CLASSIFS', depending on the file naming scheme in use. If the file is not found, Analyst will create a file containing a simple default scheme. Unless a System Administrator has altered the Classifications schema file, this simple default is what will be used. To assist a System Administrator in creating a more suitable Classification Schema file, Analyst contains a Classifrcation scheme editing window.

ANIIL ANT FIRE HOLD 2

 $\checkmark$ 

 $\checkmark$ 

# Levels and modifiers (controls)

A scheme for classifying data in the Analyst has three major parts, the leuels, the modifiers (also known as controls), and the rules. The frrst two parts, levels and modifiers, specify exactly what terms can be used to specify classifications.

The levels are terms which describe the general level of sensitivity of the data. They are generally mutually exclusive. For instance, Unclassilied, Confrdential, Secret, and Top Secret are classifications used by the US Government to classify data. They are mutually exclusive, meaning that, for instance, a piece of data cannot be both Confidential and Secret at the same time.

The modifiers are terms used to further defrne the nature of the data. In general, they are not mutually exclusive (there can be several modifiers simultaneously), nor are they exclusive of levels (they can be activated at any security level). There are exceptions to this, which we will discuss a little later. A good example of a modifier might be 'Draft', a modifier specifying that this data represents uncompleted work. 'Draft' would apply as well to a secret document as it might apply to an unclassified document.

### Rules

As mentioned above, there are probably certain cases where modifiers supercede one another or cannot be activated unless a certain level is in effect. You can specify these particular constraints by specifying rules. Rules tell the system when any modifier is disabled. A disabled modifier cannot be turned on unless the conditions which disabled it are removed. This may be hard to understand at first, but it's really pretty simple. Let's look at an example:

Suppose you have three levels: Unclassified, Personnel, and Private Data.

Suppose you have four modifiers: Internal Use Only, Draft, Note, and Memo.

You want the 'Internal Use Only' modifier to be available only for unclassified data. Since the rules specify when modifiers are disabled, you have to cast this sort of rule by saying:

'Internal Use Only' is disabled when 'Unclassified' is not on.

Every one of your rules will specify the case when a particular modifier is disabled. By definition, levels are never disabled, and only one can be in effect at a time. We will discuss the exact

 $\overline{\phantom{0}}$ 

wording of the rules a little later, but it's important to understand that:

- 1. There is at most one rule for any modifier.
- 2. The rule specifies when the modifier is disabled.
- 3. There are no rules for levels.

## Editinq the classification scheme

To edit the classification scheme presently in use, execute the following code:

ClassificationCompiler openOn: DCM

This will open a window with three panes, called the Levels pane, the Modifiers Pane, and the Rules pane. Each of the panes is labeled for your convenience. Each is used to specify one of the components of the classilication scheme. We will examine each in detail.

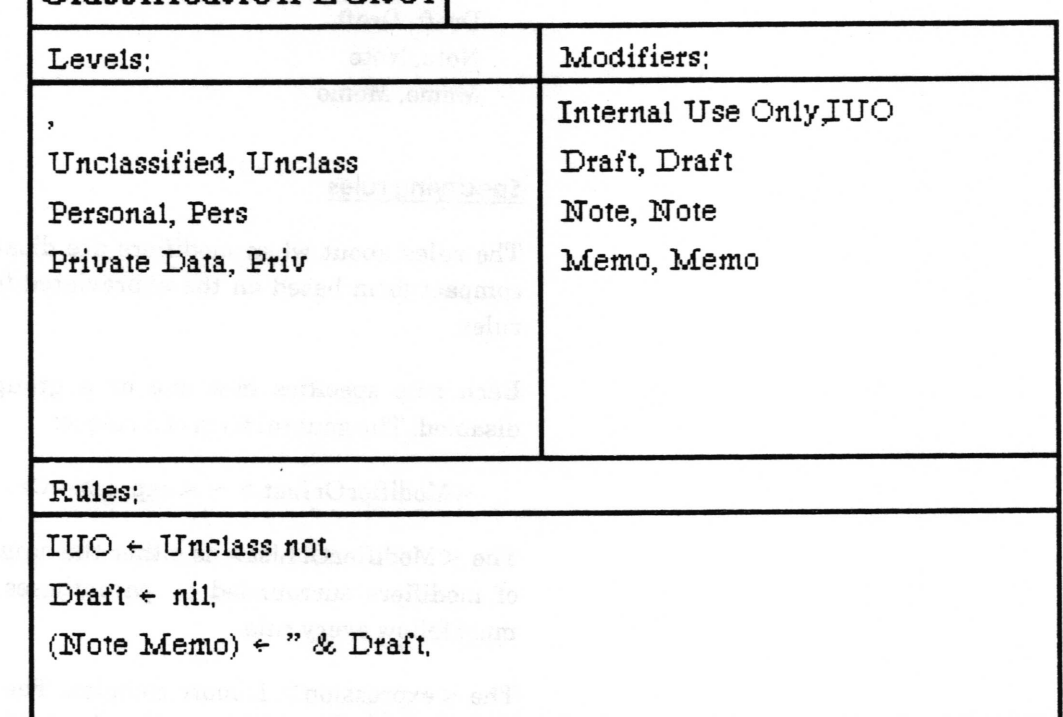

# Classification Editor

# Specifying levels

One pane of the Classification Editor Window is used to specify the levels of classification available. Each line specifies one level. The topmost line must be the least sensitive level, and the bottommost line the most sensitive. The level should be specified as the unabbreviated form $\sim$  of the level, followed by a comma,

 $\overline{\phantom{0}}$ 

 $\checkmark$ 

 $\checkmark$ 

followed by an abbreviated form $\sim$  of the level, followed by a carriage return. If you want to have a level of classilication that appears blank, use a single comma followed by a carriage return. The levels for the system used above might look like:

Unclassified, Unclass Personal, Pers Private Data, Priv

# Specifying modifiers

A second pane of the editor, labeled Modifiers, is used to specify the number of available modifiers. It works exactly like the Levels pane, i.e. each line specifies one modifier. The modifier should be specified as the unabbreviated form of the modifier, followed by a comma, followed by an abbreviated form of the modifier, followed by a carriage return. Again, taking the example above, we might enter:

Internal Use Only,IUO Draft, Draft Note, Note Memo, Memo

#### Specifying rules

The rules about when modifiers are disabled are specified in a compact form based on the abbreviated forms of the levels and rules.

Each rule specifies how one or a group of modifiers can be disabled. The general form of a rule is:

 $<$ ModifierOrList>  $\sim$  < expression>.

The <ModifierOrList> is either the name of a modifier or a list of modifiers surrounded by parentheses. Notice that a period must follow every rule.

The <expression> is more complex. The expression can contain names of modifiers or levels which can disable the  $<$ ModifierOrList>, along with & (and),  $/$  (or), and not. Parentheses can be added to change the order of evaluation. Here is an example:

We want the 'Internal Use Only' modifier to be disabled unless the 'Unclassified' level is in effect. We could specify this rule as:

 $IUO \sim$  Unclass not.

Notice we used the abbreviated form for both the modifier and the level, and that we used not to specify that IUO is disabled whenever Unclass is not the level.

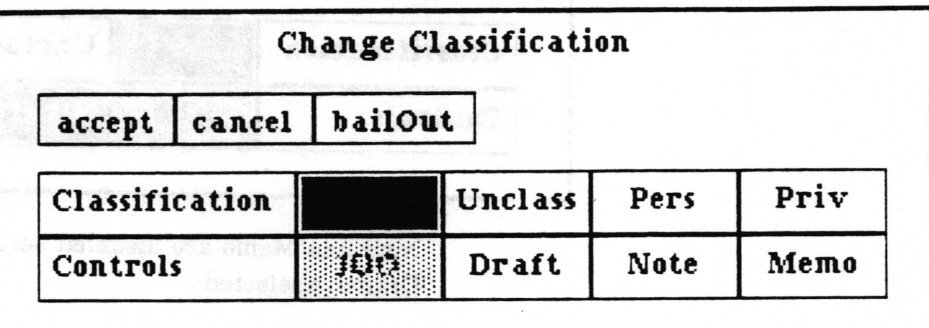

IUO is disabled because Unclass is not in effect.

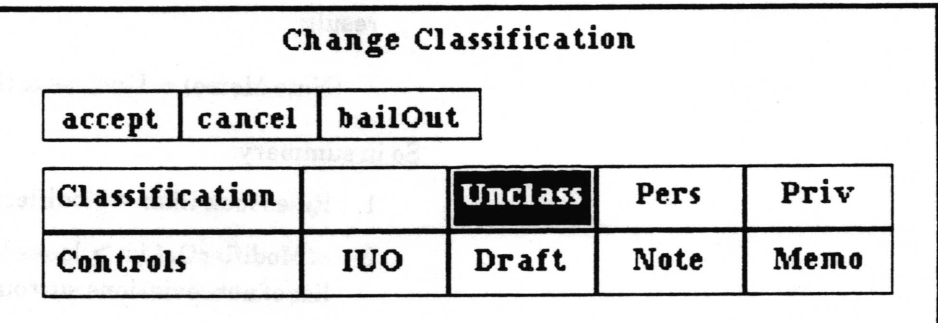

Unclass is selected, so IUO has been enabled for selection.

Now for a more complex example:

We want the Note and Memo modifiers to be disabled only when the empty level is in effect and Draft is turned on. We can specify this as:

 $Draff \sim nil$ . (Note Memo)  $\sim$  " & Draft.

Notice that first we specify a rule for Draft. A modifier can not be used in an expression until it has had a rule explicitly defrned for it. Assigning nil explicitly defines an empty rule for Draft.

Notice that a list is used, thus giving the same rule to both Note and Memo.

Notice that in order to specify the empty level, we used two single quotes. This is to tell the rule compiler that there is a level there, rather than just a couple of extra spaces. You will also need to use single quotes around any abbreviated form with spaces in it. You can use them around any modifier if you want, but they are only needed in the two cases just mentioned.

 $\overline{\phantom{a}}$ 

 $\backslash$ 

 $\backslash$ 

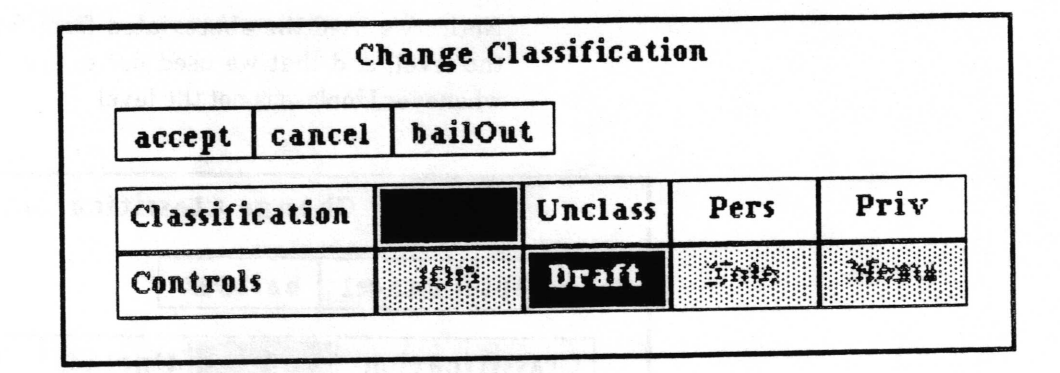

Note and Memo are disabled because both the empty level and Draft are selected.

One last example:

Assume we want Note and Memo to be disabled whenever the level is Unclass and either Draft or IUO is in effect. The result:

 $(Note$  Memo) ~ Unclass & (Draft | IUO).

So in summary:

- 1. Rules look like:  $<$  ModifierOrList $>$   $\sim$   $<$  expression $>$ '
- 2. < ModifierOrList> looks like a modifier abbreviation or a list of abbreviations surrounded by parentheses.
- 3. Expressions are composed of modifier abbreviations,  $\&$ ,  $|$ , and not.
- 4. Parentheses can change the order of execution.
- 5. A modifier must have an explicitly defined rule before it can be used in an  $\leq$  expression  $\geq$ .
- 6. Empty levels and abbreviations with spaces in them must be surrounded by quotes.

# Accepting, testing, and saving

Once you have specified (or altered) classifications, you need to accept them by using the accept command in the Rules pane. If you have changed the number of levels or modifiers, you must specify a new ID for the scheme when asked. The old ID will appear as a default, but you will be required to modify it. Otherwise, it will allow you to use the old ID. In general, the names of levels and modifiers and the rules may be changed without changing the scheme ID (in fact there is some advantage to this, see the next section for details), but if the number, order, or meaning of levels or modifiers is changed, you should change the scheme ID to a unique name that's never been used before. Incorporating the date in the ID is a very good idea.

To test the scheme you have just accepted, use the test command from the Rules pane. This will bring up a standard Q-Box for testing your rules.

If the scheme meets your standards, you can make it into <sup>a</sup> classilication scheme file by using the save command. This will ask for a file name, with a default of 'Classifications', which is the file Analyst will read automatically to get the classification scheme when using the "regular" file naming scheme. If you want this to be the default, simply accept or type a carriage return. [f you want to save it as a different name, for MSDOS naming, or so it won't be the default, type the new name and then accept.

To use the new scheme on another machine, just put the new 'Classifications' or 'CLASSIFS' file on it. It will take effect with the next login to Analyst.

# Automatic data conversions from old scheme to new

Information Centers, databases, outlines, and documents contain knowledge about the classification scheme in use when they were last saved. Basically, they know the scheme name, and the abbreviated and full name of each level and modifier used with a correspondence to the position it held in the scheme's level and modifier lists. The classilication levels and modifrers of each data item, folder, database record, outline section, or document paragraph is keptonly in terms of their list positions.

When one of these data types is opened, the name of the scheme it was saved under is compared to the name of the scheme currently in the system. If they are the same, it is assumed that the scheme did not change, and therefore the level and modifiers of each classifrcation will be in the same position in the level and modifier lists as before. At a minimum, if the scheme ID is not changed, the number of levels and number of modifiers must be the same or errors (blow ups) will occur.

If the scheme names are different, the system will convert each classilied entity (data item and folder, database record, outline section, document paragraph) by looking for the old abbreviation of each level or modifier in the new scheme. If the level or modifier abbreviation is found in either the abbreviations or full names in the new scheme, it will be used. If it is not found, it will look for the old full name of the level or modifier in the new scheme. A level which can not be found in the new scheme will be substituted for with whatever is the lowest level. An unmatched modifier will be dropped from the classification. Any and all linking information (rules) is ignored in this process.

 $\overline{\phantom{a}}$ 

 $\overline{\phantom{a}}$ 

 $\backslash$ 

Data item types which do not contain knowledge of the classifrcation scheme under which they were saved usually have <sup>a</sup>header freld on their data file containing the abbreviated level and modifier names for their classification. This information is in addition to references to them from information centers. (Printer format files are the exception, they have no such header and rely on connection to an information center for retension of classification information). Usually, the classification classification information). Usually, the classification information held in the data frle will override the classification in an information center reference if they are different  $-$  on the assumption that they are different because the classification was changed through a reference to the frle in a different information center (thus this reference is out of date and needs to be updated). However, if the abbreviated level and each modifier in the file header classfrcation cannot be matched in the current classilication scheme, the classifrcation in the information center reference will be retained  $-$  on the assumption that the difference is due to a classilication scheme change and because the information center has more information at its disposal for converting the classification it is more likely to be correct.

# Auditing user activity

Analyst contains an auditing feature which allows a System Administrator to monitor a users activity. The auditing is not complete. Only those things which a programmer has thought would be useful to know are logged, but it is a start, and it is easy for a programmer to add more data points. Some of the things noted in the log are the date and times of: user log in, user log out, idle start, idle stop, titles of windows opened and windows closed, some lnformation Center manipulations (centers opened, closed, items created, modified, cut), status of Background Printer, Outline manipulations. When auditing is in progress, the user may notice some decrease in the speed of the system.

Auditing is controlled by the options in the System Control) audit controls> branch of the System Administrator's screen middle mouse button menu. The user(s) to be audited are most easily designated by selecting setup from this menu. A list of all the users in the Analyst users list appears in a  $Q - Box$ . The user names which are selected (darkened) will be audited. Those which are not selected will not be. The cleanup menu item empties the audit log file. The hardcopy menu item will send the audit file to whatever the currently set printer name is. (It will not necessarily show up in the Background Printer, it takes a shortcut when it can).

When a user is being audited, the audit information is written to a file on the  $\le$ AnalystWorkingDirectory>. This file is named either AuditTails or AUDIT.LOG, depending on the file naming scheme in use. This frle will tend to get quite long when one or more users are being audited. This means that the System Administrator should check and cleanup this file frequently and that it may be painfully slow (or not possible on a Xerox workstation) to view the contents of the log in a File List- (On Xerox workstations, a file must be less than 64K long to be viewable in a Smalltalk FileList - use Tajo.)

# Error log

The Analyst error log is a tool which can be a valuable aid in frnding bugs and determining problem patterns when there are non-programmer users of Analyst. For the great majority of errors, users soon discover that they can either just try again or approach whatever they were doing a bit differently. So, generally, if something goes wrong and an error occurs, a user would much rather try to continue on than look for someone to tell about it who would either just write it down or spend a bunch of time debugging. The error log feature is a quick and convenient way of making a note about the problem.

If Analyst encounters a problem and presents a user with the question, "Do you want to debug?", non-programmer users should select no. At that point Analyst will ask about generating an error report. If yes is selected, a fill-in will appear to take input of a comment about what they were doing. After accepting that, the date and time, user name, the comment, and the full Smalltalk execution stack are written out to a file on the  $\leq$ AnalystWorkingDirectory  $>$ . That file is named either AnalystError.log or ANLSTERR.LOG, depending on the file naming scheme in use.

If lots of errors occur and users make a habit of generating error reports for them, this file could become quite large unless it is checked regularly and moved or deleted. If it has become very large, viewing the contents in a Filelist may be painfully slow (or not possible on a Xerox workstation). (On Xerox workstations, a file must be less than 64K long to be viewable in a Smalltalk FileList - use Tajo. However, if the machine is on a network, Analyst will try to automatically send this file to a printer each time a user logs in, and then delete it if successful).

 $\subset$ 

 $\backslash$ 

Here is an example of one report in an error log file:

user: ellersieck (15 October 1988 9:49:31 pm) comments: I tried to compute (3 and: [4]) to produce this sample of an error report. Stack: Signal> >noHandler Signsl>>signal: SmallInteger(Object) > > error: SmallInteger(Object) > > mustBeBoolean  $UnderinedObject > Dolt$  $Complier$  > evaluate:in:to:notifying:ifFail: StringHolderController ) > dolt StringHolderController( Mouse MenuController ) ) ) performTreeBackwards: StringHolderController(MouseMenuController) > > perform YellowSelections StringHolderController(MouseMenuController ) ) ) yellowButtonActivity StringHolder€ontroller(ParagraphEditor) > ) processYellowButton StringHolderController(ParagraphEditor) > ) processMouseButtons StringHolderController(ParagraphEditor) > ) controlActivity StringHolderController(Controller) ) ) controlloop StringHolderController(Controller) ) > startUp StandardSystemController(Controller) ) ) controlToNextlevel StandardSygtemController(Controller) ) ) controlActivity StandardSystemController(MouseMenuController) > > controlActivity StandardSlystemController(Controller) ) ) controlloop StandardStystsmController(Controller) > > startUp [] in ControlManager > > activeController: [] in BlockContext>>newProcess

# Usage of multiple disk directories

Analyst was originally designed on a machine which did not truly have any concept of multiple disk directories and/or multiple concurrent users on the same data, and it has not yet overcome those beginnings. Analyst basically expects all its data files to come from one directory or folder on the disk, the  $\le$ AnalystWorkingDirectory >. There is also little protection from conflicts if more than one processor running Analyst is using the same <AnalystWorkingDirectory> at the same time. (There are plans to do something for both problems in future versions).

For these reasons, it is highly recommended that if users will be logging in from different processors simultaneously, each user run Analyst from their own directory, thus utilizing a different <AnalystWorkingDirectory> than the other users' This will also prevent problems with file permissions. (See "File permissions" section of this chapter). On Unix or UTek platforms, system and platform files which have fixed names and are truly

v

read only (such as source code, on- line user guide, map data and hints, Analyst user list when not System Administrator), may reside in one location with soft - links to them from many places.

All the Analyst 3.0 implementations allow users to send files to one another through sub-directories/folders of a designated  $\le$ MailServerName  $>$  directory, and to back up files to a different directory/folder. Details of setting up for use of these capabilities can be found in the "Moving files around" section of this chapter.

Moving files around

This section explains the facilities that Analyst has for assisting the movement of files to and from the  $\langle AnalystWorkingDirectory>$ , from and to other directories/folders, possibly on remote machines.

# **Terminology**

## always/update

The term *always/update* means to only move or copy a source file if it does not already exist at the destination (make sure it is always there) or has a newer modification date than the destination (update).

#### <AnalystWorkingDirectory>

<AnalystWorkingDirectory> is the directory, sub-directory, or folder where Analyst generally finds and creates all it's data files. In general, this means it is the directory, sub-directory, or folder in which the Analyst virtual image was started.

For example, on Unix, if your current working directory is '/ufs/demo/' when you issue the command to start up Analyst, that will be the  $\leq$ AnalystWorkingDirectory > until the time you quit Analyst, (regardless of whether you subsequently change the working directory while Analyst is running) unless you take extraordinary measures to change it (by carefully setting the global Disk to something else).

#### <sup>&</sup>lt;FileServerName )

 $\leq$ FileServerName  $>$  is used to specify a root location the users of Analyst may use to conveniently backup their data files and/or \-' transmit data files to one another.

On Xerox machines, it must be the fully qualified name of an XNS frle service, or the name of a Pup Server immediately followed by a percent sign.

On other machines, it must be the full path name of <sup>a</sup> directory, including the appropriate path separator character at the end.

#### <sup>&</sup>lt;MailServerName )

<MailServerName> is a <FileServerName> defined in the network information file as the location to automatically be used for sending and retrieving files among users via send selection and fetch new files.

# network information file

The network information file is a file which contains non user specilic information about network facilities for the use of Analyst. It must be located on the  $\leq$ AnalystWorkingDirectory  $>$ at the time the Analyst is started from the operating system environment. If no file is found, a default file will be created.

The exact name of the network information file depends on the file system in use. Currently, on Sun, Macintosh, Tektronix, and Xerox workstations, the file name is *networkinfo*. On Apollo<br>workstations, (and any other workstations using a workstations (and any other workstations using <sup>a</sup>  $\mathsf{DataControlMSDOS\ DataMaster}$  ) the file is named  $NETINFO$  .

The network information file contains the type of network login, XNS domain, XNS organization, a list of  $\leq$ FileServerName >s, a optional setting of printer type (Interpress or PostScript), a list of <PrintServerName>s, and an optional <MailServerName>.

The file can be edited in any editor which will not alter the formatting or contents of the file on its own' The best way to insure this is to use a File List in Analyst. Each line must end with a carriage return (decimal ascii value 13), so depending on the platform Analyst is built on (Sun, Apollo, Tektronix), you will need to be careful to answer any questions regarding the conversion of linefeeds or line end characters that appear on get or put of the file so that no conversion occurs.

 $\subset$ 

### file format

Here is the basic file format:

 $\bigvee$ loginType xr.s domain xns orgonization  $<$  list of  $<$  FileServerName  $>$  >  $\mathcal{U}$  $\leq$  default print file format  $>$ 

 $<$  list of  $<$  PrintServerName  $>$  >  $\mathbf{MAIL}\setminus$  $\langle$ FileServerName>

#### where:

each line ends with a carriage return

is the backwards slash character

 $loginType$  defines what should be done to try to log the user in on a Clearinghouse on an attached XNS network. Since this currently is possible only on Xerox machines, on any other machine,  $loginType$  should be NoNetPassword.

On a Xerox machine it may also be either AutoSetNetPassword or AskNetPassword. The possible values have the following meanings:

#### \\AutoSetNetPassword

The user will be logged into the network with their Analyst user name and password.

#### \\NoNetPassword

Nothing will be done. Use it either if the machine is not on a network, or the user will be sure to always log in properly in the Profile Tool or use User Profile> network login before trying to print or access the frle server from Analyst.

## \\AskNetPassword

Each time someone logs in, they will be presented with <sup>a</sup> second Q-Box to log in for the network. This is useful when the network name and/or password differs from the Analyst password. As a convenience, bailing out of the  $Q - box$  for this is equivalent to not setting the password.

xns domain the default XNS network domain of a user. This is specific to Xerox machines. On any other machine, the contents do not matter, but there must at least be <sup>a</sup> placeholding blank line. Unfortunately, this currently (September 1988) is not made use of by Analyst because there is no way to communicate this information to XDE from Smalltalk, which means it must be set correctly by the user.cm or in the profile tool.

xns organization the default XNS network organization of a user. This is specific to Xerox machines. On any other machine, the contents do not matter, but there must at least be a placeholding blank line. Unfortunately, this currently (September 1988) is not made use of by Analyst because there is no way to communicate this information to XDE from Smalltalk, which means it must be set correctly by the user.cm or in the profile tool.

- $\langle$ list of  $\langle$ FileServerName >> an optional list of  $\leq$ FileServerName  $>$ s which the user will be able to pick from in the File Server Name QBox. Each name in the list must be on a separate line (ie. separated by a carriage return).
- $\leq$  default print file format > this optional line may contain the word Interpress or the word PostScript. (For old software, it may contain Press). Use of this option wiil make sure that Analyst versions which can handle more than one printing type will be set to use the specified type.
- $\langle$ list of  $\langle$ PrintServerName >> an optional list of <PrintServerName>s which the user will be able to pick from to specify which printer to send hardcopy output to. Each name in the list must be on a separate line (ie. separated by a carriage return).

#### $\{MAIL\}$

# $\langle$ FileServerName>

these two lines are optional. If they exist,  $\leq$ FileServerName  $>$  will be used for sending an Information Center selection to another user and for fetching new files in the Scavenge Center. If this option is not used the user will be asked to select the service to send to/retrieve from).

# path separator character

The path separator character is the character between portions of the path of a complete file name. For instance:

on Unix machines, the path separator character is a slash  $($ ) on Macintosh, the path separator character is a colon (:) on Xerox machines, the greater than sign  $(>)$  is accepted by the XDE environment for both Pup and XNS servers, and for local subdirectories.

 $\backslash$ 

### < PrintServerName )

 $\leq$ PrintServerName  $>$  is used to specify the name of a print server the users of Analyst may send hardcopy output to.

- On Xerox machines, it must be the fully qualifred name of an XNS print service, or the name of a Pup print server immediately followed by a percent sign.
- On Unix machines, it should be a name recognizable to the lpr command.
- On Macintosh, the name does not matter. Output will go to whatever printer is set in the Macintosh operating system.

#### UserName

UserName is the Analyst log- in name of the currently logged in user.

# Set File Server Name OBox

The Set File Server Name QBox requests the user to specify <sup>a</sup>  $\leq$ FileServerName  $>$  (see definition above).

The list of names in File Server Name: comes from the network information file plus any other names specified since the last quit of Analyst, (see below). The default selection will be, in order of priority:

the last name used

the name set by the user in User Profile > file server name the first name on the list.

The Fully qualified name: fill - in will become active if other is selected from the list of names. Here the user may enter any name which would be valid to put on the list. It will subsequently be a part of the list until Analyst is quit. To put it on the list for a longer term, the System Administrator should edit the network informotion file.

 $\overline{\phantom{a}}$ 

 $\backslash$ 

 $\subset$ 

# Direct movement via menu options

There are several menu options within Analyst which cause files to be moved or copied from one specified location to another. These were originally designed to be used in an environment where only batch transfer was/is possible from Smalltalk, and by users who may have no concept of directories or files or whatever is actually going on.

## backup selection

This is used to copy all or a portion of the files of an Information Center to another location, generally for backup purposes. The lnformation Center is saved and all the frles used by the data items in the current folder selection, plus the Information Center structure file, are copied by the Information Center folder middle mouse button menu option maintenance> backup selection. (Map vector data {iles are not included).

#### chronology

Selection of maintenance > backup selection from the middle button menu of an Information Center folder:

saves the Information Center the folder is in

gathers the names of all {iles in the current selection

presents the user with the Set File Server Name QBox in order to obtain the <FileServerName>

attempts to always/update copy each file to the location:

 $\leq$ FileServerName  $>$ UserName  $>$ BackupData  $>$ filename where:

the greater than sign is the appropriate path separator character for the machine in use

BackupData is a directory/folder name (which will be created if necessary) within  $\leq$ FileServerName >UserName >.

filename is the name of the file on the  $\langle AnalystWorking Directory \rangle$ .

# SA setting up

There are a couple of things the System Administrator needs to do to allow this option to function.

Xerox On Xerox machines, the System Administrator needs to insure that each Analyst user UserName who will use this facility has read, add and write access to a directory/file drawer named UserName on a file server volume reachable via the network from the workstation.

The fully qualified name of that file server volume should be included as a  $\leq$ FileServerName  $>$  in the network information file, and if there is more than one such server, the user should be informed which one to use in conjunction with backup selection.

**Other** 

On non - Xerox machines, the System Administrator needs to create a directory/folder for each Analyst UserName who will use this facility. The directory/folder must be named UserName. The complete pathname of that directory/folder upto but not including the UserName should be included as a  $\leq$ FileServerName  $>$  in the network information file. If there is more than one  $\leq$ FileServerName  $>$ , the user should be informed which one to use in conjunction with backup selection.

In addition, on machines which have operating systems that have logged in user based file access protection mechanisms (ie. Unix or UTek), the System Administrator needs to insure that the operating system level identity of each Analyst user has permission to write to the corresponding directory/folder.

# fetch copy selection

This is used to retrieve all or a portion of the files of an Information Center which have been previously "backed up" via backup selection to the  $\langle AnalystWorkingDirectory \rangle$ . This is mostly useful to recover an older version of a file that has subsequently been messed up. It is limited in its capability because the desired file(s) must still be listed in the Information Center.

# chronoloqv

Selection of fetch copy selection from the middle button menu of the Scavenge Center:

checks the contents of the copy bulfer to make sure it is <sup>a</sup> selection from an Information Center

gathers the file names from the selection

presents the user with the Set FiIe Server Name QBox in order to obtain the  $\leq$ FileServerName  $>$ 

checks for, and creates if necessary, a directory/folder/sub-directory in the current

 $\langle$ AnalystWorkingDirectory  $>$  named AnalystTransport  $>$ 

attempts to copy each *filename* in the selection from the location:

 $\leq$ FileServerName >UserName >BackupData >filename to the location:

 $\langle$ AnalystWorkingDirectory > AnalystTransport > filename where:

the greater than sign  $(>)$  is the appropriate path separator character for the machine in use

BackupData is a directory/folder name within

 $\checkmark$ 

 $\leq$ FileServerName  $>$ UserName  $>$  (the fetch will terminate if this does not exist).

filename is the name of the file itself

automatically recovers all files of all types which are located on the  $\langle AnalystWorkingDirectory \rangle$ AnalystTransport> directory/folder and lists them in the Scavenge Center. (This means that other frles which were previously fetched, but niether refiled or destroyed, will also be recovered).

From the Scavenge Center the files may be opened, refiled, or destroyed. Upon refrle, if a copy of the file still exists in the  $\langle AnalystWorkingDirectory\rangle$  the user will be asked whether to overwrite that copy. If the answer is no, the file of the refiled item will be renamed, and a new data item made and frled into the Information Center(s).

#### SA setting up

The requirements for fetch copy selection are the same as those for backup selection, except that it is necessary for the user to have read access to the <FileServerName>UserName>BackupData>directory/folder.

#### retrieving entire Information Center

This is a hidden option for users who know what they are doing to \-/ retrieve an entire Information Center and all its frles from <sup>a</sup> <FileServerName>UserName>BackupData> directory/folder to the  $\le$ AnalystWorkingDirectory  $>$  with one command. It can be dangerous, however, because files of the same name which<br>already exist in  $\leq$ AnglystWorkingDirectory  $>$  will be already exist in  $\langle AnalystWorkingDirectory \rangle$ overwritten.

To obtain this option, hold down the left-shift key while selecting fetch copy selection from the middle button menu of the Scavenge Center.

### chronoloqv

Selecting fetch copy selection from the middle button menu of the Scavenge Center while holding down the left-shift key:

brings up a confirmer with a warning about smashing data.

if yes is selected, brings up a fill in the blank request for the name of the Information Center to retrieve. This name must match exactly (upper and lower case included) the name of the Information Center to be retrieved.

presents the user with the Set File Server Name QBox in order to obtain the <FileServerName>

attemps to copy the Information Center's structure file from the directory/folder <FileServerName> UserName>

 $\backslash$ 

## $BackupData >$

uses that to figure out all the file names the center uses directly

copies all the files to  $\langle AnalystWorkingDirectory \rangle$ 

checks for any frles referenced by the frles retrieved and copies them to  $\langle AnalystWorkingDirectory \rangle$ 

returns control to the user

If the [nformation Center was not already in the Information Center list, the user will need to log out and back in before it will appear. If it was already in the list, the user should use maintenance) restore info center on it to insure that the copy in memory matches the retrieved copy.

### SA settinq up

The requirements for fetch copy selection of an entire Information Center are the same as those for backup selection, except that it is necessary for the user to have read access to the  $\leq$ FileServerName >UserName >BackupData > directory/folder.

#### backup user

This is used to copy the user specific files which are not a part of information centers to another location, generally for backup purposes. The files (the exact names of which depend on the {ile system being used) are:

user confrguration file idle image file scratch pad frle function keys file

## chronoloqy

Selection of User Profile > backup user from the middle button menu of the system middle mouse button menu:

presents the user with the Set File Server Name QBox in order to obtain the  $\leq$ FileServerName  $>$ 

attempts to always/update copy each file to the location:

 $\leq$ FileServerName >UserName >BackupUser >filename where:

the greater than sign is the appropriate path separator character for the machine in use

BackupUser is a directory/folder name (which will be created if necessary) within  $\leq$ FileServerName  $>$ UserName  $>$ .

filename is the name of the file on the  $<$ AnalystWorkingDirectory  $>$ .
$\backslash$ 

 $\backslash$ 

 $\subset$ 

#### SA setting up

There are a couple of things the System Administrator needs to do to allow this option to function.

Xerox On Xerox machines, the System Administrator needs to insure that each Analyst user UserName who will use this facility has add and write access to a directory/file drawer named UserName on a file server volume reachable via the network from the workstation.

The fully qualified name of that frle server volume should be included as a <FileSeruerName> in the network information frle, and if there is more than one such server, the user should be informed which one to use in conjunction with backup user.

Other On non - Xerox machines, the System Administrator needs to create a directory/folder for each Analyst UserName who will use this facility. The directory/folder must be named UserName. The complete pathname of that directory/folder upto but not including the UserName should be included as a  $\leq$ FileServerName  $>$  in the network information file. If there is more than one such pathname, the user should be informed which one to use in conjunction with backup user.

> In addition, on machines which have operating systems that have logged in user based file access protection mechanisms (ie. Unix or UTek), the System Administrator needs to insure that the operating system level identity of each Analyst user has permission to write to the corresponding directory/folder.

#### restore user

This is used to retrieve the user specific files which have previously been backed up via backup user from the backup location. The frles retrieved (the exact names of which depend on the {ile system being used) are:

user configuration file idle image file scratch pad file function keys file

#### chronology

Selection of User Profile > restore user from the system middle mouse button menu:

presents the user with the Set File Server Name QBox in order to obtain the <FileServerName>

attempts to copy each *filename* in the list from the location:  $\leq$ FileServerName >UserName >BackupUser >filename to the location:

 $\le$ AnalystWorkingDirectory > filename

where:

the greater than sign  $(>)$  is the appropriate path separator character for the machine in use

BackupUser is a directory/folder name within  $\leq$ FileServerName > UserName > (the fetch will terminate if this does not exist).

filename is the name of the frle itself

automatically reinitializes the user environment according to the contents of the configuration and idle files.

#### SA settinq up

The requirements for restore user are the same as those for backup user, except that it is actually only necessary for the user to have read access to the  $\leq$ FileServerName >UserName >BackupUser > directory/folder.

# send selection

This is used to send copies of one or more Information Center data items to one or more users whose machines can access a common  $\leq$ FileServerName $\geq$ .

All the files used by the data items in the current folder selection are copied to another directory by the Information Center folder middle mouse button menu option maintenance> send selection. (Map vector data files are not included).

## chronoloqy

Selection of maintenance > send selection from the middle button menu of an lnformation Center folder:

gathers the names of all files in the current selection

unless a  $\langle MailServerName \rangle$  is defined, presents the user with the Set FiIe Server Name QBox in order to obtain the  $\leq$ FileServerName $>$ 

presents the user with a QBox containing the names of all the<br>ers in the Analyst user list on the users in the Analyst user list on the  $\langle$ AnalystWorkingDirectory  $\rangle$ . The user may select one or more of the names, including his own.

for each selected user name, attempts to *always/update* copy each file to the location:

 $\leq$ FileServerName  $\geq$ SomeUserName  $\geq$ filename where:

the greater than sign is the appropriate path separator character for the machine in use

SomeUserName is a directory/folder name within  $\leq$ FileServerName  $>$ 

 $\checkmark$ 

 $\subset$ 

filename is the name of the file on the  $\le$ AnalystWorkingDirectory  $\ge$ .

#### SA setting up

There are a couple of things the System Administrator needs to do to allow this option to function.

Xerox On Xerox rnachines, the System Administrator needs to create <sup>a</sup> file drawer/directory named AnalystSupport on a file server volume reachable via the network from the workstation. The SA then needs to insure that each Analyst user UserName who will use this facility has read, write, add and remove access to that directorylfrle drawer. (It turns out a bug in XDE prevents writing or adding a file to a folder to which a user does not also have read access).

> The fully qualified name of that file server volume should be included as a  $\leq$ FileServerName  $>$  in the network information file, and if there is more than one such server and  $<$ MailServerName  $>$  is not defined, the user should be informed which one to use in conjunction with send selection.

Other On non-Xerox machines, the System Administrator needs to create a directory/folder for each Analyst UserName that files will be sent to. The directory/folder must be named UserName. The complete pathname of that directory/folder, upto but not<br>including the *UserName* should be included as a including the UserName, should be included  $\leq$ FileServerName  $>$  in the network information file. Unless a <MailServerName> is defined, if there is more than one <fileSeruerName), the user should be informed which one to use in conjunction with send selection.

> In addition, on machines which have operating systems that have logged in user based file access protection mechanisms (ie. Unix or UTek), the System Administrator needs to insure that the operating system level identity of each Analyst user has permission to write to the directory/folder corresponding to each UserName he/she will be allowed to send to.

#### fetch new files

This is used to retrieve Information Center data items that have been sent to the user via send selection.

#### chronology

Selection of fetch new files from the middle button menu of the \-/ Scavenge Center:

unless a  $\langle MailServerName \rangle$  is defined, presents the user with the Set File Server Name QBox in order to obtain the  $\langle$ FileServerName $\rangle$ 

checks for, and creates if necessary, <sup>a</sup> directory/folder/sub - directory in the current  $\langle \text{AnalystWorking} \text{Directory} \rangle$  named AnalystTransport  $\rangle$ 

attempts to move each file *filename* from the location:

 $\leq$ FileServerName  $>$ UserName  $>$ filename to the location:

 $\alpha$  / AnalystWorkingDirectory > AnalystTransport > filename where:

the greater than sign  $(>)$  is the appropriate path separator character for the machine in use

UserName is a directory/folder name within  $\leq$ FileServerName  $>$  (the fetch will terminate if this does not exist).

filename is the name of the file itself

automatically recovers all files of all types which are located on the  $\langle AnalystWorkingDirectory \rangle$ AnalystTransport $\rangle$ directory/folder and lists them in the Scavenge Center. (This means that other frles which were previously fetched, but niether refrled or destroyed, will also be recovered).

From the Scavenge Center the frles may be opened, refiled, or destroyed. Upon refrIe, if a copy of the file still exists in the  $\langle\text{AnalystWorkingDirectory}\rangle$  the user will be asked whether to overwrite that copy. If the answer is no, the file of the refiled item will be renamed, and a new data item made and filed into the Information Center(s).

#### SA settinq up

There are a couple of things the System Administrator needs to do to allow this option to function.

On Xerox machines, the System Administrator needs to create a file drawer/directory named AnalystSupport on a file server volume reachable via the network from the workstation. The SA then needs to insure that each Analyst user UserName who will use this facility has read access to that directoryifile drawer. The fully qualified name of that file server volume should be

included as a  $\leq$ FileServerName  $>$  in the network information file, and if there is more than one such server and  $\le$ MailServerName  $>$  is not defined, the user should be informed which one to use in conjunction with fetch new files.

**Other** 

Xerox

On non-Xerox machines, the System Administrator needs to create a directory/folder for each Analyst UserName that files will be sent to. The directory/folder must be named UserName. The complete pathname of that directory/folder, upto but not

 $\backslash$ 

 $\subset$ 

 $\subset$ 

including the UserName, should be included as a  $\leq$ FileServerName > in the network information file. Unless a <MailseruerName ) is defined, if there is more than one <FileSeruerNarne), the user should be informed which one to use in conjunction with fetch new files.

# file name list

The menu item maintenance> file name list in the middle button menu of an Information Center folder finds the disk file names of all the data items in the current selection and opens a window on the list. The file names are separated by spaces. This list can be edited as necessary and used as part of <sup>a</sup> command file or script to move or rename the files in ways which

are not handled by the backup or send features.

Packaqes

The package type data item is simply a file which contains one or more other files. It is very useful for moving lots of files around at one time and/or keeping a related bunch of files together.

#### **Creating packages**

Package data items can be created containing data items from an Information Center through use of a menu command, or they can be created containing any list of frles by sending a message to DataMaster.

#### From lnformation Center

A package data item containing all the files in an lnformation Center folder selection, plus the Information Center structure file, is created by holding the left-shift key down while selecting maintenance) backup selection. The user is asked for confirmation that a package is to be created. Answering no causes the normal backup sequence to be continued.

Ayes answer will cause a question regarding the inclusion of map data files to appear. A yes answer will cause the vector data files of any maps included in the selection to be included in the package; a no answer will leave them out. Because these files are frequently very large, are not created by individual users, and are often a shared resource among many users, it is often not desirable or reasonable for each user to be backing them up or passing them around.

After the map data file question is answered, the package is created. The file and data item will automatically be named according to the selected item. It is not frled away into an Information Center, it is simply left in the  $\langle$ AnalystWorkingDirectory  $>$  where it can be recovered in the Scavenge Center and refrled or moved using the facilities of the operating system.

#### From collection of file names

A package data item may be created containing any list of files by sending a message to DataMaster. To do this:

- a. Make a list of the frle names, using whatever resources are available to you (File List, file name list, etc.), separating the names either by spaces or carriage returns.
- b. Put single quote marks around each file name in the list
- c. Replace the dummy list in the following example with your list.
- d. Replace the dummy label in the following example with your desired label.
- e. Select the result of your replacements (from the start of DataMaster through the quote after the label) and evaluate it using either do it, print it, or compute it. If you have the Transcript open while doing this, any file which is not found will be reported.

DataMaster createPkgFileForFiles: #( 'filenamel' 'frlename...' 'filenamen' ) withlabel: 'the package label'.

The resulting package data item file will be created and left on the  $\langle AnalystWorkingDirectory\rangle$ . From there you may either recover it in the Scavenge Center or use whatever operating system tools are available to move it elsewhere.

#### Unpacking packages

Unpacking a package data item file means to split out the Iiles it contains into separate files. The package file itself is not changed. tf one of the files it contains is already on the disk, it will be overwritten.

To unpack a package data item file, simply open it in an Information Center folder. (The usual place for this would be in the Scavenge center after recovering it, which also makes it convenient to destroy it afterwards). Upon opening a package

 $\backslash$ 

 $\backslash$ 

 $\overline{\phantom{a}}$ 

data item, the user is requested to confrrm unpacking it, and then is presented with a fill  $-$  in  $-$  the  $-$  blank to enter the name of the directory to put the files in the directory to put the files into. <AnalystWorkingDirectory>, simply leave it empty and type a carriage return. If you want it on a different directory, type in <sup>a</sup> complete pathname (including the path separator character on the end) for that directory.

# Font mapping in the Document System

Analyst contains a new scheme for font mapping which is different from that of Smalltalk. Currently this font mapping is used only by the Document System and printing (HardcopyMedium). This makes it fairly easy to add to, change, mix and match the fonts used by the Document System especially which printer fonts are used by PostScript printing.

#### How it works

There is an instance of the Smalltalk class FontCenter in Analyst whieh is kept in the global variable FontMaster. It holds the various forms of fonts used for display on the screen and printing and takes care of the mapping between them. When it is initialized, it expcts to frnd a frle named 'font.map' on the  $\langle AnalystWorkingDirectory>$  which defines the mapping between:

- 1. Each possible rendering device type and a Smalltalk class which reads, saves and utilizes the font information necessary for use of that device. For instance, StrikeFont is used for displaying on the screen. It holds a Form containing the looks of each character, and an Array with the location of each character in the Form. PostScriptFont is used in the creation of PostScript files, it just knows what the width of each character is so the placement of characters horizontally on a line can be done correctly; the printer takes care of what they actually look like.
- 2. An array index used internally to get around in the map and the run arrays of the document. This index is also what is used to designate each font when the document is stored. Documents save the mapping of this index to the generic font name (see 3) so that existing Documents can be fixed up if you change the order of entries in the mapping.
- 3. The generic name of the font. This non- trademarked, non - device specifrc name is used on the menus for accessing the font and is meant to be the key name.

4. The names of files or entries in a file containing the data necessary for each rendering device for four (currently) basic font looks: normal, bold, italic, and bold italic. The currently handled device types are Display (what is used for galley mode), Interpress (used for Xerox Interpress print files), HardcopyDisplay (what is used for wysiwyg mode), and PostScript (what is used for creating PostScript files).

In the case of the two types of Display, each name is expected to correspond to the name of a strike format font file, which must either already be in memory (either in the existing FontMaster or in a TextStyle) or be available on the disk during initialization. Interpress initialization requires a file named 'Interpress.widths', and PostScript requires a file named 'PostScript.widths'.

lt is not necessary for the type sizes or faces to correspond at all with each other between the device types. For instance, you may wish to deliberately use a larger type face for Display (galley mode) than what will be printed, especially with smaller fonts which may be hard to see. Generally, the font used for HardcopyDisplay is the next smallest available font. This is because display font characters tend to be wider than the corresponding printer font characters (due to the limitations of resolution) and thus using the same size causes lots of overlap between the characters in wysiwyg.

If only PostScript, or only Interpress will be used, the lines listing the other type may be left or commented out. (A line is commented out by putting an \* as the frrst character in the line).

#### How to add a font

1. Make sure you have the necessary printer widths.

For PostScript, the current 'PostScript.widths' file contains all the necessary information for any size of TimesRoman, Helvetica, or Courier.

If you wish to use a different type face, you will need to add its widths to the 'PostScript.widths' file. It turns out that these widths are readily available to users of ParcPlace Systems Smalltalk because they are contained in the printer width files supplied with it  $(AFM^*)$ . They are also easily obtained from other sources. Obtain the required AFM file, and then add its widths to the 'PostScript.widths'file by evaluating the expression: "PostScriptFont convertAFM: '<AFMfilename>"', where <AFMfilename> is the name of the file.

 $\overline{\phantom{0}}$ 

For Interpress, if the current 'Interpress.widths' file does not contain the widths for the specilic font face, size, and type desired, it is necessary to obtain the specific .widths file (converted with special code from an old STAR or Interpress width format file) and use the command "InterpressFont addToWidthsFile: '<AFMfilename>". In the case where such a frle is unavailable (or even if it is, if the font is not available on the printer), you must use some other font which is available.

2. Edit'font.map'.

Open a File List on the file. Note: It will not work with linefeeds instead of carriage returns - you must be sure not to convert them when doing your editing (see the section "Direct editing of files").

An existing entry of a generic font can be edited in place, but if you are adding a new entry, it would be best to put it on the end of the list so that existing documents won't have to go to much trouble converting.Copy a section of a similar type face, paste it at the end of the file, change the index to the next sequential number, and fix up the sizes of the fonts for each device.

3. Initialize a new FontMaster.

After saving 'font.map', close down any open documents and execute the following six lines of code to initialize a new FontMaster and update the other classes that use it.

FontCenter initialize. DocumentEditor initFontMenu-DocumentEditor initialize. DocumentDisplayScanner initialize. DocumentCharacterBlockScanner initialize' DocumentCompositionScanner initialize'

- 4. You should now be able to open a Document and find that the font changes have occurred. The font menu will get ugly with font sizes larger than 18. If it is important enough, this can be remedied by creating the menu using a TextStyle with <sup>a</sup> larger line grid (the menu Form must be created with the larger gridded TextStyle, and that same grid number must be provided to the menu initialization). That would of course mean that all the menu items would be spread apart more.
- 5. Remember that if you quit without saving the image after making these changes, you will need to execute the initialization code in 3 again before you will be able to use documents utilizing the font changes.

 $\overline{\phantom{a}}$ 

# Glossary

<AnalystWorkingDirectory>

 $\langle$ AnalystWorkingDirectory > is the directory, sub-directory, or folder where Analyst generally finds and creates all it's data files. In general, this means it is the directory, sub-directory, or folder in which the Analyst virtual image was started.

An image or picture. The representation in memory for a rectangular area of pixels (screen dots). Each pixel is represented by I bit in memory. A

A global variable in Analyst which contains an instance of DataControl or DataControlMSDOS. Among other things, it handles the mapping of file

A single task operating system application which creates and maintains the Macintosh computer desktop. The name is a trademark of Apple Computer,

A printer file format developed by Xerox which is used primarily by Xerox

The virtual machine portion of a Smalltalk  $-80$ TM platform. The interpreter reads a Smalltalk virtual image frle and interprets (executes) the code in it. tt operates as an application or tool in the operating system environment.

<FileServerName>  $\leq$ FileServerName  $\geq$  is used to specify a root location the users of Analyst may use to conveniently backup their data files and/or transmit data files to one another. On Xerox machines, it must be the fully qualified name of an XNS file service. On other machines, it must be the full path name of <sup>a</sup> directory, including the appropriate path separator character at the end.

< MailServerName )  $\le$ MailServerName > is a  $\le$ FileServerName > defined in the network information file as the location to automatically be used for sending and retrieving files among users via send selection and fetch new files.

WordArray.

lnc.

name to file type.

bitmap

**DataMaster** 

Finder

lnterpress

interpreter

**MultiFinder** 

A multitasking operating system application which creates and maintains the Macintosh computer desktop. The name is a trademark of Apple Computer, [nc.

Package An Analyst data type which contains one or more other files. It is useful for moving lots of files around at one time and/or keeping a related bunch of files together.

machines. A trademark of Xerox Corporation.

PostScript A printer frle format developed by Adobe Systems, Inc. The name is <sup>a</sup> registered trademark of Adobe.

Tajo

Unix

XDE

The runtime environment of XDE. The usual environment for running Smalltalk on Xerox 6085/1186 and 8010/1108/1109 workstations.

An operating system available on many different computers, including those \-., of Sun Microsystems, [nc. Unix is a registered trademark of AT&T Information Systems.

Xerox Development Environment. A software environment that provides development tools for programmers to use in writing more tools and applications in the Mesa language. tt is only implemented on Xerox machines.

Xerox Network Systems. A system of layered protocols developed and used by Xerox for communication between computers over one or more Ethernet cable(s).

XNS

 $\subset$ 

 $\overline{\phantom{a}}$ 

# lndex

-configFile, 21 - FunctionKeyDefs, <sup>22</sup> - idlelmage,

.bb, 24 .Bdocs, 24 .BI, 25 .bimage, 24 .Cdocs, 24 .center, 23 .CH<sub>,25</sub> .chart, 24 .cNF, 21 .control, 24 .cTR, 23 .DAT, 24 .DB, 24,25 .db, 24,25 .DC,25 .docs, 23 .EF, 25 .eform, 24 .FNK, 22 .lc, 26 .icon, 24 .IDL,22 .idlelmage, 22 .IG, 25 .image, 24 .interpress, 24 .lP, 25 .lis, 24 .map, 24, 52, 54 .mapData, 24 .mapHints, 24 .MP, 25 .notepad, 22 .NT, 25 .oL,25 .outline, 24 .P, 26

.PAD,22 .PK, 26 .pkg, 24 .PL, 26 .postscript, 24 .PP, 26 .PS, 26 .Pv, 24 .pvl, 24 .pw,24 .queries, 24 .RL, 26 .RP, 25 .rules, 24 .ss, 24,25 .ss, 24,25 .text, 23 .txt, 20, 24

# $\,<\,$

<AnalystWorkingDirectory>, 7, 10, 18, 19,20, 21,22,23,25,26,27,34, 35, 36, 37, 38,42,43, 44, 45, 47, 48, 49, 51, 52 definition, 37 < FileServerName), 8, 38, 39, 40, 41, 42, 43, 44, 45, 46, 47 ,48,49, 50 definition, 38 < MailserverName) , 37 ,38,47 ,48, 49, 50 definition, 38 <PrintServerName>, 8, 26, 34, 38, 39, 40, 41 definition, 41

# A

abbreviated words, 27 accelerate cursor, 8 AFM, 53,54 always/update, 37, 42, 45, 47 definition, 37 analyst users list,  $1, 6, 10, 18 - 19$ ANALYST.USR, 6, 10, 19 AnalystError.log, 20, 35 AnalystUsers, 6, 10, 19 ANLSTERR.LOG, 20,35

Apollo, 11, 17, 19, 38 ascii mode, 13 AskNetPassword, 7,39 Assistant, 24,26 audit, 1, 7, 8, 9, 18, 19, 21, 34 - 35 audit trail, 2L,34-35 Audit.log, 21, 35 AuditTails, 21, 35 auto login sequence, 2l auto sub - menus, 8 AutoSetNetPassword, 7, 39

# B

backup selection, 42-43, 50 backup user,  $45 - 46$ binary mode, 13 bitmap, 2,3,24,25

# $\mathbf C$

 $C-Shell$ , 14 carriage return, 9, 10, 11, 12, 13, 19, 30, 33, 38, 39, 40, 51, 52,54 carriage return vs. linefeed,  $9, 12-13$ chart, 4,24,25,26 chmod, 18 classifrcation scheme, 7, 9, 20, 23, 27, 34 CLASSIFS, 20, 27, 33 cleanup, 21,34,35 clipboard status, 8 clock list, 8, 21 controls classilication, 28,34 system, 1 conversion, 12, 18, 33, 38

# D

data files editing or transfer,  $12-13$ location,  $36-37$ moving,  $37, 42 - 45, 47 - 52$ naming,  $16 - 18$ ,  $23 - 26$ database, 24, 25, 27, 33 DataControl, 17, 18, 19,38 DataControlMSDOS, 17, 19, 38 DataMaster, 17, 19, 38, 50, 51 DCM, 7, 27, 29 debug, 11,20, 35

 $\backslash$ 

 $\backslash$ 

 $\overline{\phantom{a}}$ 

decompile, 6, 16 direct editing, 9, 12, 54 directories, 36, 37, 40, 42 disabled, 28,29, 30, 31,32 document,  $23, 24, 25, 27, 33, 52 - 54$ drift delay time,  $3, 4, 6, 8, 9$ 

# E

edit user list, 10 error  $log, 8, 20, 21, 35 - 36$ error report, 20,35-36

#### F

fetch copy selection,  $43 - 45$ fetch new files,  $38, 48 - 50$ file list, 1, 4, 10, 12, 13, 35, 38, 51, 54 file name length, 16 file name list, 23, 50, 51 file naming,  $16 - 18$ ,  $23 - 26$ file permissions, 18, 36 file server name, see <FileServerName> file server name QBox, 40,41,42,43,44,45,46, 47,49 file service, 21, 38 file transfers, 13 Finder, 1, 14, 27 font map, 52  $fontmap, 52, 54$ FontCenter, 52, 54 FontMaster, 52,53, 54 form, 24,25 ftp, 13, 14 function keys, 22, 45, 46

# G

galley, 53 garbage collect, 11 generic font, 52,54 get contents of {ile, 12 graphic, 24,25

#### H

hardcopy, 26, 27, 34, 40, 41, 52, 53 HardcopyDisplay, 53 HardcopyMedium, 52 help, 13,20,21 HELP.DAT, 20

help.data, 20 HELP.IND, 20 help.index, 20

## I

icon, L4,24,26 idle, 2- 5,6, 8, 9, LL, 2L, 22, 34, 45, 47 behavior,  $3, 4-5$ image, 3, 4, 8, 9,21,22,45,46 initial, 3,4 low space, 3 purpose, 2 preventing, 5 start,2,3,5,34 Information Center backup,  $42-43, 50-51$ classification,  $27, 33 - 34$ converting names,  $17-18$ find, 7 retrieve,  $44-45$ save, 6,9,11 structure, 6,7,18, 23, 42,50 initial idle, 3, 4 Interpress, 24, 25, 26, 27, 38, 40, 53, 54 interpreter, 15

# L

landscape, 24, 26 left shift key, 9, 11, 44, 50 levels changing,  $32 - 33$ definition, 28 pane, 29,30 specifying,  $29-30,32$ linefeed, 9, 12, 13, 38, 54 logout, 4, 8, 9, 11, 34, 45 logging in sequence, 6 logging in/out, 6 logging out sequence, 8 login, 3, 4, 5, 6,7,8,10, 19, 21,22,33, 38, 39 lpt, 26,41

# M

Macintosh, 14, 15, 16, 17, 19, 26, 27, 38, 40, 41 map data file names, 24, 25 drawing, 2

font,  $52 - 54$ keyboard, 11 vector data files, 37,42,47,50 mdas, 26 memory, 3, 7, 8, 9, 11, 15, 27, 45, 53 menus default font, 8 modifiers changing,  $32 - 33$ definition, 28 enabling/disabling,  $30 - 31$ pane, 29 specifying, 30 modify idle, 4 moving files,  $19, 21, 37 - 52$ MSDOS, 17, 19, 25, 33, 38 MultiFinder, 14, 27

# N

NETINFO, 19,38 network facilities, 19, 38 network information, 6, 9, 19, 26, 38, 41, 42, 43, 46,49,49, 50 network login, 7, 38, 39 networkinfo, 19,38 NoNetLogin, 8 NoNetPassword, 7, 39

# o

obsolete, 24,25,26 OIT menu, 8 on- line user guide, 20,37 os interface, 14 outline, 20, 24, 25, 27,33, 34 owner, 18,23

# P

package, 24,26,50-51 password, 6,7,9, 10, 11, 18, 19,23,39 path separator character, 38, 40, 42, 43, 45, 47, 49, 52 definition, 38 platform, 2,12,14, 15, 16, 26, 36, 38 portrait, 24,26 PostScript, 24,26, 38, 40,52,53 preview, 24,26 Print Manager, 27

printer name, 8,26,34 see also  $\langle$ PrintServerName> printer widths, 53 put contents of file,  $12-13$ 

#### R

REFERENC.UG, 20 ReferenceManual.manual, 20 regular suffix, 23 remote host, 7 report data type,  $24, 25$ error, 20,35-36 restore info center, 45 restore user, 46,41 retrieving entire information center, 44 rules Assistant, 24, 26 classifrcation, 27, 28 - 32, <sup>33</sup> rules pane, 29,32,33

# S

saving Analyst, <sup>11</sup> scheme ID, 32, 33 scrambled, 10, 19 scratch pad, 22,45,46 screen color, 8, 21 scroll speed, 8 second timeout, 4,5 security, 2,6,28 send selection, 38, 47,48 set hardcopy type, 26 setup audit, 18, 34 simple text, 22, 23, 25 sketch, 22,24,25 Smalltalk, 1, 2, 5, 6, 10, 11, 12, 14, 15, 16, 18, 26, 35,40, 42,52,53 snapshot, 11, 15 source code, 6, 15, 16, 37 SourceFiles, 6, 16 specifying levels, 29 specifying modifiers, 30 specifying rules, 28, 30 spreadsheet, 24,25 startup position, 8 strike, 52,53

 $\checkmark$ 

 $\backslash$ 

 $\backslash$ 

suffixes on file names MSDOS, 25-26 other, 15, 16, 17, 18, 21, 22 regular,  $23-24$ Sun, 15, 16, 17, 19, 38, 51 suspend, 3,14 system controls, 1, 34 system files, 9, 18 system font, 8, 21 SystemCall, 26

# T

Tajo, 1, 14, 15, 27, 35 Tektronix, 14 TextStyle, 53,54 third button menu help, 20 time zone, 21

# U

Unix, 1, 9, 10, 12, 13, 14, 15, 16, 18, 26, 36, 37, 40, 4L,43,46, 48 unpacking, 51, 52 user configuration, 9, 21, 22, 45, 46 user files, 9, 21 user guide, 1, 20, 37 user name, 6, 7, 8, 9, 10, 11, 21, 22,34, 35,39, 47 userid, 18 UTek, 12, 13, 14, 18, 26, 36, 43, 46, 48

#### v

version info, 2, 11 virtual image, 11, 15, 16, 17, 26,37 virtual machine, 15, 26 vm interface, 2l

#### w

watch time, 3, 5 wysiwyg, 53

# x

XDE interface, 14 Xerox machine, 7,14,21, 38, 39, 40, 41,42,43,46, 48,49 xNs, 7, 38,39, 40,41 XNsddmain, 38,39-40 XNS organization, 38, 39,40

# Analyst User Guide GLOSSARY

# absolute

accept

access window

See cell reference

The first of three command choices on a QBox window. Selection of accept indicates that the user is satisfred with the settings and entered values and wants the system to proceed.

The Information Centers access window provides the user access to all existing Information Centers, the Scavenge Center, and the means for creating new centers. This is the window that is opened when the user selects Information Centers from the screen middle mouse button menu.

When a looks formatting property (either character or paragraph) is active, its value will be applied to the current selection.

add column

active

add row

address mode

after

alignment

button menu in the spreadsheet. Selection causes two prompters to appear: the frrst asks for the number of columns you want to add; the second asks you to specify the column after which the addition should be made.

A second level menu command from the utilities  $>$  branch of the cell middle

A second level menu command from the utilities  $>$  branch of the cell middle button menu in the spreadsheet. Selection causes two prompters to appear: the {irst asks for the number of row you want to add; the second asks you to specify the row after which the addition rows should be inserted.

One of three buttons under the cell area on the spreadsheet. The default mode is an absolute reference between cells. Relative reference can also be selected.

A term describing a relative position in an outline structure. The first entry below another entry at the same indentation level as that entry.

Document System: The arrangement of the lines of text between the left and right indents of a paragraph. There are four possible alignment choices: left, right, centered, or justified. May also refer to tab alignment.

Forms: Determines where the text will be displayed relative to the left and right edges of the element in one of three choices, LeftFlush, Centered, or RightFlush.

<AnalystWorkingDirectory>

 $\le$ AnalystWorkingDirectory  $>$  is the directory, sub-directory, or folder where Analyst generally finds and creates all it's data files. In general, this means it is the directory, sub-directory, or folder in which the Analyst virtual image was started.

 $\overline{\phantom{a}}$ 

 $\overline{\phantom{a}}$ 

v

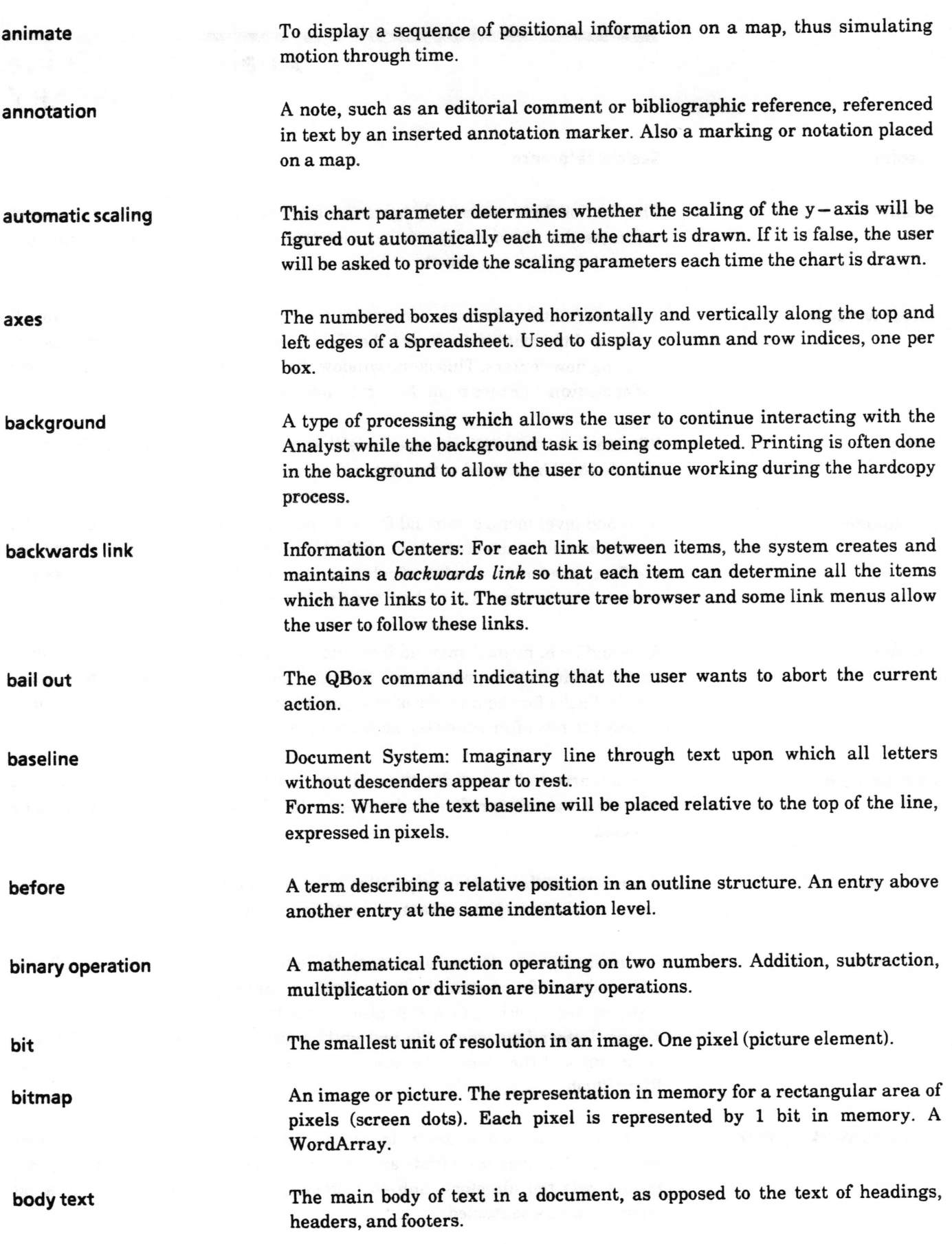

boolean

border

brush

button pane

cancel

caret

carriage return

carriage scale

cell

cell boundary

cell reference

character face

A type of object whose values are either true or false.

Forms: Determines whether a one pixel wide border will be displayed around the edges of the element.

Sketch Editor: The activity of the cursor in the edit pane which can be varied in function, shape, size, color and method of application. Used to create and edit pictures in the edit pane.

Sketch Editor: The pane under the edit pane containing five buttons (Activity, Brush, Color, Grid, and Mode), each with its own middle mouse button menu, used to modify the brush.

Abort the current operation without saving any changes. The QBox command indicating that the user wants to reset the QBox values to their default settings.

A small arrowhead used to mark an insertion point for new text. There is no caret when the selection is ror-empty.

The key used by the document system to indicate the end of a paragraph.

A measuring scale at the bottom of the paragraph menu, which is used to locate indents, margins and tabs.

The basic element of a spreadsheet arranged into a two dimensional array indexed by row and column. Cells contain values that can be co'mputed dynamically from user - specified rules that may reference values from other cells.

Each cell of a Spreadsheet can hold any Smalltalk - 80 object, including images, databases, popup menus, and frles. New functionality added to the software system is automatically accessible by Spreadsheets without modification to the Spreadsheet application software.

Ahorizontal or vertical line in the Spreadsheet which separates one cell from another.

Address mode of the cells to which rules are referred. There are three modes: absolute, where both the row and column value of the cell are given as a absolute number; relative where both the row and column values relate to the value of another cell indexed from the cell in question; and mixed where the row [or column] has an absolute address and the column [or row] has a relative address.

A detail of the shape of characters. Three varieties of face are available: serif has small attachments at the upper and lower ends of the strokes of characters, sans - serif does not have the attachments, and fixed - width has a fixed width common to all characters.

character style character type chart data window choice classification classification barc clear click clipboard code column column break column indices columnNumber A named set of character looks. A detail of the shape of characters. Four varieties of type are available: Bold,<br>Italic, <u>Underline</u>, and <del>Strikethru</del>. A window used to enter and/or modify the chart data. A type of form element which provides a menu of the possible values of the element for the user to choose from-A labelling associated with text or graphics, which signifies its required degree of protection against un- authorized disclosure. Bands displayed horizontally across the top and bottom of a window, displaying the required degree of protection assigned to the item in white lettering on a black background when the window is active. Middle button mouse command for a cell in a spreadsheet which sets the value to empty and blanks the rule for every selected cell. To implement select the cell or group of cells that you want to clear and then select the clear command from the cell mouse middle button menu. Press and immediately release a mouse button without moving the cursor. The main data path in the Analyst. All copy, cut, and duplicate operations \-, place an item, or a reference to an item, on the clipboard. During a paste, the item is removed from the clipboard and placed in a folder or center. Forms: A type of form element which makes something happen when it is selected with the left mouse button while in user mode. The element contains a piece of Smalltalk code which is executed when the element is selected. Vertical array of cells in a spreadsheet. A paragraph formatting property which breaks a column either before or after the paragraph. If there is only one column on a page or it is the last column it is the same as a page break. Sequence of numbers which are in the frrst unnumbered row beneath the heavy border on the top of the spreadsheet; designates the column reference number. A function used in writing Spreadsheet rules to return the column number of the cell the rule is in.

 $\subset$ 

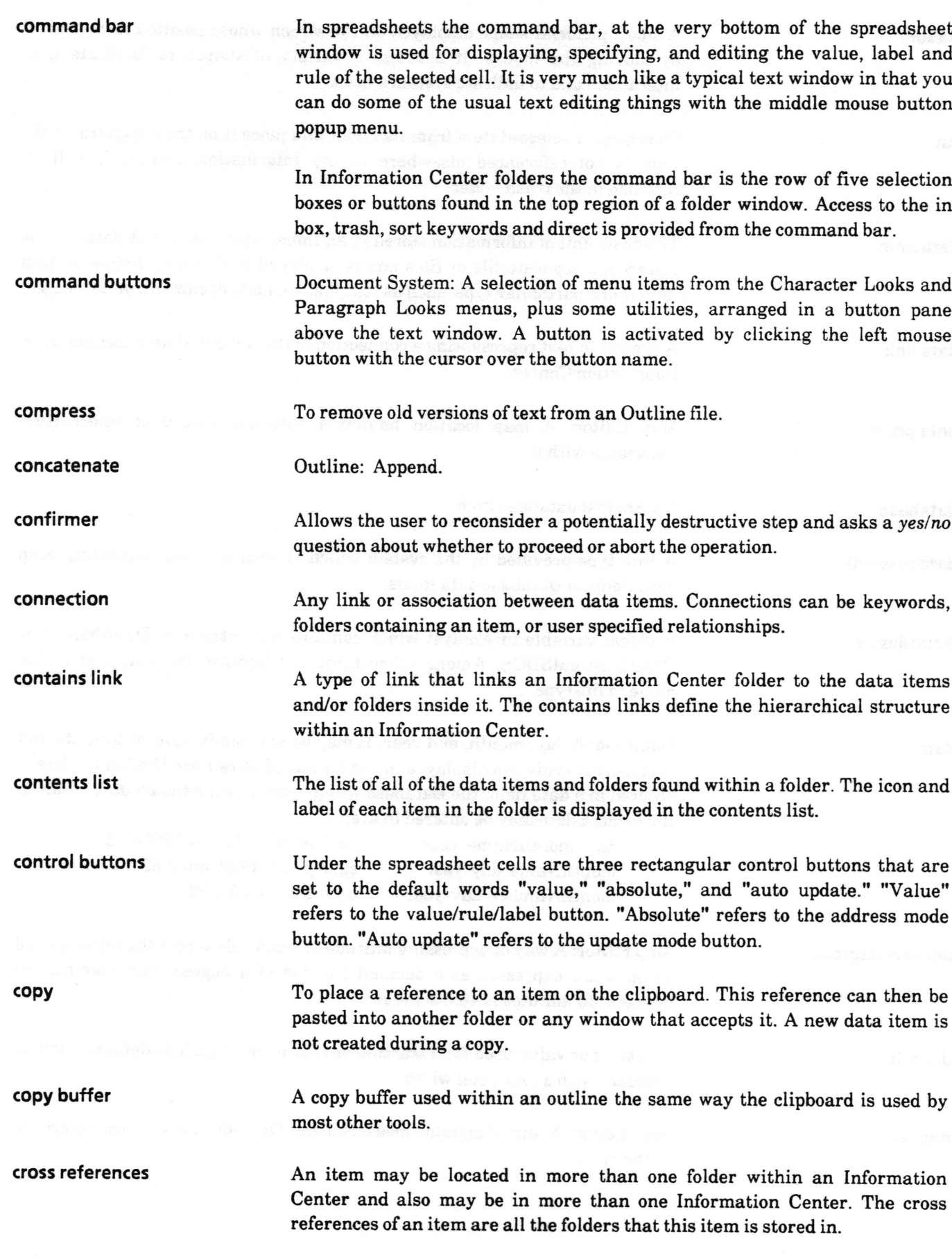

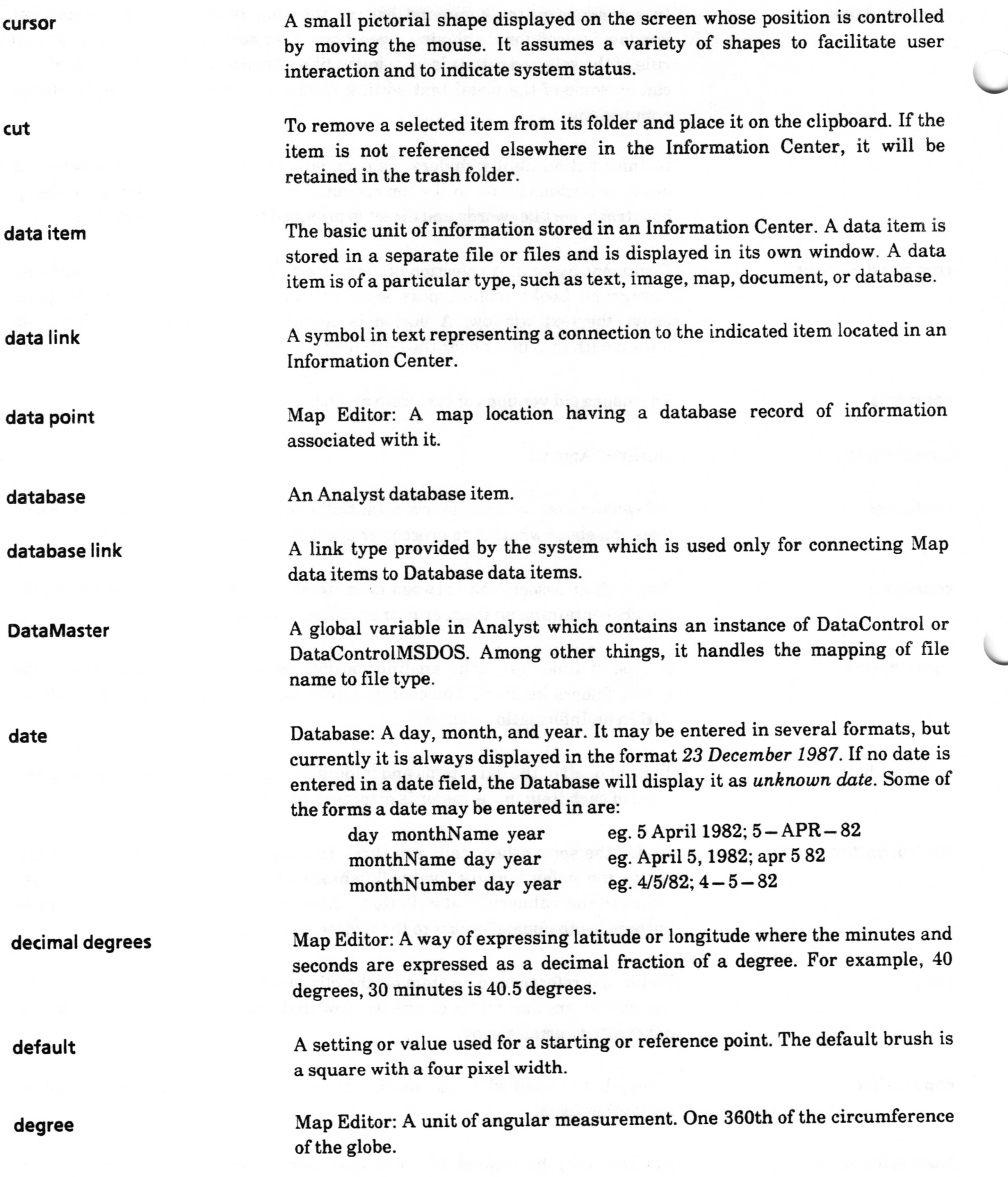

 $\subset$ 

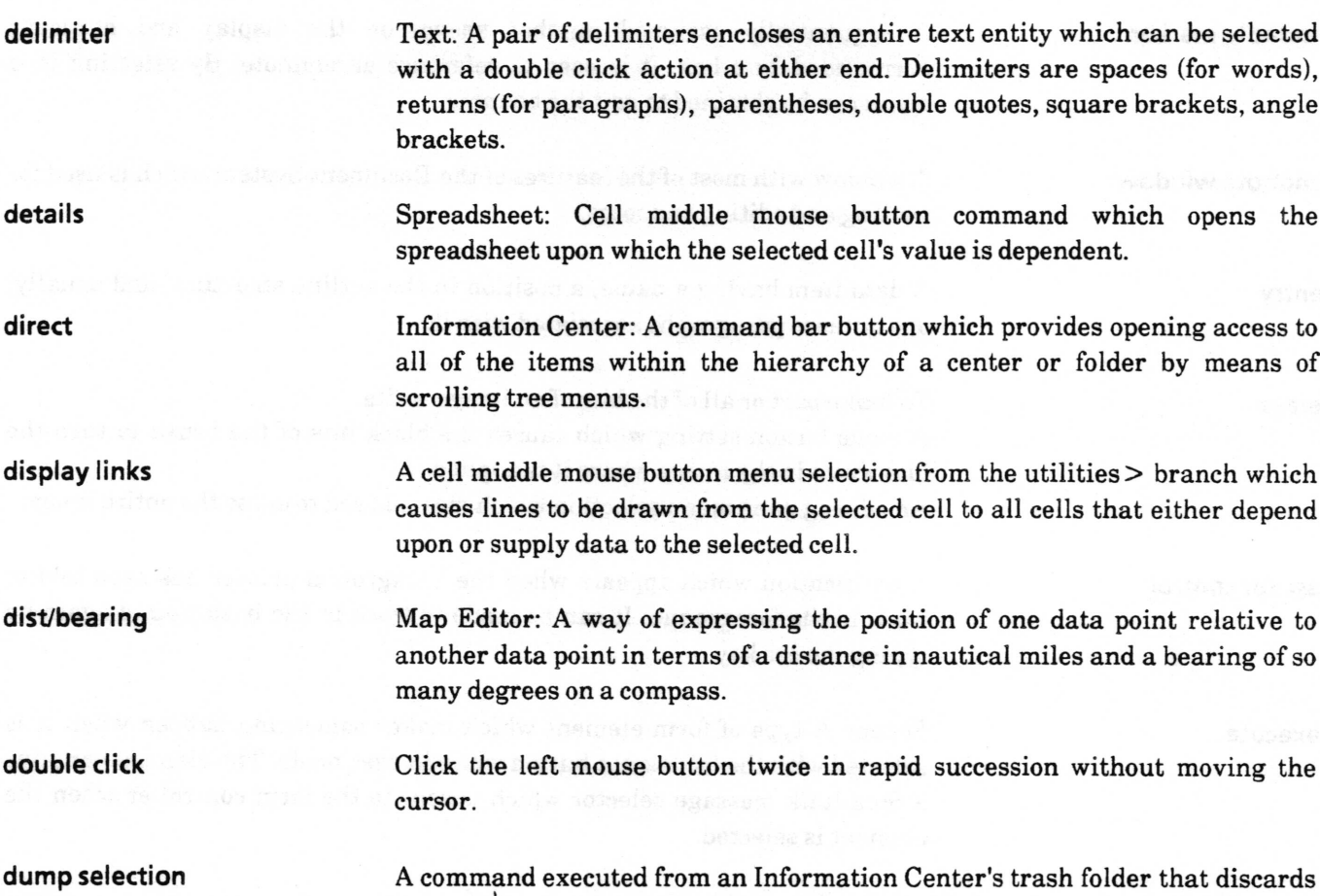

duplicate

edit mode

editing pane

element

enabled

endnote

To create a new version of a data item that can be modified without affecting the original. The duplicate is a separate data item, and it can be pasted into any folder or center.

a data item from the center. The item is retained on the disk and is still

accessible from any other center it is in, or from the scavenge center.

The Forms mode in which the form editor middle mouse button menu is available. This menu provides operations to create, modify and remove form elements.

That part of the window where an image or sketch is viewed and edited.

An entity in a Form. A form element occupies a rectangular area on a form, known as its bor. lt has a name and some properties or parameters which determine how it is displayed and how it interacts with a user. The set of parameters is determined by the type of the element.

Determines whether the Form element may be modifred by a user when the form is in user mode.

Document System: A note, such as an editorial comment or bibliographic citation, referenced in the text by an inserted endnote marker, and which may be printed at the end of the document.

 $\checkmark$ 

 $\overline{\phantom{a}}$ 

 $\subset$ 

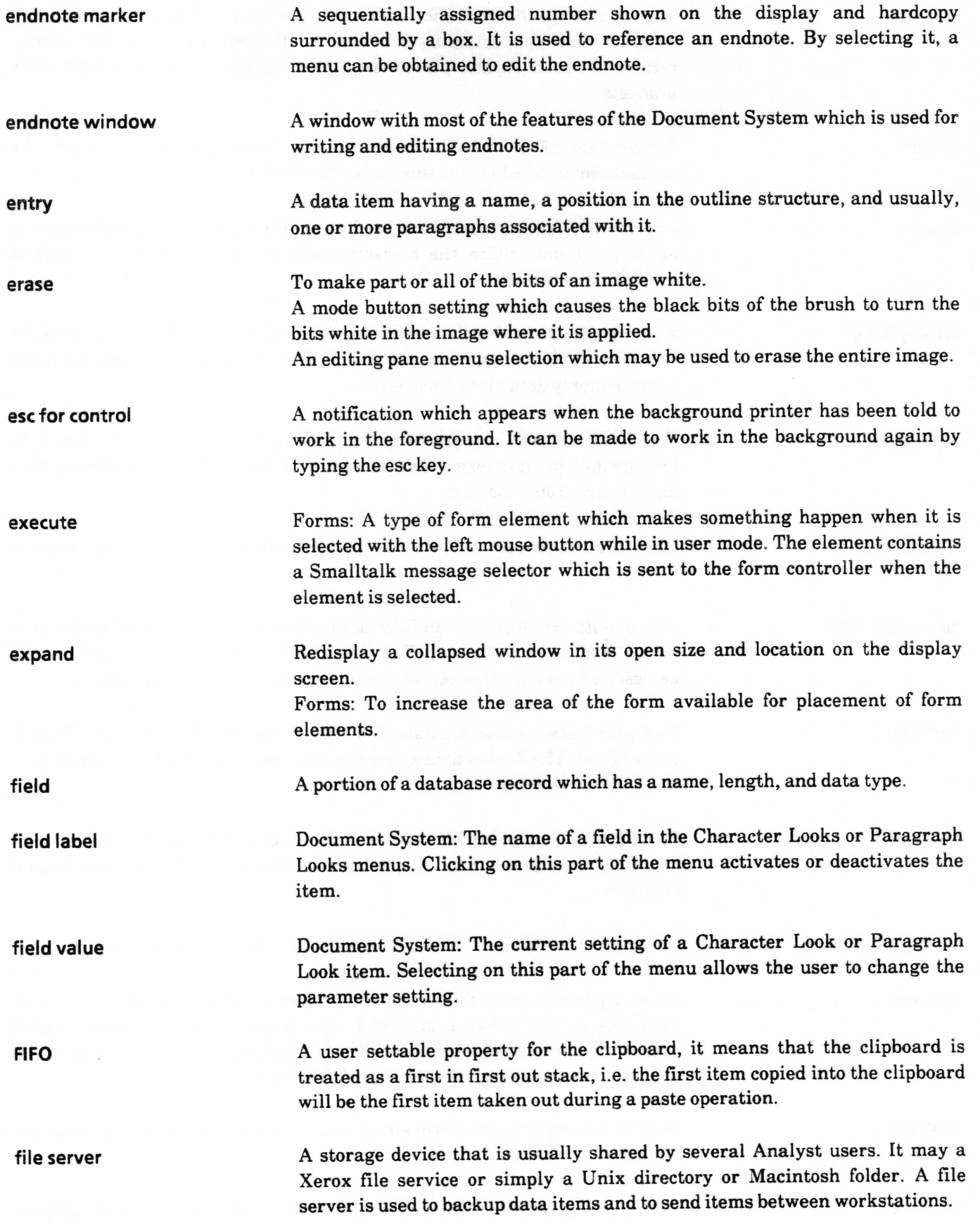

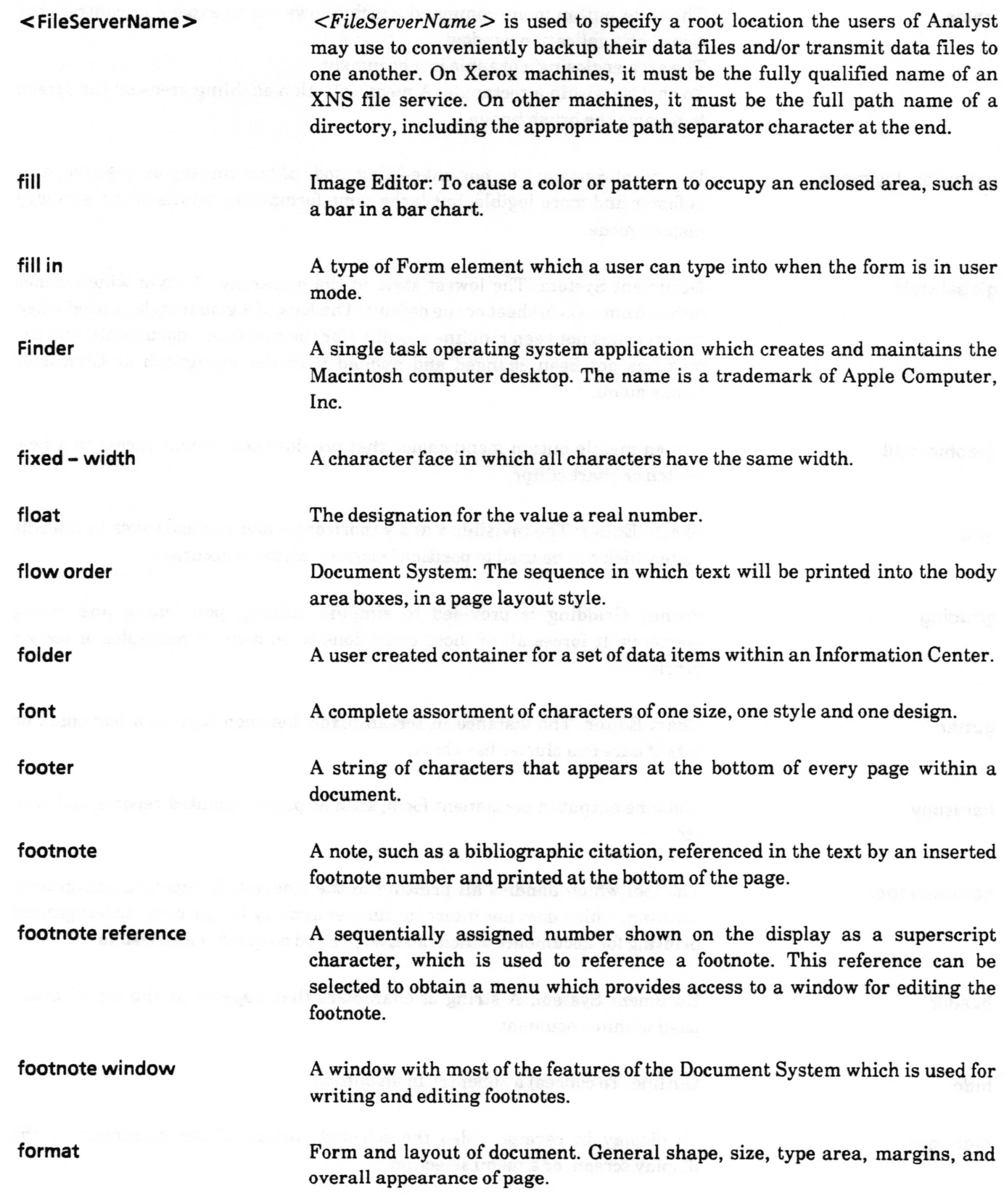

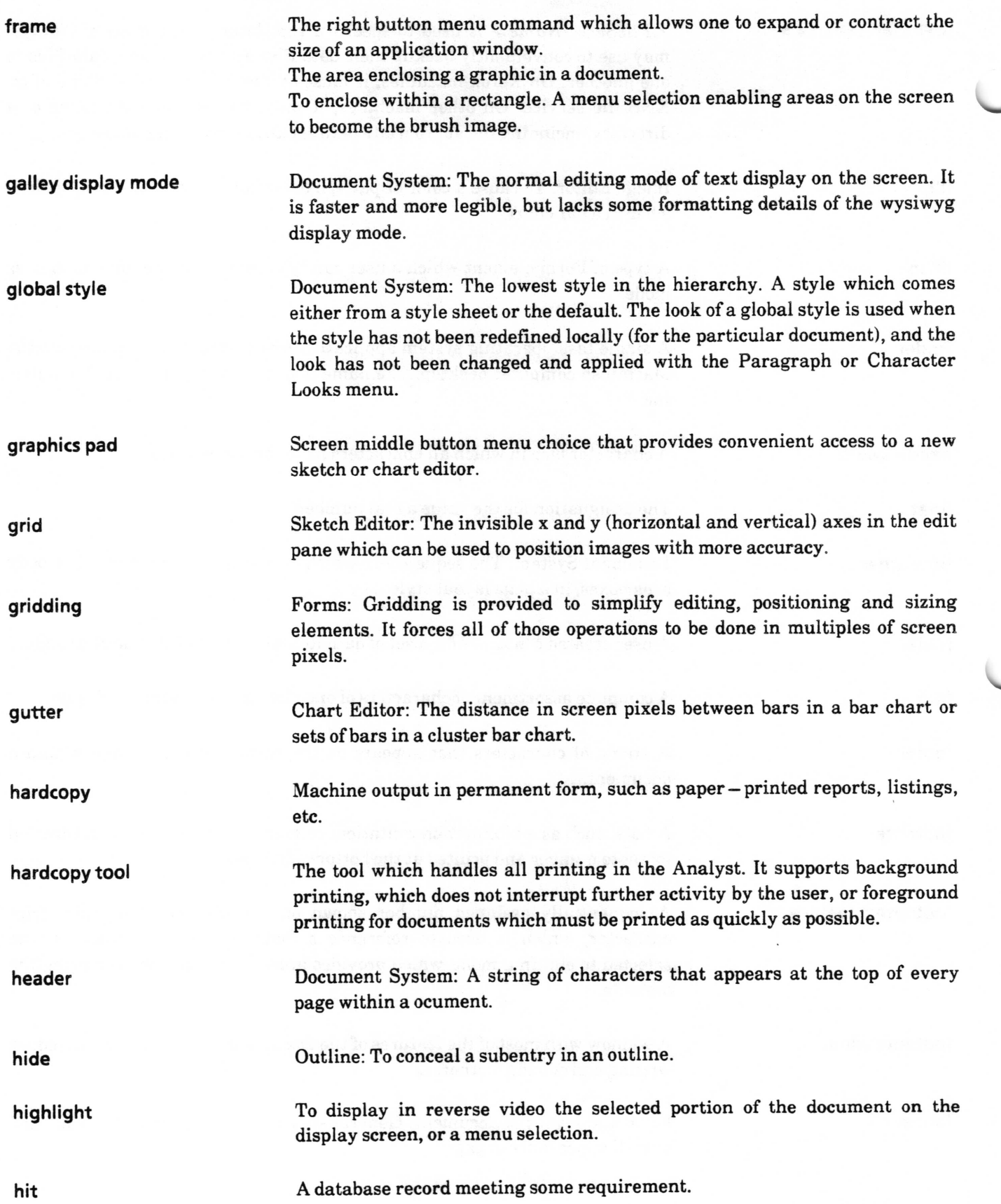

 $\leftarrow$ 

 $\backslash$ 

hit list

holder

host

icon

idle

idle image

if - then

image

in box

inactive

lnterpress

interpreter

interval

Database: A list of hits. An ordered set of records in the database which meet some common requirement. The requirement may be as simple as being a nondeleted record in the database (hit list generated by show all records), or a complex combination of field values (hit list generated by queries).

A temporary container for display and access to a set of data items. F'or example, the results of a keyword search or retrieval are displayed in a holder.

Any computer that is accessed by users and serves as a source of high-speed data processing for workstations with less computer pourer. Commonly refered to as mainframe, as opposed to workstation or service.

The symbols or pictures used to graphically represent the various types of items. Each item type (folder, text, map, etc.) has its own unique icon. Sketch Editor: A brush button menu option providing access to a list of icons.

When no user activity has occurred for a period of time, or when the user wishes to cover the screen, the screen is blackened and the idle image is displayed drifting across the screen.

A user settable picture that is displayed when the system is in idle, usually a white picture on a black background.

A dedision making procedure based on boolean, true or false test(s) of the form equal  $(=)$ , greater than $(>)$ , greater than or equal to  $(>=)$ , less than  $(<)$ , less than or equal to  $(<)$  or is not equal to  $($ 

A type of Forms element which defrnes an area into which a bitmap image can be pasted.

The default receiving folder for an Information Center. An Information Center's in box contains items that have not been placed in a particular folder but have been assigned to the center.

Document System: When a looks formatting property (either character or paragraph) is inactive, its value will not be applied to the current selection.

A printer file format developed by Xerox which is used primarily by Xerox machines. A trademark of Xerox Corporation.

The virtual machine portion of a Smalltalk - 80TM platform. The interpreter reads a Smalltalk virtual image frle and interprets (executes) the code in it. It operates as an application or tool in the operating system environment.

Chart Editor: The number of units between display of  $y - axis$  labels.

v

 $\subset$ 

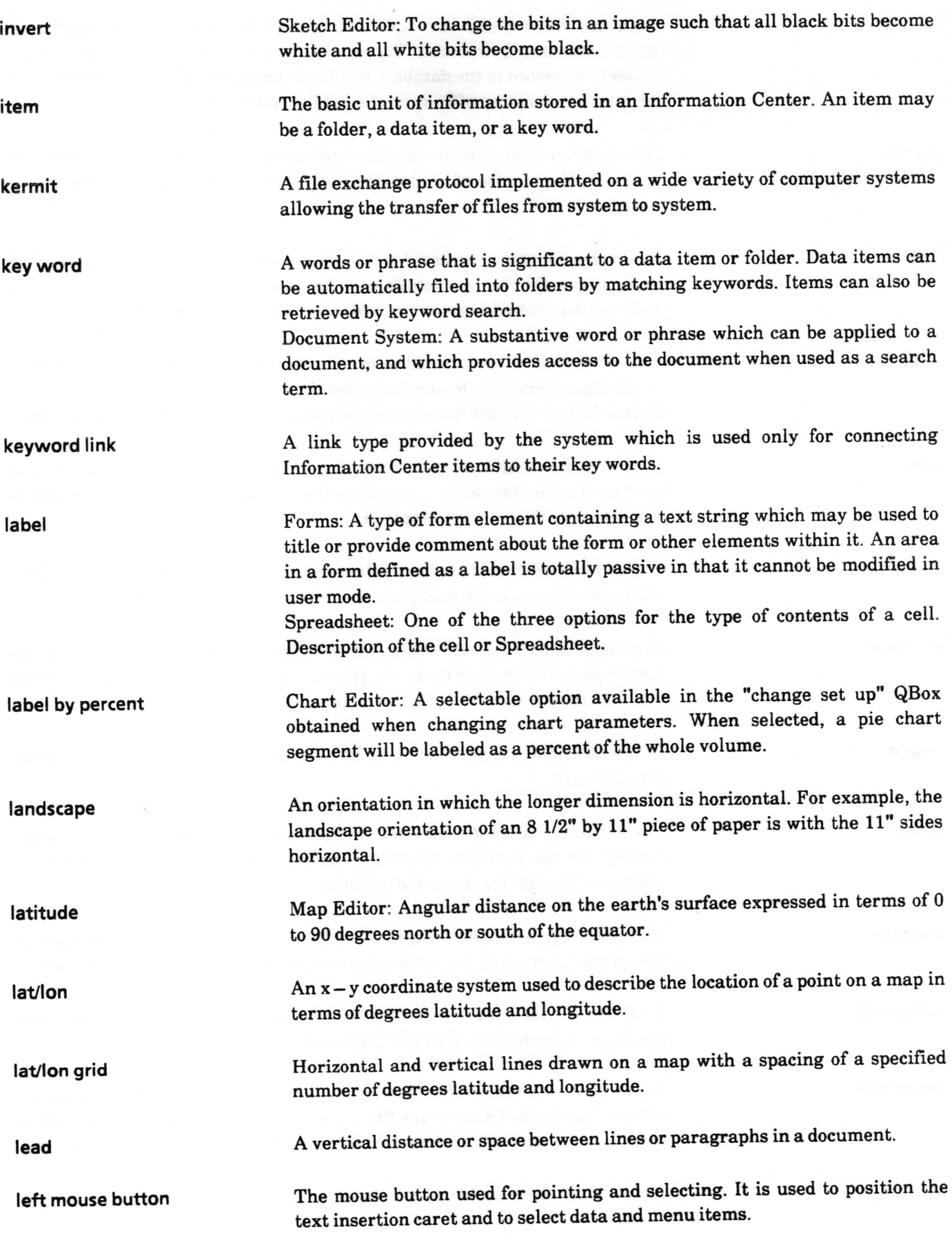

 $\subset$ 

left shift key

legend

LIFO

line height

line leading

link

link type

local style

lock

log in

log out

longitude

looks

The shift key on the left hand side of the keyboard. On some machines, however, this key is actually a different key elsewhere on the keyboard. See the release notes.

A display in the upper right hand corner of a chart, used to convey information about the chart. Generally it maps the chart labels to the frll pattern used in the chart.

A settable property for the clipboard, it means that the clipboard is treated as a last in frrst out stack, i.e. the last item copied into the clipboard will be the frrst item taken out during a paste operation.

The kind of spacing from one baseline to the next baseline. Fixed line height utilizes only the specified amount of leading, but floating line height increases the leading if necessary to compensate for type fonts that may be too large to allow use of the fixed height.

Line spacing (baseline to baseline) between lines of type in running text (also called line space). It is expressed in point values.

Something that specifies a relationship between items in an Information Center. A connection between items.

Each link in an Information Center has a eorresponding link type indicating the nature of the relationship between the linked items. There are three system defined link types (contains, keyword, database) and users may define over 250 more in each Information Center.

Document System: A set of Character or paragraph Looks known only to the particular document.

To restrict access to a data item so that only the center's owner can view it.

Enter the Analyst system for a session by providing your user ID and password.

Quit an Analyst session.

Map Editor: Distance east or west on the earth's surface as measured from the Greenwich, England prime meridian. Generally expressed in terms of either 0 to 360 degrees east, or 0 to 180 degrees east or west.

Document System: A set of formatting properties is called a look. paragraph looks refers to the paragraph formatting properties. Character looks refers to the character formatting properties.

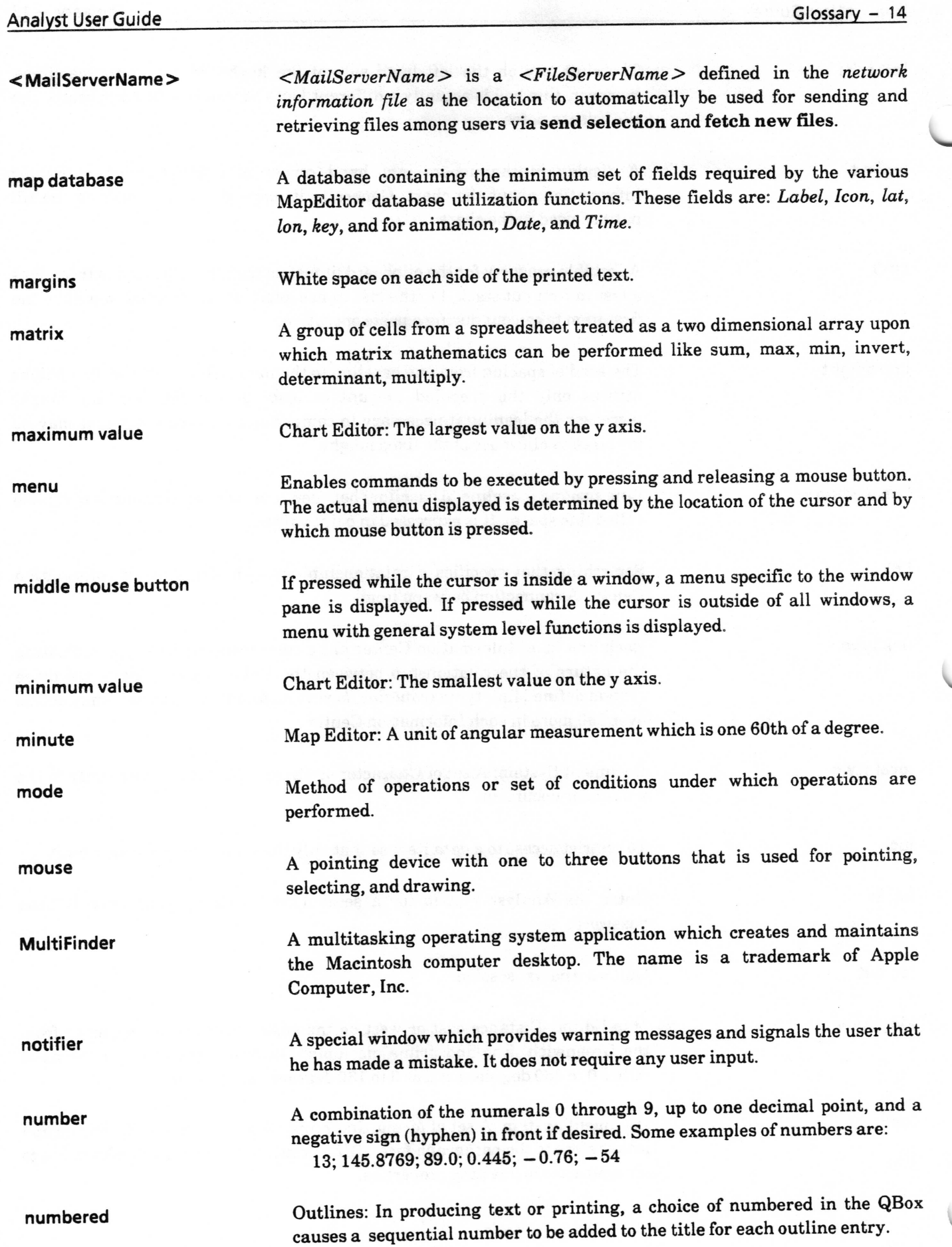

v

 $\sqrt{2}$ 

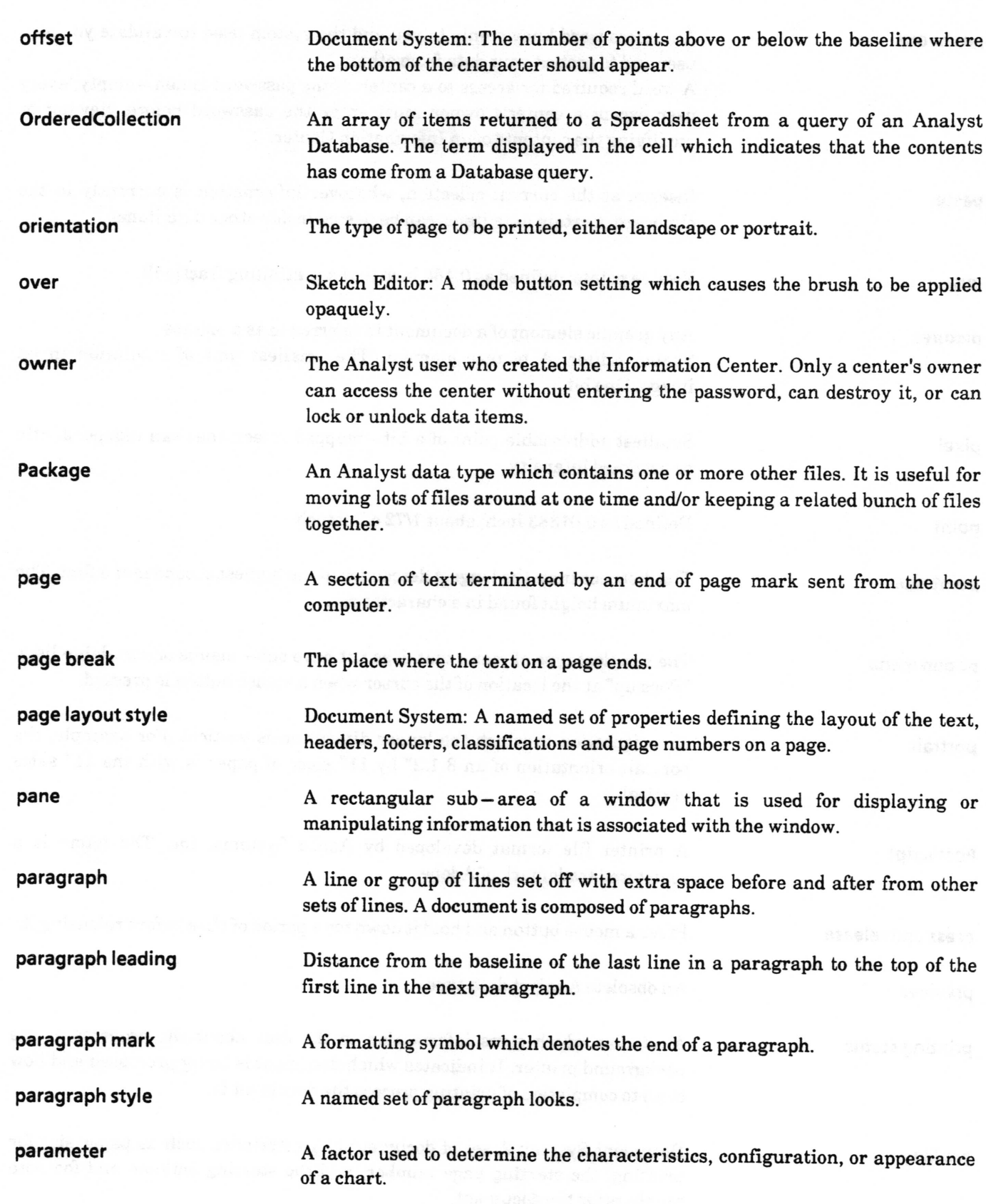

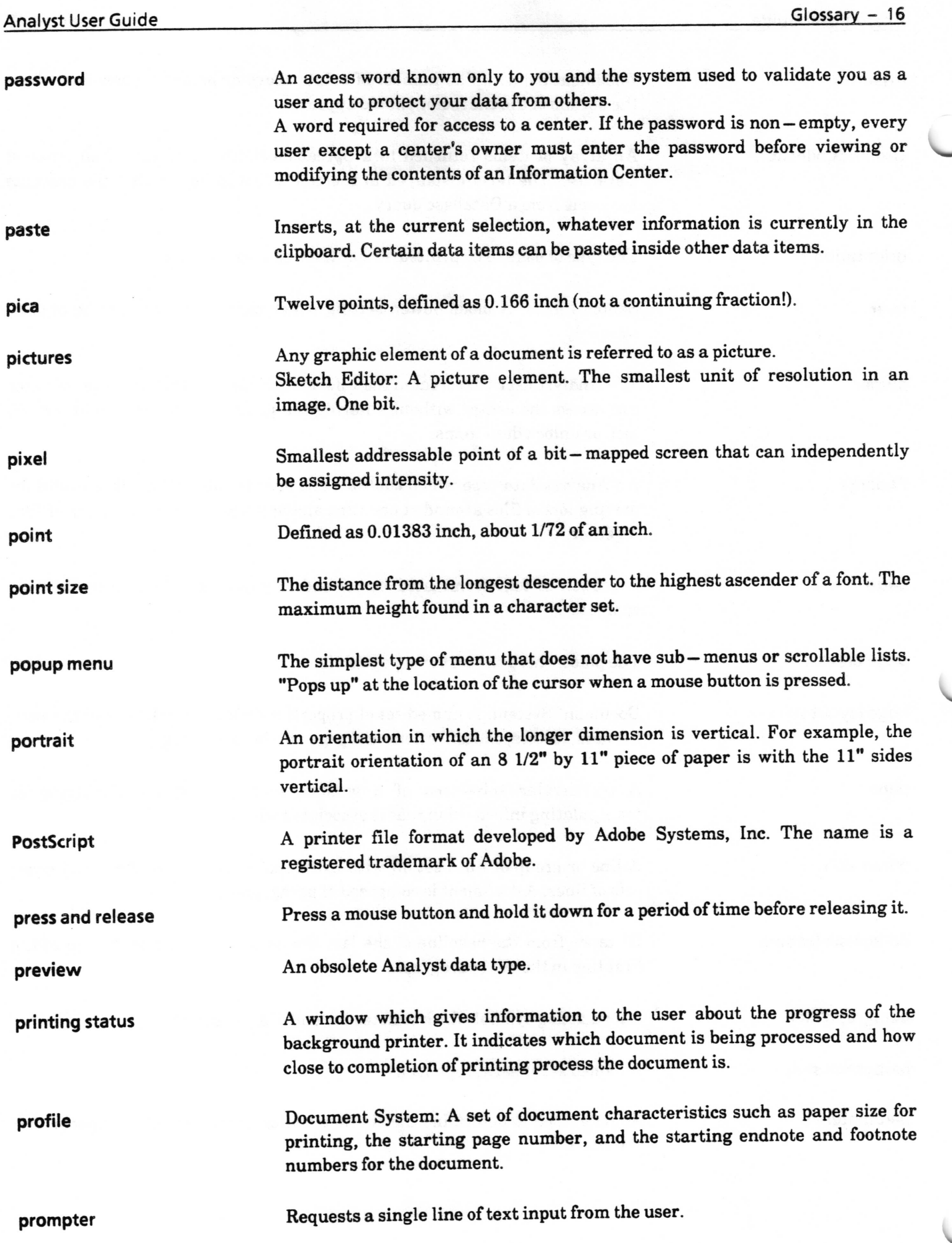

 $\subset$ 

 $\overline{\phantom{a}}$ 

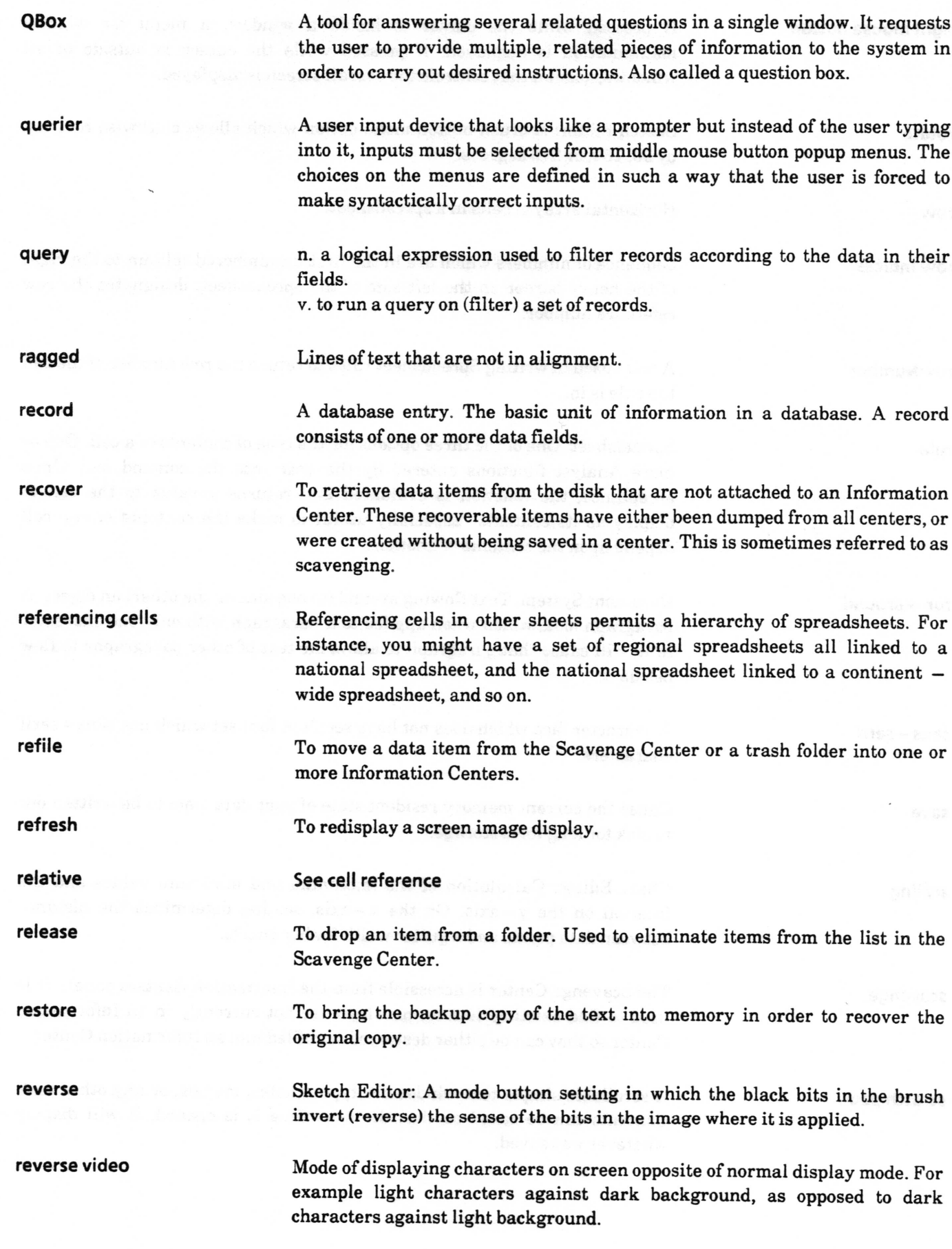

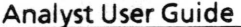

 $\overline{\phantom{a}}$ 

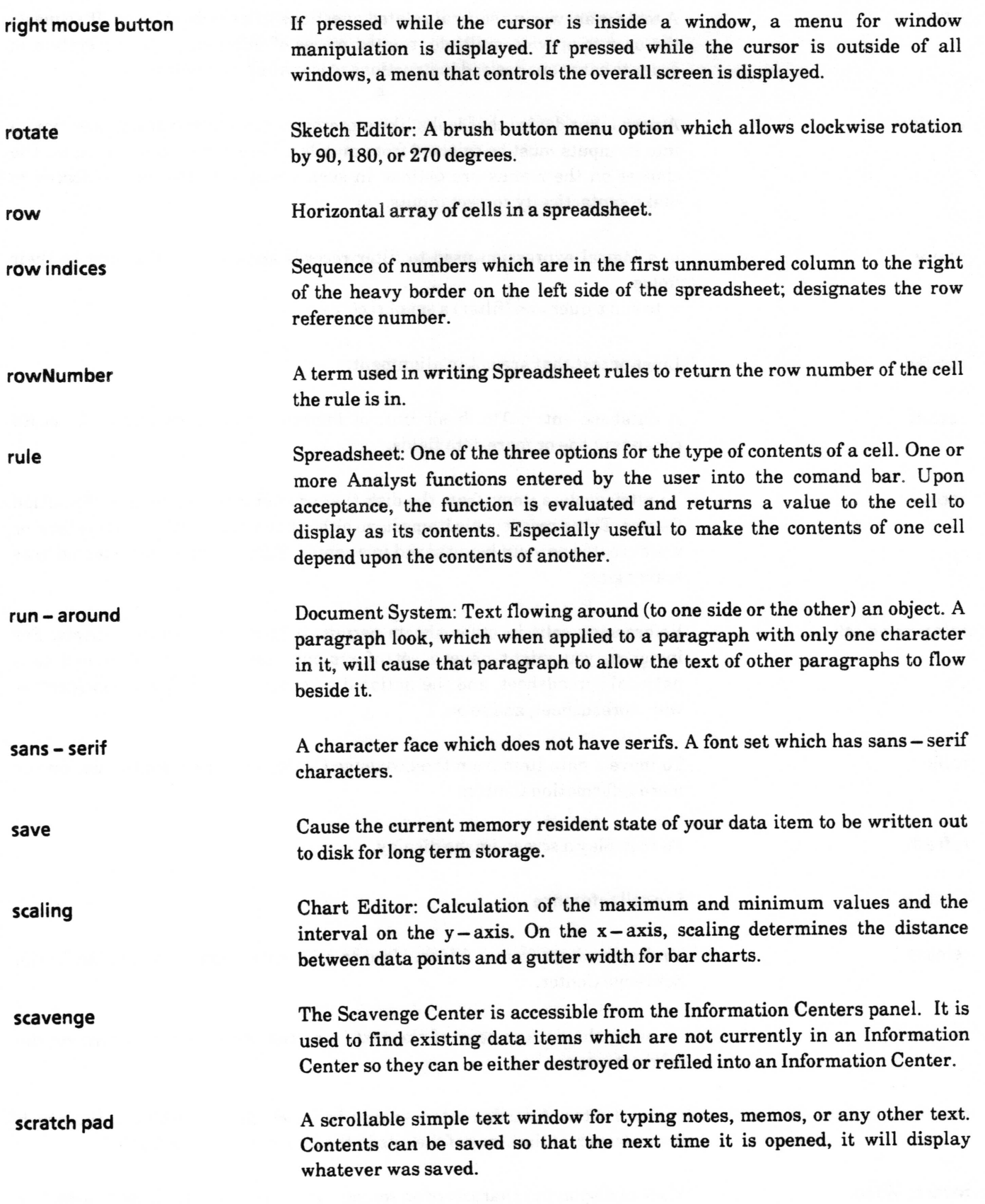

 $\overline{\phantom{a}}$ 

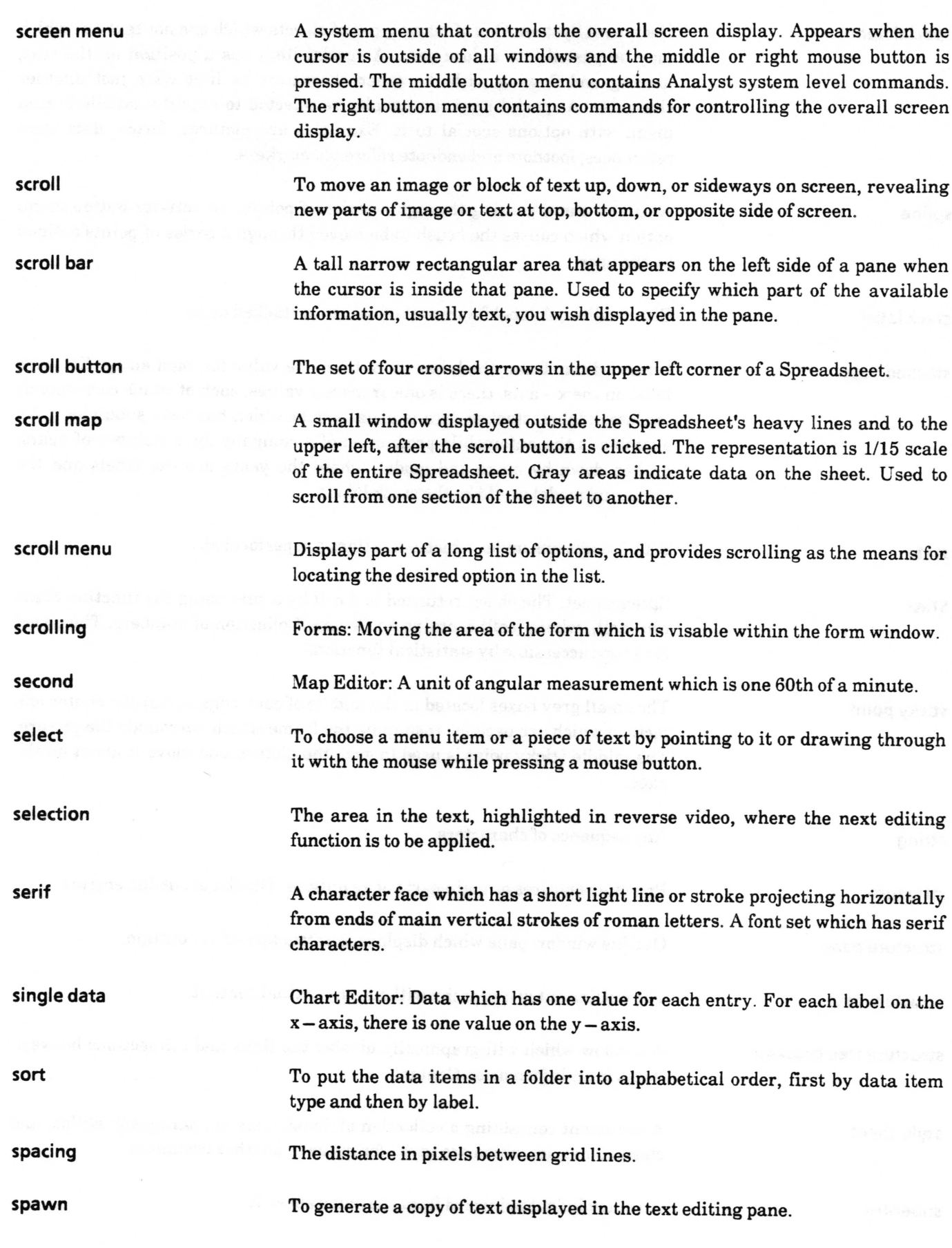

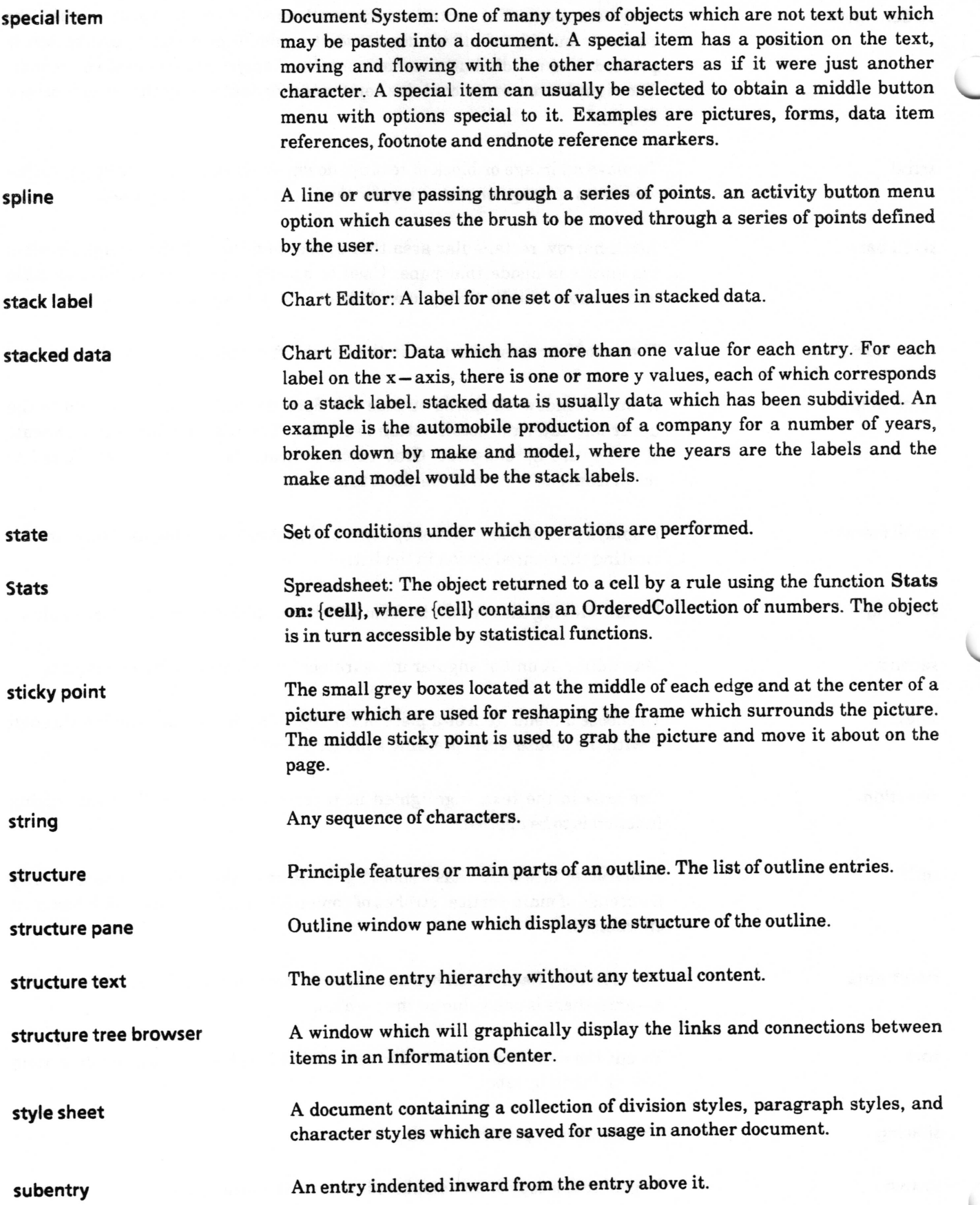

 $\subset$ 

 $\subset$ 

subscript

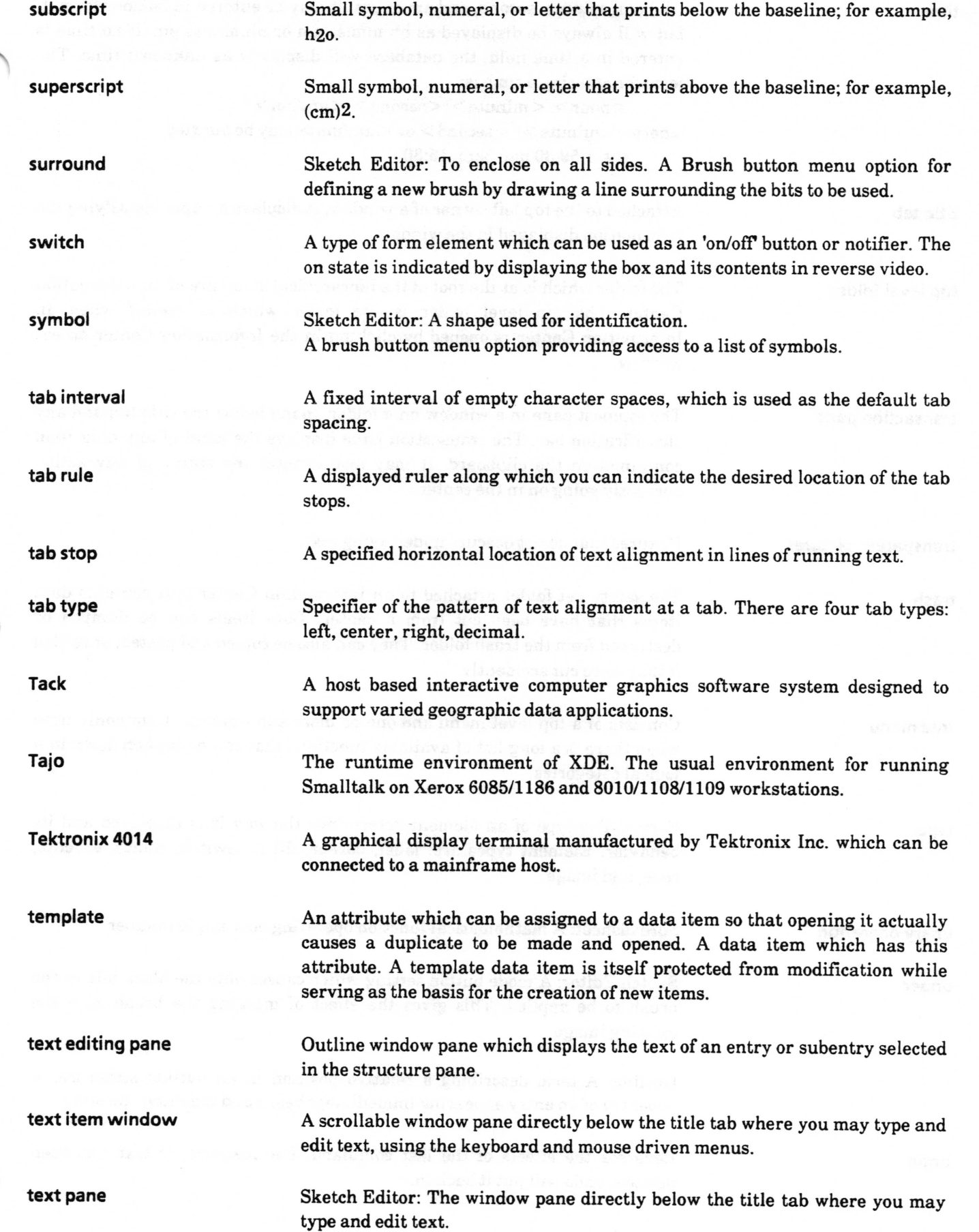
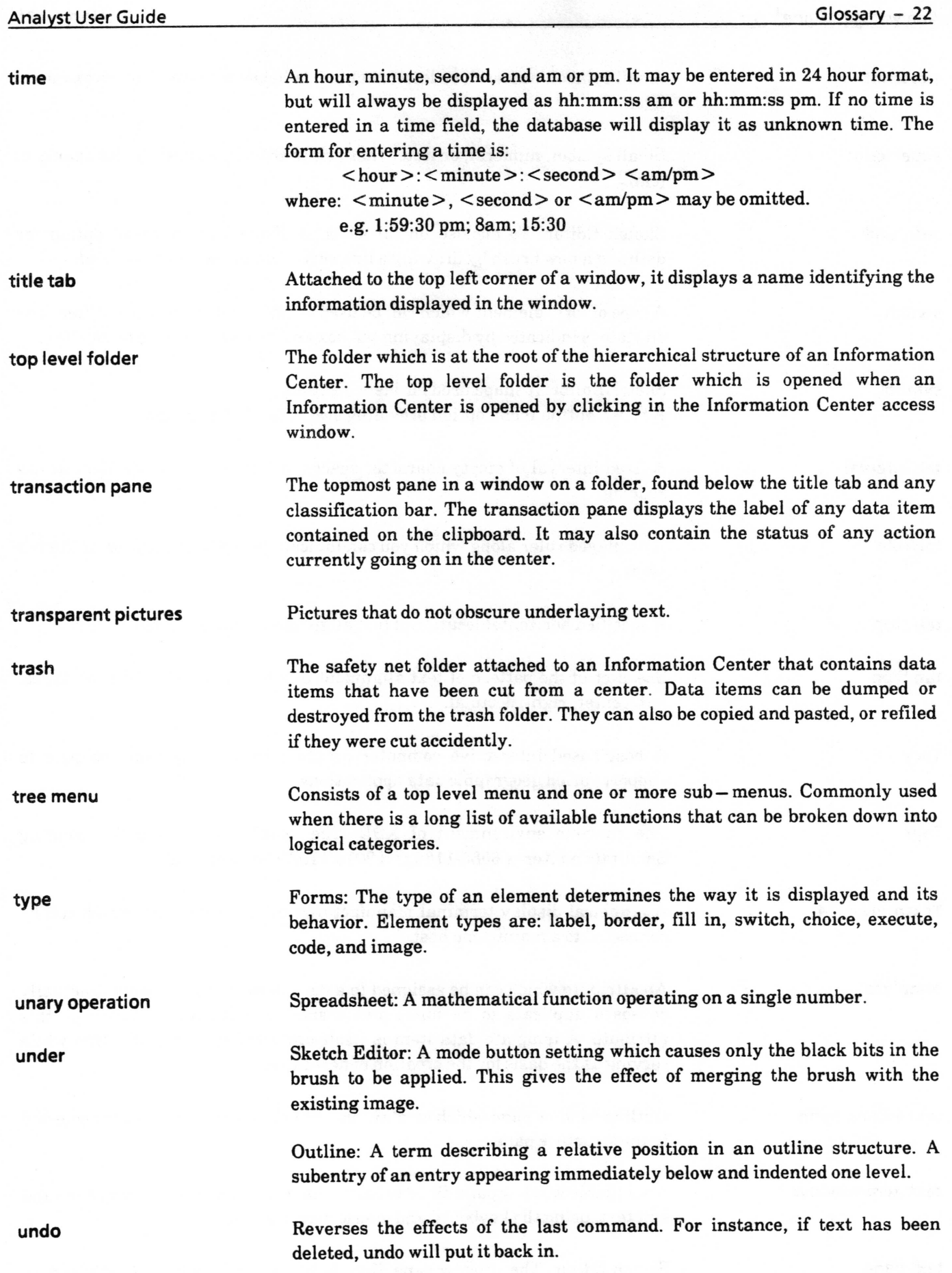

 $\overline{\phantom{0}}$ 

 $\backslash$ 

 $\backslash$ 

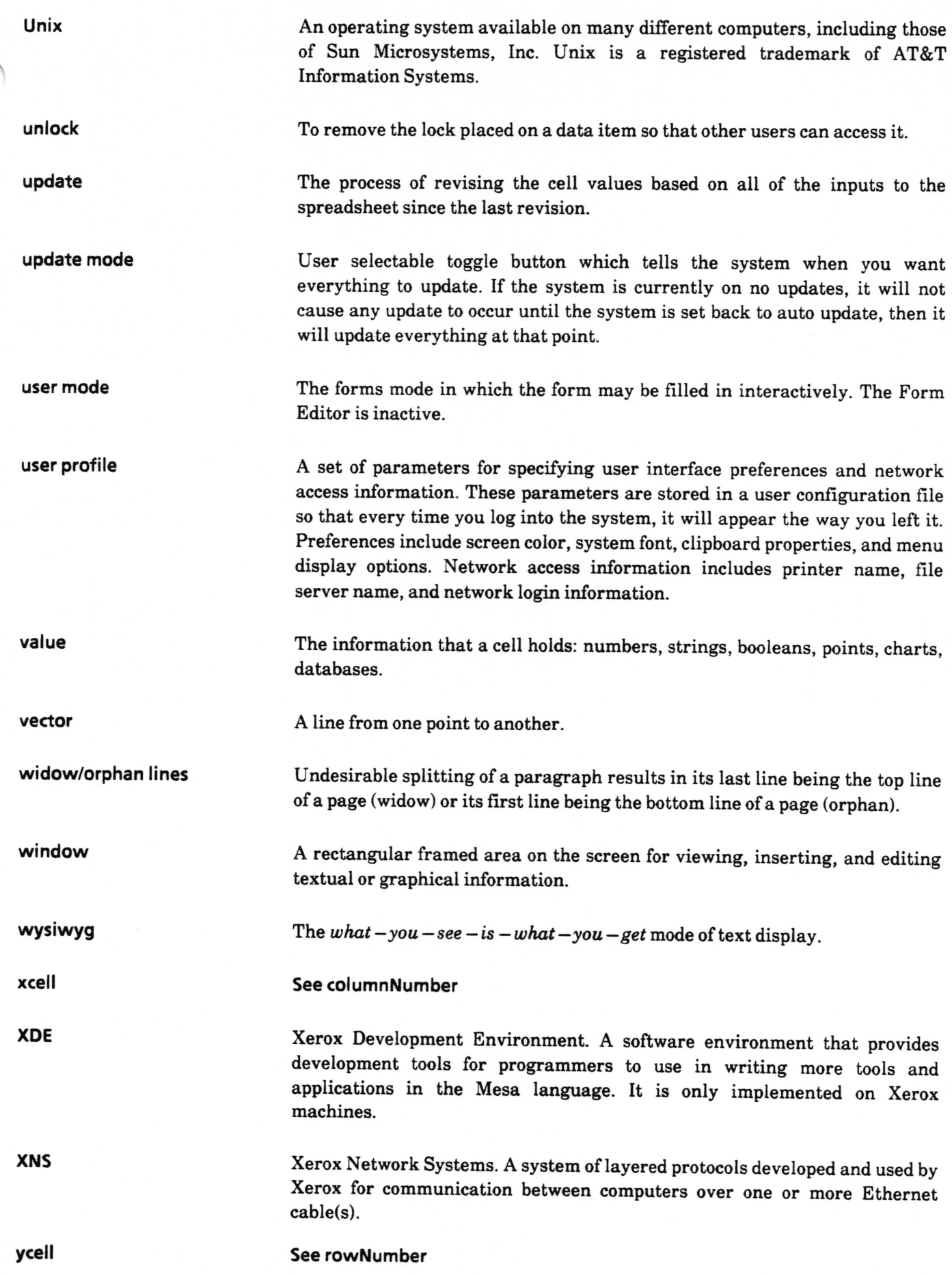

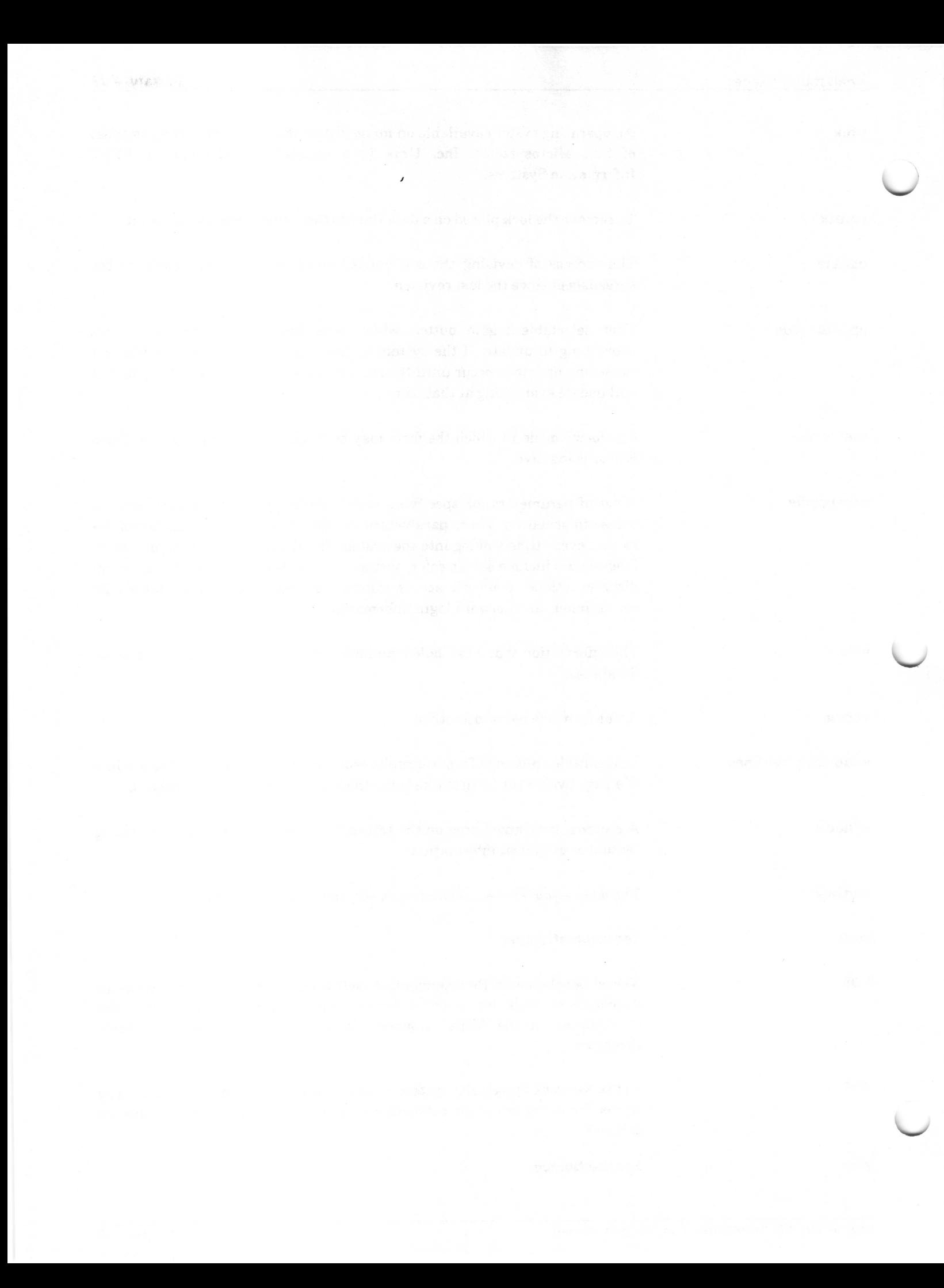

Index

### $\mathbf{A}$

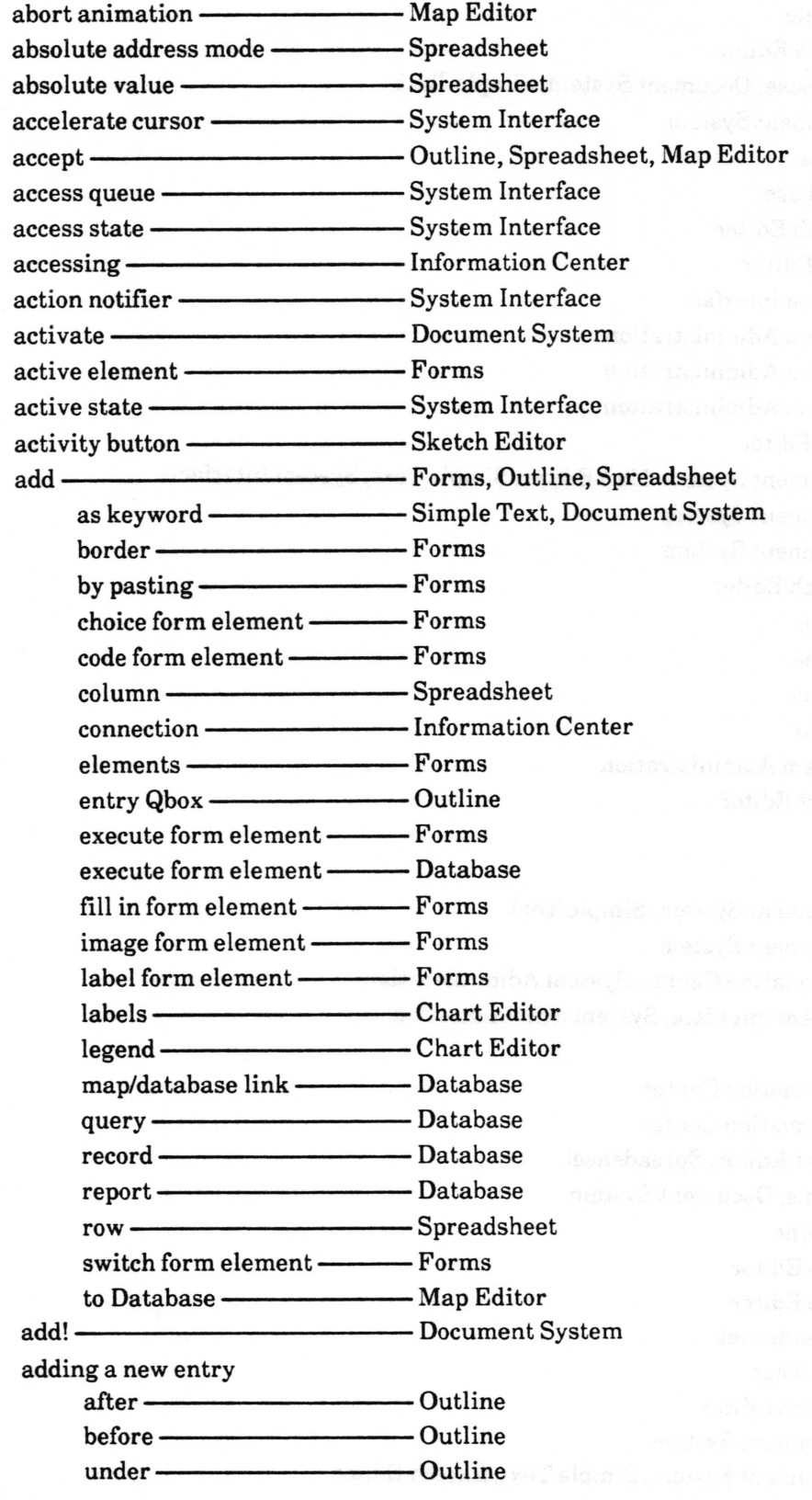

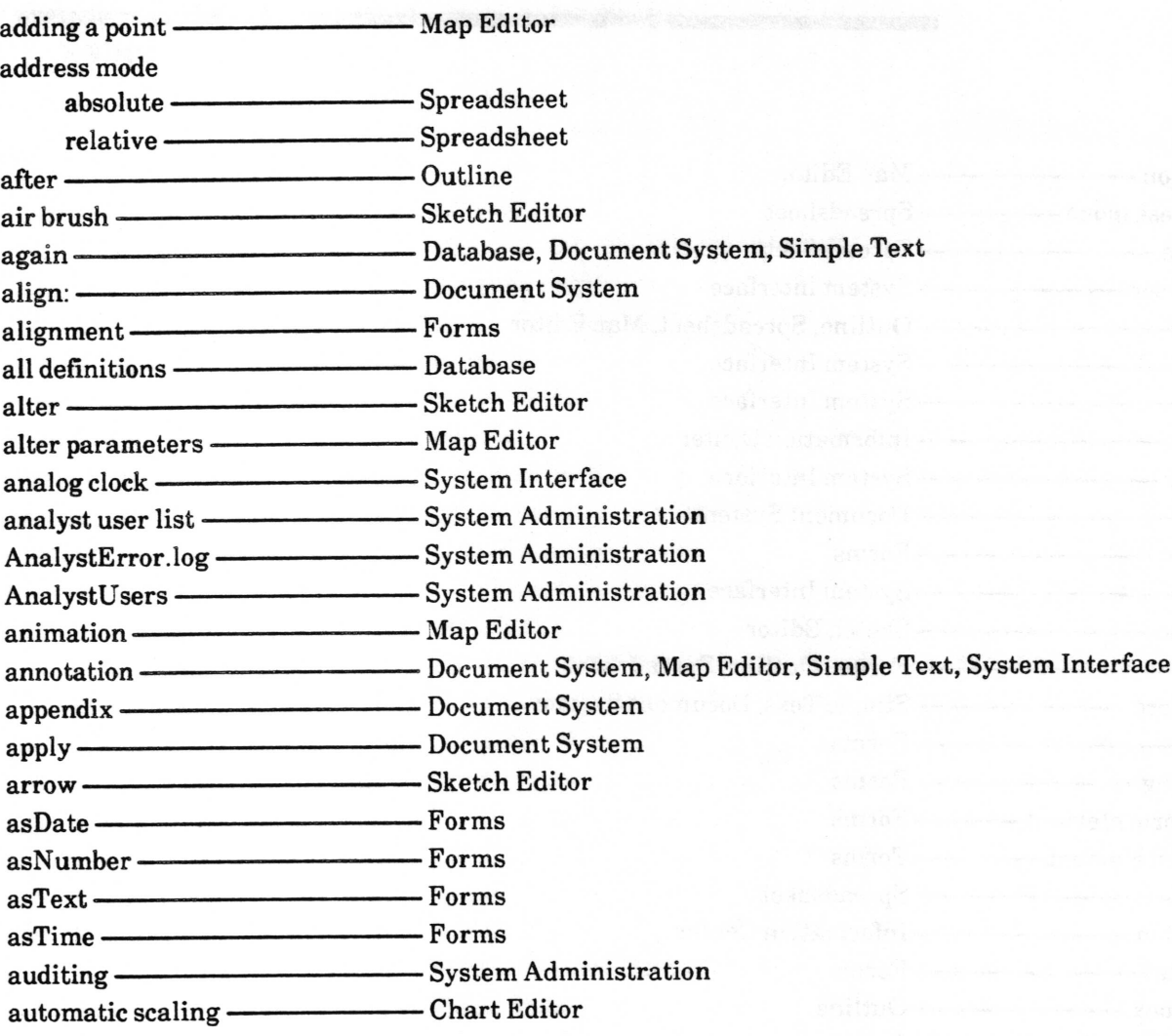

### $\mathbf B$

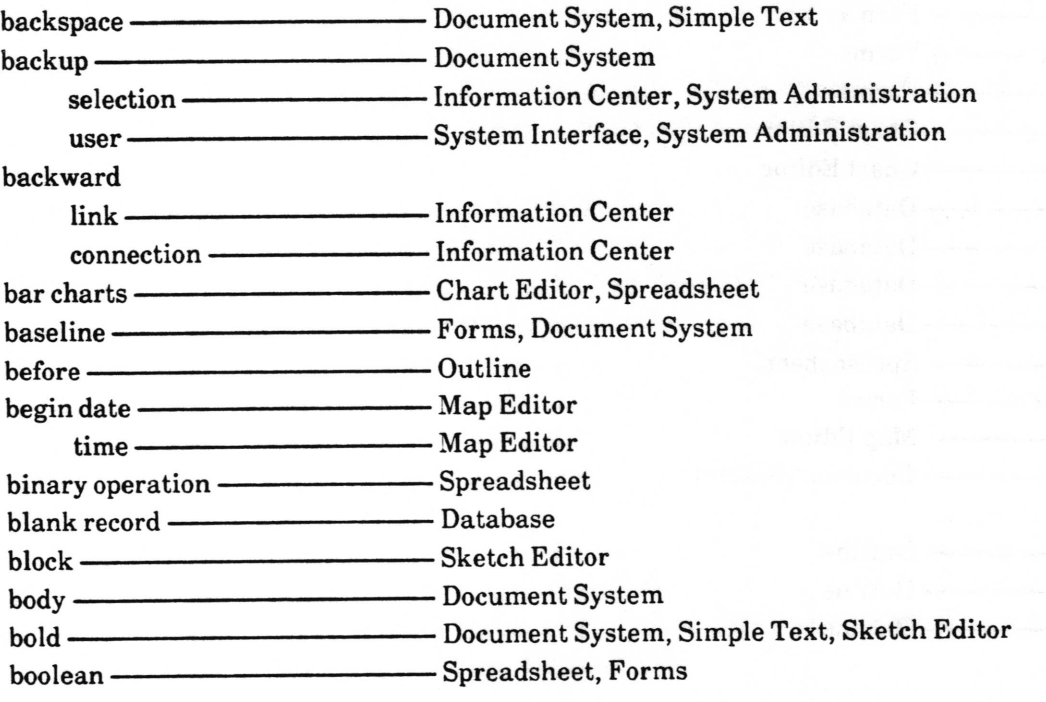

 $+$  sample:

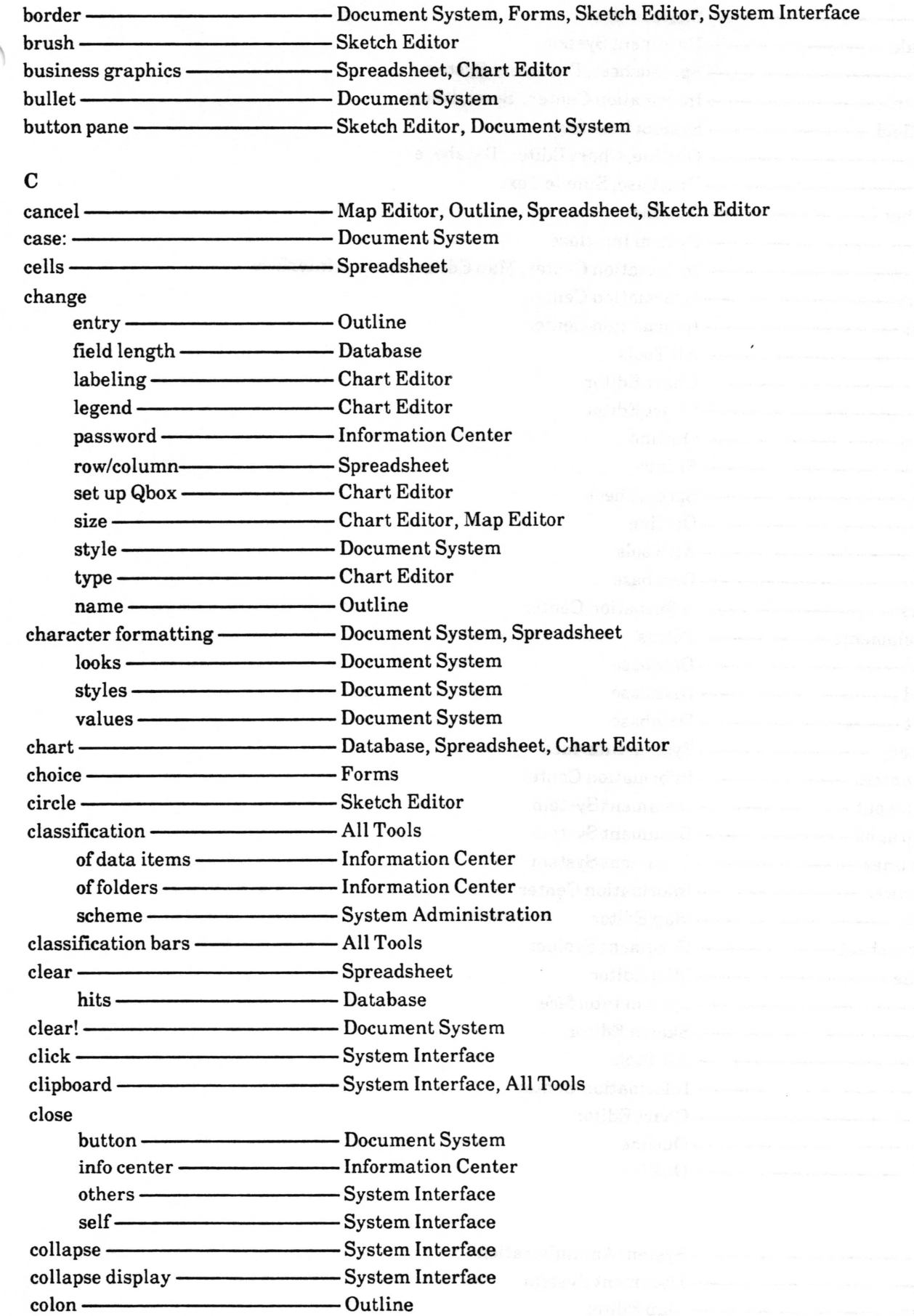

Analyst User Guide

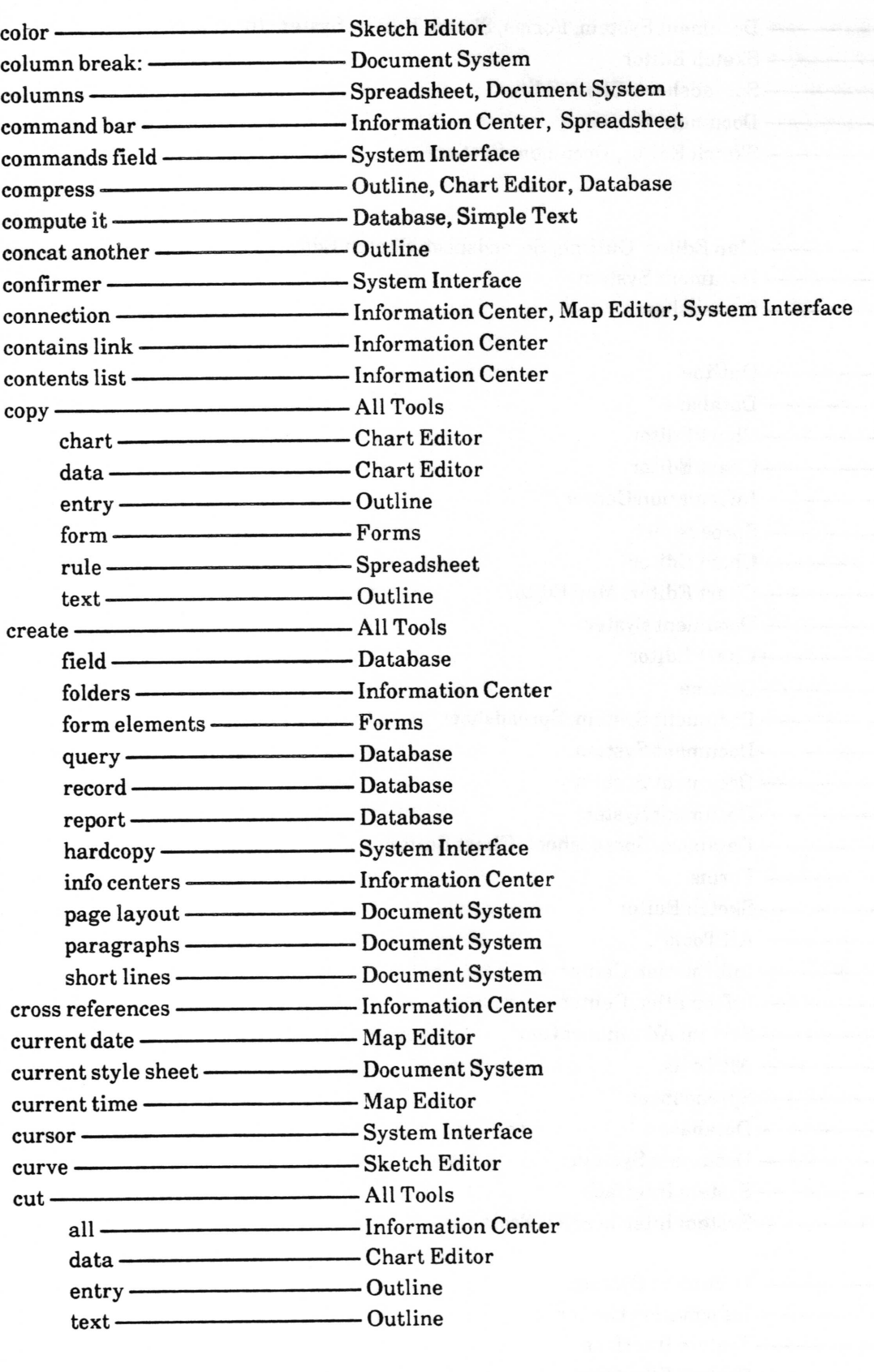

D

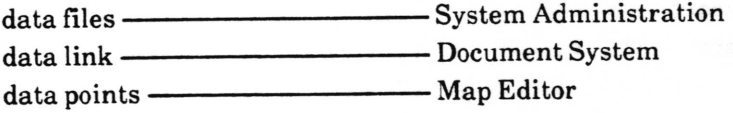

 $\backslash$ 

 $\overline{\phantom{a}}$ 

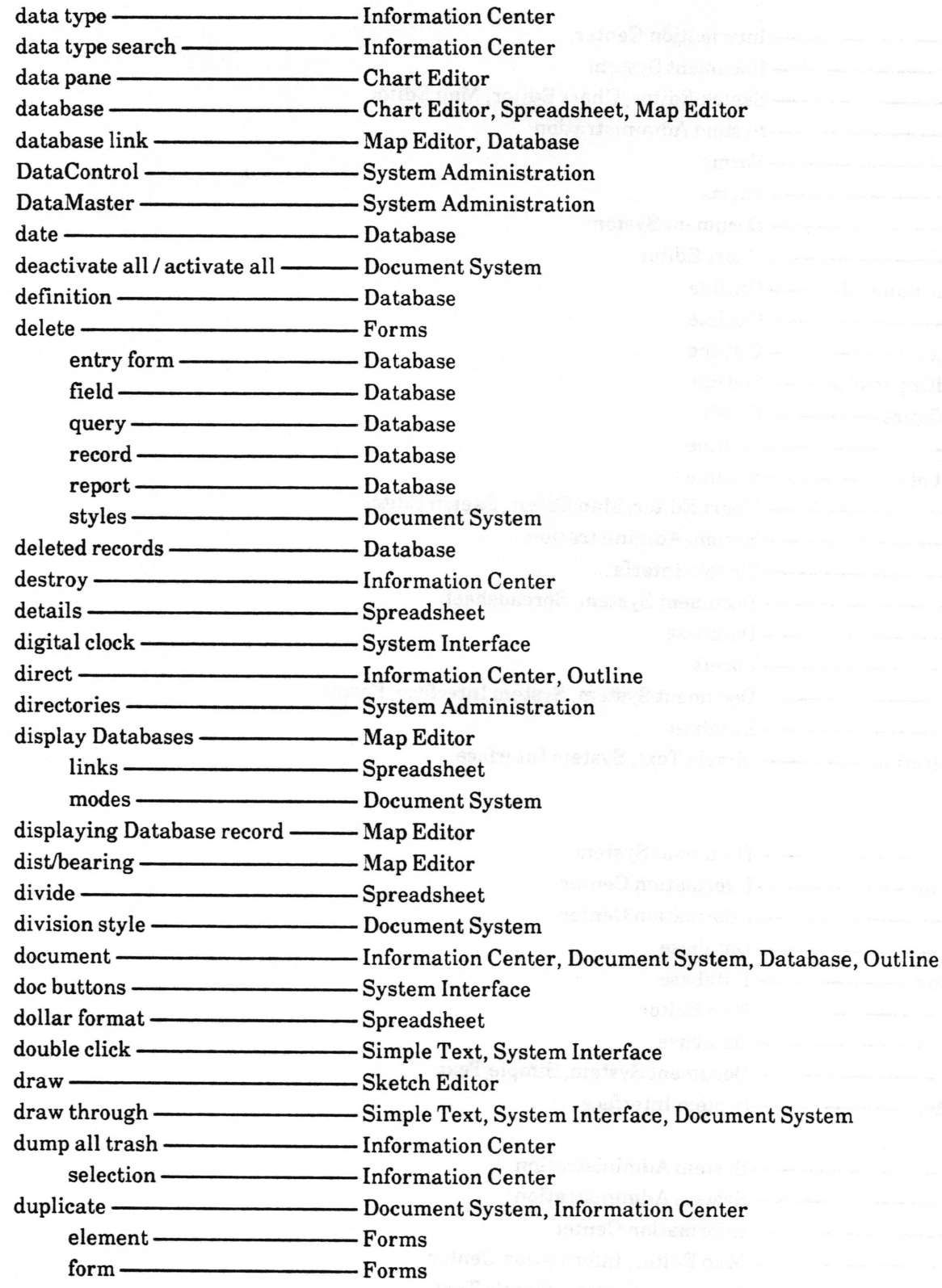

### E edit

 clock list data form Chart Editor Chart Editor Forms

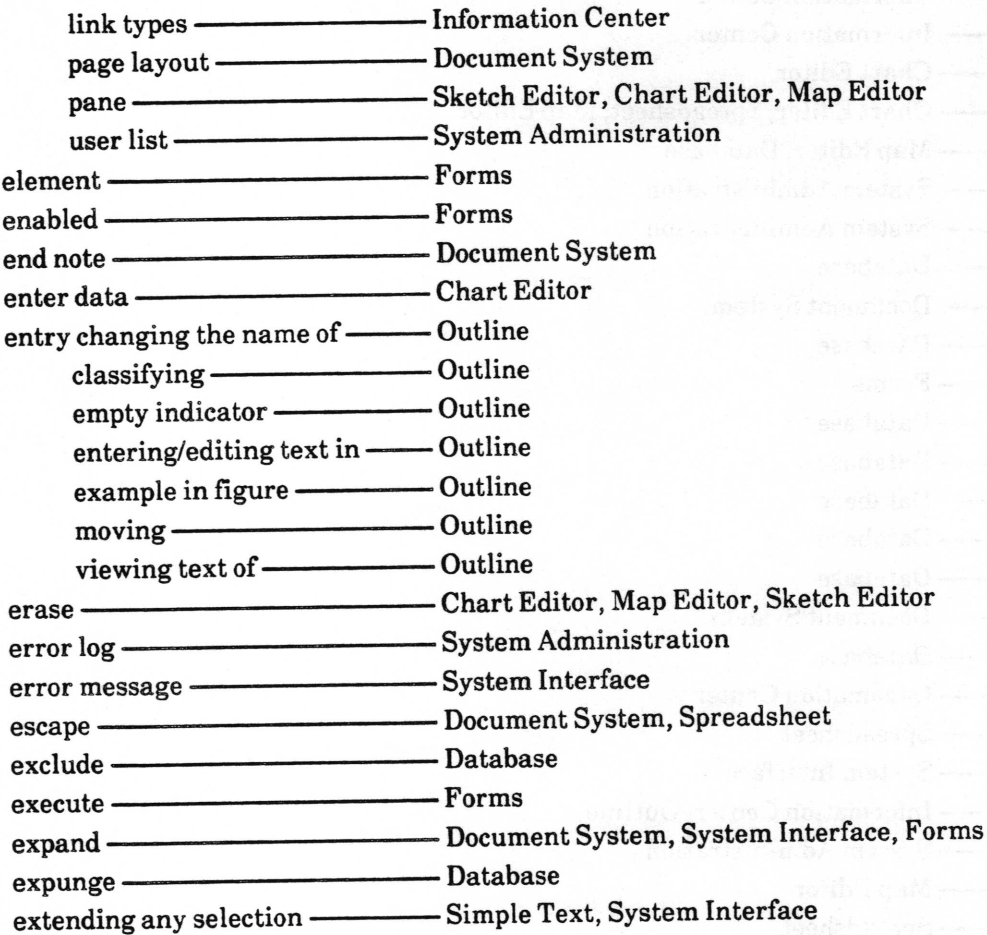

## $\mathbf F$

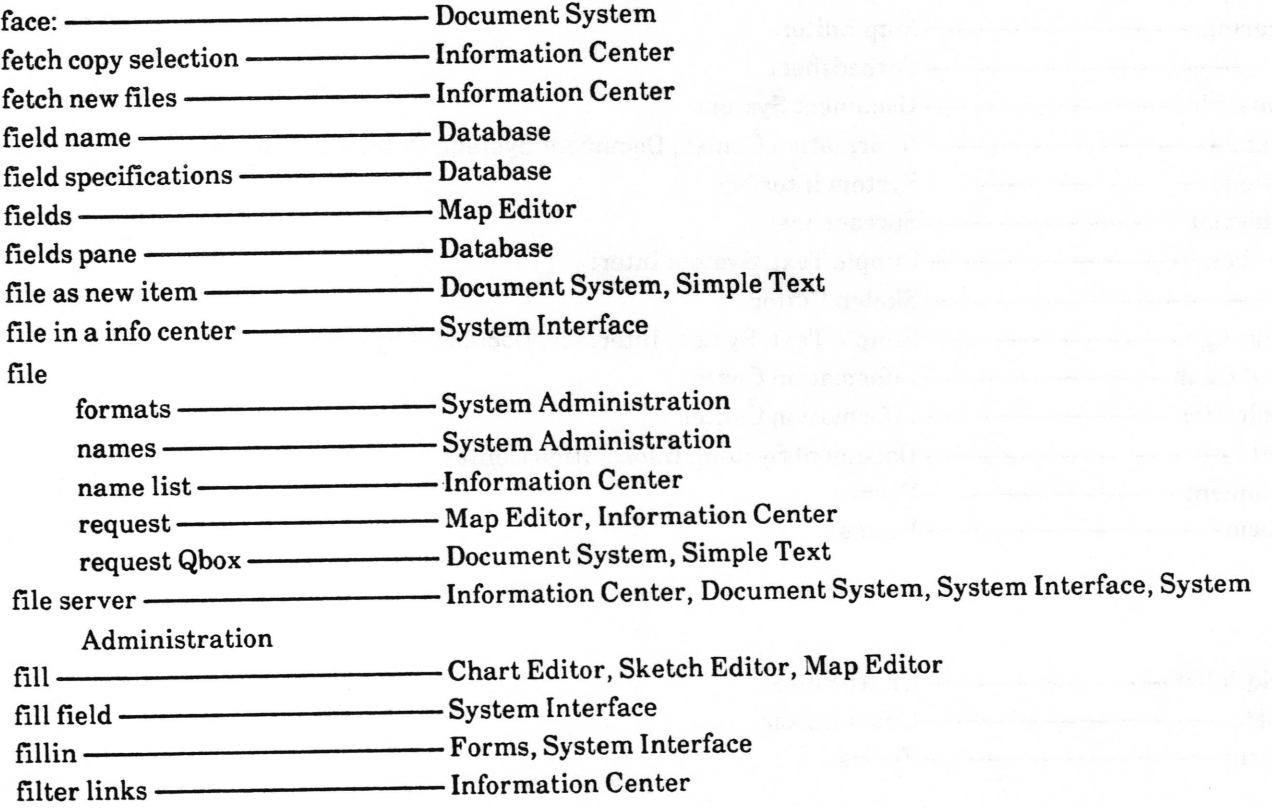

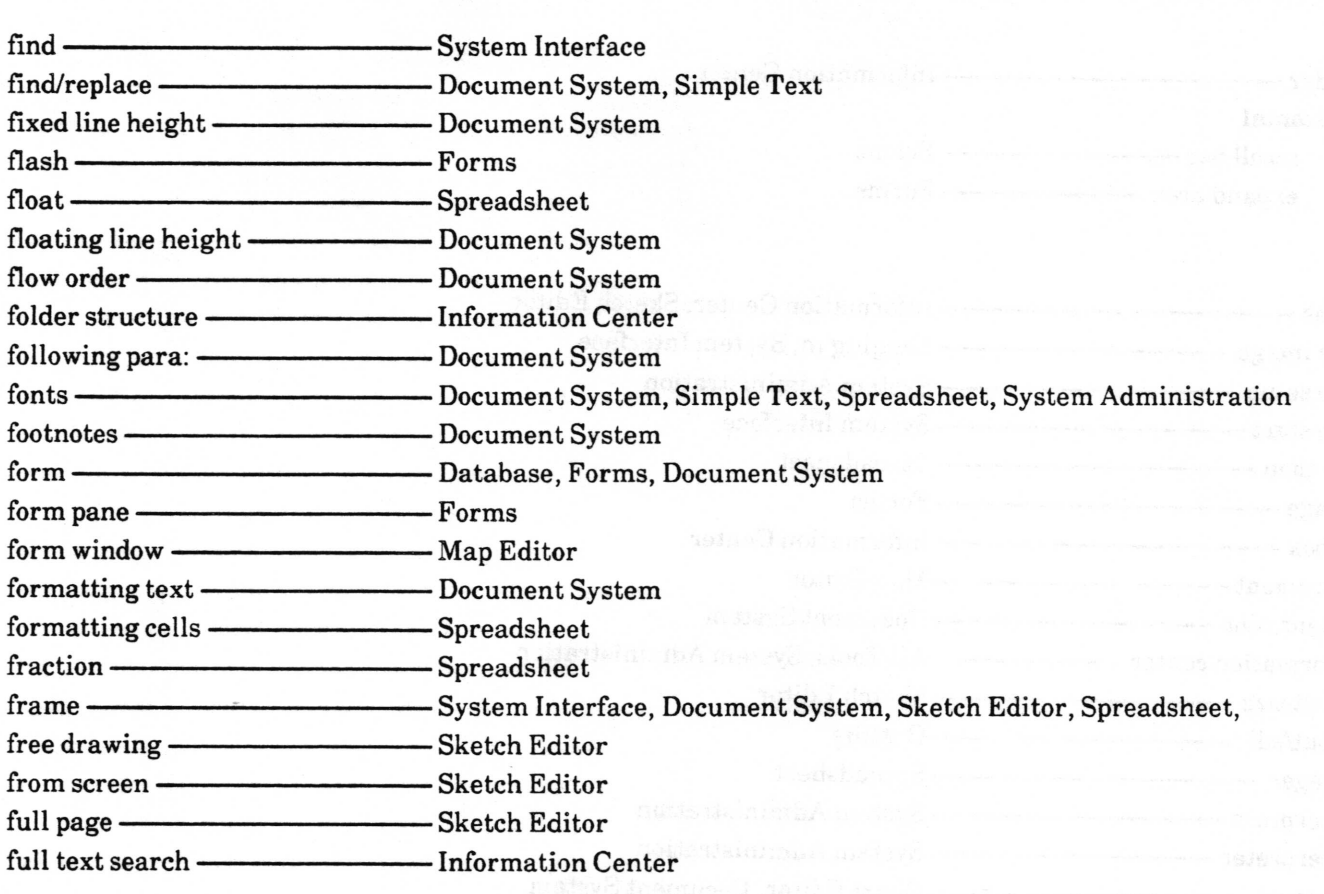

## G

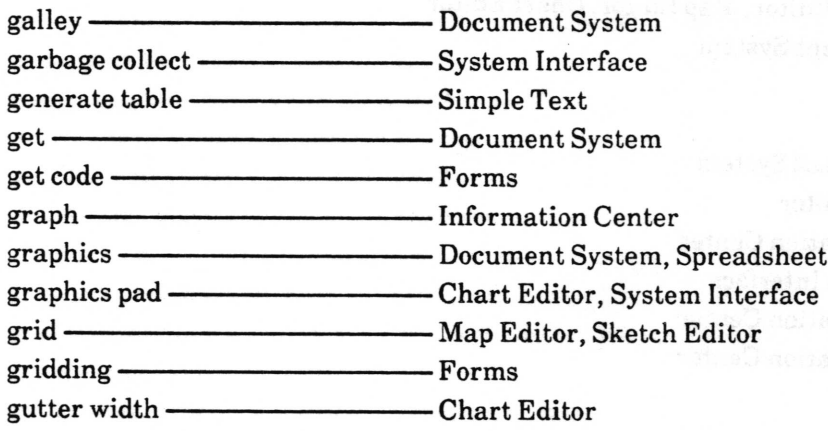

### H

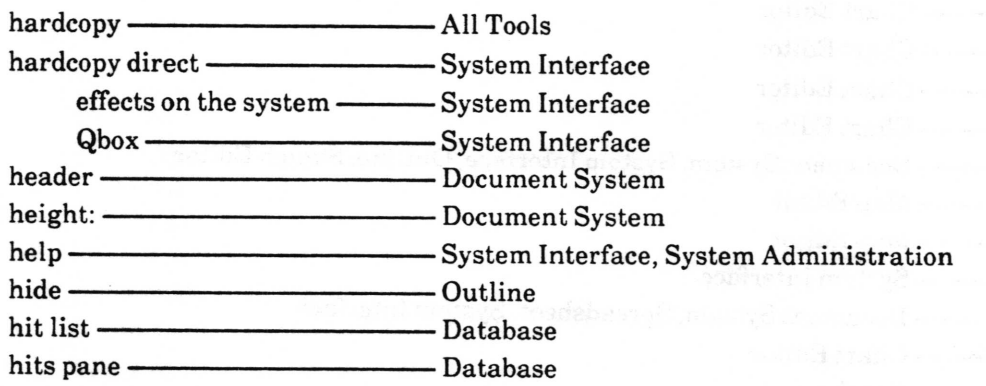

# **Analyst User Guide**

- Information Center holderhorizontal Forms scroll bar Forms expand area-

I

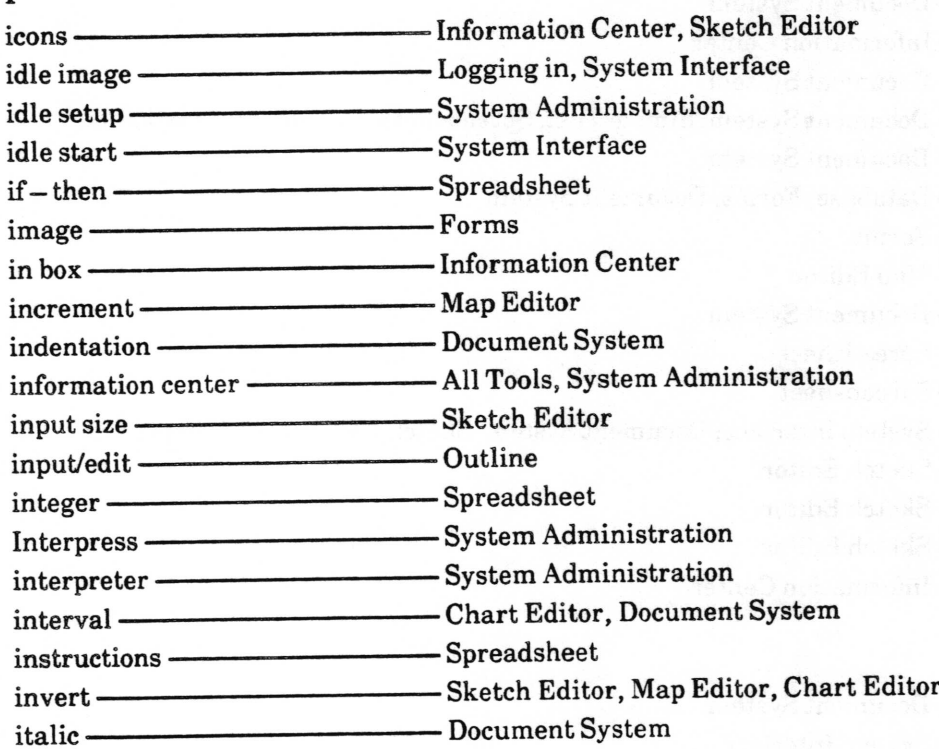

### K

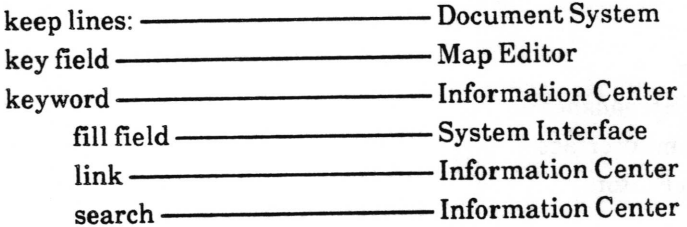

### L

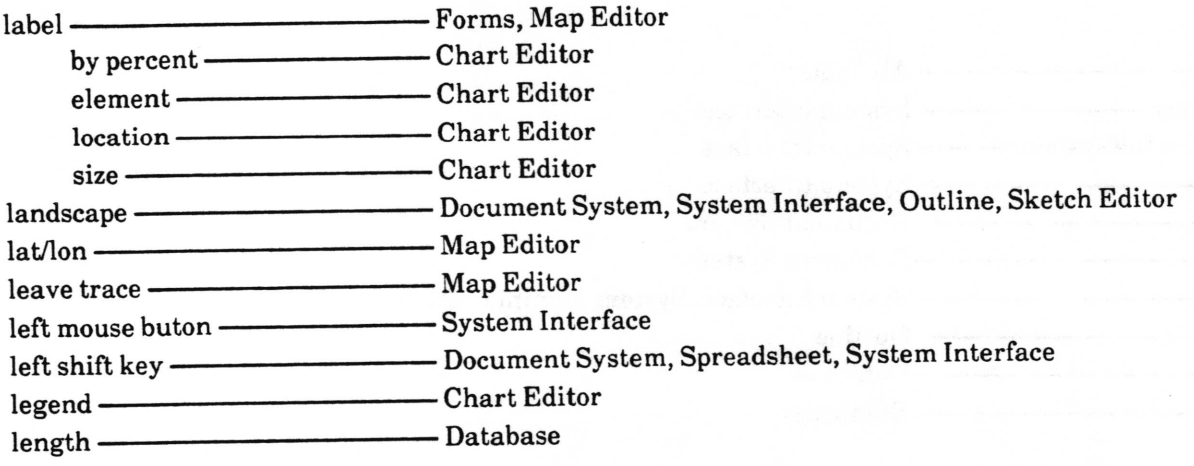

 $\backslash$ 

 $\backslash$ 

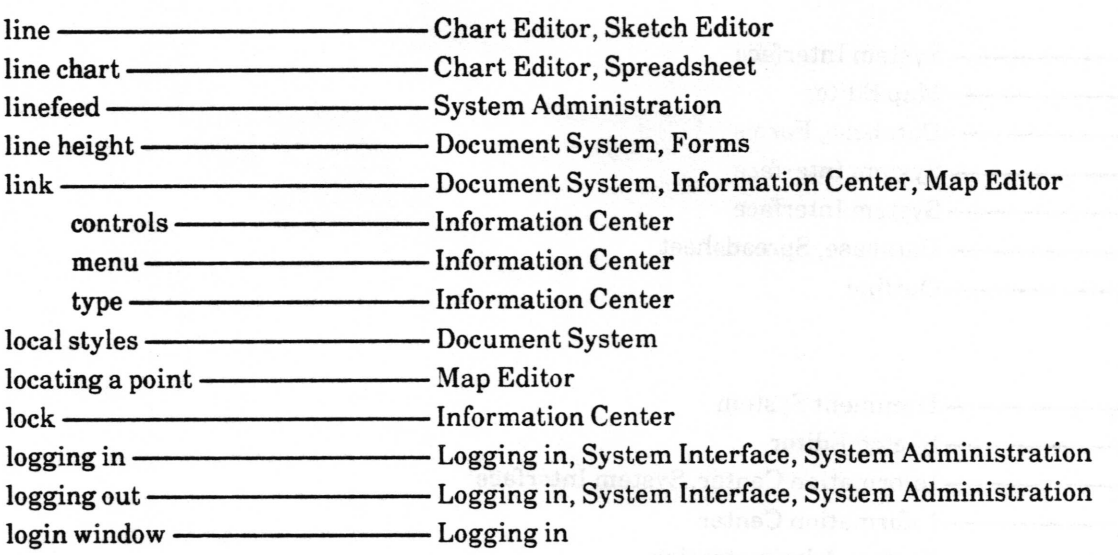

### M

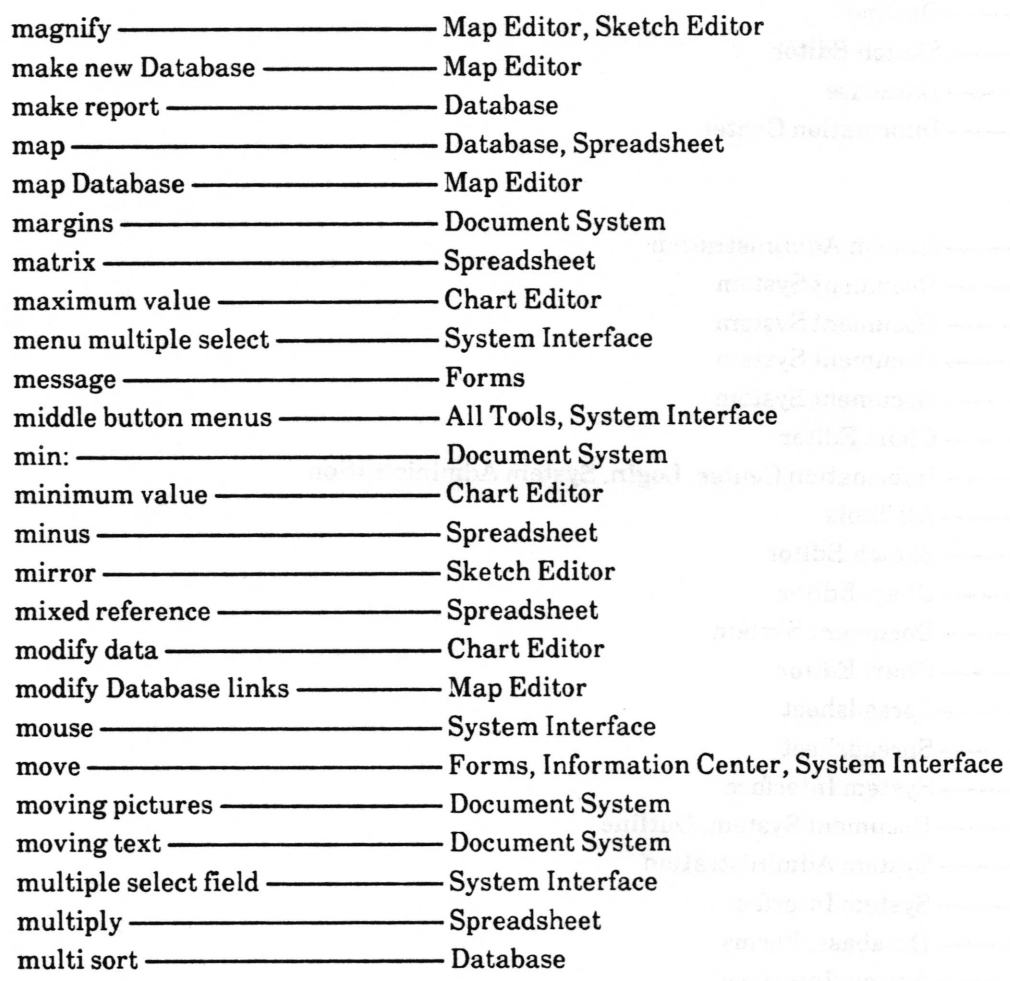

# N

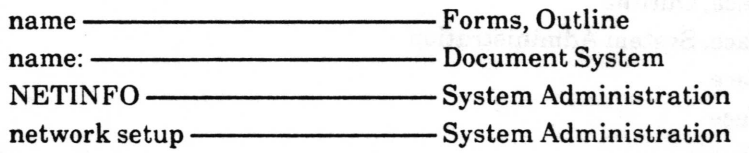

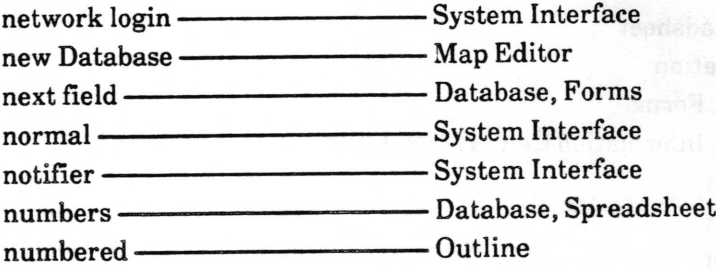

#### o

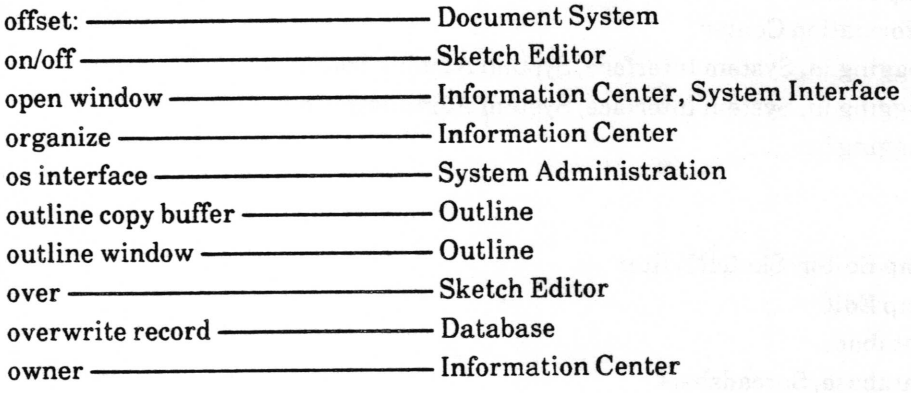

#### P

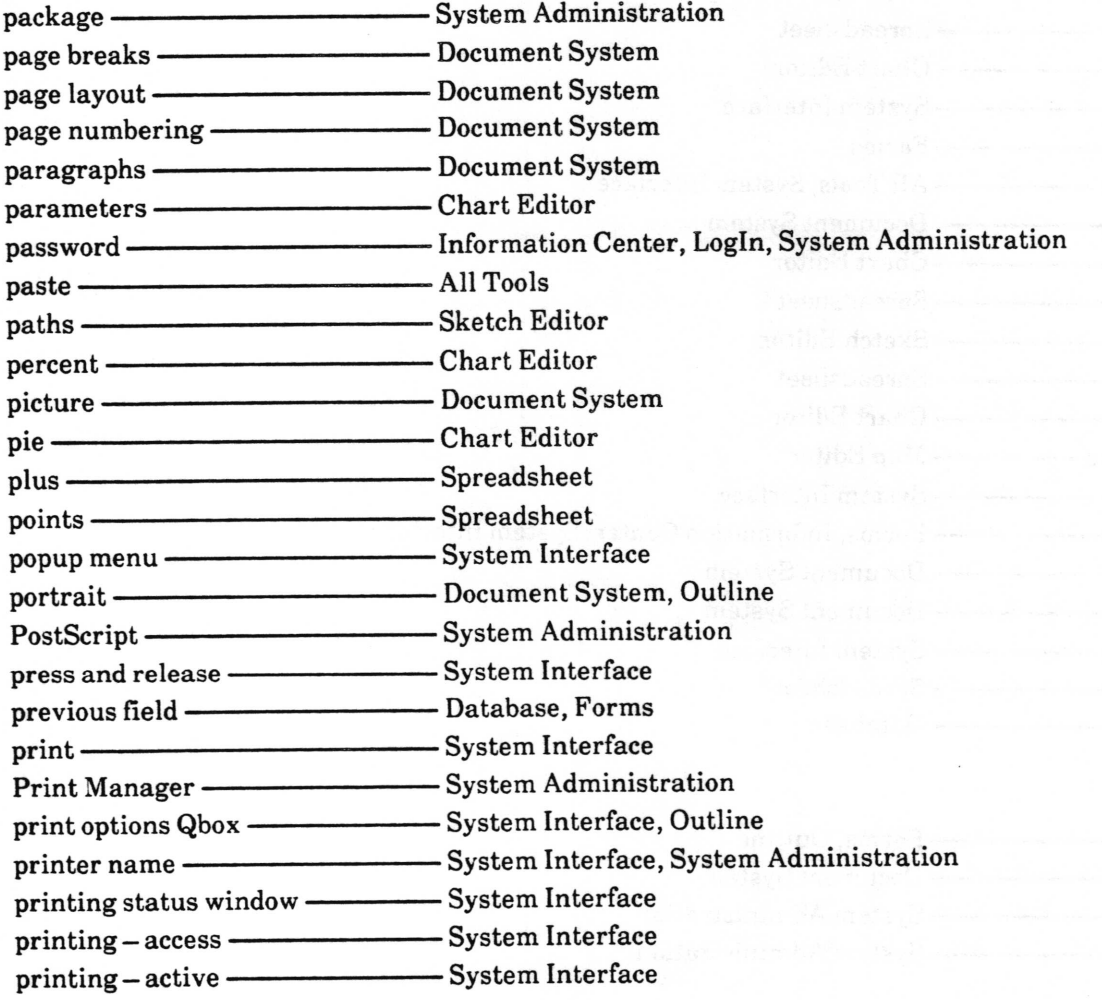

 $\overline{\phantom{a}}$ 

 $\overline{\phantom{a}}$ 

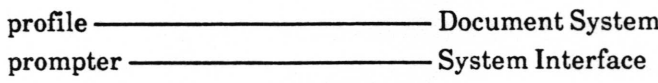

# a

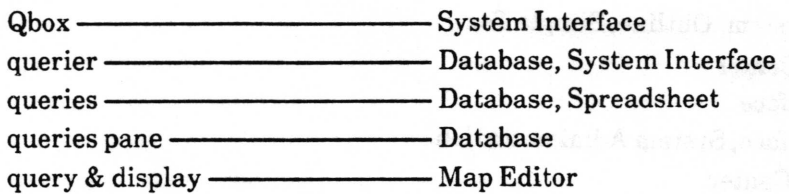

# R

I

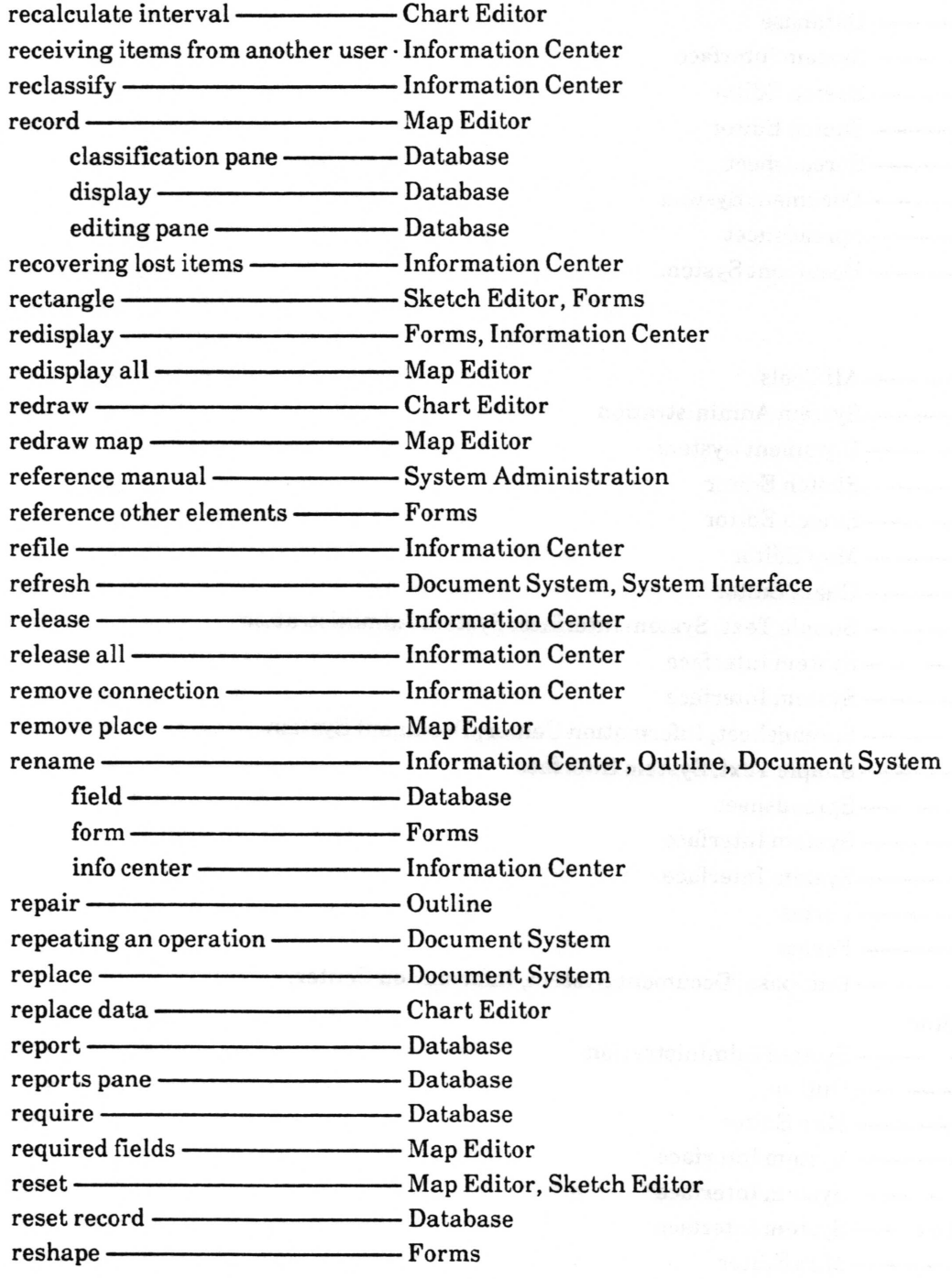

Analyst User Guide<br>
12 Analyst User Guide

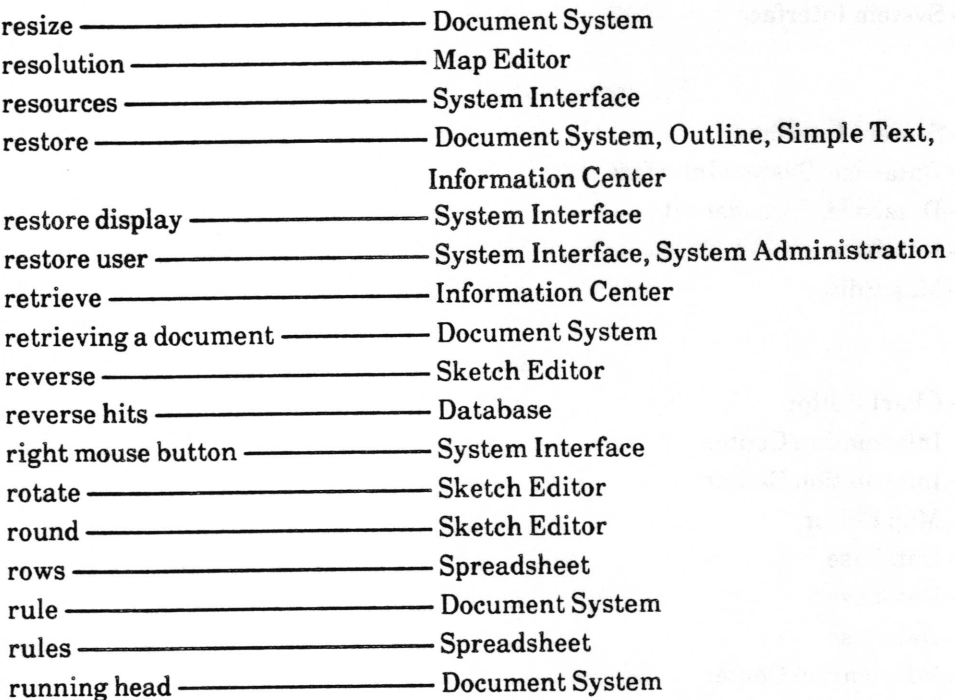

## s

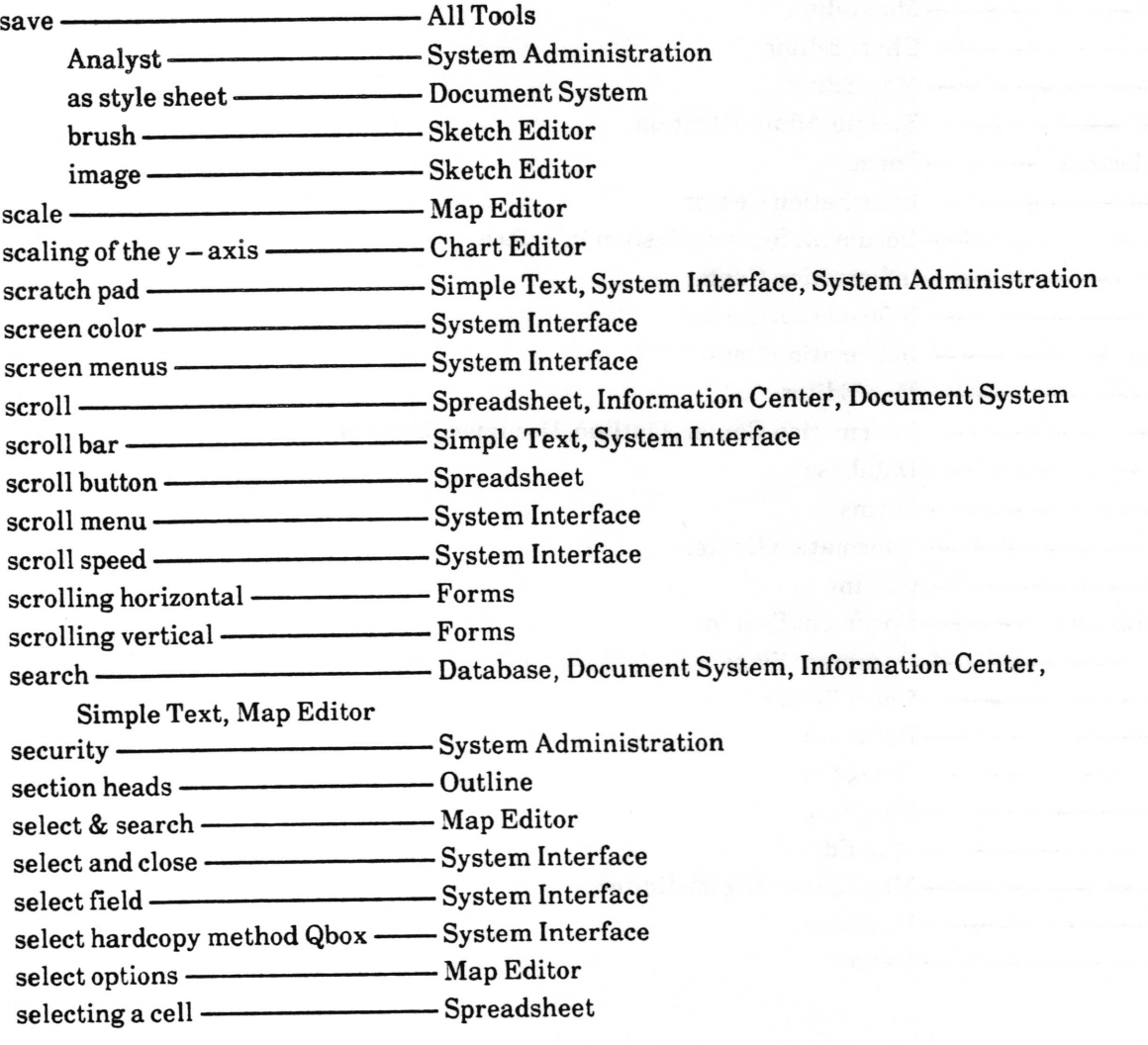

# Coovrioht /c) 1988 Xerox Corooratron All rights reserved <sup>21</sup>October '988

 $\overline{\phantom{a}}$ 

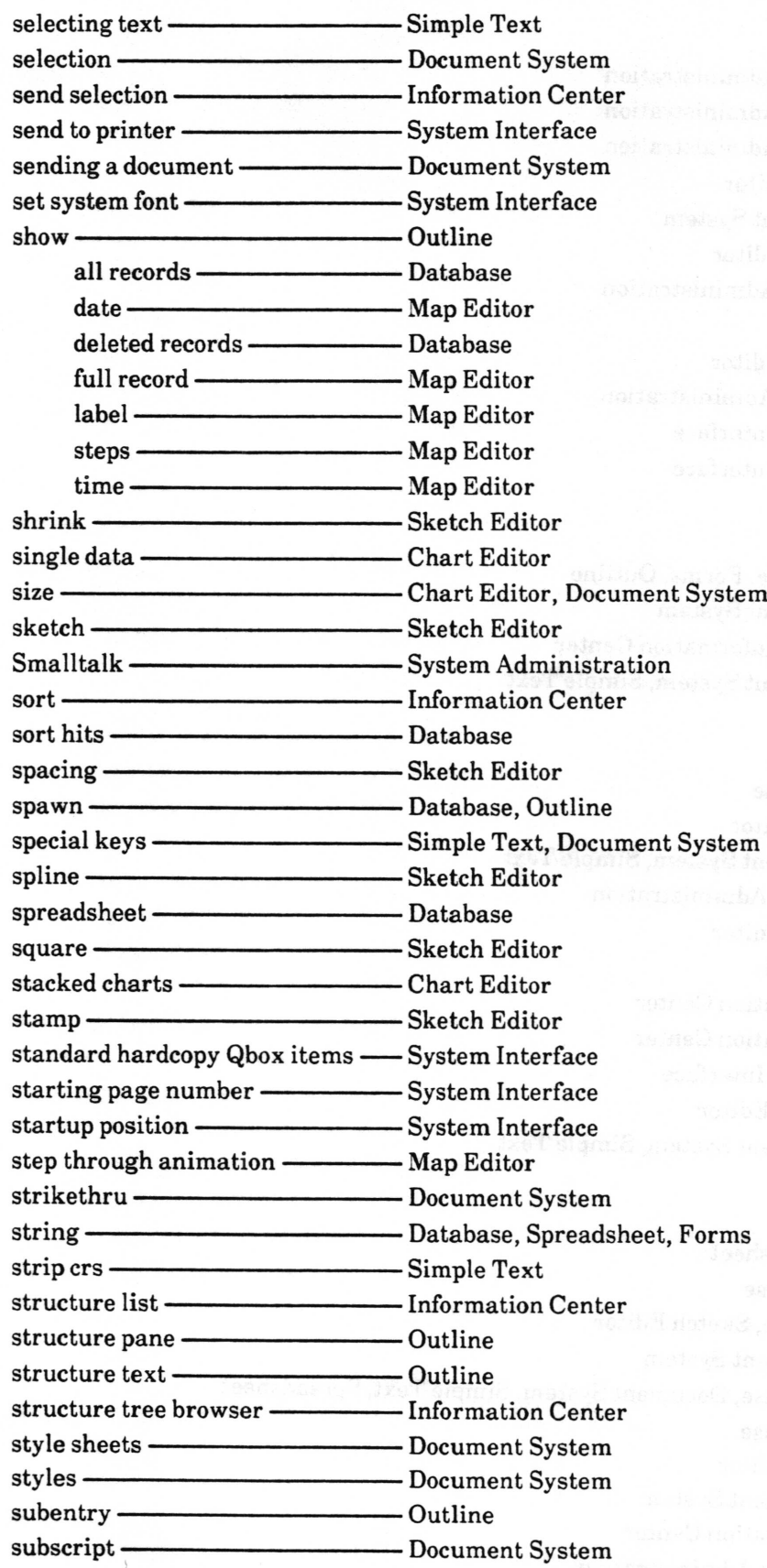

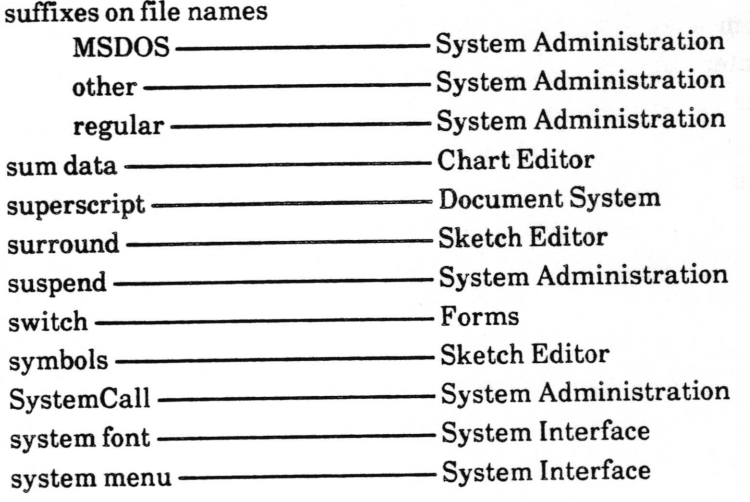

### T

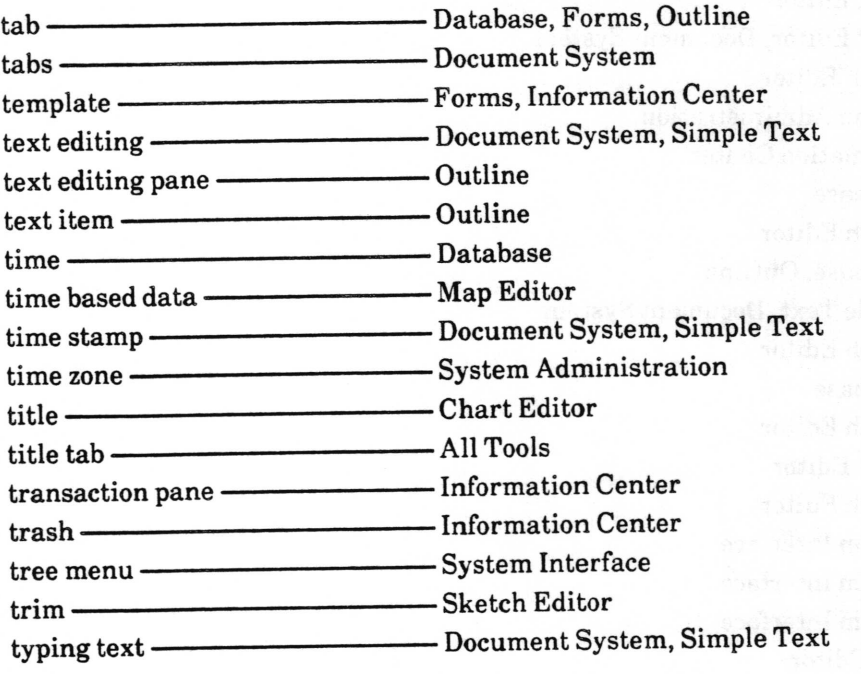

U

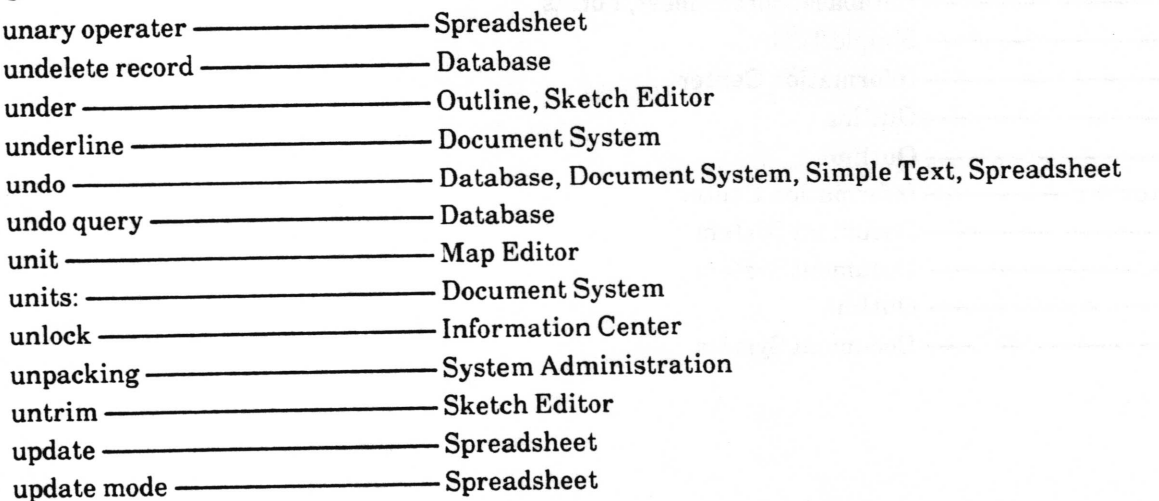

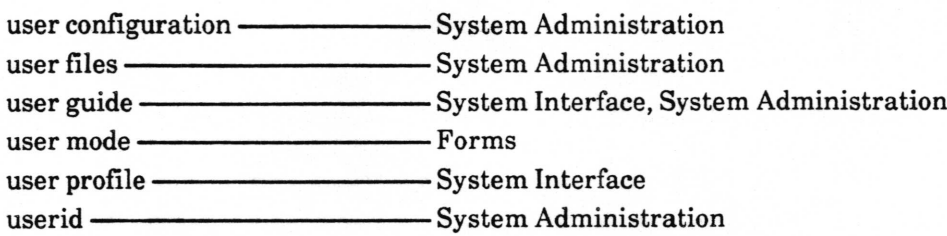

## v

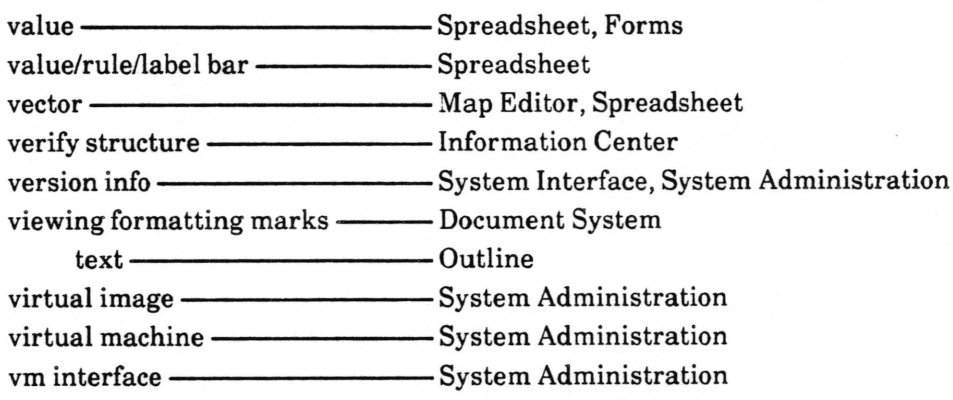

### w

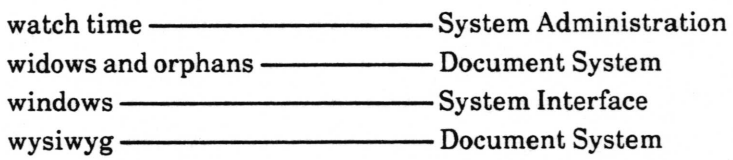

# x

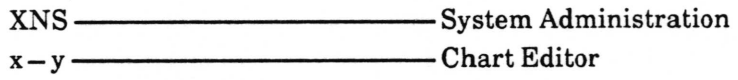

Z

Map Editor  $z$ oom $-$ 

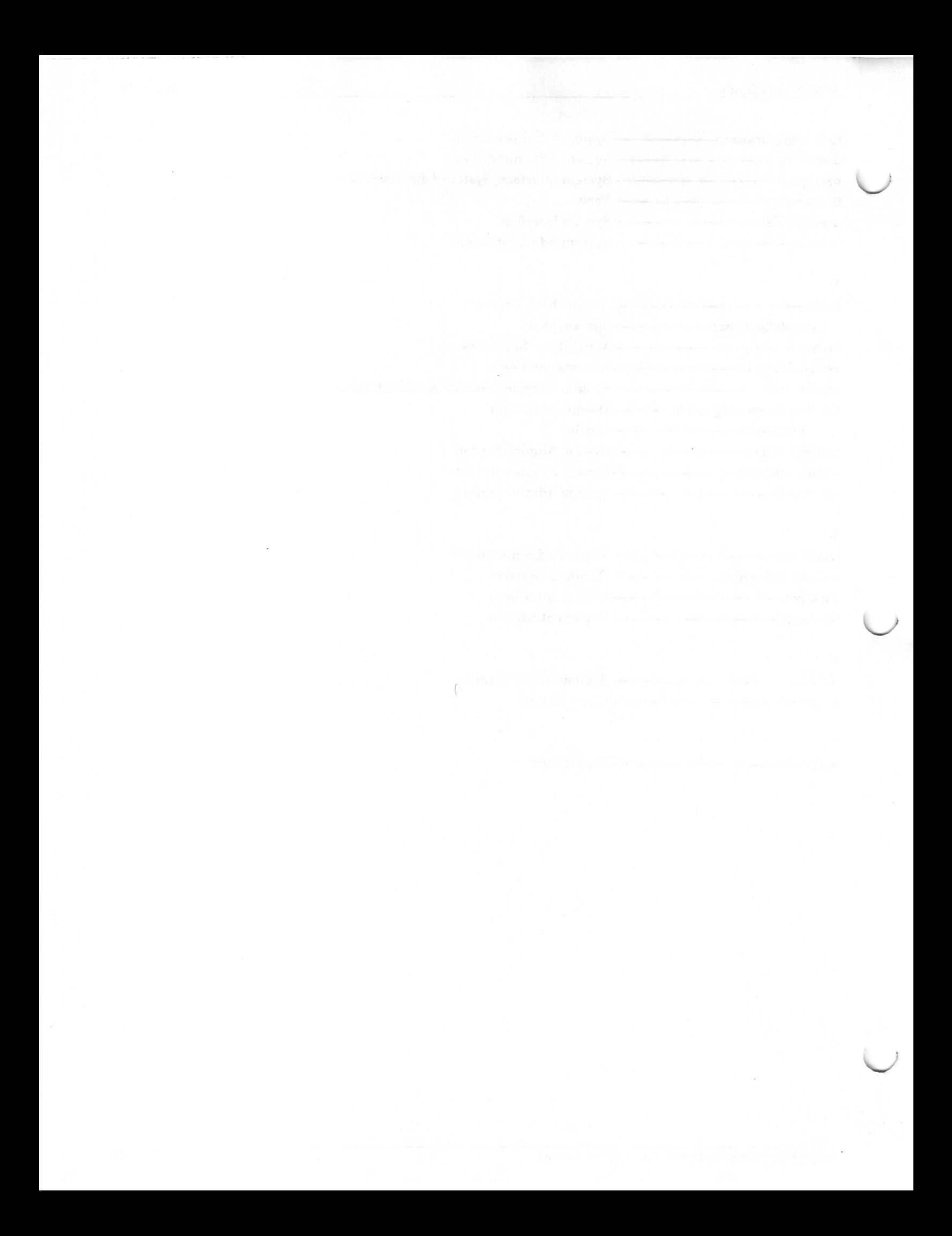